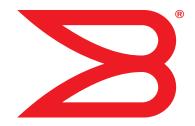

# Brocade Mobility RFS4000, RFS6000, and RFS7000

**System Reference Guide** 

Supporting software release 5.2.0.0 and later

**BROCADE** 

Copyright © 2011 Brocade Communications Systems, Inc. All Rights Reserved.

Brocade, the B-wing symbol, BigIron, DCX, Fabric OS, FastIron, NetIron, SAN Health, ServerIron, and TurboIron are registered trademarks, and Brocade Assurance, Brocade NET Health, Brocade One, CloudPlex, MLX, VCS, VDX, and When the Mission Is Critical, the Network Is Brocade are trademarks of Brocade Communications Systems, Inc., in the United States and/or in other countries. Other brands, products, or service names mentioned are or may be trademarks or service marks of their respective owners.

Notice: This document is for informational purposes only and does not set forth any warranty, expressed or implied, concerning any equipment, equipment feature, or service offered or to be offered by Brocade. Brocade reserves the right to make changes to this document at any time, without notice, and assumes no responsibility for its use. This informational document describes features that may not be currently available. Contact a Brocade sales office for information on feature and product availability. Export of technical data contained in this document may require an export license from the United States government.

The authors and Brocade Communications Systems, Inc. shall have no liability or responsibility to any person or entity with respect to any loss, cost, liability, or damages arising from the information contained in this book or the computer programs that accompany it.

The product described by this document may contain "open source" software covered by the GNU General Public License or other open source license agreements. To find out which open source software is included in Brocade products, view the licensing terms applicable to the open source software, and obtain a copy of the programming source code, please visit <a href="http://www.brocade.com/support/oscd">http://www.brocade.com/support/oscd</a>.

#### **Brocade Communications Systems, Incorporated**

Corporate and Latin American Headquarters Brocade Communications Systems, Inc.

130 Holger Way San Jose, CA 95134 Tel: 1-408-333-8000 Fax: 1-408-333-8101 E-mail: info@brocade.com

European Headquarters Brocade Communications Switzerland Sàrl

Centre Swissair Tour B - 4ème étage 29, Route de l'Aéroport Case Postale 105 CH-1215 Genève 15 Switzerland

Tel: +41 22 799 5640 Fax: +41 22 799 5641

E-mail: emea-info@brocade.com

Asia-Pacific Headquarters

Brocade Communications Systems China HK, Ltd.

No. 1 Guanghua Road Chao Yang District Units 2718 and 2818 Beijing 100020, China Tel: +8610 6588 8888 Fax: +8610 6588 9999 E-mail: china-info@brocade.com

Asia-Pacific Headquarters

Brocade Communications Systems Co., Ltd. (Shenzhen WFOE)

Citic Plaza

No. 233 Tian He Road North Unit 1308 - 13th Floor Guangzhou, China Tel: +8620 3891 2000 Fax: +8620 3891 2111

E-mail: china-info@brocade.com

#### **Document History**

| Title                                                                 | Publication number | Summary of changes                         | Date          |
|-----------------------------------------------------------------------|--------------------|--------------------------------------------|---------------|
| Brocade Mobility RFS4000, RFS6000, and RFS7000 System Reference Guide | 53-1002312-01      | New Additions for software version 5.1.0.0 | June 2011     |
| Brocade Mobility RFS4000, RFS6000, and RFS7000 System Reference Guide | 53-1002487-01      | New Additions for software version 5.2.0.0 | November 2011 |

# **Contents**

| Chapter   | About This Guide                                                                                                    |
|-----------|----------------------------------------------------------------------------------------------------|
|           | In this chapter                                                                                                    |
|           | Supported hardware and software                                                                                                    |
|           | Document Conventions                                                                                                    |
|           | Related publications                                                                                                    |
|           | Getting technical helpx                                                                                                    |
| Chapter 1 | Overview                                                                                                    |
| Chapter 2 | Web UI Features                                                                                                    |
|           | In this chapter                                                                                                    |
|           | Accessing the Web UI                                                                                                    |
|           | Glossary of Icons Used Global Icons Dialog Box Icons Table Icons Status Icons Configurable Objects Configuration Objects Configuration Operation Icons Access Type Icons Administrative Role Icons Device Icons 1 |
| Chapter 3 | Quick Start                                                                                                    |
|           | In this chapter                                                                                                    |
|           | Using the Initial Setup Wizard1                                                                                                    |
|           | Creating a managed WLAN                                                                                                    |
| Chapter 4 | Dashboard                                                                                                    |
|           | In this chapter                                                                                                    |

|           | Summary                                        | .80                                                  |
|-----------|------------------------------------------------|------------------------------------------------------|
|           | Network View                                   | .88                                                  |
| Chapter 5 | Device Configuration                           |                                                      |
|           | In this chapter                                | . 91                                                 |
|           | Basic Configuration                            | .92                                                  |
|           | Basic Device Configuration                     | .94                                                  |
|           | License Configuration                          | .96                                                  |
|           | Assigning Certificates  Certificate Management | 100<br>107<br>111                                    |
|           | RF Domain Overrides                            | 115                                                  |
|           | Profile Overrides                              | 123<br>125<br>127<br>129<br>158<br>178<br>202<br>205 |
|           | Auto Provisioning Policies                     |                                                      |
|           | Critical Resource Policy                       | 223<br>224                                           |
| Chapter 6 | Wireless Configuration                         |                                                      |
|           | In this chapter                                | 227                                                  |
|           | Wireless LAN Policy                            | 229                                                  |
|           | WPA-TKIP Deployment Considerations             | 251<br>256<br>258<br>260                             |

|           | Configuring WLAN QoS Policies       .264         Configuring a WLAN's QoS WMM Settings       .267         Configuring Rate Limit Settings       .271         Configuring Multimedia Optimizations       .276                                                  |
|-----------|----------------------------------------------------------------------------------------------------|
|           | Radio QoS Policy                                                                                                    |
|           | AAA Policy289                                                                                                    |
|           | Association ACL                                                                                                    |
|           | Smart RF Policy                                                                                                    |
| Chapter 7 | Profile Configuration                                                                                                    |
|           | In this chapter                                                                                                    |
|           | General Profile Configuration                                                                                                    |
|           | Profile Cluster Configuration (Controllers Only)318                                                                                                    |
|           | Controller Cluster Profile Configuration and Deployment Considerations321                                                                                                    |
|           | Profile Adoption Configuration (APs Only)                                                                                                    |
|           | Profile Interface Configuration.322Ethernet Port Configuration.323Virtual Interface Configuration.330Port Channel Configuration.334Access Point Radio Configuration.340WAN Backhaul Override Configuration.348Profile Interface Deployment Considerations.350 |
|           | Profile Network Configuration                                                                                                    |

|            | Profile Security Configuration                                                                                                    |
|------------|----------------------------------------------------------------------------------------------------|
|            | Profile Services Configuration                                                                                                    |
|            | Profile Management Configuration                                                                                                    |
|            | Advanced Profile Configuration                                                                                                    |
| Chapter 8  | RF Domain Configuration                                                                                                    |
|            | In this chapter407                                                                                                    |
|            | About RF Domains407                                                                                                    |
|            | Default RF Domains                                                                                                    |
|            | User Defined RF Domains408                                                                                                    |
|            | Managing RF Domains408RF Domain Basic Configuration410RF Domain Sensor Configuration413RF Domain Overrides414RF Domain Deployment Considerations417 |
| Chapter 9  | Security Configuration                                                                                                    |
|            | In this chapter                                                                                                    |
|            | Wireless Firewall                                                                                                    |
|            | Wireless Client Roles                                                                                                    |
|            | Intrusion Prevention                                                                                                    |
| Chapter 10 | Services Configuration                                                                                                    |
|            | In this chapter                                                                                                    |

|            | Configuring Captive Portal Policies                                                                                                    | 465<br>474               |
|------------|----------------------------------------------------------------------------------------------------|--------------------------|
|            | Setting the Controller's DHCP Configuration  Defining DHCP Pools  Defining DHCP Server Global Settings  DHCP Class Policy Configuration  DHCP Deployment Considerations | 479<br>487<br>489        |
|            | Setting the Controller's RADIUS Configuration Creating RADIUS Groups Defining User Pools Configuring RADIUS Server Policies RADIUS Deployment Considerations            | 492<br>495<br>498        |
| Chapter 11 | Management Access                                                                                                    |                          |
|            | In this chapter                                                                                                    | 511                      |
|            | Viewing Management Access Policies                                                                                                    |                          |
|            | Management Access Deployment Considerations                                                                                                    | 525                      |
| Chapter 12 | Diagnostics                                                                                                    |                          |
|            | In this chapter                                                                                                    | 527                      |
|            | Fault Management                                                                                                    | 527                      |
|            | Snapshots                                                                                                    | 532                      |
|            | Crash Files                                                                                                    |                          |
|            | Advanced DiagnosticsUI Debugging                                                                                                    | 536                      |
| Chapter 13 | Operations                                                                                                    |                          |
|            | In this chapter                                                                                                    | 541                      |
|            | Device Operations                                                                                                    | 541<br>544<br>546        |
|            | Certificates Certificate Management RSA Key Management Certificate Creation Generating a Certificate Signing Request                                                    | 551<br>551<br>559<br>563 |
|            | Smart RF                                                                                                    |                          |

## Chapter 14 Statistics

| n this chapter                                                                                                    |
|----------------------------------------------------------------------------------------------------|
| System Statistics                                                                                                    |
| RF Domain Statistics579                                                                                                    |
| Access Point Statistics       .593         Health       .594         Inventory       .596         Device       .598         AP Upgrade       .599         AP Detection       .600         Wireless Client       .601         Wireless LANs       .603         Radios       .604         Mesh       .615         Interfaces       .616         Network       .621         Firewall       .629         Certificates       .638         WIPS       .640         Sensor Servers       .642         Captive Portal       .643         Network Time       .645         Load Balancing       .648 |

|           | Wireless Controller Statistics        | 649 |
|-----------|---------------------------------------|-----|
|           | Device Health                         | 649 |
|           | Inventory                             | 651 |
|           | Device                                | 653 |
|           | Cluster Peers                         | 655 |
|           | Adopted AP Statistics                 |     |
|           | AP Adoption History                   |     |
|           | Pending Adoptions                     |     |
|           | AP Detection                          |     |
|           | Wireless Clients                      |     |
|           | Wireless LANs                         |     |
|           | Critical Resource                     |     |
|           | Radios                                |     |
|           | Interfaces                            |     |
|           | Network                               |     |
|           | DHCP Server                           |     |
|           | Firewall                              |     |
|           | IPsec                                 |     |
|           | Viewing Certificate Statistics        |     |
|           | Controller WIPS Statistics            |     |
|           | Advanced WIPS                         |     |
|           | Sensor Server                         |     |
|           | Captive Portal Statistics             |     |
|           | Network Time                          |     |
|           |                                       |     |
|           | Wireless Client Statistics            |     |
|           | Health                                |     |
|           | Details                               | 716 |
|           | Traffic                               | 718 |
|           | WMM TSPEC                             | 720 |
|           |                                       |     |
| Chapter A | Publicly Available Software           |     |
|           | In this appendix                      | 723 |
|           | General Information                   |     |
|           |                                       |     |
|           | Open Source Software Used             |     |
|           | Wireless Controller                   |     |
|           | AP650                                 |     |
|           | AP51xx                                |     |
|           | AP7131                                | 727 |
|           | OSS Licenses                          | 729 |
|           | GNU General Public License 2.0        |     |
|           | GNU Lesser General Public License 2.1 |     |
|           | BSD Style Licenses                    |     |
|           | MIT License                           |     |
|           | WU-FTPD License                       |     |
|           | Open SSL License                      |     |
|           | ZLIB License                          |     |
|           | Open LDAP Public License              |     |
|           | Apache License 2.0                    |     |
|           | Drop Bear License                     |     |
|           | Sun Community Source License          |     |
|           |                                       |     |

## Chapter B Upgrading from Version 4 software to Version 5 AP7131 / 7131N Connectivity in version 5.x...................765 Migrating Version 4.x Configuration File to 5.2 Configuration File766

# **About This Guide**

# In this chapter

| Supported hardware and software | X  |
|---------------------------------|----|
| Document Conventions            | X  |
| Related publications            | χi |
| Getting technical help          | χi |

# Supported hardware and software

This guide provides information on using the following Brocade wireless controllers and access points:

- Brocade Mobility RFS7000 Controller
- Brocade Mobility RFS6000 Controller
- Brocade Mobility RFS4000 Controller
- Brocade Mobility 7131 Series Access Point
- Brocade Mobility 650 Access Point
- Brocade Mobility 6511 Access Point

## **Document Conventions**

This section describes text formatting conventions and important notice formats used in this document.

## **Text formatting**

The narrative-text formatting conventions that are used are as follows:

**bold** text Identifies command names

Identifies the names of user-manipulated GUI elements

Identifies keywords

Identifies text to enter at the GUI or CLI

italic text Provides emphasis

Identifies variables

Identifies document titles

code text Identifies CLI output

For readability, command names in the narrative portions of this guide are presented in bold; for example, show version.

#### Notes

The following notice statement is used in this manual.

#### NOTE

A note provides a tip, guidance or advice, emphasizes important information, or provides a reference to related information.

# **Related publications**

The following Brocade Communications Systems, Inc. documents supplement the information in this guide and can be located at <a href="http://www.brocade.com/ethernetproducts">http://www.brocade.com/ethernetproducts</a>.

- Installation Guides Each controller has a unique installation guide which describes the basic hardware setup and configuration required to transition to more advanced configuration of the wireless controllers.
- Brocade Mobility RFS4000, RFS6000, and RFS7000 System Reference Guide (this document) - Describes configuration of the Brocade wireless controllers using the Web UI.
- Brocade Mobility RFS4000, RFS6000 and RFS7000 CLI Reference Guide Describes the Command Line Interface (CLI) and Management Information Base (MIB) commands used to configure the Brocade controllers.

If you find errors in the guide, send an e-mail to documentation@brocade.com.

# **Getting technical help**

To contact Technical Support, go to <a href="http://www.brocade.com/services-support/index.page">http://www.brocade.com/services-support/index.page</a> for the latest e-mail and telephone contact information.

Overview 1

The Brocade Mobility family of wireless controllers with the 802.11n Access Points enable the centralized distribution of high performance, secure and resilient wireless voice and data services to remote locations with the scalability required to meet the needs of large distributed enterprises.

Chapter

1

A Brocade Mobility controller provides a single platform capable of delivering wireless voice and data inside and outside the enterprise for small, medium and large enterprise deployments. Improve operational efficiency and reduce the cost of mobility with a powerful comprehensive feature set including adaptive AP, which delivers unmatched performance, security, reliability and scalability to enable networks for business mobility at a low TCO.

Wireless controllers provide local centralized management and control of 802.11n Access Points and the Brocade Mobility provide the necessary core switching and routing to eliminate additional routing and switching infrastructure.

802.11n is the next generation WLAN standard that provides improved performance and coverage compared with previous 802.11 specifications. 802.11n provides enhancements to support throughput up to 450 Mbps. With these enhancements Brocade Mobility next generation 802.11n Access Points offer client data-rates of up to 300Mbps.

The Brocade Mobility solution uses 802.11n Access Points and peer controllers to adapt to the dynamic circumstances of their deployment environment. The Brocade Mobility architecture provides a customized site-specific deployment, supporting the best path and routes based on the user, location, the application and the best route available (both wireless and wired). The Brocade Mobility solution assures end-to-end quality, reliability and security without latency and performance degradation. The Brocade Mobility supports rapid application delivery, mixed-media application optimization and quality assurance.

The Brocade Mobility architecture is designed for 802.11n networking. It leverages the best aspects of independent and dependent architectures to create a smart network that meets the connectivity, quality and security needs of each user deployment and their application requirements, based on the availability of network resources, including wired networks.

By distributing intelligence and control between the wireless controllers and Access Points, Brocade Mobility can route data directly using the best path, as determined by factors including the user, the location, the application and available wireless and wired resources. As a result, the additional load placed on the wired network from 802.11n is significantly reduced, as traffic does not require an unnecessary backhaul to a central controller.

Within a Brocade Mobility, up to 80% of the network traffic can remain on the wireless mesh, and never touch the wired network, so the 802.11n load impact on the wired network is negligible. In addition, latency and associated costs are reduced while reliability and scalability are increased. Brocade Mobility enables the creation of dynamic wireless traffic flows, so any bottleneck is avoided, and the destination is reached without latency or performance degradation. This behavior delivers a significantly better quality of experience for the end user.

The same distributed intelligence enables more resilience and survivability, since the Access Points keep users connected and traffic flowing with full QoS, security and mobility even if the connection to the wireless controller is interrupted due to a wired network or backhaul problem.

Even when the network is fully operational, outside RF interference sources or unbalanced wireless network loading can be automatically corrected by the Brocade Mobility Smart RF system. Smart RF senses interference or potential client connectivity problems and makes the required changes to channel and Access Point radio power while minimizing the impact to latency sensitive applications like VoIP. Using Smart RF, the managed network can continuously adjust Access Point power and channel assignments for self-recovery if an AP fails or a coverage hole is detected.

Additionally, integrated Access Point sensors in conjunction with AirDefense Network Assurance alerts administrators of interference and network coverage problems, which shortens response times and boosts overall reliability and availability of the Brocade Mobility.

Network traffic optimization protects Brocade Mobility from broadcast storms and minimizes congestion on the wired network. Brocade Mobility solutions provide VLAN load balancing, WAN traffic shaping and optimizations in *dynamic host configuration protocol* (DHCP) responses and *Internet group management protocol* (IGMP) snooping for multicast traffic flows in wired and wireless networks. Thus, users benefit from an extremely reliable network that adapts to meet their needs and delivers mixed-media applications.

Firmware and configuration updates are supported within the managed network, from one Access Point to another, over the air or wire, and can be centrally managed by the controller. Controllers no longer need to push firmware and configurations to each individual Access Point, reducing unnecessary network congestion.

Brocade Mobility uses remote Authentication Dial-in User Service (RADIUS) synchronization capabilities between the core and the access layer. If the central authentication mechanism is not available, users can authenticate using the controller local RADIUS resources, and continue network support with secure access.

Web UI Features 2

## In this chapter

| • Accessing the Web UI   | 3 |
|--------------------------|---|
| • Glossary of Icons Used | 4 |

Brocade Mobility contains a Web UI allowing network administrators to manage and view Brocade Mobility Wireless controller settings, configuration and status. This *Graphical User Interface* (GUI) allows full control of all managed features.

Wireless controllers also include a *Command Line Interface* (CLI) for managing and viewing settings, configuration and status. For more information on the command line interface and a full list of available commands, see the *Brocade Mobility RFS4000, RFS6000, and RFS7000 CLI Reference Guide* available at <a href="http://www.brocade.com">http://www.brocade.com</a>

# Accessing the Web UI

Brocade Mobility wireless controllers use a UI accessed using any supported Web browser on a client connected to the subnet the Web UI is configured on.

## **Browser and System Requirements**

To access the UI, a browser supporting Flash Player 10 is recommended. The system accessing the GUI should have a minimum of 512Mb or RAM for the UI to display and function properly. The UI is based on Flex, and does not use Java as its underlying framework.

The following browsers have been validated with the Web UI:

- Firefox 3.6
- Internet Explorer 7.x
- Internet Explorer 8.x

#### NOTE

Throughout the Web UI leading and trailing spaces are not allowed in any text fields. In addition, the "?" character is also not supported in text fields.

## Connecting to the Web UI

- 1. Connect one end of an Ethernet cable to any of the five LAN ports on the front of the RFS4011 and connect the other end to a computer with a working Web browser.
- 2. Set the computer to use an IP address between 192.168.0.10 and 192.168.0.250 on the connected port. Set a subnet / network mask of 255.255.255.0.

Chapter

3. Once the computer has an IP address, point the Web broswer to: https://192.168.0.1/ and the following login screen will display.

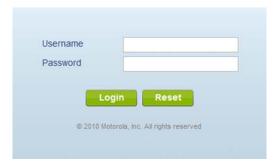

#### FIGURE 1 Web UI Login Screen

- 4. Enter the default username admin in the Username field.
- 5. Enter the default password admin123 in the Password field.
- 6. Click the Login button to load the management interface.
- If this is the first time the UI has been accessed, a dialogue displays to begin an initial setup wizard. For more information on using the initial setup wizard see *Using the Initial Setup Wizard on page 3-13*.

# **Glossary of Icons Used**

The UI uses a number of icons used to interact with the system, gather information, and obtain status for the entities managed by the system. This chapter is a compendium of the icons used. This chapter is organized as follows:

- Global Icons
- Dialog Box Icons
- Table Icons
- Status Icons
- Configurable Objects
- Configuration Objects
- Configuration Operation Icons
- Access Type Icons
- Administrative Role Icons
- Device Icons

## **Global Icons**

## Glossary of Icons Used

This section lists global icons available throughout the controller interface.

| Ø        | Logoff – Select this icon to log out of the managed system. This icon is always available and is located at the top right corner of the UI.                                                              |
|----------|----------------------------------------------------------------------------------------------------|
| +        | Add – Select this icon to add a row in a table. When selected, a new row is created in the table or a dialog box displays where you can enter values for a particular list.                              |
| _        | Delete – Select this icon to remove a row from a table. When selected, the selected row is deleted.                                                                                                    |
| -        | More Information – Select this icon to display a pop up with supplementary information that may be available for an item.                                                                                |
| ŵ        | Trash – Select this icon to remove a row from a table. When selected, the row is immediately deleted.                                                                                                    |
| <u> </u> | Create new policy – Select this icon to create a new policy. Policies define different configuration parameters that can be applied to individual device configurations, device profiles and RF Domains. |
| -        | Edit policy – Select this icon to edit an existing policy. To edit a policy, select a policy and this icon.                                                                                              |

# **Dialog Box Icons**

## Glossary of Icons Used

These icons indicate the current state of various controls in a dialog. These icons enables you to gather, at a glance, the status of all the controls in a dialog. The absence of any of these icons next to a control indicates the value in that control has not been modified from its last saved configuration.

|   | Entry Updated - Indicates a value has been modified from its last saved configuration.                                                                                              |
|---|----------------------------------------------------------------------------------------------------|
| 4 | Entry Update – States that an override has been applied to a device's profile configuration.                                                                                        |
| 夹 | Mandatory Field – Indicates this control value is a mandatory configuration item. You will not be allowed to proceed further without providing all mandatory values in this dialog. |
| × | Error in Entry – Indicates there is an error in a value entered in this control. A small red popup provides a likely cause of the error.                                            |

## **Table Icons**

## Glossary of Icons Used

The following two override icons are status indicators for transactions:

| 4 | Table Row Overridden – Indicates a change (profile configuration override) has been made to a table row and the change will not be implemented until saved. This icon represents a change from this device's profile assigned configuration. |
|---|----------------------------------------------------------------------------------------------------|
| 4 | Table Row Added – Indicates a new row has been added to a table and the change is not implemented until saved. This icon represents a change from this device's profile assigned configuration.                                              |

## **Status Icons**

## Glossary of Icons Used

These icons indicate device status, operations on the wireless controller, or any other action that requires a status returned to the user.

| * | Fatal Error – States there is an error causing a managed device to stop functioning.                                                                                                    |
|---|----------------------------------------------------------------------------------------------------|
|   | Error – Indicates an error exits requiring intervention. A managed action has failed, but the error is not system wide.                                                                             |
| • | Warning – States a particular action has completed, but errors were detected that did not prevent the process from completing. Intervention might still be required to resolve subsequent warnings. |
| • | Success – Indicates everything is well within the managed network or a process has completed successfully without error.                                                                            |
| • | Information – This icon always precedes information displayed to the user. This may either be a message displaying progress for a particular process, or just be a message from the system.         |

# **Configurable Objects**

## Glossary of Icons Used

These icons represent configurable items within the controller's UI.

| 2        | Device Configuration – Represents a configuration file supporting a device category (AP, Wireless Controller etc.).                                                                                                    |
|----------|----------------------------------------------------------------------------------------------------|
|          | Provisioning Policy – Represents a provisioning policy. Adoption policies are a set of configuration parameters that define how APs and wireless clients are adopted by a controller.                                                           |
| <u> </u> | Critical Resource Policy – States a critical resource policy has been applied. Critical resources are resources whose availability is essential to the managed network. If any of these resources is unavailable, an administrator is notified. |
| 55<br>53 | Wireless LANs - States an action impacting a managed WLAN has occurred.                                                                                                    |

|                 | W// AN OoC Policy Chatago a quality of convice malicy (OoC) configuration has been                                                                                                    |
|-----------------|----------------------------------------------------------------------------------------------------|
| (1)             | WLAN QoS Policy – States a quality of service policy (QoS) configuration has been impacted.                                                                                                    |
| <b>®</b>        | Radio QoS Policy - Indicates a radio's QoS configuration has been impacted.                                                                                                    |
| <b>2</b>        | AAA Policy – Indicates an Authentication, Authorization and Accounting (AAA) policy has been impacted. AAA policies define RADIUS authentication and accounting parameters.                                                                                                |
| <b>₽</b> 3      | Association ACL – Indicates an Access Control List (ACL) configuration has been impacted. An ACL is a set of configuration parameters either allowing or denying access to managed resources.                                                                              |
| Ò.JJ            | Smart RF Policy – States a Smart RF policy has been impacted. Smart RF enables neighboring APs to take over for an AP if it becomes unavailable. This is accomplished by increasing the power of radios on nearby APs to cover the hole created by the non-functioning AP. |
| B               | Profile – States a device profile configuration has been impacted. A profile is a collection of configuration parameters used to configure a device or a feature.                                                                                                    |
| 물물              | Bridging Policy – Indicates a bridging policy configuration has been impacted. A Bridging Policy defines which VLANs are bridged, and how local VLANs are bridged between the wired and wireless sides of the managed network.                                             |
| m <sup>®</sup>  | RF Domain - States an RF Domain configuration has been impacted.                                                                                                    |
| <b>***</b>      | Firewall Policy – Indicates a firewall policy has been impacted. Firewalls provide a barrier that prevents unauthorized access to resources while allowing authorized access to external and internal controller resources.                                                |
| IP <del>↑</del> | IP Firewall Rules – Indicates an IP firewall rule has been applied. An IP based firewall rule implements restrictions based on the IP address in a received packet.                                                                                                    |
| WEL             | MAC Firewall Rules – States a MAC based firewall rule has been applied. A MAC based firewall rule implements firewall restrictions based on the MAC address in a received packet.                                                                                          |
| 2               | Wireless Client Role – Indicates a wireless client role has been applied to a managed client. The role could be either sensor or client.                                                                                                    |

| ₽ <u>^</u> | WIPS Policy – States the conditions of a WIPS policy have been invoked. WIPS prevents unauthorized access to the managed network by checking for (and removing) rogue APs and wireless clients.                                                                                        |
|------------|----------------------------------------------------------------------------------------------------|
|            | Advanced WIPS Policy – States the conditions of an advanced WIPS policy have been invoked.                                                                                                    |
| <b>*</b>   | Device Categorization – Indicates a device categorization policy has been applied. This is used by the intrusion prevention system to categorize APs or wireless clients as either sanctioned or unsanctioned devices. This enables devices to bypass the intrusion prevention system. |
| ©)         | Captive Portal – States a captive portal is being applied. Captive portal is used to provide hotspot services to wireless clients.                                                                                                    |
|            | DNS Whitelist – A DNS whitelist is used in conjunction with captive portal to provide hotspot services to wireless clients.                                                                                                    |
| 0101       | DHCP Server Policy – Indicates a DHCP server policy is being applied. DHCP provides IP addresses to wireless clients. A DHCP server policy configures how DHCP provides IP addresses.                                                                                                  |
| <u> </u>   | RADIUS Group – Indicates the configuration of RADIUS group has been defined and applied. A RADIUS group is a collection of RADIUS users with the same set of permissions.                                                                                                    |
| <b>E</b> . | RADIUS User Pools – States a RADIUS user pool has been applied. RADIUS user pools are a set of IP addresses that can be assigned to an authenticated RADIUS user.                                                                                                    |
| Br         | RADIUS Server Policy – Indicates a RADIUS server policy has been applied. A RADIUS server policy is a set of configuration attributes used when a RADIUS server is configured for AAA.                                                                                                 |
|            | Management Policy – Indicates a management policy has been applied. Management policies configure access control, authentication, traps and administrator permissions.                                                                                                    |

# **Configuration Objects**

## Glossary of Icons Used

These configuration icons are used to define the following:

| <b>7</b>             | Configuration – Indicates an item capable of being configured by a controller interface.                                                                            |
|----------------------|----------------------------------------------------------------------------------------------------|
| <b>2</b>             | View Events / Event History - Defines a list of events. Click this icon to view events or view the event history.                                                   |
| 1010<br>0101<br>1010 | Core Snapshots – Indicates a core snapshot has been generated. A core snapshot is a file that records status when a process fails on the wireless controller.       |
| <u> </u>             | Panic Snapshots - Indicates a panic snapshot has been generated. A panic snapshot is a file that records statu when the wireless controller fails without recovery. |
| 81                   | UI Debugging – Select this icon/link to view current NETCONF messages.                                                                                              |
|                      | View UI Logs - Select this icon/link to view the different logs generated by the UI, FLEX and the error logs.                                                       |

# **Configuration Operation Icons**

## Glossary of Icons Used

The following operations icons are used to define configuration operations:

| 5        | Revert – When selected, any changes made after the last saved configuration are restored back to the last saved configuration.       |
|----------|----------------------------------------------------------------------------------------------------|
| <u>-</u> | Commit – When selected, all changes made to the configuration are written to the system. Once committed, changes cannot be reverted. |
|          | Save – When selected, changes are saved to the configuration.                                                                        |

# **Access Type Icons**

## Glossary of Icons Used

The following icons display a user access type:

|          | Web UI – Defines a Web UI controller access permission. A user with this permission is permitted to access an associated device's Web UI.                   |
|----------|----------------------------------------------------------------------------------------------------|
|          | Telnet – Defines a TELNET access permission. A user with this permission is permitted to access an associated device using TELNET.                          |
| <u> </u> | SSH – Indicates a SSH access permission. A user with this permission is permitted to access an associated device using SSH.                                 |
| E        | Console – Indicates a console access permission. A user with this permission is permitted to access an associated device using the device's serial console. |

## **Administrative Role Icons**

## Glossary of Icons Used

The following icons identify the different administrative roles allowed on the system:

| 2                         | Superuser – Indicates superuser privileges. A superuser has complete access to all configuration aspects of the connected device.                                                     |
|---------------------------|----------------------------------------------------------------------------------------------------|
| <b>2</b>                  | System – States system user privileges. A system user is allowed to configure general settings, such as boot parameters, licenses, auto install, image upgrades etc.                  |
| <u> 2</u> <u></u> <u></u> | Network – Indicates network user privileges. A network user is allowed to configure wired and wireless parameters, such as IP configuration, VLANs, L2/L3 security, WLANs and radios. |

| 2            | Security – Indicates security user privileges. A security level user is allowed to configure all security related parameters.                                                                  |
|--------------|----------------------------------------------------------------------------------------------------|
| 2            | Monitor – Defines a monitor role. This role provides no configuration privileges. A user with this role can view the system configuration but cannot modify it.                                |
| <b>&amp;</b> | Help Desk – Indicates help desk privileges. A help desk user is allowed to use troubleshooting tools like sniffers, execute service commands, view or retrieve logs and reboot the controller. |
| 260          | Web User – Indicates a web user privilege. A Web user is allowed accessing the device's Web UI.                                                                                                |

# **Device Icons**

## Glossary of Icons Used

The following icons represent the different device types managed by the system:

|   | System – This icon represents the entire Brocade Mobility supported system.                                                                       |
|---|----------------------------------------------------------------------------------------------------|
|   | Cluster – This icon represents a cluster. A cluster is a set of wireless controllers working collectively to provide redundancy and load sharing. |
| - | Wireless Controller – This icon indicates a RFS6000 or a RFS7000 wireless controller that's part of the managed network.                          |
|   | Wireless Controller – This icon indicates a RFS4000 wireless controller that's part of the managed network.                                       |
|   | Access Point – This icon indicates any access point that's part of the managed network.                                                           |
| • | Wireless Client – This icon defines any wireless client connection within the managed network.                                                    |

Quick Start 3

## In this chapter

| • Using the Initial Setup Wizard | . 1 | .3 |
|----------------------------------|-----|----|
| Creating a managed WLAN          | 2   | 2  |

Brocade Mobility supported controllers utilize an initial settings wizard to streamline the process of getting the controller on the network for the first time. The wizard defines configure location, network and WLAN settings and assists in discovery of access points. For instructions on how to use the initial setup wizard, see *Using the Initial Setup Wizard on page 3-13*.

# **Using the Initial Setup Wizard**

Once the controller is deployed and powered on, complete the following to get up and running and access management functions:

Connect one end of an Ethernet cable to a port on the front of the controller and connect the other end to a computer with a working Web browser.

Set the computer to use an IP address between 192.168.0.10 and 192.168.0.250 on the connected port. Set a subnet/network mask of 255.255.25.0.

Once the computer has an IP address, point the Web broswer to: https://192.168.0.1/, the following login screen will display.

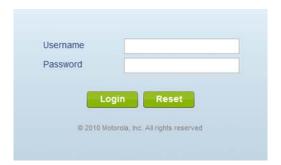

FIGURE 2 Web UI Login screen

Enter the default username admin in the **Username** field.

Enter the default password admin123 in the **Password** field.

Select the **Login** button to load the management interface.

If this is the first time the management interface has been accessed, a dialogue displays to start the initial setup wizard. Select the **Start Wizard** button.

Chapter

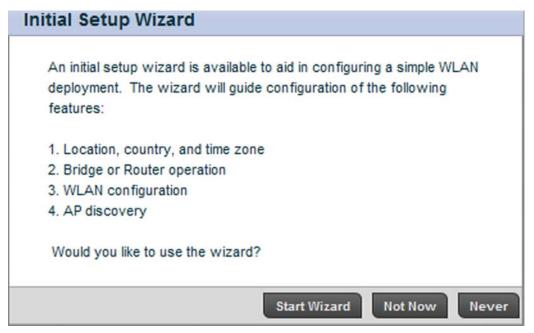

FIGURE 3 Initial Setup Wizard

Change the default **Password** and enter a **Location**, and **Contact** name. Select a **Time Zone** and **Country** for the controller.

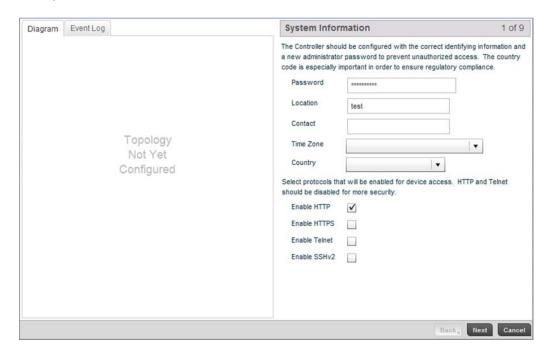

FIGURE 4 Initial Setup Wizard - System Information screen

Select each of the protocols (access methods) you would like to permit for the controller. Select the **Next** button to continue to the **Topology Selection** screen.

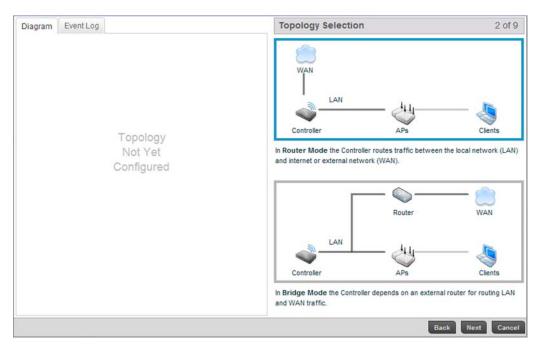

FIGURE 5 Initial Setup Wizard - Topology Selection screen

Select a network topology for the controller deployment. The mode selected will result in a specific screen flow for the remainder of the initial setup wizard.

**Router Mode** Using Router Mode, the controller routes traffic between the local network (LAN) and

internet or external network (WAN).

**Bridge Mode** Using Bridge Mode, the controller uses an external router for LAN and WAN traffic.

Routing is generally used for one device, whereas bridging is typically used with a larger

density network.

For the purposes of this example, select Router Mode.

Select the Next button to continue to the LAN Configuration screen.

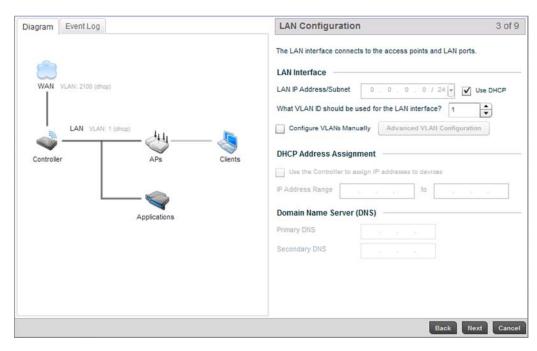

FIGURE 6 Initial Setup Wizard - LAN Configuration screen

The LAN Configuration screen is partitioned into LAN Interface, DHCP Address Assignment and Domain Name Server (DNS) fields.

a. Refer to the **LAN Interface** field for LAN IP address, subnet and VLAN configuration parameters.

LAN IP Address / Subnet Enter an IP Address and a subnet for the controller's LAN interface. If the Use DHCP

checkbox is enabled, this field will not be configurable.

**Use DHCP** Select the Use DHCP checkbox to enable automatic network configuration using a

DHCP server. If this option is enabled, the LAN IP Address/Subnet, DHCP Address

Assignment and Domain Name fields are populated by the DHCP server.

What VLAN ID should be used for the LAN

interface

 $\textbf{What VLAN ID should be} \quad \text{Set the VLAN ID to associate with the LAN Interface. The default setting is VLAN 1.}$ 

Configure VLANs Manually Select the Configure VLANs Manually checkbox to enable advanced manual VLAN

configuration.

For more information, see Virtual Interface Configuration on page 7-330.

Advanced VLAN Configuration

Select the Advanced VLAN Configuration button to set associations between VLANs

and controller physical interfaces.

For the purposes of this example, select **Use DHCP** and uncheck **Configure VLANs Manually**.

b. Refer to the **DHCP Address Assignment** field to set DHCP server settings for the LAN interface.

Use the Controller to assign IP addresses to devices

Select the **Use the Controller to assign IP addresses to devices** checkbox to enable the onboard DHCP server to provide IP and DNS information to clients on the LAN interface.

**IP Address Range** 

Enter a starting and ending IP Address range for client assignments on the LAN interface. It's good practice to avoid assigning IP addresses from x.x.x.1 - x.x.x.10 and x.x.x.255 as they are often reserved for standard network services.

c. Refer to the **Domain Name Server (DNS)** field to set DNS server settings on the LAN interface.

**Primary DNS** Enter an IP Address for the main DNS server for the controller LAN interface.

**Secondary DNS** Enter an IP Address for the backup DNS server for the LAN interface.

Select **Next** to save the LAN configuration settings and move to the WAN Configuration screen. The WAN Configuration screen is partitioned into **WAN Interface** and **Gateway** fields.

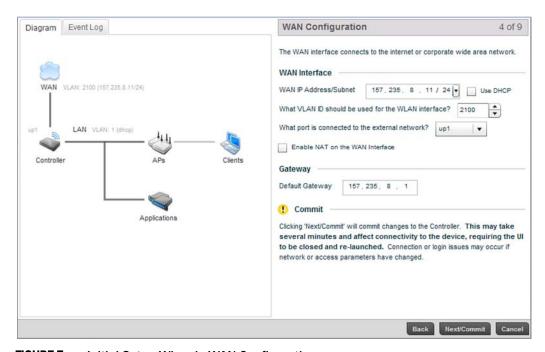

FIGURE 7 Initial Setup Wizard - WAN Configuration screen

 Refer to the WAN Interface field to set the WAN IP address, subnet and VLAN configuration.

DHCP checkbox is enabled, this field will not be configurable.

Use DHCP Select the Use DHCP checkbox to enable an automatic network configuration

using a DHCP Server. If this option is enabled, the WAN IP Address/Subnet and

Gateway fields are populated by the DHCP server.

What VLAN ID should be used for the WLAN

Set the VLAN ID to associate with the WLAN Interface. The default setting is VLAN

2100.

interface For more information, see Virtual Interface Configuration on page 7-330.

What port is connected to the external network?

What port is connected to Select the physical controller port connected to the WAN interface. The list of

available ports varies based on controller model.

Enable NAT on the WAN Interface

Click the **Enable NAT on WAN Interface** checkbox to enable *Network Address Translation* (NAT) allowing traffic to pass between the controller WAN and LAN

interfaces.

b. Refer to the **Gateway** field to set the **Default Gateway**.

**Default Gateway** Enter an IP Address for the controller's default gateway on the WAN interface. If the

Use DHCP checkbox is enabled, this field will not be configurable.

Select **Next** to save the WAN configuration settings and move to the WLAN Setup screen.

Use The WLAN Setup screen to enable managed WLANs.

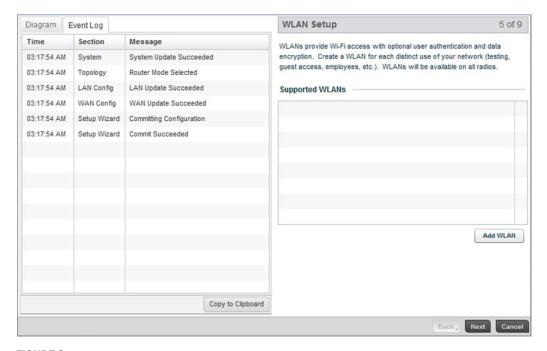

FIGURE 8 Initial Setup Wizard - WLAN Setup screen

Select the Add WLAN button to display a screen used to define WLAN settings.

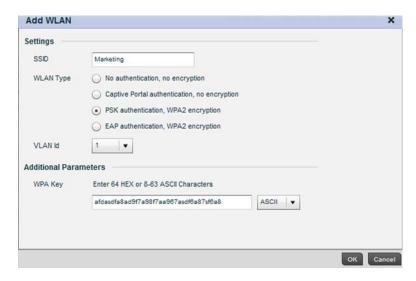

FIGURE 9 Initial Setup Wizard

Set the following parameters for new WLAN configurations:

SSID Enter or modify the Services Set Identification (SSID) associated with the WLAN. The WLAN

name is auto-generated using the SSID until changed by the user. The maximum number of

characters is 32. Do not use any of these characters (< > | " &  $\setminus$  ? ,).

WLAN Type Select a basic authentication and encryption scheme for the WLAN. Available options include:

No authentication, no encryption

Captive portal authentication, no encryption PSK authentication, WPA2 encryption EAP authentication, WPA2 encryption

For more information, see Configuring WLAN Security on page 6-232.

**VLAN Id** Select a VLAN to associate with WLAN traffic. Each configured VLAN is available for selection.

WPA Key Enter either an alphanumeric string of 8 to 63 ASCII characters or 64 HEX characters as the

primary string both transmitting and receiving authenticators must share. The alphanumeric string allows character spaces. The wireless controller converts the string to a numeric value. This passphrase saves the administrator from entering the 256-bit key each time keys are

generated.

Select **OK** to exit, then select **Next** to continue to the RADIUS Authentication screen.

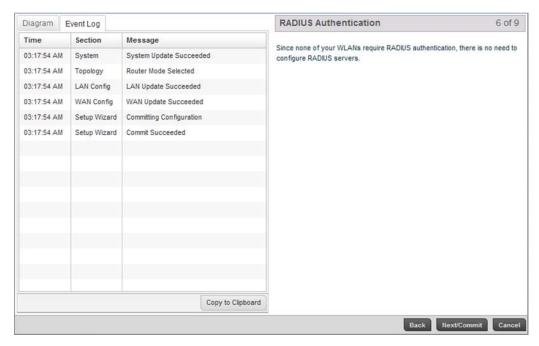

FIGURE 10 Initial Setup Wizard - RADIUS Authentication screen

Within this example, there's no action required since no WLANs require RADIUS authentication. Select **Next/Commit** to continue to the AP Discovery screen.

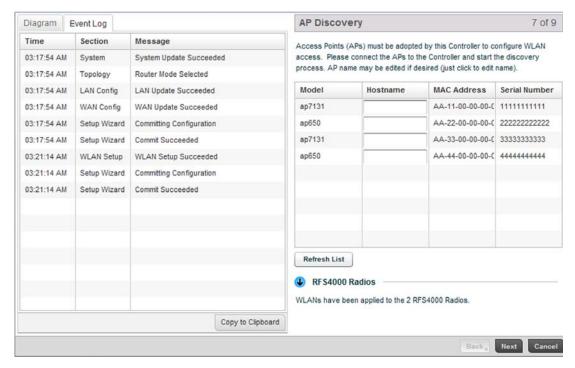

FIGURE 11 Initial Setup Wizard - AP Discovery screen

The AP Discovery screen displays a list of Access Points discovered by the controller. If you have connected any APs to the controller select the **Refresh List** button to update the list of known APs.

Optionally, define a Hostname for each known AP.

#### NOTE

If using a RFS4011model controller, configured WLANs are automatically applied to the internal radios.

Select the Next button to move to the Wireless Client Association screen.

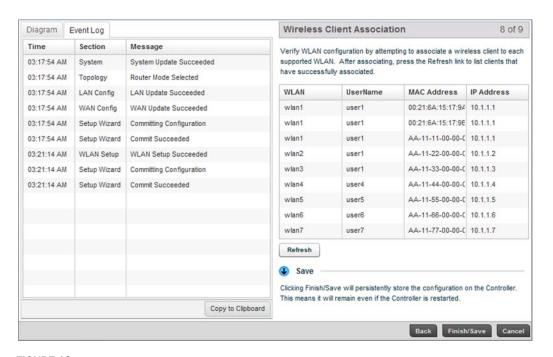

FIGURE 12 Initial Setup Wizard - Wireless Client Association screen

The **Wireless Client Association** screen displays adopted clients and the WLANs they are associated with.

To verify the WLAN configuration, associate a wireless client with each configured WLAN. After associating, click the **Refresh** button to update the list of associated wireless clients.

Select the Finish/Save button to complete the wizard and display a summary of changes.

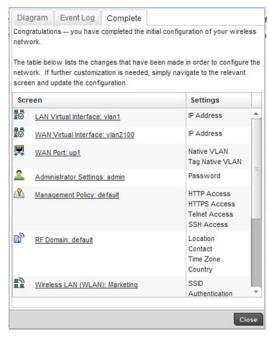

FIGURE 13 Initial Setup Wizard

The summary screen displays a table listing all changes made to the controller configuration by the wizard. It lists both the screens and the associated settings that have been modified.

Once you have reviewed the changes, select the **Close** button to exit the wizard and return the Web UI.

# **Creating a managed WLAN**

This section describes the activities required to configure a managed WLAN. Instructions are provided using both the controller CLI and GUI to allow an administrator to configure the WLAN using the desired interface.

It's assumed you have a Brocade Mobility RFS4000 wireless controller with the latest build available from Brocade Mobility. It is also assumed you have one an Brocade Mobility 71XX Access Point model Access Point and one Brocade Mobility 650 Access Point model Access Point, both with the latest firmware from Brocade Mobility.

Upon completion, you'll have created a WLAN on a Brocade Mobility RFS4000 model wireless controller using a DHCP server to allocate IP addresses to associated wireless clients.

## **Assumptions**

#### Creating a managed WLAN

Verify the following conditions have been satisfied before attempting the WLAN configuration activities described in this section.

It's assumed the wireless controller has the latest firmware version available from Brocade Mobility.

It's assumed the Brocade Mobility 71XX Access Point and Brocade Mobility 650 Access Point Access Points also have the latest firmware version available from Brocade Mobility.

It's assumed there are no previous configurations on the wireless controller or Access Point, and default factory configurations are running on the devices.

It's assumed you have administrative access to the RFS4000 wireless controller and Access Point GUI and CLI.

It's assumed the individual administrating the network is a professional network installer.

## Design

#### Creating a managed WLAN

This section defines the network design being implemented.

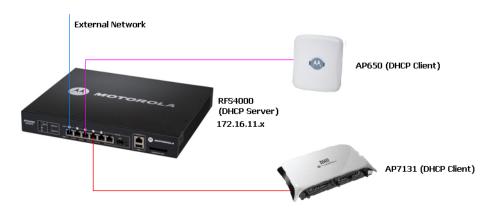

#### FIGURE 14 Network Design

This is a fairly simple deployment scenario, with Access Points connected directly to the wireless controller. One wireless controller port is connected to an external network.

On the Brocade Mobility RFS4000 wireless controller, the GE1 interface is connected to an external network. Interfaces GE3 and GE4 are used by the access points.

On the external network, the controller is assigned an IP address of 192.168.10.188. The wireless controller acts as a DHCP server for the wireless clients connecting to it, and assigns IP addresses in the range of 172.16.11.11 to 172.16.11.200. The rest of IPs in the range are reserved for devices requiring static IP addresses.

To define the WLAN configuration using either controller GUI refer to:

Using the Controller GUI to Configure the WLAN

## Using the Controller GUI to Configure the WLAN

#### Creating a managed WLAN

The following instructions are for configuring a (non default) WLAN using the controller's *graphical* user interface (GUI).

Use a serial console cable when connecting to the wireless controller for the first time. Set the following configuration parameters when using a serial connection.

Bits per second: 19200

Data Bit: 8Parity: NoneStop Bit: 1

Flow Control: None

When the wireless controller is started for the first time, its interfaces are not configured. Access to the wireless controller is only available through the serial console. To use the wireless controller's GUI, one of the other controller ports must be enabled and configured. The following section, demonstrates how to configure access to the GUI.

The tasks required to create a controller WLAN using the GUI include:

- Configuring Access to the GUI Using the GE1 Port
- Logging into the Controller for the First Time
- Creating a RF Domain
- Creating a Wireless Controller Profile
- Creating a WLAN Configuration
- Creating an AP Profile
- Completing and testing the configurations

## Configuring Access to the GUI Using the GE1 Port

Using the Controller GUI to Configure the WLAN

Before you can access the wireless controller's GUI, the controller must have an IP address defined. The GE interface has to be configured with an IP address (using the CLI) before an administrator can access the GUI.

#### Logging into the Wireless Controller for the First Time

When you power on the wireless controller for the first time, you are prompted to replace the existing administrative password. The credentials for logging into the wireless controller for the first time include:

User Name: admin

Password: admin123

Ensure the new password created is strong enough to provide adequate security for the managed network.

#### Configuring the Controller's GE1 Interface

Navigate to the GE1 interface using the following commands:

Brocade Mobility RFS4000-571428>enable

Brocade Mobility RFS4000-571428#

Brocade Mobility RFS4000-571428#configure terminal

Enter configuration commands, one per line. End with CNTL/Z.

Brocade Mobility RFS4000-571428(config)#

Brocade Mobility RFS4000-571428(config)#self

Brocade Mobility RFS4000-571428(config-device-03-14-28-57-14-28)#

Create a VLAN and assign the IP address 172.16.0.1 to it.

Brocade Mobility RFS4000-571428(config-device-03-14-28-57-14-28)#interface vlan 1

Brocade Mobility RFS4000-571428(config-device-03-14-28-57-14-28-if-vlan1)#ip address 172.16.0.1

Brocade Mobility RFS4000-571428(config-device-03-14-28-57-14-28-if-vlan1)#commit write

Brocade Mobility RFS4000-571428(config-device-03-14-28-57-14-28)#

Configure the GE 1 port to use the VLAN 1.

Brocade Mobility RFS4000-571428(config-device-03-14-28-57-14-28)#interface ge 1

Brocade Mobility RFS4000-571428(config-device-03-14-28-57-14-28-if-ge1)#

Brocade Mobility RFS4000-571428(config-device-03-14-28-57-14-28-if-ge1)#switch port access vlan 1

The above command assigns the IP address 172.16.0.1, with the mask 255.255.255.0 to ME1. Exit the ME1 context.

Brocade Mobility RFS4000-571428(config-device-03-14-28-57-14-28-if-me1)#exit

Brocade Mobility RFS4000-571428(config-device-03-14-28-57-14-28)#

Brocade Mobility RFS4000-571428(config-device-03-14-28-57-14-28)#commit write

The system used to access the wireless controller must be configured as follows:

• IP Address: 172.16.0.10

Mask: 255.255.255.0

Connect the device's Ethernet interface to the ME interface of the wireless controller.

Launch a browser and enter the following:

https://172.16.0.1/

The controller's login screen displays.

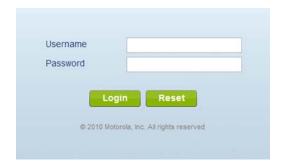

FIGURE 15 Login Screen

## Logging into the Controller for the First Time

### Using the Controller GUI to Configure the WLAN

The following screen displays upon successfully changing the login password:

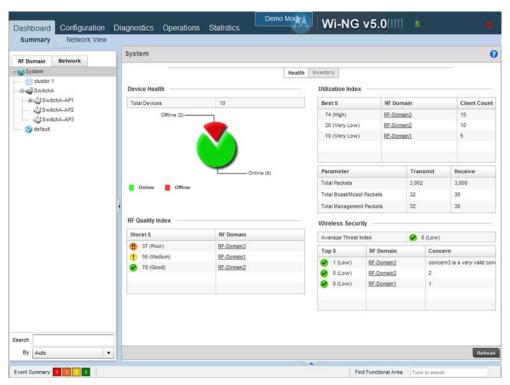

FIGURE 16 GUI Main screen

## Creating a RF Domain

## Using the Controller GUI to Configure the WLAN

A RF Domain is a collection of configuration settings specific to devices located at the same physical deployment, such as a building or a floor. Create a RF Domain and assign the country code where the devices are deployed. This is a mandatory step, and devices will not function as intended if this step is omitted.

To create a RF Domain:

Select Configuration > RF Domain.

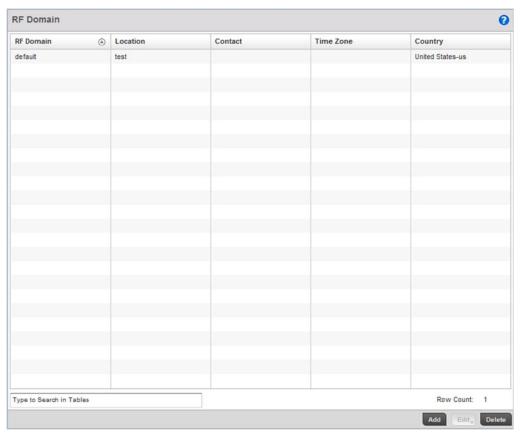

FIGURE 17 RF Domain screen

Select the **Add** button at the bottom of the screen to create a new RF Domain configuration.

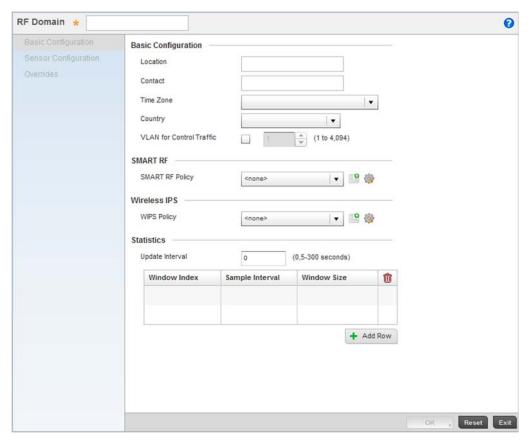

FIGURE 18 RF Domain screen - New RF Domain

Provide the following information to define the RF Domain configuration:

**RF Domain** Assign the RF Domain a name representative of its intended function. The name cannot

exceed 32 characters. The name cannot be changed as part of the edit process. For this

scenario, use:

RFDOMAIN\_UseCase1

**Time Zone** Assign the RF Domain a time zone representative of its deployment location. For this

scenario, use:

(GMT - 08:00) America/Los\_Angeles

**Country** Define the two-digit country code for the RF Domain. The country code must be set accurately

to avoid the policy's illegal operation, as device radios transmit in specific channels unique to

the country of operation. For this scenario, use:

United States - us

Select **OK** to save the updates. Select **Exit** button to close the screen, then click the **Commit** icon at the top right of the screen to apply the updates to the controller's running configuration.

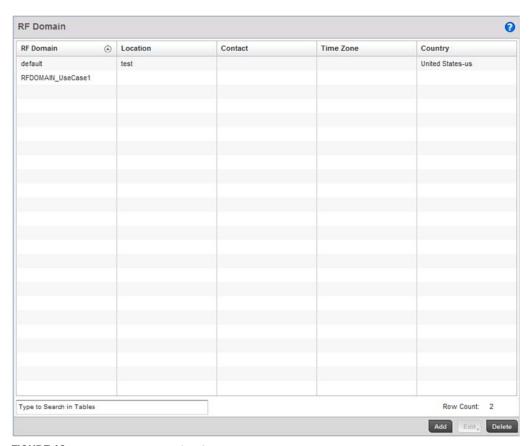

FIGURE 19 New RF Domain Configuration

## Configure the Wireless Controller to use the RF Domain

To configure the wireless controller's physical deployment location, use the RF Domain configuration you just created.

Select Configuration > Devices > Device Configuration.

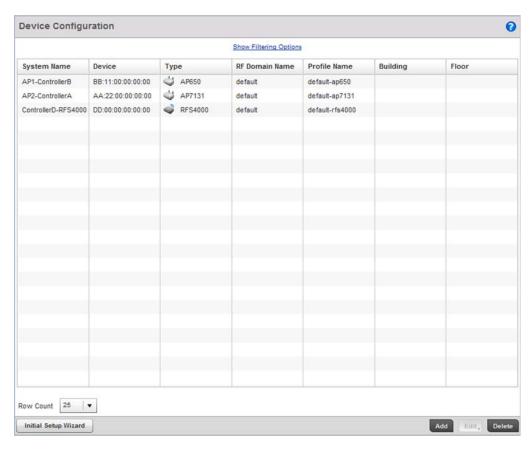

FIGURE 20 Device Configuration screen

Select the Brocade Mobility RFS4000 wireless controller. Select the **Edit** button.

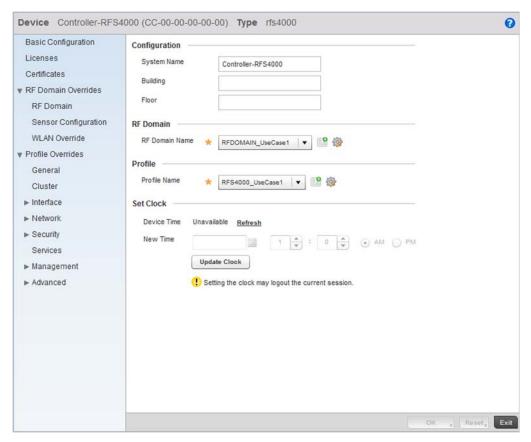

FIGURE 21 Brocade Mobility RFS4000 Device screen

Set a name for the RF Domain to which this Brocade Mobility RFS4000 controller belongs. For this use case scenario, use:

RFDOMAIN\_UseCase1

Leave the rest of the fields undefined.

Select **OK** button to save the changes. Select **Exit** button to close the screen, then click the **Commit** icon at the top right of the screen to apply the updates to the controller's running configuration.

Repeat the steps 1 through 4 to configure the Brocade Mobility 650 Access Point.

## NOTE

The wireless controller and Access Points must use the same country code for the Access Points to be successfully adopted by the controller.

The following image displays after the Brocade Mobility RFS4000, Brocade Mobility 650 Access Point and Brocade Mobility 71XX Access Point have been configured to use the RFDOMAIN\_UseCase1 RF Domain.

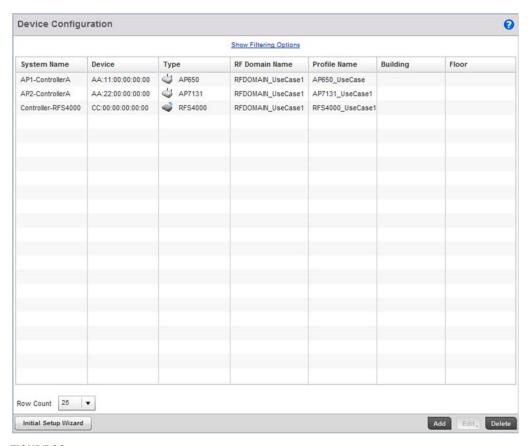

FIGURE 22 Device Configuration screen after configuring Brocade Mobility RFS4000 and Brocade Mobility 650 Access Point

# Creating a Wireless Controller Profile

## Using the Controller GUI to Configure the WLAN

The first step in creating a WLAN is to create a profile defining the configuration parameters that must be applied to the wireless controller.

To create a profile:

Select Configuration > Profiles.

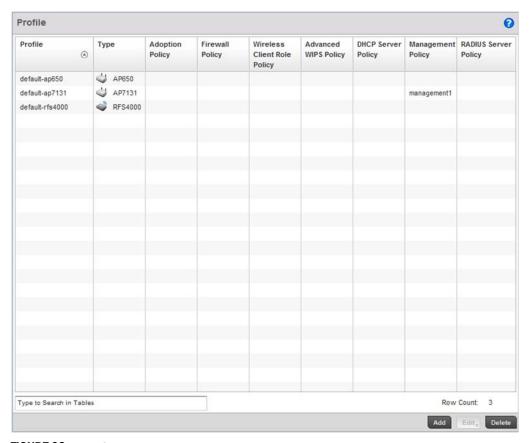

FIGURE 23 Profiles screen

Select the **Add** button at the bottom right of the screen.

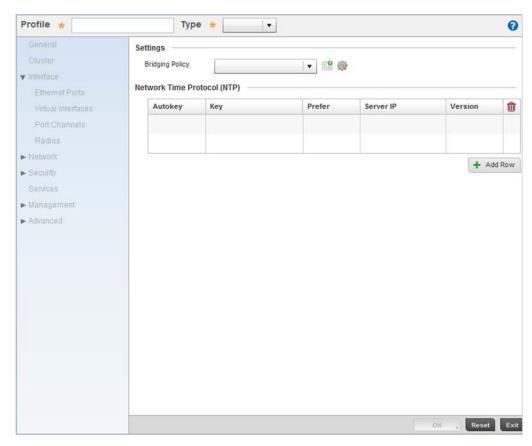

FIGURE 24 New Brocade Mobility RFS4000 Profile

Define the name of the profile and the device type it supports.

Profile Define the name of the Brocade Mobility RFS4000 profile being created. For this

scenario, use:

Brocade Mobility RFS4000\_UseCase1

**Type** Specify the device type. For this scenario, use:

Brocade Mobility RFS4000

Select **OK** to save the changes. Select the **Exit** button to close this screen, then click the **Commit** icon at the top right of the screen to apply the updates to the controller's running configuration.

This creates a profile with the name *Brocade Mobility RFS4000\_UseCase1*. Any configuration made under this profile is available for use when it's applied to a device.

## Configure a VLAN

Create the VLAN used with this WLAN.

Using the Brocade Mobility RFS4000\_UseCase1 profile, expand the **Configuration > Profiles > Interface** menu item to display its submenu options.

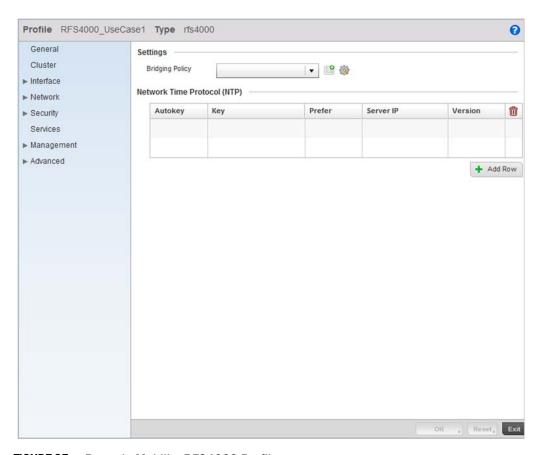

FIGURE 25 Brocade Mobility RFS4000 Profile screen

Select Virtual Interfaces.

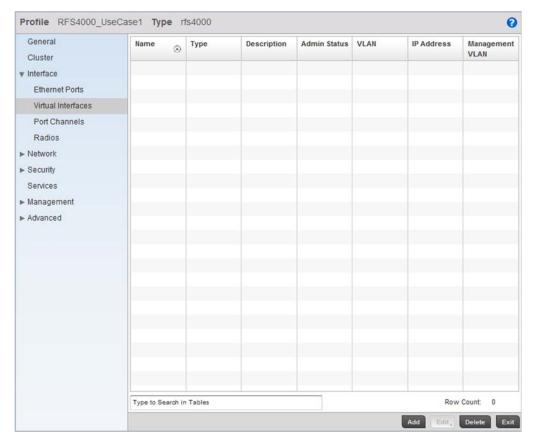

FIGURE 26 Virtual Interfaces screen

Click the Add button located at the bottom left of the screen.

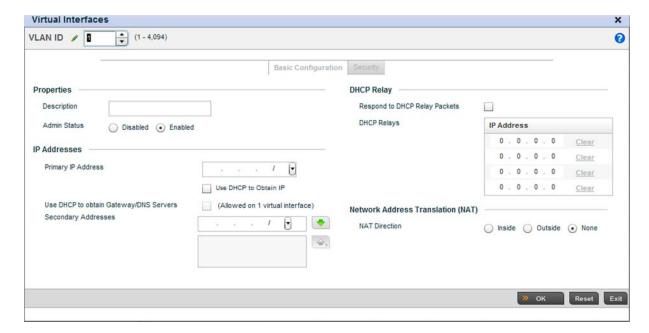

#### FIGURE 27 Virtual Interface screen

Set a **VLAN ID** (within the top of the screen) and a **Primary IP Address**. For this use case scenario, use a VLAN ID of 2 and a Primary IP Address of 172.16.11.1/24. This assigns an IP address of 172.16.11.1 with a mask of 255.255.255.0 to VLAN2.

Select **OK** to save the changes. Select **Exit** to close the screen, then click the **Commit** icon at the top right of the screen to apply the updates to the controller's running configuration.

The next step is to assign this newly created VLAN to a physical interface. In this case, VLAN 2 is mapped to GE3 and GE4 to support the Brocade Mobility 650 Access Point and an Brocade Mobility 71XX Access Point Access Points. The Brocade Mobility 650 Access Point is connected to the gigabit interface GE3, and the Brocade Mobility 71XX Access Point to the interface GE4.

### **Configure the Physical Interfaces**

To configure the GE3 port on behalf of the Brocade Mobility 650 Access Point:

Using the RFS7000\_UseCase1 profile, expand the **Configuration > Profiles > Interface** menu item to display its submenu options.

Select Ethernet Ports.

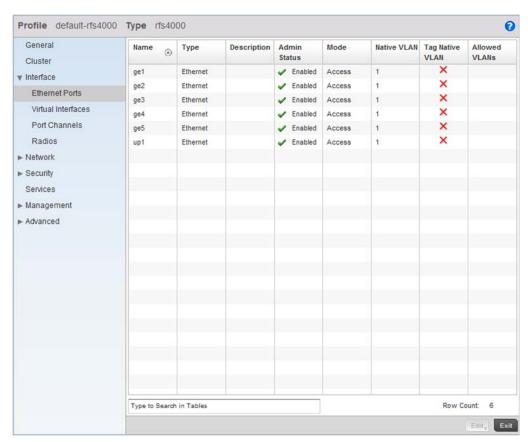

FIGURE 28 Ethernet Port Configuration screen

By default, all ports are enabled and VLAN 1 is assigned as the Native VLAN. To change the Native VLAN value to VLAN 2, select the GE 3 controller interface and select the **Edit** button.

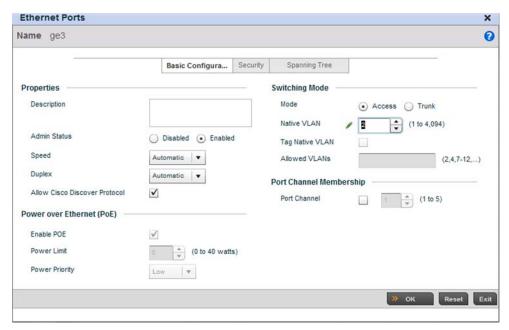

FIGURE 29 Interface GE 3 Configuration

Use the spinner control to set a Native VLAN value of 2 for this use case scenario.

Do not change any other values.

Click the **OK** button to save the changes. Select **Exit** to close the screen, then click the **Commit** icon at the top right of the screen to apply the updates to the controller's running configuration.

Repeat the steps 3 through 5 to map VLAN 2 to the GE 4 interface. Once completed, the screen should appear like Figure 30.

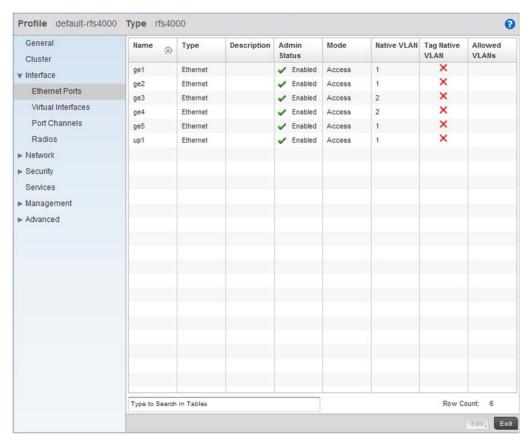

FIGURE 30 Physical Interfaces GE3 and GE4

## Configuring the Wireless Controller to use the Appropriate Profile

Before the wireless controller can be configured further, the profile must be applied to the wireless controller. To do so:

Navigate to the Brocade Mobility RFS4000 by selecting **Configuration > Devices > Device Configuration**.

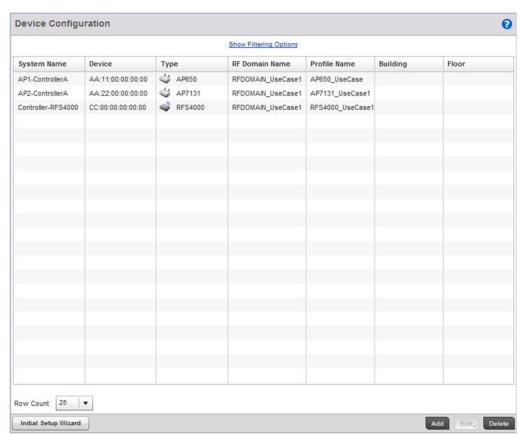

FIGURE 31 Device Configuration screen

Select the Brocade Mobility RFS4000 from the list and select the Edit button.

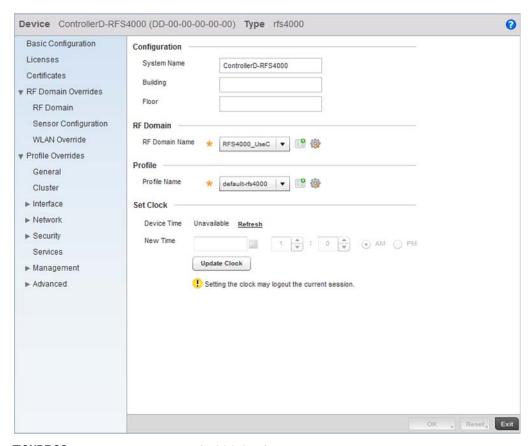

FIGURE 32 Brocade Mobility RFS4000 Configuration

Provide a profile name for the Brocade Mobility RFS4000 device profile. For this use case scenario, use:

Brocade Mobility RFS4000\_UseCase1

Select **OK** to save the changes. Select **Exit** to close this screen, then click the **Exit** button to close this screen. Select the **Commit** icon to save it to the controller's running configuration.

# Creating a WLAN Configuration

Using the Controller GUI to Configure the WLAN

Complete the following steps to create a WLAN:

Select Configuration > Wireless > Wireless LANs to navigate to the WLAN screen.

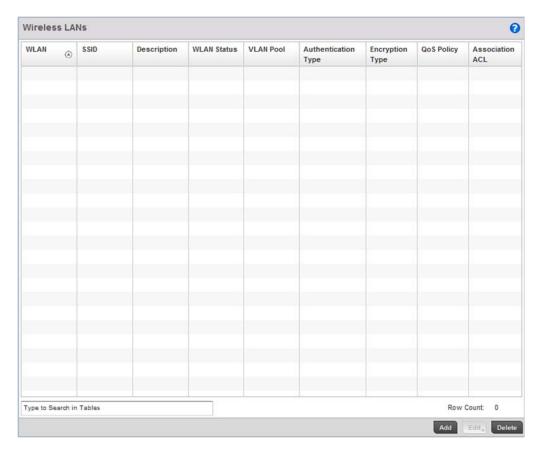

FIGURE 33 Wireless LANs screen

Select the Add button to create a new WLAN.

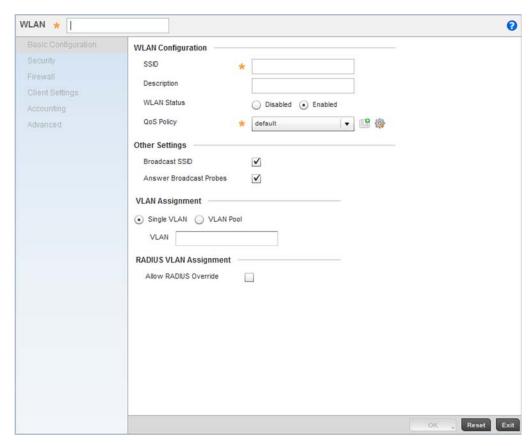

FIGURE 34 WLAN Configuration screen

Provide the following information to define the controller WLAN configuration.

**WLAN** Define the name of the WLAN. For this scenario, use 1.

**SSID** Provide the Service Set Identifier (SSID) for the WLAN. This is the ID used when Access

Points and wireless clients need to associate with the WLAN. For this scenario, use:

WLAN\_USECASE\_01

VLAN Define the VLAN to associate with WLAN\_USECASE\_01. For this scenario, use: VLAN

2

Single VLAN Ensure this option is selected to restrict WLAN\_USECASE\_01's VLAN usage to VLAN 2.

Select **OK** to save the changes. Select **Exit** to close this screen, then select the **Commit** icon to save it to the controller running configuration. Once completed, the screen should appear as Figure 35.

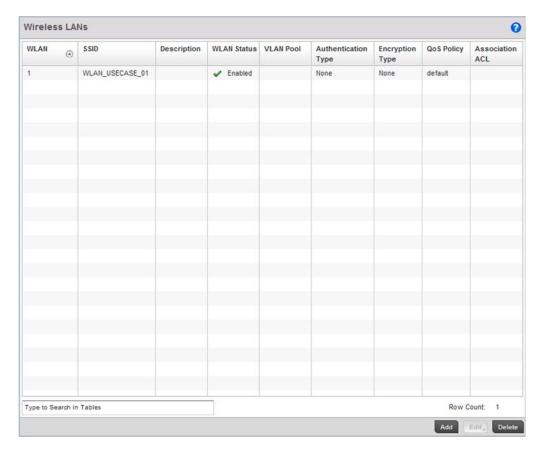

FIGURE 35 After configuring the WLAN

# Creating an AP Profile

## Using the Controller GUI to Configure the WLAN

An AP profile provides a means of applying common settings to Access Points of a similar type. The profile significantly reduces the time in configuring the access points in a large deployment.

- Creating an Brocade Mobility 650 Access Point Profile
- Creating an Brocade Mobility 71XX Access Point Profile

## Creating an Brocade Mobility 650 Access Point Profile

### Creating an AP Profile

An Brocade Mobility 650 Access Point's firmware is updated directly by its associated wireless controller. This process is automatic and no intervention is required. To create a profile for use with an Brocade Mobility 650 Access Point:

Navigate to the Profile screen by selecting Configuration > Profiles.

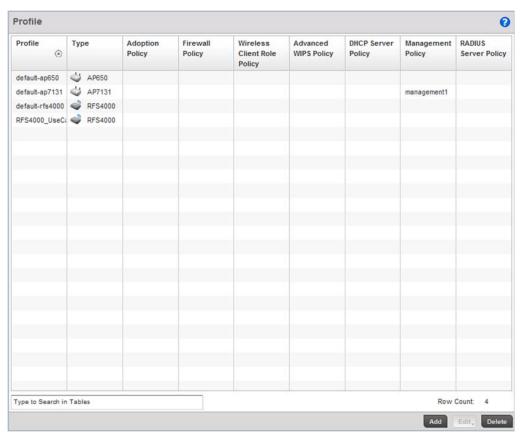

FIGURE 36 Profiles screen

Select the  $\mbox{\sc Add}$  button located at the bottom right of the screen.

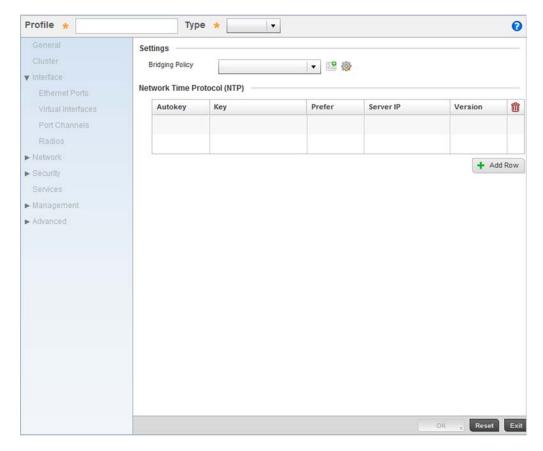

FIGURE 37 New Brocade Mobility 650 Access Point Profile

Provide a **Profile Name** for the new Brocade Mobility 650 Access Point profile. For this scenario, use: Brocade Mobility 650 Access Point\_UseCase1.

Define the device **Type** for this profile. For this use case scenario, use: Brocade Mobility 650 Access Point.

Select  $\mathbf{OK}$  to save the changes.

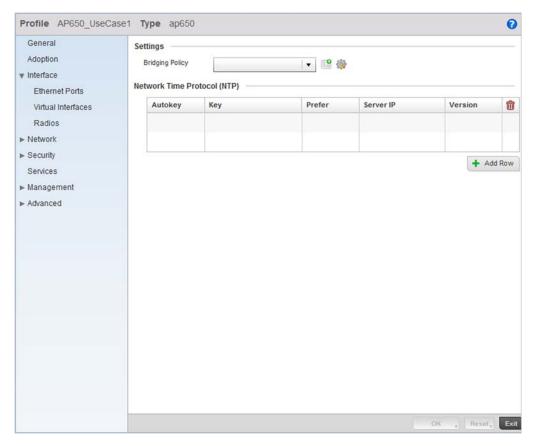

FIGURE 38 Brocade Mobility 650 Access Point Profile

Select the **Interface** menu item to expand it and display its submenu items.

Select Virtual Interfaces.

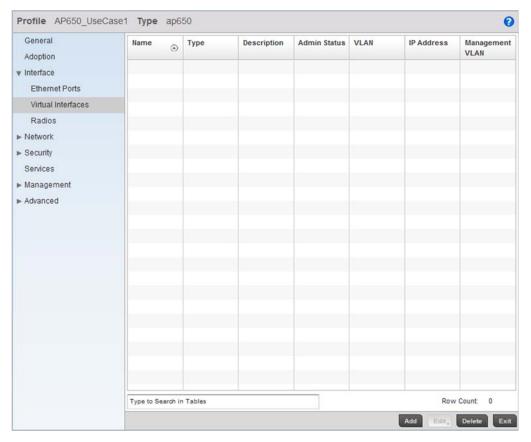

FIGURE 39 Configuring Virtual Interfaces for an Brocade Mobility 650 Access Point profile.

Select the **Add** button at the bottom of the screen. A screen displays for adding a new virtual interface configuration for the profile.

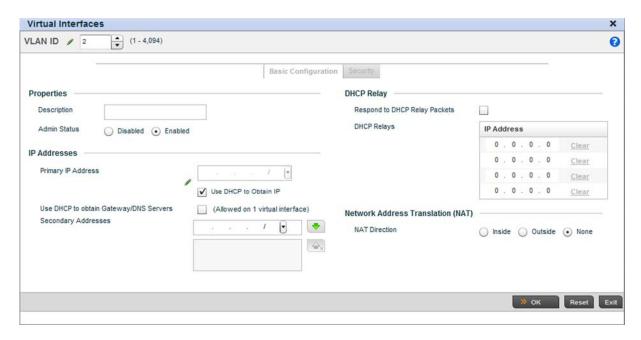

#### FIGURE 40 Virtual Interface screen

Define a **VLAN ID** for the Brocade Mobility 650 Access Point profile. For this scenario, set it as VLAN 2.

For the **Primary IP Address** assignment, select the **Use DHCP to Obtain IP** option.

Select the **OK** button to save the changes. Click the **Exit** button to close the screen, then click the **Commit** icon at the top right of the screen to apply the updates to the controller's running configuration.

### Configure the Physical Interface

The next step is to map this newly created VLAN to a physical interface. In this case, VLAN 2 is mapped to the GE1 port of the Brocade Mobility 650 Access Point.

To configure the GE1 port:

Select and display the Brocade Mobility 650 Access Point\_UseCase1 profile by navigating to **Configuration > Profiles** and selecting the profile from amongst those displayed.

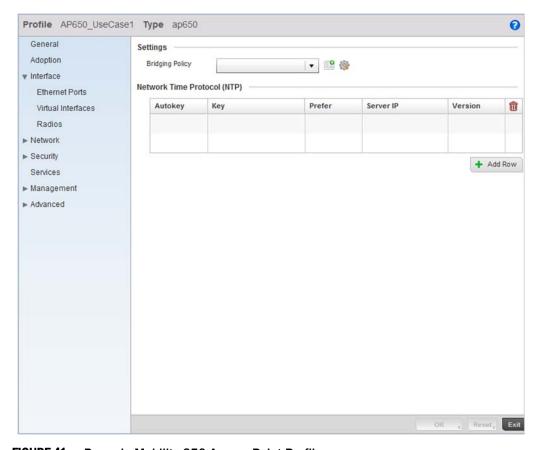

FIGURE 41 Brocade Mobility 650 Access Point Profile screen

From within the Profiles screen, select and expand the **Interface** menu to display its submenu items.

Select Ethernet Ports.

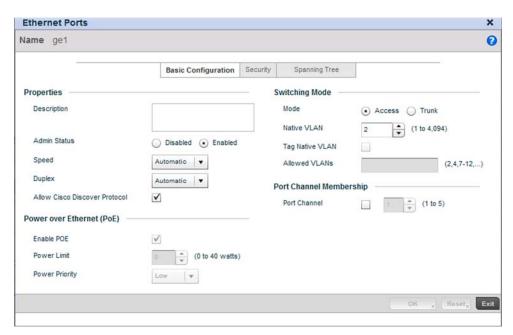

FIGURE 42 Interface GE1 Configuration screen

Use the spinner control to define the **Native VLAN**. For this scenario, select 2. No other value on the screen requires configuration.

Select **OK** to save the changes. Select **Exit** to close the screen, then click the **Commit** icon at the top right of the screen to apply the updates to the controller's running configuration. Once completed, the Profiles screen for the Brocade Mobility 650 Access Point should appear as Figure 43.

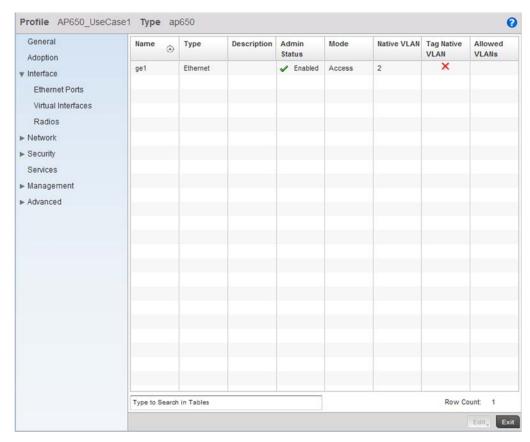

FIGURE 43 Brocade Mobility 650 Access Point Profiles screen after configuring the GE1 Physical Interface

### Configure the Brocade Mobility 650 Access Point Radios

Each configured WLAN must be assigned an Access Point radio before wireless clients can connect to it. To configure the Brocade Mobility 650 Access Point's radios:

Select and display the Brocade Mobility 650 Access Point\_UseCase1 profile by navigating to **Configuration > Profiles** and selecting the profile from amongst those displayed.

From within the Profiles screen, select and expand the **Interface** menu to display its submenu items.

Select Radios.

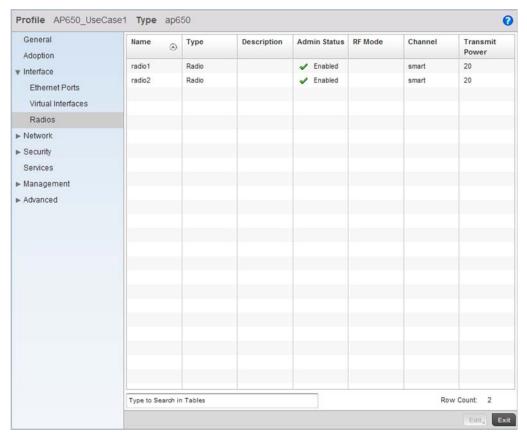

FIGURE 44 Radios Screen

Select Radio1, then select the Edit button.

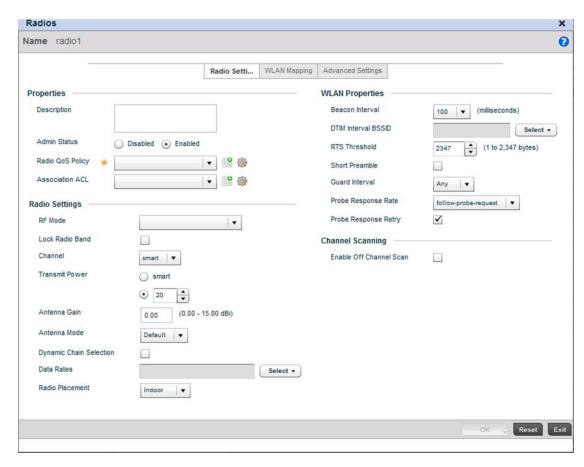

FIGURE 45 Radio 1 Configuration screen

Select the WLAN Mapping tab.

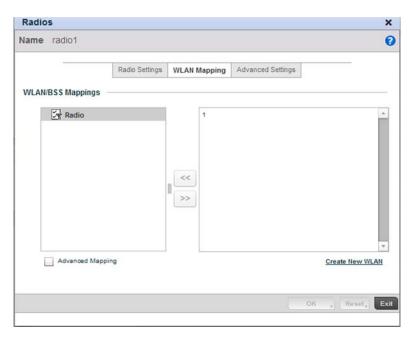

FIGURE 46 Radio 1 Configuration - WLAN Mapping screen.

From the list on the right of the screen, select the WLAN to assign to this radio. Select the << button to assign the selected WLAN to Radio 1. The screen updates as displayed in Figure 47.

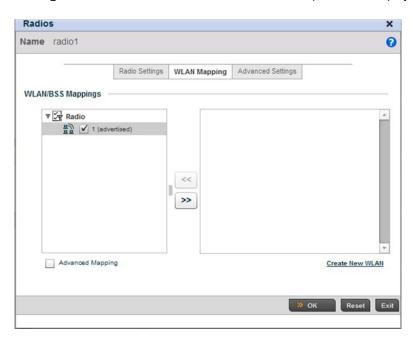

FIGURE 47 WLAN assigned to Radio1

Click the **OK** button to save the changes. Select **Exit** to exit the screen, then click the **Commit** button to write this change to the configuration.

Configure the Brocade Mobility 650 Access Point's Radio 2 by repeating steps 3 through 7.

## Configure the Brocade Mobility 650 Access Point to use the Profile

Before the Brocade Mobility 650 Access Point can be used as a managed device, the profile must be applied to the AP.

To apply the profile to the Access Point:

Navigate to the Brocade Mobility 650 Access Point by selecting **Configuration > Devices > Device Configuration**.

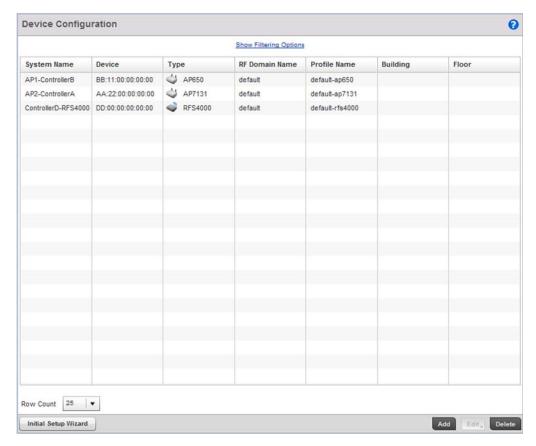

FIGURE 48 Device Configuration screen

Select Brocade Mobility 650 Access Point from amongst the devices displayed and select the **Edit** button.

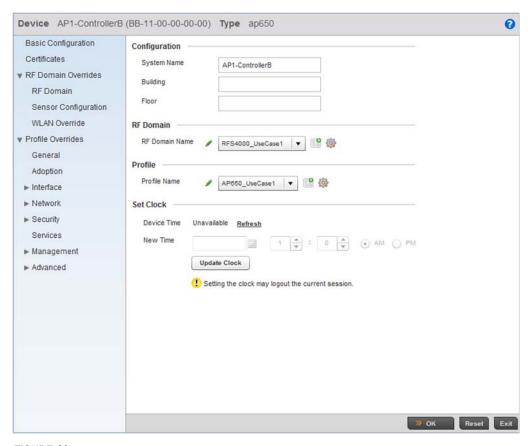

FIGURE 49 Brocade Mobility 650 Access Point Configuration

Define a **Profile Name** to use with this Brocade Mobility 650 Access Point. This applies the properties defined in the profile to the selected Brocade Mobility 650 Access Point. For this use case scenario, use Brocade Mobility 650 Access Point\_UseCase1.

Select **OK** to save the changes. Select **Exit** to close the screen, then click the **Commit** icon at the top right of the screen to apply the updates to the controller's running configuration.

#### Creating an Brocade Mobility 71XX Access Point Profile

## Creating an AP Profile

An Brocade Mobility 71XX Access Point is a standalone access point that provides small and medium businesses a cost effective device that consolidates a wired and wireless network infrastructure in a single device. It integrates a router, gateway, firewall and other services to simplify and reduce the overall cost of ownership by eliminating the need to maintain multiple devices.

To create an Brocade Mobility 71XX Access Point profile:

Navigate to the Profiles screen by selecting Configuration > Profiles > Manage Profiles.

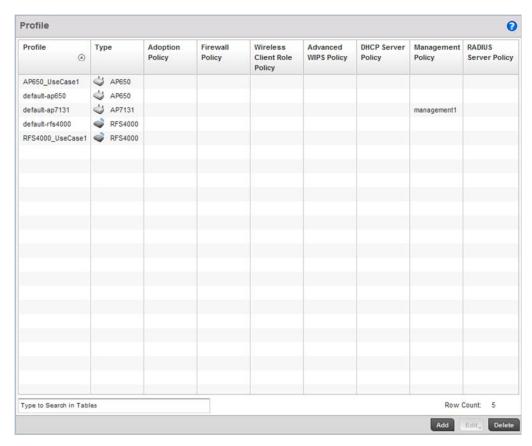

FIGURE 50 Profiles screen

To create a new profile, select the **Add** button at the bottom right of the screen.

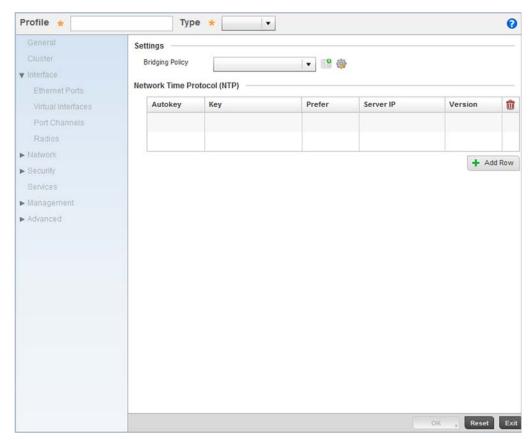

FIGURE 51 New Brocade Mobility 71XX Access Point Profile Creation

Define a name for the new AP7131 profile. For the purposes of this use case scenario, use Brocade Mobility 71XX Access Point\_UseCase1.

Ensure the device type is set as AP7131 from the **Type** drop-down menu.

Select **OK** to save the changes.

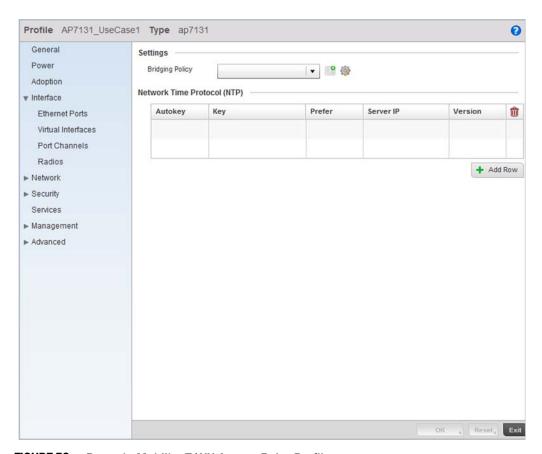

FIGURE 52 Brocade Mobility 71XX Access Point Profile

Select the **Interface** menu item to expand it and display its sub menu options. Select **Virtual Interfaces**.

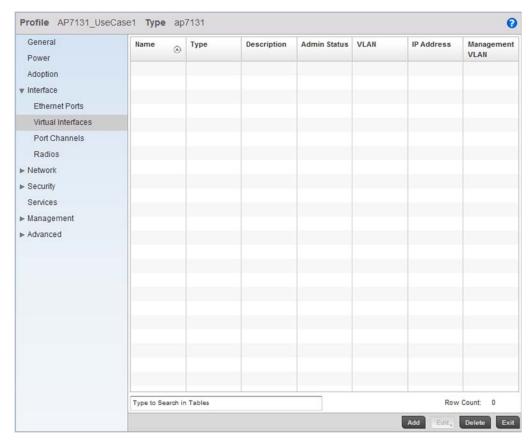

FIGURE 53 Configuring a Virtual Interface for the Brocade Mobility 71XX Access Point Profile.

Select the Add button at the bottom left of the screen.

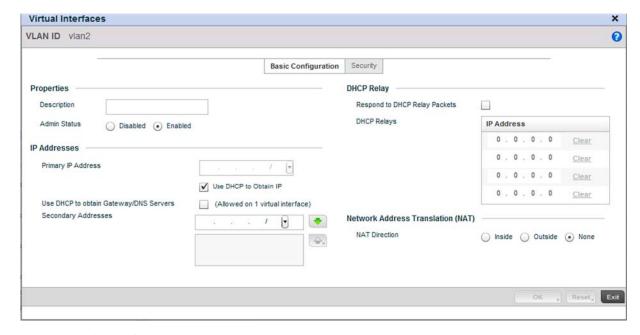

FIGURE 54 Virtual Interface screen

Define the VLAN ID for the AP7131 profile as VLAN 2.

Select the Use DHCP to Obtain IP option for setting the Primary IP Address.

Select **OK** to save the changes. Select **Exit** to close the screen, then click the **Commit** icon at the top right of the screen to apply the updates to the controller's running configuration.

#### Configure the Physical Interface

To configure the GE1 port:

Select and display the AP7131\_UseCase1 profile by navigating to **Configuration > Profiles** and selecting the profile from amongst those displayed.

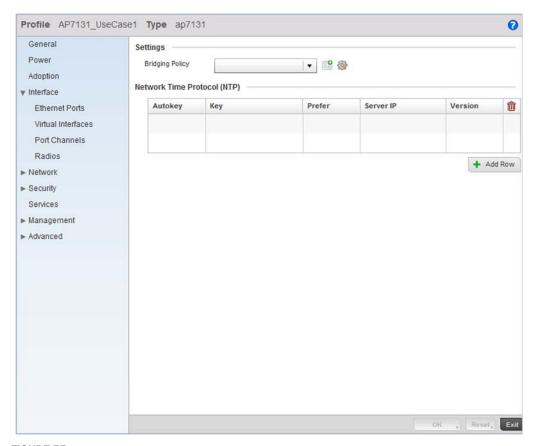

FIGURE 55 Brocade Mobility 71XX Access Point Profile Screen

Select the Interface menu option and expand it to display its submenu options.

Select Ethernet Ports.

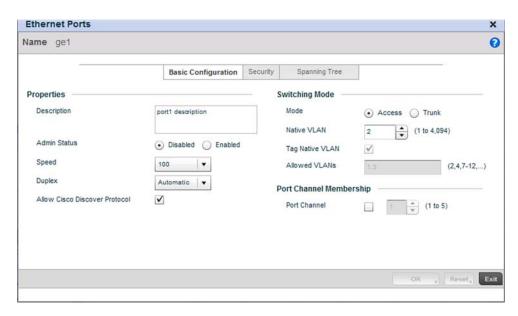

FIGURE 56 Interface GE1 Configuration screen

Use the spinner control to define the **Native VLAN** as 2. No other values require configuration within the screen.

Select **OK** to save the changes. Select **Exit** to close the screen, then click the **Commit** icon at the top right of the screen to apply the updates to the controller's running configuration.

Repeat the steps in this section to configure the GE2 interface as well. Once completed, the screen appear as Figure 57.

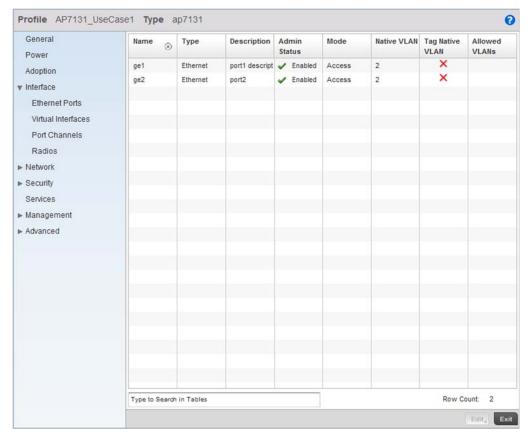

FIGURE 57 After configuring the Physical Interfaces on the Brocade Mobility 71XX Access Point Profile

#### Configure the Brocade Mobility 71XX Access Point's Radios

There are up to three radios within an AP7131 series Access Point (depending on the model purchased). However, the third AP7131 radio acts as a sensor and not available for WLAN support. Therefore, a mximunm of two radios are available on an AP-7131 for WLAN support.

Each WLAN must be assigned an Access Point before wireless clients can connect to it. To configure an Brocade Mobility 71XX Access Point radios:

Select and display the AP7131\_UseCase1 profile by navigating to **Configuration > Profiles** and selecting the profile from amongst those displayed.

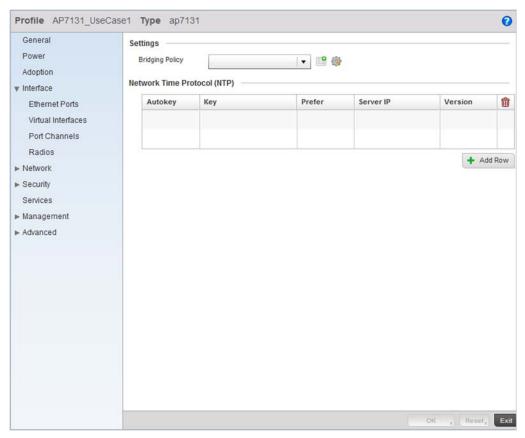

FIGURE 58 AP7131 Profile screen

Select the **Interface** menu item and expand it to display its submenu options. Select **Radios.** 

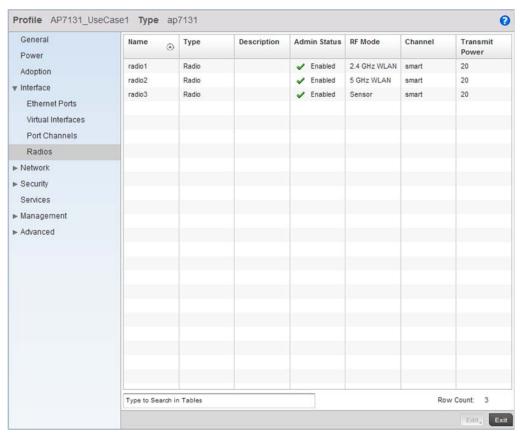

FIGURE 59 Radios screen

Select Radio1 and select the Edit button.

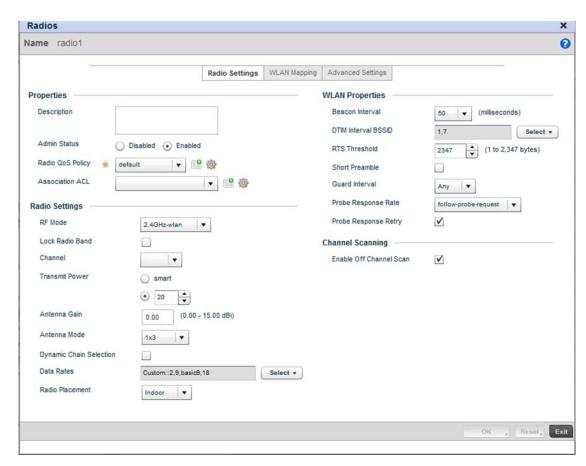

FIGURE 60 Radio 1 Configuration screen

Select the WLAN Mapping tab.

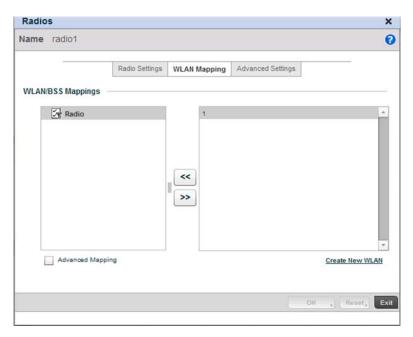

FIGURE 61 Radio 1 Configuration - WLAN Mapping screen

From the list on the right of the screen, select a WLAN to assign to this radio. Select the << button to assign the selected WLAN to Radio 1. The screen updates as displayed in Figure 62.

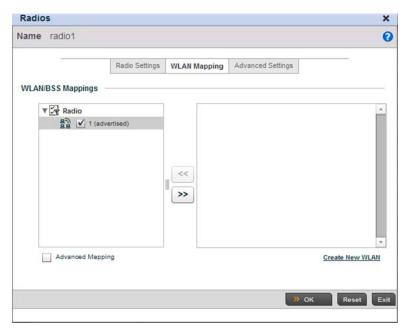

FIGURE 62 WLAN assigned to Radio1

Select **OK** to save the changes. Select **Exit** to exit the screen, then click the **Commit** icon at the top right of the screen to apply the updates to the controller's running configuration.

Configure the AP7131's Radio 2 by repeating steps 3 through 7.

#### Configure the Brocade Mobility 71XX Access Point to use the above profile

Before the Brocade Mobility 71XX Access Point can be utilized as a managed device with a WLAN, the profile must be applied to the access point.

To apply the profile to the Access Point:

Navigate to the Brocade Mobility 71XX Access Point profile by selecting **Configuration > Devices > Device Configuration**.

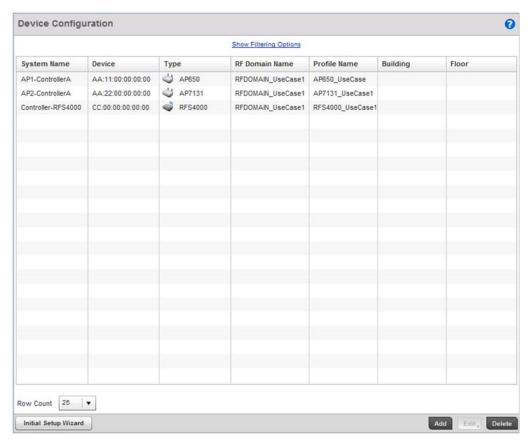

FIGURE 63 Device Configuration screen

Select the Brocade Mobility 71XX Access Point from amongst the list of devices displayed and select **Edit** button.

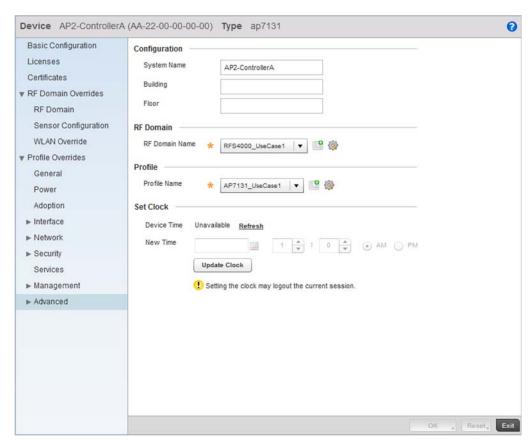

FIGURE 64 Brocade Mobility 71XX Access Point Profile Configuration screen

Select the **Profile Name** of Brocade Mobility 71XX Access Point\_UseCase1 from the drop-down menu..

Select **OK** to save the changes. Select **Exit** to close this screen, then click the **Commit** icon at the top right of the screen to apply the updates to the controller's running configuration.

### Creating a DHCP Server Policy

#### Using the Controller GUI to Configure the WLAN

The DHCP Server Policy sets the parameters required to run a DHCP server on the wireless controller and assign IP addresses automatically to device that associate. Configuring DHCP enables the reuse of a limited set of available IP addresses.

To create a DHCP server policy:

Select Configuration > Services > DHCP Server Policy.

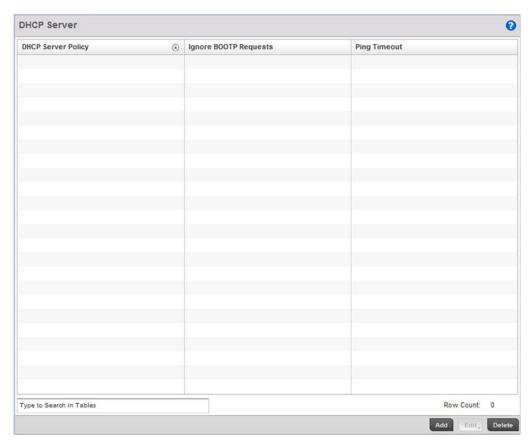

FIGURE 65 DHCP Server Policy screen

Select the **Add** button to create a new DHCP Policy.

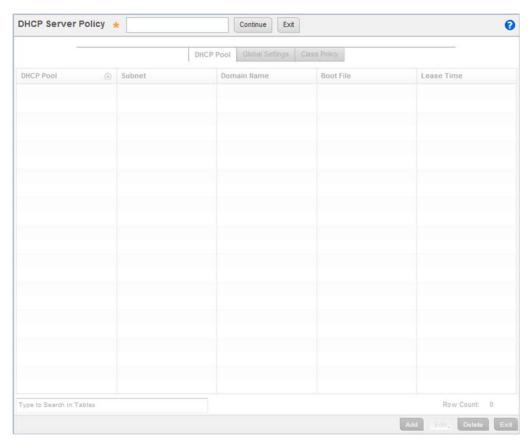

FIGURE 66 DHCP Server Policy screen

Define a **DHCP Server Policy**. For the purposes of this use case scenario, use:  $DHCP\_POLICY\_UseCase1$ .

Select the **Continue** button to create this policy and enable the tabs required to configure its parameters.

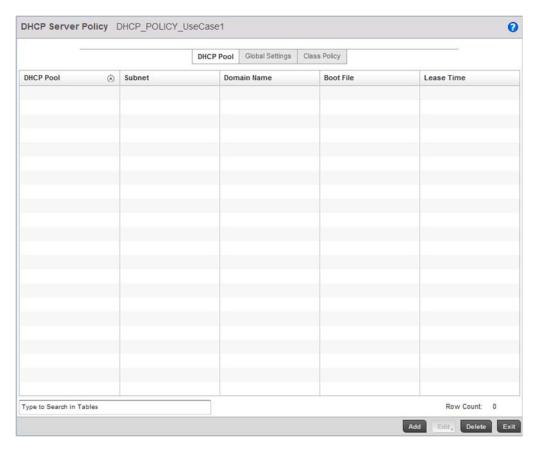

FIGURE 67 DHCP Pool screen

Select **Add** to create a new DHCP Pool. A DHCP Pool contains a range of IP addresses assigned to wireless clients and APs.

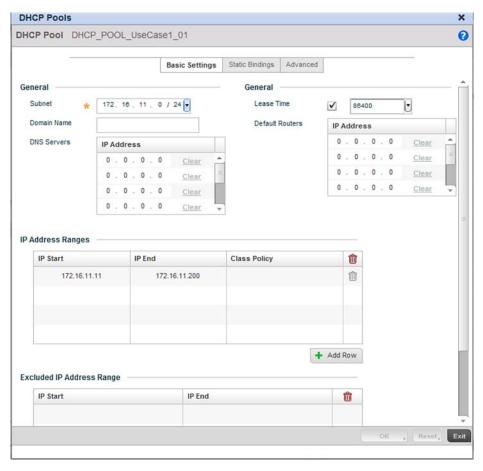

FIGURE 68 New DHCP Pool screen

Define the following parameters for the DHCP Pool configuration:

**DHCP Pool** Define the name of the DHCP Pool. For this scenario, use: DHCP\_POOL\_UseCase1\_01

**Subnet** Assign the network on which this DHCP Server Policy is applied. For this scenario, use:

Value: 172.16.11.0/24

IP Address Range Provide the IP address range for this DHCP Pool. Select the Add Row button below this

table to add a row. For this use case, use:

IP Start: 172.16.11.11 IP End: 172.16.11.200

Select **OK** to save the configuration. Select **Exit** to exit the screen, then click the **Commit** icon at the top right of the screen to apply the updates to the controller's running configuration.

Select the **Exit** button to return to the DHCP Server Policy screen. Once completed, the screen should appear as Figure 69

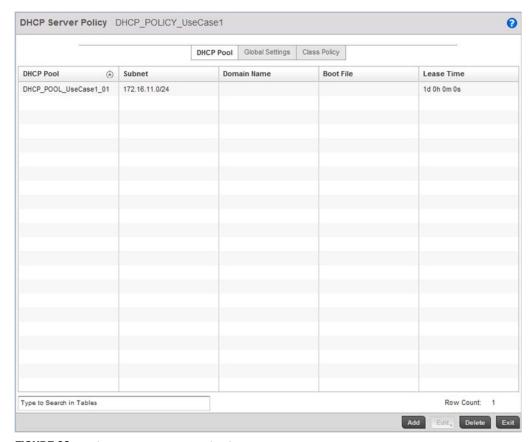

FIGURE 69 After creating the DHCP Server Policy

#### Configure the Brocade Mobility RFS4000 Wireless Controller to use the DHCP Server Policy

For the DHCP server to be enabled, the DHCP Server Policy must be applied to the device acting as a DHCP server for the network. There cannot be more than one DHCP server in the same network.

Select Configuration > Devices > Device Configuration.

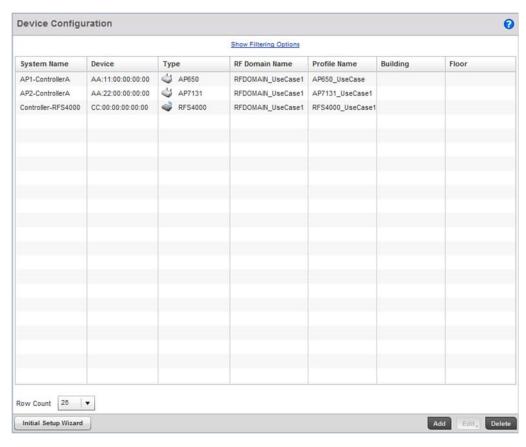

FIGURE 70 Device Configuration screen

Select the Brocade Mobility RFS4000 from the list and select Edit.

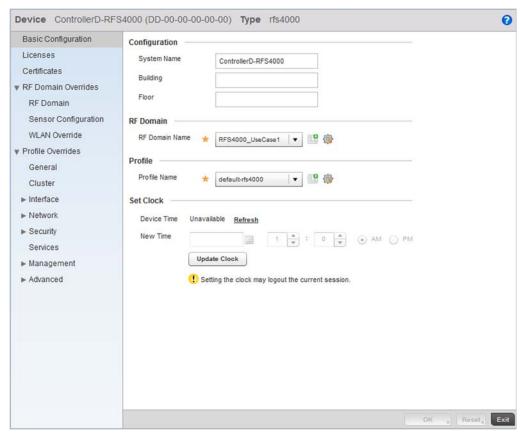

FIGURE 71 Brocade Mobility RFS4000 Device Context screen

From the menu on the left, select Services.

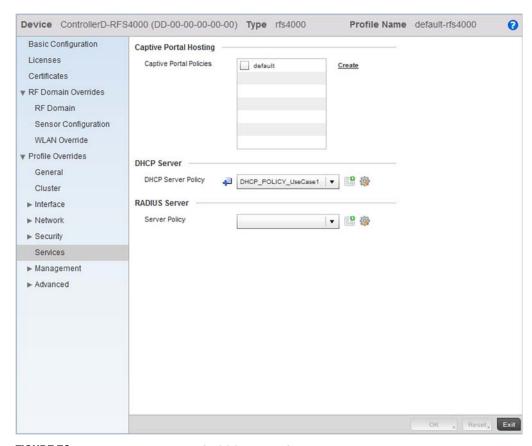

FIGURE 72 Brocade Mobility RFS4000 Device Context screen

From the **DHCP Server Policy** drop-down menu, select the name of the DHCP Server Policy. For this use case scenario, select DHCP\_POLICY\_UseCase1.

Select **OK** to save the changes. Select **Exit** to exit out of the Brocade Mobility RFS4000 wireless controller device context. Select **Commit** to save these changes to the configuration.

### Completing and testing the configurations

#### Using the Controller GUI to Configure the WLAN

For a wireless client to successfully associate itself with the WLAN that you created, it must be configured. The following information must be used.

- SSID: WLAN\_USECASE\_01
- Country: Same as configured above in section Creating a RF Domain on page 3-26. In this example, the country code is set to US.
- Mode: Infrastructure

As the WLAN is set to beaconing, use the wireless client's wireless discovery client to discover the configured WLAN and associate to it.

Dashboard 4

# In this chapter

| Summary      | 79 |
|--------------|----|
| Network View | 88 |

The wireless controller dashboard enables wireless network administrators to review and troubleshoot the operation of the devices comprising the managed network. Additionally, the dashboard allows the review of the current network topology, the assessment of the network's component health and a diagnostic review of device performance.

By default, the Dashboard screen displays the System Dashboard, which is the top level in the device hierarchy.

# **Summary**

The *Dashboard* displays device information organized by device association and inter-connectivity between the connected Access Points and wireless clients.

To review dashboard information, select **Dashboard > Summary**.

The Dashboard displays the **Health** tab by default.

Chapter

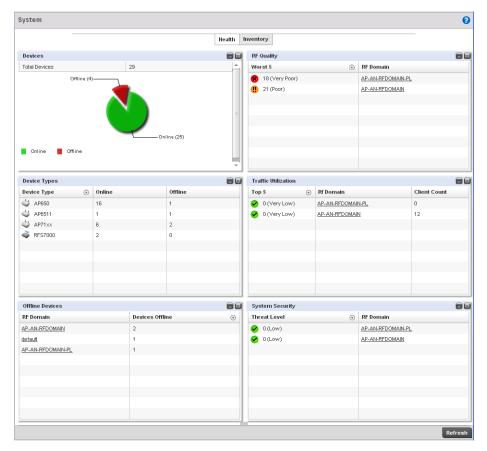

FIGURE 73 System Dashboard screen - Health tab

# **Device Listing**

#### Summary

The device menu displays information as a hierarchical tree where each node is a RF Domain.

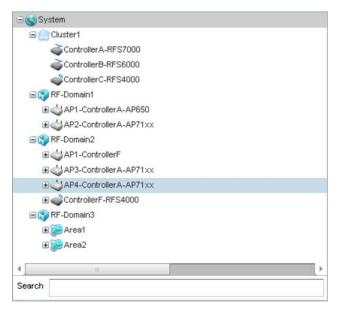

FIGURE 74 Dashboard Menu Tree

The **Search** text box, at the bottom, enables you to filter (search amongst) RF Domains. The **By** drop-down menu refines the search. You can further refine a search using the following:

- Auto The search is automatically set to device type.
- Name The search is performed for the device name specified in the **Search** text box.
- WLAN The search is performed for the WLAN specified in the **Search** text box.
- IP Address The search is performed for the IP Address specified in the Search text box.
- MAC Address The search is performed for the MAC Address specified in the Search text box.

### **System Screen**

The System screen displays the status of the managed network. The screen is partitioned into the following tabs:

- Health The Health tab displays information about the state of the system being managed.
- *Inventory* The Inventory tab displays information on the physical devices being managed by the system.

#### Health

#### Health

The **Health** tab displays device performance status for managed devices and includes their member RF Domains.

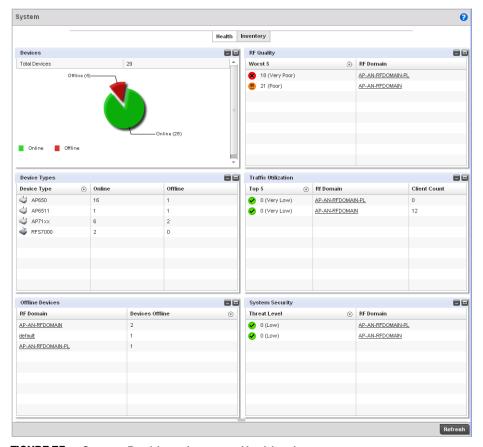

FIGURE 75 System Dashboard screen - Health tab

The Health screen is partitioned into the following fields:

- Devices
- RF Quality Index
- Utilization
- Devices
- Wireless Clients
- Radios
- Client on Channels

#### **Devices**

#### Health

The **Devices** field displays graphical status of the devices managed by this controller.

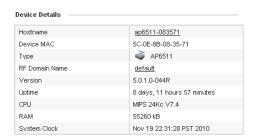

FIGURE 76 System Dashboard screen - Health tab - Device Health field

The Devices field displays the total device count managed by this wireless controller and their status (online vs. offline) in pie chart format. Use this information to determine whether the number of offline devices requires troubleshooting to improve the performance of the controller managed network.

#### **RF Quality Index**

#### Health

The RF Quality Index displays RF quality per RF Domain. It's a measure of the overall effectiveness of the RF environment displayed in percentage. It's a function of the connect rate in both directions, retry rate and error rate.

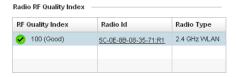

FIGURE 77 System Dashboard screen - Health tab - RF Quality Index field

The RF Quality field displays an average quality index supporting all the RF Domains on the wireless controller. The table lists the bottom five (5) RF quality values for RF Domains supported on the wireless controller.

The quality is measured as:

- 0-20 Very poor quality
- 20-40 Poor quality
- 40-60 Average quality
- 60-100 Good quality

Select an RF Domain to view its performance statistics.

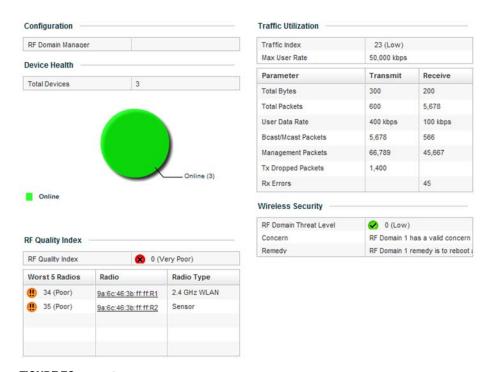

FIGURE 78 RF Quality Index - RF Domains

Select a RF Domain to review poorly performing radios.

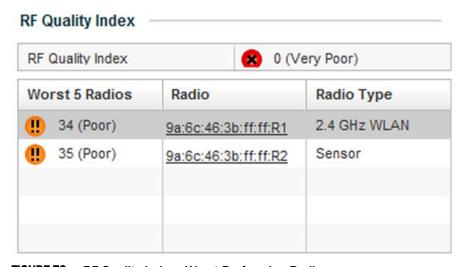

FIGURE 79 RF Quality Index - Worst Performing Radios

The following screen displays.

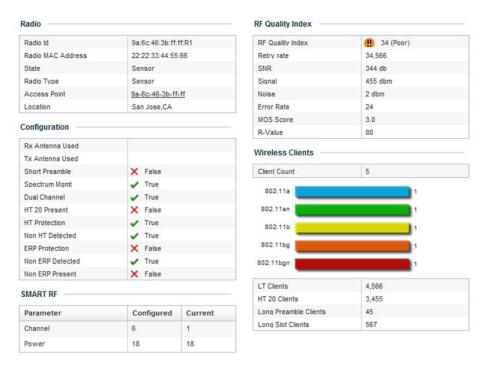

FIGURE 80 RF Quality Index - Radio Statistics

Use this diagnostic information to determine what measures can be taken to improve radio performance in respect to wireless client load and the radio bands supported.

For information on RF Domains, and how to create one for use with the managed network, see *Managing RF Domains on page 8-408*.

#### Utilization

#### Health

The Utilization field displays RF medium efficiency. Traffic utilization is the percentage of current throughput relative to the maximum possible throughput for a managed RF Domain.

The Utilization field displays a list of up to five RF Domains in relation to the number of associated wireless clients. It also displays a table of the packets types transmitted.

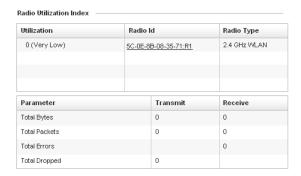

FIGURE 81 System Dashboard screen - Health tab - Utilization field

### Inventory

#### System Screen

The System screen's *Inventory* tab displays information on devices managed by this system. The screen provides a complete overview of the number and state of devices managed by the system. Information is displayed in easy to read tables and graphs. This screen also provides links for more detailed information.

To navigate to this screen, select **Dashboard > Dashboard > RF Domain > Network**.

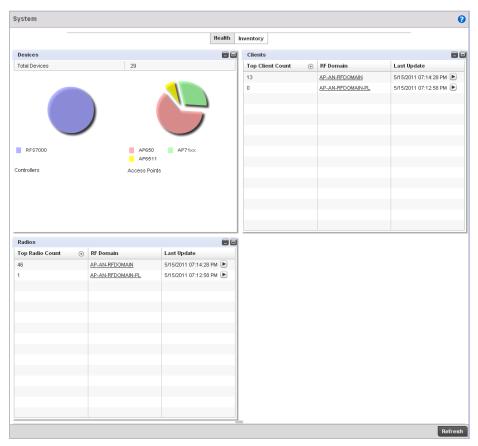

FIGURE 82 System screen - Inventory tab

The information within the Inventory tab is partitioned into the following fields:

- Devices
- Wireless Clients
- Radios
- Client on Channels

#### **Devices**

#### Inventory

The Devices field displays a ratio of peer controllers and managed Access Points. The information is displayed in pie chart format.

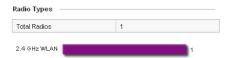

FIGURE 83 System screen - Inventory tab - Device Types field

The Device Type field displays a numerical representation of the different controllers models and connected Access Points in the current system. Does this device distribution adequately support the number and types of Access Points and their client load.

#### Clients

#### Inventory

The Clients field displays information about the wireless clients managed by the controller's connected Access Point radios.

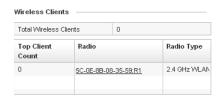

FIGURE 84 System screen - Inventory tab - Wireless Clients field

Information in the Wireless Clients field displays in two tables. The first lists the total number of wireless clients managed by this system. The second lists the top five RF Domains in respect to the number of connected clients.

Each RF Domain can be selected and analyzed in respect to its performance. For information on RF Domains, and how to create one for use with the managed network, see *Managing RF Domains on page 8-408*.

#### Radios

#### Inventory

The Radios field displays information about the different radios managed by this system.

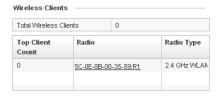

#### FIGURE 85 System screen - Inventory tab - Radios field

Information in the Radio area is presented in two tables. The first lists the total number of Radios managed by this system, the second lists the top five RF Domains in terms of the number of available radios.

#### Client on Channels

#### Inventory

The Client on Channels field displays bar-graphs of wireless clients classified by channel and radio band.

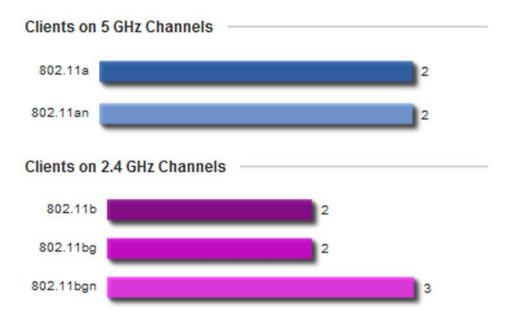

FIGURE 86 System screen - Inventory tab - Clients on Channels field

Wireless Clients are displayed as either operating in the 5 GHz or 2.4 GHz channel. Information is further classified by radio band. For the 5 GHz channel, information is classified by either the 802.11a or 802.11an bands. For the 2.4 GHz channel, information is classified by either the 802.11b, 802.11bg or 802.11bgn bands. Does this client distributions adequately support the requirements of the radio coverage area?

## **Network View**

The wireless controller's Network View functionality displays device association connectivity amongst the wireless controller, access point and wireless clients. This association is represented by a number of different graphs.

To review the wireless controller's Network Topology, select **Dashboard > Overview > Network**.

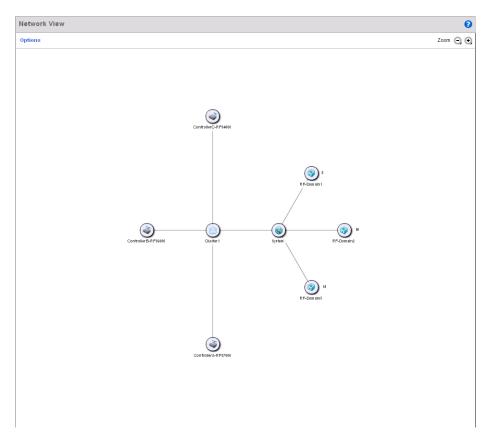

FIGURE 87 Network View Topology

The screen displays icons for the different views available to the system. Apart from device specific icons, the following three icons are available:

- default Displays information about the default RF Domain.
- system Displays information about the current system.
- cluster Displays information about clusters managed by this system.

Use these icons to navigate quickly within top level groupings.

The middle field displays a *Network View*, or graphical representation of the network. This field changes to display a graphical network map.

Select the **Settings** link (the blue link near the top of the screen) to define how devices are displayed within the Network View.

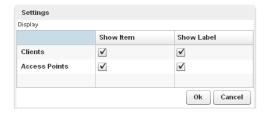

FIGURE 88 Network View - Settings field

Select either or both of the **Access Point** and **Client** options to display them in the Network View. Similarly, select the **Show Label** option to display hardware MAC address as an appended label. Select **OK** to save the updates.

.

# **Device Configuration**

### In this chapter

| Basic Configuration          | 92  |
|------------------------------|-----|
| Basic Device Configuration   | 94  |
| License Configuration        | 96  |
| Assigning Certificates       | 98  |
| • RF Domain Overrides        | 115 |
| • Profile Overrides          | 121 |
| • Auto Provisioning Policies | 216 |
| Critical Resource Policy     | 222 |

Devices managed by the controller can either be assigned unique configurations or have existing RF Domain or Profile configurations modified (overridden) to support a requirement that dictates a device's configuration be customized from the configuration shared by its peer devices.

When a device is initially managed by the controller, it requires several basic configuration parameters be set (system name, deployment location etc.). Additionally, the number of permitted device licenses (purchased directly from Brocade Mobility) needs to be accessed to determine whether a new Access Point (AP) or Adaptive Access Point (AAP) can be adopted.

Refer to the following to set a device's basic configuration, license and certificate usage:

- Basic Configuration
- Basic Device Configuration
- License Configuration
- Assigning Certificates

RF Domains allow administrators to assign configuration data to multiple devices deployed in a common coverage area (floor, building or site). In such instances, there's many configuration attributes these devices share as their general client support roles are quite similar. However, device configurations may need periodic refinement (overrides) from their original RF Domain administered design. For more information, see *RF Domain Overrides on page 5-115*.

Profiles enable administrators to assign a common set of configuration parameters and policies to controllers and Access Points. Profiles can be used to assign shared or unique network, wireless and security parameters to wireless controllers and Access Points across a large, multi segment, site. The configuration parameters within a profile are based on the hardware model the profile was created to support. The controller supports both default and user defined profiles implementing new features or updating existing parameters to groups of wireless controllers or Access Points.

However, device profile configurations may need periodic refinement from their original administered configuration. Consequently, a device profile could be applied an override from the configuration shared amongst numerous peer devices deployed within a particular site. For more information, see *Profile Overrides on page 5-121*.

Adoption is the process an Access Point uses to discover controllers available in the network, pick the most desirable controller, establish an association, obtain its configuration and consider itself provisioned.

At adoption, an Access Point solicits and receives multiple adoption responses from controllers available on the network. Modify existing adoption policies or create a new one as needed to meet the adoption requirements of a device and its assigned controller profile. For more information, see *Auto Provisioning Policies on page 5-216*.

Lastly, use **Configuration** > **Devices** to define and manage a critical resource policy. A critical resource policy defines a list of device IP addresses on the network (gateways, routers etc.). The support of these IP address is interpreted as critical to the health of the managed network. These devices addresses are pinged regularly by the controller. If there's a connectivity issue, an event is generated stating a critical resource is unavailable. For more information, see *Critical Resource Policy on page 5-222*.

# **Basic Configuration**

To assign a Basic Configuration:

- 1. Select the Configuration tab from the Web UI.
- 2. Select **Devices** from the Configuration tab.
- 3. The Device Configuration screen displays a list of managed devices or other controllers.

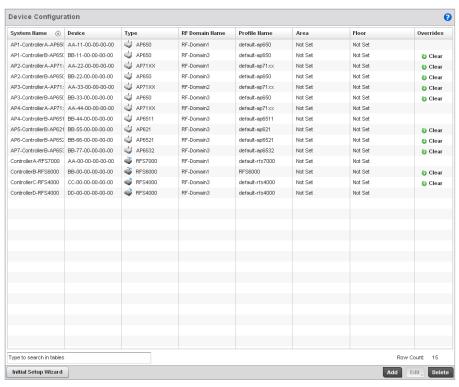

#### FIGURE 89 Device Configuration screen

Refer to the following device settings to determine whether a configuration update or RF Domain or Profile change is warranted:

| Custom Nones | Displays the name assigned to the device when the basis configuration was defined  |
|--------------|------------------------------------------------------------------------------------|
| System Name  | Displays the name assigned to the device when the basic configuration was defined. |

This is also the device name that appears within the RF Domain or Profile the device

supports.

**Device** Displays the device's factory assigned MAC address used as hardware identifier. The

MAC address cannot be revised with the device's configuration.

Type Displays the Brocade Mobility device model for the listed Access Point or wireless

controller.

**RF Domain Name** Lists RF Domain memberships for each listed device. Devices can either belong to a

default RF Domain based on model type, or be assigned a unique RF Domain supporting

a specific configuration customized to that device model.

Profile Name

Lists the profile each listed device is currently a member of. Devices can either belong to

a default profile based on model type, or be assigned a unique profile supporting a

specific configuration customized to that model.

Area List the physical area where the controller or access point is deployed. This can be a

building, region, campus or other area that describes the deployment location.

**Floor** List the building Floor name representative of the location within the area or building the

controller or Access Point was physically deployed. Assigning a building Floor name is helpful when grouping devices in RF Domains and Profiles, as devices on the same physical building floor may need to share specific configuration parameters in respect to

radio transmission and interference requirements specific to that location.

Overrides The Overrides column contains an option to clear all profile overrides for any devices

that contain overrides. To clear an override, select the clear button to the right of the

device.

4. Select **Add** to create a new device. Select **Edit** to modify an existing device and select **Delete** to remove an existing device.

## **Basic Device Configuration**

Setting a device's Basic Configuration is required to assign a device name, deployment location, and system time. Similarly, the Basic Configuration screen is where Profile and RF Domain assignments are made. RF Domains allow administrators to assign configuration data to multiple devices deployed in a common coverage area, such as in a floor, building or site. Each RF Domain contains policies that can determine a Smart RF or WIPS configuration.

Profiles enable administrators to assign a common set of configuration parameters and policies to controllers and Access Points. Profiles can be used to assign common or *unique* network, wireless and security parameters to wireless controllers and Access Points across a large, multi segment, site. The configuration parameters within a profile are based on the hardware model the profile was created to support. The controller supports both default and user defined profiles implementing new features or updating existing parameters to groups of wireless controllers or Access Points. The central benefit of a profile is its ability to update devices collectively without having to modify individual device configurations one at a time.

#### NOTE

Once devices have been assigned membership in either a profile or RF Domain, an administrator must be careful not to assign the device a configuration update that removes it from membership from the RF Domain or profile. A RF Domain or profile configuration must be re-applied to a device once its configuration has been modified in a manner that differentiates it from the configuration shared by the devices comprising the RF Domain or profile.

To assign a device a Basic Configuration:

- 1. Select the **Configuration** tab from the Web UI.
- 2. Select **Devices** from the Configuration tab.

The Device Configuration screen displays a list of managed devices or peer controllers. The listed devices can either be other controllers or Access Points within the managed network.

- 3. Select a target device (by double-clicking it) from amongst those displayed.
  - Devices can also be selected directly from the Device Browser in the lower, left-hand, side of the UI.
- 4. The **Basic Configuration** screen displays by default.

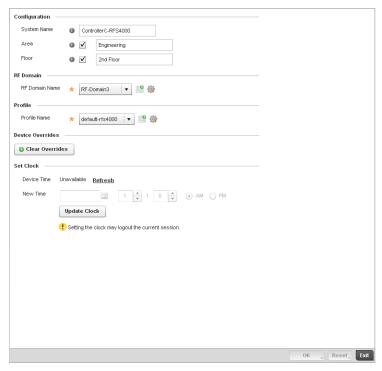

FIGURE 90 Basic Configuration screen

5. Set the following configuration settings for the target device:

| System Name | Provide the selected device a system name up to 64 characters. This is the device name |
|-------------|----------------------------------------------------------------------------------------|

that appears within the RF Domain or Profile the device supports.

**Area** Assign the device an A

Assign the device an Area name representative of the location the controller or Access Point was physically deployed. The name cannot exceed 64 characters. Assigning an area name is helpful when grouping devices in RF Domains and profiles, as devices in the same physical deployment location may need to share specific configuration parameters in respect to radio transmission and interference requirements specific to

that location.

Floor Assign the target a device a building Floor name representative of the location the

Access Point was physically deployed. The name cannot exceed 64 characters.

Assigning a building Floor name is helpful when grouping devices

in Profiles, as devices on the same physical building floor may need to share specific

configuration parameters in respect to radio transmission and interference

requirements specific to that location.

6. Use the RF Domain drop-down menu to select an existing RF Domain for device membership.

If a RF Domain configuration does not exist suiting the deployment requirements of the target device, select the **Create** icon to create a new RF Domain configuration, or select the **Edit** icon to modify the configuration of a selected RF Domain. For more information, see *Managing RF Domains on page* 8-408.

Use the Profile drop-down menu to select an existing RF Domain for device membership.

If a profile configuration does not exist suiting the deployment requirements of the target device, select the **Create** icon to create a new profile configuration, or select the **Edit** icon to modify the configuration of a selected profile. For more information, see *General Profile Configuration on page 7-316*.

- 8. If necessary, click the Clear Overrides button to remove all existing overrides from the device.
- 9. Refer to the **Set Clock** parameter to update the system time of the target device.
- 10. Refer to the **Device Time** parameter to assess the device's current time, or whether the device time is unavailable. Select **Refresh** as required to update the device's reported system time.
- 11. Use the **New Time** parameter to set the calendar day, hour and minute for the target device. Use the *AM* and *PM* radio buttons to refine whether the updated time is for the morning or afternoon/evening.
- 12. When completed, select **Update Clock** to commit the updated time to the target device.
- 13. Select **OK** to save the changes made to the device's Basic Configuration. Selecting **Reset** reverts the screen to its last saved configuration.

# **License Configuration**

Licenses are purchased directly from Brocade Mobility for the number of permissible Access Point (AP) and Adaptive Access Point (AAP) adoptions per controller or managed cluster.

#### NOTE

The Licenses screen is only available to wireless controllers capable of sustaining device connections, and thus require license support to provide the terms for the maximum number of allowed device connections. The License screen is not available for Access Points.

The Licenses screen also contains a facility where new licenses can be applied to increase the number of device adoptions permitted, or to allow the use of the advanced security or advanced WIPS features.

To configure a device's a license configuration:

- 1. Select the **Configuration** tab from the Web UI.
- 2. Select **Devices** from the Configuration tab.

The Device Configuration screen displays a list of managed devices or peer controllers. The listed devices can either be other controllers or Access Points within the managed network.

- 3. Select a target device (by double-clicking it) from amongst those displayed within the Device Configuration screen.
  - Devices can also be selected directly from the Device Browser in the lower, left-hand, side of the UI.
- 4. Select **Licenses** from the Device menu options.

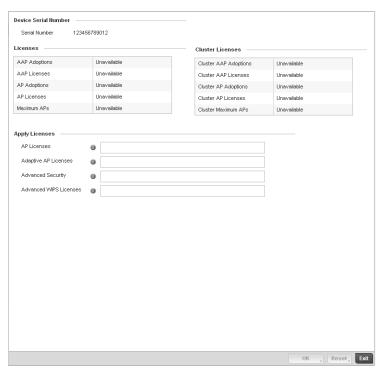

FIGURE 91 Device Licenses screen

The License screen displays a **Device Serial Number** of the controller used for generating the license key.

5. Review the **Licenses** table, to assess the specific number of AP and AAP adoptions permitted, as dictated by the terms of the current license.

**AAP Adoptions** Lists the total number of AAP adoptions currently made by the target controller. If the

installed license count is 10 AAPs and the number of AAP adoptions is 5, 5 additional AAPs can still be adopted under the terms of the current license. The total number of AAPs adoptions varies by controller platform, as well as the terms of the license.

AAP Licenses Lists the number of AAPs available for adoption by the controller under the restrictions

of the current license. This number applies to dependent mode adaptive APs only, and

not independent mode APs.

AP Adoptions Lists the total number of AP adoptions currently made by the target controller. If the

installed license count is 20 APs and the number of AP adoptions is 10, 10 additional APs can still be adopted under the terms of the current license. The total number of APs

adoptions varies by controller platform, as well as the terms of the license.

AP Licenses Lists the number of APs available for adoption by the controller under the restrictions of

the current license. This number applies to independent mode APs only, and not

dependent mode AAPs.

Maximum APs Lists the maximum number of APs that can be supported by the listed controller under

the terms of the license.

6. Review the **Cluster Licenses** table, to assess the specific number of AP and AAP adoptions per controller cluster, as dictated by the terms of the current license.

Cluster AAP Adoptions Lists the total number of AAP adoptions currently made by the target controller's

cluster membership (includes all controller members). If the installed license count is 100 AAPs and the number of AAP adoptions is 50, 50 additional AAPs can still be adopted under the terms of the current AAP licenses, pooled by the cluster members.

**Cluster AAP Licenses** Lists the number of AAPs available for adoption by the cluster member controllers

under the restrictions of the licenses combined amongst the cluster members.

Cluster AP Adoptions Lists the total number of AP adoptions currently made by the target controller's cluster

membership (includes all controller members). If the installed license count is 100 APs and the number of AP adoptions is 40, 60 additional APs can still be adopted under the

terms of the current AP licenses pooled by the cluster members.

Cluster AP Licenses Lists the number of APs available for adoption by the cluster member controllers under

the restrictions of the licenses accumulated amongst the cluster members.

Cluster AP Maximum

APs

Lists the maximum number of cluster AP adoptions that can be supported by the listed  $% \left( 1\right) =\left( 1\right) \left( 1\right) +\left( 1\right) \left( 1\right) \left( 1\right) +\left( 1\right) \left( 1\right) \left$ 

controller or Access Point Controller under the terms of the license.

7. Refer to the **Apply Licenses** field to apply licenses to APs and AAPs counts, as well as the provisioning of advanced security and advanced WIPS features:

AP Licenses Enter the Brocade Mobility provided license key required to adopt a specified number of

APs to the controller. The available number of AP licences varies by controller platform.

Adaptive AP Licenses Enter the Brocade Mobility provided license key required to install a specified number of

AAPs to the controller. The available number of AAP licences varies by controller

platform.

Advanced Security Enter the Brocade Mobility provided license key required to install the Role Based

Firewall feature and increases the number of IPSec VPN tunnels. The number of IPSec

tunnels varies by controller platform.

Advanced WIPS

Licenses

Enter the Brocade Mobility provided license key required to install an advanced WIPS

feature for client terminations and event sanctioning.

8. Select **OK** to save the changes made to the applied licenses. Selecting **Reset** reverts the screen to its last saved configuration.

# **Assigning Certificates**

A controller certificate links identity information with a public key enclosed in the certificate.

A certificate authority (CA) is a network authority that issues and manages security credentials and public keys for message encryption. The CA signs all digital certificates it issues with its own private key. The corresponding public key is contained within the certificate and is called a CA certificate. A browser must contain the CA certificate in its Trusted Root Library so it can trust certificates signed by the CA's private key.

Depending on the public key infrastructure, the digital certificate includes the owner's public key, the certificate expiration date, the owner's name and other public key owner information.

Each certificate is digitally signed by a *trustpoint*. The trustpoint signing the certificate can be a certificate authority, corporation or individual. A trustpoint represents a CA/identity pair containing the identity of the CA, CA-specific configuration parameters, and an association with an enrolled identity certificate.

SSH keys are a pair of cryptographic keys used to authenticate users instead of, or in addition to, a username/password. One key is private and the other is public key. Secure Shell (SSH) public key authentication can be used by a client to access managed resources, if properly configured. A RSA key pair must be generated on the client. The public portion of the key pair resides with the controller, while the private portion remains on a secure local area of the client.

To configure a controller's certificate usage:

- 1. Select the **Configuration** tab from the Web UI.
- 2. Select **Devices** from the Configuration tab.

The Device Configuration screen displays a list of managed devices or peer controllers. The listed devices can either be other controllers or Access Points within the managed network.

3. Select **Certificates** from the Device menu.

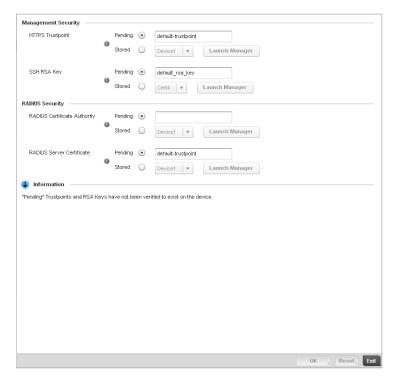

FIGURE 92 Device Certificates screen

4. Set the following Management Security certificate configurations:

HTTPS Trustpoint Either use the default-trustpoint or select the **Stored** radio button to enable a

drop-down menu where an existing certificate/trustpoint can be leveraged. To leverage an existing device certificate for this device, select the Launch Manager button. For

more information, see Certificate Management on page 5-100.

SSH RSA Key Either use the default\_rsa\_key or select the **Stored** radio button to enable a drop-down

menu where an existing certificate can be leveraged. To leverage an existing key for use with this target device, select the **Launch Manager** button. For more information, see

RSA Key Management on page 5-107.

#### NOTE

Pending trustpoints and RSA keys are typically not verified as existing on a device.

5. Set the following RADIUS Security certificate configurations:

RADIUS Certificate Authority Either use the default-trustpoint or select the **Stored** radio button to enable a drop-down menu where an existing certificate can be leveraged. To leverage an existing certificate for this device, select the **Launch Manager** button.

RADIUS Server Certificate

Either use the default-trustpoint or select the **Stored** radio button to enable a drop-down menu where an existing certificate/trustpoint can be leveraged. To leverage an existing trustpoint for this device, select the **Launch Manager** button.

6. Select **OK** to save the changes made to the certificate configurations. Selecting **Reset** reverts the screen to its last saved configuration.

For more information on the certification activities support by the controller, refer to the following:

- Certificate Management
- RSA Key Management
- Certificate Creation
- Generating a Certificate Signing Request

# **Certificate Management**

## **Assigning Certificates**

If not wanting to use an existing certificate or key with a selected device, an existing *stored* certificate can be leveraged from a different managed device for use with the target device. Device certificates can be imported and exported to and from the controller to a secure remote location for archive and retrieval as required for their application to other managed devices.

To configure trustpoints for use with certificates:

1. Select **Launch Manager** from either the HTTPS Trustpoint, SSH RSA Key, RADIUS Certificate Authority or RADIUS Server Certificate parameters.

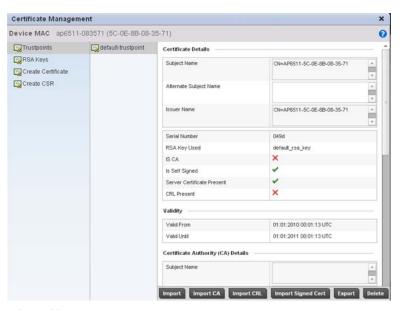

FIGURE 93 Certificate Management - Trustpoints screen

- 2. The Certificate Management screen displays with the Trustpoints portion displayed by default.
- 3. Select a device from amongst those displayed to review its certificate information.
- 4. Refer to the **Certificate Details** to review the certificate's properties, self-signed credentials, validity duration and CA information.
- 5. To optionally import a certificate to the controller, select the **Import** button from the Certificate Management screen.

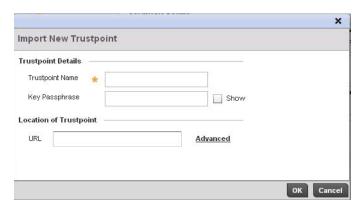

FIGURE 94 Certificate Management - Import New Trustpoint screen

6. Define the following configuration parameters required for the Import of the trustpoint.

Trustpoint Name Enter the 32 character maximum name assigned to the target trustpoint. The trustpoint

signing the certificate can be a certificate authority, corporation or individual.

**Key Passphrase** Define the key used by both the controller and the server (or repository) of the target

trustpoint. Select the **Show** textbox to expose the actual characters used in the key. Leaving the Show checkbox unselected displays the passphrase as a series of asterisks

"\*"

URL Provide the complete URL to the location of the trustpoint. If needed, select Advanced

to expand the dialog to display network address information to the location of the target trustpoint. The number of additional fields that populate the screen is also dependent

on the selected protocol.

**Protocol** Select the protocol used for importing the target trustpoint. Available options include:

tftp ftp sftp http cf usb1 usb2

**Port** Use the spinner control to set the port. This option is not valid for *cf*, *usb1*, and *usb2*.

IP Address Enter IP address of the server used to import the trustpoint This option is not valid for cf,

usb1, and usb2.

**Hostname** Provide the hostname of the server used to import the trustpoint. This option is not valid

for cf, usb1, and usb2.

Path Specify the path to the trustpoint. Enter the complete relative path to the file on the

server.

- 7. Select **OK** to import the defined trustpoint. Select **Cancel** to revert the screen to its last saved configuration.
- 8. To optionally import a CA certificate to the controller, select the **Import CA** button from the Certificate Management screen.

A CA is a network authority that issues and manages security credentials and public keys for message encryption. The CA signs all digital certificates it issues with its own private key. The corresponding public key is contained within the certificate and is called a CA certificate.

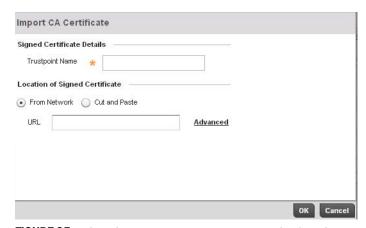

FIGURE 95 Certificate Management - Import CA Certificate screen

9. Define the following configuration parameters required for the Import of the CA certificate:

**Trustpoint Name** Enter the 32 character maximum name assigned to the target trustpoint signing the

certificate. A trustpoint represents a CA/identity pair containing the identity of the CA, CA-specific configuration parameters, and an association with an enrolled identity

certificate.

**Key Passphrase** Define the key used by both the controller and the server (or repository) of the target

trustpoint. Select the Show textbox to expose the actual characters used in the key. Leaving the Show checkbox unselected displays the passphrase as a series of asterisks

\_\*-.

URL Provide the complete URL to the location of the trustpoint. If needed, select Advanced to

expand the dialog to display network address information to the location of the target trustpoint. The number of additional fields that populate the screen is also dependent

on the selected protocol.

location to specify trustpoint location.

**Protocol** Select the protocol used for importing the target CA certificate. Available options

include:

tftp ftp sftp http cf usb1 usb2

**Port** Use the spinner control to set the port. This option is not valid for *cf*, *usb1*, and *usb2*.

IP Address Enter IP address of the server used to import the CA certificate. This option is not valid

for cf, usb1, and usb2.

Host Provide the hostname of the server used to import the CA certificate. This option is not

valid for cf, usb1, and usb2.

Path / File Specify the path or filename of the CA certificate. Enter the complete relative path to the

file on the server.

10. Select **OK** to import the defined CA certificate. Select **Cancel** to revert the screen to its last saved configuration.

11. To optionally import a CRL to the controller, select the **Import CRL** button from the Certificate Management screen.

If a certificate displays within the Certificate Management screen with a CRL, that CRL can be imported into the controller. A certificate revocation list (CRL) is a list of certificates that have been revoked or are no longer valid. A certificate can be revoked if the CA had improperly issued a certificate, or if a private-key is compromised. The most common reason for revocation is the user no longer being in sole possession of the private key.

12. For information on creating a CRL that can be used with a trustpoint, refer to Setting the Certificate Revocation List (CRL) Configuration on page 7-370.

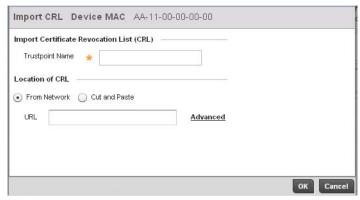

FIGURE 96 Certificate Management - Import CRL screen

Define the following configuration parameters required for the Import of the CRL

Trustpoint Name Enter the 32 character maximum name assigned to the target trustpoint signing the

certificate. A trustpoint represents a CA/identity pair containing the identity of the CA, CA-specific configuration parameters, and an association with an enrolled identity

certificate.

From Network Select the From Network radio button to provide network address information to the

location of the target CRL. The number of additional fields that populate the screen is

also dependent on the selected protocol. This is the default setting.

Cut and Paste Select the Cut and Paste radio button to simply copy an existing CRL into the cut and

past field. When pasting a CRL, no additional network address information is required.

URL Provide the complete URL to the location of the CRL. If needed, select **Advanced** to

expand the dialog to display network address information to the location of the CRL. The number of additional fields that populate the screen is also dependent on the selected

protocol.

**Protocol** Select the protocol used for importing the CRL. Available options include:

tftp ftp sftp http cf

cf usb1 usb2

**Port** Use the spinner control to set the port. This option is not valid for *cf*, *usb1* and *usb2*.

IP Address Enter IP address of the server used to import the CRL. This option is not valid for cf,

usb1 and usb2.

**Hostname** Provide the hostname of the server used to import the CRL. This option is not valid for *cf*,

usb1 and usb2.

Path Specify the path to the CRL. Enter the complete relative path to the file on the server.

- 13. Select **OK** to import the CRL. Select **Cancel** to revert the screen to its last saved configuration.
- 14. To import a signed certificate to the controller, select the **Import Signed Cert** button from the Certificate Management screen.

Signed certificates (or root certificates) avoid the use of public or private CAs. A self-signed certificate is an identity certificate signed by its own creator, thus the certificate creator also signs off on its legitimacy. The lack of mistakes or corruption in the issuance of self signed certificates is central.

Self-signed certificates cannot be revoked which may allow an attacker who has already gained controller access to monitor and inject data into a connection to spoof an identity if a private key has been compromised. However, CAs have the ability to revoke a compromised certificate, preventing its further use.

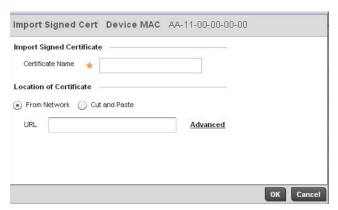

FIGURE 97 Certificate Management - Import Signed Cert screen

15. Define the following configuration parameters required for the Import of the CA certificate:

| Certificate Name | Enter the 32 character maximum trustpoint name with which the certificate should be associated.                                                                                                    |
|------------------|----------------------------------------------------------------------------------------------------|
| From Network     | Select the <b>From Network</b> radio button to provide network address information to the location of the signed certificate. The number of additional fields that populate the screen is also dependent on the selected protocol. This is the default setting.                                                   |
| Cut and Paste    | Select the <b>Cut and Paste</b> radio button to simply copy an existing signed certificate into the cut and past field. When pasting a signed certificate, no additional network address information is required.                                                                                                 |
| URL              | Provide the complete URL to the location of the signed certificate. If needed, select <b>Advanced</b> to expand the dialog to display network address information to the location of the signed certificate. The number of additional fields that populate the screen is also dependent on the selected protocol. |
| Protocol         | Select the protocol used for importing the target signed certificate. Available options include: tftp ftp sftp http cf usb1 usb2                                                                                                    |

Use the spinner control to set the port. This option is not valid for *cf*, *usb1*, and *usb2*.

Port

IP Address Enter IP address of the server used to import the signed certificate. This option is not

valid for cf, usb1 and usb2.

**Host** Provide the hostname of the server used to import the signed certificate. This option is

not valid for cf, usb1 and usb2.

Path / File Specify the path to the signed certificate. Enter the complete relative path to the file on

the server.

16. Select **OK** to import the signed certificate. Select **Cancel** to revert the screen to its last saved configuration

17. To optionally export a trustpoint from the controller to a remote location, select the **Export** button from the Certificate Management screen.

Once a certificate has been generated on the controller's authentication server, export the self signed certificate. A digital CA certificate is different from a self signed certificate. The CA certificate contains the public and private key pairs. The self certificate only contains a public key. Export the self certificate for publication on a Web server or file server for certificate deployment or export it in to an active directory group policy for automatic root certificate deployment.

18. Additionally export the key to a redundant RADIUS server so it can be imported without generating a second key. If there's more than one RADIUS authentication server, export the certificate and don't generate a second key unless you want to deploy two root certificates.

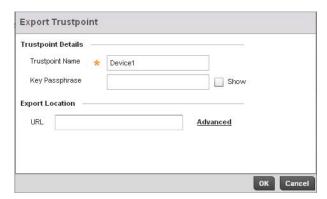

FIGURE 98 Certificate Management - Export Trustpoint screen

19. Define the following configuration parameters required for the **Export** of the trustpoint.

**Trustpoint Name** Enter the 32 character maximum name assigned to the target trustpoint. The trustpoint

signing the certificate can be a certificate authority, corporation or individual.

**Key Passphrase** Define the key used by both the controller and the server (or repository) of the target

trustpoint. Select the **Show** textbox to expose the actual characters used in the key. Leaving the Show checkbox unselected displays the passphrase as a series of asterisks

"\*".

URL Provide the complete URL to the location of the trustpoint. If needed, select **Advanced** 

to expand the dialog to display network address information to the location of the target trustpoint. The number of additional fields that populate the screen is also dependent

on the selected protocol.

**Protocol** Select the protocol used for exporting the target trustpoint. Available options include:

tftp ftp sftp http cf usb1 usb2

**Port** Use the spinner control to set the port. This option is not valid for *cf*, *usb1*, and *usb2*.

**IP Address** Enter IP address of the server used to export the trustpoint. This option is not valid for cf.

usb1 and usb2.

**Host** Provide the hostname of the server used to export the trustpoint. This option is not valid

for cf, usb1 and usb2.

Path / File Specify the path to the trustpoint. Enter the complete relative path to the file on the

server.

20. Select **OK** to export the defined trustpoint. Select **Cancel** to revert the screen to its last saved configuration.

21. To optionally delete a trustpoint, select the **Delete** button from within the Certificate Management screen. Provide the trustpoint name within the **Delete Trustpoint** screen and optionally select the **Delete RSA Key** checkbox to remove the RSA key along with the trustpoint. Select **OK** to proceed with the deletion, or **Cancel** to revert to the Certificate Management screen

# **RSA Key Management**

## Assigning Certificates

Refer to the RSA Keys screen to review existing RSA key configurations that have been applied to managed devices. If an existing key does not meet the needs of a pending certificate request, generate a new key or import/export an existing key to and from a remote location.

*Rivest, Shamir, and Adleman* (RSA) is an algorithm for public key cryptography. It's an algorithm that can be used for certificate signing and encryption. When a device trustpoint is created, the RSA key is the private key used with the trustpoint.

To review existing device RSA key configurations, generate additional keys or import/export keys to and from remote locations:

- 1. Select the **Launch Manager** button from either the SSH RSA Key, RADIUS Certificate Authority or RADIUS Server Certificate parameters (within the Certificate Management screen).
- 2. Select RSA Keys from the upper, left-hand, side of the Certificate Management screen.

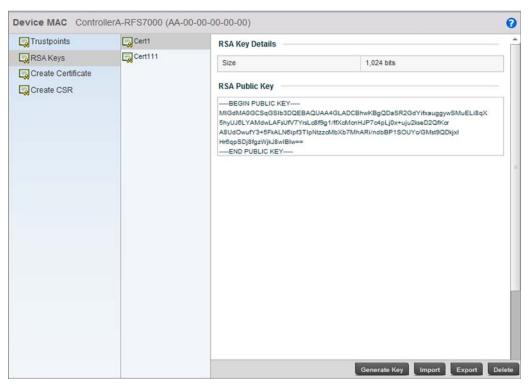

FIGURE 99 Certificate Management - RSA Keys screen

- 3. Select a listed device to review its current RSA key configuration.
  - Each key can have its size and character syntax displayed. Once reviewed, optionally generate a new RSA key, import a key from a selected device, export a key from the controller to a remote location or delete a key from a selected device.
- 4. Select **Generate Key** to create a new key with a defined size.

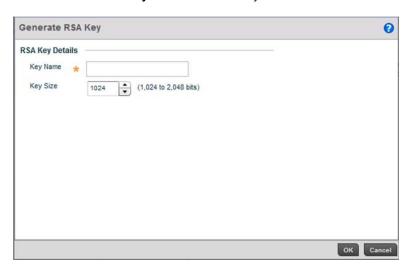

FIGURE 100 Certificate Management - Generate RSA Keys screen

5. Define the following configuration parameters required for the **Import** of the key:

**Key Name** Enter the 32 character maximum name assigned to the RSA key.

**Key Size** Use the spinner control to set the size of the key (between 1,024 - 2,048 bits). Brocade

Mobility recommends leaving this value at the default setting of 1024 to ensure

optimum functionality.

6. Select **OK** to generate the RSA key. Select **Cancel** to revert the screen to its last saved configuration.

 To optionally import a CA certificate to the controller, select the **Import** button from the Certificate Management > RSA Keys screen.

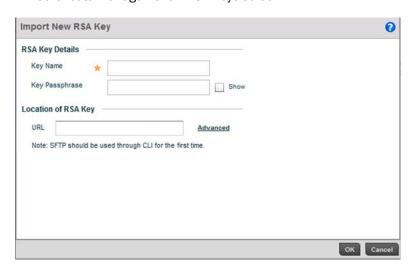

FIGURE 101 Certificate Management - Import New RSA Key screen

8. Define the following configuration parameters required for the Import of the RSA key:

**Key Name** Enter the 32 character maximum name assigned to identify the RSA key.

**Key Passphrase** Define the key used by both the controller and the server (or repository) of the target

RSA key. Select the **Show** textbox to expose the actual characters used in the

passphrase. Leaving the Show checkbox unselected displays the passphrase as a series  $\,$ 

of asterisks "\*".

URL Provide the complete URL to the location of the RSA key. If needed, select Advanced to

expand the dialog to display network address information to the location of the target key. The number of additional fields that populate the screen is also dependent on the

selected protocol.

location to specify key location.

**Protocol** Select the protocol used for importing the target key. Available options include:

tftp ftp sftp

sftp http cf

usb1 usb2 **Port** Use the spinner control to set the port. This option is not valid for *cf*, *usb1*, and *usb2*.

IP Address Enter IP address of the server used to import the RSA key. This option is not valid for cf,

usb1, and usb2.

**Host** Provide the hostname of the server used to import the RSA key. This option is not valid

for cf, usb1, and usb2.

Path / File Specify the path to the RSA key. Enter the complete relative path to the key on the

server.

9. Select **OK** to import the defined RSA key. Select **Cancel** to revert the screen to its last saved configuration.

10. To optionally export a RSA key from the controller to a remote location, select the **Export** button from the Certificate Management > RSA Keys screen.

Export the key to a redundant RADIUS server so it can be imported without generating a second key. If there's more than one RADIUS authentication server, export the certificate and don't generate a second key unless you want to deploy two root certificates.

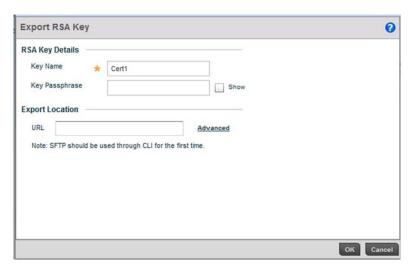

FIGURE 102 Certificate Management - Export RSA Key screen

11. Define the following configuration parameters required for the **Export** of the RSA key.

**Key Name** Enter the 32 character maximum name assigned to the RSA key.

**Key Passphrase** Define the key passphrase used by both the controller and the server. Select the **Show** 

textbox to expose the actual characters used in the passphrase. Leaving the Show  $\,$ 

checkbox unselected displays the passphrase as a series of asterisks "\*".

URL Provide the complete URL to the location of the key. If needed, select Advanced to

expand the dialog to display network address information to the location of the target key. The number of additional fields that populate the screen is also dependent on the

selected protocol.

**Protocol** Select the protocol used for exporting the RSA key. Available options include:

tftp ftp sftp http cf usb1 usb2

**Port** Use the spinner control to set the port. This option is not valid for *cf*, *usb1*, and *usb2*.

IP Address Enter IP address of the server used to export the RSA key. This option is not valid for cf,

usb1 and usb2.

**Host** Provide the hostname of the server used to export the RSA key. This option is not valid

for cf, usb1 and usb2.

**Path / File** Specify the path to the key. Enter the complete relative path to the key on the server.

Select **OK** to export the defined RSA key. Select **Cancel** to revert the screen to its last saved configuration.

13. To optionally delete a key, select the **Delete** button from within the Certificate Management > RSA Keys screen. Provide the key name within the **Delete RSA Key** screen and select the **Delete Certificates** checkbox to remove the certificate the key supported. Select **OK** to proceed with the deletion, or **Cancel** to revert back to the Certificate Management screen.

# **Certificate Creation**

# **Assigning Certificates**

The Certificate Management screen provides the facility for creating new self-signed certificates. Self signed certificates (often referred to as root certificates) do not use public or private CAs. A self signed certificate is a certificate signed by its own creator, with the certificate creator responsible for its legitimacy.

To create a self-signed certificate that can be applied to a managed device:

- 1. Select the **Launch Manager** button from either the SSH RSA Key, RADIUS Certificate Authority or RADIUS Server Certificate parameters (within the Certificate Management screen).
- 2. Select Create Certificate from the upper, left-hand, side of the Certificate Management screen.

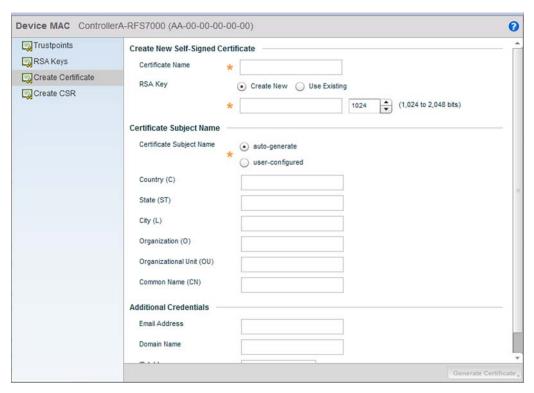

FIGURE 103 Certificate Management - Create Certificate screen

3. Define the following configuration parameters required to Create New Self-Signed Certificate:

### **Certificate Name**

Enter the 32 character maximum name assigned to identify the name of the trustpoint associated with the certificate. A trustpoint represents a CA/identity pair containing the identity of the CA, CA-specific configuration parameters, and an association with an enrolled identity certificate.

## Use an Existing RSA Key

Select the radio button and use the drop-down menu to select the existing key used by both the controller and the server (or repository) of the target RSA key.

## Create a New RSA Key

To create a new RSA key, select the radio button to define a 32 character name used to identify the RSA key. Use the spinner control to set the size of the key (between 1,024 - 2,048 bits). Brocade Mobility recommends leaving this value at the default setting of 1024 to ensure optimum functionality. For more information on creating a new RSA key, see

RSA Key Management on page 5-107.

 Set the following Certificate Subject Name parameters required for the creation of the certificate:

| Certificat | e Sul | oject |
|------------|-------|-------|
| Name       |       |       |

Select either the *auto-generate* radio button to automatically create the certificate's subject credentials or select *user-defined* to manually enter the credentials of the self signed certificate. The default setting is auto-generate.

Country (C)

Define the Country used in the certificate. The field can be modified by the user to other values. This is a required field and must not exceed 2 characters.

State (ST)

Enter a State/Prov. for the state or province name used in the certificate. This is a required field.

City (L)

Enter a City to represent the city name used in the certificate. This is a required field.

Organization (O) Define an Organization for the organization used in the certificate. This is a required

field.

Organizational Unit (OU) Enter an Org. Unit for the name of the organization unit used in the certificate. This is

a required field.

Common Name (CN) If there's a common name (IP address) for the organizational unit issuing the

certificate, enter it here.

5. Select the following **Additional Credentials** required for the generation of the self signed

certificate:

Email Address Provide an email address used as the contact address for issues relating to this

certificate request.

**Domain Name)** Enter a fully qualified domain name (FQDN) is an unambiguous domain name that

specifies the node's position in the DNS tree hierarchy absolutely. To distinguish an FQDN from a regular domain name, a trailing period is added. For example, somehost.example.com. An FQDN differs from a regular domain name by its

absoluteness, since a suffix is not added.

IP Address Specify the IP address used as the controller destination for certificate requests.

6. Select the **Generate Certificate** button at the bottom of the Certificate Management > Create Certificate screen to produce the certificate.

# **Generating a Certificate Signing Request**

## Assigning Certificates

A certificate signing request (CSR) is a request to a certificate authority to apply for a digital identity certificate. The CSR is a block of encrypted text generated on the server the certificate is used on. It contains the organization name, common name (domain name), locality and country.

A RSA key must be either created or applied to the certificate request before the certificate can be generated. A private key is not included in the CSR, but is used to digitally sign the completed request. The certificate created with a particular CSR only worked with the private key generated with it. If the private key is lost, the certificate is no longer functional. The CSR can be accompanied by other identity credentials required by the certificate authority, and the certificate authority maintains the right to contact the applicant for additional information.

If the request is successful, the CA sends an identity certificate digitally signed with the private key of the CA.

### To create a CSR:

- 1. Select the **Launch Manager** button from either the SSH RSA Key, RADIUS Certificate Authority or RADIUS Server Certificate parameters (within the Certificate Management screen).
- 2. Select Create CSR from the upper, left-hand, side of the Certificate Management screen.

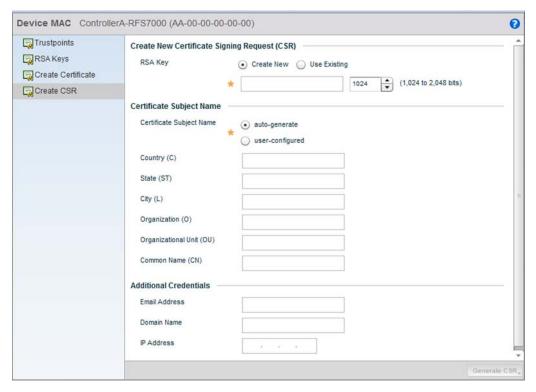

FIGURE 104 Certificate Management - Create CSR screen

3. Define the following configuration parameters required to **Create New Certificate Signing Request (CSR)**:

**Use an Existing RSA Key** Select the radio button and use the drop-down menu to set the key used by both the controller and the server (or repository) of the target RSA key.

Create a New RSA Key

To create a new RSA key, select the radio button to define 32 character name used to identify the RSA key. Use the spinner control to set the size of the key (between 1,024 - 2,048 bits). Brocade Mobility recommends leaving this value at the default setting of 1024 to ensure optimum functionality. For more information on creating a new RSA key, see

RSA Key Management on page 5-107.

4. Set the following **Certificate Subject Name** parameters required for the creation of the certificate:

| Certificate Subject<br>Name | Select either the <i>auto-generate</i> radio button to automatically create the certificate's subject credentials or select <i>user-defined</i> to manually enter the credentials of the self signed certificate. The default setting is auto-generate. |
|-----------------------------|----------------------------------------------------------------------------------------------------|
| Country (C)                 | Define the Country used in the CSR. The field can be modified by the user to other values. This is a required field and must not exceed 2 characters.                                                                                                   |
| State (ST)                  | Enter a State/Prov. for the state or province name used in the CSR. This is a required field.                                                                                                    |
| City (L)                    | Enter a City to represent the city name used in the CSR. This is a required field.                                                                                                    |

Organization (0) Define an Organization for the organization used in the CSR. This is a required field.

Organizational Unit (OU) Enter an Org. Unit for the name of the organization unit used in the CSR. This is a

required field.

Common Name (CN) If there's a common name (IP address) for the organizational unit issuing the

certificate, enter it here.

5. Select the following **Additional Credentials** required for the generation of the CSR:

**Email Address** Provide an email address used as the contact address for issues relating to this CSR.

**Domain Name)** Enter a fully qualified domain name (FQDN) is an unambiguous domain name that

specifies the node's position in the DNS tree hierarchy absolutely. To distinguish an

FQDN from a regular domain name, a trailing period is added. ex:

somehost.example.com. An FQDN differs from a regular domain name by its

absoluteness; as a suffix is not added.

IP Address Specify the controller IP address used as the controller destination for certificate

requests.

6. Select the **Generate CSR** button to produce the CSR.

# **RF Domain Overrides**

Use **RF Domain Overrides** to define configurations overriding the configuration set by the target device's original RF Domain assignment.

RF Domains allow administrators to assign configuration data to multiple devices deployed in a common coverage area (floor, building or site). In such instances, there's many configuration attributes these devices share, since their general client support roles are quite similar. However, device configurations may need periodic refinement from their original RF Domain administered design.

A controller configuration contains (at a minimum) one default RF Domain, but can optionally use additional user defined RF Domains:

- Default RF Domain Automatically assigned to each controllers and associated Access Points by default. A default RF Domain is unique to a specific controller RFS4000, RFS6000 or RFS7000 or access point (Brocade Mobility 650 Access Point, Brocade Mobility 6511 Access Point, or Brocade Mobility 7131 Access Point) model.
- User Defined RF Domains Created by administrators and manually assigned to individual controllers or Access Points, but can be automatically assigned to Access Points using adoption policies.

Each controller and Access Point is assigned only one RF Domain at a time. However, a user defined RF Domain can be assigned to multiple controllers or Access Points as required. User defined RF Domains can be manually assigned to controllers and Access Points or automatically assigned to Access Points using an auto provisioning policy. The more devices assigned a single RF Domain, the greater the likelihood that one of the device's configurations will require an override that deviates that device's configuration from the original RF Domain assignment shared by the others.

To review the RF Domain's original configuration requirements and the options available for a target device, refer to *Managing RF Domains on page 8-408*.

To define a device's RF Domain override configuration:

- 1. Select the Configuration tab from the Web UI.
- 2. Select **Devices** from the Configuration tab.
- 3. The Device Configuration screen displays a list of managed devices or peer controllers. The listed devices can either be other controllers or Access Points within the managed network.
- 4. Select a target device (by double-clinking it) from amongst those displayed within the Device Configuration screen.

Devices can also be selected directly from the Device Browser in the lower, left-hand, side of the UI.

- 5. Expand the **RF Domain Overrides** menu option to display its sub-menu options.
- 6. Select RF Domain.

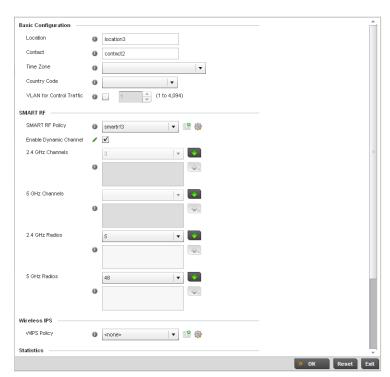

FIGURE 105 RF Domain Overrides screen

## NOTE

A blue override icon (to the left of a parameter) defines the parameter as having an override applied. To remove an override go to the **Basic Configuration** section of the device and click the **Clear Overrides** button. This will remove all overrides from the device.

7. Refer to the **Basic Configuration** field to review the basic settings defined for the target device's RF Domain configuration, and optionally assign/remove overrides to and from specific parameters.

**Location** Displays the location set for the device as part of its RF Domain configuration.

**Contact** Displays the contact information set for the device as part of its RF Domain

configuration.

**Time Zone** Displays the time zone set for the device as part of its RF Domain configuration.

**Country Code** Displays the country code set for the device as part of its RF Domain configuration.

VLAN for Control Traffic Displays the VLAN for Control Traffic setting for the device as part of its RF Domain

configuration.

8. Refer to the Smart RF section to configure Smart RF policy and dynamic channel settings.

Smart RF Policy Use the Smart RF Policy drop-down menu to apply a Smart RF policy to the RF

Domain. When a radio fails or is faulty, a Smart RF policy can provide automatic recovery by instructing neighboring Access Point radios to increase their transmit

power to compensate for the coverage loss.

**Enable Dynamic** 

Channel

Check this box to enable dynamic channel switching for Smart RF radios.

2.4 GHz Channels Select channels from the pull-down menu and click the down arrow to move it to the

list of channels used for 2.4GHz Smart RF radios.

**5 GHz Channels** Select channels from the pull-down menu and click the down arrow to move it to the

list of channels used for 5GHz Smart RF radios.

2.4 GHz Radios Select radios from the drop-down menu and click the down arrow to move it to the

list of channels used for 2.4GHz Smart RF radios.

**5 GHz Radios** Select radios from the drop-down menu and click the down arrow to move it to the

list of channels used for 5GHz Smart RF radios.

9. Select the **Create** icon to define a new Smart RF policy that can be applied to the RF Domain, or select the **Edit** icon to modify or override an existing Smart RF policy.

For an overview of Smart RF and instructions on how to create a Smart RF policy that can be used with a RF Domain, see Smart RF Policy on page 6-301.

10. Use the WIPS Policy drop-down menu to apply a WIPS policy to the RF Domain.

The wireless controller supports the *Wireless Intrusion Protection System* (WIPS) to provide continuous protection against wireless threats and act as an additional layer of security complementing wireless VPNs and encryption and authentication policies. The wireless controller supports WIPS through the use of dedicated sensor devices designed to actively detect and locate unauthorized AP devices. After detection, they use mitigation techniques to block devices using manual termination, air lockdown or port suppression.

11. Select the **Create** icon to define a new WIPS policy that can be applied to the RF Domain, or select the **Edit** icon to modify or override an existing WIPS policy.

For an overview of WIPS and instructions on how to create a WIPS policy that can be used with a RF Domain, see *Intrusion Prevention on page* 9-446.

12. Refer to the **Statistics** field to set the following data:

NoC Update Interval Set a NoC Update interval of 0, or between 5-300 seconds for updates from the RF

Domain manager to the controller.

Window Index Use the spinner control to set a numerical index used as an identifier for each RF

Domain statistics defined.

Sample Interval Use the spinner control to define the interval (in seconds) used by the controller to

capture windowed statistics supporting the listed RF Domain configuration. The

default is 5 seconds.

Window Size Use the spinner control to set the number of samples used by the controller to define

RF Domain statistics. The default value is 6 samples.

13. Select **OK** to save the changes and overrides made to the RF Domain configuration. Selecting **Reset** reverts the screen to its last saved configuration.

14. Select Sensor Configuration from within the expanded RF Domain Overrides menu.

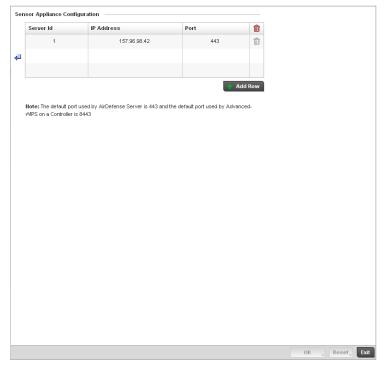

FIGURE 106 Sensor Appliance Configuration Override screen

15. Define a **Sensor Appliance Configuration** for dedicating a WIPS server resource for client terminations and WIPS event logging.

16. Optionally set up to 3 overrides for the listed device's sensor server assignment:

**Server Id**Use the spinner control set a numerical index for the sensor server to differentiate it

from other servers. Up to 3 sensor server resources can be defined. Select the Add

**Row +** button as needed to add additional servers.

IP Address Set the IP addresses of up to 3 sensor servers for supporting WIPS events on behalf

of the selected device.

**Port** Assign the port number of the sensor server using the spinner control. The default

port is port 443.

### NOTE

A blue override icon (to the left of a parameter) defines the parameter as having an override applied. To remove an override go to the **Basic Configuration** section of the device and click the **Clear Overrides** button. This will remove all overrides from the device.

- 17. Select **OK** to save the changes and overrides made to the Sensor Appliance Configuration. Selecting **Reset** reverts the screen to its last saved configuration.
- 18. Select WLAN Override from within the expanded RF Domain Overrides.

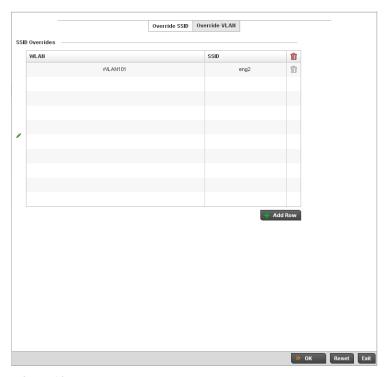

FIGURE 107 WLAN Override screen - Override SSID tab

The WLAN Override screen displays with the Override SSID tab displayed by default.

19. Optionally define up to 3 overrides for the listed device's WLAN SSID assignment:

**WLAN** Optionally use the drop-down menu to change the WLAN assignment for the listed

device. Select either the **Create** icon to define a new WLAN's configuration, or select the **Edit** icon to modify an existing WLAN configuration. For additional information on either creating or editing a WLAN's configuration, see *Basic WLAN Configuration on* 

page 6-229.

SSID Optionally change the SSID associated with the WLAN. The WLAN name is

auto-generated using the SSID until changed (overridden). The maximum number of

characters used for the SSID is 32.

20. Select the Add Row + button as needed to add additional WLAN SSID overrides.

## NOTE

A blue override icon (to the left of a parameter) defines the parameter as having an override applied. To remove an override go to the Basic Configuration section of the device and click the Clear Overrides button. This will remove all overrides from the device.

- 21. Select **OK** to save the changes and overrides. Selecting **Reset** reverts the screen to its last saved configuration.
- 22. Select the **Override VLAN** tab to review any VLAN assignment overrides that may have been or optionally add or edit override configurations.

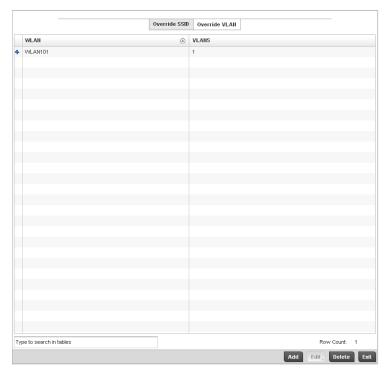

FIGURE 108 WLAN Override screen - Override VLAN tab

The Override VLANs tab displays the VLANs assigned to the WLAN on the device. Select **Add** to create a new client limit configuration for a specific WLAN and VLAN or **Edit** to modify an existing configuration.

23. Optionally define a VLAN's wireless client limit override configuration.

**WLAN** If adding a new VLAN client limit assignment, select the target WLAN from the drop-down

menu. Select the **Create** icon to create a new controller WLAN configuration, or select the **Edit** icon to modify an existing controller WLAN. Refer to *Wireless LAN Policy on page* 6-228 to define a new controller WLAN that can be applied to a managed device.

VLANS Use the spinner control to set a VLAN ID (between 1 - 4094). Refer to Basic WLAN

Configuration on page 6-229 to define whether a single VLAN or VLAN pool is used with

a WLAN.

implying the maximum client count is unlimited.

#### NOTE

A blue override icon (to the left of a parameter) defines the parameter as having an override applied. To remove an override go to the **Basic Configuration** section of the device and click the **Clear Overrides** button. This will remove all overrides from the device.

24. Select **OK** to save the changes and overrides. Selecting **Reset** reverts the screen to its last saved configuration.

# **Profile Overrides**

Profiles enable administrators to assign a common set of configuration parameters and policies to controllers and Access Points. Profiles can be used to assign shared or *unique* network, wireless and security parameters to wireless controllers and Access Points across a large, multi segment, site. The configuration parameters within a profile are based on the hardware model the profile was created to support. The controller supports both default and user defined profiles implementing new features or updating existing parameters to groups of Wireless Controllers or Access Points. The central benefit of a profile is its ability to update devices collectively without having to modify individual device configurations. Power and Adoption overrides apply specifically to Access Points, while Cluster configuration overrides apply to only controller configurations.

However, device profile configurations may need periodic refinement from their original administered design. Consequently, a device profile could require modification from a profile configuration shared amongst numerous devices deployed within a particular site.

Use Profile Overrides to define configurations overriding the parameters set by the target device's original profile assignment.

To review a profile's original configuration requirements and the options available for a target device, refer to *General Profile Configuration on page 7-316*.

To define a device's general profile override configuration:

- 1. Select the **Configuration** tab from the Web UI.
- 2. Select **Devices** from the Configuration tab.

The Device Configuration screen displays a list of managed devices or peer controllers. The listed devices can either be other controllers or Access Points within the managed network.

3. Select a target device (by double-clinking it) from amongst those displayed within the Device Configuration screen.

Devices can also be selected directly from the Device Browser in the lower, left-hand, side of the UI.

- 4. Select **Profile Overrides** from the Device menu to expand it into sub menu options.
- 5. Select General if it doesn't display by default.

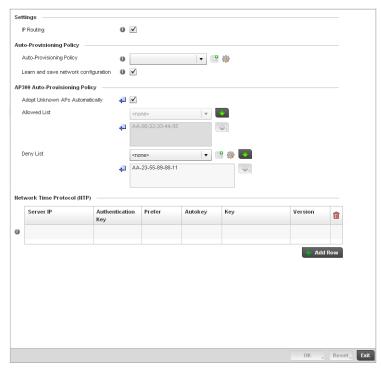

FIGURE 109 Profile Overrides - General screen

## NOTE

A blue override icon (to the left of a parameter) defines the parameter as having an override applied. To remove an override go to the Basic Configuration section of the device and click the Clear Overrides button. This will remove all overrides from the device.

- 6. In the Settings section check the IP Routing checkbox to enable routing for the device.
- Refer to the Auto Provisioning Policy section to select an Auto Provisioning Policy or create a new one.

## **Auto Provisioning Policy**

Select an Auto Provisioining Policy from the pulldown menu. To create a new Auto Provisioning Policy click the create icon. For more information on creating an auto provisioning policy that can be applied to a controller profile, see Auto Provisioning Policies on page 5-216.

# configuration

Learn and save network Check the Learn and save network configuration checkbox to enable the device to learn and save network information.

8. Select + Add Row below the Network Time Protocol (NTP) table to define (or override) the configurations of NTP server resources the controller uses it obtain its system time. Set the following parameters to define the NTP configuration:

**Server IP** Set the IP address of each server added as a potential NTP resource.

**Authentication Key** Select the number of the associated Authentication Key for the NTP resource.

**Prefer** Select the radio button to designate this particular NTP resource as preferred. If

using multiple NTP resources, preferred resources will be given first opportunity to

connect to the controller and provide NTP calibration.

AutoKey Select the radio button to enable an autokey configuration for the controller and NTP

resource. The default setting is disabled.

Key If an autokey is not being used, manually enter a 64 character maximum key the

controller and NTP resource share to securely interoperate.

**Version** Use the spinner control to specify the version number used by this NTP server

resource. The default setting is 0.

9. Select **OK** to save the changes and overrides made to the general profile configuration. Select **Reset** to revert to the last saved configuration.

# **Controller Cluster Configuration Overrides (Controllers Only)**

A redundancy group (cluster) is a set of controllers (nodes) uniquely defined by a controllers profile configuration. Within the redundancy group, members discover and establish connections to other controller members and provide wireless network self-healing support in the event of cluster member failure.

A cluster's AP load balance is typically distributed evenly amongst the controllers in the cluster. Define how often this profile is load balanced for AP radio distribution as often as you feel required, as radios can come and go and controller members can join and exit the cluster. For information on setting a profile's original cluster configuration (before applying an override), see *Profile Cluster Configuration (Controllers Only) on page 7-318*.

As cluster memberships increase or decrease and their load requirements change, a controller's profile may need an override applied to best suit a site's cluster requirements.

#### NOTE

There is a limit of 2 controllers that can be configured in a cluster.

To apply an override (if required) to a controller profile cluster configuration:

- Select the Configuration tab from the Web UI.
- 2. Select Devices from the Configuration tab.

The Device Configuration screen displays a list of managed devices or peer controllers. The listed devices can either be other controllers or Access Points within the managed network.

- 3. Select a target device (by double-clinking it) from amongst those displayed within the Device Configuration screen.
  - Devices can also be selected directly from the Device Browser in the lower, left-hand, side of the UI.
- Select Profile Overrides from the Device menu to expand it into sub menu options.

### 5. Select Cluster.

**Cluster Mode** 

## NOTE

A blue override icon (to the left of a parameter) defines the parameter as having an override applied. To remove an override go to the **Basic Configuration** section of the device and click the **Clear Overrides** button. This will remove all overrides from the device.

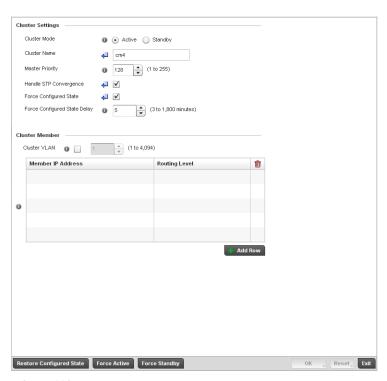

FIGURE 110 Profile Overrides - Controller Cluster screen

6. Optionally define the following **Cluster Settings** and overrides:

| ٥. | optionally domine | and removing <b>Gracio</b> | . Cottingo ana ovornace. |
|----|-------------------|----------------------------|--------------------------|
|    |                   |                            |                          |

controllers can adopt Access Points. Standby members only adopt Access Points when an active member has failed or sees an Access Point not adopted by a controller. The default cluster mode is Active and enabled for use with the

A member can be in either an Active or Standby mode. All active member

controller profile.

Cluster Name Define a name for the cluster name unique to its configuration or profile support

requirements. The name cannot exceed 64 characters.

Master Priority Set a priority value between 1 and 255 with the higher value being given higher

priority. This configuration is the device's priority to become cluster master. In cluster environment one device from cluster members is elected as cluster master. This configuration is the device's priority to become cluster master. The

default value is 128.

### Handle STP Convergence

Select the radio button to enable *Spanning Tree Protocol* (STP) convergence for the controller. In general, this protocol is enabled in layer 2 networks to prevent network looping. Spanning Tree is a network layer protocol that ensures a loop-free topology in a mesh network of inter-connected layer 2 controllers. The spanning tree protocol disables redundant connections and uses the least costly path to maintain a connection between any two controllers in the network. If enabled, the network forwards data only after STP convergence. Enabling STP convergence delays the redundancy state machine execution until the STP convergence is completed (the standard protocol value for STP convergence is 50 seconds). Delaying the state machine is important to load balance APs at startup. The default setting is disabled.

### **Force Configured State**

Select the radio button to allow this controller to take over for an active controller member if it were to fail. A standby controller in the cluster takes over APs adopted by the failed active controller. If the failed active controller were to come back up, the active controller starts a timer based on the Auto Revert Delay interval. At the expiration of the Auto Revert Delay, the standby controller releases all adopted APs and goes back to a monitoring mode. The Auto Revert Delay timer is stopped and restarted if the active controller goes down and comes up during the Auto Revert Delay interval. The default value is disabled.

# Force Configured State Delay

Specify a delay interval in minutes (1 - 1,800). This is the interval a standby controller waits before releasing adopted APs and goes back to a monitoring mode when an active controller becomes active again after a failure. The default interval is 5 seconds.

Within the Cluster Member field, select the Cluster VLAN checkbox to enable a spinner control
to designate the controller VLAN where cluster members are reachable. Specify a VLAN in the
range of

1 - 4094.

Specify the IP addresses of the VLAN's cluster members using the IP Address table.

- 8. Select an **Auto-Provisioning Policy** from the pulldown menu. To create a new Auto-Provisioning Policy click the create icon.
- 9. Select **OK** to save the changes and overrides made to the profile's cluster configuration. Select **Reset** to revert to the last saved configuration.

# **Access Point Adoption Overrides (Access Points Only)**

Adoption is the process an Access Point uses to discover controllers available in the network, pick the most desirable controller, establish an association with the controller and optionally obtain an image upgrade, obtains its configuration and considers itself provisioned. This is a configurable activity that can be supported within a device profile and applied to other Access Points supported by the profile. Individual attributes of an Access Point profile auto provisioning policy can be overridden as specific parameters require modification.

At adoption, an Access Point solicits and receives multiple adoption responses from controllers available on the network. These adoption responses contain loading policy information the Access Point uses to select the optimum controller for adoption. By default, an auto provisioning policy generally distributes AP adoption evenly amongst available controllers. Modify existing adoption policies or create a new one as needed to meet the adoption requirements of a device and their assigned controller profile.

### NOTE

A device configuration does not need to be present for an auto provisioning policy to take effect. Once adopted, and the device's configuration is defined and applied by the controller, the auto provisioning policy mapping does not have impact on subsequent adoptions by the same device.

An auto provisioning policy enables an administrator to define adoption rules for the supported Brocade Mobility Access Points capable of being adopted by a wireless controller.

To define an Access Point's adoption configuration or apply an override:

- 1. Select the Devices from the Web UI.
- 2. Select **Profiles** from the Configuration tab.
- 3. Select **Profile Overrides** to expand its sub-menu items.
- 4. Select Adoption.

A screen displays where an Access Point's adoption configuration can be defined and overridden for a controller profile.

## NOTE

A blue override icon (to the left of a parameter) defines the parameter as having an override applied. To remove an override go to the **Basic Configuration** section of the device and click the **Clear Overrides** button. This will remove all overrides from the device.

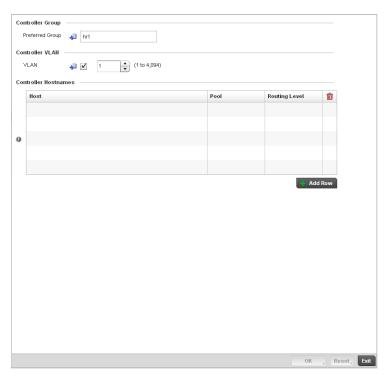

FIGURE 111 Access Point Adoption Override screen

5. Define or override the **Preferred Group** used as optimal group of controllers for the Access Point's adoption. The name of the preferred group cannot exceed 64 characters.

6. Select the checkbox to define or override a **VLAN** the Access Point's associating controller is reachable on.

VLANs 0 and 4,095 are reserved and cannot be used by a controller VLAN.

7. Enter **Controller Hostnames** as needed to define or override controller resources for Access Point adoption.

Select + Add Row as needed to populate the table with IP Addresses or Hostnames of controllers used as Access Point adoption resources into the managed network.

**Host** Use the drop-down menu to specify whether the controller adoption resource is

defined as a (non DNS) IP Address or a Hostname. Once defined, provide the

numerical IP or Hostname. A Hostname cannot exceed 64 characters.

**Pool** Use the spinner controller to set a pool of either 1 or 2. This is the pool the target

controller belongs to.

**Remote** Select the checkbox if the controller IP address or hostname provided within the host

field resides within a remote RF Domain. This setting is enabled by default.

8. Select **OK** to save the changes and overrides made to the Access Point profile adoption configuration. Select **Reset** to revert to the last saved configuration.

# **Access Point Radio Power Overrides (Access Points Only)**

A controller profile can manage the transmit output power of the Access Point radios it supports within the managed network.

## NOTE

The Power option only appears within the Profile Overrides menu tree if an Access Point is selected from within the main Devices screen. Power management is configured differently for controllers, so the Power screen does not display for RFS6000 and RFS7000 model controllers or the Brocade Mobility 650 Access Point Access Point. It only displays on Brocade Mobility 6511 Access Point, Brocade Mobility 7131 Access Point models.

Use the Power screen to set or override one of two power modes (3af or Auto) for a managed Access Point. When automatic is selected, the Access Point safely operates within available power. Once the power configuration is determined, the Access Point configures its operating power characteristics based on its model and power configuration.

An Access Point uses a *complex programmable logic device* (CPLD). The CPLD determines proper supply sequencing, the maximum power available and other status information. One of the primary functions of the CPLD is to determine the Access Point's maximum power budget. When an Access Point is powered on (or performing a cold reset), the CPLD determines the maximum power provided by the POE device and the budget available to the Access Point. The CPLD also determines the access point hardware SKU and the number of radios. If the Access Point's POE resource cannot provide sufficient power to run the access point (with all intended interfaces enabled), some of the following interfaces could be disabled or modified:

- The Access Point's transmit and receive algorithms could be negatively impacted
- The Access Point's transmit power could be reduced due to insufficient power
- The Access Point's WAN port configuration could be changed (either enabled or disabled)

To define an Access Point's power configuration or apply an override to an existing parameter:

1. Select the Devices tab from the Web UI.

- 2. Select Profile Overrides to expand its sub menu items.
- 3. Select Power.

A screen displays where an Access Point's power configuration can be defined or overridden for a controller profile.

## NOTE

A blue override icon (to the left of a parameter) defines the parameter as having an override applied. To remove an override go to the **Basic Configuration** section of the device and click the **Clear Overrides** button. This will remove all overrides from the device.

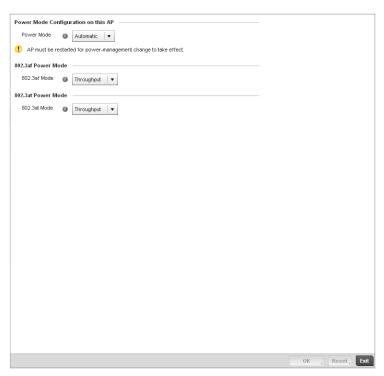

FIGURE 112 Access Point Profile Power Override screen

 Use the Power Mode drop-down menu to set or override the Power Mode Configuration on this AP.

### NOTE

Single radio model Access Point's always operate using a full power configuration. The power management configurations described in this section do not apply to single radio models.

When an Access Point is powered on for the first time, the system determines the power budget available to the Access Point. Using the **Automatic** setting, the Access Point automatically determines the best power configuration based on the available power budget. Automatic is the default setting.

If 802.3af is selected, the Access Point assumes 12.95 watts are available. If the mode is changed, the Access Point requires a reset to implement the change. If 802.3at is selected, the Access Point assumes 23 - 26 watts are available.

5. Set or override the Access Point radio's **802.3af Power Mode** and the radio's **802.3at Power Mode**.

Use the drop-down menu to define a mode of either Range or Throughput.

Select **Throughput** to transmit packets at the radio's highest defined basic rate (based on the radio's current basic rate settings). This option is optimal in environments where the transmission range is secondary to broadcast/multicast transmission performance. Select **Range** when range is preferred over performance for broadcast/multicast (group) traffic. The data rates used for range are the lowest defined basic rates. Throughput is the default setting for both 802.3af and 802.3at.

6. Select **OK** to save the changes and overrides made to the Access Point power configuration. Select **Reset** to revert to the last saved configuration.

# **Profile Interface Override Configuration**

A controller profile's interface configuration can be defined to support separate physical Ethernet configurations both unique and specific to RFS4000, RFS4000 and RFS7000 model controllers. Ports vary depending on controller platform, but controller models do have some of the same physical interfaces.

A controller requires its Virtual Interface be configured for layer 3 (IP) access or layer 3 service on a VLAN. A controller's Virtual Interface defines which IP address is associated with each VLAN ID the controller is connected to.

If the profile is configured to support an Access Point radio, an additional Radios option is available, unique to the Access Point's radio configuration.

Each profile interface configuration can have overrides applied to customize the configuration to a unique controller deployment. However, once an override is applied to this configuration it becomes independent from the profile that may be shared by a group of devices in a specific deployment and my need careful administration until a profile can be re-applied to the target controller. For more information, refer to the following:

- Ethernet Port Override Configuration
- Virtual Interface Override Configuration
- Port Channel Override Configuration
- Radio Override Configuration

# Ethernet Port Override Configuration

# Profile Interface Override Configuration

The ports available on a controller vary depending on the platform. The following ports are available on RFS4000, RFS6000 and RFS7000 model controllers:

- RFS4000 ge1, ge2, ge3, ge4, ge5, up1
- RFS6000 ge1, ge2, ge3, ge4, ge5, ge6, ge7, ge8, me1, up1
- RFS7000 ge1, ge2, ge3, ge4, me1

GE ports are available on the RFS4000, RFS6000 and RFS7000 platforms. GE ports on the RFS4000 and RFS6000 are RJ-45 supporting 10/100/1000Mbps. GE ports on the RFS7000 can be RJ-45 or fiber ports supporting 10/100/1000Mbps.

*ME* ports are available on RFS6000 and RFS7000 platforms. ME ports are out-of-band management ports used to manage the controller via CLI or Web UI, even when the other ports on the controller are unreachable.

*UP* ports are available on RFS4000 and RFS6000 platforms. An UP port is used to connect the controller to the backbone network. An UP port supports either RJ-45 or fiber. The UP port is the preferred means to connect to the backbone as it has a non-blocking 1gbps connection unlike the GE ports.

To set a controller profile's Ethernet port configuration and potentially apply overrides to the profile's configuration:

- 1. Select the Configuration tab from the Web UI.
- 2. Select **Devices** from the Configuration tab.

The Device Configuration screen displays a list of managed devices or peer controllers. The listed devices can either be other controllers or Access Points within the managed network.

3. Select a target device (by double-clinking it) from amongst those displayed within the Device Configuration screen.

Devices can also be selected directly from the Device Browser in the lower, left-hand, side of the UI.

- 4. Select **Profile Overrides** from the Device menu to expand it into sub menu options.
- 5. Select **Interface** to expand its sub menu options.
- 6. Select Ethernet Ports.

### NOTE

A blue override icon (to the left of a parameter) defines the parameter as having an override applied. To remove an override go to the **Basic Configuration** section of the device and click the **Clear Overrides** button. This will remove all overrides from the device.

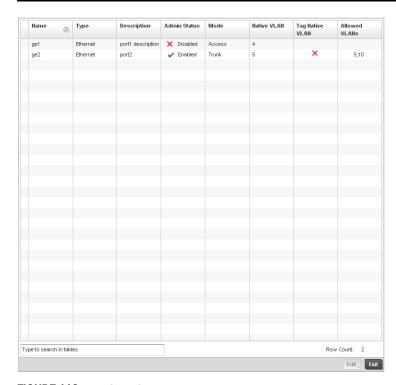

FIGURE 113 Profiles Overrides - Ethernet Ports screen

7. Refer to the following to assess port status and performance:

Name Displays the physical controller port name reporting runtime data and statistics.

Supported ports vary depending on controller model.

RFS4000 - ge1, ge2, ge3, ge4, ge5, up1

RFS6000 - ge1, ge2, ge3, ge4, ge5, ge6, ge7, ge8, me1, up1

RFS7000 - ge1, ge2, ge3, ge4, me1

**Type** Displays the physical controller port type. Cooper is used on RJ45 Ethernet ports and

Optical materials are used on fiber optic gigabit Ethernet ports.

**Description** Displays an administrator defined description for each listed controller port.

Admin Status A green checkmark defines the port as active and currently enabled with the

controller profile. A red "X" defines the port as currently disabled and not available for use. The interface status can be modified with the port configuration as needed.

**Mode** Displays the profile's switching mode as either Access or *Trunk* (as defined within the

Ethernet Port Basic Configuration screen). If Access is selected, the listed port accepts packets only from the native VLAN. Frames are forwarded untagged with no 802.1Q header. All frames received on the port are expected as untagged and mapped to the native VLAN. If set to Trunk, the port allows packets from a list of VLANs added to the trunk. A port configured as Trunk supports multiple 802.1Q

tagged VLANs and one Native VLAN which can be tagged or untagged.

Native VLAN Lists the numerical VLAN ID (1 - 4094) set for the native VLAN. The native VLAN

allows an Ethernet device to associate untagged frames to a VLAN when no 802.1Q frame is included in the frame. Additionally, the native VLAN is the VLAN untagged

traffic is directed over when using a port in trunk mode.

Tag Native VLAN A green checkmark defines the native VLAN as tagged. A red "X" defines the native

VLAN as untagged. When a frame is tagged, the 12 bit frame VLAN ID is added to the 802.1Q header so upstream Ethernet devices know which VLAN ID the frame belongs to. The device reads the 12 bit VLAN ID and forwards the frame to the appropriate VLAN. When a frame is received with no 802.1Q header, the upstream device classifies the frame using the default or native VLAN assigned to the Trunk port. A native VLAN allows an Ethernet device to associate untagged frames to a

VLAN when no 802.1Q frame is included in the frame.

Allowed VLANs Displays those VLANs allowed to send packets over the listed controller port. Allowed

VLANs are only listed when the mode has been set to Trunk.

8. To edit or override the configuration of an existing controller port, select it from amongst those displayed and select the **Edit** button. The Ethernet port **Basic Configuration** screen displays by default.

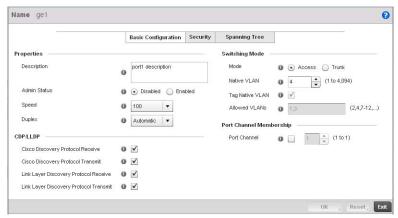

FIGURE 114 Profile Overrides - Ethernet Ports Basic Configuration screen

9. Set or override the following Ethernet port Properties:

Description Enter a brief description for the controller port (64 characters maximum). The

description should reflect the port's intended function to differentiate it from others with

similar configurations or perhaps just the name of the physical port.

Select the **Enabled** radio button to define this port as active to the controller profile it **Admin Status** 

supports. Select the **Disabled** radio button to disable this physical controller port in the

controller profile. It can be activated at any future time when needed.

Speed Select the speed at which the port can receive and transmit the data. Select either 10

Mbps, 100 Mbps, 1000 Mbps. Select either of these options to establish a 10, 100 or 1000 Mbps data transfer rate for the selected half duplex or full duplex transmission over the port. These options are not available if Auto is selected. Select Automatic to enable the controller port to automatically exchange information about data transmission speed and duplex capabilities. Auto negotiation is helpful when in an environment where different devices are connected and disconnected on a regular

basis. Automatic is the default setting.

**Duplex** Select either half, full or automatic as the duplex option. Select Half duplex to send data

> over the port, then immediately receive data from the same direction in which the data was transmitted. Like a full-duplex transmission, a half-duplex transmission can carry data in both directions, just not at the same time. Select Full duplex to transmit data to and from the controller port at the same time. Using full duplex, the port can send data while receiving data as well. Select **Automatic** to enable to the controller to dynamically

duplex as port performance needs dictate. Automatic is the default setting.

10. Enable or disable the following CDP/LLDP parameters used to configure Cisco Discovery Protocol and Link Layer Discovery Protocol for this profile's Ethernet port configuration:

Receive

Cisco Discovery Protocol Select this box to allow the Cisco discovery protocol to be received on this controller port. If enabled, the port sends out periodic interface updates to a multicast address to advertise its presence to neighbors. This option is enabled by default.

**Transmit** 

Cisco Discovery Protocol Select this box to allow the Cisco discovery protocol to be transmitted on this controller port. If enabled, the port sends out periodic interface updates to a

multicast address to advertise its presence to neighbors.

**Link Layer Discovery Protocol Receive** 

Select this box to allow the Link Layer discovery protocol to be received on this controller port. If enabled, the port sends out periodic interface updates to a multicast address to advertise its presence to neighbors. This option is enabled by

default.

**Link Layer Discovery Protocol Transmit** 

Select this box to allow the Link Layer discovery protocol to be transmitted on this controller port. If enabled, the port sends out periodic interface updates to a

multicast address to advertise its presence to neighbors.

11. Set or override the following **Power Over Ethernet (PoE)** parameters used with this profile's Ethernet port configuration:

**Enable POE** Select the check box to configure the selected port to use Power over Ethernet. To

> disable PoE on a port, uncheck this option. Power over Ethernet is supported on RFS4000 and RFS6000 model controllers only. When enabled, the controller supports 802.3af PoE on each of its ge ports. The PoE allows users to monitor port power consumption and configure power usage limits and priorities for each ge port.

**Power Limit** Use the spinner control to set the total watts available for Power over Ethernet on the

controller ge port. Set a value between 0 - 40 watts.

**Power Priority** Set the power priority for the listed port to either to either Critical, High or Low. This is

the priority assigned to this port versus the power requirements of the other supports

available on the controller.

12. Define or override the following Switching Mode parameters applied to the Ethernet port configuration:

Mode

Select either the Access or Trunk radio button to set the VLAN switching mode over the port. If Access is selected, the port accepts packets only form the native VLANs. Frames are forwarded out the port untagged with no 802.1Q header. All frames received on the port are expected as untagged and are mapped to the native VLAN. If the mode is set to Trunk, the port allows packets from a list of VLANs you add to the trunk. A port configured as Trunk supports multiple 802.1Q tagged VLANs and one Native VLAN which can be tagged or untagged. Access is the default mode.

#### Native VLAN

Use the spinner control to define a numerical **Native VLAN ID** between 1 - 4094. The native VLAN allows an Ethernet device to associate untagged frames to a VLAN when no 802.1Q frame is included in the frame. Additionally, the native VLAN is the VLAN which untagged traffic will be directed over when using a port in trunk mode. The default VLAN is 1.

#### Tag Native VLAN

Select the check box to tag the native VLAN. Controllers support the IEEE 802.1Q specification for tagging frames and coordinating VLANs between devices. IEEE 802.1Q adds four bytes to each frame identifying the VLAN ID for upstream devices that the frame belongs. If the upstream Ethernet device does not support IEEE 802.1Q tagging, it does not interpret the tagged frames. When VLAN tagging is required between devices, both devices must support tagging and be configured to accept tagged VLANs. When a frame is tagged, the 12 bit frame VLAN ID is added to the 802.1Q header so upstream Ethernet devices know which VLAN ID the frame belongs to. The device reads the 12 bit VLAN ID and forwards the frame to the appropriate VLAN. When a frame is received with no 802.1Q header, the upstream device classifies the frame using the default or native VLAN assigned to the Trunk port. The native VLAN allows an Ethernet device to associate untagged frames to a VLAN when no 802.1Q frame is included in the frame. This feature is disabled by default.

#### Allowed VLANs

Selecting Trunk as the mode enables the **Allowed VLANs** parameter. Add VLANs that exclusively send packets over the listed port.

- 13. Optionally select the **Port Channel** checkbox from the **Port Channel Membership** area and define or override a setting between 1 8 using the spinner control. This sets the channel group for the port.
- 14. Select **OK** to save the changes and overrides made to the profile's Ethernet Port Basic Configuration. Select **Reset** to revert to the last saved configuration.
- 15. Select the **Security** tab.

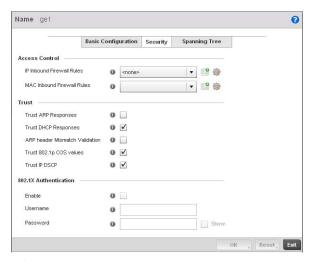

FIGURE 115 Profile Overrides - Ethernet Ports Security screen

16. Refer to the **Access Control** field. As part of the port's security configuration, Inbound IP and MAC address firewall rules are required.

Use the **Inbound IP Firewall Rules** and **Inbound MAC Firewall Rules** drop-down menus to select or override the firewall rules applied to this profile's Ethernet port configuration.

The firewall inspects IP and MAC traffic flows and detects attacks typically not visible to traditional wired firewall appliances.

If a firewall rule does not exist suiting the data protection needs of the target port configuration, select the **Create** icon to define a new rule configuration or the **Edit** icon to update or override an existing configuration. For more information, see *Wireless Firewall on page* 9-419.

17. Refer to the **Trust** field to define or override the following:

**Trust ARP Responses** Select the check box to enable ARP trust on this controller port. ARP packets

received on this port are considered trusted, and the information from these packets is used to identify rogue devices within the managed network. The default

value is disabled.

Trust DHCP Responses Select the check box to enable DHCP trust on this port. If enabled, only DHCP

responses are trusted and forwarded on this port, and a DHCP server can be  $\,$ 

connected only to a DHCP trusted port. The default value is enabled.

ARP header Mismatch

Validation

Select the check box to enable a mismatch check for the source MAC in both the

ARP and Ethernet header. The default value is enabled.

Trust 8021p COS values Select the check box to enable 802.1p COS values on this port. The default value

is enabled.

Trust IP DSCP Select the check box to enable IP DSCP values on this port. The default value is

enabled.

#### NOTE

Some vendor solutions with VRRP enabled send ARP packets with Ethernet SMAC as a physical MAC and inner ARP SMAC as VRRP MAC. If this configuration is enabled, a packet is allowed, despite a conflict existing.

18. Set the following 802.1X Authentication settings for the WLAN's QoS policy:

**Enable** Check this box to enable 802.1X authentication on the selected Ethernet Port.

**Username** Specify the configured username on the RADIUS server configured for

authentication on this Ethernet port. This option is only available when the Enable

checkbox is selected.

**Password** Specify the password for the configured username used for authentication on this

Ethernet port. This option is only available when the Enable checkbox is selected.

- 19. Select **OK** to save the changes and overrides made to the Ethernet port's security configuration. Select **Reset** to revert to the last saved configuration.
- 20. Select the Spanning Tree tab.

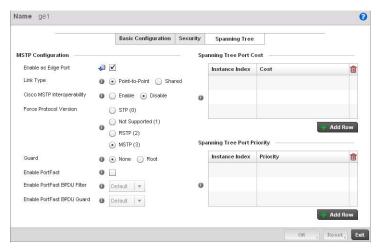

FIGURE 116 Profile Overrides - Ethernet Ports Spanning Tree screen

21. Set or override the following parameters for the port's MSTP configuration:

**Enable as Edge Port** Select the check box to define this port as an edge port. Using an edge (private) port,

you can isolate devices to prevent connectivity over this port.

Link Type Select either the **Point-to-Point** or **Shared** radio button. Selecting Point-to-Point

indicates the port should be treated as connected to a point-to-point link. Selecting Shared indicates this port should be treated as having a shared connection. A port connected to a hub is on a shared link, while one connected to a controller is a

point-to-point link.

Enable Cisco MSTP Interoperability

Select either the **Enable** or **Disable** radio buttons. This enables interoperability with Cisco's version of MSTP over the port, which is incompatible with standard

MSTP.

**Force Protocol Version** Sets the protocol version to either STP(0), Not Supported(1), RSTP(2) or MSTP(3).

MSTP is the default setting.

**Guard** Determines whether the port enforces root bridge placement. Setting the guard to

**Root** ensures the port is a designated port. Typically, each guard root port is a designated port, unless two or more ports (within the root bridge) are connected together. If the bridge receives superior (BPDUs) on a guard root-enabled port, the guard root moves the port to a root-inconsistent STP state. This state is equivalent to a listening state. No data is forwarded across the port. Thus, the guard root enforces

the root bridge position.

Enable PortFast Select the check box to enable drop-down menus for both the Enable Portfast BPDU

Filter and Enable Portfast BPDU guard options for the controller port.

**PortFast BPDU Filter** Select enable to invoke a BPDU filter for this portfast enabled port. Enabling the

BPDU filter feature ensures this PortFast enabled port does not transmit or receive

BPDUs.

PortFast BPDU Guard Select enable to invoke a BPDU guard for this portfast enabled port. Enabling the

BPDU Guard feature means this portfast-enabled port will shutdown on receiving a

BPDU.

22. Refer to the Spanning Tree Port Cost table.

Define or override an **Instance Index** using the spinner control and then set the **Cost**. The default path cost depends on the user defined speed of the port. The cost helps determine the role of the port in the MSTP network. The designated cost is the cost for a packet to travel from this port to the root in the MSTP configuration. The slower the media, the higher the cost.

| Speed                    | Default Path Cost |
|--------------------------|-------------------|
| <=100000 bits/sec        | 20000000          |
| <=1000000 bits/sec       | 20000000          |
| <=10000000 bits/sec      | 2000000           |
| <=100000000 bits/sec     | 200000            |
| <=1000000000 bits/sec    | 20000             |
| <=10000000000 bits/sec   | 2000              |
| <=100000000000 bits/sec  | 200               |
| <=1000000000000 bits/sec | 20                |
| >1000000000000 bits/sec  | 2                 |

- 23. Select + Add Row as needed to include additional indexes.
- 24. Refer to the **Spanning Tree Port Priority** table.

Define or override an **Instance Index** using the spinner control and then set the **Priority**. The lower the priority, a greater likelihood of the port becoming a designated port. Thus applying an higher override value impacts the port's likelihood of becoming a designated port.

- 25. Select + Add Row needed to include additional indexes.
- 26. Select **OK** to save the changes and overrides made to the Ethernet Port Spanning Tree configuration. Select **Reset** to revert to the last saved configuration.

# Virtual Interface Override Configuration

### Profile Interface Override Configuration

A controller Virtual Interface is required for layer 3 (IP) access to the controller or provide layer 3 service on a VLAN. The Virtual Interface defines which IP address is associated with each VLAN ID the controller is connected to. A Virtual Interface is created for the default VLAN (VLAN 1) to enable remote controller administration. A Virtual Interface is also used to map VLANs to IP address ranges. This mapping determines the destination for controller routing.

To review existing Virtual Interface configurations and either create a new Virtual Interface configuration, modify (override) an existing configuration or delete an existing configuration:

- 1. Select the Configuration tab from the Web UI.
- 2. Select **Devices** from the Configuration tab.

The Device Configuration screen displays a list of managed devices or peer controllers. The listed devices can either be other controllers or Access Points within the managed network.

3. Select a target device (by double-clinking it) from amongst those displayed within the Device Configuration screen.

Devices can also be selected directly from the Device Browser in the lower, left-hand, side of the UI.

- 4. Select **Profile Overrides** from the Device menu to expand it into sub menu options.
- 5. Select **Interface** to expand its sub menu options.
- Select Virtual Interfaces.

#### NOTE

A blue override icon (to the left of a parameter) defines the parameter as having an override applied. To remove an override go to the **Basic Configuration** section of the device and click the **Clear Overrides** button. This will remove all overrides from the device.

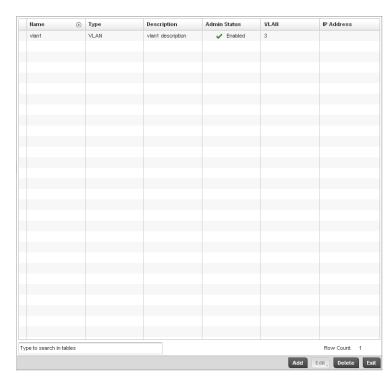

FIGURE 117 Profile Overrides - Virtual Interfaces screen

7. Review the following parameters unique to each virtual interface configuration to determine whether a parameter override is warranted:

| Name   | Displays the name of each listed Virtual Interface assigned when it was created. The |
|--------|--------------------------------------------------------------------------------------|
| INCHIE | Displays the name of cash listed virtual interface assigned when it was oreated. The |

name is between 1 - 4094, and cannot be modified as part of a Virtual Interface edit.

**Type** Displays the type of Virtual Interface for each listed interface.

**Description** Displays the description defined for the Virtual Interface when it was either initially

created or edited.

Admin Status A green checkmark defines the listed Virtual Interface configuration as active and

enabled with its supported controller profile. A red "X" defines the Virtual Interface as currently disabled. The interface status can be modified when a new Virtual Interface is

created or an existing one modified.

**VLAN** Displays the numerical VLAN ID associated with each listed interface.

IP Address Defines whether DHCP was used to obtain the primary IP address used by the Virtual

Interface configuration.

Once the configurations of existing Virtual Interfaces have been reviewed, determine whether a new interface requires creation, or an existing Virtual Interface requires edit (override) or deletion.

Select Add to define a new Virtual Interface configuration, Edit to modify or override the
configuration of an existing Virtual Interface or Delete to permanently remove a selected
Virtual Interface.

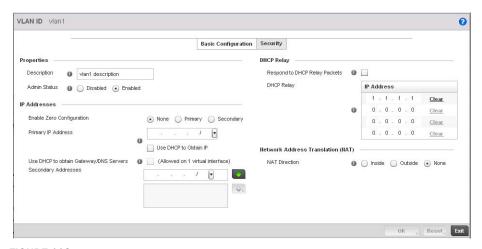

FIGURE 118 Profile Overrides - Virtual Interfaces Basic Configuration screen

- 9. The **Basic Configuration** screen displays by default regardless of a whether a new Virtual Interface is being created or an existing one is being modified.
- 10. If creating a new Virtual Interface, use the **VLAN ID** spinner control to define a numeric VLAN ID between 1 4094.
- 11. Define or override the following parameters from within the **Properties** field:

Provide or edit a description (up to 64 characters) for the Virtual Interface that helps differentiate it from others with similar configurations.

Admin Status

Either select the Disabled or Enabled radio button to define this interface's current status within the managed network. When set to Enabled, the Virtual Interface is operational and available to the controller. The default value is disabled.

12. Set or override the following network information from within the IP Addresses field:

| Enable Zero<br>Configuration              | Define the IP address for the VLAN associated Virtual Interface.                                                                                                    |
|-------------------------------------------|----------------------------------------------------------------------------------------------------|
| Primary IP Address                        | Define the IP address for the VLAN associated Virtual Interface.                                                                                                    |
| Use DHCP to Obtain IP                     | Select this option to allow DHCP to provide the IP address for the Virtual Interface. Selecting this option disables the Primary IP address field.                                                                          |
| Use DHCP to obtain<br>Gateway/DNS Servers | Select this option to allow DHCP to obtain a default gateway address, and DNS resource for one virtual interface. This setting is disabled by default and only available when the Use DHCP to Obtain IP option is selected. |
| Secondary Addresses                       | Use the Secondary Addresses parameter to define additional IP addresses to associate with VLAN IDs. The address provided in this field is used if the primary IP address is unreachable.                                    |

13. Refer to the DHCP Relay field to set or override the DHCP relay server configuration used with the controller Virtual Interface.

**Packets** 

Respond to DHCP Relay Select the Respond to DHCP Relay Packets option to allow the controller's onboard DHCP server to respond to relayed DHCP packets on this interface.

**DHCP Relay IP Address** 

Provide IP addresses for DHCP server relay resources.

The interface VLAN and gateway should have their IP addresses set. The interface VLAN and gateway interface should not have DHCP client or DHCP Server enabled. DHCP packets cannot be relayed to an onboard DHCP Server. The interface VLAN and gateway interface cannot be the same.

When changing from a default DHCP address to a fixed IP address, set a static route first. This is critical when the controller is being accessed from a subnet not directly connected to the controller and the default route was set from DHCP.

14. Define or override the Network Address Translation (NAT) direction.

Select either the Inside. Outside or None radio buttons.

- Inside The inside network is transmitting data over the network its intended destination. On the way out, the source IP address is changed in the header and replaced by the (public) IP address.
- Outside Packets passing through the NAT on the way back to the managed LAN are searched against to the records kept by the NAT engine. There the destination IP address is changed back to the specific internal private class IP address in order to reach the LAN over the switch managed network.
- None No NAT activity takes place. This is the default setting.

#### **NOTE**

Refer to Setting the Profile's NAT Configuration on page 7-383 for instructions on creating a profile's NAT configuration.

- 15. Select the **OK** button to save the changes and overrides to the Basic Configuration screen. Select Reset to revert to the last saved configuration.
- 16. Select the Security tab.

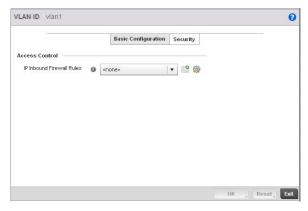

FIGURE 119 Profile Overrides - Virtual Interfaces Security screen

17. Use the Inbound IP Firewall Rules drop-down menu to select the firewall rule configuration to apply to this Virtual Interface.

The firewall inspects and packet traffic to and from connected clients.

If a firewall rule does not exist suiting the data protection needs of this Virtual Interface, select the **Create** icon to define a new firewall rule configuration or the **Edit** icon to modify or override an existing configuration. For more information, see *Wireless Firewall on page 9-419*.

18. Use the **VPN Crypto Map** drop-down menu to select or override the Crypto Map configuration applied to this Virtual Interface.

Crypto Map entries are sets of configuration parameters for encrypting packets that pass through the VPN Tunnel. If a Crypto Map configuration does not exist suiting the needs of this Virtual Interface, select the **Create** icon to define a new Crypto Map configuration or the **Edit** icon to modify an existing configuration. For more information, see *Overriding a Profile's VPN Configuration on page 5-189*.

19. Select the **OK** button located at the bottom right of the screen to save the changes and overrides to the Security screen. Select **Reset** to revert to the last saved configuration.

# Port Channel Override Configuration

#### **Profile Interface Override Configuration**

Controller profiles can be customized port channel configurations as part of their interface configuration. Existing port channel profile configurations can be overridden as the become obsolete for specific device deployments.

To define or override a port channel configuration on a controller profile:

- 1. Select the **Configuration** tab from the Web UI.
- 2. Select **Devices** from the Configuration tab.

The Device Configuration screen displays a list of managed devices or peer controllers. The listed devices can either be other controllers or Access Points within the managed network.

3. Select a target device (by double-clicking it) from amongst those displayed within the Device Configuration screen.

Devices can also be selected directly from the Device Browser in the lower, left-hand, side of the III

- 4. Select **Profile Overrides** from the Device menu to expand it into sub menu options.
- 5. Select Interface to expand its sub menu options.
- 6. Select Port Channels.

The Port Channels screen displays.

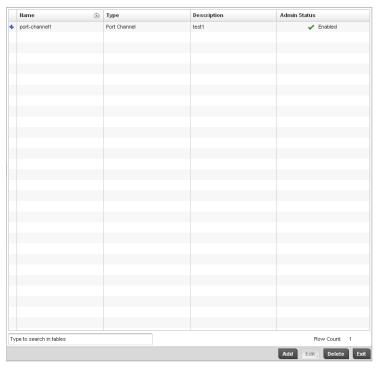

FIGURE 120 Profile Overrides - Port Channels screen

#### NOTE

A blue override icon (to the left of a parameter) defines the parameter as having an override applied. To remove an override go to the **Basic Configuration** section of the device and click the **Clear Overrides** button. This will remove all overrides from the device.

7. Refer to the following to review existing port channel configurations and status to determine whether a parameter requires an override:

Name Displays the port channel's numerical identifier assigned when it was created. The

numerical name cannot be modified as part of the edit process.

**Type** Displays whether the type is port channel.

**Description** Lists a a short description (64 characters maximum) describing the port channel or

differentiating it from others with similar configurations.

Admin Status A green checkmark defines the listed port channel as active and currently enabled with

the controller profile. A red "X" defines the port channel as currently disabled and not

available for use. The interface status can be modified with the port channel

configuration as required

To edit or override the configuration of an existing port channel, select it from amongst those
displayed and select the Edit button. The port channel Basic Configuration screen displays by
default.

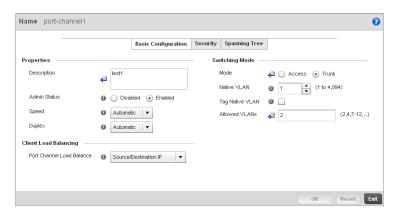

FIGURE 121 Profile Overrides - Port Channels Basic Configuration screen

9. Set or override the following port channel **Properties**:

**Description** Enter a brief description for the controller port channel (64 characters maximum).

Admin Status Select the Enabled radio button to define this port channel as active to the controller

profile it supports. Select the **Disabled** radio button to disable this port channel configuration in the controller profile. It can be activated at any future time when

needed. The default setting is disabled.

Speed Select the speed at which the port channel can receive and transmit data. Select either

10 Mbps, 100 Mbps or 1000 Mbps to establish a 10, 100 or 1000 Mbps data transfer rate for the selected half duplex or full duplex transmission. These options are not available if Auto is selected. Select Automatic to allow the port channel to automatically exchange information about data transmission speeds and duplex capabilities. Auto negotiation is helpful in an environment where different devices are connected and

disconnected on a regular basis. Automatic is the default setting.

**Duplex** Select either half, full or automatic as the duplex option. Select **Half** duplex to send

data over the port channel, then immediately receive data from the same direction in which the data was transmitted. Like a full-duplex transmission, a half-duplex transmission can carry data in both directions, just not at the same time. Select **Full** duplex to transmit data to and from the port channel at the same time. Using full duplex, the port channel can send data while receiving data as well. Select **Automatic** to enable to the controller to dynamically duplex as port channel performance needs

dictate. Automatic is the default setting.

10. Use the **Port Channel Load Balance** drop-down menu from the **Client Load Balancing** section to define whether port channel load balancing is conducted using a *Source/Destination IP* or a *Source/Destination MAC*. Source/Destination IP is the default setting.

11. Define or override the following **Switching Mode** parameters to apply to the port channel configuration:

#### Mode

Select either the Access or Trunk radio button to set the VLAN switching mode over the port channel. If Access is selected, the port channel accepts packets only from the native VLAN. Frames are forwarded untagged with no 802.1Q header. All frames received on the port are expected as untagged and are mapped to the native VLAN. If the mode is set to Trunk, the port channel allows packets from a list of VLANs you add to the trunk. A port channel configured as Trunk supports multiple 802.1Q tagged VLANs and one Native VLAN which can be tagged or untagged. Access is the default setting.

#### Native VLAN

Use the spinner control to define a numerical **Native VLAN ID** between 1 - 4094. The native VLAN allows an Ethernet device to associate untagged frames to a VLAN when no 802.1Q frame is included in the frame. Additionally, the native VLAN is the VLAN untagged traffic will be directed over when using trunk mode. The default value is 1.

#### Tag the Native VLAN

Select the checkbox to tag the native VLAN. Controllers support the IEEE 802.1Q specification for tagging frames and coordinating VLANs between devices. IEEE 802.1Q adds four bytes to each frame identifying the VLAN ID for upstream devices that the frame belongs. If the upstream Ethernet device does not support IEEE 802.1Q tagging, it does not interpret the tagged frames. When VLAN tagging is required between devices, both devices must support tagging and be configured to accept tagged VLANs. When a frame is tagged, a 12 bit frame VLAN ID is added to the 802.1Q header, so upstream Ethernet devices know which VLAN ID the frame belongs to. The device reads the 12 bit VLAN ID and forwards the frame to the appropriate VLAN. When a frame is received with no 802.1Q header, the upstream device classifies the frame using the default or native VLAN assigned to the Trunk port. The native VLAN allows an Ethernet device to associate untagged frames to a VLAN when no 802.1Q frame is included in the frame. This setting is disabled by default.

#### Allowed VLANs

Selecting Trunk as the mode enables the **Allowed VLANs** parameter. Add VLANs that exclusively send packets over the port channel.

- 12. Select **OK** to save the changes and overrides to the port channel Basic Configuration. Select **Reset** to revert to the last saved configuration.
- 13. Select the Security tab.

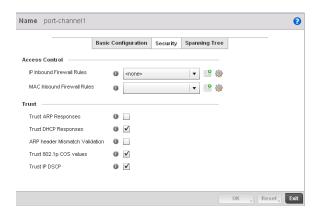

FIGURE 122 Profile Overrides - Port Channels Security screen

14. Refer to the **Access Control** field. As part of the port channel's security configuration, Inbound IP and MAC address firewall rules are required.

Use the **Inbound IP Firewall Rules** and **Inbound MAC Firewall Rules** drop-down menus to select or override the firewall rules to apply to this profile's port channel configuration.

The firewall inspects IP and MAC traffic flows and detects attacks typically not visible to traditional wired firewall appliances.

If a firewall rule does not exist suiting the data protection needs of the target port channel configuration, select the **Create** icon to define a new rule configuration, or the **Edit** icon to modify (override) an existing firewall rule configuration. For more information, see *Wireless Firewall on page* 9-419.

15. Refer to the **Trust** section to define or override the following:

**Trust ARP Responses** Select the check box to enable ARP trust on this port channel. ARP packets received on this controller port are considered trusted, and information from these packets is used to identify rogue devices within the managed network. The default value is disabled. **Trust DHCP Responses** Select the check box to enable DHCP trust. If enabled, only DHCP responses are trusted and forwarded on this port channel, and a DHCP server can be connected only to a DHCP trusted port. The default value is enabled. ARP header Mismatch Select the check box to enable a mismatch check for the source MAC in both the ARP and Ethernet header. The default value is enabled. Validation Trust 802.1p COS values Select the check box to enable 802.1p COS values on this port channel. The default value is enabled. Trust IP DSCP Select the check box to enable IP DSCP values on this port channel. The default value is disabled.

- 16. Select **OK** to save the changes and overrides to the security configuration. Select **Reset** to revert to the last saved configuration.
- 17. Select the Spanning Tree tab.

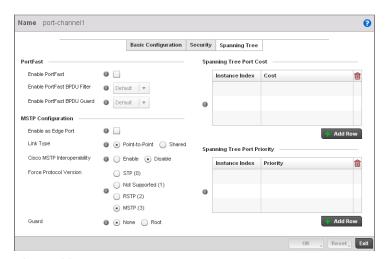

FIGURE 123 Profile Overrides - Port Channels Spanning Tree screen

18. Define or override the following PortFast parameters for the port channel's MSTP configuration:

**Enable PortFast** Select the check box to enable drop-down menus for both the Enable Portfast BPDU

Filter and Enable Portfast BPDU guard options for the controller port. This setting is

disabled by default.

PortFast BPDU Filter Select enable to invoke a BPDU filter for this portfast enabled port channel. Enabling

the BPDU filter feature ensures this port channel does not transmit or receive any

BPDUs. The default setting is None.

PortFast BPDU Guard Select enable to invoke a BPDU guard for this portfast enabled port channel.

Enabling the BPDU Guard feature means this port will shutdown on receiving a

BPDU. Hence no BPDUs are processed. The default setting is None.

19. Set or override the following MSTP Configuration parameters for the port channel:

**Enable as Edge Port** Select the check box to define this port as an edge port. Using an edge (private)

port, you can isolate devices to prevent connectivity over this port channel. This

setting is disabled by default.

Select either the **Point-to-Point** or **Shared** radio button. Selecting Point-to-Point Link Type

> indicates the port should be treated as connected to a point-to-point link. Selecting Shared indicates this port should be treated as having a shared connection. A port connected to a hub is on a shared link, while one connected to a controller is a

point-to-point link. Point-to-Point is the default setting.

Cisco MSTP

Select either the **Enable** or **Disable** radio buttons. This enables interoperability with Cisco's version of MSTP, which is incompatible with standard MSTP. This Interoperability

setting is disabled by default.

Force Protocol Version Sets the protocol version to either STP(0), Not Supported(1), RSTP(2) or MSTP(3).

MSTP is the default setting.

Guard Determines whether the port channel enforces root bridge placement. Setting the

> guard to **Root** ensures the port is a designated port. Typically, each guard root port is a designated port, unless two or more ports (within the root bridge) are

connected together. If the bridge receives superior (BPDUs) on a guard

root-enabled port, the guard root moves the port to a root-inconsistent STP state. This state is equivalent to a listening state. No data is forwarded across the port.

Thus, the guard root enforces the root bridge position.

20. Refer to the Spanning Tree Port Cost table.

Define or override an **Instance Index** using the spinner control and then set the **Cost**. The default path cost depends on the user defined port speed. The cost helps determine the role of the port channel in the MSTP network. The designated cost is the cost for a packet to travel from this port to the root in the MSTP configuration. The slower the media, the higher the cost.

| Speed                 | Default Path Cost |
|-----------------------|-------------------|
| <=100000 bits/sec     | 20000000          |
| <=1000000 bits/sec    | 20000000          |
| <=10000000 bits/sec   | 2000000           |
| <=100000000 bits/sec  | 200000            |
| <=1000000000 bits/sec | 20000             |

| Speed                    | Default Path Cost |
|--------------------------|-------------------|
| <=10000000000 bits/sec   | 2000              |
| <=100000000000 bits/sec  | 200               |
| <=1000000000000 bits/sec | 20                |
| >1000000000000 bits/sec  | 2                 |

Select + Add Row as needed to include additional indexes.

Refer to the **Spanning Tree Port Priority** table.

Define or override an **Instance Index** using the spinner control and then set the **Priority**. The lower the priority, a greater likelihood of the port becoming a designated port.

- 21. Select + Add Row as needed to include additional indexes.
- 22. Select **OK** to save the changes and overrides made to the Ethernet Port Spanning Tree configuration. Select **Reset** to revert to the last saved configuration.

# Radio Override Configuration

#### Profile Interface Override Configuration

Access Points can have their radio profile configurations overridden once their radios have successfully associated to the managed network.

To define a radio configuration override from the Access Point's associated controller:

- 1. Select **Devices** from the Configuration tab.
  - The Device Configuration screen displays a list of managed devices or peer controllers. The listed devices can either be other controllers or Access Points within the managed network.
- 2. Select a target Access Point (by double-clicking it) from amongst those displayed within the Device Configuration screen.

Devices can also be selected directly from the Device Browser in the lower, left-hand, side of the UI.

- 3. Select **Profile Overrides** from the Device menu to expand it into sub menu options.
- 4. Select Interface to expand its sub menu options.
- 5. Select Radios.

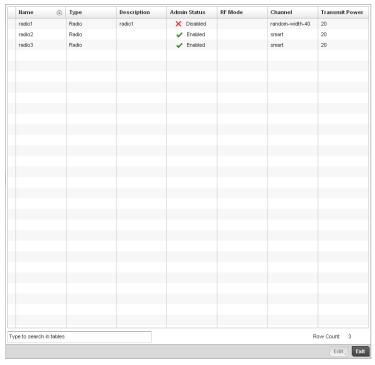

FIGURE 124 Profile Overrides - Access Point Radios screen

#### NOTE

A blue override icon (to the left of a parameter) defines the parameter as having an override applied. To remove an override go to the **Basic Configuration** section of the device and click the **Clear Overrides** button. This will remove all overrides from the device.

6. Review the following radio configuration data to determine whether a radio configuration requires modification or override to better support the managed network:

Name Displays whether the reporting radio is the Access Point's radio1, radio2 or radio3.

Legacy AP-7131 models contain either a single or a dual radio configuration. Newer AP-7131N model Access Points support single, dual or triple radio configurations. An Brocade Mobility 650 Access Point model Access Point is available in either single or

dual radio models.

**Type** Displays the type of radio housed by each listed Access Point.

**Description** Displays a brief description of the radio provided by the administrator when the radio's

configuration was added or modified.

Admin Status A green checkmark defines the listed Virtual Interface configuration as active and

enabled with its supported controller profile. A red "X" defines the Virtual Interface as currently disabled. The interface status can be modified when a new Virtual Interface is

created or an existing one modified.

**RF Mode** Displays whether each listed radio is operating in the 802.11a/n or

802.11b/g/n radio band. If the radio is a dedicated sensor, it will be listed as a sensor to define the radio as not providing typical WLAN support. The radio band is set from within

the Radio Settings tab.

Channel Lists the channel setting for the radio. Smart is the default setting. If set to smart, the

Access Point scans non-overlapping channels listening for beacons from other Access Points. After the channels are scanned, it selects the channel with the fewest Access Points. In the case of multiple access points on the same channel, it will select the channel with the lowest average power level. The column displays smart if set for

dynamic Smart RF support.

**Transmit Power** Lists the transmit power for each radio displayed as a value in miliwatts.

7. If required, select a radio configuration and select the **Edit** button to modify or override portions of its configuration.

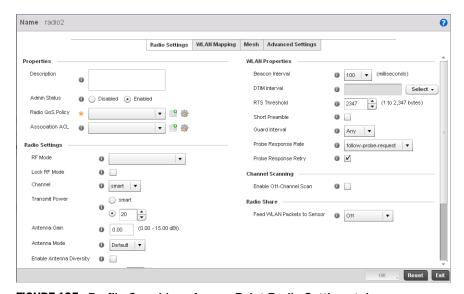

FIGURE 125 Profile Overrides - Access Point Radio Settings tab

The Radio Settings tab displays by default.

8. Define or override the following radio configuration parameters from within the **Properties** field:

### Description

Provide or edit a description (1 - 64 characters in length) for the radio that helps differentiate it from others with similar configurations.

**Admin Status** 

Either select the **Active** or **Shutdown** radio button to define this radio's current status within the managed network. When defined as Active, the Access Point is operational and available for client support within the managed network.

Radio QoS Policy

Use the drop-down menu to specify an existing QoS policy to apply to the Access Point radio in respect to its intended radio traffic. If there's no existing suiting the radio's intended operation, select the Create icon to define a new QoS policy that can be applied to this controller profile. For more information, see *Radio QoS Policy on page* 6-278.

Association ACL

Use the drop-down menu to specify an existing Association ACL policy to apply to the Access Point radio. An Association ACL is a policy-based Access Control List (ACL) that either prevents or allows wireless clients from connecting to a managed Access Point radio. An ACL is a sequential collection of permit and deny conditions that apply to controller packets. When a packet is received on an interface, the controller compares the fields in the packet against any applied ACLs to verify the packet has the required permissions to be forwarded, based on the criteria specified in the access lists. If a packet does not meet any of the criteria specified in the ACL, the packet is dropped. Select the **Create** icon to define a new Association ACL that can be applied to this controller profile. For more information, see Association ACL on page 6-298.

9. Set or override the following profile Radio Settings for the selected Access Point radio.

**RF Mode** 

Set the mode to either **2.4 GHz WLAN** or **5 GHz WLAN** support depending on the radio's intended client support. Set the mode to **Sensor** if using the radio for rogue device detection. To a radio as a detector, disable Sensor support on the other Access Point radio.

Lock RF Mode

Select the check box to lock Smart RF for this radio. The default setting is disabled.

Channel

Use the drop-down menu to select the channel of operation for the radio. Only a trained installation professional should define the radio channel. Select **Smart** for the radio to scan non-overlapping channels listening for beacons from other Access Points. After channels are scanned, the radio selects the channel with the fewest Access Points. In the case of multiple Access Points on the same channel, it selects the channel with the lowest average power level. The default value is Smart.

**Transmit Power** 

Set the transmit power of the selected Access Point radio. If using a dual or three radio model Access Point, each radio should be configured with a unique transmit power in respect to its intended client support function. If using Smart RF select the Smart RF check box to let Smart RF determine the transmit power. A setting of 0 defines the radio as using Smart RF to determine its output power. 20 dBm is the default value.

**Antenna Gain** 

Set the antenna between 0.00 - 15.00 dBm. The access point's Power *Management Antenna Configuration File* (PMACF) automatically configures the access point's radio transmit power based on the antenna type, its antenna gain (provided here) and the deployed country's regulatory domain restrictions. Once provided, the access point calculates the power range. Antenna gain relates the intensity of an antenna in a given direction to the intensity that would be produced ideally by an antenna that radiates equally in all directions (isotropically), and has no losses. Although the gain of an antenna is directly related to its directivity, its gain is a measure that takes into account the efficiency of the antenna as well as its directional capabilities. Brocade Mobility recommends that only a professional installer set the antenna gain. The default value is 0.00.

Antenna Mode

Set the number of transmit and receive antennas on the Access Point. 1x1 is used for transmissions over just the single "A" antenna, 1x3 is used for transmissions over the "A" antenna and all three antennas for receiving. 2x2 is used for transmissions and receipts over two antennas for dual antenna models. The default setting is dynamic based on the Access Point model deployed and its transmit power settings.

**Enable Antenna** 

Diversity

Select this box to enable antenna diversity on supported antennas. Antenna diversity uses two or more antennas to increase signal quality and strength. This option is

disabled by default.

Wireless Client Power Select this box to specify the transmit power on supported wireless clients. If this is enabledset a client power level between 0 to 20 dBm. This option is disabled by default.

**Dynamic Chain** Selection

Select this box for the radio to dynamically change the number of transmit chains. This option is enabled by default.

Rate

Use the Select button to set rate options depending on the 802.11 protocols selected. If the radio band is set to Sensor or Detector, the Data Rates drop-down menu is not enabled, as the rates are fixed and not user configurable. If 2.4 GHz is selected as the radio band, select separate 802.11b, 802.11g and 802.11n rates and define how they are used in combination. If 5 GHz is selected as the radio band, select separate 802.11a and 802.11n rates then define how they are used together. When using 802.11n (in either the 2.4 or 5 GHz band), Set a MCS (modulation and coding scheme) in respect to the radio's channel width and guard interval. A MCS defines (based on RF channel conditions) an optimal combination of 8 data rates, bonded channels, multiple spatial streams, different guard intervals and modulation types. Clients can associate as long as they support basic MCS (as well as non-11n basic rates).

Radio Placement

Use the drop-down menu to specify whether the radio is located Indoors or Outdoors. The placement should depend on the country of operation selected and its regulatory domain requirements for radio emissions. The default setting is Indoors.

Max Clients

Use the spinner control to set a maximum permissible number of clients to connect with this radio. The available range is between 0 - 256 clients. The default value is 256.

#### 10. Set or override the following profile WLAN Properties for the selected Access Point radio:

#### Beacon Interval

Set the interval between radio beacons in milliseconds (either 50, 100 or 200). A beacon is a packet broadcast by adopted radios to keep the network synchronized. Included in a beacon is information such as the WLAN service area, the radio address, the broadcast destination addresses, a time stamp, and indicators about traffic and delivery (such as a DTIM). Increase the DTIM/beacon settings (lengthening the time) to let nodes sleep longer and preserve battery life. Decrease these settings (shortening the time) to support streaming-multicast audio and video applications that are jitter-sensitive. The default value is 100 milliseconds.

#### **DTIM Interval BSSID**

Set a DTIM Interval to specify a period for Delivery Traffic Indication Messages (DTIM). A DTIM is periodically included in a beacon frame transmitted from adopted radios. The DTIM indicates broadcast and multicast frames (buffered at the Access Point) are soon to arrive. These are simple data frames that require no acknowledgement, so nodes sometimes miss them. Increase the DTIM/ beacon settings (lengthening the time) to let nodes sleep longer and preserve their battery life. Decrease these settings (shortening the time) to support streaming multicast audio and video applications that are jitter-sensitive.

#### **RTS Threshold**

Specify a Request To Send (RTS) threshold (between 1 - 2,347 bytes) for use by the WLAN's adopted Access Point radios. RTS is a transmitting station's signal that requests a Clear To Send (CTS) response from a receiving client. This RTS/CTS procedure clears the air where clients are contending for transmission time. Benefits include fewer data collisions and better communication with nodes that are hard to find (or hidden) because of other active nodes in the transmission path.

Control RTS/CTS by setting an RTS threshold. This setting initiates an RTS/CTS exchange for data frames larger than the threshold, and sends (without RTS/CTS) any data frames smaller than the threshold.

Consider the trade-offs when setting an appropriate RTS threshold for the WLAN's Access Point radios. A lower RTS threshold causes more frequent RTS/CTS exchanges. This consumes more bandwidth because of additional latency (RTS/CTS exchanges) before transmissions can commence. A disadvantage is the reduction in data-frame throughput. An advantage is quicker system recovery from electromagnetic interference and data collisions. Environments with more wireless traffic and contention for transmission make the best use of a lower RTS threshold.

A higher RTS threshold minimizes RTS/CTS exchanges, consuming less bandwidth for data transmissions. A disadvantage is less help to nodes that encounter interference and collisions. An advantage is faster data-frame throughput. Environments with less wireless traffic and contention for transmission make the best use of a higher RTS threshold.

#### **Short Preamble**

If using an 802.11bg radio, select this checkbox for the radio to transmit using a short preamble. Short preambles improve throughput. However, some devices (SpectraLink phones) require long preambles. The default value is disabled.

#### **Guard Interval**

Use the drop-down menu to specify a Long or Any guard interval. The guard interval is the space between characters being transmitted. The guard interval eliminates inter-symbol interference (ISI). ISI occurs when echoes or reflections from one character interfere with another character. Adding time between transmissions allows echo's and reflections to settle before the next character is transmitted. A shorter guard interval results in shorter character times which reduces overhead and increases data rates by up to 10%. The default value is Long.

Probe Response Rate Use the drop-down menu to specify the data transmission rate used for the transmission of probe responses. Options include, highest-basic, lowest-basic and follow-probe-request (default setting).

### **Probe Response** Retry

Select the check box to retry probe responses if they are not acknowledged by the target wireless client. The default value is enabled.

- 11. Select the **Enable Off Channel Scan** check box in the **Channel Scanning** section to enable scanning across all channels using this radio. Channel scans use Access Point resources and can be time consuming, so only enable when your sure the radio can afford the bandwidth be directed towards to the channel scan and does not negatively impact client support.
- 12. Select a mode from the Feed WLAN Packets to Sensor check box in the Radio Share section to enable this feature. Select either Inline or Promiscuous mode to allow the packets the radio is switching to also be used by the WIPS analysis module. This feature can be enabled in two modes: an inline mode where the wips sensor receives the packets from the radios with radio operating in normal mode. A promiscuous mode where the radio is configured to a mode where it receives all packets on the channel whether the destination addres is the radio or not, and the wips module can analyze them.
- 13. Select the WLAN Mapping tab.

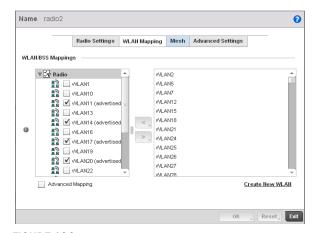

FIGURE 126 Profile Overrides - Access Point Radio WLAN Mapping tab

14. Refer to the **WLAN/BSS Mappings** field to set or override WLAN BSSID assignments for an existing Access Point deployment.

Administrators can assign each WLAN its own BSSID. If using a single-radio access point, there are 8 BSSIDs available. If using a dual-radio access point there are 8 BSSIDs for the 802.11b/g/n radio and 8 BSSIDs for the 802.11a/n radio.

- 15. Select **Advanced Mapping** to enable WLAN mapping to a specifc BSS ID.
- 16. Select **OK** to save the changes and overrides to the WLAN Mapping. Select **Reset** to revert to the last saved configuration.
- 17. Select the MeshConnex tab.

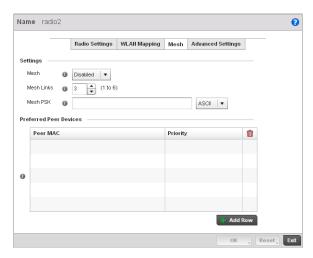

FIGURE 127 Profile Overrides - Access Point Radio Mesh tab

18. Refer to the Settings field to define or override basic mesh settings for the Access Point radio.

#### Mesh

Use the pulldown to set the mesh mode for this radio. Available options are Disabled, Portal or Client. Setting the mesh mode to Disabled deactivates all mesh activity on this radio. Setting the mesh mode to Portal turns the radio into a mesh portal. This will start the radio beaconing immediately and will accept connections from other mesh nodes. Setting the mesh mode to client enables the radio to operate as a mesh client that will scan for and connect to mesh portals or nodes that are connected to portals.

#### Mesh Links

Specify the number of mesh links allowed by the radio. The radio can have between 1-6 mesh links when the radio is configured as a Portal.

#### NOTE

Only single hop mesh links are supported at this time.

#### NOTE

The mesh encryption key is configurable from the *Command Line Interface* (CLI) using the command 'mesh psk'. Administrators must ensure that this key is configured on the AP when it is being staged for mesh, and also added to the mesh client as well as to the portal APs configuration on the controller. For more information about the CLI please see the *Brocade Mobility RFS4000, RFS6000 and RFS7000 CLI Reference Guide*.

- 19. Refer to the **Preferred Peer Device** table to add mesh peers. For each peer being added enter its MAC Address and a Priority between 1 and 6. The lower the priority number the higher priority it'll be given when connecting to mesh infrastructure.
- 20. Select the **+ Add Row** button to add preffered peer devices for the radio to connect to in mesh mode.
- 21. Select the  ${\bf Advanced\ Settings\ }$  tab.

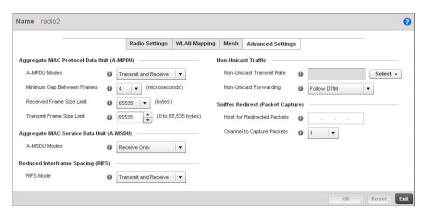

FIGURE 128 Profile Overrides - Access Point Radio Advanced Settings tab

22. Refer to the Aggregate MAC Protocol Data Unit (A-MPDU) field to define or override how MAC service frames are aggregated by the Access Point radio.

#### A-MPDU Modes

Use the drop-down menu to define the A-MPDU mode supported. Options include Transmit Only, Receive Only, Transmit and Receive and None. The default value is Transmit and Receive. Using the default value, long frames can be both sent and received (up to 64 KB). When enabled, define either a transmit or receive limit (or

# **Frames**

Minimum Gap Between Use the drop-down menu to define the minimum gap between A-MPDU frames (in microseconds). The default value is 4 microseconds.

#### **Received Frame Size** Limit

If a support mode is enabled allowing A-MPDU frames to be received, define an advertised maximum limit for received A-MPDU aggregated frames. Options include 8191, 16383, 32767 or 65535 bytes. The default value is 65535 bytes.

#### **Transmit Frame Size** Limit

Use the spinner control to set limit on transmitted A-MPDU aggregated frames. The available range is between 0 - 65,535 bytes). The default value is 65535 bytes.

23. Use the A-MSDU Modes drop-down menu in the Aggregate MAC Service Data Unit (A-MSDU) section to set or override the supported A-MSDU mode.

Available modes include Receive Only and Transmit and Receive. Transmit and Receive is the default value. Using Transmit and Receive, frames up to 4 KB can be sent and received. The buffer limit is not configurable.

- 24. Define a RIFS Mode using the drop-down menu in the Reduced Interframe Spacing (RIFS) section. This value determines whether interframe spacing is applied to Access Point transmissions or received packets, or both or none. The default mode is Transmit and Receive.
  - Consider setting this value to None for high priority traffic to reduce packet delay.
- 25. Set or override the following Non-Unicast Traffic values for the profile's supported Access Point radio and its connected wireless clients:

#### Non-Unicast Transmit Rate

Use the **Select** drop-down menu to launch a sub screen to define the data rate for broadcast and multicast frame transmissions. Seven different rates are available if the not using the same rate for each BSSID, each with a separate menu.

#### Non-Unicast Forwarding

Define whether client broadcast and multicast packets should always follow DTIM, or only follow DTIM when using Power Save Aware mode. The default setting is Follow DTIM.

26. Refer to the **Sniffer Redirect (Packet Capture)** field to define or override the radio's captured packet configuration.

Host for Redirected Packets If packets are re-directed from a controller's connected Access Point radio, define an IP address of a resource (additional host system) used to capture the re-directed packets. This address is the numerical (non DNS) address of the host used to capture the re-directed packets.

Channel to Capture Packets

Use the drop-down menu to specify the channel used to capture re-directed packets.

The default value is channel 1.

27. Select **OK** to save or override the changes to the Advanced Settings screen. Select **Reset** to revert to the last saved configuration.

# WAN Backhaul Override Configuration

#### Profile Interface Override Configuration

A Wireless Wide Area Network (WWAN) card is a specialized network interface card that allows a network device to connect, transmit and receive data over a Cellular Wide Area Network. The AP71xx, RFS4000 and RFS6000 all have a PCI Express card slot that supports 3G WWAN cards. The WWAN card uses point to point protocol (PPP) to connect to the Internet Service Provider (ISP) and gain access to the Internet. PPP is the protocol used for establishing internet links over dial-up modems, DSL connections, and many other types of point-to-point communications. PPP packages your system's TCP/IP packets and forwards them to the serial device where they can be put on the network. PPP is a full-duplex protocol that can be used on various physical media, including twisted pair or fiber optic lines or satellite transmission. It uses a variation of High Speed Data Link Control (HDLC) for packet encapsulation.

To define a WAN Backhaul configuration override:

- 1. Select **Devices** from the Configuration tab.
  - The Device Configuration screen displays a list of managed devices or peer controllers. The listed devices can either be other controllers or Access Points within the managed network.
- 2. Select a target Access Point (by double-clicking it) from amongst those displayed within the Device Configuration screen.
  - Devices can also be selected directly from the Device Browser in the lower, left-hand, side of the UI.
- 3. Select Profile Overrides from the Device menu to expand it into sub menu options.
- 4. Select **Interface** to expand its sub menu options.
- 5. Select WAN Backhaul.

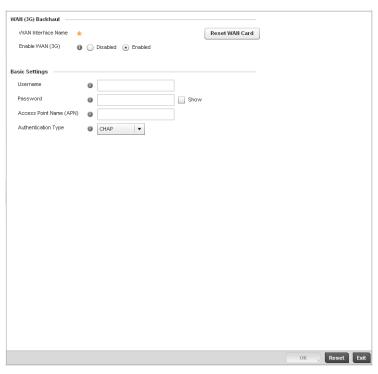

FIGURE 129 Profile Overrides -WAN Backhaul screen

#### NOTE

A blue override icon (to the left of a parameter) defines the parameter as having an override applied. To remove an override go to the **Basic Configuration** section of the device and click the **Clear Overrides** button. This will remove all overrides from the device.

6. Refer to the WAN (3G) Backhaul configuration to specify WAN card settings:

WAN Interface Name Displays the WAN Interface name for the WAN 3G Backhaul card.

Reset WAN Card If the WAN Card becomes unresponsive or is experiencing other errors click the

Reset WAN Card button to power cycle and reboot the WAN card.

Enable WAN (3G) Check this box to enable 3G WAN card support on the device. A supported 3G card

must be connected to the device for this feature to work.

7. Define or override the following authentication parameters from within the Basic Settings field:

**Username** Provide your username for authentication support by your cellular data carrier.

Password Provide your password for authentication support by your cellular data carrier.

Access Point Name

(APN)

Enter the name of the cellular data provider if necessary. This setting is needed in areas with multiple cellular data providers using the same protocols such as Europe,

the middle east and Asia.

Authentication Type Use the pull-down menu to specify authentication type used by your cellular data

provider. Supported authentication types are None, PAP, CHAP, MSCHAP, and

MSCHAP-v2.

8. Select **OK** to save or override the changes to the Advanced Settings screen. Select **Reset** to revert to the last saved configuration.

# Overriding a Profile's Network Configuration

Setting a profile's network configuration is a large task comprised of numerous controller administration activities. Each of the configuration activities described below can have an override applied to the original profile configuration. Applying an override removes the device from the profile configuration that may be shared by other devices and requires careful administration to ensure this one device still supports the deployment requirements within the managed network.

A profile's network configuration process consists of the following:

- Overriding a Profile's DNS Configuration
- Overriding a Profile's ARP Configuration
- Overriding a Profile's Quality of Service (QoS) Configuration
- Overriding a Profile' Spanning Tree Configuration
- Overriding a Profile's Static Route Configuration
- Overriding a Profile's Forwarding Database Configuration
- Overriding a Profile's Bridge VLAN Configuration
- Overriding a Profile's Miscellaneous Network Configuration

# Overriding a Profile's DNS Configuration

#### Overriding a Profile's Network Configuration

Domain Naming System (DNS) DNS is a hierarchical naming system for resources connected to the Internet or a private network. Primarily, the controller's DNS resources translate domain names into IP addresses. If one DNS server doesn't know how to translate a particular domain name, it asks another one until the correct IP address is returned. DNS enables access to resources using human friendly notations. DNS converts human friendly domain names into notations used by different networking equipment for locating resources.

As a resource is accessed (using human-friendly hostnames), it's possible to access the resource even if the underlying machine friendly notation name changes. Without DNS you need to remember a series of numbers (123.123.123.123) instead of a domain name (www.domainname.com).

The controller maintains its own DNS facility that can assist in domain name translation. A DNS assignment can be overridden as needed, but removes the device configuration from the managed profile that may be shared with other similar device models.

To define the controller's DNS configuration or apply overrides to an existing configuration:

- 1. Select **Devices** from the Configuration tab.
  - The Device Configuration screen displays a list of managed devices or peer controllers. The listed devices can either be other controllers or Access Points within the managed network.
- 2. Select a target device (by double-clicking it) from amongst those displayed within the Device Configuration screen.
  - Devices can also be selected directly from the Device Browser in the lower, left-hand, side of the III
- 3. Select Profile Overrides from the Device menu to expand it into sub menu options.
- 4. Select **Network** to expand its sub menu options.

#### 5. Select DNS.

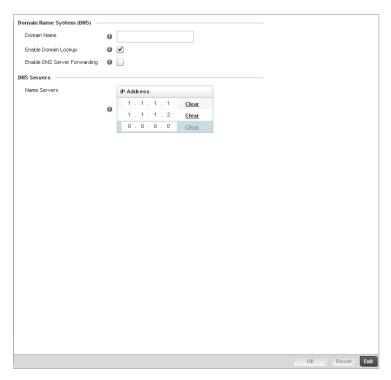

FIGURE 130 Profile Overrides - Network DNS screen

#### NOTE

A blue override icon (to the left of a parameter) defines the parameter as having an override applied. To remove an override go to the **Basic Configuration** section of the device and click the **Clear Overrides** button. This will remove all overrides from the device.

6. Set or override the following controller **Domain Name System (DNS)** configuration data:

**Domain Name** Provide or override the default Domain Name used to resolve DNS names. The name

cannot exceed 64 characters.

Enable Domain Lookup Select the check box to enable DNS on the controller. When enabled, the controller

can convert human friendly domain names into numerical IP destination addresses.

The check box is selected by default.

**DNS Server Forwarding** Click to enable the forwarding DNS queries to external DNS servers if a DNS query

cannot be processed by the controller's own DNS resources. This feature is disabled

by default.

7. Set or override the following controller **DNS Server** configuration data:

Name Servers Provide a list of up to three DNS servers to forward DNS queries if the controller's

DNS resources are unavailable. The DNS name servers are used to resolve IP addresses. Use the  ${\bf Clear}$  link next to each DNS server to clear the DNS name

server's IP address from the list.

Select **OK** to save the changes and overrides made to the DNS configuration. Select **Reset** to revert to the last saved configuration.

# Overriding a Profile's ARP Configuration

#### Overriding a Profile's Network Configuration

Address Resolution Protocol (ARP) is a protocol for mapping an IP address to a hardware MAC address recognized on the managed network. ARP provides protocol rules for making this correlation and providing address conversion in both directions. This ARP assignment can be overridden as needed, but removes the device configuration from the managed profile that may be shared with other similar device models.

When an incoming packet destined for a host arrives at the controller, the controller gateway uses ARP to find a physical host or MAC address that matches the IP address. ARP looks in its ARP cache and, if it finds the address, provides it so the packet can be converted to the right packet length and format and sent to the destination. If no entry is found for the IP address, ARP broadcasts a request packet in a special format to all the machines on the LAN to see if one machine knows that it has that IP address associated with it. A machine that recognizes the IP address as its own returns a reply so indicating. ARP updates the ARP cache for future reference and then sends the packet to the MAC address that replied.

To define an ARP supported configuration on the controller:

- 1. Select **Devices** from the Configuration tab.
  - The Device Configuration screen displays a list of managed devices or peer controllers. The listed devices can either be other controllers or Access Points within the managed network.
- 2. Select a target device (by double-clicking it) from amongst those displayed within the Device Configuration screen.
  - Devices can also be selected directly from the Device Browser in the lower, left-hand, side of the UI.
- 3. Select **Profile Overrides** from the Device menu to expand it into sub menu options.
- 4. Select Network to expand its sub menu options.
- Select ARP.

#### NOTE

A blue override icon (to the left of a parameter) defines the parameter as having an override applied. To remove an override go to the **Basic Configuration** section of the device and click the **Clear Overrides** button. This will remove all overrides from the device.

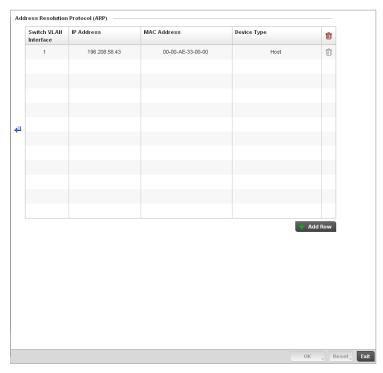

FIGURE 131 Profile Overrides - Network ARP screen

6. Set or override the following parameters to define the controller's ARP configuration:

Switch VLAN Interface Use the spinner control to select a switch VLAN interface for an address requiring

resolution.

**IP Address** Define the IP address used to fetch a MAC Address.

MAC Address Displays the target MAC address that's subject to resolution. This is the MAC used for

mapping an IP address to a MAC address that's recognized on the managed

network.

**Device Type** Specify the device type the ARP entry supports. Host is the default setting.

- 7. To add additional ARP overrides click on the **+ Add Row** button and enter the configuration information in the table above.
- 8. Select the **OK** button to save the changes and overrides to the ARP configuration. Select **Reset** to revert to the last saved configuration.

# Overriding a Profile's Quality of Service (QoS) Configuration

#### Overriding a Profile's Network Configuration

The controller uses different *Quality of Service (QoS)* screens to define WLAN and device radio QoS configurations for controller profiles.

QoS values are required to provide priority of service to some packets over others. For example, VoIP packets get higher priority than data packets to provide a better quality of service for high priority voice traffic.

The profile QoS screen maps the 6-bit Differentiated Service Code Point (DSCP) code points to the older

3-bit IP Precedent field located in the Type of Service byte of an IP header. DSCP is a protocol for specifying and controlling network traffic by class so that certain traffic types get precedence. DSCP specifies a specific per-hop behavior that is applied to a packet. This QoS assignment can be overridden as needed, but removes the device configuration from the managed profile that may be shared with other similar device models.

To define an QoS configuration for controller DSCP mappings:

1. Select **Devices** from the Configuration tab.

The Device Configuration screen displays a list of managed devices or peer controllers. The listed devices can either be other controllers or Access Points within the managed network.

- 2. Select a target device (by double-clicking it) from amongst those displayed within the Device Configuration screen.
  - Devices can also be selected directly from the Device Browser in the lower, left-hand, side of the UI.
- 3. Select **Profile Overrides** from the Device menu to expand it into sub menu options.
- 4. Select **Network** to expand its sub menu options.
- 5. Select Quality of Service.

#### NOTE

A blue override icon (to the left of a parameter) defines the parameter as having an override applied. To remove an override go to the **Basic Configuration** section of the device and click the **Clear Overrides** button. This will remove all overrides from the device.

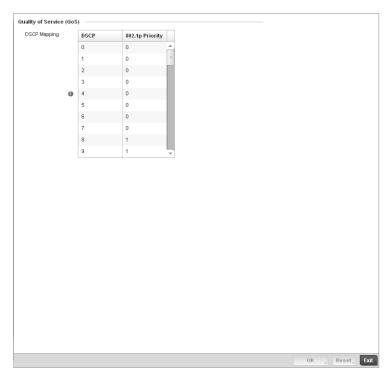

FIGURE 132 Profile Overrides - Network QoS screen

6. Set or override the following parameters for IP DSCP mappings for untagged frames:

**DSCP** Lists the DSCP value as a 6-bit parameter in the header of every IP packet used for

packet classification.

**802.1p Priority** Assign a 802.1p priority as a 3-bit IP precedence value in the Type of Service field of

the IP header used to set the priority. The valid values for this field are 0-7. Up to 64

entries are permitted. The priority values are:

0 - Best Effort

1 – Background

2 - Spare

3 - Excellent Effort

4 - Controlled Load

5 - Video

6 - Voice

7 - Network Control

- 7. Use the spinner controls within the **802.1p Priority** field for each **DSCP** row to change or override the priority value.
- 8. Select the **OK** button located to save the changes and overrides. Select **Reset** to revert to the last saved configuration.

# Overriding a Profile' Spanning Tree Configuration

#### Overriding a Profile's Network Configuration

Spanning Tree is a network layer protocol that ensures a loop-free topology in a mesh network of inter-connected layer 2 controllers. The spanning tree protocol disables redundant connections and uses the least costly path to maintain a connection between any two controllers in the network. Spanning tree protocol allows a network design that has one or more redundant links that provide a backup path if an active link fails. This switchover is automatic and does not require any human intervention.

Physical layer redundancy may also be provided using spanning tree. Spanning tree is a link management protocol that is part of the IEEE 802.1 standard for media access control bridges. Using the Dikstra algorithm, STP provides link path redundancy between Ethernet devices while preventing undesirable loops in a network that can be created when multiple active paths exist between Ethernet controllers and bridges.

To establish path redundancy, STP creates a tree that spans all of the controllers in an extended network, forcing redundant paths into a blocked, state. STP allows only one active path at a time between any two network devices but establishes the redundant links as a backup if the preferred link should fail. If STP costs change, or if one network segment in the STP becomes unreachable, the spanning tree algorithm reconfigures the spanning tree topology and re-establishes the link by activating the standby path. Without spanning tree, multiple paths in the Ethernet network would be active resulting in an endless loop of traffic on the LAN.

Spanning Tree is supported on the RFS4000, RFS6000 and RFS7000 model controllers and can be used to provide link path redundancy when the controllers are connected to one or more external Ethernet switches. Spanning Tree can only support one active path per VLAN between Ethernet devices. If multiple paths per VLAN exist, redundant paths are blocked.

Multiple Spanning Tree Protocol (MSTP) is a VLAN-aware protocol and algorithm to create and maintain a loop-free network. It allows the configuration of multiple spanning tree instances. This ensures a loop-free topology for one or more VLANs. It allows the network administrator to provide a different path for each group of VLANs to better utilize redundancy.

Using MSTP, the network can be divided into regions. Each controller within a region uses the same VLAN to instance mapping. The entire network runs a spanning tree instance called the *Common Spanning Tree* instance (CST) that interconnects regions as well as legacy (STP and RSTP) bridges. The regions run on a local instance for each configured MSTP instance.

This Spanning Tree assignment can be overridden as needed, but removes the device configuration from the managed profile that may be shared with other similar device models.

To define or override a profile's spanning tree configuration:

- 1. Select **Devices** from the Configuration tab.
  - The Device Configuration screen displays a list of managed devices or peer controllers. The listed devices can either be other controllers or Access Points within the managed network.
- 2. Select a target device (by double-clicking it) from amongst those displayed within the Device Configuration screen.
- 3. Devices can also be selected directly from the Device Browser in the lower, left-hand, side of the III
- 4. Select **Profile Overrides** from the Device menu to expand it into sub menu options.
- 5. Select **Network** to expand its sub menu options.
- 6. Select Spanning Tree.

#### NOTE

A blue override icon (to the left of a parameter) defines the parameter as having an override applied. To remove an override go to the **Basic Configuration** section of the device and click the **Clear Overrides** button. This will remove all overrides from the device.

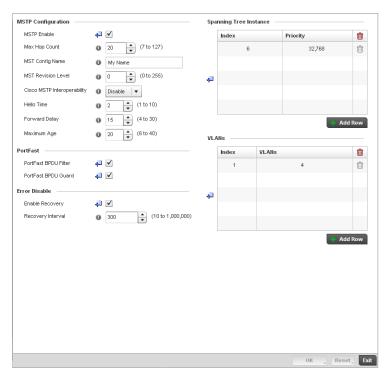

FIGURE 133 Profile Overrides - Network Spanning Tree screen

#### 7. Set or override the following MSTP Configuration parameters:

**MSTP Enable** Enables the *Multiple Spanning Tree Protocol* (MSTP) feature. Select the check box to

enable spanning tree for this device. This feature is disabled by default.

Max. Hop Count Set the maximum number of hops used when creating a Spanning Tree. This value

represents the maximum allowed hops for a BPDU (*Bridge Protocol Data Unit*) in an MSTP region. This value is used by all the MSTP instances. Enter a value between 7 -

127, or use the spinner control to set the value. The default setting is 20.

MST Config Name Enter a name for the MST region. This is used when configuring multiple regions

within the network. Each controller running MSTP is configured with a unique MST region name. This helps when keeping track of MSTP configuration changes. The

name cannot exceed 64 characters.

MST Revision Level Assign a MST revision level (0 - 255) to the MSTP region to which the device belongs.

Each controller is configured with a unique MSTP name and revision number. This helps when keeping track of MSTP configuration changes. Increment this number with each configuration change. The revision level specifies the revision level of the

current configuration. The default setting

is 0.

Cisco MSTP
Interoperability

Select *Enable* or *Disable* from the drop-down menu. This enables interoperability with Cisco's version of MSTP, which is incompatible with standard MSTP. The default

setting is disabled.

Hello Time The hello time is the time interval (in seconds) the device waits between BPDU

transmissions. A low value leads to excessive traffic on the network, whereas a higher value delays the detection of a topology change. Set a hello time between 1-10 seconds. You can also use the spinner control next to the text-box to increase or

decrease the value. The default setting is 2.

Forward Delay The forward delay is the maximum time (in seconds) the root device waits before

changing states (from a listening state to a learning state to a forwarding state). Set a value between 4 -30. You can also use the spinner control next to the text-box to

increase or decrease the value. The default is  ${\bf 15}.$ 

Maximum Age The max-age is the maximum time (in seconds) for which, if a bridge is the root

bridge, a message is considered valid. This prevents frames from looping indefinitely. The max-age should be greater than twice the value of hello time plus one, but less than twice the value of forward delay minus one. Configure this value sufficiently high, so a frame generated by root can be propagated to the leaf nodes without exceeding the max age. Set the value between 6 - 40. You can also use the spinner control next to the text-box to increase or decrease the value. The default

setting is 20.

#### 8. Define or override the following **PortFast** configuration parameters:

PortFast BPDU Filter Select the check box to enable BPDU filter for all portfast enabled ports. The

Spanning Tree Protocol sends BPDUs from all the ports. Enabling the BPDU filter

ensures PortFast enabled ports do not transmit or receive BPDUs.

PortFast BPDU Guard Select the check box to enable BPDU guard for all portfast enabled ports. When the

BPDU Guard feature is set for bridge, all portfast-enabled ports that have BPDU set to default shutdown the port upon receiving a BPDU. Thus no BPDUs are processed.

9. Set or override the following Error Disable recovery parameters:

**Enable Recovery** Select this check box to enable an error disable timeout caused by a BPDU guard.

This option is disabled by default.

Recovery Interval Define an interval (between 10 - 1,000,000) after which a recovering port is

enabled. The default recovery interval is 300.

10. Set or override the **Spanning Tree Instance** configuration.

Define a numerical index for each instance to assign each a unique priority. The **Priority** is assigned to an individual bridge based on whether it is selected as the root bridge. The lower the priority, the greater likelihood the bridge becoming the root for this instance.

- 11. Use the **+ Add Row** button to create a new row in the table. To delete a row, select the row's delete icon.
- 12. Refer to the **VLANs** table to associate a VLAN ID with the Instance index. You can add multiple VLANs to an instance.

Use the **+ Add Row** button to create a new row in the table. To delete a row, select the row's delete icon.

13. Select **OK** to save or override the changes. Select **Reset** to revert to the last saved configuration.

# Overriding a Profile's Static Route Configuration

#### Overriding a Profile's Network Configuration

Use the **Static Routes** screen to set or override Destination IP and Gateway addresses enabling assignment of static IP addresses for requesting clients without creating numerous host pools with manual bindings. This eliminates the need for a long configuration file and reduces the controller resource space required to maintain address pools.

To create or override a profile's static routes:

1. Select **Devices** from the Configuration tab.

The Device Configuration screen displays a list of managed devices or peer controllers. The listed devices can either be other controllers or Access Points within the managed network.

2. Select a target device (by double-clicking it) from amongst those displayed within the Device Configuration screen.

Devices can also be selected directly from the Device Browser in the lower, left-hand, side of the UI.

- 3. Select Profile Overrides from the Device menu to expand it into sub menu options.
- 4. Select Network to expand its sub menu options.
- 5. Select Static Routes.

#### NOTE

A blue override icon (to the left of a parameter) defines the parameter as having an override applied. To remove an override go to the **Basic Configuration** section of the device and click the **Clear Overrides** button. This will remove all overrides from the device.

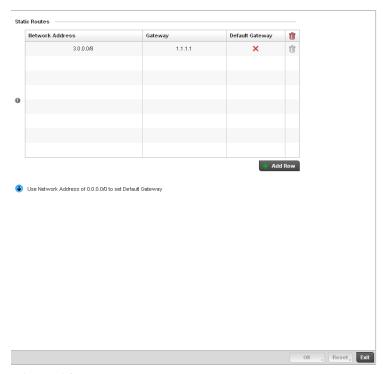

FIGURE 134 Static Routes screen

- 6. Select Add Row + as needed to include single rows in the static routes table.
- 7. Add IP addresses and network masks in the Network column.
- 8. Set or override the Gateway used to route traffic.

A green checkmark in the Default Gateway column defines a default gateway being applied. A red "X" means a gateway assignment has been made.

A default gateway is desirable when an IP address does not match any other routes in the controller's routing table. A gateway routes traffic from a managed device to another network segment. The controller's default gateway connects the managed network to the outside network (Internet). The gateway is associated with a router, which uses headers and forwarding tables to determine where packets are sent, and the controller, providing the path for the packet in and out of the gateway. Setting a default gateway for a device profile can help segregate network traffic, on behalf of a profile, to a single default gateway.

Select **OK** to save the changes and overrides. Select **Reset** to revert to the last saved configuration.

# Overriding a Profile's Forwarding Database Configuration

Overriding a Profile's Network Configuration

A Forwarding Database is used to forward or filter packets on behalf of the controller. The bridge reads the packet's destination MAC address and decides to either forward the packet or drop (filter) it. If it's determined the destination MAC is on a different network segment, it forwards the packet to the segment. If the destination MAC is on the same network segment, the packet is dropped (filtered). As nodes transmit packets through the bridge, the bridge updates its forwarding database with known MAC addresses and their locations on the network. This information is then used to decide to filter or forward the packet.

This forwarding database assignment can be overridden as needed, but removes the device configuration from the managed profile that may be shared with other similar device models.

To define or override a profile's forwarding database configuration:

- 1. Select **Devices** from the Configuration tab.
  - The Device Configuration screen displays a list of managed devices or peer controllers. The listed devices can either be other controllers or Access Points within the managed network.
- 2. Select a target device (by double-clicking it) from amongst those displayed within the Device Configuration screen.
  - Devices can also be selected directly from the Device Browser in the lower, left-hand, side of the UI.
- 3. Select **Profile Overrides** from the Device menu to expand it into sub menu options.
- 4. Select Network to expand its sub menu options.
- 5. Select Forwarding Database.

#### NOTE

A blue override icon (to the left of a parameter) defines the parameter as having an override applied. To remove an override go to the **Basic Configuration** section of the device and click the **Clear Overrides** button. This will remove all overrides from the device.

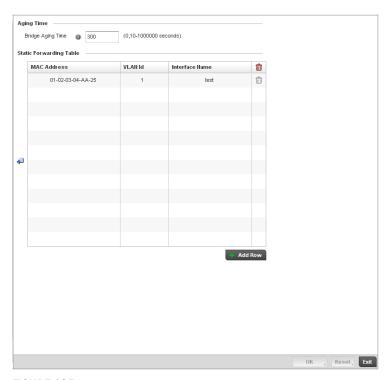

FIGURE 135 Profile Overrides - Network Forwarding Database screen

6. Define or override a **Bridge Aging Time** between 0, 10-1,000,000 seconds.

The aging time defines the length of time an entry will remain in the a bridge's forwarding table before being deleted due to lack of activity. If an entry replenishments a destination generating continuous traffic, this timeout value will never be invoked. However, if the destination becomes idle, the timeout value represents the length of time that must be exceeded before an entry is deleted from the forwarding table. The default setting is 300 seconds.

- 7. Use the + Add Row button to create a new row within the MAC address table.
- 8. Set or override a destination **MAC Address**. The bridge reads the controller packet's destination MAC address and decides to forward the packet or drop (filter) it. If it's determined the destination MAC is on a different network, it forwards the packet to the segment. If the destination MAC is on the same network segment, the packet is dropped (filtered).
- 9. Define or override the target VLAN ID if the destination MAC is on a different network segment.
- 10. Provide an Interface Name used as the target destination interface for the target MAC address.
- Select **OK** to save the changes and overrides. Select **Reset** to revert to the last saved configuration.

# Overriding a Profile's Bridge VLAN Configuration

### Overriding a Profile's Network Configuration

A *Virtual LAN* (VLAN) is separately administrated virtual network within the same physical managed network. VLANs are broadcast domains defined within switches to allow control of broadcast, multicast, unicast, and unknown unicast within a Layer 2 device.

Administrators often need to route traffic to interoperate between different VLANs. Bridging VLANs are only for non-routable traffic, like tagged VLAN frames destined to some other device which will untag it. When a data frame is received on a port, the VLAN bridge determines the associated VLAN based on the port of reception. Using forwarding database information, the Bridge VLAN forwards the data frame on the appropriate port(s). VLAN's are useful to set separate networks to isolate some computers from others, without actually having to have separate cabling and Ethernet switches. Controllers can do this on their own, without need for the computer or other gear to know itself what VLAN it's on (this is called port-based VLAN, since it's assigned by port of the switch). Another common use is to put specialized devices like VoIP Phones on a separate network for easier configuration, administration, security, or quality of service.

Two main VLAN bridging modes are available in Brocade Mobility:

- Tunnel Mode: In tunnel mode, the traffic at the AP is always forwarded through the best path.
  The APs decides the best path to reach the destination and appropriately forwards the
  packets. Setting the VLAN to tunnel mode will ensure that packets are Bridge packets between
  local ethernet ports, any local radios, and tunnels to other APs and wireless controller.
- Local Mode: Local mode is typically configured in remote branch offices where traffic on remote private LAN segment needs to be bridged locally. Local mode implies that the wired and the wireless traffic are to be bridged locally.

To define a bridge VLAN configuration or override for a device profile:

- 1. Select **Devices** from the Configuration tab.
  - The Device Configuration screen displays a list of managed devices or peer controllers. The listed devices can either be other controllers or Access Points within the managed network.
- 2. Select a target device (by double-clicking it) from amongst those displayed within the Device Configuration screen.
  - Devices can also be selected directly from the Device Browser in the lower, left-hand, side of the UI.
- 3. Select **Profile Overrides** from the Device menu to expand it into sub menu options.
- 4. Select **Network** to expand its sub menu options.
- 5. Select Bridge VLAN.

## NOTE

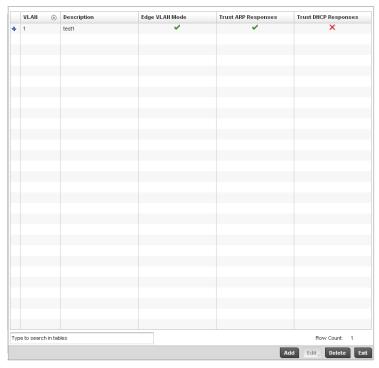

FIGURE 136 Profile Overrides - Network Bridge VLAN screen

6. Review the following VLAN configuration parameters to determine whether an override is warranted:

**VLAN**Lists the numerical identifier defined for the Bridge VLAN when it was initially

created. The available range is from 1 - 4095. This value cannot be modified

during the edit process.

**Description** Lists a description of the VLAN assigned when it was created or modified. The

description should be unique to the VLAN's specific configuration and help

differentiate it from other VLANs with similar configurations.

Edge VLAN Mode Defines whether the VLAN is currently in edge VLAN mode. A green checkmark

defines the VLAN as extended. An edge VLAN is the VLAN where hosts are connected. For example, if VLAN 10 is defined with wireless clients, and VLAN 20 is where the default gateway resides, VLAN 10 should be marked as an edge VLAN and VLAN 20 shouldn't be marked as an edge VLAN. When defining a VLAN as edge VLAN, the firewall enforces additional checks on hosts in that VLAN. For example, a host cannot move from an edge VLAN to another VLAN and still keep

firewall flows active.

Trust ARP Response When ARP trust is enabled, a green checkmark displays. When disabled, a red "X"

displays. Trusted ARP packets are used to update the IP-MAC Table to prevent IP

spoof and arp-cache poisoning attacks.

Trust DHCP Responses When DHCP trust is enabled, a green checkmark displays. When disabled, a red

"X" displays. When enabled, DHCP packets from a DHCP server are considered trusted and permissible. DHCP packets are used to update the DHCP Snoop Table

to prevent IP spoof attacks.

7. Select **Add** to define a new Bridge VLAN configuration, **Edit** to modify or override an existing Bridge VLAN configuration or **Delete** to remove a VLAN configuration.

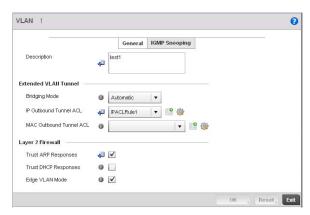

FIGURE 137 Profile Overrides - Network Bridge VLAN screen, General tab

- 8. The **General** tab displays by default.
- 9. If adding a new Bridge VLAN configuration, use the spinner control to define or override a VLAN ID between 1 4094. This value must be defined and saved before the General tab can become enabled and the remainder of the settings defined. VLAN IDs 0 and 4095 are reserved and unavailable.
- 10. Set or override the following General Bridge VLAN parameters:

## Description

If creating a new Bridge VLAN, provide a description (up to 64 characters) unique to the VLAN's specific configuration to help differentiate it from other VLANs with similar configurations.

11. Set or override the following **Extended VLAN Tunnel** parameters:

### **Bridging Mode**

Specify one of the following bridging mode for use on the VLAN.

- Automatic: Select automatic mode to let the controller determine the best bridging mode for the VLAN.
- Local: Select Local to use local bridging mode for bridging traffic on the VLAN.
- Tunnel: Select Tunnel to use a shared tunnel for bridging traffic on the VLAN.
- isolated-tunnel: Select isolated-tunnel to use a dedicated tunnel for bridging traffic on the VLAN.

# **IP Outbound Tunnel ACL**

Select an IP Outbound Tunnel ACL for outbound traffic from the pulldown menu. If an appropriate outbound IP ACL is not available click the create button to make a new one.

# MAC Outbound Tunnel ACL

Select a MAC Outbound Tunnel ACL for outbound traffic from the pulldown menu. If an appropriate outbound MAC ACL is not available click the create button to make a new one.

#### NOTE

Local and Automatic bridging modes do not work with ACLs. ACLs can only be used with tunnel or isolated-tunnel modes.

12. Set or override the following Layer 2 Firewall parameters:

Trust ARP Response Select the checkbox to use trusted ARP packets to update the DHCP Snoop Table

to prevent IP spoof and arp-cache poisoning attacks. This feature is disabled by

default.

**Trust DHCP Responses** Select the checkbox to use DHCP packets from a DHCP server as trusted and

permissible within the managed network. DHCP packets are used to update the DHCP Snoop Table to prevent IP spoof attacks. This feature is disabled by default.

Edge VLAN Mode Select the checkbox to enable edge VLAN mode. When selected, the edge

controller's IP address in the VLAN is not used for normal operations, as its now designated to isolate devices and prevent connectivity. This feature is enabled by

default.

13. Select the **OK** button to save the changes and overrides to the General tab. Select **Reset** to revert to the last saved configuration.

14. Select the **IGMP Snooping** tab to define or override the VLAN's IGMP configuration.

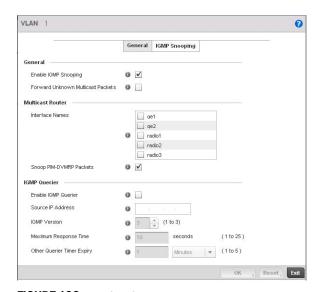

FIGURE 138 Profile Overrides - Network Bridge VLAN screen, IGMP Snooping

15. Define or override the following **IGMP Snooping** parameters for the Bridge VLAN configuration:

The Internet Group Management Protocol (IGMP) is a protocol used for managing members of IP multicast groups. The controller listens to IGMP network traffic and forwards the IGMP multicast packets to radios on which the interested hosts are connected. On the wired side of the network, the controller floods all the wired interfaces. This feature reduces unnecessary flooding of multicast traffic in the network.

**Enable IGMP Snooping** 

Select the check box to enable IGMP snooping on the controller. If disabled, snooping on a per VLAN basis is also disabled. This feature is enabled by default. If disabled, the settings under bridge configuration are overridden. For example, if IGMP snooping is disabled, but the bridge VLAN is enabled, the effective setting is disabled.

Forward Unknown Multicast Packets Select the check box to enable the controller to forward multicast packets from unregistered multicast groups. If disabled (the default setting), the unknown multicast forward feature is also disabled for individual VLANs.

16. Within the Multicast Router section, check the boxes of those interfaces used by the controller as a multicast router interface. Multiple controller interfaces can be selected and overridden.

Optionally select the Snoop PIM-DVMRP Packets box to snoop packets across the selected interface(s). This option is enabled by default.

17. Set or override the following IGMP Querier parameters for the profile's bridge VLAN configuration:

#### **Enable IGMP Querier**

Select the check box to enable IGMP querier. IGMP snoop querier is used to keep host memberships alive. It's primarily used in a network where there's a multicast streaming server and hosts subscribed to the server and no IGMP querier present. The controller can perform the IGMP querier role. An IGMP querier sends out periodic IGMP query packets. Interested hosts reply with an IGMP report packet. IGMP snooping is only conducted on wireless radios. IGMP multicast packets are flooded on wired ports. IGMP multicast packet are not flooded on the wired port. IGMP membership is also learnt on it and only if present, then it is forwarded on that port. A Brocade Mobility AP-7131 model access point can also be an IGMP querier.

Source IP Address

Define an IP address applied as the source address in the IGMP query packet. This

address is used as the default VLAN querier IP address.

**IGMP Version** 

Use the spinner control to set the IGMP version compatibility to either version 1, 2

or 3. The default setting is 3.

Maximum Response Time Specify the maximum time (between 1 - 25 seconds) before sending a responding report. When no reports are received from a radio, radio information is removed from the snooping table. The controller only forwards multicast packets to radios present in the snooping table. For IGMP reports from wired ports, the controller forwards these reports to the multicast router ports. The default setting is 10 seconds.

Other Querier Timer Expiry Specify an interval in either Seconds (60 - 300) or Minutes (1 - 5) used as a timeout interval for other querier resources. The default setting is 1 minute.

18. Select the OK button to save the changes and overrides to the IGMP Snooping tab. Select **Reset** to revert to the last saved configuration.

# Overriding a Profile's Cisco Discovery Protocol Configuration

### Overriding a Profile's Network Configuration

The Cisco Discovery Protocol (CDP) is a proprietary Data Link Layer network protocol implemented in Cisco networking equipment and used to share information about network devices.

To override Cisco Discovery Protocol (CDP)configuration:

1. Select **Devices** from the Configuration tab.

The Device Configuration screen displays a list of managed devices or peer controllers. The listed devices can either be other controllers or Access Points within the managed network.

Select a target device (by double-clicking it) from amongst those displayed within the Device Configuration screen.

Devices can also be selected directly from the Device Browser in the lower, left-hand, side of the UI.

- 3. Select Profile Overrides from the Device menu to expand it into sub menu options.
- Select **Network** to expand its sub menu options.

# 5. Select Cisco Discovery Protocol.

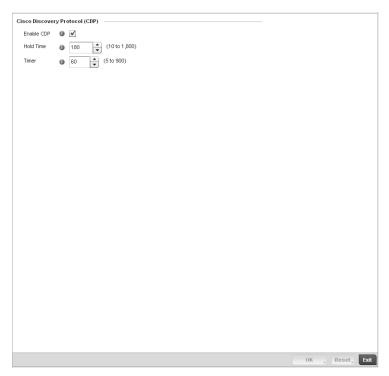

FIGURE 139 Profile Overrides - Network Cisco Discovery Protocol screen

#### NOTE

A blue override icon (to the left of a parameter) defines the parameter as having an override applied. To remove an override go to the **Basic Configuration** section of the device and click the **Clear Overrides** button. This will remove all overrides from the device.

- 6. Check the Enable CDP box to enable Cisco Discovery Protocol on the device.
- 7. Refer to the **Hold Time** field and use the spinner control to define a hold time between 10 1800 seconds for transmitted CDP Packets. The default value is 180 seconds.
- 8. Refer to the **Timer** field and use the spinner control to define a interval between 5 900 seconds to transmit CDP Packets. The default value is 60 seconds.
- 9. Select the **OK** button to save the changes and overrides. Select **Reset** to revert to the last saved configuration.

# Overriding a Profile's Link Layer Discovery Protocol Configuration

# Overriding a Profile's Network Configuration

The Link Layer Discovery Protocol (LLDP) or IEEE 802.1AB is a vendor-neutral Data Link Layer protocol used by network devices for advertising of (announcing) their identity, capabilities, and interconnections

on a IEEE 802 LAN network. The protocol is formally referred to by the IEEE as Station and Media Access Control Connectivity Discovery. Both LLDP snooping and ability to generate and transmit LLDP packets will be provided.

Information obtained via CDP and LLDP snooping is available in the UI. In addition, information obtained via CDP / LLDP snooping is provided by an AP during the adoption process, so the L2 switch device name detected by the AP can be used as a criteria in the auto provisioning policy.

To override Link Layer Discovery Protocol (LLDP)configuration:

1. Select **Devices** from the Configuration tab.

The Device Configuration screen displays a list of managed devices or peer controllers. The listed devices can either be other controllers or Access Points within the managed network.

2. Select a target device (by double-clicking it) from amongst those displayed within the Device Configuration screen.

Devices can also be selected directly from the Device Browser in the lower, left-hand, side of the III

- 3. Select **Profile Overrides** from the Device menu to expand it into sub menu options.
- 4. Select **Network** to expand its sub menu options.
- 5. Select Link Layer Discovery Protocol.

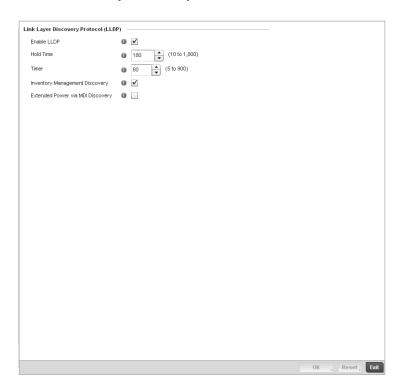

FIGURE 140 Profile Overrides - Network Link Layer Discovery Protocol screen

### NOTE

- 6. Check the Enable LLDP box to enable Link Layer Discovery Protocol on the device.
- 7. Refer to the **Hold Time** field and use the spinner control to define a hold time between 10 1800 seconds for transmitted LLDP Packets. The default value is 180 seconds.

- 8. Refer to the **Timer** field and use the spinner control to define the interval between 5 900 seconds to transmit LLDP Packets. The default value is 60 seconds.
- 9. Check the **Inventory Mangement Discovery** box to enable this feature. Inventory Management Discovery is used to track and identify inventory attributes including manufacturer, model, or software version.
- 10. Select the **Extended Power via MDI Discovery** box to enable this feature. Extended Power via MDI Discovery provides detailed power information through end points and other connected devices.
- 11. Select the **OK** button to save the changes and overrides. Select **Reset** to revert to the last saved configuration.

# Overriding a Profile's Miscellaneous Network Configuration

# Overriding a Profile's Network Configuration

A controller profile can be configured to include a hostname in a DHCP lease for a requesting device and its profile. This helps an administrator track the leased DHCP IP address by hostname for the controller supported device profile. When numerous DHCP leases are assigned, an administrator can better track the leases when hostnames are used instead of devices.

To include a hostnames in DHCP request:

- 1. Select **Devices** from the Configuration tab.
  - The Device Configuration screen displays a list of managed devices or peer controllers. The listed devices can either be other controllers or Access Points within the managed network.
- 2. Select a target device (by double-clicking it) from amongst those displayed within the Device Configuration screen.
  - Devices can also be selected directly from the Device Browser in the lower, left-hand, side of the UI.
- 3. Select Profile Overrides from the Device menu to expand it into sub menu options.
- 4. Select **Network** to expand its sub menu options.
- 5. Select Miscellaneous.

#### NOTE

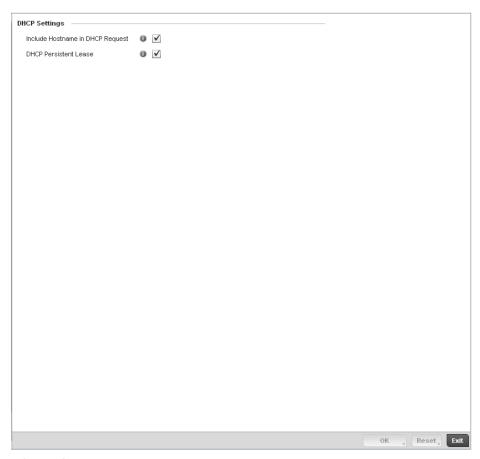

FIGURE 141 Profile Overrides - Network Miscellaneous screen

6. Refer to the DHCP Settings section to configure miscellaneous DHCP Settings.

Include Hostname in DHCP Request checkbox to include a hostname in DHCP Request

DHCP Request

Check this box to enable a persistent DHCP lease for the device. A persistent DHCP lease assigns the same IP Address and other network information to the device each time it renews its DHCP lease.

- 7. To enable critical resource monitoring for the device, select a Critical Resource Policy from the pull-down menu in the Critical Resource Monitoring section. If a new critical resource monitoring policy is needed click the Create button and specify the Ping Interval, IP Address, Ping Mode and VLAN for the devices being monitored.
- 8. Select the **OK** button to save the changes and overrides. Select **Reset** to revert to the last saved configuration.

# Overriding a Profile's Security Configuration

A controller or Access Point profile can have its own firewall policy, wireless client role policy, WEP shared key authentication, NAT policy and VPN policy (controller only) applied. If an existing firewall, client role or NAT policy is unavailable, an administrator can be navigated from the **Configuration** > **Profiles** section of the controller UI to the **Configuration** > **Security** portion of the UI to create the

required security policy configuration. Once created, a policy's configuration can have an override applied to meet the changing data protection requirements of a device's environment. However, in doing so the device must now be managed separately from the profile configuration shared by other devices within the managed network.

For more information on applying an override to an existing device profile, refer to the following sections:

- Overriding a Profile's General Security Settings
- Overriding a Profile's Certificate Revocation List (CRL) Configuration
- Overriding a Profile's ISAKMP Configuration
- Overriding a Profile's Transform Set Configuration
- Overriding a Profile's VPN Configuration
- Overriding a Profile's NAT Configuration

# Overriding a Profile's General Security Settings

### Overriding a Profile's Security Configuration

A controller profile can leverage existing firewall, wireless client role and WIPS policies and apply them to the profile's configuration. This affords each controller profile a truly unique combination of data protection policies best meeting the data protection requirements of that controller profile. However, as deployment requirements arise, an individual device may need some or all of its general security configuration overridden from that defined in the profile.

To configure a profile's security settings and overrides:

- 1. Select **Devices** from the Configuration tab.
  - The Device Configuration screen displays a list of managed devices or peer controllers. The listed devices can either be other controllers or Access Points within the managed network.
- Select a target device (by double-clicking it) from amongst those displayed within the Device Configuration screen.
  - Devices can also be selected directly from the Device Browser in the lower, left-hand, side of the UI.
- 3. Select Profile Overrides from the Device menu to expand it into sub menu options.
- 4. Select **Security** to expand its sub menu options.
- 5. Select General.

#### NOTE

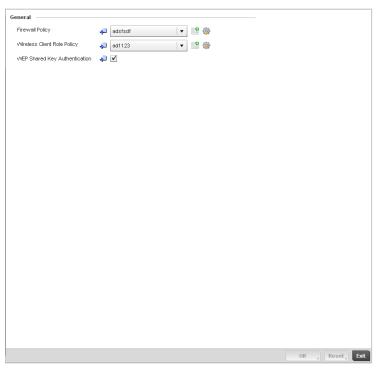

FIGURE 142 Profile Overrides - General Security screen

6. Refer to the **General** field to assign or override the following:

#### **Firewall Policy**

Use the drop-down menu to select an existing Firewall Policy to use as an additional security mechanism with this controller profile. All devices using this controller profile and Access Point must meet the requirements of the firewall policy to access the managed network. A firewall is a mechanism enforcing access control, and is considered a first line of defense in protecting proprietary information within the wireless controller managed network. The means by which this is accomplished varies, but in principle, a firewall can be thought of as mechanisms both blocking and permitting data traffic within the wireless controller managed network. If an existing Firewall policy does not meet your requirements, select the **Create** icon to create a new firewall policy that can be applied to this profile. An existing policy can also be selected and overridden as needed using the **Edit** icon. For more information, see Wireless Firewall on page 9-419 and Configuring a Firewall Policy on page 9-420.

Wireless Client Role Policy Use the drop-down menu to select a client role policy the controller uses to strategically filter client connections based on a pre-defined set of filter rules and connection criteria. If an existing Wireless Client Role policy does not meet your requirements, select the **Create** icon to create a new configuration that can be applied to this profile. An existing policy can also be selected and overridden as needed using the Edit icon. For more information, see Wireless Client Roles on page 9-438.

# **WEP Shared Key** Authentication

Select the check box to require devices using this profile to use a WEP key to access the managed network using this profile. The wireless controller, other proprietary routers, and clients use the key algorithm to convert an ASCII string to the same hexadecimal number. Clients without adapters need to use WEP keys manually configured as hexadecimal numbers. This option is disabled by default.

- Select an Advanced WIPS Policy from the drop-down menu in the Wireless IDS/IPS section.
  Define an advanced WIPS configuration to optionally remove (terminate) unwanted device
  connections, and sanction (allow) or unsanaction (disallow) specific events within the
  managed network.
  - If an existing Advanced WIPS policy does not meet the profile's data protection requirements, select the **Create** icon to create a new configuration that can be applied to the profile. An existing policy can also be selected and overridden as needed using the **Edit** icon. For more information, see *Configuring an Advanced WIPS Policy on page 9-456*.
- 8. Select **OK** to save the changes or overrides. Select **Reset** to revert to the last saved configuration.

# Overriding a Profile's Certificate Revocation List (CRL) Configuration

# Overriding a Profile's Security Configuration

A certificate revocation list (CRL) is a list of certificates that have been revoked or are no longer valid. A certificate can be revoked if the certificate authority (CA) had improperly issued a certificate, or if a private-key is compromised. The most common reason for revocation is the user no longer being in sole possession of the private key.

To define a Certificate Revocation configuration or override:

- 1. Select **Devices** from the Configuration tab.
  - The Device Configuration screen displays a list of managed devices or peer controllers. The listed devices can either be other controllers or Access Points within the managed network.
- 2. Select a target device (by double-clicking it) from amongst those displayed within the Device Configuration screen.
  - Devices can also be selected directly from the Device Browser in the lower, left-hand, side of the UI.
- 3. Select Profile Overrides from the Device menu to expand it into sub menu options.
- 4. Select **Security** to expand its sub menu options.
- 5. Select Certificate Revocation.

#### NOTE

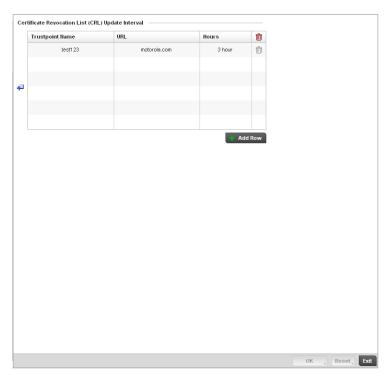

FIGURE 143 Profile Overrides - Certificate Revocation screen

6. Select the **+ Add Row** button to add a column within the **Certificate Revocation List (CRL) Update Interval** table to quarantine certificates from use in the managed network.

Additionally, a certificate can be placed on hold for a user defined period. If, for instance, a private key was found and nobody had access to it, its status could be reinstated.

- a. Provide the name of the trustpoint in question within the **Trustpoint Name** field. The name cannot exceed 32 characters.
- b. Enter the resource ensuring the trustpoint's legitimacy within the **URL** field.
- Use the spinner control to specify an interval (in hours) after which a device copies a CRL file from an external server and associates it with a trustpoint.
- 7. Select **OK** to save the changes and overrides made within the Certificate Revocation screen. Select **Reset** to revert to the last saved configuration.

# Overriding a Profile's ISAKMP Configuration

# Overriding a Profile's Security Configuration

ISAKMP (also known as IKE) is the negotiation protocol enabling two hosts to agree on how to build an IPSec security association. To configure the security appliance for virtual private networks, set global parameters that apply system wide and define policies peers negotiate to establish a VPN tunnel.

The ISAKMP protocol is an IPSec standard protocol used to ensure security for VPN negotiation, and remote host or network access. ISAKMP provides an automatic means of negotiation and authentication for communication between two or more parties. ISAKMP manages IPSec keys automatically.

The ISAKMP screen displays by default. The ISAKMP screen lists those ISAKMP policies created thus far. Use the ISAKMP Policy screen to configure the Internet Security Association and Key Management Protocol (ISAKMP) for creating a VPN. ISAKMP is a framework for authentication and key exchange. It defines the procedures and packet formats to establish, negotiate, modify and delete Security Associations (SA). Any of these policies can be selected and applied to the controller.

A VPN tunnel is negotiated in two phases. The first phase creates an ISAKMP SA that's a control channel. The data channel is negotiated using this control channel. ISAKMP policy parameters are not negotiated and the transform set is for negotiating the data channel (IPsec SAs).

To define an ISAKMP configuration or apply overrides:

- 1. Select **Devices** from the Configuration tab.
  - The Device Configuration screen displays a list of managed devices or peer controllers. The listed devices can either be other controllers or Access Points within the managed network.
- 2. Select a target device (by double-clicking it) from amongst those displayed within the Device Configuration screen.
  - Devices can also be selected directly from the Device Browser in the lower, left-hand, side of the UI.
- 3. Select **Profile Overrides** from the Device menu to expand it into sub menu options.
- 4. Select **Security** to expand its sub menu options.
- 5. Select ISAKMP Policy.

### NOTE

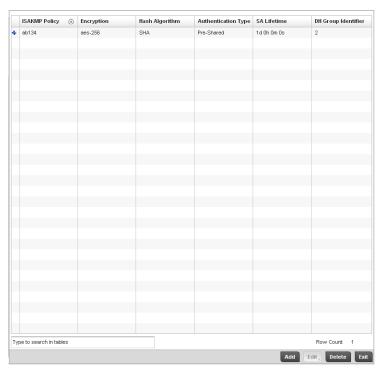

FIGURE 144 Profile Overrides - ISAKMP Policy screen

6. Refer to the following configuration data for existing ISAKMP policies:

**ISAKMP Policy** Displays the name assigned to the ISAKMP policy when it was initially created. The

name cannot be modified as part of the edit process.

**Encryption** Lists the encryption type used for encrypting packets with this ISAKMP policy.

**Hash Algorithm** Displays the MD5 or SHA hashing algorithm used in the ISAKMP policy.

**Authentication Type** Lists the key sharing mechanism used for establishing a secure connection

between two peers using this ISAKMP policy.

**SA Lifetime** Lists the lifetime in either seconds, minutes, hours or days for the security

association (SA) used by this ISAKMP policy.

**DH Group Identifier** Displays the *Diffie-Hellman* (DH) group identifier used by this ISAKMP policy. DH is a

cryptographic protocol that allows 2 entities that have no prior knowledge of each other to jointly derive and establish a shared secret key over an unsecured communication channel. This secret key can then be used to initiate a secure

connection between the two entities.

Select Add to create a new ISAKMP policy, Edit to modify or override the attributes of a selected
existing policy or Delete to remove obsolete policies from the list of those available to the
controller.

If adding or editing an existing ISAKMP policy, the following screen displays.

When ISAKMP negotiations begin, the peer initiating the negotiation sends its policies to the remote peer. The remote peer searches for a match with its own policies using the defined priority scheme. A ISAKMP policy matches when they have the same encryption, hash, authentication and Diffie-Hellman settings. The ISAKMP lifetime must also be less than or equal to the lifetime in the policy sent. If the lifetimes do not match, the shorter lifetime applies. If no match exists, ISAKMP refuses negotiation.

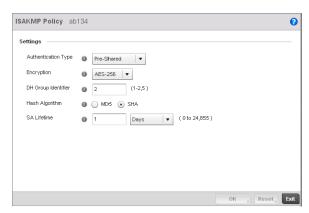

FIGURE 145 ISAKMP Policy Add screen

## 8. Set or override the following configuration parameters for the new or modified ISAKMP policy:

# **ISAKMP Policy**

If creating a new ISAKMP policy, assign it a name to help differentiate it from others that may have a similar configuration. The policy name cannot exceed 64 characters. The name cannot be modified as part of the edit process.

#### **Authentication Type**

Set the key sharing mechanism used for establishing a secure connection between two peers using this ISAKMP policy. Use the drop-down menu to select one the following two authentication options:

*Pre-Shared* – Select this option to use a key shared between the VPN endpoints. Pre-Shared is the default setting.

RSA Signature – Uses a RSA signature as the authentication key. Ensure digital certificates and RSA keys have been installed on the target system before using this option.

# **Encryption**

Use the drop-down menu to select the encryption algorithm to use. Select from the drop-down list.

DES – DES stands for Data Encryption Standard. It uses a 56-bit key for encryption. This standard is deprecated and replaced by the 3DES standard. It is provided for backward compatibility.

3DES - 3DES or *Triple DES* is a encryption standard that replaced DES. It provides a simple method of increasing the key size of the DES algorithm to protect from brute force attacks. It uses a set of three (3) standard 56-bit DES keys to provide increased key length for encryption.

AES – AES stands for Advanced Encryption Standard or the Rijndael Encryption Algorithm that was adopted as the new FIPS standard in the year 2002. It is a symmetric-key encryption standard that uses three (3) block ciphers of length 128, 192, 256 bits. This option represents the AES-128 bit block cipher.

AES-192 – AES stands for Advanced Encryption Standard or the Rijndael Encryption Algorithm that was adopted as the new FIPS standard in the year 2002. It is a symmetric-key encryption standard that uses three (3) block ciphers of length 128, 192, 256 bits. This option represents the AES-192 bit block cipher.

AES-256 – AES stands for Advanced Encryption Standard or the Rijndael Encryption Algorithm that was adopted as the new FIPS standard in the year 2002. It is a symmetric-key encryption standard that uses three (3) block ciphers of length 128, 192, 256 bits. This option represents the AES-256 bit block cipher. AES -256 is the default setting.

# **DH Group Identifier**

Set the *Diffie-Hellman* (DH) group identifier used by this ISAKMP policy. DH is a cryptographic protocol that allows 2 entities that have no prior knowledge of each other to jointly derive and establish a shared secret key over an unsecured communication channel. This secret key can then be used to initiate a secure connection between the two entities.

The valid values are 1, 2 and 5 and indicates the group used for the key exchange. The default setting is 2.

### Hash Value

Set the hash algorithm. Select from:

*MD5* – MD5 or Message-Digest algorithm 5 is a popular 128-bit hash-function. It is commonly used for checking the integrity of files.

SHA – Secure Hash Algorithm (SHA) is a NIST certified FIPS hash algorithm. SHA is the default setting.

#### **SA Lifetime**

Set the lifetime in seconds for the security association (SA) used by this ISAKMP policy. This is the lifetime of the ISAKMP SA. The lifetime for

ESP/AH SAs are configured separately.

 $\begin{tabular}{ll} \textit{Days} - Sets the SA duration in days ($1$ - $24,856). \\ \textit{Hours} - Sets the SA duration in hours ($1$ - $596,524). \\ \end{tabular}$ 

Minutes – Sets the SA duration in minutes (1 - 35, 791, 395).

Seconds – Sets the SA duration in seconds (60 - 2,147,483,646). The default setting is 86,400 seconds.

9. Select **OK** to save the changes or overrides. Select **Reset** to revert to the last saved configuration.

# Overriding a Profile's Transform Set Configuration

### Overriding a Profile's Security Configuration

Use the **Transform Set** screen to configure and manage transform sets. A Transform Set is a set of parameters that transform an IP packet from clear text to cipher text. The transform set is an acceptable combination of security protocols, algorithms and other settings that are applied to IPSec protected traffic.

With manually established security associations, there's no negotiation with the peer. Both sides must specify the same transform set, regardless of whether the SA is manual or automatic. For manual SAs, the ISAKMP policy does not apply. If you change a Transform Set definition, the change is only applied to Crypto Map entries that reference the Transform Set. If a transform-set is changed, the existing SAs are removed.

To define a transform set configuration or override that can be applied to a controller profile:

- 1. Select **Devices** from the Configuration tab.
  - The Device Configuration screen displays a list of managed devices or peer controllers. The listed devices can either be other controllers or Access Points within the managed network.
- 2. Select a target device (by double-clicking it) from amongst those displayed within the Device Configuration screen.
  - Devices can also be selected directly from the Device Browser in the lower, left-hand, side of the UI.
- 3. Select Profile Overrides from the Device menu to expand it into sub menu options.
- 4. Select **Security** to expand its sub menu options.
- 5. Select Transform Set.

### NOTE

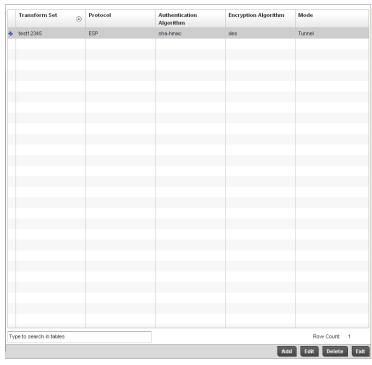

FIGURE 146 Profile Overrides - Transform Set screen

6. Refer to the following contents displayed for existing Transform Set configurations to determine whether a new Transform Set configuration is required, or if an existing configuration can be used with or without modification or override:

Transform Set Lists the name of each Transform Set defined when it was initially created. The

name cannot be modified if editing the configuration of an existing Transform Set.

**Protocol** Displays the AH or ESP protocol used with the Transform Set. AH provides

authentication only, while ESP provides a stronger combination of data

confidentiality and authentication.

Authentication Algorithm Lists the authentication used to validate identity.

**Encryption Algorithm** Lists the encryption type used for encrypting packets.

**Mode** Displays the *Tunnel* or *Transport* mode used for packet organization with respect to

header location and the scope of ESP or AH protection boundary. The tunnel mode should be used for site-to-site VPN and transport should be used for remote VPN

configurations.

7. Select **Add** to create a new Transform Set configuration, **Edit** to modify or override the attributes of a selected Transform set or **Delete** to remove obsolete Transform Set from the list of those available to the controller.

If adding or editing an existing Transform Set, the following screen displays:

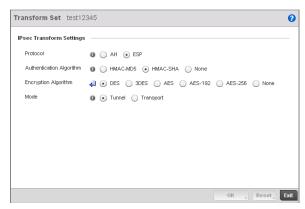

FIGURE 147 Transform Set Configuration screen

8. Set or override the following configuration parameters for the Transform Set:

**Transform Set** If creating a new Transform Set, assign it a name to help differentiate it from others

that may have a similar configuration. The name cannot exceed 64 characters. The

name cannot be modified as part of the edit process.

**Protocol** Select the radio button of the IPSec protocol used with the Transform Set. AH

provides data authentication only. ESP provides data confidentiality and well as

authentication. ESP is the default setting.

Authentication Set the authentication algorithm used to validate identity.

HMAC-MD5 - Use the Message Digest 5 (MD5) as the HMAC algorithm. Algorithm

HMAC-SHA - Use the Secure Hash Algorithm (SHA) as the HMAC algorithm.

HMAC-SHA is the default setting.

None - Applies no authentication. If the protocol is AH, None cannot be selected.

**Encryption Algorithm** The encryption algorithm radio button only displays when ESP is selected as the

Transform Set protocol. By default, the Transform set uses AES-256.

It's a symmetric-key encryption standard that uses a block ciphers length 256 bits. AES -256 is the default setting. Selecting None applies no encryption. When the

protocol is ESP, encryption and authentication cannot both be set to None.

Mode Set the mode used for packet organization with respect to header location and the

> scope of ESP or AH protection boundary. Use **Tunnel** for site-to-site VPN and **Transport** mode for remote VPN configurations. The default mode is Tunnel.

9. Select **OK** to save the updated or overrides. Select **Reset** to revert to the last saved configuration.

# Overriding a Profile's VPN Configuration

#### Overriding a Profile's Security Configuration

A Virtual Private Network (VPN) provides secure communications between two or more IP networks or computer devices across an IP network infrastructure. VPN is commonly deployed to securely inter-connect remote sites or provide remote access across the public Internet and connect networks across a private IP network. Traffic exchanged between VPN end-points can transparently pass through shared resources such as routers, and other telecommunications equipment and is secured using IP Security (IPSec).

To define a VPN configuration or override that can be applied to a controller profile:

1. Select **Devices** from the Configuration tab.

The Device Configuration screen displays a list of managed devices or peer controllers. The listed devices can either be other controllers or Access Points within the managed network.

2. Select a target device (by double-clicking it) from amongst those displayed within the Device Configuration screen.

Devices can also be selected directly from the Device Browser in the lower, left-hand, side of the UI.

- 3. Select **Profile Overrides** from the Device menu to expand it into sub menu options.
- 4. Select **Security** to expand its sub menu options.
- 5. Select VPN Configuration.

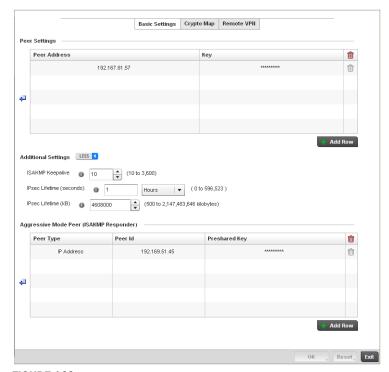

FIGURE 148 Profile Overrides - VPN Configuration, Basic Settings tab

### NOTE

- 6. The **Basic Settings** tab displays by default. Refer to the Peer Settings table to add peer addresses and keys for VPN tunnel destinations. Use the **+ Add Row** function as needed to add additional destinations and keys.
- 7. Set or override the **Peer Address** from (within the **Peer Settings** table) for a known device at the other end of the managed VPN tunnel.
- 8. Define or override the **Key** (between 8 21 characters long) shared between the peer and a device (and is required by devices at both ends of the tunnel for inter operation). The key is exposed as a series of "\*\*\*\*\*\*\*" characters unless the **Show** radio button is selected to display the actual characters comprising the key. This is the key set for policy.

- 9. Select the **More** > button to the right of the **Additional Settings** field to expand the screen to display several IPsec parameters and the **Aggressive Mode Peer** table.
- 10. Set or override the following IPsec parameters within the Additional Settings field:

**IPsec ISAKMP Keep** 

Alive

Use the spinner control to set the IPsec ISAKMP keep alive duration (between 10 - 3,600) seconds. This determines the frequency of IKE keep alive messages for

dead peer detection. The default value is 10 seconds.

IPsec Lifetime (seconds)

Set the IPsec Lifetime value in either Seconds (90 - 2,147,483,646), Minutes (2 - 35,791,395), Hours (1 - 596,524) or Days (1 - 24,856). This value represents the time-based IPsec security association lifetime. The default setting is 3,600 seconds. The IPsec Lifetime this is a global setting applying to all VPN Security associations. This global lifetime value can be overridden by crypto maps. The default value is 10  $^{\circ}$ 

seconds.

IPsec Lifetime (kB) Sets the IPsec Lifetime value in kilo bytes (500 - 2,147,483, 646). The life time of

the VPN tunnel is decided by the amount of traffic that passes through the VPN. Once this value is exceeded, the VPN is automatically closed and the clients have to re-negotiate the security association. The default is 4,608,000 kilobytes. The IPsec Lifetime this is a global setting applying to all VPN Security associations. This global

lifetime value can be overridden by crypto maps.

### **NOTE**

The security association is re-negotiated when the IPsec Lifetime value expires, whether it's seconds or kB, whichever comes first.

11. Refer to the **Aggressive Mode Peer (ISAKMP Responder)** table to set or override the following parameters:

Aggressive mode is an IKE policy mode which reduces the number of steps during IKE authentication negotiation between two IKE peers. This mode has less negotiation power and does not provide identity protection between the peers. This mode is vulnerable to man-in-the-middle attacks.

12. Select the + Add Row button to add additional rows.

**Peer Type** Define the type of aggressive mode peer used as one of the following.

*IP Address* - The IP address of the peer is provided. *Hostname* - The Host Name of the peer is provided.

Distinguished Name - The peer type is defined by a distinguished name.

**Peer ID** Set the Peer Id as either an IP address, hostname or distinguished name.

**Preshared Key** Provide a shared key between this device and the aggressive mode peer. Both use

the same key to interoperate. The key is exposed as a series of "\*\*\*\*\*\*\*
characters unless the **Show** radio button is selected to display the actual

characters comprising the key.

- 13. Select **OK** to save the changes or overrides. Select **Reset** to revert to the last saved configuration.
- 14. Select the **Crypto Map** tab.

Crypto Map entries are sets of configuration parameters for encrypting packets that pass through the VPN Tunnel. The screen lists the various Crypto Map entries defined under a particular VPN Policy.

- 15. Either select **Add** to create a new Crypto Map configuration, **Edit** to modify or override the attributes of an existing Crypto Map configuration or **Delete** to permanently remove a selected configuration.
- 16. Provide a **Name** for the Crypto Map up to 64 characters in length. The name should help distinguish the Cypto Map from others with similar configurations. Select **Continue**.
- 17. Select **Add** to display a **Crypto Map Entry** screen where the attributes of the Crypto Map configuration can be defined or overridden.

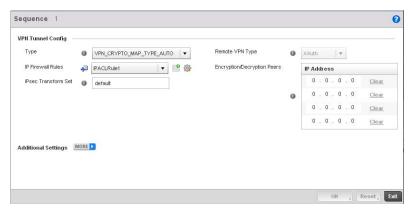

# FIGURE 149 Crypto Map Entry screen

- 18. Use the spinner control to set or override a **Sequence** between 1 1000 that identifies the Crypto Map in the list of Crypto Map entries.
- 19. Define or override the following VPN Tunnel Config parameters:

Type

Define the type of tunnel to be created. Select from one of the following:

site-to-site-auto – Sets a VPN connection (using ISAKMP) to a remote site where the connection parameters are configured automatically. This is the default setting.

remote-vpn – Creates a VPN connection to a remote client.

site-to-site-manual – Creates a VPN connection to a remote site where the

site-to-site-manual - Creates a VPN connection to a remote site where the connection parameters are configured manually.

IP Firewall Rules Set the Firewall rules applied to this VPN tunnel. Select existing rules from the drop-down list. These rules are used to classify traffic for VPN.

Use the **Create** icon to create a new Firewall rule set or the **Edit** icon to modify the configuration of an existing Firewall rule. For more information, see *Configuring IP Firewall Rules on page 9-431*.

**IPSec Transform Set** Define the existing (previously configured) transform set for this VPN Tunnel.

Remote VPN Client This parameter is available only when *Remote VPN* is selected in the **Type** field. Select from one of the following:

*IPsec-L2TP* – The remote VPN client uses an IPsec Layer 2 Tunnelling Protocol.

XAuth – The remote VPN client uses X-Windows Authorization.

**Peers**If Automatic Site-to-Site VPN or Remote VPN Client is selected as the Type, Enter up to 4 IP addresses for Encryption/Decryption Peers. For Auto VPN, multiple peers are configured for redundancy. An administrator is required to configure just one peer, unless redundancy is required and another peer is needed.

20. Select the **More** > link to expand the screen to add the following **Additional Settings** or overrides for the Crypto Map configuration:

Perfect Forward Secrecy (PFS) Select the check box to enable PFS and set DH group or either 1, 2 or 5. Enable this option to set an authenticated key-agreement protocol that uses public key cryptography. *Perfect Forward Secrecy* (PFS) ensures a session key derived from public and private keys is not compromised if one of the private keys is compromised in the future. This feature is disabled by default.

Mode of Tunnel Initiation Select the tunnel mode. Choose from:

Main - The complete process of authentication and key exchange is followed when

the Main mode is selected. Main is the default value.

Aggressive - A truncated process of authentication and key exchange is followed

when Aggressive mode is selected.

Local Identity Type (ISAKMP Initiator)

Define how this end of the tunnel is identified. Select from:

IP Address - This end of the tunnel is identified by an IP address. IP Address is the

default setting.

Hostname (FQDN) - This end of the tunnel is identified by a host name.

Distinguished Name - This end of the tunnel is identified by a distinguished name.

**Local Identity Value** 

Set the name of the host or domain (only applicable for the initiator). The name cannot exceed 64 characters. This option is not available when IP Address is the

Local Identity Type.

21. Set or override the following **IPsec Security Association (SA)** parameters for the Crypto Map configuration:

Lifetime (seconds) Select the check box to enable the spinner control to set the Security Association

lifetime in seconds (90 - 2,147,483,646). This feature is disabled by default. This is

the override for the value defined within the Basic Settings tab.

Lifetime (kb) Select the check box to enable the spinner control to set the Security Association

lifetime in kilobytes (500 - 2,147,483,646) for data traversing the VPN. This feature is disabled by default. This is the override for the value defined within the Basic

Settings tab.

Per Host SA Select the check box to set the granularity for IPsec security associations to one

per-host. This feature is disabled by default.

22. Select **OK** to save the updates and overrides. Select **Reset** to revert to the last saved configuration.

23. Select the **Remote VPN** tab to define an additional remote VPN configuration beyond what has been defined in the Basic Settings tab.

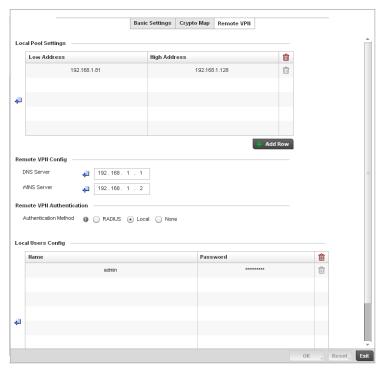

FIGURE 150 Remote VPN screen

- 24. Use the **Local Pool Settings** table set or override a **Low Address** and **High Address** range for local IP address assignments from the local pool. This table represents the virtual IP pool that can be assigned to remote VPN clients. Select the **+ Add Row** button as required to additional entries in the table.
- 25. Refer to the **Remote VPN Config** field to set or override the following parameters:

DNS Server Enter the address of the DNS Server configured on the remote VPN client.

WINS Server Enter the address of the WINS Server configured on the remote VPN client.

- 26. Select the radio button corresponding to the desired **Authentication Method** used to authenticate the remote VPN client. Set to **RADIUS** to use a dedicated RADIUS Server (If using XAuth as the remote VPN Client Type) or **Local** for internal controller resources for authentication. Selecting **None** bypasses authenticating the remote client. Local is the default setting.
- 27. If using the Local default setting, select **+ Add Row** to add a user name for the local login account and the password for the user name on the local server. The password is exposed as a series of "\*\*\*\*\*\*\*" characters unless the **Show** check box is selected to display the actual characters comprising the password.
- 28. Ilf selecting RADIUS, specify the **NAS** originating the RADIUS accept request and define a RADIUS configuration for remote client authentication within the RADIUS Configuration field.
- 29. If selecting RADIUS, specify an ARP Timeout value in Days, Hours, Minutes or Seconds.

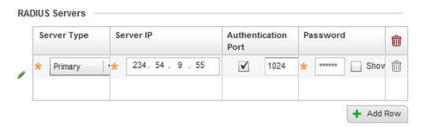

FIGURE 151 Remote VPN Authentication screen - RADIUS Configuration

30. Set or override the following RADIUS Configuration parameters:

**Server Type** Select the RADIUS server type. Select from:

Primary – The selected server is the Primary RADIUS Server.
Secondary – The selected server is the Secondary RADIUS Server.

**Server IP** Set IP address of the RADIUS server.

Authentication Port Select the check box and use the spinner control to set the UDP port number where

the defines RADIUS server is listening.

Password Enter the password to log on to the RADIUS server. The password is exposed as a

series of "\*\*\*\*\*\*" characters unless the **Show** check box is selected to display

the actual characters comprising the password.

31. Select **OK** to update the Remote VPN Authentication settings and overrides. Select **Reset** to revert to the last saved configuration.

# Overriding a Profile's NAT Configuration

### Overriding a Profile's Security Configuration

Network Address Translation (NAT) is a technique to modify network address information within IP packet headers in transit across a traffic routing device. This enables mapping one IP address to another to protect wireless controller managed network address credentials. With typical deployments, NAT is used as an IP masquerading technique to hide private IP addresses behind a single, public facing, IP address.

NAT is a process of modifying network address information in IP packet headers while in transit across a traffic routing device for the purpose of remapping one IP address to another. In most deployments NAT is used in conjunction with IP masquerading which hides RFC1918 private IP addresses behind a single public IP address.

NAT can provide a controller profile outbound Internet access to wired and wireless hosts connected to either a thick access point (such as an AP71xx, AP71xx or AP-5131 model) or a RFS4000, RFS6000 or RFS7000 model wireless controller. Many-to-one NAT is the most common NAT technique for outbound Internet access. Many-to-one NAT allows a thick access point or wireless controller to translate one or more internal private IP addresses to a single, public facing, IP address assigned to a 10/100/1000 Ethernet port or 3G card.

To define a NAT configuration or override that can be applied to a controller profile:

1. Select **Devices** from the Configuration tab.

The Device Configuration screen displays a list of managed devices or peer controllers. The listed devices can either be other controllers or Access Points within the managed network.

- 2. Select a target device (by double-clicking it) from amongst those displayed within the Device Configuration screen.
  - Devices can also be selected directly from the Device Browser in the lower, left-hand, side of the UI.
- 3. Select **Profile Overrides** from the Device menu to expand it into sub menu options.
- 4. Select **Security** to expand its sub menu options.
- 5. Select NAT.

#### NOTE

A blue override icon (to the left of a parameter) defines the parameter as having an override applied. To remove an override go to the **Basic Configuration** section of the device and click the **Clear Overrides** button. This will remove all overrides from the device.

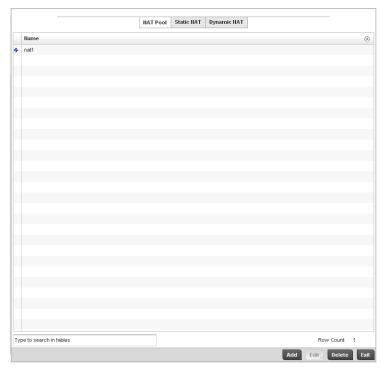

FIGURE 152 Profile Overrides - NAT Pool screen

6. The **NAT Pool** displays by default. The NAT Pool screen lists those NAT policies created thus far. Any of these policies can be selected and applied to a controller profile.

#### NOTE

A blue override icon (to the left of a parameter) defines the parameter as having an override applied. To remove an override go to the **Basic Configuration** section of the device and click the **Clear Overrides** button. This will remove all overrides from the device.

7. Select Add to create a new NAT policy that can be applied to a controller profile. Select Edit to modify or override the attributes of a existing policy or select Delete to remove obsolete NAT policies from the list of those available to a controller profile.

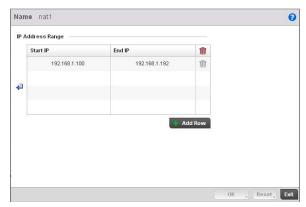

FIGURE 153 NAT Pool screen

8. If adding a new NAT policy or editing the configuration of an existing policy, define the following parameters:

Name If adding a new NAT policy, provide a name to help distinguish it from others with

similar configurations. The length cannot exceed 64 characters.

Prefix Length Use the spinner control to set the netmask (between 1 - 30) of the network the

pool address belongs to.

IP Address Range Define a range of IP addresses that are hidden from the public Internet. NAT

modifies network address information in the defined IP range while in transit across a traffic routing device. NAT only provides IP address translation and does not provide a firewall. A branch deployment with NAT by itself will not block traffic from being potentially routed through a NAT device. Consequently, NAT should be

deployed with a stateful firewall.

9. Select the **+ Add Row** button as needed to append additional rows to the IP Address Range table.

- 10. Select **OK** to save the changes or overrides made to the profile's NAT Pool configuration. Select **Reset** to revert to the last saved configuration.
- 11. Select the Static NAT tab.

The Source tab displays by default.

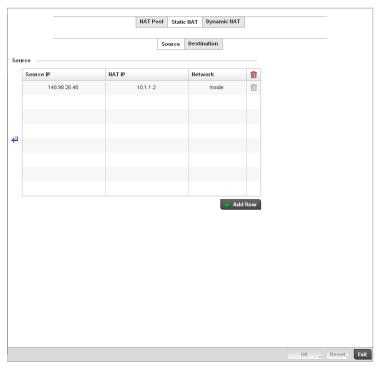

FIGURE 154 Profile Overrides - Static NAT screen

- 12. To map a source IP address from an internal network to a NAT IP address click the **+ Add Row** button. Enter the internal network IP address in **Source IP** field. Enter the NAT IP address in the **NAT IP** field.
- 13. Use the Network drop-down menu to set the NAT type either Inside or Outside. Select Inside to create a permanent, one-to-one mapping between an address on an internal network and a perimeter or external network. To share a Web server on a perimeter interface with the Internet, use static address translation to map the actual address to a registered IP address. Static address translation hides the actual address of the server from users on insecure interfaces. Casual access by unauthorized users becomes much more difficult. Static NAT requires a dedicated address on the outside network for each host. Inside NAT is the default setting.
- 14. Select the **Destination** tab to view destination NAT configurations and define packets passing through the NAT on the way back to the managed LAN are searched against to the records kept by the NAT engine. The destination IP address is changed back to the specific internal private class IP address to reach the LAN over the managed network.

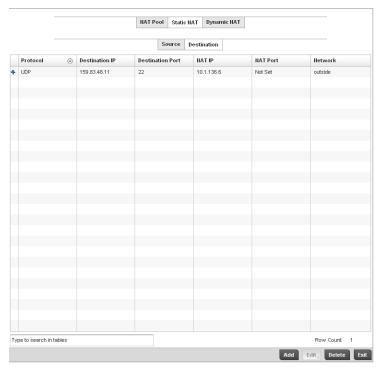

FIGURE 155 NAT Destination screen

15. Select **Add** to create a new NAT destination configuration, **Edit** to modify or override the attributes of an existing configuration or **Delete** to permanently remove a NAT destination.

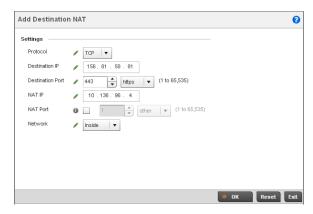

FIGURE 156 NAT Destination Add screen

16. Set or override the following **Destination** configuration parameters:

Static NAT creates a permanent, one-to-one mapping between an address on an internal network and a perimeter or external network. To share a Web server on a perimeter interface with the Internet, use static address translation to map the actual address to a registered IP address. Static address translation hides the actual address of the server from users on insecure interfaces. Casual access by unauthorized users becomes much more difficult. Static NAT requires a dedicated address on the outside network for each host.

**Protocol** Select the protocol for use with static translation. TCP, UDP and Any are available

options. TCP is a transport layer protocol used by applications requiring guaranteed delivery. It's a sliding window protocol handling both timeouts and retransmissions. TCP establishes a full duplex virtual connection between two endpoints. Each endpoint is defined by an IP address and a TCP port number. The *User Datagram Protocol* (UDP) offers only a minimal transport service, non-guaranteed datagram delivery, and provides applications direct access to the datagram service of the IP layer. UDP is used by applications not requiring the level of service of TCP or are using communications services (multicast or broadcast delivery) not available from

TCP. The default setting is Any.

**Destination IP** Enter the local address used at the (source) end of the static NAT configuration. This

address (once translated) will not be exposed to the outside world when the

translation address is used to interact with the remote destination.

**Destination Port** Use the spinner control to set the local port number used at the (source) end of the

static NAT configuration. The default value is port 1.

**NAT IP** Enter the IP address of the matching packet to the specified value. The IP address

modified can be either source or destination based on the direction specified.

**NAT Port** Enter the port number of the matching packet to the specified value. This option is

valid only if the direction specified is destination.

Network Select Inside or Outside NAT as the network direction. Inside is the default

setting

17. Select **OK** to save the changes or overrides made to the static NAT configuration. Select **Reset** to revert to the last saved configuration.

18. Select the **Dynamic NAT** tab.

Dynamic NAT configurations translate the IP address of packets going out from one interface to another interface based on configured conditions. Dynamic NAT requires packets be switched through a NAT router to generate translations in the controller translation table.

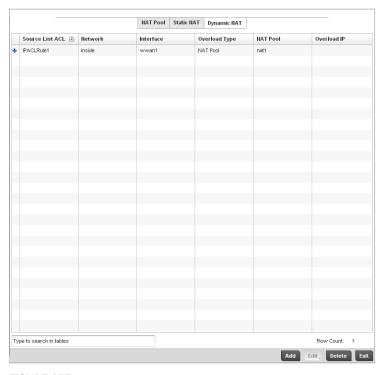

FIGURE 157 Profile Overrides - Dynamic NAT screen

19. Refer to the following to determine whether a new Dynamic NAT configuration requires creation, edit or deletion:

Source List ACL Lists an ACL name to define the packet selection criteria for the NAT configuration. NAT is applied only on packets which match a rule defined in the access-list. These addresses (once translated) are not exposed to the outside world when the translation address is used to interact with the remote destination. Network Displays Inside or Outside NAT as the network direction for the dynamic NAT configuration. Interface Lists the VLAN (between 1 - 4094) used as the communication medium between the source and destination points within the NAT configuration. Overload Type Select the check box of Overload Type used with the listed IP ACL rule. Options include NAT Pool, One Global Address and Interface IP Address. Interface IP Address is the default setting. NAT Pool Displays the name of an existing NAT pool used with the dynamic NAT configuration. Overload IP If One Global IP Address is selected as the Overload Type, define an IP address used a filter address for the IP ACL rule.

20. Select **Add** to create a new Dynamic NAT configuration, **Edit** to modify or override an existing configuration or **Delete** to permanently remove a configuration.

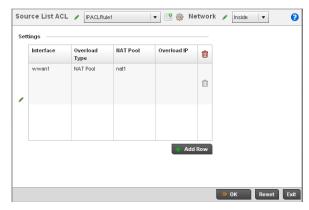

FIGURE 158 Dynamic NAT Add screen

21. Set or override the following to define the Dynamic NAT configuration:

| Source List ACL | Use the drop-down menu to select an ACL name to define the packet selection criteria for NAT. NAT is applied only on packets which match a rule defined in the access-list. These addresses (once translated) will not be exposed to the outside world when the translation address is used to interact with the remote destination. |
|-----------------|----------------------------------------------------------------------------------------------------|
| Network         | Select <i>Inside</i> or <i>Outside</i> NAT as the network direction for the dynamic NAT configuration. Inside is the default setting.                                                                                                    |

Interface

Use the drop-down menu to select the wireless WAN or VLAN ID(between 1 - 4094) used as the communication medium between the source and destination points

within the NAT configuration. Ensure the VLAN selected represents the intended network traffic within the NAT supported configuration. VLAN1 is available by

default.

Overload Type Select the check box of Overload Type used with the listed IP ACL rule. Options

include NAT Pool, One Global Address and Interface IP Address. Interface IP

Address is the default setting.

**NAT Pool** Provide the name of an existing NAT pool for use with the dynamic NAT

configuration.

Overload IP If One Global IP Address is selected as the Overload Type, define an IP address used

a filter address for the IP ACL rule.

22. Select **OK** to save the changes or overrides made to the dynamic NAT configuration. Select **Reset** to revert to the last saved configuration.

# Overriding a Profile's Services Configuration

A controller profile can contain specific guest access (captive portal), DHCP server and RADIUS server configurations supported by the controller's own internal resources. These controller access, IP assignment and user authorization resources can be defined uniquely as controller profile requirements dictate.

To define or override a profile's services configuration:

1. Select **Devices** from the Configuration tab.

The Device Configuration screen displays a list of managed devices or peer controllers. The listed devices can either be other controllers or Access Points within the managed network.

- 2. Select a target device (by double-clicking it) from amongst those displayed within the Device Configuration screen.
  - Devices can also be selected directly from the Device Browser in the lower, left-hand, side of the UI.
- 3. Select **Profile Overrides** from the Device menu to expand it into sub menu options.
- 4. Select Services.

### NOTE

A blue override icon (to the left of a parameter) defines the parameter as having an override applied. To remove an override go to the **Basic Configuration** section of the device and click the **Clear Overrides** button. This will remove all overrides from the device.

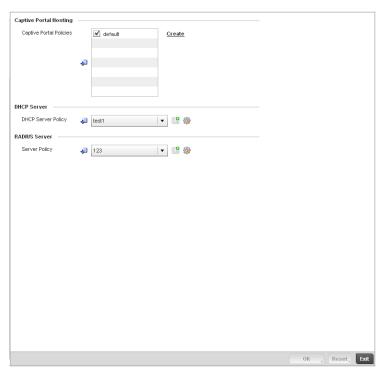

FIGURE 159 Profile Overrides - Services screen

### NOTE

A blue override icon (to the left of a parameter) defines the parameter as having an override applied. To remove an override go to the **Basic Configuration** section of the device and click the **Clear Overrides** button. This will remove all overrides from the device.

5. Refer to the **Captive Portal Hosting** section to set or override a controller guest access configuration (captive portal) for use with this profile.

A *captive portal* is guest access policy for providing guests temporary and restrictive access to the managed wireless network. The primary means of securing such controller guest access is a hotspot.

A captive portal policy's hotspot configuration provides secure authenticated controller access using a standard Web browser. Hotspots provides authenticated access by capturing and re-directing a wireless user's Web browser session to a captive portal login page where the user must enter valid credentials to access to the managed wireless network. Once logged into the managed hotspot, additional *Agreement*, *Welcome* and *Fail* pages provide the administrator with a number of options on the hotspot's screen flow and user appearance.

Either select an existing captive portal policy, use the default captive portal policy or select the **Create** link to create a new captive portal configuration that can be applied to this profile. For more information, see *Configuring a Captive Portal Policy on page 10-465*.

- 6. Use the **DHCP Server Policy** drop-down menu assign this controller profile a DHCP server policy. If an existing DHCP policy does not meet the profile's requirements, select the **Create** icon to create a new policy configuration that can be applied to this profile or the **Edit** icon to modify the parameters of an existing DHCP Server policy.
  - Dynamic Host Configuration Protocol (DHCP) allows hosts on an IP network to request and be assigned IP addresses as well as discover information about the managed network where they reside. Each subnet can be configured with its own address pool. Whenever a DHCP client requests an IP address, the DHCP server assigns an IP address from that subnet's address pool. When the controller's onboard DHCP server allocates an address for a DHCP client, the client is assigned a lease, which expires after an pre-determined interval. Before a lease expires, wireless clients (to which leases are assigned) are expected to renew them to continue to use the addresses. Once the lease expires, the client is no longer permitted to use the leased IP address. The controller profile's DHCP server policy ensures all IP addresses are unique, and no IP address is assigned to a second client while the first client's assignment is valid (its lease has not expired).
- 7. Either select an existing captive portal policy or select the **Create** button to create a new captive portal configuration that can be applied to this profile. For more information, see *Configuring a Captive Portal Policy on page 10-465*.
- 8. Use the **RADIUS Server Policy** drop-down menu to select an existing RADIUS server policy to use as a user validation security mechanism with this controller profile.
  - A controller profile can have its own unique RADIUS server policy to authenticate users and authorize access to the managed network. A profile's RADIUS policy provides the centralized management of controller authentication data (usernames and passwords). When an client attempts to associate to the controller, the controller sends the authentication request to the RADIUS server. An
  - AP-7131 model Access Point is also equipped with its own RADIUS server.
- 9. If an existing RADIUS server policy does not meet your requirements, select the **Create** icon to create a new policy or the **Edit** icon to modify the parameters of an existing policy. For more information, see Setting the Controller's RADIUS Configuration on page 10-491.
- 10. Select **OK** to save the changes or overrides made to the profile's services configuration. Select **Reset** to revert to the last saved configuration.

## Overriding a Profile's Management Configuration

The controller has mechanisms to allow/deny management access to the managed network for separate interfaces and protocols (HTTP, HTTPS, Telnet, SSH or SNMP). These management access configurations can be applied strategically to controller profiles as controller resource permissions dictate for the profile. Additionally, overrides can be applied to customize a device's management configuration, if deployment requirements change an a devices configuration must be modified from its original device profile configuration.

Additionally, an administrator can define a profile with unique configuration file and device firmware upgrade support. In a clustered environment, these operations can be performed on one controller, then propagated to each member of the cluster and onwards to devices managed by each cluster member.

To define or override a profile's management configuration:

- 1. Select **Devices** from the Configuration tab.
  - The Device Configuration screen displays a list of managed devices or peer controllers. The listed devices can either be other controllers or Access Points within the managed network.
- 2. Select a target device (by double-clicking it) from amongst those displayed within the Device Configuration screen.
  - Devices can also be selected directly from the Device Browser in the lower, left-hand, side of the UI.
- 3. Select Profile Overrides from the Device menu to expand it into sub menu options.
- 4. Select Management.

#### NOTE

A blue override icon (to the left of a parameter) defines the parameter as having an override applied. To remove an override go to the **Basic Configuration** section of the device and click the **Clear Overrides** button. This will remove all overrides from the device.

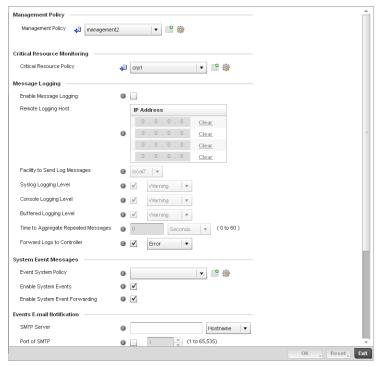

FIGURE 160 Profile Overrides - Management Settings screen

#### NOTE

A blue override icon (to the left of a parameter) defines the parameter as having an override applied. To remove an override go to the **Basic Configuration** section of the device and click the **Clear Overrides** button. This will remove all overrides from the device.

- 5. Refer to the **Management Policy** field to set or override a controller management configuration for use with this profile. A default management policy is also available if no existing policies are usable.
  - Use the drop-down menu to select an existing management policy to apply to this controller profile. If no management policies exist meeting the data access requirements of this controller profile, select the **Create** icon to access a series of screens used to define administration, access control and SNMP configurations. Select an existing policy and select the **Edit** icon to modify the configuration of an existing management policy.
- 6. Use to the **Critical Resource Policy** pulldown to set or override a critical resource policy for use with this profile. For more information on defining a critical resource policy, see *Critical Resource Policy on page 5-222*.

7. Refer to the **Message Logging** section to define how the controller profile logs system events. It's important to log individual events to discern an overall pattern that may be negatively impacting controller performance using the configuration defined for this profile.

**Enable Message Logging** 

Select the check box to enable the controller profile to log system events to a user defined log file or a syslog server. Selecting this check box enables the rest of the parameters required to define the profile's logging configuration. This option is disabled by default.

Remote Logging Host

Use this table to define numerical (non DNS) IP addresses for up to three external resources where logged system events can be sent on behalf of the controller profile. Select **Clear** as needed to remove an IP address.

Facility to Send Log Messages Use the drop-down menu to specify the local server facility (if used) for the controller profile event log transfer.

Syslog Logging Level

Event severity coincides with the syslog logging level defined for the profile. Assign a numeric identifier to log events based on criticality. Severity levels include 0 - *Emergency*, 1 - *Alert*, 2 - *Critical*, 3 - *Errors*,

4 - Warning, 5 - Notice, 6 - Info and 7 - Debug. The default logging level is 4.

Console Logging Level

Event severity coincides with the syslog logging level defined for the profile. Assign a numeric identifier to log events based on criticality. Severity levels

include 0 - Emergency, 1 - Alert, 2 - Critical, 3 - Errors, 4 - Warning, 5 - Notice, 6 - Info and 7 - Debug. The default logging level is 4.

**Buffered Logging Level** 

Event severity coincides with the syslog logging level defined for the profile. Assign a numeric identifier to log events based on criticality. Severity levels include 0 - *Emergency*, 1 - *Alert*, 2 - *Critical*, 3 - *Errors*,

4 - Warning, 5 - Notice, 6 - Info and 7 - Debug. The default logging level is 4.

Time to Aggregate Repeated Messages Define the increment (or interval) system events are logged on behalf of this controller profile. The shorter the interval, the sooner the event is logged. Either define an interval in Seconds (0 - 60) or Minutes (0 -1). The default value is 0 seconds.

Forward Logs to Controller

Select the checkbox to define a log level for forwarding event logs to the control. Log levels include *Emergency, Alert, Critical, Error, Warning, Notice, Info* and *Debug.* The default logging level is Error.

8. Refer to the **System Event Messages** section to define or override how controller system messages are logged and forwarded on behalf of the controller profile.

**Event System Policy** Select an Event System Pol

Select an Event System Policy from the drop-down menu. If an appropriate policy does not exist click the create button to make a new policy.

**Enable System Events** 

Select the Enable System Events check box to allow the controller profile to capture system events and append them to a log file. It's important to log individual events to discern an overall pattern that may be negatively impacting controller performance. This setting is enabled by default.

**Enable System Event Forwarding** 

Select the Enable System Event Forwarding radio button to enable the forwarding of system events to another controller or cluster member. This setting is enabled

by default.

9. Refer to the **Events E-mail Notification** section to define or override how system event notification e-mails are sent.

SMTP Server Specify either the Hostname or IP Address of the outgoing SMTP server where

notification e-mails will be sent from.

**Port of SMTP** If a non-standard SMTP port is used on the outgoing SMTP server check this box

and specify a port between 1 and 65,535 for the outgoing SMTP server to use.

Sender E-mail Address Specify the e-mail address that notification e-mails will be sent from. This will be

the from address on notification e-mails.

Username for SMTP Server Specify the username of the sender on the outgoing SMTP server. Many SMTP

servers require users to authenticate with an username and password before

sending e-mail through the server.

Password for SMTP Server Specify the password associated with the username of the sender on the

outgoing SMTP server. Many SMTP servers require users to authenticate with an

username and password before sending e-mail through the server.

Persist Configuration Across Reloads Use the pull-down menu to configure whether configuration overrides should persist when the device configuration is reloaded. Available options are Enabled,

Disabled and Secure.

10. Select **OK** to save the changes and overrides made to the profile's Management Settings. Select **Reset** to revert to the last saved configuration.

11. Select Firmware from the Management menu.

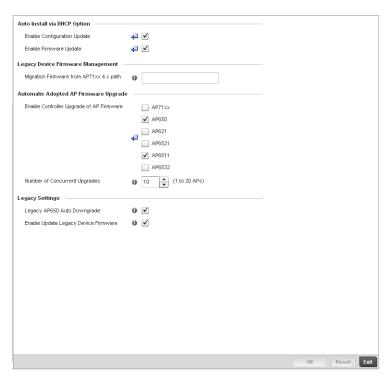

FIGURE 161 Profile Overrides - Management Firmware screen

12. Refer to the **Auto Install via DHCP Option** section to configure automatic configuration file and firmware updates.

Enable Configuration Update Select the Enable Configuration Update check box (from within the Automatic Configuration Update field) to enable automatic configuration file updates for the  $\,$ 

controller profile from a location external to the controller.

If enabled (the setting is disabled by default), provide a complete path to the

target configuration file used in the update.

Enable Firmware Update Se

Select this option to enable automatic controller firmware upgrades (for this controller profile) from a user defined remote location. This value is disabled by

default.

13. Refer to the Legacy Device Firmware Management field to define or whether Brocade Mobility 650 Access Point and AP-7131 model devices can upgrade to newer firmware versions or downgrade to legacy firmware versions.

Migration Firmware from AP7131 4.x path

Provide a complete path to the target firmware used to support a legacy AP-7131 firmware update. The length of the path cannot exceed 253 characters.

Legacy AP650 Auto Upgrade Check this box to enable automatic firmware upgrades for all legacy AP650

Access Points connected to the controller.

14. Use the parameters within the **Automatic Adopted AP Firmware Upgrade** section to define an automatic firmware upgrade from a controller based file.

**Allow Controller Upgrade** 

Select the access point model to upgrade to a newer firmware version using its associated Virtual Controller AP's most recent firmware file for that model. This parameter is enabled by default.

Number of Concurrent Upgrades.

Use the spinner control to define the maximum number (1 - 20) of adopted APs that can receive a firmware upgrade at the same time. The default value is 10. Keep in mind that during a firmware upgrade, the AP is offline and unable to perform its normal wireless client support function until the upgrade process is complete.

- 15. Select **OK** to save the changes and overrides made to the profile's Management Firmware configuration. Select **Reset** to revert to the last saved configuration.
- 16. Select Heartbeat from the Management menu.

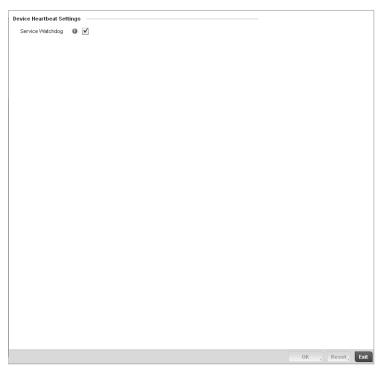

FIGURE 162 Profile Overrides - Management Heartbeat screen

- 17. Select the **Service Watchdog** option to implement heartbeat messages to ensure other associated devices are up and running and capable of effectively interoperating with the controller. The Service Watchdog is enabled by default.
- 18. Select **OK** to save the changes and overrides made to the profile maintenance Heartbeat tab. Select **Reset** to revert to the last saved configuration.

## Overriding a Profile's Advanced Configuration

A profile's advanced configuration is comprised of defining its MINT protocol configuration and the profile's NAS identifier and port ID attributes. MINT provides secure controller profile communications at the transport layer. Using MINT, a device can be configured to only communicate with other authorized (MINT enabled) devices. Therefore, MINT is well designed for controller profile support, wherein a group of managed devices share the same configuration attributes. However, a profile's advanced configuration may require an override as a particular device's configuration requires a specific parameter be updated in a manner that deviates the configuration from that the configuration shared by the devices using the profile

To set or override a profile's advanced configuration:

- 1. Select the Devices from the Web UI.
- 2. Select Profile Overrides to expand its menu items
- 3. Select Advanced to expand its sub menu items.

MINT provides the means to secure controller profile communications at the transport layer. Using MINT, a device can be configured to only communicate with other authorized (MINT enabled) devices.

managed devices can communicate with each other exclusively over a MINT security domain. Keys can also be generated externally using any application (like openssl). These keys must be present on the managed device managing the domain for key signing to be integrated with the UI. A MAP device that needs to communicate with another first negotiates a security context with that device.

The security context contains the transient keys used for encryption and authentication. A secure network requires users to know about certificates and PKI. However, administrators do not need to define security parameters for Access Points to be adopted (secure WISPe being an exception, but that isn-t a commonly used feature). Also, users can replace any device on the network or move devices around and they continue to work. Default security parameters for MiNT are such that these scenarios continue to function as expected, with minimal user intervention required only when a new network is deployed.

To define or override a controller profile's MINT configuration:

4. Select MINT Protocol from the Advanced menu item.

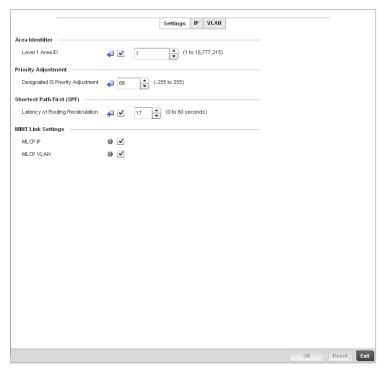

FIGURE 163 Advanced Profile Overrides MINT screen - Settings tab

- 5. The **Settings** tab displays by default.
- 6. Refer to the **Area Identifier** field to define or override the Level 1 and Level 2 Area IDs used by the profile's MINT configuration.

**Level 1 Area ID**Select the box to enable a spinner control for setting the Level 1 Area ID between 1 - 16,777,215. The default value is disabled.

7. Define or override the following **Device Heartbeat Settings** in respect to devices supported by the controller profile:

#### Designated IS Priority Adjustment

Use the spinner control to set a **Designated IS Priority Adjustment** setting between -255 and 255. This is the value added to the base level DIS priority to influence the Designated IS (DIS) election. A value of +1 or greater increases DISiness. The default setting is 0.

- 8. Select the **Latency of Routing Recalculation** check box (within the **Shortest Path First (SPF)** field) to enable the spinner control used for defining or overriding a latency period between 0 60 seconds. The default setting has the check box disabled.
- 9. Define or override the following **MINT Link Settings** in respect to devices supported by the controller profile:

MLCP IP Check this box to enable MINT Link Creation Protocol (MLCP) by IP Address. MINT

Link Creation Protocol is used to create one UDP/IP link from the device to a neighbor. That neighboring device does not need to be a controller or switch it can be

another AP which would have a path to the controller or switch.

MLCP VLAN Check this box to enable MINT Link Creation Protocol (MLCP) by VLAN. MINT Link

Creation Protocol is used to create one VLAN link from the device to a neighbor. That neighboring device does not need to be a controller or switch it can be another AP  $\,$ 

which would have a path to the controller or switch.

- 10. Select **OK** to save the changes and overrides made to the Settings tab. Select **Reset** to revert to the last saved configuration.
- 11. Select the **IP** tab to display the link IP network address information shared by the devices managed by the controller's MINT configuration.

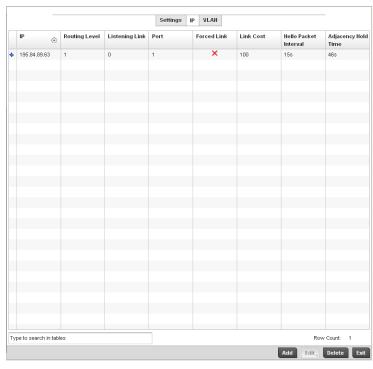

FIGURE 164 Advanced Profile MINT screen - IP tab

12. The IP tab displays the IP address, Routing Level, Listening Link, Port, Forced Link, Link Cost, Hello Packet Interval and Adjacency Hold Time managed devices use to securely communicate amongst one another. Select Add to create a new Link IP configuration or Edit to override an existing MINT configuration.

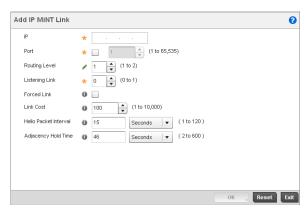

FIGURE 165 Advanced Profile MINT screen - IP tab

13. Set the following Link IP parameters to complete the MINT network address configuration:

IP Define or override the IP address used by peer controllers for interoperation when

supporting the MINT protocol.

Port To specify a custom port for MiNT links, check this box and use the spinner control to

define or override the port number between 1 and 65,535.

**Routing Level** Use the spinner control to define or override a routing level of either 1 or 2.

**Listening Link** Specify a listening link of either 0 or 1. UDP/IP links can be created by configuring a

matching pair of links, one on each end point. However, that is error prone and doesn't scale. So UDP/IP links can also listen (in the TCP sense), and dynamically create connected UDP/IP links when contacted. The typical configuration is for the controller to have a listening UDP/IP link on the switch's IP address S.S.S., and for

all the APs to have a regular UDP/IP link to S.S.S.S.

Forced Link Check this box to specify the MiNT link as a forced link.

Link Cost Use the spinner control to define or override a link cost between 1 - 10,000. The

default value is 100.

**Hello Packet Interval** Set or override an interval in either Seconds (1 - 120) or *Minutes* (1 - 2) for the

transmission of hello packets. The default interval is 15 seconds.

Adjacency Hold Time Set or override a hold time interval in either Seconds (2 - 600) or Minutes (1 - 10) for

the transmission of hello packets. The default interval is 46 seconds.

14. Select the **VLAN** tab to display the link IP VLAN information shared by the devices managed by the controller's MINT configuration.

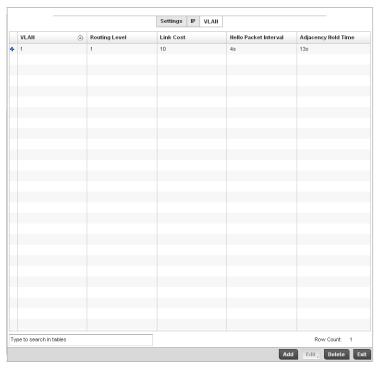

FIGURE 166 Advanced Profile MINT screen - VLAN tab

15. The VLAN tab displays the VLAN, Routing Level, Link Cost, Hello Packet Interval and Adjacency Hold Time managed devices use to securely communicate amongst one another. Select Add to create a new VLAN link configuration or Edit to override an existing MINT configuration.

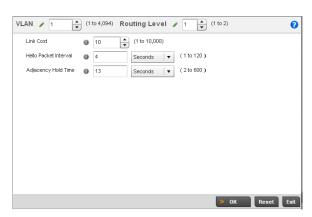

FIGURE 167 Advanced Profile MINT screen - VLAN tab

16. Set the following **VLAN** parameters to complete the MINT configuration:

**VLAN**Define a VLAN ID between 1 - 4,094 used by peer controllers for interoperation when

supporting the MINT protocol.

**Routing Level** Use the spinner control to define or override a routing level of either 1 or 2.

Link Cost Use the spinner control to define or override a link cost between 1 - 10,000. The

default value is 100.

Hello Packet Interval Set or override an interval in either Seconds (1 - 120) or Minutes (1 - 2) for the

transmission of hello packets. The default interval is 15 seconds.

Adjacency Hold Time Set or override a hold time interval in either Seconds (2 - 600) or Minutes (1 - 10) for

the transmission of hello packets. The default interval is 46 seconds.

17. Select **OK** to save the updates and overrides to the MINT Protocol configuration. Select **Reset** to revert to the last saved configuration.

## Advanced Profile Miscellaneous Configuration

#### Overriding a Profile's Advanced Configuration

Refer to the advanced profile's Miscellaneous menu item to set or override a profile's NAS configuration. The profile database on the RADIUS server consists of user profiles for each connected *network access server* (NAS) port. Each profile is matched to a username representing a physical port. When the wireless controller authorizes users, it queries the user profile database using a username representative of the physical NAS port making the connection. Access Point LED behavior and RF Domain management can also be defined from within the Miscellaneous screen.

1. Select Miscellaneous from the Advanced menu item

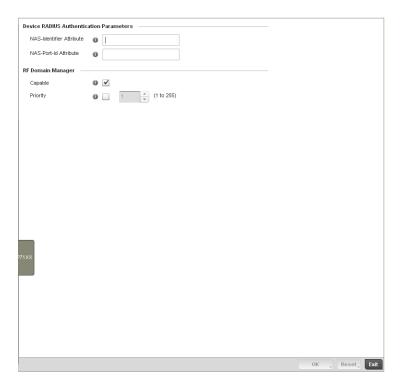

FIGURE 168 Advanced Profile Overrides - Miscellaneous screen

2. Set a NAS-Identifier Attribute up to 253 characters in length.

This is the RADIUS NAS-Identifier attribute that typically identifies the Access Point or controller of controller where a RADIUS message originates.

3. Set a NAS-Port-Id Attribute up to 253 characters in length.

This is the RADIUS NAS port ID attribute which identifies the device port where a RADIUS message originates.

- 4. Select the **Capable** check box (within the **RF Domain Manager** section) to designate this specific profile managed device as being capable of being the RF Domain manager for a particular RF Domain. The default value is enabled.
- 5. Select the **Priority** check box (within the **RF Domain Manager** section) to set a priority value for this specific profile managed device. Once enabled, use the spinner control to set a device priority between 1 255. The higher the number set, the higher the priority in the RF Domain manager election process.
- 6. Select **OK** to save the changes made to the profile's Advanced Miscellaneous configuration. Select **Reset** to revert to the last saved configuration.

# **Auto Provisioning Policies**

Wireless devices running Brocade Mobility can adopt other wireless devices. For example, a wireless controller can adopt an number of access points. When a device is adopted the device configuration is determined by the adopting device. Since multiple configuration policies are supported an adopting device needs a way of determining which of the multiple configuration policies should be used for a given adoptee. Auto Provisioning Policies provide a way to determine a configuration policy to be used for an adoptee based on some of its properties. For example, a configuration policy could be assigned based on a MAC address, IP address, CDP snoop strings, etc.

Once created an auto provisioning policy can be used in profiles or device configuration objects. An auto provisioning policy contains a set of ordered by precedence rules that either deny or allow adoption based on a potential adoptee properties and a catch-all variable that determines if the adoption should be allowed when none of the rules were matched. All rules (both deny and allow) are evaluated sequentially starting with the rule with the lowest precedence value. The evaluation stops as soon as a rule has been matched, no attempt is made to find a better match further down in the set.

The evaluation is performed using various matching criteria. The matching criteria supported in Brocade Mobility are:

MAC Matches the MAC address of a device attempting to be adopted. Either a single

MAC address or a range of MAC addresses can be specified.

VLAN Matches when adoption over a Layer 2 link matches the VLAN ID of an adoption

request. Note that this is a VLAN ID as seen by the recipient of the request, in case of multiple hops over different VLANs this may different from VLAN ID set by the sender. A single VLAN ID is specified in the rule. This rule is ignored for

adoption attempts over Layer 3.

IP Address Matches when adoption is using a Layer 3 link matches the source IP address

of an adoption request. In case of NAT the IP address may be different from what the sender has used. A single IP, IP range or IP/mask is specified in the

rule. This rule is ignored for adoption attempts over Layer 2.

**Serial Number** Matches exact serial number (case insensitive).

Model Matches exact model name (case insensitive).

DHCP Option Matches the value found in DHCP vendor option 191 (case insensitive). DHCP

vendor option 191 can be setup to communicate various configuration parameters to an AP. The value of the option in a string in the form of tag=value separated by a semicolon, e.g. 'tag1=value1;tag2=value2;tag3=value3'. The access point includes the value of tag 'rf-domain', if present. This value is

matched against the auto provisioning policy.

FODN Matches a substring to Fully Qualified Domain Name of a device (case

insensitive).

**CDP** Matches a substring in a list of CDP snoop strings (case insensitive). For

example, if an access point snooped 3 devices: controller1.moto.com, controller2.moto.com and controller3.moto.com, 'controller1', 'moto',

'moto.com', are examples of the substrings that will match.

**LLDP** Matches a substring in a list of LLDP snoop strings (case insensitive). For

example, if an access point snooped 3 devices: controller1.moto.com, controller2.moto.com and controller3.moto.com, 'controller1', 'moto',

'moto.com', are examples of the substrings that will match.

Auto Provisioning is the process an Access Point uses to discover controllers available in the network, pick the most desirable controller, establish an association, optionally obtain an image upgrade and obtain its configuration.

At adoption, an Access Point solicits and receives multiple adoption responses from controllers available on the network. These adoption responses contain loading policy information the Access Point uses to select the optimum controller for adoption. By default, an auto provisioning policy generally distributes AP adoption evenly amongst available controllers. Modify existing adoption policies or create a new one as needed to meet the adoption requirements of a device and their assigned controller profile.

#### NOTE

A device configuration does not need to be present for an auto provisioning policy to take effect. Once adopted, and the device's configuration is defined and applied by the controller, the auto provisioning policy mapping does not have impact on subsequent adoptions by the same device.

An auto provisioning policy enables an administrator to define adoption rules for the supported Brocade Mobility Access Points capable of adoption by a wireless controller.

Auto provisioning policies set the different restrictions on how an AP gets adopted to a wireless controller managed network.

To review existing Auto Provisioning Policy configurations:

- 1. Select Configuration > Devices > Auto Provisioning Policy.
- 2. The **Adoption** screen displays by default.

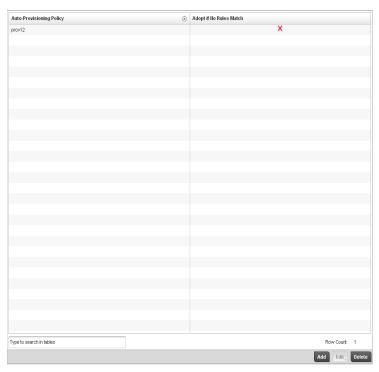

FIGURE 169 Adoption screen

- 3. Use the Auto Provisioning screen to determine whether an existing policy can be used as is, a new Auto Provisioning Policy requires creation or an existing policy requires edit or deletion.
- 4. Review the following **Auto Provisioning** parameters:

Lists the name of each Auto Provisioning Policy when it was created. It cannot **Auto Provisioning Policy** be modified as part of the Auto Provisioning Policy edit process. Adopt if No Rules Match Displays whether this policy will adopt devices if no adoption rules apply.

Double-click within this column to launch the edit screen where rules can be defined fro device adoption. This feature is enabled by default.

5. Select **Add** to create a new Auto Provisioning Policy, **Edit** to revise an existing Auto Provisioning Policy or **Delete** to permanently remove a policy. For instructions on either adding or editing an Auto Provisioning Policy, see Configuring an Auto Provisioning Policy on page 5-218.

## **Configuring an Auto Provisioning Policy**

Controller Cluster Configuration Overrides (Controllers Only)

Individual Auto Provisioning Policies can be created or refined as unique deployment requirements dictate changes in the number of Access Point radios within a specific radio coverage area.

To add a new Auto Provisioning Policy or edit an existing Auto Provisioning Policy configuration:

1. From the Adoption screen, either select Add or select an existing Auto Provisioning Policy and select Edit.

- 2. If adding a new Auto Provisioning Policy, provide a name in the **Auto Provisioning Policy** field. The name must not exceed 32 characters. Select **Continue** to enable the remaining parameters of the **Auto Provisioning Policy** screen.
- 3. The Rules tab displays by default.

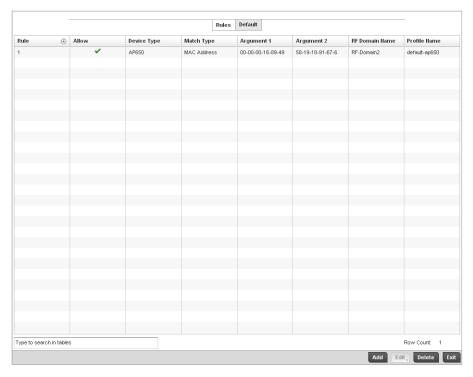

#### FIGURE 170 Auto Provisioning Policy screen - Rules tab

4. Review the following **Auto Provisioning Policy** rule data to determine whether a rule can be used as is, requires edit or whether new rules need to be defined.

| Ru  | le l | Р | rece | dei | nce |
|-----|------|---|------|-----|-----|
| ı۱u |      |   |      | uci | 100 |

Displays the precedence (sequence) the Adoption Policies rules are applied. Rules with the lowest precedence receive the highest priority. This value is set (between 1 - 1000) when adding a new Auto Provisioning Policy rule configuration.

#### **Device Type**

Sets the Brocade Mobility 650 Access Point, AP7131, or AP6511 Access Point model for which this policy applies. Adoption rules are specific to the selected model.

#### Match Type

Lists the matching criteria used in the policy. This is like a filter and further refines the APs that can be adopted. The **Match Type** can be one of the following:

MAC Address – The filter type is a MAC Address of the selected Access Point model.

IP Address – The filter type is the IP address of the selected Access Point model.

VLAN - The filter type is a VLAN.

Serial Number - The filter type is the serial number of the selected Access Point model.

Model Number - The filter type is the Access Point model number.

 $\ensuremath{\textit{DHCP Option}}$  – The filter type is the DHCP option value of the selected Access Point

model.

#### Argument 1

The number of arguments vary on the Match Type. This column lists the first argument value. This value is not set as part of the rule creation or edit process.

Argument 2 The number of arguments vary on the Match Type. This column lists the second argument

value. This value is not set as part of the rule creation or edit process.

**RF Domain Name** Sets the name of the RF Domain to which the device is adopted automatically. Select the

**Create** icon to define a new RF Domain configuration or select the **Edit** icon to revise an existing configuration. For more information, see to *Managing RF Domains on page* 

8-408.

Profile Name

Defines the name of the profile used when the Auto Provisioning Policy is applied to a

device. Select the **Create** icon to define a new Profile configuration or select the **Edit** icon to revise an existing configuration. For more information, see *General Profile* 

Configuration on page 7-316.

5. If a rule requires addition or modification, select either **Add** or **Edit** to define the required parameters using the **Rule** screen.

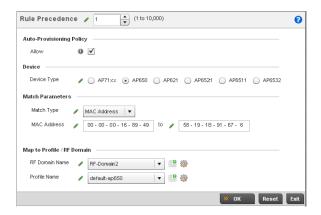

FIGURE 171 Auto Provisioning Policy Rule screen

**Rule Precedence** 

6. Specify the following parameters in the **Rule** screen:

Use the spinner control to specify the precedence (sequence) that the Adoption Policies rules are applied. Rules with the lowest precedence receive the highest priority. This value is set (between 1 - 1000) when adding a new Auto Provisioning Policy rule

configuration.

**Device Type** Set the Brocade Mobility 650 Access Point, AP7131, or AP6511 Access Point model for

which this policy applies. Adoption rules are specific to the selected model.

#### Match Type

Set the matching criteria used in the policy. This is like a filter and further refines the APs

that can be adopted. The **Match Type** can be one of the following:

MAC Address – The filter type is a MAC Address of the selected Access Point model. IP Address – The filter type is the IP address of the selected Access Point model.

VLAN - The filter type is a VLAN.

Serial Number - The filter type is the serial number of the selected Access Point model.

Model Number - The filter type is the Access Point model number.

DHCP Option - The filter type is the DHCP option value of the selected Access Point

model.

#### **RF Domain Name**

Set the name of the RF Domain to which the device is adopted automatically. Select the **Create** icon to define a new RF Domain configuration or select the **Edit** icon to revise an existing configuration. For more information, see to *General Profile Configuration on page* 7-316.

#### **Profile Name**

Define the name of the profile used when the Auto Provisioning Policy is applied to a device. Select the **Create** icon to define a new Profile configuration or select the **Edit** icon to revise an existing configuration. For more information, see *General Profile Configuration on page 7-316*.

7. Select the **Default** tab to define the Auto Provisioning Policy's rule matching adoption configuration.

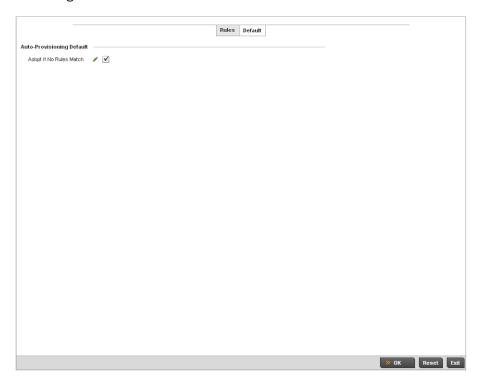

FIGURE 172 Auto Provisioning Policy screen - Default tab

- 8. Select the **Adopt if No Rules Match** checkbox to have the controller adopt when no matching filter rules apply. This setting is enabled by default.
- 9. Select **OK** to save the updates to the Auto Provisioning Policy screen. Selecting **Reset** reverts the screen to the last saved configuration.

# **Critical Resource Policy**

A Critical Resource Policy defines a list of device IP addresses on the network (gateways, routers etc.). The support of these defined IP address is interopreted as critical to the health of the managed network. These devices addresses are pinged regularly by the wireless controller. If there's a connectivity issue, an event is generated stating a critical resource is unavailable. There's no restoration of the critical device involved.

To define a Critical Resource Policy:

1. Select Configuration > Devices > Critical Resource Policies.

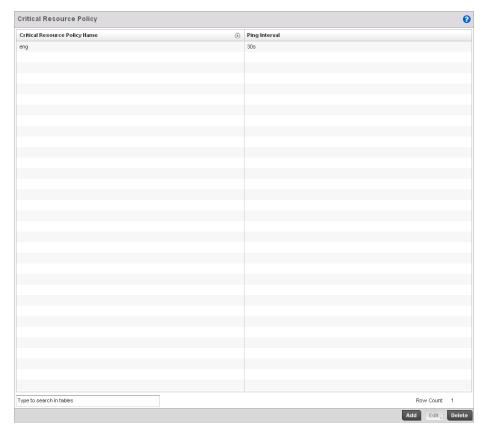

FIGURE 173 Critical Resource Policy screen

2. Refer to the following to help determine whether a new Critical Resource Policy should be created or an existing policy modified:

| Critical Resource<br>Policy Name | Displays the name of the policy assigned when it was initially created. The policy is a collection of critical resources grouped logically. |
|----------------------------------|----------------------------------------------------------------------------------------------------|
| Ping Interval                    | The interval between 2 pings to the critical resource. Ping is used to check if connection to the critical resource is working.             |

1. Select **Add** to create a new policy or **Edit** to modify an existing Critical Resource Policy configuration. For more information, refer to *Managing Critical Resource Policies on page* 5-223.

## **Managing Critical Resource Policies**

#### Critical Resource Policy

The controller provides some flexibility to define new IP addresses interpreted as critical resources or remove addresses no longer defined as critical.

To add or modify a Critical Resource Policy:

- 1. Select Add or Edit (after selecting an existing policy) from the Critical Resource Policy screen.
- 2. If adding a new policy, enter a name in the **Critical Resource Policy** field. Click the **OK** button (which flashes after inputting a policy name) to fill in the rest of the information for creating a Critical Resource Policy. The following screen displays.

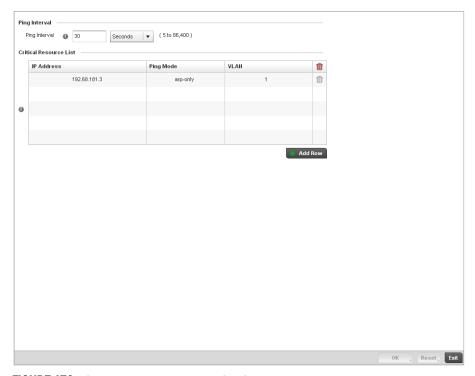

FIGURE 174 Critical Resource Policy Configuration screen

3. Set the following Critical Resource Policy parameters:

**Ping Interval** Set the duration between two successive pings to the critical device.

Select from:

Days - Measured in days.

Hours - Measured in hours.

Minutes - Measured in minutes

Seconds - Measured in seconds

The default interval is 30 seconds.

IP Address Set the IP address of the critical resource. This is the address the device is assigned

and is used by the wireless controller to check if the critical resource is available.

Ping Mode Set the ping mode used when the availability of a critical resource is validated. Select

from:

arp-only – Use the Address Resolution Protocol (ARP) only for pinging the critical resource. ARP is used to resolve hardware addresses when only the network layer

address is known.

arp-icmp – Use both Address Resolution Protocol (ARP) and Internet Control Message Protocol (ICMP) for pining the critical resource and sending the control

messages (device not reachable, requested service not available, etc).

**VLAN** Define the VLAN on which the critical resource is available. Enter the VLAN number in

the text provided or select the VLAN using the spinner control.

4. Click the **Add Row** button at the bottom of the **Critical Resource List** table to add a new critical resource. To edit an existing critical resource, select the row and edit the values.

5. Select **OK** to save the changes. Select **Reset** to revert to the last saved configuration. Delete obsolete rows as needed.

## **Managing Event Policies**

#### Critical Resource Policy

Event Policies enable an administrator to create specific notification mechanisms using one, some or all of the SNMP, syslog, controller forwarding or email notification options available to the controller. Each listed event can have customized notification settings defined and saved as part of an event policy. Thus, policies can be configured and administrated in respect to specific sets of client association, authentication/encryption and performance events. Once policies are defined, they can be mapped to device profiles strategically as the likelihood of an event applies to particular devices.

When initially displayed, the Event Policy screen lists existing policies. Existing policies can have their event notification configurations modified as device profile requirements warrant. New policies can be added as needed.

To add or modify an Event Policy:

- 1. Select **Add** or **Edit** (after selecting an existing policy) from the Event Policy screen.
- 2. If adding a new policy, enter a name in the **Policy Name** field. Click the **OK** button (which flashes after inputting a policy name) to fill in the rest of the information for creating a Event Policy. The following screen displays.

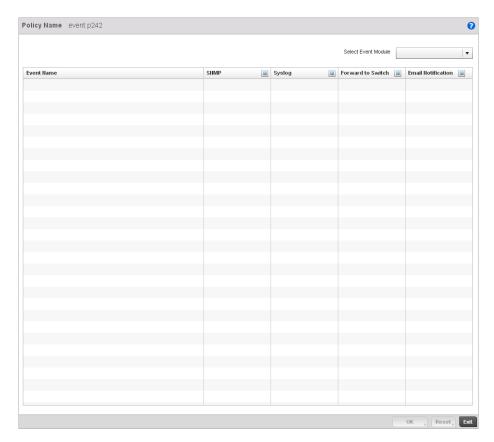

#### FIGURE 175 Event Policy Configuration screen

- 3. Refer to the **Select Event Module** drop-down menu on the top right-hand side of the screen, and select controller event module used to track the occurance of each list event.
  - Review each event and select (or deselect) the **SNMP**, **Syslog**, **Forward to Switch** or **Email Notification** option as required for the event and applicable device profile. Map an existing policy to a device profile as needed. Select Profile from the Map drop-down menu in the lower-left hand side of the screen. Expand the list of device profiles available, and apply the event policy as required.
- 4. Select **OK** to save the changes. Select **Reset** to revert to the last saved configuration. Delete obsolete rows as needed.

# **Managing MINT Policies**

#### Critical Resource Policy

To add or modify a MINT Policy:

1. Select **Devices > MINT Policy** to display the MINT Policy screen.

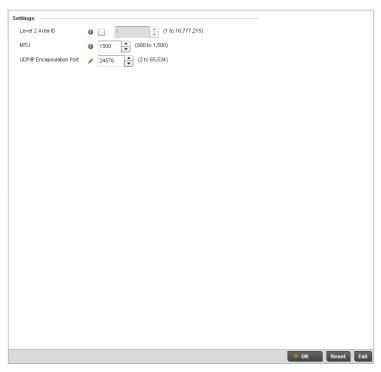

FIGURE 176 MINT Policy Configuration screen

2. Configure the following parameters to configure the MINT policy:

| Level 2 Area ID | efine a Level 2 Area ID for the Mint Policy. | r. The Level 2 Area ID is the global mint are |
|-----------------|----------------------------------------------|-----------------------------------------------|
|-----------------|----------------------------------------------|-----------------------------------------------|

identifier. This area identifier separates two overlapping mint networks and need only be configured if the administrator has two mint networks that share the same packet

broadcast domain.

MTU Specify a MTU value for the mint policy between 900 and 1,500. The MTU setting

specifies the maximum packet size that will be used for mint packets. Larger packets will be fragmented so they fit within this packet size limit. The administrator may want to configure this parameter if the mint backhaul network requires or recommends

smaller packet sizes. The default value is 1500.

**UDP/IP Encapsulation** 

Port

Specify the port to use for UDP/IP encapsulation between 2 and 65,534. This value specifies an alternate UDP port to be used by mint packets and must be an even number. This port number will be used by mint control packets, and this port value plus 1 will be used to carry mint data packets. The default value is 24576.

3. Select  $\mathbf{OK}$  to save the changes. Select  $\mathbf{Reset}$  to revert to the last saved configuration.

# 6

# Wireless Configuration

## In this chapter

| • Wireless LAN Policy                | 228 |
|--------------------------------------|-----|
| • WPA-TKIP Deployment Considerations | 242 |
| Configuring WLAN QoS Policies        | 264 |
| • Radio QoS Policy                   | 278 |
| • AAA Policy                         | 289 |
| • Association ACL                    | 298 |
| • Smart RF Policy                    | 301 |

A Wireless Local Area Network (WLAN) is a data-communications system and wireless local area network that flexibly extends the functionalities of a wired LAN. A WLAN links two or more computers or devices using spread-spectrum or OFDM modulation based technology. A wireless controller managed WLAN does not require lining up devices for line-of-sight transmission, and are thus, desirable for wireless controller managed wireless networking. Roaming users can be handed off from one wireless controller connected access point to another, like a cellular phone system. WLANs can therefore be configured around the needs of specific user groups, even when they are not in physical proximity.

WLANs can be used to provide an abundance of services, including data communications (allowing mobile devices to access applications), email, file and print services or even specialty applications (such as guest access control and asset tracking).

Each wireless controller WLAN configuration contains encryption, authentication and QoS policies and conditions for user connections. Connected access point radios transmit periodic beacons for each BSS. A beacon advertises the SSID, security requirements, supported data rates of the wireless network to enable clients to locate and connect to the wireless controller managed WLAN.

WLANs are mapped to radios on each connected Brocade Mobility 650 Access Point, AP6511, or AP-7131 (adaptive mode) access point. A WLAN can be advertised from a single access point radio or can span multiple access points and radios. WLAN configurations can be defined to only provided service to specific areas of a site. For example a guest access WLAN may only be mapped to a 2.4GHz radio in a lobby or conference room providing limited coverage while a data WLAN is mapped to all 2.4GHz and 5GHz radios at the branch site providing complete coverage.

Brocade Mobility RFS4000 and RFS6000 model wireless controllers support a maximum of 32 WLANs. The Brocade Mobility RFS7000 model wireless controller supports up to 256 WLANs.

The controller's wireless configuration is comprised the following policies:

- Wireless LAN Policy
- Configuring WLAN QoS Policies
- Radio QoS Policy
- AAA Policy

- Association ACL
- Smart RF Policy

These parameters can be separately selected within the *Configuration > Wireless* pane located in top, left-hand, side of the controller UI.

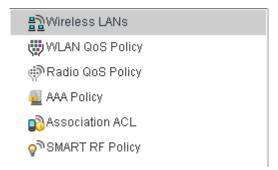

FIGURE 177 Configuration > Wireless pane

# **Wireless LAN Policy**

To review the attributes of existing controller WLANs and, if necessary, modify their configurations:

 Select Configuration > Wireless > Wireless LANs to display a high-level display of the existing WLANs.

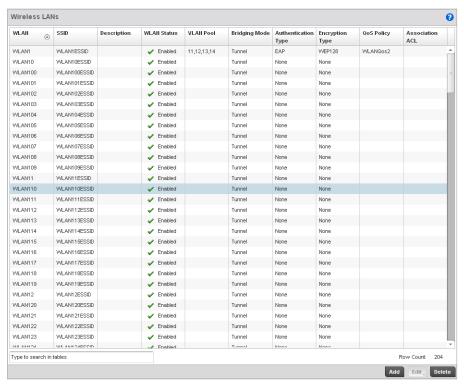

FIGURE 178 Wireless LANs screen

2. Refer to the following (read only) information to assess the attributes of the each WLAN available to the wireless controller:

WLAN Displays the name of each WLAN available on the wireless controller. Each WLAN

can be selected and its SSID and client management properties modified.

SSID Displays the name of the SSID assigned to the WLAN when it was created or last

modified. Optionally, select a WLAN and click the Edit button to update the SSID.

**Description** Displays the brief description defined for each listed WLAN when it was either

created or modified.

WLAN Status Lists each WLAN's current status as either Active or Shutdown. A green

checkmark defines the WLAN as available to clients on all radios where it has been mapped. A red "X" defines the WLAN as shutdown, meaning even if the WLAN is

mapped to radios, it's not available for clients to associate.

VLAN Pool Lists each WLANs current VLAN mapping. The wireless controller permits mapping a

WLAN to more than one VLANs. When a client associates with a WLAN, the client is assigned a VLAN by means of load balance distribution. The VLAN is picked from a pool assigned to the WLAN. Keep in mind however, typical deployments only map a

single VLAN to a WLAN. The use of a pool is strictly optional.

**Authentication Type** Displays the name of the authentication scheme this WLAN is using to secure its

client membership transmissions. None is listed if authentication is not used within this WLAN. Refer to the Encryption type column if no authentication is used to verify there is some sort of data protection used with the WLAN or risk using this WLAN

with no protection at all.

**Encryption Type** Displays the name of the encryption scheme this WLAN is using to secure its client

membership transmissions. None is listed if encryption is not used within this WLAN. Refer to the Authentication type column if no encryption is used to verify there is some sort of data protection used with the WLAN or risk using this WLAN

with no protection at all.

QoS Policy Lists the QoS policy applied to each listed WLAN. A QoS policy needs to be custom

selected (or created) for each WLAN in respect to the WLAN's intended client traffic

and the voice, video or normal data traffic it supports.

Association ACL Lists the Association ACL policy applied to each listed WLAN. An Association ACL is a

policy-based Access Control List (ACL) that either prevents or allows wireless clients from connecting to a managed WLAN. The mapping of an Association ACL is strictly

optional.

Use the wireless controller's sequential set of WLAN screens to define a unique configuration for each WLAN. Refer to the following to set WLAN configurations:

- Basic WLAN Configuration
- Configuring WLAN Security
- Configuring WLAN Firewall Support
- Configuring Client Settings
- Configuring WLAN Accounting Settings
- Configuring Client Load Balancing Settings
- Configuring Advanced WLAN Settings

## **Basic WLAN Configuration**

Wireless LAN Policy

When creating or modifying a wireless controller WLAN, the first screen that displays as part of the WLAN configuration screen flow is the Basic Configuration screen. Use this screen to enable a WLAN and define its SSID, client behavior and VLAN assignments.

- 1. Select **Configuration** > **Wireless** > **Wireless LAN Policy** to display a high-level display of the existing WLANs available to the wireless controller managed network.
- 2. Select the **Add** button to create an additional WLAN, or select an existing WLAN then **Edit** to modify the properties of the existing WLAN.

Brocade Mobility RFS4000 and RFS6000 model wireless controllers support a maximum of 32 WLANs. The Brocade Mobility RFS7000 model wireless controller supports up to 256 WLANs.

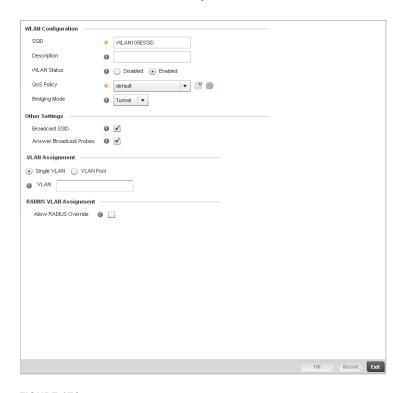

#### FIGURE 179 WLAN Policy Basic Configuration screen

3. Refer to the WLAN Configuration field to define the following:

| WLAN | If adding a new WLAN, enter its name in the space provided. Spaces between words     |
|------|--------------------------------------------------------------------------------------|
|      | are not permitted. The name could be a logical representation of the WLAN            |
|      | coverage area (engineering, marketing etc.). If editing an existing WLAN, the WLAN's |
|      | name appears at the top of the screen and cannot be modified. The name cannot        |
|      | avened 20 above stave                                                                |

exceed 32 characters.

**SSID** Enter or modify the Services Set Identification (SSID) associated with the WLAN. The

maximum number of characters that can be used for the SSID is 32.

**Description** Provide a textual description for the WLAN to help differentiate it from others with

similar configurations. The description can be up to 64 characters.

WLAN Status Select the Enabled radio button to make this WLAN active and available to clients

on all radios where it has been mapped. Select the **Disabled** radio button to make this WLAN inactive, meaning even if the WLAN is mapped to radios, it's not available

for clients to associate and use.

OoS Policy Use the drop-down menu to assign an existing QoS policy to the WLAN or select the

**Create** icon to define a new QoS policy or select the **Edit** icon to modify the configuration of the selected QoS Policy. QoS helps ensure each WLAN receives a fair share of the controller's overall bandwidth, either equally or per the proportion configured. For information on creating a QoS policy that can be applied to WLAN,

see Configuring WLAN QoS Policies on page 6-264.

Bridging Policy Use the pull-down menu to specify a bridging policy for the WLAN. Available bridging

policy modes are Local, Tunnel or split-tunnel.

4. Refer to the **Other Settings** field to define broadcast behavior within this specific wireless controller managed WLAN.

**Broadcast SSID** Select this check box to enable the wireless controller to broadcast SSIDs within

beacons. If a hacker tries to isolate and hack a client SSID via a client, the ESSID will display since the ESSID is in the beacon. This feature is enabled by default.

Answer Broadcast

**Probes** 

Select this check box to associate a client with a blank SSID (regardless of which SSID the wireless controller is currently using). This feature is enabled by default.

5. Refer to the **VLAN Assignment** field to add or remove VLANs for the selected WLAN, and define the number of clients permitted. Remember, users belonging to separate VLANs can share the same WLAN. It's not necessary to create a new WLAN for every VLAN in the network.

Single VLAN Select the Single VLAN radio button to assign just one VLAN to this WLAN. Enter

the name of the VLAN within the VLAN parameter field that displays when the Single VLAN radio button is selected. Utilizing a single VLAN per WLAN is a more typical

deployment scenario than using a VLAN pool.

VLAN Pool Select the VLAN Pool radio button to display a table with VLAN and wireless client

columns (representing configurable options). Define the VLANs available to this WLAN. Additionally, define the number of wireless clients supported by each VLAN. Use the radio button's on the left-hand side of the table to enable or disable each VLAN and wireless client configuration for the WLAN. Select the **+ Add** button to

add additional VLANs to the WLAN.

- 6. Select the Allow Radius Override check box in the RADIUS VLAN Assignment to allow an Access Point to override the WLAN configuration based VLAN assigned to a wireless client and use the VLAN assigned by a RADIUS Server. If, as part of the authentication process, the RADIUS server returns a client's VLAN-ID in a RADIUS Access-Accept packet, and this feature is enabled, all client traffic is forward on that VLAN. If disabled, the RADIUS server returned VLAN-ID is ignored and the VLAN configuration (defined above) is used.
- 7. Select **OK** when completed to update the WLAN's basic configuration. Select **Reset** to revert the screen back to the last saved configuration.

#### WLAN Basic Configuration Deployment Considerations

Basic WLAN Configuration

Before defining a WLAN's basic configuration, refer to the following deployment guidelines to ensure the configuration is optimally effective:

 Brocade Mobility recommends one VLAN be deployed for secure WLANs, while separate VLANs be defined for each WLAN using a legacy encryption scheme or providing guest access.

## **Configuring WLAN Security**

#### Wireless LAN Policy

A managed WLAN can be assigned a security policy supporting authentication, captive portal (hotspot) or encryption schemes.

The controller supports a security screen where each available security option can be defined from one central location.

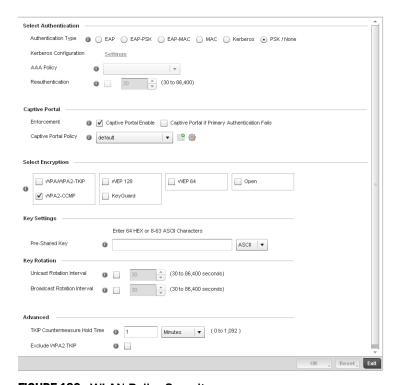

FIGURE 180 WLAN Policy Security screen

Authentication ensures only known and trusted users or devices access a wireless controller managed WLAN. Authentication is enabled per WLAN to verify the identity of both users and devices. Authentication is a challenge and response procedure for validating user credentials such as username, password and sometimes secret-key information.

A client must authenticate to an Access Point to receive resources from the wireless controller managed network. The wireless controller supports *EAP*, *EAP PSK*, *EAP-MAC*, *Kerberos*, *MAC* and PSK/None authentication options.

Refer to the following to configure an authentication scheme for a wireless controller managed WLAN:

802.1x EAP, EAP PSK and EAP MAC

- MAC Authentication
- Kerberos
- PSK / None

Secure guest access to the managed network is referred to as *captive portal*. A captive portal is guest access policy for providing guests temporary and restrictive access to the managed wireless network. The primary means of securing such controller guest access is the use of a hotspot. Existing captive portal policies can be applied to a WLAN to provide secure guest access.

A captive portal policy's hotspot configuration provides secure authenticated controller access using a standard Web browser. Hotspots provides authenticated access by capturing and re-directing a wireless user's Web browser session to a captive portal login page where the user must enter valid credentials to access to the managed wireless network. Once logged into the managed hotspot, additional Agreement, Welcome and Fail pages provide the administrator with a number of options on the hotspot's screen flow and user appearance.

Refer to *Keyguard on page 6-249* for information on assigning a captive portal policy to a WLAN. A captive portal is a guest access configuration policy that can applied to a WLAN to provide strategic access to the WLAN and managed network.

Encryption is central for WLAN security, as it provides data privacy for traffic forwarded over a wireless controller managed WLAN. When the 802.11 specification was introduced, *Wired Equivalent Privacy* (WEP) was the primary encryption mechanism. WEP has since been interpreted as flawed in many ways, and is not considered an effective standalone encryption scheme for securing a wireless controller WLAN. WEP is typically used WLAN deployments designed to support legacy clients. New device deployments should use either WPA or WPA2 encryption.

Encryption applies a specific algorithm to alter its appearance and prevent unauthorized hacking. Decryption applies the algorithm in reverse, to restore the data to its original form. A sender and receiver must employ the same encryption/decryption method to interoperate. When both TKIP and CCMP are both enabled a mix of clients are allowed to associate with the WLAN. Some use TKIP, others use CCMP. Since broadcast traffic needs to be understood by all clients, the broadcast encryption type in this scenario is TKIP.

The wireless controller supports WPA/WPA2-TKIP, WPA2-CCMP, WEP 64, WEP 128 and Keyguard encryption options.

Refer to the following to configure an encryption scheme for a wireless controller managed WLAN:

- WPA/WPA2-TKIP
- WPA2-CCMP
- WEP 64
- WEP 128
- Keyguard

#### 802.1x EAP, EAP PSK and EAP MAC

#### Configuring WLAN Security

The Extensible Authentication Protocol (EAP) is the de-facto standard authentication method used to provide secure authenticated access to wireless controller managed WLANs. EAP provides mutual authentication, secured credential exchange, dynamic keying and strong encryption. 802.1X EAP can be deployed with WEP, WPA or WPA2 encryption schemes to further protect user information forwarded over wireless controller managed WLANs.

The EAP process begins when an unauthenticated supplicant (client device) tries to connect with an authenticator (in this case, the authentication server). An Access Point passes EAP packets from the client to an authentication server on the wired side of the access point. All other packet types are blocked until the authentication server (typically, a RADIUS server) verifies the client's identity.

802.1X EAP provides mutual authentication over the WLAN during authentication. The 802.1X EAP process uses credential verification to apply specific policies and restrictions to WLAN users to ensure access is only provided to specific wireless controller resources.

802.1X requires a 802.1X capable RADIUS server to authenticate users and a 802.1X client installed on each devices accessing the EAP supported WLAN. An 802.1X client is included with most commercial operating systems, including Microsoft Windows, Linux and Apple OS X.

The RADIUS server authenticating 802.1X EAP users can reside either internally or externally to the RFS4000, RFS6000 or RFS7000 model wireless controller. User account creation and maintenance can be provided centrally using RFMS or individually maintained on each device. If an external RADIUS server is used, EAP authentication requests are forwarded.

When using PSK with EAP, the controller sends a packet requesting a secure link using a pre-shared key. The controller and authenticating device must use the same authenticating algorithm and passcode during authentication. EAP-PSK is useful when transitioning from a PSK network to one that supports EAP. The only encryption types supported with this are TKIP, CCMP and TKIP-CCMP.

To configure EAP on a wireless controller managed WLAN:

- Select Configuration > Wireless > Wireless LAN Policy to display a high-level display of the
  existing WLANs available to the wireless controller managed network.
- 2. Select the **Add** button to create an additional WLAN, or select and existing WLAN and **Edit** to modify the security properties of an existing WLAN.
- 3. Select Security.
- 4. Select EAP, EAP PSK or EAP-MAC as the Authentication Type.

Either option enables the radio buttons for various encryption option as an additional measure of security with the WLAN that can be used with EAP.

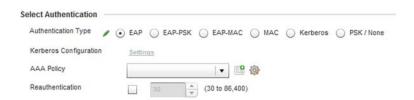

FIGURE 181 EAP, EAP PSK or EAP MAC Authentication screen

5. Either select an existing **AAA Policy** from the drop-down menu or select the **Create** icon to the right of the AAA Policy parameter to display a screen where new AAA policies can be created. Select the **Edit** icon to modify the configuration of the selected AAA policy.

Authentication, authorization, and accounting (AAA) is a framework for intelligently controlling access to the wireless client managed network, enforcing user authorization policies and auditing and tracking usage. These combined processes are central for securing wireless client resources and wireless network data flows. For information on defining a new AAA policy that can be applied to managed WLAN supporting EAP, EAP PSK or EAP MAC, see AAA Policy on page 6-289.

- 6. Select the **Reauthentication** check box to force EAP supported clients to reauthenticate. Use the spinner control set the number of seconds (between 30 86,400) that, once exceeded, forces the EAP supported client to reauthenticate with the controller to use the resources supported by the WLAN.
- 7. Select **OK** when completed to update the WLAN's EAP configuration. Select **Reset** to revert the screen back to the last saved configuration.

#### EAP, EAP PSK and EAP MAC Deployment Considerations

#### 802.1x EAP, EAP PSK and EAP MAC

Before defining a 802.1x EAP, EAP PSK or EAP MAC supported configuration on a wireless controller WLAN, refer to the following deployment guidelines to ensure the configuration is optimally effective:

- Brocade Mobility recommends a valid certificate be issued and installed on devices providing 802.1X EAP. The certificate should be issued from an Enterprise or public certificate authority to allow 802.1X clients to validate the identity of the authentication server prior to forwarding credentials.
- If using an external RADIUS server for EAP authentication, Brocade Mobility recommends the
  round trip delay over the WAN does not exceed 150ms. Excessive delay over a WAN can cause
  authentication and roaming issues and impact wireless client performance. If experiencing
  excessive delays, consider using the wireless controllers own RADIUS resources.

#### MAC Authentication

#### Configuring WLAN Security

MAC is a device level authentication method used to augment other security schemes when legacy devices are deployed using static WEP.

MAC authentication can be used for device level authentication by permitting WLAN access based on device MAC address. MAC authentication is typically used to augment WLAN security options that do not use authentication (such as static WEP, WPA-PSK and WPA2-PSK) MAC authentication can also be used to assign VLAN memberships, Firewall policies and time and date restrictions.

MAC authentication can only identify devices, not users. MAC authentication only references a client wireless interface card MAC address when authenticating the device, it does not distinguish the device's user credentials. MAC authentication is somewhat poor as a standalone data protection technique, as MAC addresses can be easily spoofed by hackers who can provide a device MAC address to mimic a trusted device within the wireless controller managed network.

With Brocade Mobility RFS4000, RFS6000 and RFS7000 model wireless controllers, MAC authentication is enabled per WLAN profile, augmented with the use of a RADIUS server to authenticate each device. A device's MAC address can be authenticated against the local RADIUS server built into the device or centrally (from a datacenter). For RADIUS server compatibility, the format of the MAC address can be forwarded to the RADIUS server in non-delimited and or delimited formats:

To configure MAC on a wireless controller managed WLAN:

- Select Configuration > Wireless > Wireless LAN Policy to display a high-level display of the
  existing WLANs available to the wireless controller managed network.
- 2. Select the **Add** button to create an additional WLAN, or select and existing WLAN and **Edit** to modify the security properties of an existing WLAN.

- 3. Select Security.
- 4. Select **MAC** as the Authentication Type.

Selecting MAC enables the radio buttons for each encryption option as an additional measure of security for the WLAN.

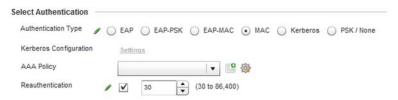

#### FIGURE 182 MAC Authentication screen

- 5. Either select an existing AAA Policy from the drop-down menu or select the **Create** icon to the right of the AAA Policy parameter to display a screen where new AAA policies can be created. A default AAA policy is also available if configuring a WLAN for the first time and there's no existing policies. Select the **Edit** icon to modify the configuration of a selected AAA policy.
  - Authentication, authorization, and accounting (AAA) is a framework for intelligently controlling access to the wireless client managed network, enforcing user authorization policies and auditing and tracking usage. These combined processes are central for securing wireless client resources and wireless network data flows. For information on defining a new AAA policy that can be applied to managed WLAN supporting MAC, see *AAA Policy on page 6-289*.
- Select the Reauthentication check box to force MAC supported clients to reauthenticate. Use
  the spinner control set the number of minutes (between 30 86,400) that, once exceeded,
  forces the EAP supported client to reauthenticate with the controller to use the resources
  supported by the WLAN.
- 7. Select **OK** when completed to update the WLAN's MAC configuration. Select **Reset** to revert the screen back to the last saved configuration.

#### **MAC Authentication Deployment Considerations**

#### **MAC** Authentication

Before defining a MAC authentication configuration on a wireless controller WLAN, refer to the following deployment guidelines to ensure the configuration is optimally effective:

- MAC authentication can only be used to identify end-user devices, not the users themselves.
- MAC authentication is somewhat poor as a standalone data protection technique, as MAC addresses can be easily spoofed by hackers who can provision a MAC address on their device to mimic a trusted device.

#### Kerberos

#### Configuring WLAN Security

Kerberos (designed and developed by MIT) provides strong authentication for client/server applications using secret-key cryptography. Using Kerberos, a client must prove its identity to a server (and vice versa) across an insecure network connection.

Once a client and server use Kerberos to validate their identity, they encrypt all communications to assure privacy and data integrity. Kerberos can only be used on the access point with Brocade Mobility 802.11b clients.

#### NOTE

Kerberos makes no provisions for host security. Kerberos assumes that it is running on a trusted host with an untrusted network. If host security is compromised, Kerberos is compromised as well.

Kerberos uses *Network Time Protocol* (NTP) for synchronizing the clocks of its *Key Distribution Center* (KDC) server(s).

To configure Kerberos on a wireless controller managed WLAN:

- 1. Select **Configuration** > **Wireless** > **Wireless LAN Policy** to display a high-level display of the existing WLANs available to the wireless controller managed network.
- 2. Select the **Add** button to create an additional WLAN, or select and existing WLAN and **Edit** to modify the security properties of an existing WLAN.
- 3. Select Security.
- 4. Select **Kerberos** as the Authentication Type.

When Kerberos is selected, the **AAA Policy** and **Reauthentication** parameters become disabled, and a Settings link displays on the right-hand side of the screen.

5. Select the Settings link to define the configuration of the Kerberos supported WLAN.

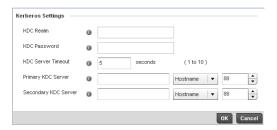

FIGURE 183 Kerberos Settings screen

**KDC** 

Specify a name that is case-sensitive, for example, BROCADE.COM. The name is the name domain/realm name of the KDC server. A name functions similarly to a DNS domain name. In theory, the name is arbitrary. However, in practice a Kerberos realm is named by upper casing the DNS domain name associated with hosts in the realm. The name must not exceed 127 characters.

KDC Password Provide the password required to access the KDC server. The password must not

exceed 127 characters.

KDC Server Timeout Specify the time (1 -10 seconds) for the retransmission of Kerberos authentication

request packets. If this time is exceeded, the authentication session is retried. The

default is 5 seconds.

**Primary KDC Server** Specify a numerical (non-DNS) IP address or hostname for the primary *Key* 

Distribution Center (KDC). The KDC implements an authentication service and a ticket granting service, whereby an authorized user is granted a ticket encrypted with the user's password. The KDC has a copy of every user's password. Specify the

port on which the primary KDC resides. The default port is Port 88.

Secondary KDC Server Optionally, specify a numerical (non-DNS) IP address or hostname for a secondary

remote KDC. Kerberos implementations can use an administration server allowing remote manipulation of the Kerberos database. This administration server usually runs on the KDC. Specify the port on which the secondary KDC resides. The default

port is Port 88.

6. Select **OK** when completed to update the WLAN's Kerberos authentication configuration. Select **Reset** to revert the screen back to the last saved configuration.

#### **Kerberos Deployment Considerations**

Before defining a Kerberos supported configuration on a wireless controller WLAN, refer to the following deployment guidelines to ensure the configuration is optimally effective:

- Brocade Mobility proprietary authentication techniques such as Kerberos can also be enabled on WLANs supporting legacy KeyGuard supported Symbol clients.
- A Kerberos server's response to an access point contains the client's message and encryption
  key derived from an EAP-TLS session key. The access point generates a multicast/global
  authentication key by generating a random number or selecting it from an existing value. On
  receiving the Kerberos server message, the forwards a success message to wireless client.
  Consequently, round trip times can be negatively impacted by network congestion.

#### PSK / None

#### Configuring WLAN Security

Open-system authentication can be referred to as no authentication, since no actual authentication takes place. A client requests (and is granted) authentication with no credential exchange.

#### NOTE

Although None implies no authentication, this option is also used when pre-shared keys are used for encryption (thus the /PSK in the description).

#### Captive Portal

#### Configuring WLAN Security

A captive portal is guest access policy for providing guests temporary and restrictive access to the managed wireless network. The primary means of securing such controller guest access is the use of a hotspot. For an overview of the Captive Portal process and information on how to define a captive portal policy that can be applied to a WLAN, see *Configuring Captive Portal Policies on page 10-465*.

To assign a captive portal policy to a managed WLAN:

- 1. Select **Configuration** > **Wireless** > **Wireless LAN Policy** to display a high-level display of the existing WLANs available to the wireless controller managed network.
- 2. Select the **Add** button to create an additional WLAN or select an existing WLAN and select **Edit** to modify the properties of an existing wireless controller WLAN.
- 3. Select Security.
- 4. Refer to the Captive Portal section within the WLAN Policy security screen

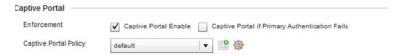

FIGURE 184 WLAN Policy Security screen - Captive Portal Field

- 5. Select the **Captive Portal Enable** option if authenticated guest access is required with the selected WLAN. This feature is disabled by default.
- 6. Select the **Captive Portal if Primary Authentication Fails** check box to enable the captive portal policy if the primary authentication is unavailable.
- 7. Select the **Captive Portal Policy** to use with the WLAN from the drop-down menu. If no relevant policies exist, select the **Create** icon to define a new policy to use with this WLAN or the **Edit** icon to update the configuration of an existing Captive Portal policy. For more information, see *Configuring Captive Portal Policies on page 10-465*.
- 8. Select **OK** when completed to update the Captive Portal configuration. Select **Reset** to revert the WLAN Policy Security screen back to the last saved configuration.

### WPA/WPA2-TKIP

#### Configuring WLAN Security

Wi-Fi Protected Access (WPA) is an encryption scheme specified in the IEEE Wireless Fidelity (Wi-Fi) standard, 802.11i. WPA provides more sophisticated data encryption than WEP. WPA is designed for corporate networks and small-business environments where more wireless traffic allows quicker discovery of encryption keys by an unauthorized person.

The encryption method is *Temporal Key Integrity Protocol* (TKIP). TKIP addresses WEP's weaknesses with a re-keying mechanism, a per-packet mixing function, a message integrity check, and an extended initialization vector, however TKIP also has vulnerabilities.

*Wi-Fi Protected Access 2* (WPA2) is an enhanced version of WPA. WPA2 uses the *Advanced Encryption Standard* (AES) instead of TKIP. AES supports 128-bit, 192-bit and 256-bit keys. WPA/WPA2 also provide strong user authentication based on 802.1x EAP.

To configure WPA/WPA2 encryption on a wireless controller managed WLAN:

- 1. Select **Configuration** > **Wireless** > **Wireless LAN Policy** to display a high-level display of the existing WLANs available to the wireless controller managed network.
- 2. Select the **Add** button to create an additional WLAN or select an existing WLAN and select **Edit** to modify the properties of an existing wireless controller WLAN.
- 3. Select Security.

4. Select the WPA/WPA2-TKIP radio button from within the Select Encryption field.

The screen populates with the parameters required to define a WLAN WPA/WPA2-TKIP configuration for the new or existing WLAN.

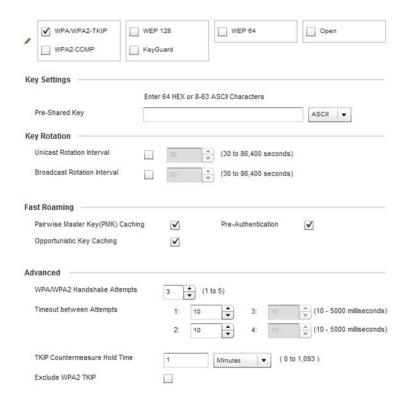

FIGURE 185 WPA/WPA2-TKIP screen

#### 5. Define Key Settings.

#### **Pre-Shared Key**

Enter either an alphanumeric string of 8 to 63 ASCII characters or 64 HEX characters as the primary string both transmitting and receiving authenticators must share. The alphanumeric string allows character spaces. The wireless controller converts the string to a numeric value. This passphrase saves the administrator from entering the 256-bit key each time keys are generated.

#### 6. Define **Key Rotation** values.

Unicast messages are addressed to a single device on the network. Broadcast messages are addressed to multiple devices. When using WPA2, a wireless client can use 2 keys, one unicast key, for its own traffic to and from an access point, and one broadcast key, the common key for all the clients in that subnet.

Brocade Mobility recommends rotating the keys so a potential hacker would not have enough data using a single key to attack the deployed encryption scheme.

Unicast Rotation Interval Define an interval for unicast key transmission in seconds (30 -86,400). Some clients have issues using unicast key rotation, so ensure you know which kind of clients are impacted before using unicast keys. This feature is disabled by default.

Broadcast Rotation Interval When enabled, the key indices used for encrypting/decrypting broadcast traffic will be alternatively rotated based on the defined interval Define an interval for broadcast key transmission in seconds (30-86,400). Key rotation enhances the broadcast traffic security on the WLAN. This feature is disabled by default.

7. Define the Fast Roaming configuration used with the WPA/WPA2-TKIP policy.

Using 802.11i can speed up the roaming process from one AP to another. Instead of doing a complete 802.1x authentication each time a client roams between APs, 802.11i allows a client to re-use previous PMK authentication credentials and perform a four-way handshake. This speeds up the roaming process. In addition to reusing PMKs on previously visited APs, Opportunistic Key Caching allows multiple APs to share PMKs amongst themselves. This allows a client to roam to an AP it has not previously visited and reuse a PMK from another AP to skip 802.1x authentication.

# Pairwise Master Key Caching

Select *Pairwise Master Key* (PMK) caching to store a PMK derived from 802.1x authentication between a client device and its authenticator. When a client roams between devices, the client's credentials no longer need to be completely reauthenticated (a process taking up to 100 milliseconds). With voice sessions, the connection would likely be terminated if not using a PMK. PMK cache entries are stored for a finite amount of time, as configured on the wireless client. When a device initially associates, full 802.1X authentication occurs, and the PMK is cached by the access point and device. If the device roams to a different access point, then roams back, the device already authenticated on the access point, providing faster re-association. This feature is enabled by default.

# Opportunistic Key Caching

Opportunistic Key Caching is an extension of PMK caching, allowing a wireless controller to use a PMK derived with a client on one access point with the same client when it roams to another access point. Upon roaming, the client does not have to conduct 802.1x authentication, and can start sending and receiving data sooner. When a device initially associates, full 802.1X authentication occurs and the PMK is cached by the wireless controller and the device. When an authenticated device roams to a different access point managed by the same wireless controller, the device will be already authenticated on the access point providing faster re-association. This feature is enabled by default.

#### **Pre-Authentication**

Selecting the Pre-Authentication option enables an associated client to carry out an 802.1x authentication with another wireless controller (or device) before it roams to it. This enables the roaming client to send and receive data sooner by not having to conduct an 802.1x authentication after roaming. With pre authentication, a client can perform an 802.1X authentication with other detected access points while still connected to its current access point. When a device roams to a neighboring access point, the device is already authenticated on the access point providing faster re-association. This feature is disabled by default.

8. Set the following Advanced settings for the WPA/WPA2-TKIP encryption scheme

TKIP Countermeasure Hold Time

The TKIP countermeasure hold-time is the time during which the use of the WLAN is disabled if TKIP countermeasures have been invoked on the WLAN. Use the drop-down menu to define a value in either *Hours* (0-18), *Minutes* (0-1,092) or Seconds (0-65,535). The default setting is 60 seconds.

**Exclude WPA2 TKIP** 

Select this option for an Access Point to advertise and enable support for only WPA-TKIP. This option can be used if certain older clients are not compatible with the newer WPA2-TKIP information elements. Enabling this option allows backwards compatibility for clients that support WPA-TKIP and WPA2-TKIP but do not support WPA2-CCMP. Brocade Mobility recommends enabling this feature if WPA-TKIP or WPA2-TKIP supported clients operate in a WLAN populated by WPA2-CCMP enabled clients. This feature is disabled by default.

9. Select **OK** when completed to update the WLAN's WPA/WPA2-TKIP encryption configuration. Select **Reset** to revert the screen back to its last saved configuration.

#### NOTE

WPA-TKIP is not supported on radios configured to exclusively use 802.11n.

## **WPA-TKIP Deployment Considerations**

Before defining a WPA-TKIP supported configuration on a wireless controller WLAN, refer to the following deployment guidelines to ensure the configuration is optimally effective:

- Brocade Mobility recommends TKIP only be enabled for legacy device support when WPA2-CCMP support is not available.
- Though TKIP offers better security than WEP, it can be vulnerable to certain attacks.
- When both TKIP and CCMP are both enabled a mix of clients are allowed to associate with the WLAN. Some use TKIP, others use CCMP. Since broadcast traffic needs to be understood by all clients, the broadcast encryption type in this scenario is TKIP.

#### WPA2-CCMP

#### Configuring WLAN Security

WPA2 is a newer 802.11i standard that provides even stronger wireless security than *Wi-Fi Protected Access* (WPA) and WEP. CCMP is the security standard used by the Advanced Encryption Standard (AES). AES serves the same function TKIP does for WPA-TKIP. CCMP computes a *Message Integrity Check* (MIC) using the proven *Cipher Block Chaining* (CBC) technique. Changing just one bit in a message produces a totally different result.

WPA2/CCMP is based on the concept of a *Robust Security Network* (RSN), which defines a hierarchy of keys with a limited lifetime (similar to TKIP). Like TKIP, the keys the administrator provides are used to derive other keys. Messages are encrypted using a 128-bit secret key and a 128-bit block of data. The end result is an encryption scheme as secure as any the wireless controller provides for its associated clients.

To configure WPA2-CCMP encryption on a wireless controller managed WLAN:

1. Select **Configuration** > **Wireless** > **Wireless LAN Policy** to display a high-level display of the existing WLANs available to the wireless controller managed network.

- 2. Select the **Add** button to create an additional WLAN or select an existing WLAN and choose **Edit** to modify the properties of an existing wireless controller WLAN.
- 3. Select Security.
- 4. Select the WPA2-CCMP check box from within the select Select Encryption field.

The screen populates with the parameters required to define a WPA2-CCMP configuration for the new or existing WLAN.

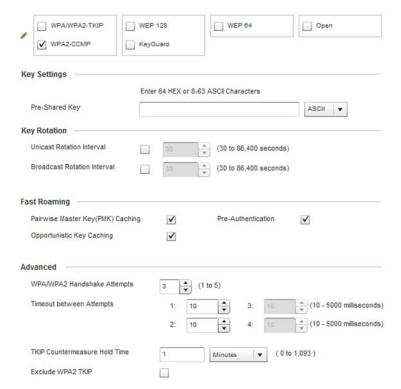

FIGURE 186 WPA2-CCMP screen

#### 5. Define Key Settings.

#### **Pre-Shared Key**

Enter either an alphanumeric string of 8 to 63 ASCII characters or 64 HEX characters as the primary string both transmitting and receiving authenticators must share. The alphanumeric string allows character spaces. The wireless controller converts the string to a numeric value. This passphrase saves the administrator from entering the 256-bit key each time keys are generated.

### a. Define **Key Rotation** values.

Unicast messages are addressed to a single device on the network. Broadcast messages are addressed to multiple devices. When using WPA2-CCMP, a wireless client can use 2 keys: one unicast key, for its own traffic to and from an AP, and one broadcast key, the common key for all the clients in that subnet.

Brocade Mobility recommends rotating these keys so a potential hacker would not have enough data using a single key to attack the deployed encryption scheme.

Unicast Rotation Interval Define an interval for unicast key transmission in seconds (30 -86,400). Some clients have issues using unicast key rotation, so ensure you know which king of clients are impacted before using unicast keys. This value is disabled by default.

Broadcast Rotation Interval When enabled, the key indices used for encrypting/decrypting broadcast traffic will be alternatively rotated based on the defined interval Define an interval for broadcast key transmission in seconds (30-86,400). Key rotation enhances the broadcast traffic security on the WLAN. This value is disabled by default.

6. Define the Fast Roaming configuration used with the WPA2-CCMP policy.

Using 802.11i can speed up the roaming process from one AP to another. Instead of doing a complete 802.1x authentication each time a client roams between APs, 802.11i allows a client to re-use previous PMK authentication credentials and perform a four-way handshake.

This speeds up the roaming process. In addition to reusing PMKs on previously visited APs, Opportunistic Key Caching allows multiple APs to share PMKs amongst themselves. This allows a client to roam to an AP it has not previously visited and reuse a PMK from another AP to skip 802.1x authentication.

Pairwise Master Key (PMK) Caching

Select **Pairwise Master Key (PMK) Caching** to store a PMK derived from 802.1x authentication between a client device and its authenticator. When a client roams between devices, the client's credentials no longer need to be completely reauthenticated (a process taking up to 100 milliseconds). With voice sessions, the connection would likely be terminated if not using a PMK. PMK cache entries are stored for a finite amount of time, as configured on the wireless client. When a device initially associates, full 802.1X authentication occurs, and the PMK is cached by the access point and device. If the device roams to a different access point, then roams back, the device already authenticated on the access point, providing faster re-association. This feature is enabled by default.

Opportunistic Key Caching

Opportunistic Key Caching is an extension of PMK caching, allowing a wireless controller to use a PMK derived with a client on one access point with the same client when it roams to another access point. Upon roaming, the client does not have to conduct 802.1x authentication, and can start sending and receiving data sooner. When a device initially associates, full 802.1X authentication occurs and the PMK is cached by the wireless controller and the device. When an authenticated device roams to a different access point managed by the same wireless controller, the device will be already authenticated on the access point providing faster re-association. This feature is enabled by default.

**Pre-Authentication** 

Selecting the Pre-Authentication option enables an associated client to carry out an 802.1x authentication with another wireless controller (or device) before it roams to it. This enables the roaming client to send and receive data sooner by not having to conduct an 802.1x authentication after roaming. With pre authentication, a wireless client can perform an 802.1X authentication with other detected access points while still connected to its current access point. When a device roams to a neighboring AP, the device is already authenticated on the access point providing faster re-association. This feature is enabled by default.

7. Set the following **Advanced** for the WPA2-CCMP encryption scheme.

**Hold Time** 

**TKIP Countermeasure** The TKIP countermeasure hold-time is the time during which the use of the WLAN is disabled if TKIP countermeasures have been invoked on the WLAN. Use the drop-down menu to define a value in either Hours (0-18), Minutes (0-1,092) or Seconds (0-65,535). The default setting is 60 seconds.

**Exclude WPA2-TKIP** 

Select this option for an Access Point to advertise and enable support for only WPA-TKIP. Select this option if certain older clients are not compatible with the newer WPA2-TKIP information elements. Enabling this option allows backwards compatibility for clients that support WPA-TKIP and WPA2-TKIP but do not support WPA2-CCMP. Brocade Mobility recommends enabling this feature if WPA-TKIP or WPA2-TKIP supported clients operate in a WLAN populated by WPA2-CCMP enabled clients. This feature is disabled by default.

8. Select **OK** when completed to update the WLAN's WPA2-CCMP encryption configuration. Select **Reset** to revert back to its last saved configuration.

#### **WPA2-CCMP Deployment Considerations**

#### WPA2-CCMP

Before defining a WPA2-CCMP supported configuration on a wireless controller WLAN, refer to the following deployment guidelines to ensure the configuration is optimally effective:

- Brocade Mobility recommends WPA2-CCMP be configured for all new (non visitor) WLANs requiring encryption, as it's supported by the majority of the hardware and client vendors using Brocade Mobility wireless networking equipment.
- WPA2-CCMP supersedes WPA-TKIP and implements all the mandatory elements of the 802.11i standard. WPA2-CCMP introduces a new AES-based algorithm called CCMP which replaces TKIP and WEP and is considered significantly more secure.

#### **WEP 64**

#### Configuring WLAN Security

Wired Equivalent Privacy (WEP) is a security protocol specified in the IEEE Wireless Fidelity (Wi -Fi) standard. WEP is designed to provide a WLAN with a level of security and privacy comparable to that of a wired LAN.

WEP can be used with open, shared, MAC and 802.1 X EAP authentications. WEP is optimal for WLANs supporting legacy deployments when also used with 802.1X EAP authentication to provide user and device authentication and dynamic WEP key derivation and periodic key rotation. 802.1X provides authentication for devices and also reduces the risk of a single WEP key being deciphered. If 802.1X support is not available on the legacy device, MAC authentication should be enabled to provide device level authentication.

WEP 64 uses a 40 bit key concatenated with a 24-bit initialization vector (IV) to form the RC4 traffic key. WEP 64 is a less robust encryption scheme than WEP 128 (containing a shorter WEP algorithm for a hacker to potentially duplicate), but networks that require more security are at risk from a WEP flaw. WEP is only recommended if there are client devices that are incapable of using higher forms of security. The existing 802.11 standard alone offers administrators no effective method to update keys.

To configure WEP 64 encryption on a managed WLAN:

1. Select Configuration > Wireless > Wireless LAN Policy to display a high-level display of the existing WLANs available to the wireless controller managed network.

- 2. Select the **Add** button to create an additional WLAN or select **Edit** to modify the properties of an existing wireless controller WLAN.
- 3. Select Security.
- 4. Select the **WEP 64** check box from within the Select Encryption field.

The screen populates with the parameters required to define a WEP 64 configuration for the WLAN.

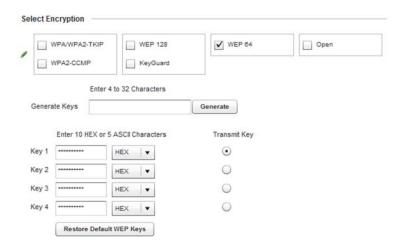

#### FIGURE 187 WEP 64 screen

5. Configure the following WEP 64 settings:

| Generate Keys | Specify a 4 to 32 character Pass Key and click the <b>Generate</b> button. The pass key can |
|---------------|---------------------------------------------------------------------------------------------|
| _             | be any alphanumeric string. The wireless controller, other proprietary routers, and         |
|               | Brocade Mobility clients use the algorithm to convert an ASCII string to the same           |
|               | hexadecimal number. Clients without Brocade Mobility adapters need to use WEP keys          |

manually configured as hexadecimal numbers.

**Keys 1-4**Use the Key #1-4 fields to specify key numbers. For WEP 64 (40-bit key), the keys are 10 hexadecimal characters in length. Select one of these keys for default activation by

clicking its radio button.

Restore Default WEP Keys

If you feel it necessary to restore the WEP algorithm back to its default settings, click

the Restore Default WEP Keys button.

Default WEP 64 keys are as follows:

- Key 1 1011121314
- Key 2 2021222324
- Key 3 3031323334
- Key 4 4041424344
- 6. Select **OK** when completed to update the WLAN's WEP 64 encryption configuration. Select **Reset** to revert the screen back to its last saved configuration.

#### **WEP 64 Deployment Considerations**

Before defining a WEP 64 supported configuration on a wireless controller WLAN, refer to the following deployment guidelines to ensure the configuration is optimally effective:

- Brocade Mobility recommends additional layers of security (beyond WEP) be enabled to
  minimize the likelihood of data loss and security breaches. WEP enabled WLANs should be
  mapped to an isolated VLAN with Firewall policies restricting access to hosts and suspicious
  network applications.
- WEP enabled WLANs should only be permitted access to resources required by legacy devices.
- If WEP support is needed for WLAN legacy device support, 802.1X EAP authentication should be also configured in order for the WLAN to provide authentication and dynamic key derivation and rotation.

#### WEP 128

#### Configuring WLAN Security

Wired Equivalent Privacy (WEP) is a security protocol specified in the IEEE Wireless Fidelity (Wi -Fi) standard. WEP is designed to provide a WLAN with a level of security and privacy comparable to that of a wired LAN.

WEP can be used with open, shared, MAC and 802.1 X EAP authentications. WEP is optimal for WLANs supporting legacy deployments when also used with 802.1X EAP authentication to provide user and device authentication and dynamic WEP key derivation and periodic key rotation. 802.1X provides authentication for devices and also reduces the risk of a single WEP key being deciphered. If 802.1X support is not available on the legacy device, MAC authentication should be enabled to provide device level authentication.

WEP 128 uses a 104 bit key which is concatenated with a 24-bit initialization vector (IV) to form the RC4 traffic key. WEP may be all a small-business user needs for the simple encryption of wireless data. However, networks that require more security are at risk from a WEP flaw. WEP is only recommended if there are client devices that are incapable of using higher forms of security. The existing 802.11 standard alone offers administrators no effective method to update keys.

WEP 128 provides a more robust encryption algorithm than WEP 64 by requiring a longer key length and pass key. Thus, making it harder to hack through the replication of WEP keys.

To configure WEP 128 encryption on a wireless controller managed WLAN:

- 1. Select **Configuration** > **Wireless** > **Wireless LAN Policy** to display a high-level display of the existing WLANs available to the wireless controller managed network.
- 2. Select the **Add** button to create an additional WLAN or select **Edit** to modify the properties of an existing wireless controller WLAN.
- 3. Select Security.
- 4. Select the WEP 128 check box from within the Select Encryption field.

The screen populates with the parameters required to define a WEP 128 configuration for the WLAN.

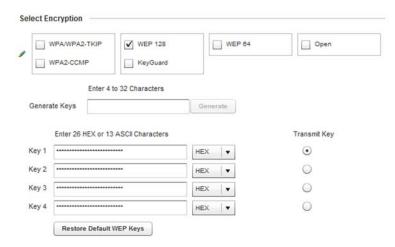

FIGURE 188 WEP 128 screen

5. Configure the following WEP 128 settings:

| Generate Keys | Specify a 4 to 32 character Pass Key and click the <b>Generate</b> button. The pass key can |
|---------------|---------------------------------------------------------------------------------------------|
|               | be any alphanumeric string. The wireless controller, other proprietary routers, and         |
|               | Brocade Mobility clients use the algorithm to convert an ASCII string to the same           |
|               | hexadecimal number. Clients without Brocade Mobility adapters need to use WEP keys          |

manually configured as hexadecimal numbers.

**Keys 1-4**Use the Key #1-4 areas to specify key numbers. For WEP 128 (104-bit key), the keys are 26 hexadecimal characters in length. Select one of these keys for default

activation by clicking its radio button.

Restore Default WEP Keys

If you feel it necessary to restore the WEP algorithm back to its default settings, click the **Restore Default WEP Keys** button.

the **Restore Delault WEF Reys** buttor

Default WEP 128 keys are as follows:

- Key 1 101112131415161718191A1B1C
- Key 2 202122232425262728292A2B2C
- Key 3 303132333435363738393A3B3C
- Key 4 404142434445464748494A4B4C
- 6. Select **OK** when completed to update the WLAN's WEP 128 encryption configuration. Select **Reset** to revert the screen back to its last saved configuration.

#### WEP 128 Deployment Considerations

#### WEP 128

Before defining a WEP 128 supported configuration on a wireless controller WLAN, refer to the following deployment guidelines to ensure the configuration is optimally effective:

- Brocade Mobility recommends additional layers of security (beyond WEP) be enabled to
  minimize the likelihood of data loss and security breaches. WEP enabled WLANs should be
  mapped to an isolated VLAN with Firewall policies restricting access to hosts and suspicious
  network applications.
- WEP enabled WLANs should only be permitted access to resources required by legacy devices.
- If WEP support is needed for WLAN legacy device support, 802.1X EAP authentication should be also configured in order for the WLAN to provide authentication and dynamic key derivation and rotation.

### Keyguard

#### Configuring WLAN Security

Keyguard is a form of WEP, and could be all a small business needs for the simple encryption of wireless data.

KeyGuard is a proprietary encryption method developed by Brocade Mobility. KeyGuard is Brocade Mobility's enhancement to WEP encryption, and was developed before the finalization of WPA-TKIP. The Keyguard encryption implementation is based on the IEEE Wi-Fi standard, 802.11i.

To configure Keyguard encryption on a wireless controller managed WLAN:

- 1. Select **Configuration** > **Wireless** > **Wireless LAN Policy** to display a high-level display of the existing WLANs available to the wireless controller managed network.
- 2. Select the **Add** button to create an additional WLAN or select **Edit** to modify the properties of an existing wireless controller WLAN.
- 3. Select Security.
- 4. Select the **Keyguard** check box from within the Select Encryption field.

The screen populates with the parameters required to define a KeyGuard configuration for the WLAN.

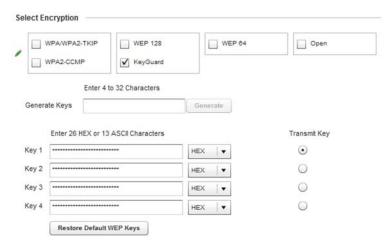

FIGURE 189 WLAN KeyGuard Configuration screen

5. Configure the following Keyguard settings:

Generate Keys Specify a 4 to 32 character Pass Key and click the Generate button. The pass key can

be any alphanumeric string. The wireless controller or other proprietary routers. Brocade Mobility clients use the algorithm to convert an ASCII string to the same hexadecimal number. Clients without Brocade Mobility adapters need to use keys

manually configured as hexadecimal numbers.

**Keys 1-4** Use the Key #1-4 areas to specify key numbers. For Keyguard (104-bit key), the keys

are 26 hexadecimal characters in length. Select one of these keys for default

activation by clicking its radio button.

Restore Default WEP

Keys

If you feel it necessary to restore the Keyguard algorithm back to its default settings, click the **Restore Default WEP Keys** button. This may be the case if the latest defined algorithm has been compromised and no longer provides its former measure

of data security.

Default WEP Keyguard keys are as follows:

- Key 1 101112131415161718191A1B1C
- Key 2 202122232425262728292A2B2C
- Key 3 303132333435363738393A3B3C
- Key 4 404142434445464748494A4B4C
- 6. Select **OK** when completed to update the WLAN's Keyguard encryption configuration. Select **Reset** to revert the screen back to its last saved configuration.

### **KeyGuard Deployment Considerations**

### Keyguard

Before defining a Keyguard configuration on a WLAN, refer to the following deployment guidelines to ensure the configuration is optimally effective:

- Brocade Mobility proprietary authentication techniques, such as Kerberos, can also be enabled on WLANs supporting other Brocade Mobility proprietary techniques, such as KeyGuard.
- A wireless controller WLAN using KeyGuard to support legacy Brocade Mobility devices should also use largely limited to the support of just those legacy clients using KeyGuard.

## **Configuring WLAN Firewall Support**

#### Wireless LAN Policy

A Firewall is a mechanism enforcing access control, and is considered a first line of defense in protecting proprietary information within the Brocade Mobility wireless controller managed network. The means by which this is accomplished varies, but in principle, a Firewall can be thought of as mechanisms both blocking and permitting data traffic within the wireless controller managed network. For an overview of Firewalls, see *Wireless Firewall on page 9-419*.

managed WLANs use Firewalls like Access Control Lists (ACLs) to filter/mark packets based on the WLAN from which they arrive, as opposed to filtering packets on Layer 2 ports. An ACL contains an ordered list of Access Control Entries (ACEs). Each ACE specifies an action and a set of conditions (rules) a packet must satisfy to match the ACE. The order of conditions in the list is critical because the wireless controller stops testing conditions after the first match.

IP based Firewall rules are specific to source and destination IP addresses and the unique rules and precedence orders assigned. Both IP and non-IP traffic on the same Layer 2 interface can be filtered by applying both an IP ACL and a MAC.

Additionally, the controller allows administrators to filter Layer 2 traffic on a physical Layer 2 interface using MAC addresses. A MAC Firewall rule uses source and destination MAC addresses for matching operations, where the result is a typical allow, deny or mark designation to WLAN controller packet traffic.

Keep in mind IP and non-IP traffic on the same Layer 2 interface can be filtered by applying both an IP ACL and a MAC ACL to the interface.

To review access policies, create a new policy or edit the properties of an existing policy:

- 1. Select **Configuration** > **Wireless LANs** > **Wireless LAN Policy** to display a high-level display of the existing WLANs available to the wireless controller managed network.
- 2. Select the **Add** button to create a new WLAN or **Edit** to modify the properties of an existing wireless controller WLAN.
- 3. Select Firewall from the Wireless LAN Policy options.

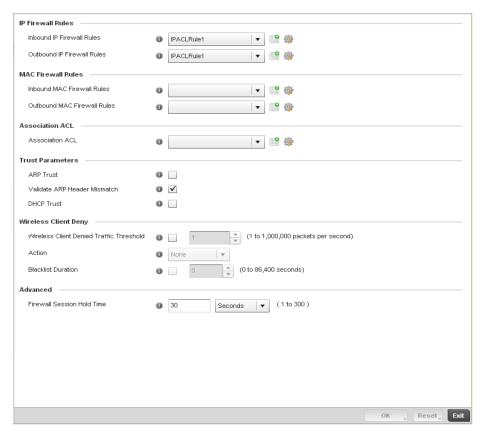

FIGURE 190 WLAN Policy Firewall screen

The screen displays editable fields for IP Firewall Rules, MAC Firewall Rules, Trust Parameters and Client Deny Limits.

Select an existing **Inbound IP Firewall Rule** and **Outbound IP Firewall Rule** using the drop-down menu. If no rules exist, select the **Create** icon to display a screen where Firewall rules can be created. Select the **Edit** icon to modify the configuration of a selected Firewall policy configuration.

- 4. If creating a new rule, provide a name up to 64 characters in length.
- 5. Select the + Add Row button.
- 6. Select the added row to expand it into configurable parameters.

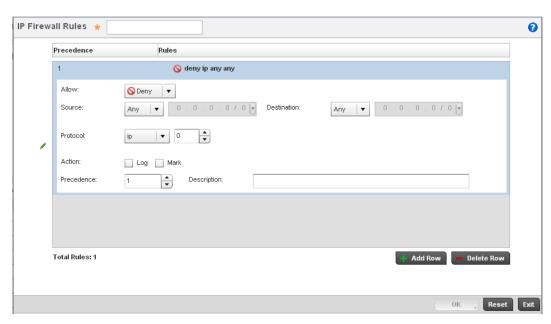

#### FIGURE 191 IP Firewall Rules screen

7. Define the following parameters for either the inbound or outbound IP Firewall Rules:

| Allow | Every IP Firewall rule is made up of matching criteria rules. The action defines what to |
|-------|------------------------------------------------------------------------------------------|
|       | do with the packet if it matches the specified criteria. The following actions are       |

supported:

Deny—Instructs the Firewall to prohibit a packet from reaching its destination. Permit—Instructs the Firewall to allow a packet to proceed to its destination.

Source and Destination Enter both **Source** and **Destination** IP addresses. The wireless controller uses the source IP address, destination IP address and IP protocol type as basic matching criteria. The wireless controller's access policy filter can also include other parameters specific to a protocol type (like source and destination port for TCP/UDP protocol.

Provide a subnet mask if needed.

**Protocol** Select the protocol used with the IP access policy from the drop-down menu. IP is

selected by default. Selecting *ICMP* displays an additional set of ICMP specific Options for ICMP Type and code. Selecting either *TCP* or *UDP* displays an additional set of

specific TCP/UDP source and destinations port options.

**Action** The following actions are supported:

Log-Creates a log entry that a Firewall rule has allowed a packet to either be denied or

permitted

Mark-Modifies certain fields inside the packet, then permits them. Therefore, mark is

an action with an implicit permit.

 ${\it Mark, Log-C}$  Conducts both mark and log functions.

Precedence Use the spinner control to specify a precedence for this IP policy between

1-1500. Rules with lower precedence are always applied first to packets.

**Description** Provide a description up to characters long for rule to help differentiate it from others

with similar configurations.

- 8. Select existing inbound and outbound **MAC Firewall Rules** using the drop-down menu. If no rules exist, select **Create** to display a screen where Firewall rules can be created.
- 9. Select the + Add Row button.

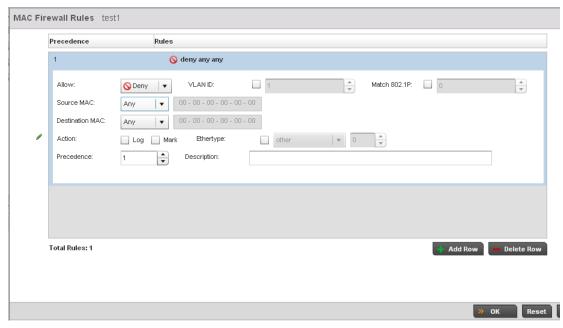

10. Select the added row to expand it into configurable parameters.

FIGURE 192 MAC Firewall Rules screen

11. Define the following parameters for either the inbound or outbound MAC Firewall Rules:

do with the packet if it matches the specified criteria. The following actions are

supported:

Deny—Instructs the Firewall to not to allow a packet to proceed to its destination.

*Permit*—Instructs the Firewall to allows a packet to proceed to its destination.

VLAN ID Enter a VLAN ID representative of the shared SSID each user employs to interoperate

within the managed network (once authenticated by the local RADIUS server). The

VLAN ID can be between 1 - 4094.

Match 802.1P Configures IP DSCP to 802.1p priority mapping for untagged frames. Use the spinner

control to define a setting between 0-7.

Source and Destination MAC

Enter both **Source** and **Destination** MAC addresses. The wireless controller uses the source IP address, destination MAC address as basic matching criteria. Provide a

subnet mask if using a mask.

**Action** The following actions are supported:

Log-Creates a log entry that a Firewall rule has allowed a packet to either be denied or

permitted.

Mark—Modifies certain fields inside the packet and then permits them. Therefore,

mark is an action with an implicit permit.

Mark, Log — Conducts both mark and log functions.

Ethertype Use the drop-down menu to specify an Ethertype of either ipv6, arp, wisp, monitor

8021q. An EtherType is a two-octet field within an Ethernet frame. It is used to indicate

which protocol is encapsulated in the payload of an Ethernet frame.

Precedence Use the spinner control to specify a precedence for this MAC Firewall rule between

1-1500. Access policies with lower precedence are always applied first to packets.

Description Provide a description (up to 64 characters) for the rule to help differentiate the it from

others with similar configurations.

12. If creating an new Association ACL, provide a name specific to its function. Avoid naming it after a WLAN it may support. The name cannot exceed 32 characters.

13. Save the changes to the new MAC rule or reset to the last saved configuration as needed.

14. Set the following Trust Parameters:

Select the check box to enable ARP Trust on this WLAN. ARP packets received on this **ARP Trust** 

> managed WLAN are considered trusted and information from these packets is used to identify rogue devices within the managed network. This setting is disabled by default.

Validate ARP Header

Mismatch

Select this option to verify the mismatch for source MAC in the ARP and Ethernet

headers. By default, mismatch verification is enabled.

**DHCP Trust** Select the check box to enable DHCP trust on this WLAN. This setting is disabled by

default.

15. Set the following Wireless Client Deny configuration:

**Traffic Threshold** 

Wireless Client Denied If enabled, any associated client which exceeds the thresholds configured for storm traffic is either deauthenticated or blacklisted depending on the selected Action. The threshold range is 1-1000000 packets per second. This feature is disabled by default.

Action

If enabling a wireless client threshold, use the drop-down menu to determine whether clients are deauthenticated when the threshold is exceeded or blacklisted from controller connectivity for a user defined interval. Selecting None applies no

consequence to an exceeded threshold.

**Blacklist Duration** Select the checkbox and define a setting between 0 - 86,400 seconds. Once the

blacklist duration has been exceeded, offending clients can reauthenticate with the

controller.

16. Set a Firewall Session Hold Time in either Seconds (1 - 300) or Minutes (1 - 5). This is the hold time for caching user credentials and Firewall state information when a client roams. The default setting is 30 seconds.

17. Select OK when completed to update this WLAN's Firewall settings. Select Reset to revert the screen back to its last saved configuration.

#### **WLAN Firewall Deployment Considerations**

Before defining an access control configuration on a wireless controller WLAN, refer to the following deployment guidelines to ensure the configuration is optimally effective:

IP and non-IP traffic on the same Layer 2 interface can be filtered by applying both an IP ACL and a MAC ACL to the interface.

## **Configuring Client Settings**

#### Wireless LAN Policy

Each managed WLAN can maintain its own client setting configuration. These include wireless client inactivity timeouts and broadcast configurations.

- 1. Select **Configuration** > **Wireless** > **Wireless LAN Policy** to display a high-level display of the existing WLANs available to the wireless controller managed network.
- 2. Select the **Add** button to create an additional WLAN, or select and existing WLAN and **Edit** to modify the properties of an existing WLAN.
- 3. Select the Client Settings tab.

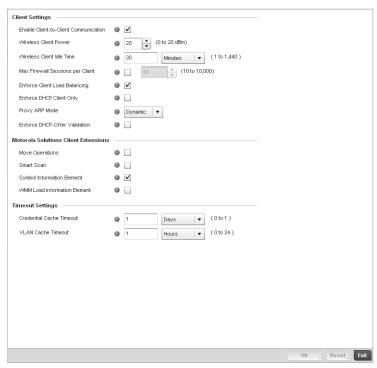

FIGURE 193 WLAN Policy Client Settings screen

#### 4. Define the following **Client Settings** for the WLAN:

Communication

Disallow Client-to-Client Select this option to disallow client to client communication within this WLAN. The default is enabled, meaning clients are allowed to exchange packets with other clients. It does not necessarily prevent clients on other WLANs from sending packets to this WLAN, but as long as this setting also disabled on that WLAN, the clients are not permitted to interoperate.

Wireless Client Power

Use this parameter to set the maximum transmit power (between 0 - 20 dBm) communicated to wireless clients for transmission within the managed network. The default value is 20 dBm.

Wireless Client Idle Time

Set the maximum amount of time wireless clients are allowed to be idle within this WLAN. Set the idle time in either Seconds (60 - 86,400), Minutes (1 - 1,440), Hours (0 - 24) or Days (0 - 1). When this setting is exceeded, the client is no longer able to access controller resources and must re-authenticate. The default value is 1,800 seconds.

Max Firewall Sessions per Client

Select this option to set the maximum amount of sessions (between 10 - 10,000) clients within the managed network over the Firewall. When enabled, this parameter limits the number of simultaneous sessions allowed by the Firewall per wireless client. This feature is disabled by default.

**Enforce Client Load** Balancing

Select the checkbox to distribute all the managed clients evenly amongst the Access Point radios associated with the controller. This feature is disabled by default.

**Enforce DHCP Client** Only

Select the checkbox to enforce that the firewall only allows packets from clients if they used DHCP to obtain an IP address, disallowing static IP addresses. This feature is disabled by default.

**Proxy ARP Mode** 

Use the drop-down menu to define the proxy ARP mode as either Strict or Dynamic. Proxy ARP is the technique used by the AP to answer ARP requests intended for another system. By faking its identity, the AP accepts responsibility for routing packets to the actual destination. Dynamic is the default value.

**Enforce DHCP-Offer** Validation

Select the checkbox to enforce DHCP offer validation. The default setting is disabled.

#### 5. Define the following **Brocade Mobility Client Extensions** for the WLAN:

**Move Operation** Select the checkbox to enable the use of Fast Roaming (HFSR) for clients on this

WLAN. This feature applies only to certain Brocade Mobility client devices. This

feature is disabled by default.

**Smart Scan** Enable a smart scan to refine a clients channel scans to just a few channels as

opposed to all available channels. This feature is disabled by default.

**Symbol Information** Element

Select the checkbox to support the Symbol Information Element with legacy Symbol

Technology clients. The default setting is enabled.

WMM Load Information Element

Select the checkbox to support a WMM Load Information Element in radio transmissions with legacy Brocade Mobility clients. The default setting is disabled.

#### 6. Define the following **Timeout Settings** for the WLAN:

**Credential Cache Timeout** 

Set a timeout period for the credential cache in Days, Hours, Minutes or Seconds.

**VLAN Cache Timeout** 

Set a timeout period for the VLAN cache in Days, Hours, Minutes or Seconds.

7. Select **OK** when completed to update the WLAN's client setting configuration. Select **Reset** to revert the screen back to the last saved configuration.

## WLAN Client Setting Deployment Considerations

#### Configuring Client Settings

Before defining a WLAN's client settings, refer to the following deployment guidelines to ensure the configuration is optimally effective:

- Clients on the same WLAN associated to an AAP can communicate locally at the AP Level
  without going through the controller. If this is undesirable, an Access Point's Client-to-Client
  Communication option should be disabled.
- When the wireless client idle time setting is exceeded, the client is no longer able to access controller WLAN resources and must re-authenticate. The default value is 1,800 seconds.

## **Configuring WLAN Accounting Settings**

Accounting is the method of collecting and sending security server information for billing, auditing, and reporting user data; such as start and stop times, executed commands (such as PPP), number of packets and number of bytes. Accounting enables wireless network administrators to track the services users are accessing and the network resources they are consuming. When accounting is enabled, the network access server reports and logs user activity to a RADIUS security server in the form of accounting records. Each accounting record is comprised of AV pairs and is stored on the controller's access control server. The data can be analyzed for network management, client billing, and/or auditing. Accounting methods must be defined through AAA.

Accounting can be enabled and applied to managed WLANs, to uniquely log accounting events specific to the controller WLAN. Accounting logs contain information about the use of remote access services by users. This information is of great assistance in partitioning local versus remote users and how to best accommodate each. Remote user information can be archived to a location outside of the controller for periodic network and user permission administration.

To configure WLAN accounting settings:

- 1. Select **Configuration** > **Wireless LANs** > **Wireless LAN Policy** to display a high-level display of the existing WLANs available to the wireless controller managed network.
- 2. Select the **Add** button to create an additional WLAN or select **Edit** to modify the properties of an existing wireless controller WLAN.
- 3. Select the **Add** button to create an additional WLAN or select **Edit** to modify the properties of an existing wireless controller WLAN.
- 4. Select Accounting.

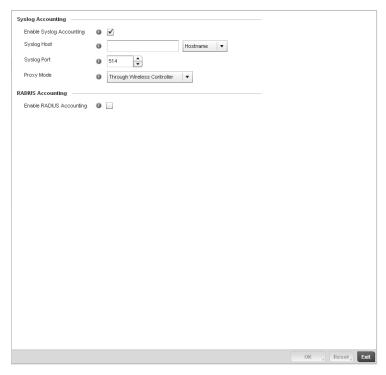

FIGURE 194 WLAN Policy Accounting screen

5. Set the following **System Log Accounting** information:

| Enable Syslog<br>Accounting | Use this option for the controller or Access Point to generate accounting records in standard syslog format (RFC 3164). The feature is disabled by default. |
|-----------------------------|----------------------------------------------------------------------------------------------------|
| Syslog Host                 | Specify the IP address or hostname of the external syslog host where accounting records are routed.                                                         |
| Syslog Port                 | Use the spinner control to set the destination UDP port number of the external syslog host where the accounting records are routed.                         |

- 6. Select the **Enable RADIUS Accounting** check box to use an external RADIUS resource for AAA accounting. When the check box is selected, a AAA Policy field displays. Either use the default AAA policy with the WLAN, or select **Create** to define a new AAA configuration that can be applied to the WLAN. This setting is disabled by default.
- 7. Select **OK** when completed to update this WLAN's accounting settings. Select **Reset** to revert the screen to its last saved configuration.

## Accounting Deployment Considerations

Before defining a AAA configuration on a controller WLAN, refer to the following deployment guidelines to ensure the configuration is optimally effective:

- When using RADIUS authentication, Brocade Mobility recommends the WAN port round trip
  delay not exceed 150ms. Excessive delay over a WAN can cause authentication and roaming
  issues. When excessive delays exists, a distributed RADIUS service should be used.
- Brocade Mobility recommends authorization policies be implemented when users need to be restricted to specific WLANs, or time and date restrictions need to be applied.

 Authorization policies can also apply bandwidth restrictions and assign Firewall policies to users and devices.

## **Configuring Client Load Balancing Settings**

#### Wireless LAN Policy

To configure advanced settings on a wireless controller managed WLAN:

- 1. Select **Configuration** > **Wireless LANs** > **Wireless LAN Policy** to display a high-level display of the existing WLANs available to the wireless controller managed network.
- 2. Select the **Add** button to create an additional WLAN or select **Edit** to modify the properties of an existing wireless controller WLAN.
- 3. Select Client Load Balancing.

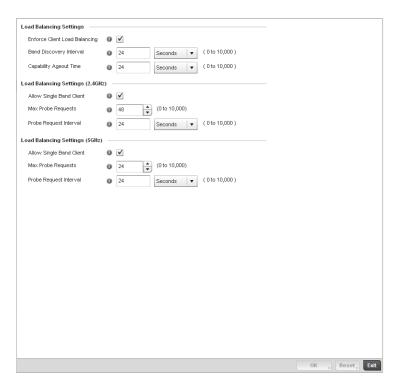

FIGURE 195 WLAN Policy Client Load Balancing screen

4. Refer to the Load Balancing Settings section to configure load balancing for the WLAN.

**Enforce Client Load** Select this option to enable client load balancing for the selected WLAN. **Balancing** 

5. Refer to the Load Balancing Settings (2.4GHz) section to configure load balancing for the 2.4 GHz WLAN.

Allowed Single Band Clients

Select this option to enable association for single band clients on the 2.4GHz

frequency, even if load balancing is available.

Max Probe Requests

Enter a value between 0 and 10,000 for the maximum number of probe requests for

clients using the 2.4GHz frequency. The default value is 60.

Probe Request Interval Enter a value in seconds between 0 and 10,000 to configure the time interval for client probe requests beyond which it is allowed to associate for clients on the 2.4GHz

network.

**Band Discovery** Interval

Enter a value in seconds between 0 and 10,000 to configure the time interval to

discover client's band capability before associating it

6. Refer to the Load Balancing Settings (5GHz) section to configure load balancing for the 5 GHz WLAN.

**Allowed Single Band** Clients

Select this option to enable association for single band clients on the 5GHz frequency,

even if load balancing is available.

Max Probe Requests

Enter a value between 0 and 10,000 for the maximum number of probe requests for

clients using the 5GHz frequency. The default value is 60.

Probe Request Interval Enter a value in seconds between 0 and 10,000 to configure the time interval for client

probe requests beyond which it is allowed to associate for clients on the 5GHz network.

**Band Discovery** Interval

Enter a value in seconds between 0 and 10,000 to configure the time interval to

discover client's band capability before associating it

7. Select **OK** when completed to update this WLAN's advanced settings. Select **Reset** to revert the screen back to its last saved configuration.

## **Configuring Advanced WLAN Settings**

#### Wireless LAN Policy

To configure advanced settings on a wireless controller managed WLAN:

- 1. Select Configuration > Wireless LANs > Wireless LAN Policy to display a high-level display of the existing WLANs available to the wireless controller managed network.
- 2. Select the Add button to create an additional WLAN or select Edit to modify the properties of an existing wireless controller WLAN.
- Select Advanced.

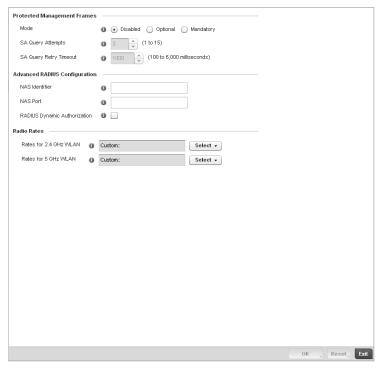

FIGURE 196 WLAN Policy Advanced screen

4. Refer to the **Protected Management Frames** field to set a frame protection mode and security association for the WLAN's advanced configuration.

During a security association (SA) negotiation, the wireless controller and recipient gateways agree to use a particular transform set to protect data flow. A transform set is a combination of security protocols and algorithms. During an IPSec security association negotiation, peers agree to use a particular transform set for protecting the wireless controller managed data flow.

| Mode                      | Select a radio button option to determine whether management frames are continually or optionally protected. Disabled is the default setting.                                                                      |
|---------------------------|----------------------------------------------------------------------------------------------------|
| SA Query Attempts         | Use the spinner control to set the number of security association query attempts between 1-15. The default value is 3.                                                                                             |
| SA Query Retry<br>Timeout | The timeout value is the configurable interval used to timeout association requests that exceed the defined interval. Set the timeout value between 100-6000 milliseconds. The default value is 1000 milliseconds. |

5. Refer to the **Advanced RADIUS Configuration** field to set the WLAN's NAS configuration and RADIUS Dynamic Authorization.

NAS Identifier Specify what should be included in the RADIUS NAS-Identifier field for authentication

and accounting packets relating to this WLAN. Configuring a value here is optional, and

defaults are used if this is not configured per WLAN.

NAS Port The profile database on the RADIUS server consists of user profiles for each connected

network access server (NAS) port. Each profile is matched to a username representing a physical port. When the wireless controller authorizes users, it queries the user profile database using a username representative of the physical NAS port making the

connection. Set the numeric port value between 0-4,294,967,295.

RADIUS Dynamic Authorization

Select the check box to enable a mechanism that extends the RADIUS protocol to support unsolicited messages sent from the RADIUS server. These messages allow wireless network administrators to issue *change of authorization* (CoA) messages, which affect session authorization, or *Disconnect Message (DM)*, which cause a session to be terminated immediately. This feature is disabled by default.

Refer to the Radio Rates field to define selected data rates for both the 2.4 and 5.0 GHz bands.

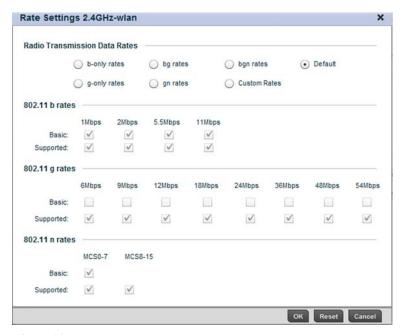

FIGURE 197 Advanced WLAN Rate Settings 2.4 GHz screen

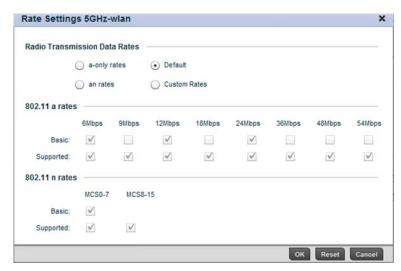

FIGURE 198 Advanced WLAN Rate Settings 5 GHz screen

Define both minimum Basic and optimal Supported rates as required for the 802.11b rates, 802.11g rates and 802.11n rates supported by the 2.4 GHz band and 802.11a and 802.11n rates supported by the 5.0 GHz radio band. These are the rates wireless client traffic is supported within this WLAN.

If supporting 802.11n, select a Supported MCS index. Set a MCS (modulation and coding scheme) in respect to the radio's channel width and guard interval. A MCS defines (based on RF channel conditions) an optimal combination of 8 data rates, bonded channels, multiple spatial streams, different guard intervals and modulation types. Clients can associate as long as they support basic MCS (as well as non-11n basic rates).

The selected rates apply to associated client traffic within this WLAN only.

7. Select **OK** when completed to update this WLAN's advanced settings. Select **Reset** to revert the screen back to its last saved configuration.

## **Configuring WLAN QoS Policies**

#### Wireless LAN Policy

QoS provides a data traffic prioritization scheme. QoS reduces congestion from excessive traffic. If there is enough bandwidth for all users and applications (unlikely because excessive bandwidth comes at a very high cost), then applying QoS has very little value. QoS provides policy enforcement for mission-critical applications and/or users that have critical bandwidth requirements when the wireless controller's bandwidth is shared by different users and applications.

QoS helps ensure each WLAN on the wireless controller receives a fair share of the overall bandwidth, either equally or as per the proportion configured. Packets directed towards clients are classified into categories such as Video, Voice and Data. Packets within each category are processed based on the weights defined for each WLAN.

The Quality of Service screen displays a list of QoS policies available to wireless controller managed WLANs. Each QoS policy has its own radio button that can be selected to edit its properties. If none of the exiting QoS policies supports an ideal QoS configuration for the intended data traffic of this WLAN, select the Add button to create new policy. Select the radio button of an existing WLAN and select Ok to map the QoS policy to the WLAN displayed in the banner of the screen.

Use the WLAN *Quality of Service* (QoS) Policy screen to add a new QoS policy or edit the attributes of an existing policy.

#### NOTE

WLAN QoS configurations differ significantly from QoS policies configured for radios. WLAN QoS configurations are designed to support the data requirements of wireless clients, including the data types they support and their wireless controller managed network permissions. Radio QoS policies are specific to the transmit and receive char act is tics of the connected radio's themselves, independent from the wireless clients these access point radios support.

 Select Configuration > Wireless > WLAN QoS Policy to display existing QoS policies available to WLANs.

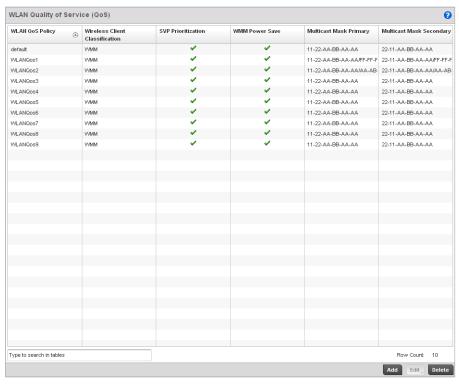

FIGURE 199 WLAN Quality of Service (QoS) screen

2. Refer to the following read-only information on each listed QoS policy to determine whether an existing policy can be used as is, an existing policy requires edit or a new policy requires creation:

#### **WLAN QoS Policy**

Displays the name assigned to this WLAN QoS policy when it was initially created. The assigned policy name cannot be modified as part of the edit process.

#### Wireless Client Classification

Lists each policy's Wireless Client Classification as defined for this WLAN's intended traffic. The Classification Categories are the different WLAN-WMM options available to a radio. Classification types include:

WMM – Implies WiFi Multimedia QoS extensions are enabled on this radio. This allows different traffic streams between the wireless client and the access point to be prioritized according to the type of traffic (voice, video etc). The WMM classification is required to support the high throughput data rates required of 802.11n device support.

Voice – Optimized for voice traffic. Implies all traffic on this WLAN is prioritized as voice traffic on the radio.

*Video* – Optimized for video traffic. Implies all traffic on this WLAN is prioritized as video traffic on the radio.

Normal – Optimized for best effort traffic. Implies all traffic on this WLAN is prioritized as best effort traffic on the radio.

Low – Optimized for background traffic. Implies all traffic on this WLAN is low priority on the radio.

Non-Unicast – Optimized for non-Unicast traffic. Implies all traffic on this WLAN is designed for broadcast or multicast.

#### **SVP Prioritization**

A green checkmark defines the policy as having Spectralink Voice Prioritization (SVP) enabled to allow the wireless controller to identify and prioritize traffic from Spectralink/Polycomm phones using the SVP protocol. Phones using regular WMM and SIP are not impacted by SVP prioritization. A red "X" defines the QoS policy as not supporting SVP prioritization.

#### **WMM Power Save**

Enables support for the WMM based power-save mechanism, also known as *Unscheduled Automatic Power Save Delivery* (U-APSD). This is primarily used by voice devices that are WMM capable. The default setting is enabled.

#### Multicast Mask Primary

Displays the primary multicast mask defined for each listed QoS policy. Normally all multicast and broadcast packets are buffered until the periodic DTIM interval (indicated in the 802.11 beacon frame), when clients in power save mode wake to check for frames. However, for certain applications and traffic types, the administrator may want the frames transmitted immediately, without waiting for the DTIM interval. By configuring a primary and secondary multicast mask, an administrator can indicate which frames are transmitted immediately. Setting masks is optional and only needed if there are traffic types requiring special handling.

### Multicast Mask Secondary

Displays the secondary multicast mask defined for each listed QoS policy.

#### NOTE

When using a wireless client classification other than WMM, only legacy rates are supported on that WLAN.

Either select the Add button to define a new WLAN QoS policy, or select an existing WLAN QoS
policy and select Edit to modify its existing configuration. Existing QoS policies can be selected
and deleted as needed.

A *Quality of Service* (QoS) policy screen displays for the new or selected WLAN. The screen displays the WMM tab by default, but additional tabs also display for WLAN and wireless client rate limit configurations. For more information, refer to the following:

- Configuring a WLAN's QoS WMM Settings
- Configuring Rate Limit Settings
- Configuring Multimedia Optimizations

## Configuring a WLAN's QoS WMM Settings

Using WMM, end-user satisfaction is maintained in a wider variety of environments and traffic conditions. WMM makes it possible for both home networks and Enterprises to decide which data streams are most important and assign them a higher traffic priority.

WMM's prioritization capabilities are based on the four access categories. The higher the access category, the higher the probability to transmit this kind of traffic over the wireless controller managed WLAN. ACs were designed to correspond to 802.1d priorities to facilitate interoperability with QoS policy management mechanisms. WMM enabled wireless controllers/ access points coexist with legacy devices (not WMM-enabled).

Packets not assigned to a specific access category are categorized by default as having best effort priority. Applications assign each data packet to a given access category packets are then added to one of four independent transmit queues (one per access category - voice, video, best effort or background) in the client. The client has an internal collision resolution mechanism to address collision among different queues, which selects the frames with the highest priority to transmit.

The same mechanism deals with external collision, to determine which client should be granted the opportunity to transmit (TXOP). The collision resolution algorithm responsible for traffic prioritization is probabilistic and depends on two timing parameters that vary for each access category.

- The minimum interframe space, or Arbitrary Inter-Frame Space Number (AIFSN)
- The contention window, sometimes referred to as the random backoff wait

Both values are smaller for high-priority traffic. The value of the contention window varies through time. Initially the contention window is set to a value that depends on the AC. As frames with the highest AC tend to have the lowest backoff values, they are more likely to get a TXOP.

After each collision the contention window is doubled until a maximum value (also dependent on the AC) is reached. After successful transmission, the contention window is reset to its initial, AC dependant value. The AC with the lowest backoff value gets the TXOP.

To configure a WMM configuration for a wireless controller managed WLAN:

- 1. Select **Configuration** > **Wireless** > **WLAN QoS Policy** to display existing QoS Policies available to the wireless controller managed network.
- Select the Add button to create a new QoS policy or Edit to modify the properties of an existing WLAN QoS policy.

The WMM tab displays by default.

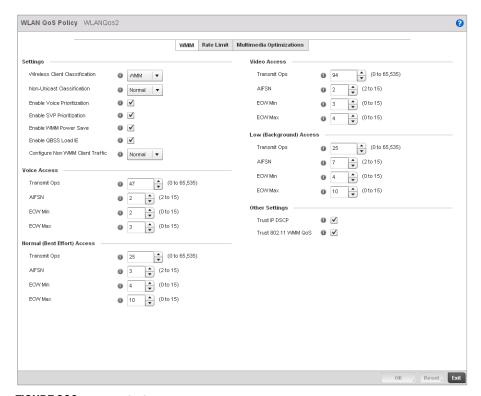

FIGURE 200 WLAN QoS Policy WMM screen

3. Configure the following in respect to the WLAN's intended WMM radio traffic and user requirements:

#### Wireless Client Classification

Use the drop-down menu to select the Wireless Client Classification for this WLAN's intended traffic. The Classification Categories are the different WLAN-WMM options available to the radio. The Wireless Client Classification types are:

WMM – Implies WiFi Multimedia QoS extensions are enabled on this radio. This allows different traffic streams between the wireless client and the access point to be prioritized according to the type of traffic (voice, video etc). The WMM classification is required to support the high throughput data rates required of 802.11n device support. Voice – Optimized for voice traffic. Implies all traffic on this WLAN is prioritized as voice traffic on the radio.

Video – Optimized for video traffic. Implies all traffic on this WLAN is prioritized as video traffic on the radio.

Normal – Optimized for best effort traffic. Implies all traffic on this WLAN is prioritized as best effort traffic on the radio.

Low – Optimized for background traffic. Implies all traffic on this WLAN is low priority on the radio.

Non-Unicast – Optimized for non-Unicast traffic. Implies all traffic on this WLAN is designed for broadcast or multiple desitnations.

#### Non-Unicast Classification

Use the drop-down menu to select the Non-Unicast Classification for this WLAN's intended traffic. The Non-Unicast Classification types are:

Voice - Optimized for voice traffic. Implies all traffic on this WLAN is prioritized as voice traffic on the radio.

Video – Optimized for video traffic. Implies all traffic on this WLAN is prioritized as video traffic on the radio.

Normal – Optimized for best effort traffic. Implies all traffic on this WLAN is prioritized as best effort traffic on the radio.

Low – Optimized for background traffic. Implies all traffic on this WLAN is low priority on the radio.

# **Enable Voice Prioritization**

Select this option if Voice traffic is prioritized on the WLAN. This gives priority to voice and voice management packets and is supported only on certain legacy Brocade Mobility VOIP phones. This feature is disabled by default.

#### Enable SVP Prioritization

Enabling Spectralink Voice Prioritization (SVP) allows the wireless controller to identify and prioritize traffic from Spectralink/Polycomm phones. This gives priority to voice, with voice management packets supported only on certain legacy Brocade Mobility VOIP phones. If the Wireless Client Classification is WMM, non WMM devices recognized as voice devices have all their traffic transmitted at voice priority. Devices are classified as voice, when they emit SIP, SCCP, or H323 traffic. Thus, selecting this option has no effect on devices supporting WMM. This feature is disabled by default.

**Enable WMM Power** 

Save

Enables support for the WMM based power-save mechanism, also known as *Unscheduled Automatic Power Save Delivery* (U-APSD). This is primarily used by voice devices that are WMM capable. The default setting is enabled.

**Enable OBSS Load IE** 

Check this box to enable QoS Basis Service Set (QBSS) information element (IE) in beacons and probe response packets advertised by access points. The default value is enabled.

#### Configure Non WMM Client Traffic

Use the drop-down menu to select the Non-WMM client traffic Classification. The Non-WMM Classification types are:

Voice - Optimized for voice traffic. Implies all traffic on this WLAN is prioritized as voice traffic on the radio.

*Video* – Optimized for video traffic. Implies all traffic on this WLAN is prioritized as video traffic on the radio.

Normal – Optimized for best effort traffic. Implies all traffic on this WLAN is prioritized as best effort traffic on the radio.

Low – Optimized for background traffic. Implies all traffic on this WLAN is low priority on the radio.

4. Set the following **Voice Access** settings for the WLAN's QoS policy:

**Transmit Ops** Use the slider to set the maximum duration a device can transmit after obtaining a

transmit opportunity. The default value is 47.

AIFSN Set the current Arbitrary Inter-frame Space Number (AIFSN) between 2-15.

Higher-priority traffic voice categories should have lower AIFSNs than lower-priority traffic categories. This will cause lower-priority traffic to wait longer before attempting

access. The default value is 2.

ECW Min The ECW Min is combined with the ECW Max to create the contention value in the form

of a numerical range. From this range, a random number is selected for the back off mechanism. Lower values are used for higher priority traffic. The available range to the

wireless controller is from 0-15. The default value is 2.

ECW Max The ECW Max is combined with the ECW Min to create the contention value in the form

of a numerical range. From this range, a random number is selected for the back off mechanism. Lower values are used for higher priority traffic. The available range to the

wireless controller is from 0-15. The default value is 3.

5. Set the following Normal (Best Effort) Access settings for the WLAN's QoS policy:

**Transmit Ops** Use the slider to set the maximum duration a device can transmit after obtaining a

transmit opportunity. The default value is 0.

AIFSN Set the current AIFSN between 2-15. The default value is 3.

**ECW Min** The ECW Min is combined with the ECW Max to create the contention value in the form

of a numerical range. From this range, a random number is selected for the back off mechanism. Higher values are used for lower priority traffic (like Normal). The available

range to the wireless controller is from 0-15. The default value is 4.

**ECW Max** The ECW Max is combined with the ECW Min to create the contention value in the form

of a numerical range. From this range, a random number is selected for the back off mechanism. Higher values are used for lower priority traffic (like Normal). The available

range to the wireless controller is from 0-15. The default value is 10.

6. Set the following Video Access settings for the WLAN's QoS policy:

**Transmit Ops** Use the slider to set the maximum duration a device can transmit after obtaining a

transmit opportunity. The default values is 94.

AIFSN Set the current Arbitrary Inter-frame Space Number (AIFSN) between 2-15.

Higher-priority traffic video categories should have lower AIFSNs than lower-priority traffic categories. This will cause lower-priority traffic to wait longer before attempting

access. The default value is 2.

**ECW Min** The ECW Min is combined with the ECW Max to create the contention value in the form

of a numerical range. From this range, a random number is selected for the back off mechanism. Lower values are used for higher priority traffic (like video). The available

range to the wireless controller is from 0-15. The default value is 3.

**ECW Max** The ECW Max is combined with the ECW Min to create the contention value in the form

of a numerical range. From this range, a random number is selected for the back off mechanism. Lower values are used for higher priority traffic (like video). The available

range to the wireless controller is from 0-15. The default value is 4.

7. Set the following Low (Background) Access settings for the WLAN's QoS policy:

transmit opportunity. For higher-priority traffic categories, this value should be set to a

low number. The default value is 0.

**AIFSN** Set the current AIFSN between 2-15. The default value is 7.

**ECW Min** The ECW Min is combined with the ECW Max to create the contention value in the form

of a numerical range. From this range, a random number is selected for the back off mechanism. Higher values are used for lower priority traffic (like Low). The available

range to the wireless controller is from 0-15. The default value is 4.

ECW Max The ECW Max is combined with the ECW Min to create the contention value in the form

of a numerical range. From this range, a random number is selected for the back off mechanism. Higher values are used for lower priority traffic (like Low). The available

range to the wireless controller is from 0-15. The default value is 10.

8. Set the following Other Settings for the WLAN's QoS policy:

Trust IP DSCP Select this option to trust IP DSCP values for WLANs. The default value is enabled.

Trust 802.11 WMM

QoS

Select this option to trust 802.11 WMM QoS values for WLANs. The default value

enabled.

9. Select **OK** when completed to update this WLAN's QoS settings. Select **Reset** to revert the screen back to its last saved configuration.

## **Configuring Rate Limit Settings**

Excessive traffic can cause performance issues or bring down the network entirely. Excessive traffic can be caused by numerous sources including network loops, faulty devices or malicious software such as a worm or virus that has infected on one or more devices at the branch. Rate limiting limits the maximum rate sent to or received from the wireless network (and WLAN) per wireless client. It prevents any single user from overwhelming the wireless network. It can also provide differential service for service providers. The uplink and downlink rate limits are usually configured on a RADIUS server using Brocade Mobility vendor specific attributes. The controller extracts the rate limits from RADIUS server's response. When such attributes are not present, the

settings defined on the controller are applied. An administrator can set separate QoS rate limit configurations for data transmitted from the managed network (upstream) and data transmitted from a WLAN's wireless clients back to their associated access point radios and controller (downstream).

Before defining rate limit thresholds for WLAN upstream and downstream traffic, Brocade Mobility recommends you define the normal number of ARP, broadcast, multicast and unknown unicast packets that typically transmit and receive from each supported WMM access category. If thresholds are defined too low, normal network traffic (required by end-user devices) will be dropped by the controller resulting in intermittent outages and performance problems.

A controller's connected wireless clients can also have QoS rate limit settings defined in both the upstream and downstream direction.

To configure a QoS rate limit configuration for a managed WLAN:

- Select Configuration > Wireless > WLAN QoS Policy to display existing QoS policies available to WLANs.
- 2. Either select the **Add** button to define a new WLAN QoS policy, or select an existing WLAN QoS policy and select **Edit** to modify its existing configuration.
- 3. Select the Rate Limit tab.

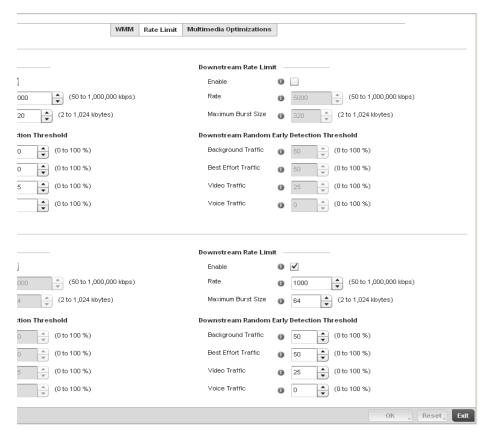

FIGURE 201 QoS Policy WLAN Rate Limit screen

4. Configure the following parameters in respect to the intended WLAN Upstream Rate Limit, or traffic from the controller to associated access point radios and their associated wireless clients:

**Enable** Select the **Enable** check box to enable rate limiting for data transmitted from the

controller to its connected access point radios and associated wireless clients. Enabling this option does not invoke rate limiting for data traffic in the downstream

direction. This feature is disabled by default.

Rate Define an upstream rate limit between 50 - 1,000,000 kbps. This limit constitutes a

threshold for the maximum the number of packets transmitted or received over the WLAN (from all access categories). Traffic that exceeds the defined rate is dropped by the controller and a log message is generated. The default setting is 5000 kbps.

Maximum Burst Size Set a maximum burst size between 2 - 1024 kbytes. The smaller the burst, the less

likely the upstream packet transmission will result in congestion for the WLAN's client destinations. By trending the typical number of ARP, broadcast, multicast and unknown unicast packets over a period of time, the average rate for each access category can be obtained. Once a baseline is obtained, administrators should then add a 10% margin (minimally) to allow for traffic bursts at the site. The default burst

size is 64 kbytes.

5. Set the following **WLAN Upstream Random Early Detection Threshold** settings for each access category. An early random drop is done when a traffic stream falls below the set threshold

category. An early random drop is done when a traffic stream falls below the set threshold.

Set a percentage value for background traffic in the upstream direction. This is a percentage of the maximum burst size for low priority traffic. Background traffic exceeding the defined threshold is dropped by the controller and a log message is generated. Background traffic consumes the least bandwidth of any access category, so this value can be set to a lower value once a general upstream rate is known by the

network administrator (using a time trend analysis). The default threshold is 50%.

**Best Effort Traffic** Set a percentage value for best effort traffic in the upstream direction. This is a

percentage of the maximum burst size for normal priority traffic. Best effort traffic exceeding the defined threshold is dropped by the controller and a log message is generated. Best effort traffic consumes little bandwidth, so this value can be set to a lower value once a general upstream rate is known by the network administrator (using

a time trend analysis). The default threshold is 50%.

Video Traffic Set a percentage value for video traffic in the upstream direction. This is a percentage

of the maximum burst size for video traffic. Video traffic exceeding the defined threshold is dropped by the controller and a log message is generated. Video traffic consumes significant bandwidth, so this value can be set to a higher value once a general upstream rate is known by the network administrator (using a time trend

analysis). The default threshold is 25%.

Voice Traffic Set a percentage value for voice traffic in the upstream direction. This is a percentage

of the maximum burst size for voice traffic. Voice traffic exceeding the defined threshold is dropped by the controller and a log message is generated. Voice applications consume significant bandwidth, so this value can be set to a higher value once a general upstream rate is known by the network administrator (using a time

trend analysis). The default threshold is 0%.

**Background Traffic** 

6. Configure the following parameters in respect to the intended **WLAN Downstream Rate Limit,** or traffic from wireless clients to associated Access Point radios and the controller:

**Enable** Select the **Enable** radio button to enable rate limiting for data transmitted from the

controller to its connected access point radios and associated wireless clients. Enabling this option does not invoke rate limiting for data traffic in the upstream

direction. This feature is disabled by default.

Rate Define an upstream rate limit between 50 - 1,000,000 kbps. This limit constitutes a

threshold for the maximum the number of packets transmitted or received over the WLAN (from all access categories). Traffic that exceeds the defined rate is dropped by the controller and a log message is generated. The default setting is 5000 kbps.

Maximum Burst Size Set a maximum burst size between 2 - 1024 kbytes. The smaller the burst, the less

likely the downstream packet transmission will result in congestion for the WLANs wireless client destinations. By trending the typical number of ARP, broadcast, multicast and unknown unicast packets over a period of time, the average rate for each access category can be obtained. Once a baseline is obtained, administrators should then add a minimum of a 10% margin to allow for traffic bursts at the site. The default

burst size is 64 kbytes.

7. Set the following **WLAN Downstream Random Early Detection Threshold** settings for each access category. An early random drop is done when the amount of tokens for a traffic stream falls below the set threshold.

**Background Traffic** Set a percentage value for background traffic in the downstream direction. This is a

percentage of the maximum burst size for low priority traffic. Background traffic exceeding the defined threshold is dropped by the controller and a log message is generated. Background traffic consumes the least bandwidth of any access category, so this value can be set to a lower value once a general downstream rate is known by the network administrator (using a time trend analysis). The default threshold is 50%.

**Best Effort Traffic** Set a percentage value for best effort traffic in the downstream direction. This is a

percentage of the maximum burst size for normal traffic. Best effort traffic exceeding the defined threshold is dropped by the controller and a log message is generated. Best effort traffic consumes little bandwidth, so this value can be set to a lower value once a general downstream rate is known by the network administrator (using a time trend

analysis). The default threshold is 50%.

Video Traffic Set a percentage value for video traffic in the downstream direction. This is a

percentage of the maximum burst size for video traffic. Video traffic exceeding the defined threshold is dropped by the controller and a log message is generated. Video traffic consumes significant bandwidth, so this value can be set to a higher value once a general downstream rate is known by the network administrator (using a time trend

analysis). The default threshold is 25%.

**Voice Traffic** Set a percentage value for voice traffic in the downstream direction. This is a

percentage of the maximum burst size for voice traffic. Voice traffic exceeding the defined threshold is dropped by the controller and a log message is generated. Voice applications consume significant bandwidth, so this value can be set to a higher value once a general upstream rate is known by the network administrator (using a time trend analysis). The default threshold is 0%. 0% means no early random drops will

occur.

8. Configure the following parameters in respect to the intended **Wireless Client Upstream Rate Limit**:

**Enable** Select the **Enable** radio button to enable rate limiting for data transmitted from the

client to its associated access point radio and connected wireless controller. Enabling this option does not invoke client rate limiting for data traffic in the downstream

direction. This feature is disabled by default.

Rate Define an upstream rate limit between 50 - 1,000,000 kbps.This limit constitutes a

threshold for the maximum the number of packets transmitted or received (from all access categories). Traffic that exceeds the defined rate is dropped by the client and a

log message is generated. The default rate is 1,000 kbps.

**Maximum Burst Size** Set a maximum burst size between 2 - 1024 kbytes. The smaller the burst, the less

likely the upstream packet transmission will result in congestion for the wireless client.

The default burst size is 64 kbytes.

9. Set the following **Wireless Client Upstream Random Early Detection Threshold** settings for each access category:

Background Traffic Set a percentage value for background traffic in the upstream direction. This is a

percentage of the maximum burst size for low priority traffic. Background traffic exceeding the defined threshold is dropped by the client and a log message is

generated. The default threshold is 50%.

**Best Effort Traffic** Set a percentage value for best effort traffic in the upstream direction. This is a

percentage of the maximum burst size for normal traffic. Best effort traffic exceeding the defined threshold is dropped by the client and a log message is generated. The

default threshold is 50%.

Video Traffic Set a percentage value for video traffic in the upstream direction. This is a percentage

of the maximum burst size for video traffic. Video traffic exceeding the defined threshold is dropped by the client and a log message is generated. The default

threshold is 25%.

Voice Traffic Set a percentage value for voice traffic in the downstream direction. This is a

percentage of the maximum burst size for voice traffic. Voice traffic exceeding the defined threshold is dropped by the client and a log message is generated. The default

threshold is 0%.0% implies no early random drops will occur.

10. Configure the following parameters in respect to the intended **Wireless Client Downstream**Rate Limit, or traffic from a controller to associated access point radios and the wireless client:

**Enable** Select the **Enable** radio button to enable rate limiting for data transmitted from

connected wireless clients to the controller. Enabling this option does not invoke rate limiting for data traffic in the upstream direction. This feature is disabled by default.

Rate Define a downstream rate limit between 50 - 1,000,000 kbps. This limit constitutes a

threshold for the maximum the number of packets transmitted or received by the client. Traffic that exceeds the defined rate is dropped and a log message is generated.

The default rate is 1,000 kbytes.

Maximum Burst Size Set a maximum burst size between 2 - 64 kbytes. The smaller the burst, the less likely

the downstream packet transmission will result in congestion for the wireless client.

The default burst size is 6 kbytes.

11. Set the following **Wireless Client sDownstream Random Early Detection Threshold** settings for each access category:

**Background Traffic** Set a percentage value for background traffic in the downstream direction. This is a

percentage of the maximum burst size for low priority traffic. Background traffic exceeding the defined threshold is dropped by the client and a log message is

generated. The default is 50%.

**Best Effort Traffic** Set a percentage value for best effort traffic in the downstream direction. This is a

percentage of the maximum burst size for normal traffic. Best effort traffic exceeding the defined threshold is dropped by the client and a log message is generated. The

default is 50%.

Video Traffic Set a percentage value for video traffic in the downstream direction. This is a

percentage of the maximum burst size for video traffic. Video traffic exceeding the defined threshold is dropped by the client and a log message is generated. The default

is 25%.

**Voice Traffic** Set a percentage value for voice traffic in the downstream direction. This is a

percentage of the maximum burst size for voice traffic. Voice traffic exceeding the defined threshold is dropped by the client and a log message is generated. The default

threshold is 0%.0% means no early random drops will occur.

12. Select **OK** when completed to update this WLAN's QoS rate limit settings. Select **Reset** to revert the screen back to its last saved configuration.

### WLAN QoS Deployment Considerations

Before defining a QoS configuration on a wireless controller WLAN, refer to the following deployment guidelines to ensure the configuration is optimally effective:

- WLAN QoS configurations differ significantly from QoS policies configured for wireless
  controller associated access point radios. WLAN QoS configurations are designed to support
  the data requirements of wireless clients, including the data types they support and their
  wireless controller managed network permissions. Radio QoS policies are specific to the
  transmit and receive characteristics of the connected radio's themselves, independent from
  the wireless clients these access point radios support.
- Enabling WMM support on a wireless controller's WLAN only advertises WMM capability to wireless clients. The wireless clients must be also able to support WMM and use the parameters correctly while accessing the wireless network to truly benefit.
- Rate limiting is disabled by default on all controller managed WLANs. To enable rate limiting, a
  threshold must be defined for WLAN.
- Before enabling rate limiting on a controller managed WLAN, a baseline for each traffic type should be performed. Once a baseline has been determined, a minimum 10% margin should be added to allow for traffic bursts.
- The bandwidth required for real-time applications such as voice and video are very fairly easy
  to calculate as the bandwidth requirements are consistent and can be realistically trended
  over time. Applications such as Web, database and email are harder to estimate, since
  bandwidth usage varies depending on how the applications are utilized.

## **Configuring Multimedia Optimizations**

To configure multimedia optimizations for a controller managed WLAN:

- Select Configuration > Wireless > WLAN QoS Policy to display existing QoS policies available to WLANs.
- 2. Either select the **Add** button to define a new WLAN QoS policy, or select an existing WLAN QoS policy and select **Edit** to modify its existing configuration.
- 3. Select the **Multimedia Optimizations** tab.

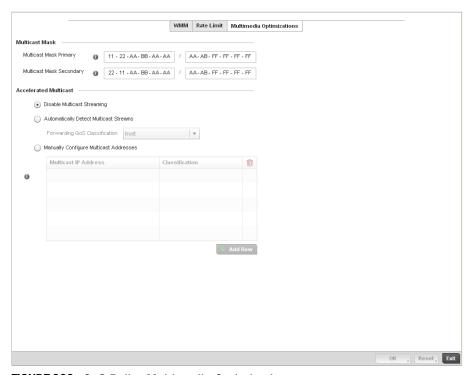

FIGURE 202 QoS Policy Multimedia Optimizations screen

4. Configure the following parameters in respect to the intended Multicast Mask:

## Multicast Mask Primary

Configure the primary multicast mask defined for each listed QoS policy. Normally all multicast and broadcast packets are buffered until the periodic DTIM interval (indicated in the 802.11 beacon frame), when clients in power save mode wake to check for frames. However, for certain applications and traffic types, an administrator may want the frames transmitted immediately, without waiting for the DTIM interval. By configuring a primary and secondary multicast mask, an administrator can indicate which frames are transmitted immediately. Setting masks is optional and only needed if there are traffic types requiring special handling.

## Multicast Mask Secondary

Set a secondary multicast mask for the WLAN QoS policy. Normally all multicast and broadcast packets are buffered until the periodic DTIM interval (indicated in the 802.11 beacon frame), when clients in power save mode wake to check for frames. However, for certain applications and traffic types, an administrator may want the frames transmitted immediately, without waiting for the DTIM interval. By configuring a primary and secondary multicast mask, an administrator can indicate which frames are transmitted immediately. Setting masks is optional and only needed if there are traffic types requiring special handling.

5. Set the following Accellerated Multicast settings:

Disable Multicast Streaming

Select this option to disable all Multicast Streaming on the WLAN.

Automatically Detect Multicast Streams Select this option to allow the administrator to have multicast packets that are being bridged converted to unicast to provide better overall airtime utilization and performance. The administrator can either have the system automatically detect multicast streams and convert all detected multicast streams to unicast, or specify which multicast streams are to be converted to unicast. When the stream is converted and being queued up for transmission, there are a number of classification mechanisms that can be applied to the stream and the administrator can select what type of classification they would want.

Manually Configure Multicast Addresses Select this option and specify a list of multicast addresses and classifications. Packets are accelerated when the destination addresses matches.

6. Select **OK** when completed to update this WLAN's Multimedia Optimizations settings. Select **Reset** to revert the screen back to its last saved configuration.

# WLAN QoS Deployment Considerations

Before defining a QoS configuration on a wireless controller WLAN, refer to the following deployment guidelines to ensure the configuration is optimally effective:

- WLAN QoS configurations differ significantly from QoS policies configured for wireless
  controller associated access point radios. WLAN QoS configurations are designed to support
  the data requirements of wireless clients, including the data types they support and their
  wireless controller managed network permissions. Radio QoS policies are specific to the
  transmit and receive characteristics of the connected radio's themselves, independent from
  the wireless clients these access point radios support.
- Enabling WMM support on a wireless controller's WLAN only advertises WMM capability to wireless clients. The wireless clients must be also able to support WMM and use the parameters correctly while accessing the wireless network to truly benefit.
- Rate limiting is disabled by default on all controller managed WLANs. To enable rate limiting, a threshold must be defined for WLAN.
- Before enabling rate limiting on a controller managed WLAN, a baseline for each traffic type should be performed. Once a baseline has been determined, a minimum 10% margin should be added to allow for traffic bursts.
- The bandwidth required for real-time applications such as voice and video are very fairly easy
  to calculate as the bandwidth requirements are consistent and can be realistically trended
  over time. Applications such as Web, database and email are harder to estimate, since
  bandwidth usage varies depending on how the applications are utilized.

# Radio QoS Policy

Without a dedicated QoS policy, a controller managed network operates on a best-effort delivery basis, meaning all traffic has equal priority and an equal chance of being delivered in a timely manner. When congestion occurs, all traffic has an equal chance of being dropped!

When configuring a QoS policy for a controller radio, select specific network traffic, prioritize it, and use congestion-management and congestion-avoidance techniques to provide deployment cusomizations best suited to each QoS policy's intended wireless client base.

Brocade Mobility controllers and their associated access point radios and wireless clients support several *Quality of Service* (QoS) techniques enabling real-time applications (such as voice and video) to co-exist simultaneously with lower priority background applications (such as Web, Email and file transfers). A well designed QoS policy should:

- Classify and mark data traffic to accurately prioritize and segregate it (by access category) throughout the controller managed network.
- Minimize the network delay and jitter for latency sensitive traffic.
- Ensure higher priority traffic has a better likelihood of delivery in the event of network congestion.
- Prevent the ineffective utilization of access points degrading session quality by configuring admission control mechanisms within each radio QoS policy

Within a Brocade Mobility controller managed network, wireless clients supporting low and high priority traffic contend with one another for controller access and data resources. The IEEE 802.11e amendment has defined *Enhanced Distributed Channel Access* (EDCA) mechanisms stating high priority traffic can access the controller controller managed network sooner then lower priority traffic. The EDCA defines four traffic classes (or access categories); voice (highest), video (next highest), best effort and background (lowest). The EDCA has defined a time interval for each traffic class, known as the *Transmit Opportunity* (TXOP). The TXOP prevents traffic of a higher priority from completely dominating the wireless medium, thus ensuring lower priority traffic is still supported by the controller and its connected radios.

IEEE 802.11e includes an advanced power saving technique called *Unscheduled Automatic Power Save Delivery* (U-APSD) that provides a mechanism for wireless clients to retrieve packets buffered by an access point. U-APSD reduces the amount of signaling frames sent from a client to retrieve buffered data from an access point. U-APSD also allows access points to deliver buffered data frames as *bursts*, without backing-off between data frames. These improvements are useful for voice clients, as they provide improved battery life and call quality.

The Wi-Fi alliance has created *Wireless Multimedia* (WMM) and *WMM Power Save* (WMM-PS) certification programs to ensure interoperability between 802.11e WLAN infrastructure implementations and wireless clients. A Brocade Mobility controller managed wireless network supports both WMM and WMM-Power Save techniques. WMM and WMM-PS (U-APSD) are enabled by default in each controller WLAN profile.

Enabling WMM support on a controller managed WLAN just advertises the WLAN's WMM capability and radio configuration to wireless clients. The wireless clients must be also able to support WMM and use the values correctly while accessing the controller's WLAN to benefit.

WMM includes advanced parameters (CWMin, CWMax, AIFSN and TXOP) specifing back-off duration and inter-frame spacing when accessing the controller managed network. These parameters are relevant to both connected access point radios and their wireless clients. Parameters impacting access point transmissions to their clients are controlled using per radio WMM settings, while parameters used by wireless clients are controlled by a WLAN's WMM settings.

Brocade Mobility RFS4000, RFS6000 and RFS7000 model controllers include a Session Initiation Protocol (SIP), Skinny Call Control Protocol (SCCP) and Application Layer Gateway (ALGs) enabling devices to identify voice streams and dynamically set voice call bandwidth. Controllers use the data to provide prioritization and admission control to these devices without requiring TSPEC or WMM client support.

Brocade Mobility controllers support static QoS mechanisms per WLAN to provide prioritization of WLAN traffic when legacy (non WMM) clients are deployed. A controller and AP-650 access point allow flexible WLAN mapping with a static WMM access control value. When enabled on a WLAN, traffic forwarded from a controller to a client is prioritized and forwarded based on the WLAN's WMM access control setting.

#### NOTE

Statically setting a WLAN WMM access category value only prioritizes traffic from the controller to the client.

Wireless network administrators can also assign weights to each WLAN in relation to user priority levels. The lower the weight, the lower the priority. Use a weighted round robin technic que to achieve different QoS levels across the WLANs supported by the controller.

The controller provides the means to rate-limit bandwidth for WLAN sessions. This form of per-user rate limiting enables administrators to define uplink and downlink bandwidth limits for users and clients. This sets the level of traffic a user or client can forward and receive over the WLAN. If the user or client exceeds the limit, the controller drops the excessive traffic.

Rate limits can be applied to WLANs using groups defined on the controller or externally from a RADIUS server using Brocade Mobility *Vendor Specific Attributes* (VSAs). Rate limits can be applied to users authenticating to the controller using 802.1X, hotspot authentication and devices using MAC authentication.

# **Configuring Radio QoS Policies**

Radio OoS Policy

To configure a radio's QoS policy:

1. .Select Configuration > Wireless > Radio QoS Policy to display existing Radio QoS policies.

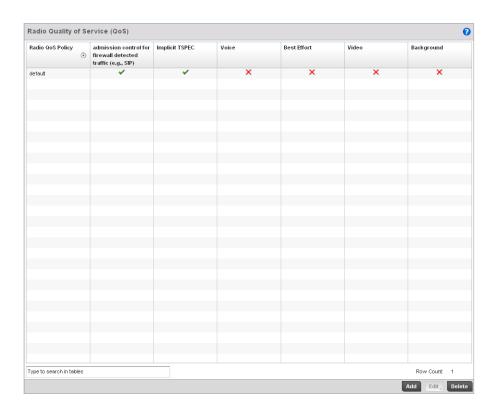

## FIGURE 203 Radio QoS Policy screen

The Radio QoS Policy screen lists those radio QoS policies created thus far. Any of these policies can be selected and applied to a controller managed Access Point radio.

2. Refer to the following information listed for each existing Radio QoS policy:

## Radio QoS Policy

Displays the name of each Radio QoS policy. This is the name set for each listed policy when it was created and cannot be modified as part of the policy edit process.

# Admission Controll for Firewall Detected Traffic (e.g., SIP)

A green checkmark defines the policy as applying radio QoS settings to traffic detected by the controllers Firewall used with this Radio QoS policy. A red "X" defines the policy as having Firewall detection disabled. When enabled, the Firewall simulates the reception of frames for voice traffic when the voice traffic was originated via SIP or SCCP control traffic. If a client exceeds configured values, the call is stopped and/or received voice frames are forwarded at the next non admission controlled traffic class priority. This applies to clients that do not send TPSEC frames only.

#### Implicit TPSEC

A green checkmark defines the policy as requiring wireless clients to send their traffic specifications to a controller managed Access Point before they can transmit or receive data. If enabled, this setting applies to just this radio's QoS policy. When enabled, the Access Point simulates the reception of frames for any traffic class by looking at the amount of traffic the client is receiving and sending. If the client sends more traffic than has been configured for an admission controlled traffic class, the traffic is forwarded at the priority of the next non admission controlled traffic class. This applies to clients that do not send TPSEC frames only.

#### Voice

A green checkmark indicates that Voice prioritization QoS is enabled on the radio. A red X indicates that Voice prioritization QoS is disabled on the radio.

Best Effort A green checkmark indicates that Best Effort QoS is enabled on the radio. A red X

indicates that Best Effort QoS is disabled on the radio.

Video A green checkmark indicates that Video prioritization QoS is enabled on the radio. A

red X indicates that Video prioritization QoS is disabled on the radio.

Background A green checkmark indicates that Background prioritization QoS is enabled on the

radio. A red X indicates that Background prioritization QoS is disabled on the radio.

3. Either select **Add** to create a new radio QoS policy, or select one of the existing policies listed and select the **Edit** button to modify its configuration.

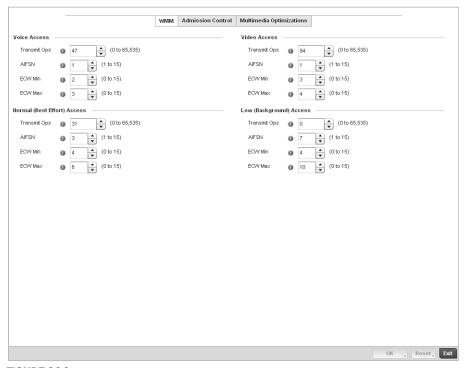

FIGURE 204 Radio QoS Policy WMM screen

The Radio QoS Policy screen displays the **WMM** tab by default. Use the WMM tab to define the access category configuration (*CWMin*, *CWMax*, *AIFSN* and *TXOP* values) in respect to the type of wireless data planned for this new or updated WLAN radio QoS policy.

4. Set the following Voice Access settings for the Radio QoS policy:

**Transmit Ops** Use the slider to set the maximum duration a device can transmit after obtaining a

transmit opportunity. When controller resources are shared between a *Voice over IP* (VoIP) call and a low priority file transfer, bandwidth is normally exploited by the file transfer, thus reducing call quality or even causing the call to disconnect. With voice QoS, a VoIP call (a real-time session), receives priority, maintaining a high level of voice quality. For higher-priority traffic categories (like voice), the Transmit Ops value should

be set to a low number. The default value is 47.

AIFSN Set the current AIFSN between 1-15. Higher-priority traffic voice categories should

have lower AIFSNs than lower-priority traffic categories. This will cause lower-priority

traffic to wait longer before attempting access. The default value is 1.

ECW Min The ECW Min is combined with the ECW Max to create a contention value in the form of

a numerical range. From this range, a random number is selected for the back off mechanism. Lower values are used for higher priority traffic. The available range to the

controller is from 0-15. The default value is 2.

Power Save The ECW Max is combined with the ECW Min to create a contention value in the form of

a numerical range. From this range, a random number is selected for the back off mechanism. Lower values are used for higher priority traffic. The available range to the

controller is from 0-15. The default value is 3.

5. Set the following Normal (Best Effort) Access settings for the radio QoS policy:

**Transmit Ops** Use the slider to set the maximum duration a device can transmit after obtaining a

transmit opportunity. For higher-priority traffic categories, this value should be set to a

low number. The default value is 0.

AIFSN Set the current AIFSN between 1-15. Higher-priority traffic voice categories should have

lower AIFSNs than lower-priority traffic categories. This will cause lower-priority traffic

to wait longer before attempting access. The default value is 7.

**ECW Min** The ECW Min is combined with the ECW Max to create a contention value in the form

of a numerical range. From this range, a random number is selected for the back off mechanism. Higher values are used for lower priority traffic (like Normal). The

available range to the controller is from

0-15. The default value is 4.

Power Save The ECW Max is combined with the ECW Min to create a contention value in the form

of a numerical range. From this range, a random number is selected for the back off mechanism. Higher values are used for lower priority traffic (like Normal). The

available range to the controller is from

0-15. The default value is 10.

6. Set the following Video Access settings for the Radio QoS policy:

Transmit Ops Use the spinner control to set the maximum duration a radio can transmit after

obtaining a transmit opportunity. For higher-priority traffic categories (like video), this

value should be set to a low number. The default value

is 94.

AIFSN Set the current AIFSN between 1-15. Higher-priority traffic video categories should

have lower AIFSNs than lower-priority traffic categories. This will cause lower-priority

traffic to wait longer before attempting access. The default value is 1.

ECW Min is combined with the ECW Max to create a contention value in the form of

a numerical range. From this range, a random number is selected for the back off mechanism. Lower values are used for higher priority traffic (like video). The available

range to the controller is from 0-15. The default value is 3.

ECW Max The ECW Max is combined with the ECW Min to create a contention value in the form of

a numerical range. From this range, a random number is selected for the back off mechanism. Lower values are used for higher priority traffic (like video). The available

range to the controller is from 0-15. The default value is 4.

7. Set the following Low (Best Effort) Access settings for the radio QoS policy:

**Transmit Ops**Use the slider to set the maximum duration a device can transmit after obtaining a

transmit opportunity. For higher-priority traffic categories, this value should be set to a

low number. The default value is 0.

AIFSN Set the current AIFSN between 1-15. Higher-priority traffic voice categories should

have lower AIFSNs than lower-priority traffic categories. This will cause lower-priority

traffic to wait longer before attempting access. The default value is 3.

**ECW Min** The ECW Min is combined with the ECW Max to create a contention value in the form of

a numerical range. From this range, a random number is selected for the back off mechanism. Higher values are used for lower priority traffic (like Low). The available

range to the controller is from 0-15. The default value is 4.

8. Select **OK** when completed to update the radio QoS settings for this policy. Select **Reset** to revert the WMM screen back to its last saved configuration.

 Select the Admission Control tab to configure an admission control configuration for selected radio QoS policy. Admission control requires clients send their traffic specifications (TSPEC) to a controller managed Access Point before they can transmit or receive data within the controller managed network.

The name of the Radio QoS policy for which the admission control settings apply displays in the banner of the QoS Policy screen.

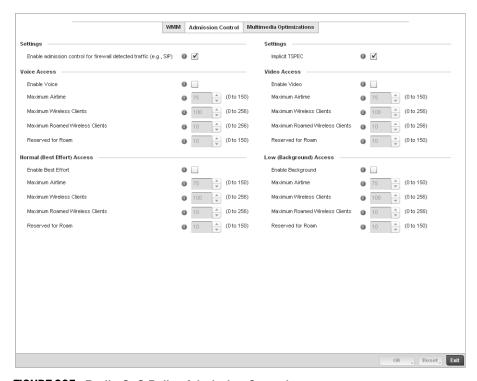

FIGURE 205 Radio QoS Policy Admission Control screen

- 10. Select the Enable admission control for firewall Detected Traffic (e.g, SIP) check box to apply Radio QoS settings to traffic detected by the controller Firewall. This feature is enabled by default.
- 11. Select the **Implicit TPSEC** check box to require wireless clients to send their traffic specifications to a controller managed Access Point before they can transmit or receive data. If enabled, this setting applies to just this radio's QoS policy. This feature is enabled by default.
- 12. Set the following Voice Access admission control settings for this radio QoS policy:

**Enable Voice** 

Select the check box to enable admission control for this policy's voice traffic. Only voice traffic admission control is enabled, not any of the other access categories (each access category must be separately enabled and configured). The default is 75.

**Maximum Airtime** 

Set the maximum airtime (in the form of a percentage of the radio's bandwidth) allotted to admission control for voice supported client traffic. The available percentage range is from 0-150%, with 150% being available to account for over-subscription. This value helps ensure the radio's bandwidth is available for high bandwidth voice traffic (if anticipated on the wireless medium) or other access category traffic if voice support is not prioritized. Voice traffic requires longer radio airtime to process, so set a longer airtime value if this radio QoS policy is intended to support voice. The default value is 75.

# Maximum Wireless Clients

Set the number of voice supported wireless clients allowed to exist (and consume bandwidth) within the radio's QoS policy. Select from an available range of 0-256 clients. Consider setting this value proportionally to the number of other QoS policies supporting the voice access category, as wireless clients supporting voice use a greater proportion of controller resources than lower bandwidth traffic (like low and best effort categories). The default value is 100 clients.

# Maximum Roamed Wireless Clients

Set the number of voice supported wireless clients allowed to roam to a different controller managed access point radio. Select from a range of 0-256 clients. The default value is 10 roamed clients.

#### Reserved for Roam

Set the roam utilization (in the form of a percentage of the radio's bandwidth) allotted to admission control for voice supported clients who have roamed to a different controller managed access point radio. The available percentage range is from 0-150%, with 150% available to account for over-subscription. The default value is 10.

## Set the following Normal (Best Effort) Access admission control settings for this radio QoS policy

#### **Enable Best Effort**

Select the check box to enable admission control for this policy's video traffic. Only normal background traffic admission control is enabled, not any of the other access categories (each access category must be separately enabled and configured). This feature is disabled by default.

#### **Maximum Airtime**

Set the maximum airtime (in the form of a percentage of the radio's bandwidth) allotted to admission control for normal background client traffic. The available percentage range is from 0-150%, with 150% being available to account for over-subscription. This value helps ensure the radio's bandwidth is available for lower bandwidth normal traffic (if anticipated to proliferate the wireless medium). Normal background traffic only needs a short radio airtime to process, so set an intermediate airtime value if this radio QoS policy is reserved for background data support. The default value is 75.

# Maximum Wireless Clients

Set the number of wireless clients supporting background traffic allowed to exist (and consume bandwidth) within the radio's QoS policy. Select from an available range of 0-256 clients. The default value is 100 clients.

# Maximum Roamed Wireless Clients

Set the number of normal background supported wireless clients allowed to roam to a different controller managed access point radio. Select from a range of 0-256 clients. The default value is 10 roamed clients.

#### Reserved for Roam

Set the roam utilization (in the form of a percentage of the radio's bandwidth) allotted to admission control for normal background supported clients who have roamed to a different controller managed radio. The available percentage range is from 0-150%, with 150% available to account for over-subscription. The default value is 10%.

### 14. Set the following Video Access admission control settings for this radio QoS policy:

## **Enable Video**

Select the check box to enable admission control for this policy's video traffic. Only video traffic admission control is enabled, not any of the other access categories (each access category must be separately enabled and configured). This feature is disabled by default.

#### **Maximum Airtime**

Set the maximum airtime (in the form of a percentage of the radio's bandwidth) allotted to admission control for video supported client traffic. The available percentage range is from 0-150%, with 150% being available to account for over-subscription. This value helps ensure the radio's bandwidth is available for high bandwidth video traffic (if anticipated on the wireless medium) or other access category traffic if video support is not prioritized. Video traffic requires longer radio airtime to process, so set a longer airtime value if this radio QoS policy is intended to support video. The default value is 75.

# Maximum Wireless Clients

Set the number of video supported wireless clients allowed to exist (and consume bandwidth) within the radio's QoS policy. Select from an available range of 0-256 clients. Consider setting this value proportionally to the number of other QoS policies supporting the video access category, as wireless clients supporting video use a greater proportion of controller resources than lower bandwidth traffic (like low and best effort categories).

# Maximum Roamed Wireless Clients

Set the number of video supported wireless clients allowed to roam to a different controller managed access point radio. Select from a range of 0-256 clients. The default value is 10 roamed clients.

#### Reserved for Roam

Set the roam utilization (in the form of a percentage of the radio's bandwidth) allotted to admission control for video supported clients who have roamed to a different controller managed radio. The available percentage range is from 0-150%, with 150% accounting for over-subscription. The default value is 10.

#### 15. Set the following Low (Background) Access admission control settings for this radio QoS policy

### **Enable Background**

Select the check box to enable admission control for this policy's lower priority best effort traffic. Only low best effort traffic admission control is enabled, not any of the other access categories (each access category must be separately enabled and configured).

#### **Maximum Airtime**

Set the maximum airtime (in the form of a percentage of the radio's bandwidth) allotted to admission control for low, best effort, client traffic. The available percentage range is from 0-150%, with 150% being available to account for over-subscription. Best effort traffic only needs a short radio airtime to process, so set an intermediate airtime value if this radio QoS policy is reserved to support background data. The default value is 75%.

# Maximum Wireless Clients

Set the number of low and best effort supported wireless clients allowed to exist (and consume bandwidth) within the radio's QoS policy. Select from an available range of 0-256 clients. The default value is 100 clients.

# Maximum Roamed Wireless Clients

Set the number of low and best effort supported wireless clients allowed to roam to a different controller managed access point radio. Select from a range of 0-256 clients. The default value is 10 roamed clients.

### Reserved for Roam

Set the roam utilization (in the form of a percentage of the radio's bandwidth) allotted to admission control for normal background supported clients who have roamed to a different controller managed access point radio. The available percentage range is from 0-150%, with 150% available to account for over-subscription. The default value is 10%.

16. Select the **Multimedia Optimization** tab to configure advanced multimedia QoS configuration for selected radio QoS policy.

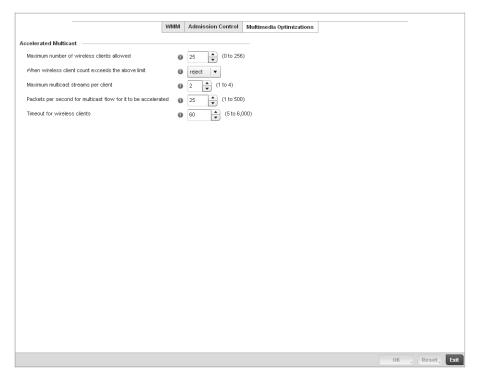

FIGURE 206 Radio QoS Policy Multimedia Optimizations screen

17. Set the following **Accelerated Multicast** settings for this radio QoS policy:

| Maximum number of<br>wireless clients<br>allowed               | Specify the maximum number of wireless clients (between 0 and 256) allowed to use accellerated multicast. The default value is 25.                                                                 |
|----------------------------------------------------------------|----------------------------------------------------------------------------------------------------|
| When wireless client count exceeds the above limit             | When the wirless client count using accelerated multicast exceeds the maximum number set the radio to either reject new wireless clients or to revert existing clients to a non-accelerated state. |
| Maximum multicast streams per client                           | Specify the maximum number of multicast streams (between 1 and 4) wireless clients can use. The default value is 2.                                                                                |
| Packets per second for multicast flow for it to be accelerated | Specify the threshold of multicast packets per second (between 1 and 500) that triggers acceleration for wireless clients. The default value is 25.                                                |
| Timeout for wireless clients                                   | Specify a timeout value in seconds (between 5 and 6,000) for wireless clients to revert back to a non-accelerated state. The default value is 60.                                                  |

18. Select **OK** to update the radio QoS admission control settings for this policy. Select **Reset** to revert to the last saved configuration.

# Radio QoS Configuration and Deployment Considerations

Radio QoS Policy

Before defining a radio QoS policy, refer to the following deployment guidelines to ensure the configuration is optimally effective:

- To support QoS, each multimedia application, wireless client and WLAN is required to support WMM.
- WMM enabled clients can co-exist with non-WMM clients on the same WLAN. Non-WMM clients are always assigned a Best Effort access category.
- Brocade Mobility recommends default WMM values be used for all deployments. Changing these values can lead to unexpected traffic blockages, and the blockages might be difficult to diagnose.
- Overloading an Access Point radio with too much high priority traffic (especially voice) degrades overall controller service quality for all users.
- TSPEC admission control is only available with newer voice over WLAN phones. Many legacy voice devices do not support TPSEC or even support WMM traffic prioritization.

# **AAA Policy**

Authentication, Authorization, and Accounting (AAA) provides the mechanism network administrators define access control within the controller managed network.

The controller can interoperate with external RADIUS and LDAP Servers (AAA Servers) to provide user database information and user authentication data. Each WLAN controller managed by the controller can maintain its own unique AAA configuration.

AAA provides a modular way of performing the following services:

Authentication — Authentication provides a means for identifying users, including login and password dialog, challenge and response, messaging support and (depending on the security protocol), encryption. Authentication is the technique by which a user is identified before allowed access to the controller managed network. Configure AAA authentication by defining a list of authentication methods, and then applying the list to various interfaces. The list defines the authentication schemes performed and their sequence. The list must be applied to an interface before the defined authentication technique is conducted.

Authorization — Authorization occurs immediately after authentication. Authorization is a method for remote access control, including authorization for services and individual user accounts and profiles. Authorization functions through the assembly of attribute sets describing what the user is authorized to perform. These attributes are compared to information contained in a database for a given user and the result is returned to AAA to determine the user's actual capabilities and restrictions. The database could be located locally on the controller or be hosted remotely on a RADIUS server. Remote RADIUS servers authorize users by associating attribute-value (AV) pairs with the appropriate user. Each authorization method must be defined through AAA. When AAA authorization is enabled it's applied equally to all interfaces on the controller managed network.

Accounting — Accounting is the method for collecting and sending security server information for billing, auditing, and reporting user data; such as start and stop times, executed commands (such as PPP), number of packets, and number of bytes. Accounting enables wireless network administrators to track the services users are accessing and the network resources they are consuming. When accounting is enabled, the network access server reports user activity to a RADIUS security server in the form of accounting records. Each accounting record is comprised of

AV pairs and is stored on the controller's access control server. The data can be analyzed for network management, client billing, and/or auditing. Accounting methods must be defined through AAA. When AAA accounting is activated for the controller, it's applied equally to all interfaces on the controller's access servers.

To define unique controller WLAN AAA configurations:

1. Select **Configuration > Wireless > AAA Policy** to display existing AAA policies.

The **Authentication, Authorization, and Accounting (AAA)** screen lists those AAA policies created thus far. Any of these policies can be selected and applied to the controller.

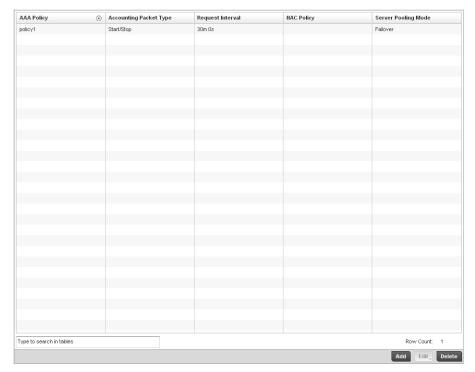

FIGURE 207 Authentication, Authorization, and Accounting (AAA) screen

2. Refer to the following information listed for each existingAAA policy:

AAA Policy Displays the name assigned to the AAA policy when it was initially created. The name

cannot be edited within a listed profile.

Accounting Packet Type

Displays the accounting type set for the AAA policy. Options include: Start Only - Sends a start accounting notice to initiate user accounting.

Start/Stop - Sends a start accounting notice at the beginning of a process and a stop notice at the end of a process. The start accounting record is sent in the background. The requested process begins regardless of whether the start accounting notice is

received by the accounting server.

Request Interval Lists each AAA policy's interval a wireless controller uses to send a RADIUS accounting

request to the RADIUS server.

NAC Policy Lists the name Network Access Control (NAC) filter used to either include or exclude

clients from access the controller managed network.

**Server Pooling Mode** The server pooling mode controls how requests are transmitted across RADIUS servers.

Selecting Failover results in working down the list of servers if a server is unresponsive and unavailable. The Load Balanced option uses all available servers transmitting

requests in round robin.

## 3. To configure a new AAA policy, click the **Add** button.

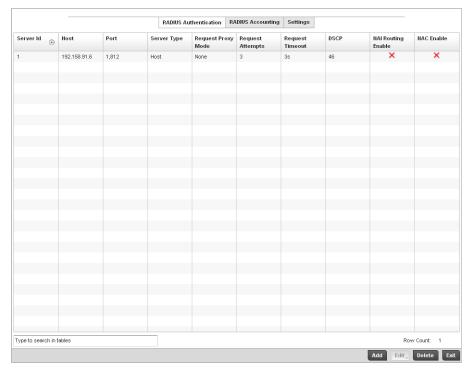

## FIGURE 208 AAA Policy - RADIUS Authentication screen

#### 4. Refer to the following information about configured AAA Authenication policies.

| Server ID          | Displays the numerical server index (1-6) for the accounting server when added to the list available to the wireless controller.                                      |
|--------------------|----------------------------------------------------------------------------------------------------|
| Host               | Displays the IP address or hostname of the RADIUS authentication server.                                                                                              |
| Port               | Displays the port on which the RADIUS server listens to traffic within the wireless controller managed network. The port range is 1 to 65,535. The default port is 1. |
| Server Type        | Displays the type of AAA server in use either Host, onboard-self, or onboard-controller.                                                                              |
| Request Proxy Mode | Displays whether a request is transmitted directly through the server or proxied through the access point or RF Domain manager.                                       |
| Request Attempts   | Displays the number of attempts a client can retransmit a missed frame to the RADIUS                                                                                  |

1 and 10 attempts. The default is 3 attempts.

server before it times out of the authentication session. The available range is between

Request Timeout Displays the time between 1 and 60 seconds for the wireless controller's

re-transmission of request packets. The default is 3 seconds. If this time is exceeded,

the authentication session is terminated.

DSCP Displays the DSCP value as a 6-bit parameter in the header of every IP packet used for

packet classification. The valid range is between 0 and 63 with a default value of 46.

NAI Routing Enable Displays NAI routing status. AAA servers identify clients using the NAI. The NAI is a

character string in the format of an e-mail address as either user or user@ but it need not be a valid e-mail address or a fully qualified domain name. The NAI can be used either in a specific or generic form. The specific form, which must contain the user portion and may contain the @ portion, identifies a single user. The generic form allows all users in a given or without a to be configured on a single command line. Each user still needs a unique security association, but these associations can be stored on a AAA server. The original purpose of the NAI was to support roaming between dialup ISPs. Using NAI, each ISP need not have all the accounts for all of its roaming partners in a single RADIUS database. RADIUS servers can proxy requests to remote servers for

**NAC Enable** A green checkmark defines NAC as enabled, while a Red X defines NAC disabled with

this AAA policy.

5. Select an item from the table and click **Edit** or click **Add** to create a new policy.

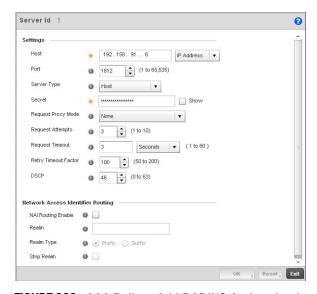

FIGURE 209 AAA Policy - Add RADIUS Authentication Server

6. Define the following settings to add or modify new AAA RADIUS authentication server configuration

Server ID Define the numerical server index (1-6) for the authentication server when added to

the list available to the wireless controller.

Host Specify the IP address or hostname of the RADIUS authentication server.

Port Define or edit the port on which the RADIUS server listens to traffic within the wireless

controller managed network. The port range is 1 to 65,535. The default port is 1.

Server Type Select the type of AAA server in use either Host, onboard-self, or onboard-controller. Secret Specify the secret used for authentication on the selected RADIUS server. By default

the secret will be displayed as asterisks. To show the secret in plain text, check the

Show box.

Request Proxy Mode Select the method of proxy that browsers communicate with the RADIUS

authentication server. The mode could either be None, Through Wireles Controller, or

Through RF Domain.

Request Attempts Specify the number of attempts a client can retransmit a missed frame to the RADIUS

server before it times out of the authentication session. The available range is between

1 and 10 attempts. The default is 3 attempts.

Request Timeout Specify the time between 1 and 60 seconds for the wireless controller's

re-transmission of request packets. If this time is exceeded, the authentication session

is terminated.

Retry Timeout Factor Specify the amount of time between 50 and 200 seconds between retry timeouts for

the wireless controller's re-transmission of request packets. The default is 100.

DSCP Specify the DSCP value as a 6-bit parameter in the header of every IP packet used for

packet classification. The valid range is between 0 and 63 with a default value of 46.

NAI Routing Enable Check to enable NAI routing. AAA servers identify clients using the NAI. The NAI is a

character string in the format of an e-mail address as either user or user@ but it need not be a valid e-mail address or a fully qualified domain name. The NAI can be used either in a specific or generic form. The specific form, which must contain the user portion and may contain the @ portion, identifies a single user. The generic form allows all users in a given or without a to be configured on a single command line. Each user still needs a unique security association, but these associations can be stored on a AAA server. The original purpose of the NAI was to support roaming between dialup ISPs. Using NAI, each ISP need not have all the accounts for all of its roaming partners in a single RADIUS database. RADIUS servers can proxy requests to remote servers for

each.

Realm Enter the realm name in the field. The name cannot exceed 50 characters. When the

controller's RADIUS server receives a request for a user name the server references a table of usernames. If the user name is known, the server proxies the request to the

RADIUS server.

Realm Type Specify the type of realm that is being used, either a Prefix or a Suffix.

Strip Realm Check strip to remove information from the packet when NAI routing is enabled.

7. Select the **RADIUS Accounting** tab and refer to the following information about configured RADIUS Accounting profiles.

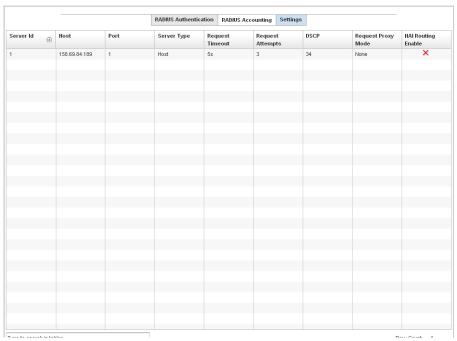

FIGURE 210 AAA Policy - RADIUS Accounting screen

| Server ID        | Displays the numerical server index (1-6) for the accounting server when added to the list available to the wireless controller.                                                                                            |
|------------------|----------------------------------------------------------------------------------------------------|
| Host             | Displays the IP address or hostname of the RADIUS authentication server.                                                                                                    |
| Port             | Displays the port on which the RADIUS server listens to traffic within the wireless controller managed network. The port range is 1 to 65,535. The default port is 1.                                                       |
| Server Type      | Displays the type of AAA server in use either Host, onboard-self, or onboard-controller.                                                                                                    |
| Request Timeout  | Displays the time between 1 and 60 seconds for the wireless controller's re-transmission of request packets. If this time is exceeded, the authentication session is terminated.                                            |
| Request Attempts | Displays the number of attempts a client can retransmit a missed frame to the RADIUS server before it times out of the authentication session. The available range is between 1 and 10 attempts. The default is 3 attempts. |

DSCP Displays the DSCP value as a 6-bit parameter in the header of every IP packet used for packet classification. The valid range is between 0 and 63 with a default value of 46.

Displays the method of proxy that browsers communicate with the RADIUS

authentication server. The mode could either be None, Through Wireless Controller, or

Through RF Domain Manager.

Request Proxy Mode

NAI Routing Enable Displays NAI routing status. AAA servers identify clients using the NAI. The NAI is a

character string in the format of an e-mail address as either user or user@ but it need not be a valid e-mail address or a fully qualified domain name. The NAI can be used either in a specific or generic form. The specific form, which must contain the user portion and may contain the @ portion, identifies a single user. The generic form allows all users in a given or without a to be configured on a single command line. Each user still needs a unique security association, but these associations can be stored on a AAA server. The original purpose of the NAI was to support roaming between dialup ISPs. Using NAI, each ISP need not have all the accounts for all of its roaming partners in a single RADIUS database. RADIUS servers can proxy requests to remote servers for each

8. To edit an existing accounting profile, select the profile and click **Edit**. To add a new policy click **Add**.

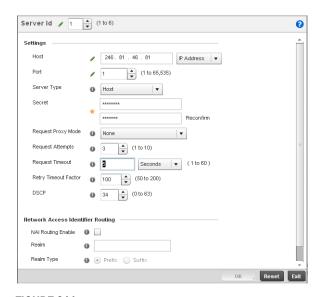

FIGURE 211 AAA Policy - Add RADIUS Accounting Server

Server ID Displays the numerical server index (1-6) for the accounting server when added to the

list available to the access point.

Host Specify the IP address or hostname of the RADIUS authentication server.

Port Define or edit the port on which the RADIUS server listens to traffic within the controller

managed network. The port range is 1 to 65,535. The default port is 1813.

Server Type Select the type of AAA server as either Host, onboard-self, or

onboard-controller.

Secret Specify the secret (password) used for authentication on the selected RADIUS server.

By default the secret is displayed as asterisks.

Request Proxy Mode Select the method of proxy that browsers communicate with the RADIUS

authentication server. The mode could either be None, Through Wireless Controller, or

Through RF Domain Manager.

Request Attempts Displays the number of attempts a client can retransmit a missed frame to the RADIUS

server before it times out of the authentication session. The available range is between

1 and 10 attempts. The default is 3 attempts.

Request Timeout Specify the time for the access point's re-transmission of request packets. The default

is 5 seconds. If this time is exceeded, the authentication session is terminated.

Retry Timeout Factor Specify the amount of time between 50 and 200 seconds between retry timeouts for

the access points re-transmission of request packets. The default is 100.

DSCP Displays the DSCP value as a 6-bit parameter in the header of every IP packet used for

packet classification. The valid range is between 0 and 63 with a default value of 34.

NAI Routing Enable Displays NAI routing status. AAA servers identify clients using the NAI. The NAI is a

character string in the format of an e-mail address as either user or user@ but it need not be a valid e-mail address or a fully qualified domain name. The NAI can be used either in a specific or generic form. The specific form, which must contain the user portion and may contain the @ portion, identifies a single user. The generic form allows all users in a given or without a to be configured on a single command line. Each user still needs a unique security association, but these associations can be stored on a AAA server. The original purpose of the NAI was to support roaming between dialup ISPs. Using NAI, each ISP need not have all the accounts for all of its roaming partners in a single RADIUS database. RADIUS servers can proxy requests to remote servers for

each.

Realm Enter the realm name. The name cannot exceed 64 characters. When the access

point's RADIUS server receives a request for a user name the server references a table of usernames. If the user name is known, the server proxies the request to the RADIUS

server.

Realm Type Specify the realm as either *Prefix* or *Suffix*.

Strip Realm Select the radio button to remove information from the packet when NAI routing is

enabled.

9. Click the **Settings** tab and configure to the following information:

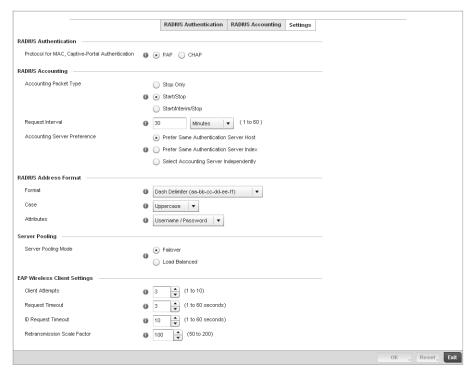

FIGURE 212 AAA Policy - Settings screen

| Protocol for MAC,<br>Captive-Portal<br>Authentication | The authentication protocol Password Authentication Protocol (PAP) or Challenge Handshake Authentication Protocol (CHAP) when the server is used for any non-EAP authentication. PAP is the default setting                                                                                                    |
|-------------------------------------------------------|----------------------------------------------------------------------------------------------------|
| Accounting Packet Type                                | Set the type of RADIUS Accounting Request packets generated. Options include Stop Only, Start/Stop, Start/Interim/Stop. Start/Stop is the default setting                                                                                                    |
| Request Interval                                      | Set the periodicity of the interim accounting requests. The default is 30 minutes.                                                                                                    |
| Accounting Server<br>Preference                       | Select the server preference for RADIUS Accounting. The options are:  Prefer Same Authentication Server Host - Uses the authentication server host name as the host used for RADIUS accounting. This is the default setting.  Prefer Same Authentication Server Index - Uses the same index as the authentication server for RADIUS accounting.  Select Accounting Server Independently - Allows users to specify a RADIUS accounting server separate from the RADIUS authentication server. |
| Format                                                | Select the format of the MAC address used in the RADIUS accounting packets.                                                                                                    |
| Case                                                  | Lists whether the MAC address is sent using <i>uppercase</i> or <i>lowercase</i> letters. The default setting is uppercase                                                                                                    |
| Attributes                                            | Lists whether the format specified applies only to the username/password in mac-auth or for all attributes that include a MAC address, such as calling-station-id or called-station-id.                                                                                                    |
| Server Pooling Mode                                   | Controls how requests are transmitted across RADIUS servers. <i>Failover</i> implies traversing the list of servers if any server is unresponsive. <i>Load Balanced</i> means using all servers in a round-robin fashion. The default setting is Failover.                                                                                                    |
| Client Attempts                                       | Defines the number of times (1 - 10) an EAP request is transmitted to a Wireless Client before giving up. The default setting is 3.                                                                                                    |

Request Timeout Defines the amount of time after which an EAP Request to a Wireless Client is retried.

The default setting is 3 seconds.

ID Request Timeout Defines the amount of time (1 - 60 seconds) after which an EAP ID Request to a

Wireless Client is retried. The default setting is 10 seconds.

Retransmission Scale

Factor

Configures the scaling of the retransmission attempts. Timeout at each attempt is a function of the Request Timeout factor and Client Attempts number. 100 (default setting) implies a constant timeout at each retry; smaller values indicate more aggressive (shorter) timeouts, larger numbers indicate more conservative (longer)

timeouts on each successive attempt.

# **Association ACL**

An Association ACL is a policy-based ACL that either prevents or allows wireless clients from connecting to a controller managed WLAN.

An Association ACL affords a system administrator the ability to grant or restrict client access by specifying a wireless client MAC address or range of MAC addresses to either include or exclude from controller connectivity.

Association ACLs are applied to WLANs as an additional access control mechanism. They can be applied to WLANs from within a WLAN Policy's Advanced configuration screen. For more information on applying an existing Association ACL to a WLAN, see *Configuring Advanced WLAN Settings on page 6-261*.

To define an Association ACL deployable with a controller WLAN:

1. Select Configuration > Wireless > Association ACL to display existing Association ACLs.

The **Association Access Control List (ACL)** screen lists those Association ACL policies created thus far. Any of these policies can be selected and applied to the controller.

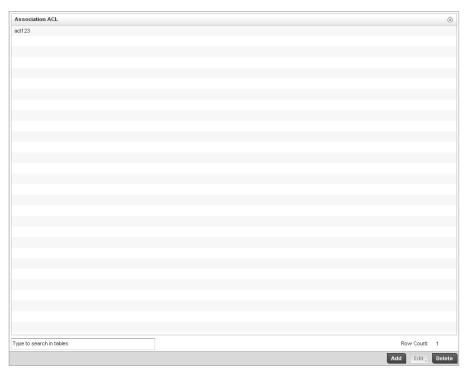

FIGURE 213 Association Access Control List (ACL) screen

2. Select **Add** to define a new ACL configuration, **Edit** to modify an existing ACL configuration or **Delete** to remove one.

A unique Association ACL screen displays for defining the new ACL or modifying a selected ACL.

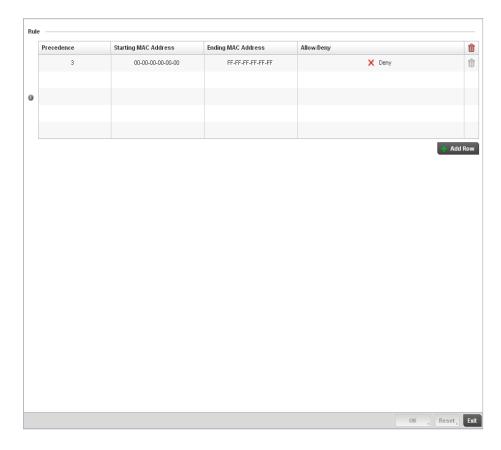

## FIGURE 214 Association Access Control List (ACL) screen

3. Select the + Add Row button to add an association ACL template.

4. Set the following parameters for the creation or modification of the Association ACL:

**Association ACL** If creating an new Association ACL, provide a name specific to its function. Avoid

naming it after a WLAN it may support. The name cannot exceed 32 characters.

**Precedence** The rules within a WLAN's ACL are applied to packets based on their precedence

values. Every rule has a unique sequential precedence value you define. You cannot add two rules's with the same precedence. The default precedence is 1, so be careful

to prioritize ACLs accordingly as they are added.

**Starting MAC Address** Provide a starting MAC address for clients requesting association.

**Ending MAC Address** Provide an ending MAC address for clients requesting association.

Allow/Deny Use the drop-down menu to either Allow or Deny access if a MAC address matches this

rule.

5. Select the + Add Row button to add MAC address ranges and allow/deny designations.

6. Select **OK** to update the Association ACL settings. Select **Reset** to revert to the last saved configuration.

# **Association ACL Deployment Considerations**

#### Association ACL

Before defining an Association ACL configuration and applying it to a WLAN, refer to the following deployment guidelines to ensure the configuration is optimally effective:

- Brocade Mobility recommends using the Association ACL screen strategically to name and configure ACL policies meeting the requirements of the particular WLANs they may map to. However, be careful not to name ACLs after specific WLANs, as individual ACL policies can be used by more than one WLAN.
- You cannot apply more than one MAC based ACL to a Layer 2 interface. If a MAC ACL is already
  configured on a Layer 2 interface, and a new MAC ACL is applied to the interface, the new ACL
  replaces the previously configured one.

# **Smart RF Policy**

Self Monitoring At Run Time RF Management (Smart RF) is a Brocade Mobility innovation designed to simplify RF configurations for new deployments, while (over time) providing on-going deployment optimization radio performance improvements.

A controller Smart RF policy can reduce deployment costs by scanning the RF environment to determine the best channel and transmit power configuration for each wireless controller managed radio. Smart RF policies can be applied to specific RF Domains, to apply site specific deployment configurations and self-healing values to groups of devices within pre-defined physical RF coverage areas.

Smart RF centralizes the decision process and makes intelligent RF configuration decisions using information obtained from the RF environment. Smart RF helps reduce ongoing management and maintenance costs through the periodic re-calibration of the managed network. Re-calibration can be initiated manually or can be automatically scheduled to ensure the RF configuration is optimized to factor for RF environment changes (such as new sources of interference, or neighboring APs).

Smart RF also provides self-healing functions by monitoring the managed network in real-time and provides automatic mitigation from potentially problematic events such as radio interference, coverage holes and radio failures. Smart RF employs self-healing to enable a WLAN to better maintain wireless client performance and site coverage during dynamic RF environment changes, which typically require manual reconfiguration to resolve.

Smart RF is supported on any RF Domain manager. In standalone environments, the individual controller manages the calibration and monitoring phases. In clustered environments, a single controller is elected a Smart RF master and the remaining cluster members operate as Smart RF clients. In cluster operation, the Smart RF master co-ordinates the calibration and configuration and during the monitoring phase receives information from the Smart RF clients.

#### NOTE

RF planning must be performed to ensure overlapping coverage exists at a deployment site for Smart RF to be a viable network performance tool. Smart RF can only provide recovery when Access Points are deployed appropriately. Smart RF is not a solution, it's a temporary measure. Administrators need to determine the root cause of RF deterioration and fix it. Smart RF history/events can assist.

To define a Smart RF policy:

1. Select **Configuration > Wireless > Smart RF Policy** to display existing Smart RF policies.

The Smart RF screen lists those Smart RF policies created thus far. Any of these policies can be selected and applied to the controller.

The user has the option of displaying the configurations of each Smart RF Policy defined thus far, or referring to the **Smart RF Browser** and either selecting individual Smart RF polices or selecting existing RF Domains to review which Smart RF policies have been applied. For more information on how RF Domains function, and how to apply a Smart RF policy, see *About RF Domains on page 8-407* and *Managing RF Domains on page 8-408*.

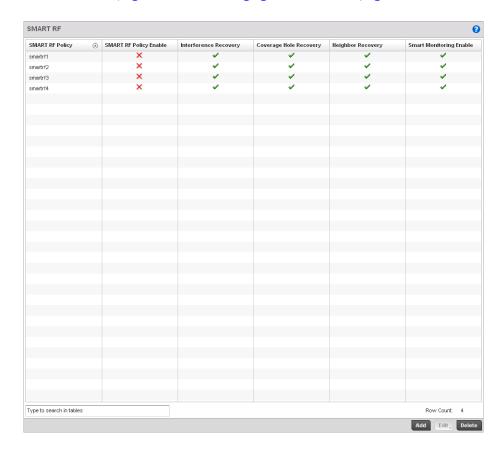

# FIGURE 215 Smart RF Policy screen

2. Refer to the following configuration data for existing Smart RF policies:

| Smart RF Policy           | Displays the name assigned to the Smart RF policy when it was initially created. The name cannot be modified as part of the edit process.               |
|---------------------------|----------------------------------------------------------------------------------------------------|
| Smart RF Policy<br>Enable | Displays a green check mark if Smart RF has been enabled for the listed policy. A red "X" designates the policy as being disabled.                      |
| Interference Recovery     | Displays a green check mark if interference recovery has been enabled for the listed policy. A red "X" designates interference recovery being disabled. |

| Coverage Hole<br>Recovery  | Displays a green check mark if coverage hole recovery has been enabled for the listed policy. A red "X" designates coverage hole recovery being disabled. |
|----------------------------|----------------------------------------------------------------------------------------------------|
| Neighbor Recovery          | Displays a green check mark if neighbor recovery has been enabled for the listed policy. A red "X" designates neighbor recovery being disabled.           |
| Smart Monitoring<br>Enable | Displays a green check mark if smart monitoring has been enabled for the listed policy. A red "X" designates smart monitoring being disabled.             |

3. Select **Add** to create a new Smart RF policy, **Edit** to modify the attributes of a existing policy or **Delete** to remove obsolete policies from the list of those available.

The Basic Configuration screen displays by default for the new or modified Smart RF policy.

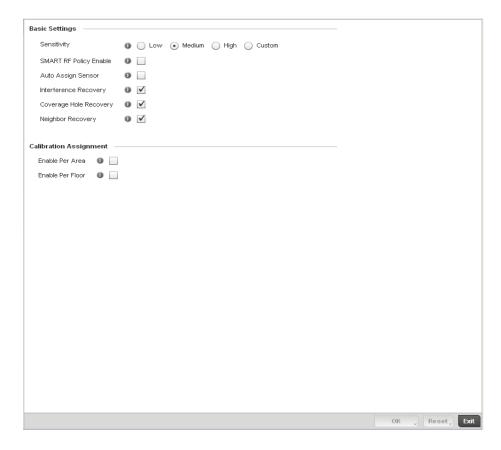

FIGURE 216 Smart RF Basic Configuration screen

4. Refer to the **Basic Settings** field to enable a Smart RF policy and define its sensitivity and detector status.

**Sensitivity** Select a radio button corresponding to the desired Smart RF sensitivity. Options

include Low, Medium, High and Custom. Medium, is the default setting. Select the Custom sensitivity option to enable the Interference Recovery, Coverage Hole Recovery

and Neighbor Recovery options as additional Smart RF recovery options.

SMART RF Policy Enable Select the  $\bf Smart\ RF\ Policy\ Enable\$  check box to enable this  $\bf Smart\ RF\$  policy for immediate controller network support or inclusion with a  $\bf RF\$  Domain.  $\bf Smart\ RF\$  is

enabled by default.

Assign Auto Sensor Select the check box to enable Smart RF to select a radio as a sensor. Sensor radios

provide dedicated 24 x 7 dual-band 802.11a/b/g/n monitoring on a single radio to perform real-time monitoring and self healing as needed. Sensor radios are automatically defined and configured during calibration to provide real-time monitoring for self-healing. Sensor radios are dedicated for monitoring only and do not provide

client services. This feature is disabled by default.

Interference Recovery Select the check box to enable Interference Recovery from neighboring radios and

other sources of WiFi and non-WiFi interference when excess noise and interference is detected within the Smart RF supported radio coverage area. Smart RF provides mitigation from interference sources by monitoring the noise levels and other RF parameters on an Access Point radio's current channel. When a noise threshold is exceeded, Smart RF can select an alternative channel with less interference. To avoid channel flapping, a hold timer is defined which disables interference avoidance for a specific period of time upon detection. Interference Recovery is enabled by default.

Coverage Hole Recovery

Select the check box to enable Coverage Hole Recovery when a radio coverage hole is detected within the Smart RF supported radio coverage area. When coverage hole is detected, Smart RF first determines the power increase needed based on the signal to noise ratio for a client as seen by the Access Point radio. If a client's signal to noise value is above the threshold, the transmit power is increased until the signal to noise

rate falls below the threshold.

**Neighbor Recovery** Select the check box to enable Neighbor Recovery when a failed radio is detected

within the Smart RF supported radio coverage area. Smart RF can provide automatic recovery by instructing neighboring APs to increase their transmit power to compensate for the coverage loss. Neighbor recovery is enabled by default when the

sensitivity setting is medium.

5. Refer to the **Calibration Assignment** field to define whether Smart RF Calibration and radio grouping is conducted by area or building. Both options are disabled by default.

6. Select **OK** to update the Smart RF Basic Configuration settings for this policy. Select **Reset** to revert to the last saved configuration.

7. Select Channel and Power.

Use the Channel and Power screen to refine Smart RF power settings over both 5 and 2.4 GHz radios and select channel settings in respect to the device channel usage.

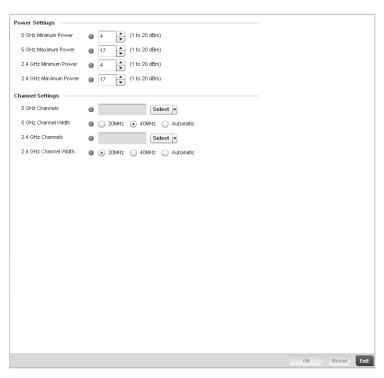

FIGURE 217 Smart RF Channel and Power screen

#### NOTE

The Power Settings and Channel Settings parameters are only enabled when Custom or Medium is selected as the Sensitivity setting from the Basic Configuration screen.

8. Refer to the **Power Settings** field to define Smart RF recovery settings for either the selected 5.0 GHz (802.11a) or 2.4 GHz (802.11bg) radio.

| 5.0 GHz Minimum<br>Power | Use the spinner control to select a 1 - 20 dBm minimum power level for Smart RF to assign to a radio in the 5 GHz band. 4 dBm is the default setting. |
|--------------------------|----------------------------------------------------------------------------------------------------|
| 5.0 GHz Maximum<br>Power | Use the spinner control to select a 1 - 20 dBm maximum power level Smart RF can assign a radio in the 5 GHz band. 17 dBm is the default setting.      |
| 2.4 GHz Minimum<br>Power | Use the spinner control to select a 1 - 20 dBm minimum power level Smart RF can assign a radio in the 2.4 GHz band. 4 dBm is the default setting.     |
| 2.4 GHz Maximum<br>Power | Use the spinner control to select a 1 - 20 dBm maximum power level Smart RF can assign a radio in the $2.4$ GHz band. 17 dBm is the default setting.  |

9. Set the following **Channel Settings** for the 5.0 GHz and 2.4 GHz radios:

**5.0 GHz Channels** Use the **Select** drop-down menu to select the 5 GHz channels used in Smart RF scans.

5.0 Channel Width

20 and 40 MHz channel widths are supported by the 802.11a radio. 20/40 MHz operation (the default setting for the 5 GHz radio) allows the Access Point to receive packets from clients using 20 MHz of bandwidth while transmitting a packet using 40 MHz bandwidth. This mode is supported for 11n users on both the 2.4 and 5 GHz radios. If an 11n user selects two channels (a Primary and Secondary channel), the system is configured for dynamic 20/40 operation. When 20/40 is selected, clients can take advantage of *wider channels*. 802.11n clients experience improved throughput using 40 MHz while legacy clients (either 802.11a or 802.11b/g depending on the radio selected) can still be serviced without interruption using 20 MHz. Select **Automatic** to enable automatic assignment of channels to working radios to avoid channel overlap and avoid interference from external RF sources. 40MHz is the default setting.

**2.4 GHz Channels** Set the 2.4 GHz channels used in Smart RF scans.

2.4 GHz Channel Width

20 and 40 MHz channel widths are supported by the 802.11a radio. 20 MHz is the default setting for 2.4 GHz radios. 20/40 MHz operation (the default setting for the 5 GHz radio) allows the Access Point to receive packets from clients using 20 MHz of bandwidth while transmitting a packet using 40 MHz bandwidth. This mode is supported for 11n users on both the 2.4 and 5 GHz radios. If an 11n user selects two channels (a Primary and Secondary channel), the system is configured for dynamic 20/40 operation. When 20/40 is selected, clients can take advantage of *wider channels*. 802.11n clients experience improved throughput using 40 MHz while legacy clients (either 802.11a or 802.11b/g depending on the radio selected) can still be serviced without interruption using 20 MHz. Select **Automatic** to enable automatic assignment of channels to working radios to avoid channel overlap and avoid interference from external RF sources. 20MHz is the default setting.

- 10. Select **OK** to update the Smart RF Channel and Power settings for this policy. Select **Reset** to revert to the last saved configuration.
- 11. Select the Scanning Configuration tab.

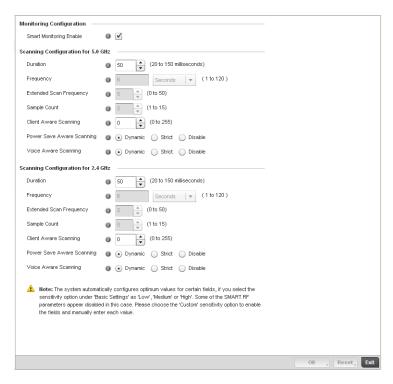

FIGURE 218 Smart RF Scanning Configuration screen

#### **NOTE**

The monitoring and scanning parameters within the Scanning Configuration screen are only enabled when Custom is selected as the Sensitivity setting from the Basic Configuration screen.

12. Enable or disable Smart Monitoring Enable by selecting the check box. The feature is enabled by default.

When enabled, detector radios monitor their coverage areas for potential failed peers or coverage area holes requiring transmission adjustments for coverage compensation.

13. Set the following Scanning Configurations for both the 2.4 and 5 GHz radio bands:

Duration Set a channel scan duration (between 20 - 150 milliseconds) Access Point radios use to monitor devices within the managed network and, if necessary, perform self healing

and neighbor recovery to compensate for coverage area losses within a RF Domain. The default setting is 50 milliseconds for both the 2.4 and 5 GHz bands.

Set the scan frequency using the drop-down menu. Set a scan frequency in either

Seconds (1 - 120) or Minutes (0 - 2). The default setting is 6 seconds for both the 5 and

2.4 GHz bands.

**Extended Scan** 

Frequency

Use the spinner control to set an extended scan frequency between 0 - 50. This is the Frequency

frequency radios scan channels on other than their peer radios. The default setting is 5

for both the 5 and 2.4 GHz bands.

Sample Count Use the spinner control to set a sample scan count value between 1 - 15. This is the

number of RF readings radios gather before they send the data to the Smart RF master.

The default setting is 5 for both the 5 and 2.4 GHz bands

Power Save Aware

Scanning

Select either the *Dynamic*, *Strict* or *Disable* radio button to define how power save scanning is set for Smart RF. Strict disables smart monitoring as long as a power save capable client is associated to a radio. Dynamic disables smart monitoring as long as there is data buffered for a power save client at the radio. The default setting is

Dynamic for both the 5 and 2.4 GHz bands.

**Voice Aware** Select either the *Dynamic*, *Strict* or *Disable* radio button to define how voice aware

recognition is set for Smart RF. Strict disables smart monitoring as long as a voice client is associated to a radio. Dynamic disables smart monitoring as long as there is data buffered for a voice client at the radio. The default setting is Dynamic for both the

5 and 2.4 GHz bands.

14. Select **OK** to update the Smart RF Scanning Configuration settings for this policy. Select **Reset** to revert to the last saved configuration.

15. Select Advanced Configuration.

The **Neighbor Recovery** tab displays by default. Use the *Neighbor, Interference* and *Coverage Hole* recovery tabs to define how 5 and 2.4 GHz radios compensate for failed neighbor radios, interference impacting the Smart RF support controller network and detected coverage holes requiring neighbor radio intervention.

#### NOTE

The recovery parameters within the Neighbor Recovery, Interference and Coverage Hole Recovery tabs are only enabled when Custom is selected as the Sensitivity setting from the Basic Configuration screen.

16. Set the following **Neighbor Recovery** variables for the Smart RF configuration:

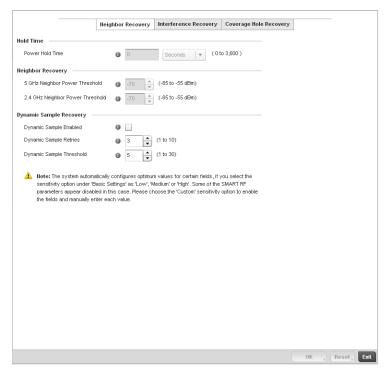

FIGURE 219 Smart RF Advanced Configuration screen - Neighbor Recovery tab

**Power Hold Time** Defines the minimum time between two radio power changes during neighbor recovery.

Set the time in either Seconds (0 - 3,600), *Minutes* (0 - 60) or *Hours* (0 - 1). The default

setting is 0 seconds.

**Channel Hold Time** 

Defines the minimum time between channel changes during neighbor recovery. Set the time in either Seconds (0 - 86,400), Minutes (0 - 1,440) or Hours (0 - 24) or Days (0 - 1). The default setting is 3,600 seconds.

## 17. Set the following **Neighbor Recovery** parameters:

5.0 GHz Neighbor Recovery Power Threshold Use the spinner control to set a value between -85 to -55 dBm the 5.0 GHz radio uses as a maximum power increase threshold if the radio is required to increase its output power to compensate for a failed radio within its wireless radio coverage area. The default value is -70 dBm.

2.4 GHz Neighbor Recovery Power Threshold Use the spinner control to set a value between -85 to -55 dBm the 2.4 GHz radio uses as a maximum power increase threshold if the radio is required to increase its output power to compensate for a failed radio within its wireless radio coverage area. The default value is -70 dBm.

- 18. Select **OK** to update the Smart RF Neighbor Recovery settings for this policy. Select **Reset** to revert to the last saved configuration.
- 19. Select the Interference Recovery tab.

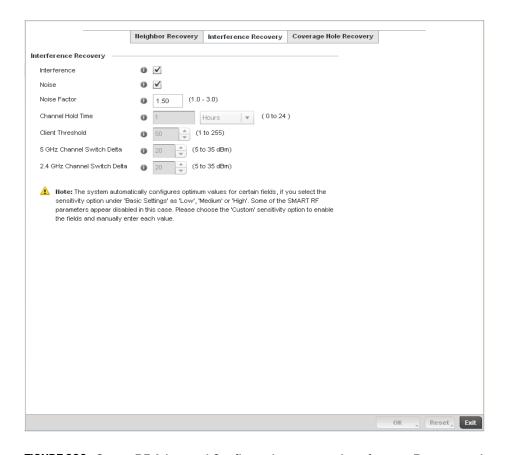

## FIGURE 220 Smart RF Advanced Configuration screen - Interference Recovery tab

## 20. Set the following Interference Recovery parameters:

| Interference | Select the check box to allow the Smart RF policy to scan for excess interference from |
|--------------|----------------------------------------------------------------------------------------|
|              | supported radio devices. WLANs are susceptible to sources of interference, such as     |
|              | neighboring radios, cordless phones, microwave ovens and Bluetooth devices. When       |
|              | interference for WiFi sources is detected, Smart RF supported devices can change the   |
|              | channel and move to a cleaner channel. This feature is enabled by default.             |

**Noise**Select the check box to allow the Smart RF policy to scan for excess noise from WiFi devices. When detected, Smart RF supported devices can change their channel and

move to a cleaner channel. This feature is enabled by default.

1 - 255. If threshold number of clients are connected to a radio, it does not change its channel even though it requires one, based on the interference recovery determination

made by the smart master. The default is 50.

5.0 GHz Channel Switch Delta Use the spinner to set a channel delta (between 5 - 35 dBm) for the 5.0 GHz radio. This parameter is the difference between noise levels on the current channel and a prospective channel. If the difference is below the configured threshold, the channel

will not change. The default setting is 20 dBm.

2.4 GHz Channel Switch Delta Use the spinner to set a channel delta (between 5 - 35 dBm) for the 2.4 GHz radio. This parameter is the difference between noise levels on the current channel and a prospective channel. If the difference is below the configured threshold, the channel will not change. The default setting is 20 dBm.

- 21. Select **OK** to update the Smart RF Interference Recovery settings for this policy. Select **Reset** to revert to the last saved configuration.
- 22. Select the Coverage Hole Recovery tab.

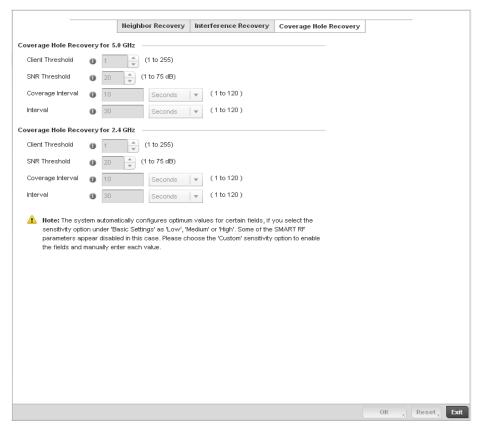

FIGURE 221 Smart RF Advanced Configuration screen - Coverage Hole Recovery tab

23. Set the following Coverage Hole Recovery for 2.4 GHz and 5 GHz parameters:

| Client Threshold  | Use the spinner to set a client threshold for the Smart RF policy between 1 - 255. This is the minimum number of clients a radio should have associated in order for coverage hole recovery to trigger. The default setting is 1.                                                                                             |
|-------------------|----------------------------------------------------------------------------------------------------|
| SNR Threshold     | Use the spinner control to set a signal to noise threshold (between 1 - 75 dB). This is the signal to noise threshold for an associated client as seen by its associated AP radio. When exceeded, the radio increases its transmit power in order to increase coverage for the associated client. The default value is 20 dB. |
| Coverage Interval | Define the interval coverage hole recovery should be initiated after a coverage hole is detected. The default is 10 seconds for both the 2.4 and 5.0 GHz radios.                                                                                                    |
| Interval          | Define the interval coverage hole recovery should be conducted after a coverage hole is detected. The default is 30 seconds for both the 2.4 and 5.0 GHz radios.                                                                                                    |

24. Select **OK** to update the Smart RF Coverage Hole Recovery settings for this policy. Select **Reset** to revert to the last saved configuration.

# **Smart RF Configuration and Deployment Considerations**

## Smart RF Policy

Before defining a Smart RF policy, refer to the following deployment guidelines to ensure the configuration is optimally effective:

- The Smart RF calibration process impacts associated users and should not be run during business or production hours. The calibration process should be performed during scheduled maintenance intervals or non-business hours.
- For Smart RF to provide effective recovery, RF planning must be performed to ensure overlapping coverage exists at the deployment site. Smart RF can only provide recovery when Access Points are deployed appropriately. Smart RF is not a solution, it's a temporary measure. Administrators need to determine the root cause of RF deterioration and fix it. Smart RF history/events can assist.

# **Profile Configuration**

## In this chapter

| • General Profile Configuration                                             | 16 |
|-----------------------------------------------------------------------------|----|
| • Profile Cluster Configuration (Controllers Only)                          | 18 |
| • Controller Cluster Profile Configuration and Deployment Considerations. 3 | 21 |
| • Profile Adoption Configuration (APs Only)                                 | 21 |
| • Profile Interface Configuration                                           | 22 |
| • Profile Network Configuration                                             | 50 |
| • Profile Security Configuration                                            | 68 |
| • Profile Services Configuration                                            | 91 |
| • Profile Management Configuration                                          | 93 |
| • Advanced Profile Configuration                                            | 99 |

Profiles enable administrators to assign a common set of configuration parameters and policies to controllers and Access Points. Profiles can be used to assign common or *unique* network, wireless and security parameters to Wireless Controllers and Access Points across a large, multi segment, site. The configuration parameters within a profile are based on the hardware model the profile was created to support. The controller supports both default and user defined profiles implementing new features or updating existing parameters to groups of Wireless Controllers or Access Points. The central benefit of a profile is its ability to update devices collectively without having to modify individual device configurations.

Profiles assign configuration parameters, applicable policies and WLANs to one or more controllers and Access Points, thus allowing smart administration across large wireless network segments. However, individual devices can still be assigned unique configuration parameters that follow the flat configuration model supported by Brocade Mobility in previous controller software releases. As individual device updates are made, these device no longer share the profile based configuration they originally supported. Changes made to the profile are automatically inherited by all assigned devices, but not those devices who have had their configuration customized. These devices require careful administration, as they no longer can be tracked and as profile members. Their customized configurations overwrite their profile configurations until the profile can be re-applied to the device.

Each controller and Access Point is automatically assigned a default profile unless an AP auto provisioning policy is defined that specifically assigns the Access Point to a user defined profile. A default profile for each supported model is automatically added to a device's configuration file when the device is discovered by the controller. Default profiles can also be manually added prior to discovery when needed. Default profiles are ideal for single site deployments where controllers and Access Points share a common configuration.

| Device Model                         | Default Profile |
|--------------------------------------|-----------------|
| Brocade Mobility 650<br>Access Point | default-ap650   |
| AP6511                               | default-ap6511  |
| AP7131                               | default-ap7131  |
| RFS4000                              | default-rfs4000 |
| RFS6000                              | default-rfs6000 |
| RFS7000                              | default-rfs7000 |

User defined profiles are manually created for each supported Wireless Controller and Access Point model. User defined profiles can be manually assigned or automatically assigned to Access Points using an AP Auto provisioning policy. AP Adoption policies provide the means to easily assign profiles to Access Points based on model, serial number, VLAN ID, DHCP option, IP address (subnet) and MAC address.

Brocade Mobility recommends using user defined profiles are useful in larger deployments using centralized Wireless Controllers when groups of devices on different floors, buildings or sites share a common configuration.

Each default and user defined profile contains policies and configuration parameters. Changes made to these parameters are automatically inherited by the devices assigned to the profile.

Review the existing profiles available to the controller to determine whether a new profile requires creation, or an existing profile requires edit or deletion.

To review the existing profiles available to the controller and its supported devices:

- 1. Select the **Configuration** tab from the Web UI.
- 2. Select **Profiles** from the Configuration tab.
- 3. Select Manage Profiles from the Configuration > Profiles menu.

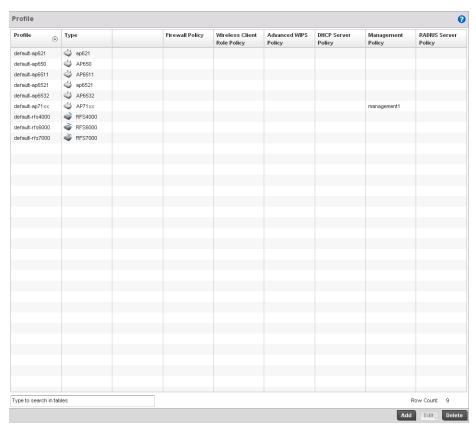

#### FIGURE 222 Profile screen

4. Review the following information on existing controller profiles:

Profile Lists the user-assigned name defined for each profile when created. Profile names

cannot be edited with a profiles configuration.

Type Displays the device type (and subsequent device specific configuration) supported by

each listed profile. Available device types include:

Brocade Mobility 650 Access Point

AP6511 AP7131 RFS4000 RFS6000 RFS7000

Auto Provisioning Policy Displays the controller auto provisioning policy applied to this profile. At adoption, an

AP solicits and receives multiple adoption responses from controllers available on the network. These adoption responses contain preference and loading policy information the AP uses to select the optimum controller for adoption. By default, an auto provisioning policy generally distributes AP adoption evenly amongst available controllers. Modify existing adoption policies or create a new one as needed to meet

the adoption requirements of this particular controller profile.

Firewall Policy Displays the existing firewall policy, if any, assigned to each listed profile. Firewall

policies can be assigned when creating or editing a profile.

Wireless Client Role

**Policy** 

Lists the name of the wireless client role policy currently applied to the listed device. The wireless client role policy contains the matching rules and IP and MAC Inbound and Outbound policies used to filter traffic to and from clients. This policy can be

applied to both controllers and Access Points.

Advanced WIPS Policy Lists the name of the Advanced WIPS Policy used with each listed profile to (among

other things) block up to 100 client MAC address from controller connectivity.

**DHCP Server Policy** Lists the name of the DHCP Server Policy used with each listed profile. The

controller's internal DHCP server groups wireless clients based on defined user-class option values. Clients with a defined set of user class values are segregated by class. A DHCP server can associate multiple classes to each pool. Each class in a pool is

assigned an exclusive range of IP addresses.

Management Policy Lists the name of Management policies applied to each listed controller profile. A

management policy is a mechanism to allow/deny management access to the controller for separate interfaces and protocols (HTTP, HTTPS, Telnet, SSH or SNMP). Controller management access can be enabled/disabled as required for each policy.

RADIUS Server Policy Displays the name of the RADIUS Server policy applied to each listed controller

profile. A RADIUS Server policy provides customized, profile specific, management of

controller authentication data (usernames and passwords).

5. Select the **Add** button to create a new controller profile, **Edit** to revise a selected profile configuration or **Delete** to permanently remove a selected profile.

The following tasks comprise the controller's required profile configuration activities:

- General Profile Configuration
- Profile Cluster Configuration (Controllers Only)
- Profile Adoption Configuration (APs Only)
- Profile Interface Configuration
- Profile Network Configuration
- Profile Security Configuration
- Profile Services Configuration
- Profile Management Configuration
- Advanced Profile Configuration

## **General Profile Configuration**

Each controller profile requires a provisioning policy and clock synchronization settings as part of its general configuration. Each profile can have a unique provisioning policy and system time.

Wireless Controllers and Access Points are automatically assigned a default profile unless an AP provisioning policy has been defined that specifically assigns Access Points to a user defined profile. During the general configuration process, a provisioning policy can be assigned to a specific profile or a new provisioning policy can be created and applied to the profile. Adoption is the process an AP uses to discover controllers available in the network, pick the most desirable controller, establish an association and obtain its configuration.

Network Time Protocol (NTP) manages time and/or network clock synchronization within the managed network. NTP is a client/server implementation. The Wireless Controller (an NTP client) periodically synchronizes its clock with a master clock (an NTP server). For example, the Wireless Controller resets its clock to 07:04:59 upon reading a time of 07:04:59 from its designated NTP server.

Additionally, if the profile is supporting an Access Point, the profile's general configuration provides an option to disable the device's LEDs.

To define a profile's general configuration:

- 1. Select the Configuration tab from the Web UI.
- 2. Select **Profiles** from the Configuration tab.
- 3. Select Manage Profiles from the Configuration > Profiles menu.
- 4. Select General.

A General configuration screen displays for the new or existing controller profile.

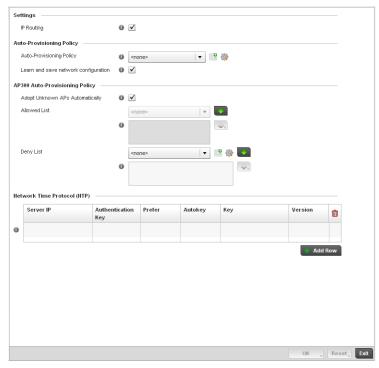

#### FIGURE 223 General Profile - screen

- 5. If creating a new profile, provide a name (up to 32 characters) within the **Profile** parameter
- Use the Type drop-down menu to specify the Brocade Mobility AP or controller model for which the profile applies.

Profiles can only be applied to the same device type selected when the profile is initially created.

- 7. In the **Settings** section check the **IP Routing** checkbox to enable routing for the device.
- Refer to the **Provisioning Policy** section to select a **Provisioning Policy** or create a new one.

#### **Provisioning Policy**

Select a Provisioning Policy from the pulldown menu. To create a new Provisioning Policy click the create icon. For more information on creating a provisioning policy that can be applied to a controller profile, see Auto Provisioning Policies on page 5-216.

# configuration

Learn and save network Check the Learn and save network configuration checkbox to enable the device to learn and save network information.

9. Select + Add Row below the Network Time Protocol (NTP) table to define the configurations of NTP server resources the controller uses it obtain system time. Set the following parameters to define the NTP configuration:

**Server IP** Set the IP address of each server added as a potential NTP resource.

**Authentication Key** Select the number of the associated Authentication Key for the NTP resource.

**Prefer** Select the check box to designate this particular NTP resource as preferred. If using

multiple NTP resources, preferred resources will be given first opportunity to connect

to the controller and provide NTP calibration.

AutoKey Select the check box to enable an autokey configuration for the controller and NTP

resource. The default setting is disabled.

**Key** If an autokey is not being used, manually enter a 64 character maximum key the

controller and NTP resource share to securely interoperate.

**Version** Use the spinner control to specify the version number used by this NTP server

resource. The default setting is 0.

10. Select **OK** to save the changes made to the general profile configuration. Select **Reset** to revert to the last saved configuration.

### **General Profile Configuration and Deployment Considerations**

#### General Profile Configuration

Before defining a general profile configuration, refer to the following deployment guidelines to ensure the configuration is optimally effective:

- A default profile is applied to the controller automatically, and default AP profiles are applied to APs discovered by the controller.
- A central difference compared to the default-radio configurations in previous releases is that default profiles are used as pointers of an AP's configuration, not just templates from which the configuration is copied. Therefore, even after adoption, if a change is made in one of the parameters in a profile, the change is reflected across all APs using that profile.
- Each user defined profile requires a unique name.
- User defined Profiles can be automatically assigned to Access Points using AP adoption policies.
- All Wireless Controllers and Access Points are automatically assigned a default profile based on the hardware type selected when the profile is initially created.

# **Profile Cluster Configuration (Controllers Only)**

Configuration and network monitoring are two tasks a network administrator faces as a network grows in terms of the number of managed nodes (controllers, routers, wireless devices etc.). Such scalability requirements lead network administrators to look for managing and monitoring each node from a single centralized management entity. The controller not only provides a centralized management solution, it provides a centralized management profile that can be shared by any single controller in the cluster. This eliminates dedicating a management entity to manage all cluster members and eliminates a single point of failure.

A redundancy group (cluster) is a set of controllers (nodes) uniquely defined by the controller profile's configuration. Within the redundancy group, members discover and establish connections to other controller members and provide wireless network self-healing support in the event of cluster member failure.

#### NOTE

There is a limit of 2 controllers that can be configured in a cluster.

A cluster's AP load balance is typically distributed evenly amongst the controllers in the cluster. Define how often this profile is load balanced for AP radio distribution as often as you feel required, as radios can come and go and controller members can join and exit the cluster.

To define a controller's cluster configuration for use with a profile:

- 1. Select the Configuration tab from the Web UI.
- 2. Select **Profiles** from the Configuration tab.
- 3. Select Manage Profiles from the Configuration > Profiles menu.
- 4. Select Cluster.

A screen displays where the profile's cluster and AP load balancing configuration can bet set.

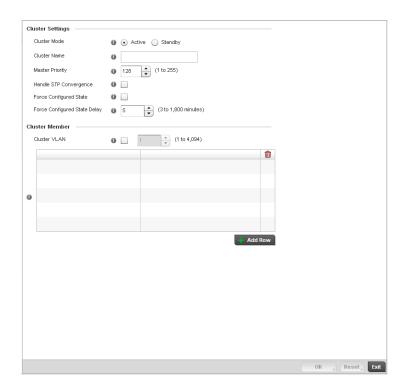

FIGURE 224 Controller Profile - Cluster screen

5. Define the following **Cluster Settings** parameters to set this profile's cluster mode and deployment settings:

Cluster Mode A member can be in either an Active or Standby mode. All active member

controllers can adopt Access Points. Standby members only adopt Access Points when an active member has failed or sees an Access Point not adopted by a controller. The default cluster mode is Active and enabled for use with the

controller profile.

**Cluster Name** Define a name for the cluster name unique to its configuration or profile support

requirements. The name cannot exceed 64 characters.

Master Priority Set a priority value between 1 and 255 with the higher value being given higher

priority. This configuration is the device's priority to become cluster master. In cluster environment one device from the cluster is elected as the cluster master. This configuration is the device's priority to become cluster master. The default

value is 128.

Handle STP Convergence Select the check box to enable Spanning Tree Protocol (STP) convergence for the

controller. In general, this protocol is enabled in layer 2 networks to prevent network looping. Spanning Tree is a network layer protocol that ensures a loop-free topology in a mesh network of inter-connected layer 2 controllers. The spanning tree protocol disables redundant connections and uses the least costly path to maintain a connection between any two controllers in the network. If enabled, the network forwards data only after STP convergence. Enabling STP convergence delays the redundancy state machine execution until the STP convergence is completed (the standard protocol value for STP convergence is 50 seconds). Delaying the state machine is important to load balance APs at startup.

The default setting is disabled.

Force Configured State Select the check box to enable this controller to take over for an active controller

member if it were to fail. A standby controller in the cluster takes over APs adopted by the failed active controller. If the failed active controller were to come back up, the active controller starts a timer based on the Auto Revert Delay interval. At the expiration of the Auto Revert Delay, the standby controller releases all adopted APs and goes back to a monitoring mode. The Auto Revert Delay timer is stopped and restarted if the active controller goes down and comes up during

the Auto Revert Delay interval. The default value is disabled.

Force Configured State

Delay

Specify a delay interval in either Seconds (1 - 1,800) or Minutes (1 - 30). This is the interval a standby controller waits before releasing adopted APs and goes back to a monitoring mode when an active controller becomes active again after

a failure. The default interval is 5 seconds.

Within the Cluster Member field, select the Cluster VLAN checkbox to enable a spinner control
to designate the controller VLAN where cluster members are reachable. Specify a VLAN in the
range of

1 - 4094.

Specify the IP Addresses of the VLAN's cluster members using the IP Address table.

7. Select an **Auto-Provisioning Policy** from the pulldown menu. To create a new Auto-Provisioning Policy click the create icon.

8. Define the following AP300 parameters:

Adopt List Check this box to allow unconfigured AP300 Access Points to be adopted by the

cluster.

Adopted List Select an AP300 list from the pull-down menu to specify which AP300s are

adopted by the cluster. If a suitable list is not present, click the create button to

create a new list.

Deny List Select an AP300 list from the pull-down menu to specify which AP300s are denied

adoption by the cluster. If a suitable list is not present, click the create button to

create a new list.

9. Select **OK** to save the changes made to the profile's cluster configuration. Select **Reset** to revert to the last saved configuration.

# **Controller Cluster Profile Configuration and Deployment Considerations**

Profile Cluster Configuration (Controllers Only)

Before defining a controller profile's cluster configuration, refer to the following deployment guidelines to ensure the configuration is optimally effective:

- A controller cannot adopt more APs than the hardware capacity allow. This is important when
  the number of pooled AP and AAP licenses exceeds the aggregated AP and AAP capacity
  available on remaining controller members after a cluster member has failed. A cluster
  supported controller profile should be designed to ensure adequate AP and AAP capacity exists
  to address failure scenarios involving both APs and AAPs.
- When clustering is enabled for a profile and a controller failure occurs, AP and AAP licenses are
  persistent in the cluster even during controller reboots or power outages. If a cluster member
  failure were to occur, Brocade Mobility recommends clustering remain enabled on all
  remaining cluster members or the pooled member licenses will be lost.

# **Profile Adoption Configuration (APs Only)**

- 1. Select the Configuration tab from the Web UI.
- 2. Select **Profiles** from the Configuration tab.
- 3. Select Manage Profiles from the Configuration > Profiles menu.

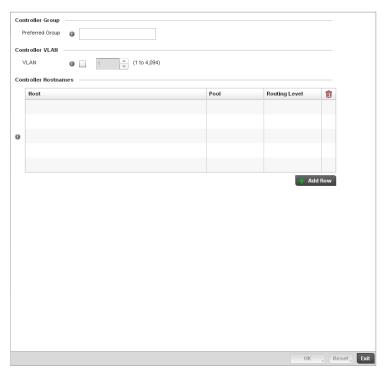

FIGURE 225 Provisioning Policy - Rule Precedence screen

4. Set the following **Provisioning Policy** parameters:

Preferred Group

Define the Preferred Group used as optimal group of controllers for the Access Point's adoption. The name of the preferred group cannot exceed 64 characters.

VLAN

Select the checkbox to define a VLAN the Access Point's associating controller is reachable on. VLANs 0 and 4,095 are reserved and cannot be used by a controller VLAN.

**Controller Hostnames**Enter Controller Hostnames as needed to define controller resources for Access Point adoption. Select + Add Row as needed to populate the table with IP

Addresses or Hostnames of the controllers used as Access Point adoption

resources into the managed network.

# **Profile Interface Configuration**

A controller profile's interface configuration can be defined to support separate physical Ethernet configurations that are both unique and specific to RFS4000, RFS6000 and RFS7000 model controllers. Ports vary depending on controller platform, but controller models do have some of the same physical interfaces.

A controller requires its Virtual Interface be configured for layer 3 (IP) access or layer 3 service on a VLAN. A controller's Virtual Interface defines which IP address is associated with each VLAN ID the controller is connected to.

If the profile is configured to support an Access Point radio, an additional Radios option is available, unique to the Access Point's radio configuration.

A profile's Interface configuration process consists of the following:

- Ethernet Port Configuration
- Virtual Interface Configuration
- Port Channel Configuration
- Access Point Radio Configuration

Additionally, deployment considerations and guidelines for profile interface configurations are available for review prior to defining a configuration that could significantly impact the performance of the managed network. For more information, see *Profile Interface Deployment Considerations* on page 7-350.

## **Ethernet Port Configuration**

#### **Profile Interface Configuration**

The ports available on a controller vary depending on the platform. The following ports are available on RFS4000, RFS6000 and RFS7000 model controllers:

- RFS4000 ge1, ge2, ge3, ge4, ge5, up1
- RFS6000 ge1, ge2, ge3, ge4, ge5, ge6, ge7, ge8, me1, up1
- RFS7000 ge1, ge2, ge3, ge4, me1

GE ports are available on the RFS4000, RFS6000 and RFS7000 platforms. GE ports on the RFS4000 and RFS6000 are RJ-45 supporting 10/100/1000Mbps. GE ports on the RFS7000 can be RJ-45 or fiber ports supporting 10/100/1000Mbps.

*ME* ports are available on RFS6000 and RFS7000 platforms. ME ports are out-of-band management ports used to manage the controller via CLI or Web UI, even when the other ports on the controller are unreachable.

*UP* ports are available on RFS4000 and RFS6000 platforms. An UP port is used to connect the controller to the backbone network. An UP port supports either RJ-45 or fiber. The UP port is the preferred means to connect to the backbone as it has a non-blocking 1gbps connection unlike GE ports.

To define a controller profile's Ethernet port configuration:

- 1. Select Configuration > Profiles > Interface.
- 2. Expand the Interface menu to display its submenu options.
- 3. Select Ethernet Ports.

The Ethernet Ports screen displays configuration, runtime status and statistics regarding the physical ports on the controller.

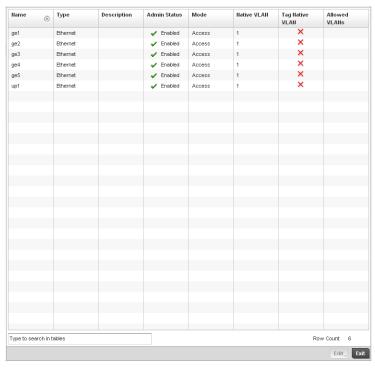

#### FIGURE 226 Ethernet Ports screen

4. Refer to the following to assess port status and performance:

Name Displays the physical controller port name reporting runtime data and statistics.

Supported ports vary depending on controller model.

RFS4000 - ge1, ge2, ge3, ge4, ge5, up1

RFS6000 - ge1, ge2, ge3, ge4, ge5, ge6, ge7, ge8, me1, up1

RFS7000 - ge1, ge2, ge3, ge4, me1

Type Displays the physical controller port type. Cooper is used on RJ45 Ethernet ports and

Optical materials are used on fiber optic gigabit Ethernet ports.

**Description** Displays an administrator defined description for each listed controller port.

Admin Status A green checkmark defines the port as active and currently enabled with the

controller profile. A red "X" defines the port as currently disabled and not available for use. The interface status can be modified with the port configuration as needed.

**Mode** Displays the profile's switching mode as currently either Access or *Trunk* (as defined

within the Ethernet Port Basic Configuration screen). If Access is selected, the listed port accepts packets only from the native VLAN. Frames are forwarded out the port untagged with no 802.1Q header. All frames received on the port are expected as untagged and mapped to the native VLAN. If set to Trunk, the port allows packets from a list of VLANs added to the trunk. A port configured as Trunk supports multiple 802.1Q tagged VLANs and one Native VLAN which can be tagged or untagged.

Native VLAN Lists the numerical VLAN ID (1 - 4094) set for the native VLAN. The native VLAN

allows an Ethernet device to associate untagged frames to a VLAN when no 802.1Q frame is included in the frame. Additionally, the native VLAN is the VLAN untagged

traffic is directed over when using a port in trunk mode.

Tag Native VLAN A green checkmark defines the native VLAN as tagged. A red "X" defines the native

VLAN as untagged. When a frame is tagged, the 12 bit frame VLAN ID is added to the 802.1Q header so upstream Ethernet devices know which VLAN ID the frame belongs to. The device reads the 12 bit VLAN ID and forwards the frame to the appropriate VLAN. When a frame is received with no 802.1Q header, the upstream device classifies the frame using the default or native VLAN assigned to the Trunk port. A native VLAN allows an Ethernet device to associate untagged frames to a VLAN when

no 802.1Q frame is included in the frame.

Allowed VLANs Displays those VLANs allowed to send packets over the listed controller port. Allowed

VLANs are only listed when the mode has been set to Trunk.

5. To edit the configuration of an existing controller port, select it from amongst those displayed and select the **Edit** button. The Ethernet port **Basic Configuration** screen displays by default.

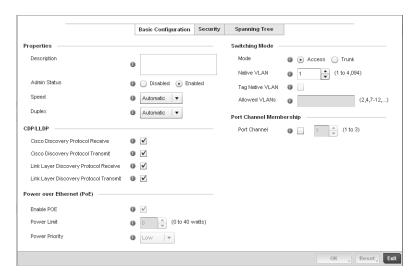

FIGURE 227 Ethernet Ports - Basic Configuration screen

6. Set the following Ethernet port Properties:

Description

Enter a brief description for the controller port (64 characters maximum). The description should reflect the port's intended function to differentiate it from others with similar configurations or perhaps just the name of the physical port.

Select the **Enabled** radio button to define this port as active to the controller profile **Admin Status** 

it supports. Select the **Disabled** radio button to disable this physical controller port

in the controller profile. It can be activated at any future time when needed.

Speed Select the speed at which the port can receive and transmit the data. Select either

> 10 Mbps, 100 Mbps, 1000 Mbps. Select either of these options to establish a 10, 100 or 1000 Mbps data transfer rate for the selected half duplex or full duplex transmission over the port. These options are not available if Auto is selected. Select Automatic to enable the controller port to automatically exchange information about data transmission speed and duplex capabilities. Auto negotiation is helpful when in an environment where different devices are connected and disconnected on a

regular basis. Automatic is the default setting.

**Duplex** Select either half, full or automatic as the duplex option. Select Half duplex to send

data over the port, then immediately receive data from the same direction in which the data was transmitted. Like a full-duplex transmission, a half-duplex transmission can carry data in both directions, just not at the same time. Select Full duplex to transmit data to and from the controller port at the same time. Using Full duplex, the port can send data while receiving data as well. Select **Automatic** to dynamically duplex as port performance needs dictate. Automatic is the default setting.

7. Enable or disable the following CDP/LLDP parameters used to configure Cisco Discovery Protocol and Link Layer Discovery Protocol for this profile's Ethernet port configuration:

Receive

Cisco Discovery Protocol Select this box to allow the Cisco discovery protocol to be received on this controller port. If enabled, the port sends out periodic interface updates to a multicast address to advertise its presence to neighbors. This option is enabled by default.

Transmit

Cisco Discovery Protocol Select this box to allow the Cisco discovery protocol to be transmitted on this controller port. If enabled, the port sends out periodic interface updates to a multicast address to advertise its presence to neighbors.

**Link Layer Discovery Protocol Receive** 

Select this box to allow the Link Layer discovery protocol to be received on this controller port. If enabled, the port sends out periodic interface updates to a multicast address to advertise its presence to neighbors. This option is enabled by default.

**Link Layer Discovery Protocol Transmit** 

Select this box to allow the Link Layer discovery protocol to be transmitted on this controller port. If enabled, the port sends out periodic interface updates to a multicast address to advertise its presence to neighbors.

Set the following Power Over Ethernet (PoE) parameters for this profile's Ethernet port configuration:

**Enable POE** Select the check box to configure the selected port to use Power over Ethernet. To

disable PoE on a port, uncheck this option. Power over Ethernet is supported on RFS4000 and RFS6000 model controllers only. When enabled, the controller supports 802.3af PoE on each of its ge ports. The PoE allows users to monitor port power consumption and configure power usage limits and priorities for each ge port.

**Power Limit** Use the spinner control to set the total watts available for Power over Ethernet on the

defined controller ge port. Set a value between 0 - 40 watts.

**Power Priority** Set the power priority for the listed port to either to either Low, Medium or High. This

is the priory assigned to this port versus the power requirements of the other ports

on the controller.

8. Define the following Switching Mode parameters to apply to the Ethernet port configuration:

#### Mode

Select either the Access or Trunk radio button to set the VLAN switching mode over the port. If Access is selected, the port accepts packets only form the native VLANs. Frames are forwarded out the port untagged with no 802.1Q header. All frames received on the port are expected as untagged and are mapped to the native VLAN. If the mode is set to Trunk, the port allows packets from a list of VLANs you add to the trunk. A port configured as Trunk supports multiple 802.1Q tagged VLANs and one Native VLAN which can be tagged or untagged. Access is the default mode.

#### Native VLAN

Use the spinner control to define a numerical **Native VLAN ID** between 1 - 4094. The native VLAN allows an Ethernet device to associate untagged frames to a VLAN when no 802.1Q frame is included in the frame. Additionally, the native VLAN is the VLAN which untagged traffic will be directed over when using a port in trunk mode. The default VLAN is 1.

#### Tag Native VLAN

Select the check box to tag the native VLAN. Controllers support the IEEE 802.1Q specification for tagging frames and coordinating VLANs between devices. IEEE 802.1Q adds four bytes to each frame identifying the VLAN ID for upstream devices that the frame belongs. If the upstream Ethernet device does not support IEEE 802.1Q tagging, it does not interpret the tagged frames. When VLAN tagging is required between devices, both devices must support tagging and be configured to accept tagged VLANs. When a frame is tagged, the 12 bit frame VLAN ID is added to the 802.1Q header so upstream Ethernet devices know which VLAN ID the frame belongs to. The device reads the 12 bit VLAN ID and forwards the frame to the appropriate VLAN. When a frame is received with no 802.1Q header, the upstream device classifies the frame using the default or native VLAN assigned to the Trunk port. The native VLAN allows an Ethernet device to associate untagged frames to a VLAN when no 802.1Q frame is included in the frame. This feature is disabled by default.

#### Allowed VLANs

Selecting Trunk as the mode enables the **Allowed VLANs** parameter. Add VLANs that exclusively send packets over the listed port.

- 9. Optionally select the **Port Channel** checkbox and define a setting between 1 3 using the spinner control. This sets the channel group for the port.
- 10. Select **OK** to save the changes made to the Ethernet Port Basic Configuration. Select **Reset** to revert to the last saved configuration.
- 11. Select the Security tab.

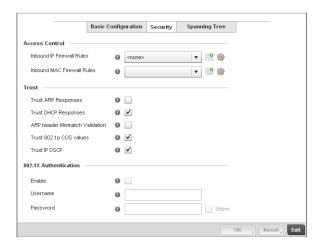

FIGURE 228 Ethernet Ports - Security screen

12. Refer to the **Access Control** field. As part of the port's security configuration, Inbound IP and MAC address firewall rules are required.

Use the **Inbound IP Firewall Rules** and **Inbound MAC Firewall Rules** drop-down menus to select the firewall rules to apply to this profile's Ethernet port configuration.

The firewall inspects IP and MAC traffic flows and detects attacks typically not visible to traditional wired firewall appliances.

- 13. If a firewall rule does not exist suiting the data protection needs of the target port configuration, select the **Create** icon to define a new rule configuration. For more information, see *Wireless Firewall on page* 9-419.
- 14. Refer to the Trust field to define the following:

| Trust ARP Responses            | Select the check box to enable ARP trust on this controller port. ARP packets received on this controller port are considered trusted and information from these packets is used to identify rogue devices within the managed network. The default value is disabled. |
|--------------------------------|----------------------------------------------------------------------------------------------------|
| Trust DHCP Responses           | Select the check box to enable DHCP trust on this port. If enabled, only DHCP responses are trusted and forwarded on this port, and a DHCP server can be connected only to a DHCP trusted port. The default value is enabled.                                         |
| ARP header Mismatch Validation | Select the check box to enable a mismatch check for the source MAC in both the ARP and Ethernet header. The default value is enabled.                                                                                                    |
| Trust 802.1p COS values        | Select the check box to enable 802.1p COS values on this port. The default value is enabled.                                                                                                    |
| Trust IP DSCP                  | Select the check box to enable IP DSCP values on this port. The default value is enabled.                                                                                                    |

#### NOTE

Some vendor solutions with VRRP enabled send ARP packets with Ethernet SMAC as a physical MAC and inner ARP SMAC as VRRP MAC. If this configuration is enabled, a packet is allowed, despite a conflict existing.

- 15. Select **OK** to save the changes made to the Ethernet port's security configuration. Select **Reset** to revert to the last saved configuration.
- 16. Select the Spanning Tree tab.

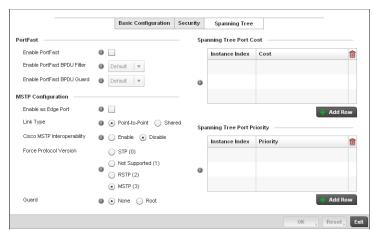

FIGURE 229 Ethernet Ports - Spanning Tree screen

17. Define the following **PortFast** parameters for the port's MSTP configuration:

**Enable PortFast** Select the check box to enable drop-down menus for both the Enable Portfast BPDU

Filter and Enable Portfast BPDU guard options for the controller port.

PortFast BPDU Filter Select enable to invoke a BPDU filter for this portfast enabled port. Enabling the

BPDU filter feature ensures this PortFast enabled port does not transmit or receive

BPDUs.

PortFast BPDU Guard Select enable to invoke a BPDU guard for this portfast enabled port. Enabling the

BPDU Guard feature means this portfast-enabled port will shutdown on receiving a

BPDU. Thus, no BPDUs are processed.

#### 18. Set the following MSTP Configuration parameters:

Enable as Edge Port Select the check box to define this port as an edge port. Using an edge (private)

port, you can isolate devices to prevent connectivity over this port.

Link Type Select either the *Point-to-Point* or *Shared* radio button. Selecting Point-to-Point

indicates the port should be treated as connected to a point-to-point link. Selecting Shared indicates this port should be treated as having a shared connection. A port connected to a hub is on a shared link, while one connected to a controller is a

point-to-point link.

Cisco MSTP Interoperability Select either the *Enable* or *Disable* radio buttons. This enables interoperability with Cisco's version of MSTP over the port, which is incompatible with standard MSTP.

**Force Protocol Version** Sets the protocol version to either STP(0), Not Supported(1), RSTP(2) or MSTP(3).

MSTP is the default setting.

**Guard** Determines whether the port enforces root bridge placement. Setting the guard to

Root ensures the port is a designated port. Typically, each guard root port is a designated port, unless two or more ports (within the root bridge) are connected together. If the bridge receives superior (BPDUs) on a guard root-enabled port, the guard root moves the port to a root-inconsistent STP state. This state is equivalent to a listening state. No data is forwarded across the port. Thus, the guard root

enforces the root bridge position.

19. Refer to the Spanning Tree Port Cost table.

Define an **Instance Index** using the spinner control, then set the **Cost**. The default path cost depends on the speed of the port. The cost helps determine the role of the port in the MSTP network. The designated cost is the cost for a packet to travel from this port to the root in the MSTP configuration. The slower the media, the higher the cost.

| Speed                    | Default Path Cost |
|--------------------------|-------------------|
| <=100000 bits/sec        | 20000000          |
| <=1000000 bits/sec       | 20000000          |
| <=10000000 bits/sec      | 2000000           |
| <=100000000 bits/sec     | 200000            |
| <=1000000000 bits/sec    | 20000             |
| <=10000000000 bits/sec   | 2000              |
| <=100000000000 bits/sec  | 200               |
| <=1000000000000 bits/sec | 20                |
| >1000000000000 bits/sec  | 2                 |

- 20. Select + Add Row as needed to include additional indexes.
- 21. Refer to the Spanning Tree Port Priority table.

Define or override an **Instance Index** using the spinner control and then set the **Priority**. The lower the priority, a greater likelihood of the port becoming a designated port. Thus applying an higher override value impacts the port's likelihood of becoming a designated port.

Select + Add Row needed to include additional indexes.

22. Select **OK** to save the changes made to the Ethernet Port Spanning Tree configuration. Select **Reset** to revert to the last saved configuration.

## **Virtual Interface Configuration**

#### Profile Interface Configuration

A controller Virtual Interface is required for layer 3 (IP) access to the controller or provide layer 3 service on a VLAN. The Virtual Interface defines which IP address is associated with each VLAN ID the controller is connected to. A Virtual Interface is created for the default VLAN (VLAN 1) to enable remote controller administration. A Virtual Interface is also used to map VLANs to IP address ranges. This mapping determines the destination networks for controller routing.

To review existing Virtual Interface configurations and either create a new Virtual Interface configuration, modify an existing configuration or delete an existing configuration:

- 1. Select Configuration > Profiles > Interface.
- 2. Expand the Interface menu to display its submenu options.
- 3. Select Virtual Interfaces.

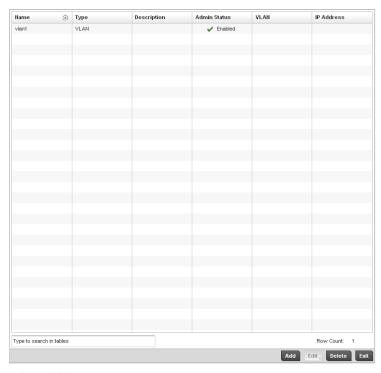

#### FIGURE 230 Virtual Interfaces screen

4. Review the following parameters unique to each virtual interface configuration:

| Name Displays the name of each listed Virtual Interface assigned when it was cre | eated. The |
|----------------------------------------------------------------------------------|------------|
|----------------------------------------------------------------------------------|------------|

name is between 1 - 4094, and cannot be modified as part of a Virtual Interface edit.

**Type** Displays the type of Virtual Interface for each listed interface.

**Description** Displays the description defined for the Virtual Interface when it was either initially

created or edited.

Admin Status A green checkmark defines the listed Virtual Interface configuration as active and

enabled with its supported controller profile. A red "X" defines the Virtual Interface as currently disabled. The interface status can be modified when a new Virtual

Interface is created or an existing one modified.

**VLAN**Displays the numerical VLAN ID associated with each listed interface.

IP Address Defines whether DHCP was used to obtain the primary IP address used by the Virtual

Interface configuration.

5. Select **Add** to define a new Virtual Interface configuration, **Edit** to modify the configuration of an existing Virtual Interface or **Delete** to permanently remove a selected Virtual Interface.

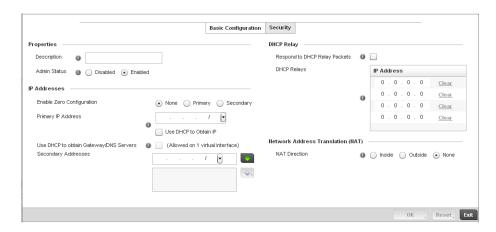

#### FIGURE 231 Virtual Interfaces - Basic Configuration screen

The **Basic Configuration** screen displays by default, regardless of a whether a new Virtual Interface is created or an existing one is being modified.

 If creating a new Virtual Interface, use the VLAN ID spinner control to define a numeric ID between 1 - 4094.

Define the following parameters from within the **Properties** field:

**Description** Provide or edit a description (up to 64 characters) for the Virtual Interface that helps

differentiate it from others with similar configurations.

Admin Status Either select the Disabled or Enabled radio button to define this interface's current

status within the managed network. When set to Enabled, the Virtual Interface is

operational and available to the controller. The default value is disabled.

8. Set the following network information from within the **IP Addresses** field:

Enable Zero Configuration

Define the IP address for the VLAN associated Virtual Interface.

Primary IP Address Define the IP address for the VLAN associated Virtual Interface.

Use DHCP to Obtain IP Select this option to allow DHCP to provide the IP address for the Virtual Interface.

Selecting this option disables the Primary IP address field.

Use DHCP to obtain Gateway/DNS Servers

Select this option to allow DHCP to obtain a default gateway address, and DNS resource for one virtual interface. This setting is disabled by default and only

available when the Use DHCP to Obtain IP option is selected.

Secondary Addresses Use the Secondary Addresses parameter to define additional IP addresses to

associate with VLAN IDs. The address provided in this field is used if the primary IP

address is unreachable.

9. Refer to the DHCP Relay field to set or override the DHCP relay server configuration used with the controller Virtual Interface.

**Packets** 

Respond to DHCP Relay Select the Respond to DHCP Relay Packets option to allow the controller's onboard DHCP server to respond to relayed DHCP packets on this interface.

**DHCP Relay IP Address** 

Provide IP addresses for DHCP server relay resources.

The interface VLAN and gateway should have their IP addresses set. The interface VLAN and gateway interface should not have DHCP client or DHCP Server enabled. DHCP packets cannot be relayed to an onboard DHCP Server. The interface VLAN and gateway interface cannot be the same.

When changing from a default DHCP address to a fixed IP address, set a static route first. This is critical when the controller is being accessed from a subnet not directly connected to the controller and the default route was set from DHCP.

10. Define the Network Address Translation (NAT) direction.

Select either Inside. Outside or None.

- Inside The inside network is transmitting data over the network its intended destination. On the way out, the source IP address is changed in the header and replaced by the (public) IP address.
- Outside Packets passing through the NAT on the way back to the managed LAN are searched against the records kept by the NAT engine. There, the destination IP address is changed back to the specific internal private class IP address in order to reach the LAN over the network.
- None No NAT activity takes place. This is the default setting.

#### **NOTE**

Refer to Setting the Profile's NAT Configuration on page 7-383 for instructions on creating a profile's NAT configuration.

- 11. Select OK button to save the changes to the Basic Configuration screen. Select Reset to revert to the last saved configuration.
- 12. Select the Security tab.

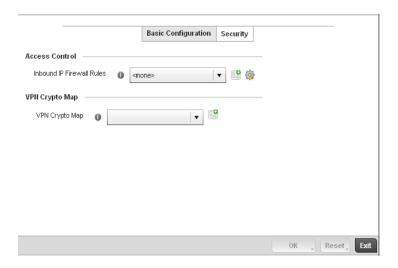

FIGURE 232 Virtual Interfaces - Security screen

13. Use the **Inbound IP Firewall Rules** drop-down menu to select the firewall rule configuration to apply to this Virtual Interface.

The firewall inspects and packet traffic to and from connected clients.

If a firewall rule does not exist suiting the data protection needs of this Virtual Interface, select the **Create** icon to define a new firewall rule configuration or the **Edit** icon to modify an existing configuration. For more information, see *Wireless Firewall on page 9-419*.

14. Use the **VPN Crypto Map** drop-down menu to select the Crypto Map configuration to apply to this Virtual Interface.

Crypto Map entries are sets of configuration parameters for encrypting packets that pass through the VPN Tunnel. If a Crypto Map configuration does not exist suiting the needs of this Virtual Interface, select the **Create** icon to define a new Crypto Map configuration or the **Edit** icon to modify an existing configuration. For more information, see Setting the Profile's VPN Configuration on page 7-377.

15. Select the **OK** button located at the bottom right of the screen to save the changes to the Security screen. Select **Reset** to revert to the last saved configuration.

## **Port Channel Configuration**

#### **Profile Interface Configuration**

Controller profiles can be applied customized port channel configurations as part of their Interface configuration.

To define a port channel configuration for a controller profile:

- 1. Select Configuration > Profiles > Interface.
- 2. Expand the Interface menu to display its submenu options.
- 3. Select Port Channels.

The Port Channels screen displays.

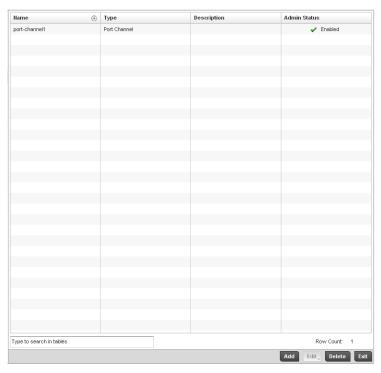

#### FIGURE 233 Port Channels screen

4. Refer to the following to review existing port channel configurations and their current status:

| Name | Displays the port channel's numerical identifier assigned to it when it was created. The |
|------|------------------------------------------------------------------------------------------|
|------|------------------------------------------------------------------------------------------|

numerical name cannot be modified as part of the edit process.

**Type** Displays whether the type is port channel.

**Description** Lists a a short description (64 characters maximum) describing the port channel or

differentiating it from others with similar configurations.

Admin Status A green checkmark defines the listed port channel as active and currently enabled with

the controller profile. A red "X" defines the port channel as currently disabled and not

available for use. The interface status can be modified with the port channel

configuration as required

5. To edit the configuration of an existing port channel, select it from amongst those displayed and select the **Edit** button. The port channel **Basic Configuration** screen displays by default.

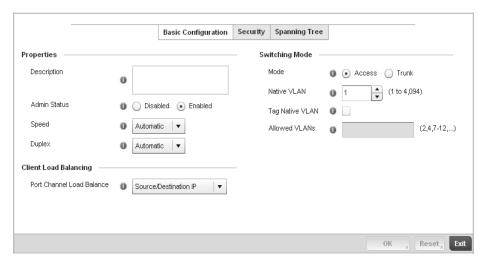

FIGURE 234 Port Channels - Basic Configuration screen

6. Set the following port channel Properties:

**Description** Enter a brief description for the controller port channel (64 characters maximum). The

description should reflect the port channel's intended function.

Admin Status Select the Enabled radio button to define this port channel as active to the controller

profile it supports. Select the **Disabled** radio button to disable this port channel configuration within the controller profile. It can be activated at any future time when

needed. The default setting is disabled.

**Speed** Select the speed at which the port channel can receive and transmit the data. Select

either 10 Mbps, 100 Mbps, 1000 Mbps. Select either of these options to establish a 10, 100 or 1000 Mbps data transfer rate for the selected half duplex or full duplex transmission over the port. These options are not available if *Auto* is selected. Select *Automatic* to enable the port channel to automatically exchange information about data transmission speed and duplex capabilities. Auto negotiation is helpful when in an environment where different devices are connected and disconnected on a regular

basis. Automatic is the default setting.

**Duplex** Select either *Half, Full* or *Automatic* as the duplex option. Select Half duplex to send

data over the port channel, then immediately receive data from the same direction in which the data was transmitted. Like a Full duplex transmission, a Half duplex transmission can carry data in both directions, just not at the same time. Select Full duplex to transmit data to and from the port channel at the same time. Using Full duplex, the port channel can send data while receiving data as well. Select Automatic to enable to the controller to dynamically duplex as port channel performance needs

dictate. Automatic is the default setting.

7. Use the **Port Channel Load Balance** drop-down menu to define whether port channel load balancing is conducted using a *Source/Destination IP* or a *Source/Destination MAC*. Source/Destination IP is the default setting.

8. Define the following Switching Mode parameters to apply to the port channel configuration:

#### Mode

Select either the Access or Trunk radio button to set the VLAN switching mode over the port channel. If Access is selected, the port channel accepts packets only form the native VLANs. Frames are forwarded out the port untagged with no 802.1Q header. All frames received on the port are expected as untagged and are mapped to the native VLAN. If the mode is set to Trunk, the port channel allows packets from a list of VLANs you add to the trunk. A port channel configured as Trunk supports multiple 802.1Q tagged VLANs and one Native VLAN which can be tagged or untagged. Access is the default setting.

#### Native VLAN

Use the spinner control to define a numerical ID between 1 - 4094. The native VLAN allows an Ethernet device to associate untagged frames to a VLAN when no 802.1Q frame is included in the frame. Additionally, the native VLAN is the VLAN which untagged traffic will be directed over when using trunk mode. The default value is 1.

#### Tag the Native VLAN

Select the checkbox to tag the native VLAN. Controllers support the IEEE 802.1Q specification for tagging frames and coordinating VLANs between devices. IEEE 802.1Q adds four bytes to each frame identifying the VLAN ID for upstream devices that the frame belongs. If the upstream Ethernet device does not support IEEE 802.1Q tagging, it does not interpret the tagged frames. When VLAN tagging is required between devices, both devices must support tagging and be configured to accept tagged VLANs. When a frame is tagged, the 12 bit frame VLAN ID is added to the 802.1Q header so upstream Ethernet devices know which VLAN ID the frame belongs to. The device reads the 12 bit VLAN ID and forwards the frame to the appropriate VLAN. When a frame is received with no 802.1Q header, the upstream device classifies the frame using the default or native VLAN assigned to the Trunk port. The native VLAN allows an Ethernet device to associate untagged frames to a VLAN when no 802.1Q frame is included in the frame. This setting is disabled by default.

#### Allowed VLANs

Selecting *Trunk* as the mode enables the Allowed VLANs parameter. Add VLANs that exclusively send packets over the port channel.

- 9. Select **OK** to save the changes made to the port channel Basic Configuration. Select **Reset** to revert to the last saved configuration.
- 10. Select the Security tab.

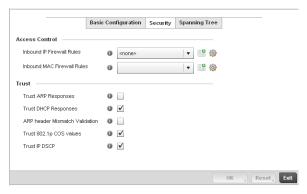

FIGURE 235 Port Channels - Security screen

11. Refer to the **Access Control** section. As part of the port channel's security configuration, Inbound IP and MAC address firewall rules are required.

Use the **Inbound IP Firewall Rules** and **Inbound MAC Firewall Rules** drop-down menus to select firewall rules to apply to this profile's port channel configuration.

The firewall inspects IP and MAC traffic flows and detects attacks typically not visible to traditional wired firewall appliances.

If a firewall rule does not exist suiting the data protection needs of the target port channel configuration, select the **Create** icon to define a new rule configuration or the **Edit** icon to modify an existing firewall rule configuration. For more information, see *Wireless Firewall on page* 9-419.

12. Refer to the Trust field to define the following:

| Trust ARP Responses            | Select the check box to enable ARP trust on this port channel. ARP packets received on this controller port are considered trusted and information from these packets is used to identify rogue devices within the managed network. The default value is disabled. |
|--------------------------------|----------------------------------------------------------------------------------------------------|
| Trust DHCP Responses           | Select the check box to enable DHCP trust. If enabled, only DHCP responses are trusted and forwarded on this port channel, and a DHCP server can be connected only to a DHCP trusted port. The default value is enabled.                                           |
| ARP header Mismatch Validation | Select the check box to enable a mismatch check for the source MAC in both the ARP and Ethernet header. The default value is enabled.                                                                                                    |
| Trust 802.1p COS values        | Select the check box to enable 802.1p COS values on this port channel. The default value is enabled.                                                                                                    |
| Trust IP DSCP                  | Select the check box to enable IP DSCP values on this port channel. The default value is disabled.                                                                                                    |

- 13. Select **OK** to save the changes to the security configuration. Select **Reset** to revert to the last saved configuration.
- 14. Select the Spanning Tree tab.

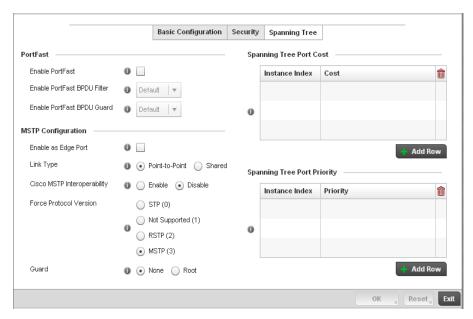

FIGURE 236 Port Channels - Spanning Tree screen

15. Define the following **PortFast** parameters for the port channel's MSTP configuration:

**Enable PortFast** Select the check box to enable drop-down menus for both the port Enable Portfast BPDU

Filter and Enable Portfast BPDU guard options. This setting is disabled by default.

**PortFast BPDU Filter** Select Enable to invoke a BPDU filter for this portfast enabled port channel. Enabling the

BPDU filter feature ensures this port channel does not transmit or receive any BPDUs.

The default setting is None.

PortFast BPDU Guard Select Enable to invoke a BPDU guard for this portfast enabled port channel. Enabling

the BPDU Guard feature means this port will shutdown on receiving a BPDU. Thus, no

BPDUs are processed. The default setting is None.

16. Set the following MSTP Configuration parameters for the port channel:

Enable as Edge Port Select the check box to define this port as an edge port. Using an edge (private)

port, you can isolate devices to prevent connectivity over this port channel. This

setting is disabled by default.

Link Type Select either the Point-to-Point or Shared radio button. Selecting Point-to-Point

indicates the port should be treated as connected to a point-to-point link. Selecting Shared indicates this port should be treated as having a shared connection. A port connected to a hub is on a shared link, while one connected to a controller is a

point-to-point link. Point-to-Point is the default setting.

Cisco MSTP
Interoperability

Select either the *Enable* or *Disable* radio buttons. This enables interoperability with Cisco's version of MSTP, which is incompatible with standard MSTP. This

setting is disabled by default.

Force Protocol Version Sets the protocol version to either STP(0), Not Supported(1), RSTP(2) or MSTP(3).

MSTP is the default setting.

**Guard** Determines whether the port channel enforces root bridge placement. Setting the

guard to **Root** ensures the port is a designated port. Typically, each guard root port is a designated port, unless two or more ports (within the root bridge) are connected together. If the bridge receives superior (BPDUs) on a guard root-enabled port, the guard root moves the port to a root-inconsistent STP state.

This state is equivalent to a listening state. No data is forwarded across the port.

Thus, the guard root enforces the root bridge position.

17. Refer to the **Spanning Tree Port Cost** table.

18. Define an **Instance Index** using the spinner control and then set the cost. The default path cost depends on the user defined port speed. The cost helps determine the role of the port channel in the MSTP network. The designated cost is the cost for a packet to travel from this port to the root in the MSTP configuration. The slower the media, the higher the cost.

| Speed                 | Default Path Cost |
|-----------------------|-------------------|
| <=100000 bits/sec     | 20000000          |
| <=1000000 bits/sec    | 20000000          |
| <=10000000 bits/sec   | 2000000           |
| <=100000000 bits/sec  | 200000            |
| <=1000000000 bits/sec | 20000             |

| Speed                    | Default Path Cost |
|--------------------------|-------------------|
| <=10000000000 bits/sec   | 2000              |
| <=100000000000 bits/sec  | 200               |
| <=1000000000000 bits/sec | 20                |
| >1000000000000 bits/sec  | 2                 |

- 19. Select + Add Row as needed to include additional indexes.
- 20. Refer to the **Spanning Tree Port Priority** table.
- 21. Define or override an **Instance Index** using the spinner control and then set the **Priority**. The lower the priority, a greater likelihood of the port becoming a designated port.
- 22. Select + Add Row needed to include additional indexes.
- 23. Select **OK** to save the changes made to the Ethernet Port Spanning Tree configuration. Select **Reset** to revert to the last saved configuration.

## **Access Point Radio Configuration**

#### **Profile Interface Configuration**

Access Points can have their radio configurations modified by their connected controller once their radios have successfully associated. Take care not to modify an Access Point's configuration using its resident Web UI, CLI or SNMP interfaces when managed by a controller profile, or risk the Access Point having a configuration independent from the profile until the profile can be uploaded to the Access Point again.

To define a Access Point radio configuration from the Access Point's associated controller:

- 1. Select Configuration > Profiles > Interface.
- 2. Expand the Interface menu to display its submenu options.
- 3. Select Radios.

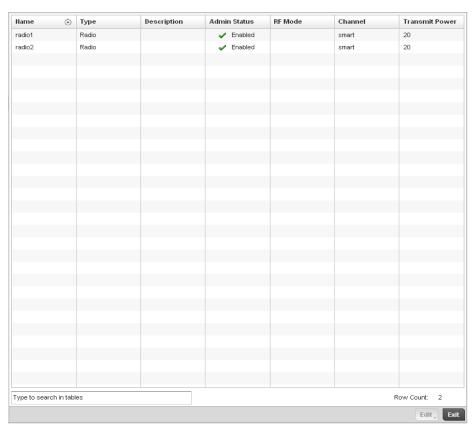

#### FIGURE 237 Access Point - Radios screen

4. Review the following to determine whether a radio configuration requires modification to better support the managed network:

Name Displays whether the reporting radio is the Access Point's radio1, radio2 or radio3.

Legacy AP-7131 models contain either a single or a dual radio configuration. Newer AP-7131N model Access Points support single, dual or triple radio configurations. An Brocade Mobility 650 Access Point model Access Point is available in either single or

dual radio models.

**Type** Displays the type of radio housed by each listed Access Point.

**Description** Displays a brief description of the radio provided by the administrator when the radio's

configuration was added or modified.

Admin Status A green checkmark defines the listed radio as active and enabled with its supported

controller profile. A red "X" defines the radio as currently disabled.

**RF Mode** Displays whether each listed radio is operating in the 802.11a/n or

802.11b/g/n radio band. If the radio is a dedicated sensor, it will be listed as a sensor to define the radio as not providing WLAN support. The radio band is set from within the

Radio Settings tab.

Channel Lists the channel setting for the radio. Smart is the default setting. If set to smart, the

Access Point scans non-overlapping channels listening for beacons from other Access Points. After the channels are scanned, it selects the channel with the fewest Access Points. In the case of multiple access points on the same channel, it will select the

channel with the lowest average power level.

**Transmit Power** Lists the transmit power for each radio displayed as a value in miliwatts.

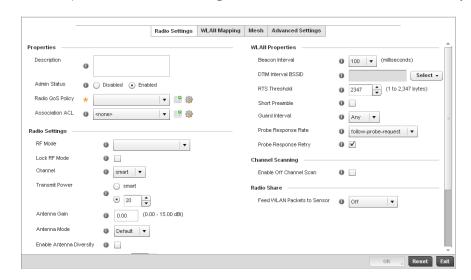

5. If required, select a radio configuration and select the Edit button to modify its configuration.

#### FIGURE 238 Access Point Radio - Settings tab

- 6. The Radio Settings tab displays by default.
- 7. Define the following radio configuration parameters from within the **Properties** field:

**Description** Provide or edit a description (1 - 64 characters in length) for the radio that helps differentiate it from others with similar configurations.

Admin Status Either select *Active* or *Shutdown* to define this radio's current status within the managed network. When defined as Active, the Access Point is operational and available for client

support within the managed network.

**Radio QoS Policy**Use the drop-down menu to specify an existing QoS policy to apply to the Access Point radio in respect to its intended radio traffic. If there's no existing suiting the radio's

intended operation, select the **Create** icon to define a new QoS policy that can be applied to this controller profile. For more information, see *Radio QoS Policy on page* 

6-278.

Association ACL Use the drop-down menu to specify an existing Association ACL policy to apply to the

Access Point radio. An Association ACL is a policy-based ACL that either prevents or allows wireless clients from connecting to a managed Access Point radio. An ACL is a sequential collection of permit and deny conditions that apply to controller packets. When a packet is received on an interface, the controller compares the fields in the packet against any applied ACLs to verify the packet has the required permissions to be forwarded, based on the criteria specified in the access lists. If a packet does not meet any of the criteria specified in the ACL, the packet is dropped. Select the **Create** icon to define a new Association ACL that can be applied to this controller profile. For more

information, see Association ACL on page 6-298.

#### 8. Set the following profile Radio Settings for the selected Access Point radio.

**RF Mode** 

Set the mode to either 2.4 GHz WLAN or 5 GHz WLAN support depending on the radio's intended client support. Set the mode to Sensor if using the radio for rogue device detection. To a radio as a detector, disable Sensor support on the other Access Point radio

Lock RF Mode

Select the check box to lock Smart RF for this radio. The default setting is disabled.

Channel

Use the drop-down menu to select the channel of operation for the radio. Only a trained installation professional should define the radio channel. Select **Smart** for the radio to scan non-overlapping channels listening for beacons from other Access Points. After the channels are scanned, the radio selects the channel with the fewest Access Points. In the case of multiple Access Points on the same channel, it will select the channel with the lowest average power level. The default value is Smart.

**Transmit Power** 

Set the transmit power of the selected Access Point radio. If using a dual or three radio model Access Point, each radio should be configured with a unique transmit power in respect to its intended client support function. A setting of 0 defines the radio as using Smart RF to determine its output power. 20 dBm is the default value.

Antenna Gain

Set the antenna between 0.00 - 15.00 dBm. The access point's Power *Management Antenna Configuration File* (PMACF) automatically configures the access point's radio transmit power based on the antenna type, its antenna gain (provided here) and the deployed country's regulatory domain restrictions. Once provided, the access point calculates the power range. Antenna gain relates the intensity of an antenna in a given direction to the intensity that would be produced ideally by an antenna that radiates equally in all directions (isotropically), and has no losses. Although the gain of an antenna is directly related to its directivity, its gain is a measure that takes into account the efficiency of the antenna as well as its directional capabilities. Brocade Mobility recommends that only a professional installer set the antenna gain. The default value is 0.00.

**Antenna Mode** 

Set the number of transmit and receive antennas on the Access Point. 1x1 is used for transmissions over just the single "A" antenna, 1x3 is used for transmissions over the "A" antenna and all three antennas for receiving. 2x2 is used for transmissions and receipts over two antennas for dual antenna models. The default setting is dynamic based on the Access Point model deployed and its transmit power settings.

Enable Antenna Diversity Select this box to enable antenna diversity on supported antennas. Antenna diversity uses two or more antennas to increase signal quality and strength. This option is disabled by default.

**Data Rates** 

Once the radio band is provided, the Data Rates drop-down menu populates with rate options depending on the 2.4 or 5 GHz band selected. If the radio band is set to Sensor or Detector, the Data Rates drop-down menu is not enabled, as the rates are fixed and not user configurable. If 2.4 GHz is selected as the radio band, select separate 802.11b, 802.11g and 802.11n rates and define how they are used in combination. If 5 GHz is selected as the radio band, select separate 802.11a and 802.11n rates then define how they are used together. When using 802.11n (in either the 2.4 or 5 GHz band), Set a MCS (modulation and coding scheme) in respect to the radio's channel width and guard interval. A MCS defines (based on RF channel conditions) an optimal combination of 8 data rates, bonded channels, multiple spatial streams, different guard intervals and modulation types. Clients can associate as long as they support basic MCS (as well as non-11n basic rates).

Radio Placement

Use the drop-down menu to specify whether the radio is located *Indoors* or *Outdoors*. The placement should depend on the country of operation and its regulatory domain requirements for radio emissions. The default setting is Indoors.

**Max Clients** 

Use the spinner control to set a maximum permissible number of clients to connect with this radio. The available range is between 0 - 256 clients. The default value is 256.

#### 9. Set the following profile WLAN Properties for the selected Access Point radio.

#### Beacon Interval

Set the interval between radio beacons in milliseconds (either 50, 100 or 200). A beacon is a packet broadcast by adopted radios to keep the network synchronized. Included in a beacon is information such as the WLAN service area, the radio address, the broadcast destination addresses, a time stamp, and indicators about traffic and delivery such as a DTIM. Increase the DTIM/beacon settings (lengthening the time) to let nodes sleep longer and preserve battery life. Decrease these settings (shortening the time) to support streaming-multicast audio and video applications that are jitter-sensitive. The default value is 100 milliseconds.

#### DTIM Interval BSSID

Set a DTIM Interval to specify a period for *Delivery Traffic Indication Messages* (DTIM). A DTIM is periodically included in a beacon frame transmitted from adopted radios. The DTIM period determines how often the beacon contains a DTIM, for example, 1 DTIM for every 10 beacons. The DTIM indicates broadcast and multicast frames (buffered at the Access Point) are soon to arrive. These are simple data frames that require no acknowledgement, so nodes sometimes miss them. Increase the DTIM/ beacon settings (lengthening the time) to let nodes sleep longer and preserve their battery life. Decrease these settings (shortening the time) to support streaming multicast audio and video applications that are jitter-sensitive.

#### **RTS Threshold**

Specify a *Request To Send* (RTS) threshold (between 1 - 2,347 bytes) for use by the WLAN's adopted Access Point radios. RTS is a transmitting station's signal that requests a Clear To Send (CTS) response from a receiving client. This RTS/CTS procedure clears the air where clients are contending for transmission time. Benefits include fewer data collisions and better communication with nodes that are hard to find (or hidden) because of other active nodes in the transmission path.

Control RTS/CTS by setting an RTS threshold. This setting initiates an RTS/CTS exchange for data frames larger than the threshold, and sends (without RTS/CTS) any data frames smaller than the threshold.

Consider the trade-offs when setting an appropriate RTS threshold for the WLAN's Access Point radios. A lower RTS threshold causes more frequent RTS/CTS exchanges. This consumes more bandwidth because of additional latency (RTS/CTS exchanges) before transmissions can commence. A disadvantage is the reduction in data-frame throughput. An advantage is quicker system recovery from electromagnetic interference and data collisions. Environments with more wireless traffic and contention for transmission make the best use of a lower RTS threshold. A higher RTS threshold minimizes RTS/CTS exchanges, consuming less bandwidth for data transmissions. A disadvantage is less help to nodes that encounter interference and collisions. An advantage is faster data-frame throughput. Environments with less wireless traffic and contention for transmission make the best use of a higher RTS threshold.

#### **Short Preamble**

If using an 802.11bg radio, select this checkbox for the radio to transmit using a short preamble. Short preambles improve throughput. However, some devices (SpectraLink phones) require long preambles. The default value is disabled.

#### **Guard Interval**

Use the drop-down menu to specify a *Long* or *Any* guard interval. The guard interval is the space between the packets being transmitted. The guard interval is there to eliminate *inter-symbol interference* (ISI). ISI occurs when echoes or reflections from one transmission interfere with another. Adding time between transmissions allows echo's and reflections to settle before the next packet is transmitted. A shorter guard interval results in a shorter times which reduces overhead and increases data rates by up to 10%. The default value is Long.

#### **Probe Response Rate**

Use the drop-down menu to specify the data transmission rate used for the transmission of probe responses. Options include, *highest-basic*, *lowest-basic* and *follow-probe-request* (default setting).

#### **Probe Response Retry**

Select the check box to retry probe responses if they are not acknowledged by the target wireless client. The default value is enabled.

# Brocade Mobility RFS4000, RFS6000, and RFS7000 System Reference Guide 53-1002487-01

- 10. Select the **Enable Off Channel Scan** check box to enable scanning across all channels using this radio. Channel scans use Access Point resources and can be time consuming, so only enable when your sure the radio can afford the bandwidth be directed towards to the channel scan and does not negatively impact client support.
- 11. Select a mode from the Feed WLAN Packets to Sensor check box in the Radio Share section to enable this feature. Select either Inline or Promiscuous mode to allow the packets the radio is switching to also be used by the WIPS analysis module. This feature can be enabled in two modes: an inline mode where the wips sensor receives the packets from the radios with radio operating in normal mode. A promiscuous mode where the radio is configured to a mode where it receives all packets on the channel whether the destination addres is the radio or not, and the wips module can analyze them.
- 12. Select the WLAN Mapping tab.

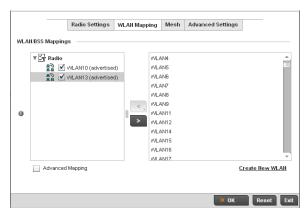

FIGURE 239 Access Point Radio - WLAN Mapping screen

13. Refer to the **WLAN/BSS Mappings** field to set WLAN BSSID assignments for an existing Access Point deployment.

Administrators can assign each WLAN its own BSSID. If using a single-radio access point, there are 8 BSSIDs available. If using a dual-radio access point there are 8 BSSIDs for the 802.11b/g/n radio and 8 BSSIDs for the 802.11a/n radio.

- 14. Select **Advanced Mapping** to enable WLAN mapping to a specifc BSS ID.
- 15. Select the **OK** button located at the bottom right of the screen to save the changes to the WLAN Mapping. Select **Reset** to revert to the last saved configuration.
- 16. Select the MeshConnex tab.

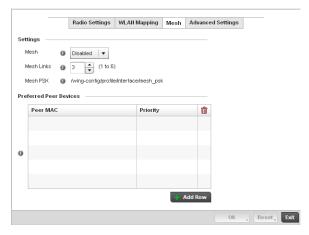

FIGURE 240 Profile Overrides - Access Point Radio Mesh tab

17. Refer to the **Advanced Settings** field to define or override basic mesh settings for the Access Point radio.

#### Mesh

Use the pulldown to set the mesh mode for this radio. Available options are Disabled, Portal or Client. Setting the mesh mode to Disabled deactivates all mesh activity on this radio. Setting the mesh mode to Portal turns the radio into a mesh portal. This will start the radio beaconing immediately and will accept connections from other mesh nodes. Setting the mesh mode to client enables the radio to operate as a mesh client that will scan for and connect to mesh portals or nodes that are connected to portals.

#### Mesh Links

Specify the number of mesh links allowed by the radio. The radio can have between 1-6 mesh links when the radio is configured as a Portal or Client.

#### NOTE

Only single hop mesh links are supported at this time.

#### NOTE

The mesh encryption key is configurable from the *Command Line Interface* (CLI) using the command 'mesh psk'. Administrators must ensure that this key is configured on the AP when it is being staged for mesh, and also added to the mesh client as well as to the portal APs configuration on the controller. For more information about the CLI please see the *Brocade Mobility RFS4000, RFS6000, and RFS7000 CLI Reference Guide*.

- 18. Refer to the **Preferred Peer Device** table to add mesh peers. For each peer being added enter its MAC Address and a Priority between 1 and 6. The lower the priority number the higher priority it'll be given when connecting to mesh infrastructure.
- 19. Select the **+ Add Row** button to add preffered peer devices for the radio to connect to in mesh mode.
- 20. Select the Advanced Settings tab.

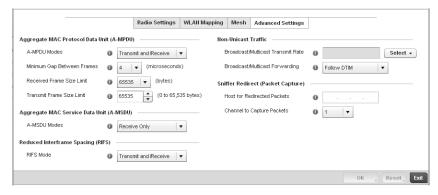

FIGURE 241 Access Point Radio - Advanced Settings screen

21. Refer to the Aggregate MAC Protocol Data Unit (A-MPDU) field to define how MAC service frames are aggregated by the Access Point radio.

A-MPDU Modes Use the drop-down menu to define the A-MPDU mode supported. Options include Transmit Only, Receive Only, Transmit and Receive and None. The default value is Transmit and Receive. Using the default value, long frames can be both sent and received (up to 64 KB). When enabled, define either a transmit or receive limit (or

both).

Minimum Gap Between

**Frames** 

Use the drop-down menu to define the minimum gap between A-MPDU frames (in microseconds). The default value is 4 microseconds.

Received Frame Size

Limit

If a support mode is enable allowing A-MPDU frames to be received, define an advertised maximum limit for received A-MPDU aggregated frames. Options include

8191, 16383, 32767 or 65535 bytes. The default value is 65535 bytes.

**Transmit Frame Size** Limit

Use the spinner control to set limit on transmitted A-MPDU aggregated frames. The available range is between 0 - 65,535 bytes). The default value is 65535 bytes.

22. Use the A-MSDU Modes drop-down menu in the Aggregate MAC Service Data Unit (A-MSDU) section to set or override the supported A-MSDU mode.

Available modes include Receive Only and Transmit and Receive. Transmit and Receive is the default value. Using Transmit and Receive, frames up to 4 KB can be sent and received. The buffer limit is not configurable.

23. Define a RIFS Mode using the drop-down menu in the Reduced Interframe Spacing (RIFS) section. This value determines whether interframe spacing is applied to Access Point transmissions or received packets, or both or none. The default mode is Transmit and Receive.

Consider setting this value to None for high priority traffic to reduce packet delay.

24. Set the following Non-Unicast Traffic values for the profile's supported Access Point radio and its connected wireless clients:

Broadcast/Multicast **Transmit Rate** 

Use the drop-down menu to define the data rate broadcast and multicast frames are transmitted. Seven different rates are available if the not using the same rate for each BSSID, each with a separate menu.

Broadcast/Multicast Forwarding

Define whether client broadcast and multicast packets should always follow DTIM, or only follow DTIM when using Power Save Aware mode. The default setting is Follow DTIM.

25. Refer to the **Sniffer Redirect (Packet Capture)** field to define the radio's captured packet configuration.

Host for Redirected Packets If packets are re-directed from a controller's connected Access Point radio, define an IP address of a resource (additional host system) used to capture the re-directed packets. This address is the numerical (non DNS) address of the host used to capture

the re-directed packets.

Channel to Capture Packets

Use the drop-down menu to specify the channel used to capture re-directed packets.

The default value is channel 1.

26. Select the **OK** button located at the bottom right of the screen to save the changes to the Advanced Settings screen. Select **Reset** to revert to the last saved configuration.

## **WAN Backhaul Override Configuration**

#### Profile Interface Configuration

A Wireless Wide Area Network (WWAN) card is a specialized network interface card that allows a network device to connect, transmit and receive data over a Cellular Wide Area Network. The RFS4000, RFS6000, and certain models of the 7131 Access Point have a PCI Express card slot that supports 3G WWAN cards. The WWAN card uses point to point protocol (PPP) to connect to the Internet Service Provider (ISP) and gain access to the Internet. PPP is the protocol used for establishing internet links over dial-up modems, DSL connections, and many other types of point-to-point communications. PPP packages your system's TCP/IP packets and forwards them to the serial device where they can be put on the network. PPP is a full-duplex protocol that can be used on various physical media, including twisted pair or fiber optic lines or satellite transmission. It uses a variation of High Speed Data Link Control (HDLC) for packet encapsulation.

To define a WAN Backhaul configuration override:

1. Select **Devices** from the Configuration tab.

The Device Configuration screen displays a list of managed devices or peer controllers. The listed devices can either be other controllers or Access Points within the managed network.

Select a target Access Point (by double-clicking it) from amongst those displayed within the Device Configuration screen.

Devices can also be selected directly from the Device Browser in the lower, left-hand, side of the UI.

- 3. Select Profile Overrides from the Device menu to expand it into sub menu options.
- 4. Select Interface to expand its sub menu options.
- 5. Select WAN Backhaul.

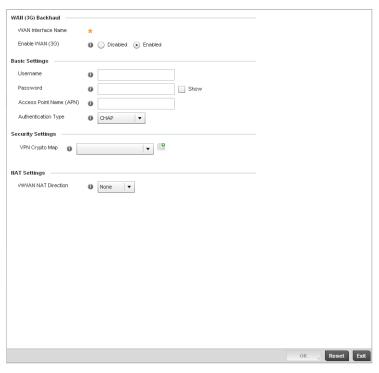

FIGURE 242 Profile Overrides -WAN Backhaul screen

### NOTE

A blue override icon (to the left of a parameter) defines the parameter as having an override applied. To remove an override go to the **Basic Configuration** section of the device and click the **Clear Overrides** button. This will remove all overrides from the device.

6. Refer to the WAN (3G) Backhaul configuration to specify WAN card settings:

**WAN Interface Name** Displays the WAN Interface name for the WAN 3G Backhaul card.

Reset WAN Card If the WAN Card becomes unresponsive or is experiencing other errors click the Reset

WAN Card button to power cycle and reboot the WAN card.

Enable WAN (3G) Check this box to enable 3G WAN card support on the device. A supported 3G card

must be connected to the device for this feature to work.

7. Define or override the following authentication parameters from within the Basic Settings field:

**Username** Provide your username for authentication support by your cellular data carrier.

Password Provide your password for authentication support by your cellular data carrier.

**Access Point Name** 

(APN)

Enter the name of the cellular data provider if necessary. This setting is needed in areas with multiple cellular data providers using the same protocols such as Europe,

the middle east and Asia.

Authentication Type Use the pull-down menu to specify authentication type used by your cellular data

provider. Supported authentication types are None, PAP, CHAP, MSCHAP, and

MSCHAP-v2.

8. Select **OK** to save or override the changes to the Advanced Settings screen. Select **Reset** to revert to the last saved configuration.

### **Profile Interface Deployment Considerations**

### **Profile Interface Configuration**

Before defining a profile's interface configuration (supporting controller's Ethernet port, Virtual Interface, port channel and Access Point radio configurations) refer to the following deployment guidelines to ensure these configuration are optimally effective:

- Power over Ethernet is supported on RFS4000 and RFS6000 model controllers only. When enabled, the controller supports 802.3af PoE on each of its ge ports.
- When changing from a default DHCP address to a fixed IP address, set a static route first. This
  is critical when the controller is being accessed from a subnet not directly connected to the
  controller and the default route was set from DHCP.
- Take care not to modify an Access Point's configuration using its resident Web UI, CLI or SNMP interfaces when managed by a controller profile, or risk the Access Point having a configuration independent from the profile until the profile can be uploaded to the Access Point once again.

# **Profile Network Configuration**

Setting a profile's network configuration is a large task comprised of numerous controller administration activities.

A profile's network configuration process consists of the following:

- Setting a Profile's DNS Configuration
- ARP
- Quality of Service (QoS)
- Spanning Tree
- Static Routes
- Forwarding Database
- Bridge VLAN
- Miscellaneous Network Configuration

Before beginning any of the profile network configuration activities described in the sections above, review the configuration and deployment considerations available in *Profile Network Configuration and Deployment Considerations on page 7-368*.

## Setting a Profile's DNS Configuration

### **Profile Network Configuration**

Domain Naming System (DNS) DNS is a hierarchical naming system for resources connected to the Internet or a private network. Primarily, the controller's DNS resources translate domain names into IP addresses. If one DNS server doesn't know how to translate a particular domain name, it asks another one until the correct IP address is returned. DNS enables access to resources using human friendly notations. DNS converts human friendly domain names into notations used by different networking equipment for locating resources.

As a resource is accessed (using human-friendly hostnames), it's possible to access the resource even if the underlying machine friendly notation name changes. Without DNS, in the simplest terms, you would need to remember a series of numbers (123.123.123.123) instead of an easy to remember domain name (for example, www.domainname.com).

The controller maintains its own DNS facility that can assist in domain name translation.

To define the controller's DNS configuration:

- 1. Select Configuration > Profiles > Network.
- 2. Expand the Network menu to display its submenu options.
- 3. Select DNS.

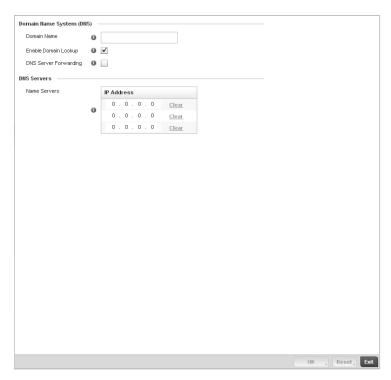

### FIGURE 243 DNS screen

4. Set or override the following controller Domain Name System (DNS) configuration data:

**Domain Name** Provide or override the default Domain Name used to resolve DNS names. The name cannot exceed 64 characters.

**Enable Domain Lookup** Select the check box to enable DNS on the controller. When enabled, the controller

 $can \ convert \ human \ friendly \ domain \ names \ into \ numerical \ IP \ destination \ addresses.$ 

The radio button is selected by default.

**DNS Server Forwarding** Click to enable the forwarding DNS queries to external DNS servers if a DNS query

cannot be processed by the controller's own DNS resources. This feature is disabled  $% \left( 1\right) =\left( 1\right) \left( 1\right) \left( 1$ 

by default.

5. Set or override the following controller **DNS Server** configuration data:

Name Servers

Provide a list of up to three DNS servers to forward DNS queries if the controller's DNS resources are unavailable. The DNS name servers are used to resolve IP addresses. Use the **Clear** link next to each DNS server to clear the DNS name server's IP address from the list.

Select **OK** to save the changes made to the DNS configuration. Select **Reset** to revert to the last saved configuration.

### **ARP**

### **Profile Network Configuration**

Address Resolution Protocol (ARP) is a protocol for mapping an IP address to a hardware MAC address recognized on the managed network. ARP provides protocol rules for making this correlation and providing address conversion in both directions.

When an incoming packet destined for a host arrives at the controller, the controller gateway uses ARP to find a physical host or MAC address that matches the IP address. ARP looks in its ARP cache and, if it finds the address, provides it so the packet can be converted to the right packet length and format and sent to the destination. If no entry is found for the IP address, ARP broadcasts a request packet in a special format to all the machines on the LAN to see if one machine knows that it has that IP address associated with it. A machine that recognizes the IP address as its own returns a reply so indicating. ARP updates the ARP cache for future reference and then sends the packet to the MAC address that replied.

To define an ARP supported configuration on the controller:

- 1. Select Configuration > Profiles > Network.
- 2. Expand the Network menu to display its submenu options.
- 3. Select ARP.
- Select + Add Row from the lower right-hand side of the screen to populate the ARP table with rows used to define ARP network address information.

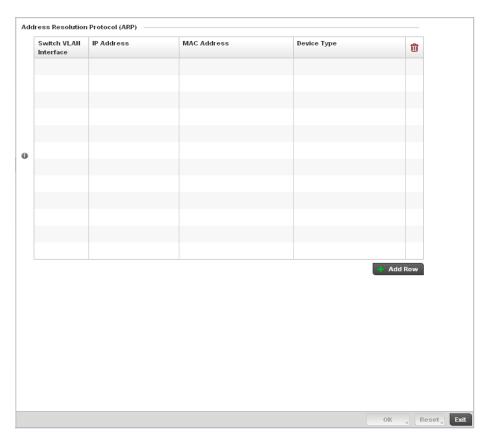

### FIGURE 244 ARP screen

5. Set the following parameters to define the controller's ARP configuration:

**Switch VLAN Interface** Use the spinner control to select a switch VLAN interface for an address requiring

resolution.

**IP Address** Define the IP address used to fetch a MAC Address.

MAC Address Displays the target MAC address that's subject to resolution. This is the MAC used for

mapping an IP address to a MAC address that's recognized on the managed network.

**Device Type** Specify the device type the ARP entry supports. Host is the default setting.

- 6. To add additional ARP overrides click on the **+ Add Row** button and enter the configuration information in the table above.
- 7. Select the **OK** button located at the bottom right of the screen to save the changes to the ARP configuration. Select **Reset** to revert to the last saved configuration.

# Quality of Service (QoS)

### **Profile Network Configuration**

The controller uses different *Quality of Service* (*QoS*) screens to define WLAN and device radio *QoS* configurations. The controller's **Configuration** > **Profiles** > **Network** facility is separate from WLAN and radio *QoS* configurations, and is used to configure the priority of the different DSCP packet types.

QoS values are required to provide priority of service to some packets over others. For example, VoIP packets get higher priority than data packets to provide a better quality of service for high priority voice traffic.

The profile QoS screen maps the 6-bit Differentiated Service Code Point (DSCP) code points to the older

3-bit IP Precedent field located in the Type of Service byte of an IP header. DSCP is a protocol for specifying and controlling network traffic by class so that certain traffic types get precedence. DSCP specifies a specific per-hop behavior that is applied to a packet.

To define an QoS configuration for controller DSCP mappings:

- 1. Select Configuration > Profiles > Network.
- 2. Expand the Network menu to display its submenu options
- 3. Select Quality of Service (QoS).

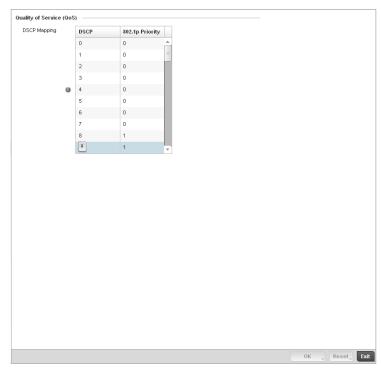

FIGURE 245 Profile QoS screen

4. Set the following parameters for IP DSCP mappings for untagged frames:

**DSCP** Lists the DSCP value as a 6-bit parameter in the header of every IP packet used for

packet classification.

**802.1p Priority** Assign a 802.1p priority as a 3-bit IP precedence value in the Type of Service field of

the IP header used to set the priority. The valid values for this field are 0-7. Up to 64

entries are permitted. The priority values are:

0 - Best Effort

1 – Background

2 - Spare

3 - Excellent Effort

4 - Controlled Load

5 - Video

6 - Voice

7 - Network Control

- 5. Use the spinner controls within the **802.1p Priority** field for each **DSCP** row to change its priority value.
- 6. Select the **OK** button located at the bottom right of the screen to save the changes. Select **Reset** to revert to the last saved configuration.

### **Spanning Tree**

### **Profile Network Configuration**

Spanning Tree is a network layer protocol that ensures a loop-free topology in a mesh network of inter-connected layer 2 controllers. The spanning tree protocol disables redundant connections and uses the least costly path to maintain a connection between any two controllers in the network. Spanning tree protocol allows a network design that has one or more redundant links that provide a backup path if an active link fails. This switchover is automatic and does not require any human intervention.

Physical layer redundancy may also be provided using spanning tree. Spanning tree is a link management protocol that is part of the IEEE 802.1 standard for media access control bridges. Using the Dikstra algorithm, STP provides link path redundancy between Ethernet devices while preventing undesirable loops in a network that can be created when multiple active paths exist between Ethernet controllers and bridges.

To establish path redundancy, STP creates a tree that spans all of the controllers in an extended network, forcing redundant paths into a blocked, state. STP allows only one active path at a time between any two network devices but establishes the redundant links as a backup if the preferred link should fail. If STP costs change, or if one network segment in the STP becomes unreachable, the spanning tree algorithm reconfigures the spanning tree topology and re-establishes the link by activating the standby path. Without spanning tree, multiple paths in the Ethernet network would be active resulting in an endless loop of traffic on the LAN.

Spanning Tree is supported on the RFS4000, RFS6000 and RFS7000 model controllers and can be used to provide link path redundancy when the controllers are connected to one or more external Ethernet switches. Spanning Tree can only support one active path per VLAN between Ethernet devices. If multiple paths per VLAN exist, redundant paths are blocked.

Multiple Spanning Tree Protocol (MSTP) is a VLAN-aware protocol and algorithm to create and maintain a loop-free network. It allows the configuration of multiple spanning tree instances. This ensures a loop-free topology for one or more VLANs. It allows the administrator to define a different path for each group of VLANs to better utilize redundancy.

Using MSTP, the network can be divided into regions. Each controller within a region uses the same VLAN to instance mapping. The entire network runs a spanning tree instance called the *Common Spanning Tree* instance (CST) that interconnects regions as well as legacy (STP and RSTP) bridges. The regions run on a local instance for each configured MSTP instance.

To define a spanning tree supported configuration on the controller:

- 1. Select Configuration > Profiles > Network.
- 2. Expand the Network menu to display its submenu options.
- 3. Select Spanning Tree.

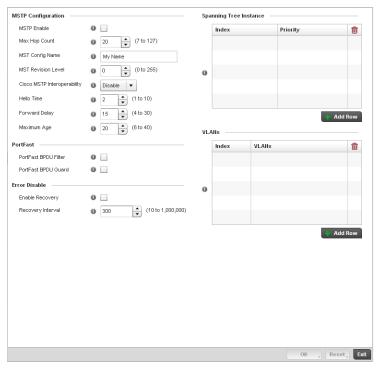

FIGURE 246 Spanning Tree screen

**MST Config Name** 

4. Set the following **MSTP Configuration** parameters:

| MSTP Enable    | Enables the <i>Multiple Spanning Tree Protocol</i> (MSTP) feature. Select the check box to enable spanning tree for this device. This feature is disabled by default.   |
|----------------|----------------------------------------------------------------------------------------------------|
| Max. Hop Count | Set the maximum number of hops used when creating a Spanning Tree. This value represents the maximum allowed hops for a BPDU ( <i>Bridge Protocol Data Unit</i> ) in an |

represents the maximum allowed hops for a BPDU (*Bridge Protocol Data Unit*) in an MSTP region. This value is used by all the MSTP instances. Enter a value between 7 - 127, or use the spinner control to set the value. The default setting is 20.

127, or use the spiriter control to set the value. The default setting is 20.

Enter a name for the MST region. This is used when configuring multiple regions within the network. Each controller running MSTP is configured with a unique MST region name. This helps when keeping track of MSTP configuration changes. The name cannot exceed 64 characters.

MST Revision Level Assign a MST revision level (0 - 255) to the MSTP region to which the device belongs.

Each controller is configured with a unique MSTP name and revision number. This helps when keeping track of MSTP configuration changes. Increment this number with each configuration change. The revision level specifies the revision level of the

current configuration. The default setting

is 0.

Cisco MSTP Interoperability Select *Enable* or *Disable* from the drop-down menu. This enables interoperability with Cisco's version of MSTP, which is incompatible with standard MSTP. The default

setting is disabled

Hello Time The hello time is the time interval (in seconds) the device waits between BPDU

transmissions. A low value leads to excessive traffic on the network, whereas a higher value delays the detection of a topology change. Set a hello time between 1 - 10 seconds. You can also use the spinner control next to the text-box to increase or

decrease the value. The default setting is 2.

Forward Delay The forward delay is the maximum time (in seconds) the root device waits before

changing states (from a listening state to a learning state to a forwarding state). Set a value between 4 -30. You can also use the spinner control next to the text-box to

increase or decrease the value. The default is 15.

Maximum Age The max-age is the maximum time (in seconds) for which, if a bridge is the root

bridge, a message is considered valid. This prevents frames from looping indefinitely. The max-age should be greater than twice the value of hello time plus one, but less than twice the value of forward delay minus one. Configure this value sufficiently high, so a frame generated by root can be propagated to the leaf nodes without exceeding the max age. Set the value from 6 - 40. Use the spinner control next to the

text-box to increase or decrease the value. The default setting is 20.

5. Define the following **PortFast** configuration parameters:

PortFast BPDU Filter Select the check box to enable BPDU filter for all portfast enabled ports. The

Spanning Tree Protocol sends BPDUs from all the ports. Enabling the BPDU filter feature ensures PortFast enabled ports do not transmit or receive any BPDUs.

PortFast BPDU Guard Select the check box to enable BPDU guard for all portfast enabled ports. When the

BPDU Guard feature is set for bridge, all portfast-enabled ports of the bridge that have BPDU set to default shutdown the port on receiving a BPDU. Hence no BPDUs

are processed.

6. Set the following **Error Disable** recovery parameters:

**Enable Recovery** Select this check box to enable an error disable timeout caused by a BPDU guard.

This option is disabled by default.

Recovery Interval Define an interval (between 10 - 1,000,000) after which a recovering port is

enabled. The default recovery interval is 300.

7. Set the **Spanning Tree Instance** configuration.

Define a numerical index for each instance to assign each a unique priority. The **Priority** is assigned to an individual bridge based on whether it is selected as the root bridge. The lower the priority, the greater likelihood the bridge becoming the root for this instance.

- 8. Use the **+ Add Row** button to create a new row in the table. To delete a row, select the row's delete icon.
- 9. Refer to the **VLANs** table to associate a VLAN ID with the Instance index. You can add multiple VLANs to an instance.

- 10. Use the **+ Add Row** button to create a new row in the table. To delete a row, select the row's delete icon.
- 11. Select **OK** to save the changes. Select **Reset** to revert to the last saved configuration.

### Static Routes

### **Profile Network Configuration**

Use the **Static Routes** screen to set Destination IP and Gateway addresses enabling assignment of static IP addresses for requesting clients without creating numerous host pools with manual bindings. This eliminates the need for a long configuration file and reduces the controller resource space required to maintain address pools.

To create static routes:

- 1. Select Configuration > Profiles > Network.
- 2. Expand the Network menu to display its submenu options
- 3. Select Static Routes.

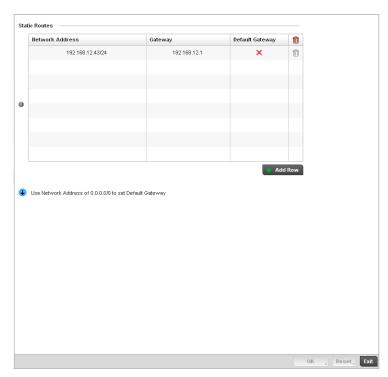

FIGURE 247 Static Routes screen

- 4. Select Add Row + as needed to include single rows in the static routes table.
- 5. Add Network Addresses and network masks in the Network column.
- 6. Provide the Gateway used to route traffic.
- 7. Select the **OK** button located at the bottom right of the screen to save the changes. Select **Reset** to revert to the last saved configuration.

### **Forwarding Database**

### **Profile Network Configuration**

A Forwarding Database is used by a bridge to forward or filter packets on behalf of the controller. The bridge reads the packet's destination MAC address and decides to either forward the packet or drop (filter) it. If it is determined the destination MAC is on a different network segment, it forwards the packet to the segment. If the destination MAC is on the same network segment, the packet is dropped (filtered). As nodes transmit packets through the bridge, the bridge updates its forwarding database with known MAC addresses and their locations on the network. This information is then used to filter or forward the packet.

To define a forwarding database configuration:

- 1. Select Configuration > Profiles > Network.
- 2. Expand the Network menu to display its submenu options.
- 3. Select Forwarding Database.

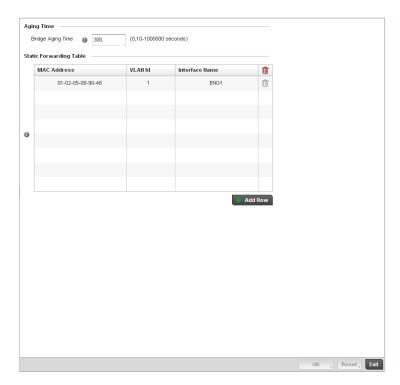

FIGURE 248 Forwarding Database screen

4. Define a **Bridge Aging Time** between 0, 10-1,000,000 seconds.

The aging time defines the length of time an entry will remain in the a bridge's forwarding table before being deleted due to lack of activity. If an entry replenishments a destination generating continuous traffic, this timeout value will never be invoked. However, if the destination becomes idle, the timeout value represents the length of time that must be exceeded before an entry is deleted from the forwarding table. The default setting is 300 seconds.

5. Use the + Add Row button to create a new row within the MAC address table.

- 6. Set a destination MAC Address address. The bridge reads the controller packet's destination MAC address and decides to forward the packet or drop (filter) it. If it's determined the destination MAC is on a different network, it forwards the packet to the segment. If the destination MAC is on the same network segment, the packet is dropped (filtered).
- Define the target VLAN ID if the destination MAC is on a different network segment.
- 8. Provide an Interface Name used as the target destination interface for the target MAC address.
- 9. Select **OK** to save the changes. Select **Reset** to revert to the last saved configuration.

### **Bridge VLAN**

### Profile Network Configuration

A *Virtual LAN* (VLAN) is separately administrated virtual network within the same physical managed network. VLANs are broadcast domains defined to allow control of broadcast, multicast, unicast, and unknown unicast within a Layer 2 device.

Administrators often need to route traffic to interoperate between different VLANs. Bridging VLANs are only for non-routable traffic, like tagged VLAN frames destined to some other device which will untag it. When a data frame is received on a port, the VLAN bridge determines the associated VLAN based on the port of reception. Using forwarding database information, the Bridge VLAN forwards the data frame on the appropriate port(s). VLAN's are useful to set separate networks to isolate some computers from others, without actually having to have separate cabling and Ethernet switches. Controllers can do this on their own, without need for the computer or other gear to know itself what VLAN it's on (this is called port-based VLAN, since it's assigned by port of the switch). Another common use is to put specialized devices like VoIP Phones on a separate network for easier configuration, administration, security or service quality.

To define a bridge VLAN configuration:

- 1. Select Configuration > Profiles > Network.
- 2. Expand the Network menu to display its submenu options.
- 3. Select Bridge VLAN.

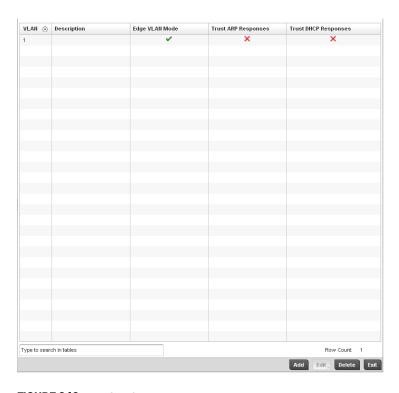

### FIGURE 249 Profile Overrides - Network Bridge VLAN screen

4. Review the following VLAN configuration parameters to determine whether an override is warranted:

VLAN Lists the numerical identifier defined for the Bridge VLAN when it was initially

created. The available range is from 1 - 4095. This value cannot be modified during

the edit process.

**Description** Lists a description of the VLAN assigned when it was created or modified. The

description should be unique to the VLAN's specific configuration and help

differentiate it from other VLANs with similar configurations.

Edge VLAN Mode Defines whether the VLAN is currently in edge VLAN mode. A green checkmark

defines the VLAN as extended. An edge VLAN is the VLAN where hosts are connected. For example, if VLAN 10 is defined with wireless clients, and VLAN 20 is where the default gateway resides, VLAN 10 should be marked as an edge VLAN and VLAN 20 shouldn't be marked as an edge VLAN. When defining a VLAN as edge VLAN, the firewall enforces additional checks on hosts in that VLAN. For example, a host cannot move from an edge VLAN to another VLAN and still keep

firewall flows active.

Trust ARP Response When ARP trust is enabled, a green checkmark displays. When disabled, a red "X"

displays. Trusted ARP packets are used to update the IP-MAC Table to prevent  $\ensuremath{\mathsf{IP}}$ 

spoof and arp-cache poisoning attacks.

Trust DHCP Responses When DHCP trust is enabled, a green checkmark displays. When disabled, a red

"X" displays. When enabled, DHCP packets from a DHCP server are considered trusted and permissible. DHCP packets are used to update the DHCP Snoop Table

to prevent IP spoof attacks.

5. Select **Add** to define a new Bridge VLAN configuration, **Edit** to modify or override an existing Bridge VLAN configuration or **Delete** to remove a VLAN configuration.

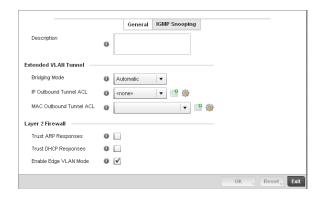

### FIGURE 250 Bridge VLAN screen

- 6. The **General** tab displays by default.
- 7. If adding a new Bridge VLAN configuration, use the spinner control to define or override a VLAN ID between 1 4094. This value must be defined and saved before the General tab can become enabled and the remainder of the settings defined. VLAN IDs 0 and 4095 are reserved and unavailable.
- 8. Set or override the following General Bridge VLAN parameters:

### Description

If creating a new Bridge VLAN, provide a description (up to 64 characters) unique to the VLAN's specific configuration to help differentiate it from other VLANs with similar configurations.

9. Set or override the following **Extended VLAN Tunnel** parameters:

#### **Bridging Mode**

Specify one of the following bridging mode for use on the VLAN.

- Automatic: Select automatic mode to let the controller determine the best bridging mode for the VLAN.
- Local: Select Local to use local bridging mode for bridging traffic on the VLAN.
- Tunnel: Select Tunnel to use a shared tunnel for bridging traffic on the VLAN.
- isolated-tunnel: Select isolated-tunnel to use a dedicated tunnel for bridging traffic on the VLAN.

#### **IP Outbound Tunnel ACL**

Select an IP Outbound Tunnel ACL for outbound traffic from the pulldown menu. If an appropriate outbound IP ACL is not available click the create button to make a new one.

# MAC Outbound Tunnel ACL

Select a MAC Outbound Tunnel ACL for outbound traffic from the pulldown menu. If an appropriate outbound MAC ACL is not available click the create button to make a new one.

#### NOTE

Local and Automatic bridging modes do not work with ACLs. ACLs can only be used with tunnel or isolated-tunnel modes.

10. Set or override the following Layer 2 Firewall parameters:

**Trust ARP Response** Select the checkbox to use trusted ARP packets to update the DHCP Snoop Table to

prevent IP spoof and arp-cache poisoning attacks. This feature is disabled by

default.

Select the checkbox to use DHCP packets from a DHCP server as trusted and **Trust DHCP Responses** 

permissible within the managed network. DHCP packets are used to update the DHCP Snoop Table to prevent IP spoof attacks. This feature is disabled by default.

**Edge VLAN Mode** Select the checkbox to enable edge VLAN mode. When selected, the edge

controller's IP address in the VLAN is not used for normal operations, as its now designated to isolate devices and prevent connectivity. This feature is enabled by

default.

- 11. Select the **OK** button to save the changes to the General tab. Select **Reset** to revert to the last saved configuration.
- 12. Select the IGMP Snooping tab to define the VLAN's IGMP configuration.

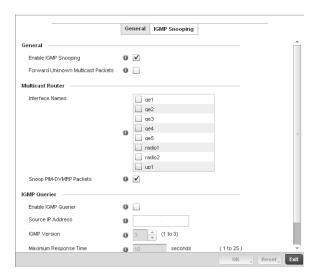

FIGURE 251 Bridge VLAN screen - IGMP Snooping Tab

13. Define the following **IGMP Snooping** parameters for the Bridge VLAN configuration:

The Internet Group Management Protocol (IGMP) is a protocol used for managing members of IP multicast groups. The controller listens to IGMP network traffic and forwards the IGMP multicast packets to radios on which the interested hosts are connected. On the wired side of the network, the controller floods all the wired interfaces. This feature reduces the unnecessary flooding of multicast traffic in the network.

**Enable IGMP Snooping** 

Select the check box to enable IGMP snooping on the controller. If disabled, snooping on a per VLAN basis is also disabled. This feature is enabled by default. If disabled, the settings under bridge configuration are overridden. For example, if IGMP snooping is disabled, but the bridge VLAN is enabled, the effective setting is disabled.

**Packets** 

Forward Unknown Unicast Select the check box to enable the controller to forward multicast packets from unregistered multicast groups. If disabled (the default setting), the unknown multicast forward feature is also disabled for individual VLANs.

- 14. Within the Multicast Router section, check the boxes of those interfaces used by the controller as a multicast router interface. Multiple controller interfaces can be selected and overridden.
- 15. Optionally select the Snoop PIM-DVMRP Packets box to snoop packets across the selected interface(s). This option is enabled by default.
- 16. Set the following **IGMP Querier** parameters for the profile's bridge VLAN configuration:

### **Enable IGMP Querier**

Select the check box to enable IGMP guerier. IGMP snoop guerier is used to keep host memberships alive. It's primarily used in a network where there's a multicast streaming server and hosts subscribed to the server and no IGMP guerier present. The controller can perform the IGMP querier role. An IGMP querier sends out periodic IGMP query packets. Interested hosts reply with an IGMP report packet. IGMP snooping is only conducted on wireless radios. IGMP multicast packets are flooded on wired ports. IGMP multicast packet are not flooded on the wired port. IGMP membership is also learnt on it and only if present, then it is forwarded on that port. A Brocade Mobility AP-7131 model access point can also be an IGMP querier.

Source IP Address Define an IP address applied as the source address in the IGMP guery packet. This

address is used as the default VLAN guerier IP address.

**IGMP Version** Use the spinner control to set the IGMP version compatibility to either version 1, 2

or 3. The default setting is 3.

Maximum Response Time Specify the maximum time (between 1 - 25 seconds) before sending a responding report. When no reports are received from a radio, radio information is removed from the snooping table. The controller only forwards multicast packets to radios present in the snooping table. For IGMP reports from wired ports, the controller forwards these reports to the multicast router ports. The default setting is 10 seconds.

Other Querier Timer Expiry Specify an interval in either Seconds (60 - 300) or Minutes (1 - 5) used as a timeout interval for other querier resources. The default setting is 1 minute.

17. Select the **OK** button located at the bottom right of the screen to save the changes to the IGMP Snooping tab. Select **Reset** to revert to the last saved configuration.

### Cisco Discovery Protocol Configuration

### **Profile Network Configuration**

The Cisco Discovery Protocol (CDP) is a proprietary Data Link Layer network protocol implemented in Cisco networking equipment and used to share information about network devices.

To override Cisco Discovery Protocol (CDP)configuration:

1. Select **Devices** from the Configuration tab.

The Device Configuration screen displays a list of managed devices or peer controllers. The listed devices can either be other controllers or Access Points within the managed network.

Select a target device (by double-clicking it) from amongst those displayed within the Device Configuration screen.

Devices can also be selected directly from the Device Browser in the lower, left-hand, side of the UI.

- 3. Select Profile Overrides from the Device menu to expand it into sub menu options.
- 4. Select Network to expand its sub menu options.

### 5. Select Cisco Discovery Protocol.

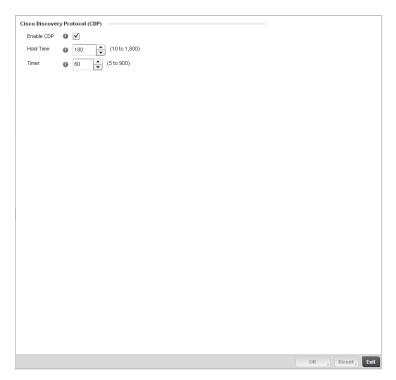

FIGURE 252 Profile Overrides - Network Cisco Discovery Protocol screen

#### NOTE

A blue override icon (to the left of a parameter) defines the parameter as having an override applied. To remove an override go to the **Basic Configuration** section of the device and click the **Clear Overrides** button. This will remove all overrides from the device.

- 6. Check the Enable CDP box to enable Cisco Discovery Protocol on the device.
- 7. Refer to the **Hold Time** field and use the spinner control to define a hold time between 10 1800 seconds for transmitted CDP Packets. The default value is 180 seconds.
- 8. Refer to the **Timer** field and use the spinner control to define a interval between 5 900 seconds to transmit CDP Packets. The default value is 60 seconds.
- 9. Select the **OK** button to save the changes and overrides. Select **Reset** to revert to the last saved configuration.

### **Link Layer Discovery Protocol Configuration**

### **Profile Network Configuration**

The Link Layer Discovery Protocol (LLDP) or IEEE 802.1AB is a vendor-neutral Data Link Layer protocol used by network devices for advertising of (announcing) their identity, capabilities, and interconnections on a IEEE 802 LAN network. The protocol is formally referred to by the IEEE as Station and Media Access Control Connectivity Discovery. Both LLDP snooping and ability to generate and transmit LLDP packets will be provided.

Information obtained via CDP and LLDP snooping is available in the UI. In addition, information obtained via CDP / LLDP snooping is provided by an AP during the adoption process, so the L2 switch device name detected by the AP can be used as a criteria in the provisioning policy.

To override Link Layer Discovery Protocol (LLDP)configuration:

1. Select **Devices** from the Configuration tab.

The Device Configuration screen displays a list of managed devices or peer controllers. The listed devices can either be other controllers or Access Points within the managed network.

2. Select a target device (by double-clicking it) from amongst those displayed within the Device Configuration screen.

Devices can also be selected directly from the Device Browser in the lower, left-hand, side of the III

- 3. Select **Profile Overrides** from the Device menu to expand it into sub menu options.
- 4. Select **Network** to expand its sub menu options.
- 5. Select Link Layer Discovery Protocol.

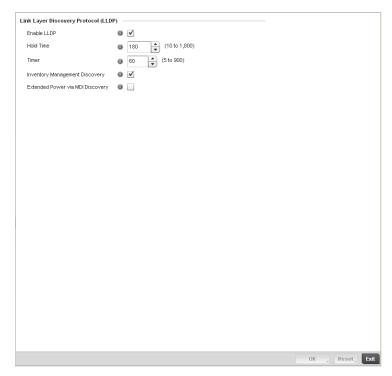

FIGURE 253 Profile Overrides - Network Link Layer Discovery Protocol screen

### NOTE

A blue override icon (to the left of a parameter) defines the parameter as having an override applied. To remove an override go to the **Basic Configuration** section of the device and click the **Clear Overrides** button. This will remove all overrides from the device.

- 6. Check the Enable LLDP box to enable Link Layer Discovery Protocol on the device.
- 7. Refer to the **Hold Time** field and use the spinner control to define a hold time between 10 1800 seconds for transmitted LLDP Packets. The default value is 180 seconds.

- 8. Refer to the **Timer** field and use the spinner control to define the interval between 5 900 seconds to transmit LLDP Packets. The default value is 60 seconds.
- 9. Check the **Inventory Mangement Discovery** box to enable this feature. Inventory Management Discovery is used to track and identify inventory attributes including manufacturer, model, or software version.
- 10. Select the Extended Power via MDI Discovery box to enable this feature. Extended Power via MDI Discovery provides detailed power information through end points and other connected devices.
- 11. Select the **OK** button to save the changes and overrides. Select **Reset** to revert to the last saved configuration.

### **Miscellaneous Network Configuration**

### **Profile Network Configuration**

A controller profile can be configured to include a hostname in a DHCP lease for a requesting device and its profile. This helps an administrator track the leased DHCP IP address by hostname for the controller supported device profile. When numerous DHCP leases are assigned, an administrator can better track the leases when hostnames are used instead of devices.

To include a hostnames in DHCP request:

- 1. Select Configuration > Profiles > Network.
- 2. Expand the Network menu to display its submenu options
- 3. Select Miscellaneous.

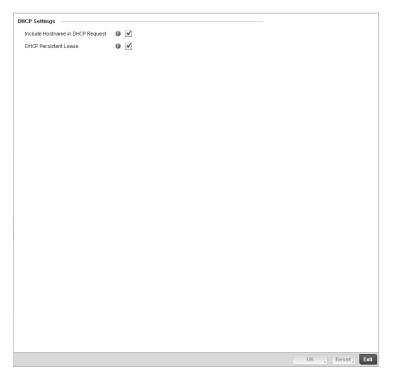

FIGURE 254 Profile Miscellaneous screen

4. Refer to the DHCP Settings section to configure miscellaneous DHCP Settings.

Include Hostname in DHCP Request

Select the Include Hostname in DHCP Request checkbox to include a hostname in a DHCP lease for a requesting device. This feature is disabled by default.

**DHCP Persisten Lease** 

Check this box to enable a persistent DHCP lease for the device. A persistent DHCP lease assigns the same IP Address and other network information to the device each time it renews its DHCP lease.

5. Select the **OK** button located at the bottom right of the screen to save the changes. Select **Reset** to revert to the last saved configuration.

### **Profile Network Configuration and Deployment Considerations**

### **Profile Network Configuration**

Before defining a profile's network configuration, refer to the following deployment guidelines to ensure the profile configuration is optimally effective:

- Administrators often need to route traffic to interoperate between different VLANs. Bridging
  VLANs are only for non-routable traffic, like tagged VLAN frames destined to some other device
  which will untag it. When a data frame is received on a port, the VLAN bridge determines the
  associated VLAN based on the port of reception.
- Static routes while easy can be overwhelming within a large or complicated network. Each time
  there is a change, someone must manually make changes to reflect the new route. If a link
  goes down, even if there is a second path, the router would ignore it and consider the link
  down.
- Static routes require extensive planning and have a high management overhead. The more routers that exist in a network, the more routes needing to be configured. If you have *N* number of routers and a route between each router is needed, then you must configure *N* x *N* routes. Thus, for a network with nine routers, you'll need a minimum of 81 routes (9 x 9 = 81).

# **Profile Security Configuration**

A controller or Access Point profile can have its own firewall policy, wireless client role policy, WEP shared key authentication, NAT policy and VPN policy (controller only) applied. If an existing firewall, client role or NAT policy is unavailable, an administrator can be navigated from the **Configuration** > **Profiles** section of the controller UI to the **Configuration** > **Security** portion of the UI to create the required security policy configuration. Once created, separate policies can be applied to the controller profile to best support the data protection and security requirements in respect to the controller or Access Point model being supported by the profile.

For more information, refer to the following sections:

- Defining Security Settings
- Setting the Certificate Revocation List (CRL) Configuration
- Configuring ISAKMP Policies
- Configuring Transform Sets
- Setting the Profile's VPN Configuration
- Setting the Profile's NAT Configuration

# **Defining Security Settings**

### **Profile Security Configuration**

A controller profile can leverage existing firewall, wireless client role and WIPS policies and configurations and apply them to the profile's configuration. This affords each controller profile a truly unique combination of data protection policies best meeting the data protection requirements of that controller profile.

To define a profile's security settings:

- 1. Select the Configuration tab from the Web UI.
- 2. Select **Profiles** from the Configuration tab.
- 3. Select Manage Profiles from the Configuration > Profiles menu.
- 4. Select Security.
- 5. Select Settings.

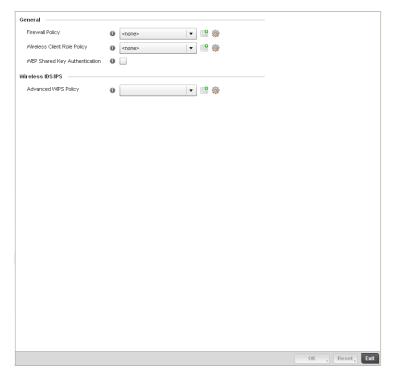

FIGURE 255 Security - Settings screen

6. Refer to the **General** field to assign or create the following security policy's to the profile:

### **Firewall Policy**

Use the drop-down menu to select an existing Firewall Policy to use as an additional security mechanism with this controller profile. All devices using this controller profile and Access Point must meet the requirements of the firewall policy to access the managed network. A firewall is a mechanism enforcing access control, and is considered a first line of defense in protecting proprietary information within the wireless controller managed network. The means by which this is accomplished varies, but in principle, a firewall can be thought of as mechanisms both blocking and permitting data traffic within the wireless controller managed network. If an existing Firewall policy does not meet your requirements, select the Create icon to create a new firewall policy that can be applied to this profile. An existing policy can also be selected and edited as needed using the **Edit** icon. For more information. see Wireless Firewall on page 9-419 and Configuring a Firewall Policy on page 9-420.

Wireless Client Role Policy Use the drop-down menu to select a client role policy the controller uses to strategically filter client connections based on a pre-defined set of filter rules and connection criteria. If an existing Wireless Client Role policy does not meet your requirements, select the **Create** icon to create a new configuration that can be applied to this profile. An existing policy can also be selected and edited as needed using the **Edit** icon. For more information, see Wireless Client Roles on page 9-438.

### **WEP Shared Key** Authentication

Select the check box to require devices using this profile to use a WEP key to access the managed network using this profile. The wireless controller, other proprietary routers, and Brocade Mobility Solutions clients use the key algorithm to convert an ASCII string to the same hexadecimal number. Clients without Brocade Mobility Solutions adapters need to use WEP keys manually configured as hexadecimal numbers. This option is disabled by default.

#### NOTE

Advanced WIPS Policy is only supported on wireless controllers and requires a dedicated WIPS sensor, but does not require a sensor license. Standard WIPS is available on all RF Domain managers and supports on channel, off channel and dedicated sensor scanning modes.

- Select an Advanced WIPS Policy from the drop-down menu. Define an advanced WIPS configuration to optionally remove (terminate) unwanted device connections, and sanction (allow) or unsanaction (disallow) specific events within the managed network.
  - If an existing Advanced WIPS policy does not meet the profile's data protection requirements, select the **Create** icon to create a new configuration that can be applied to the profile. An existing policy can also be selected and edited as needed using the Edit icon. For more information, see Configuring an Advanced WIPS Policy on page 9-456.
- Select **OK** to save the changes made within the Settings screen. Select **Reset** to revert to the last saved configuration.

# Setting the Certificate Revocation List (CRL) Configuration

### **Profile Security Configuration**

A certificate revocation list (CRL) is a list of certificates that have been revoked or are no longer valid. A certificate can be revoked if the certificate authority (CA) had improperly issued a certificate, or if a private-key is compromised. The most common reason for revocation is the user no longer being in sole possession of the private key.

To define a CRL configuration that can be applied to a controller profile:

- 1. Select the Configuration tab from the Web UI.
- 2. Select **Profiles** from the Configuration tab.
- 3. Select **Manage Profiles** from the Configuration > Profiles menu.
- 4. Select Security.
- 5. Select Certificate Revocation.

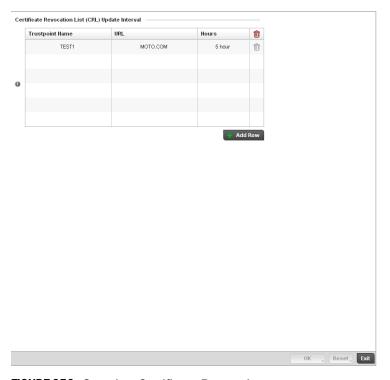

FIGURE 256 Security - Certificate Revocation screen

6. Select the **+ Add Row** button to add a column within the **Certificate Revocation List (CRL) Update Interval** table to quarantine certificates from use in the managed network.

Additionally, a certificate can be placed on hold for a defined period. If, for instance, a private key was found and nobody had access to it, its status could be reinstated.

- b. Provide the name of the trustpoint in question within the **Trustpoint Name** field. The name cannot exceed 32 characters.
- c. Enter the resource ensuring the trustpoint's legitimacy within the URL field.
- d. Use the spinner control to specify an interval (in hours) after which a device copies a CRL file from an external server and associates it with a trustpoint.
- Select **OK** to save the changes made within the Certificate Revocation screen. Select **Reset** to revert to the last saved configuration.

# **Configuring ISAKMP Policies**

**Profile Security Configuration** 

ISAKMP (also known as IKE) is the negotiation protocol enabling two hosts to agree on how to build an IPSec security association. To configure the security appliance for virtual private networks, set global parameters that apply system wide and define policies peers negotiate to establish a VPN tunnel.

The ISAKMP protocol is an IPSec standard protocol used to ensure security for VPN negotiation, and remote host or network access. ISAKMP provides an automatic means of negotiation and authentication for communication between two or more parties. ISAKMP manages IPSec keys automatically.

To configure ISAKMP on the wireless controller:

- 1. Select the Configuration tab from the Web UI.
- 2. Select **Profiles** from the Configuration tab.
- 3. Select Manage Profiles from the Configuration > Profiles menu.
- 4. Select Security.
- 5. Select ISAKMP Policy.

The ISAKMP screen displays by default. The ISAKMP screen lists those ISAKMP policies created thus far. Use the ISAKMP Policy screen to configure the Internet Security Association and Key Management Protocol (ISAKMP) for creating a VPN. ISAKMP is a framework for authentication and key exchange. It defines the procedures and packet formats to establish, negotiate, modify and delete Security Associations (SA). Any of these policies can be selected and applied to the controller.

A VPN tunnel is negotiated in two phases. The first phase creates an ISAKMP SA that's a control channel. The data channel is negotiated using this control channel. ISAKMP policy parameters are not negotiated and the transform set is for negotiating the data channel (IPsec SAs).

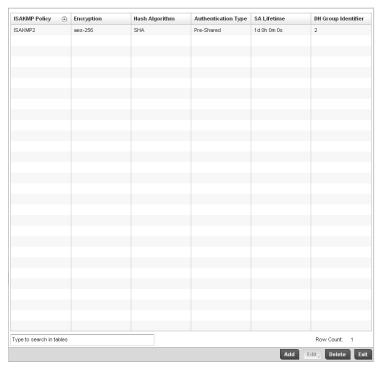

FIGURE 257 Security - ISAKMP Policy screen

6. Refer to the following configuration data for existing ISAKMP policies:

**ISAKMP Policy**Displays the name assigned to the ISAKMP policy when it was initially created. The name cannot be modified as part of the edit process.

**Encryption** Lists the encryption type used for encrypting packets with this ISAKMP policy.

**Hash Algorithm** Displays the MD5 or SHA hashing algorithm used in the ISAKMP policy.

**Authentication Type** Lists the key sharing mechanism used for establishing a secure connection

between two peers using this ISAKMP policy.

**SA Lifetime** Lists the lifetime in either seconds, minutes, hours or days for the security

 $\it association$  (SA) used by this ISAKMP policy.

DH Group Identifier Displays the Diffie-Hellman (DH) group identifier used by this ISAKMP policy. DH is a

cryptographic protocol that allows 2 entities, that have no prior knowledge of each other, to jointly derive and establish a shared secret key over an unsecured communication channel. This secret key can then be used to initiate a secure

connection between the two entities.

Select Add to create a new ISAKMP policy, Edit to modify the attributes of a selected existing policy or Delete to remove obsolete policies from the list of those available to the controller.

If adding or editing an existing ISAKMP policy, the following screen displays.

When ISAKMP negotiations begin, the peer initiating the negotiation sends its policies to the remote peer. The remote peer searches for a match with its own policies using the defined priority scheme. A ISAKMP policy matches when they have the same encryption, hash, authentication and Diffie-Hellman settings. The ISAKMP lifetime must also be less than or equal to the lifetime in the policy sent. If the lifetimes do not match, the shorter lifetime applies. If no match exists, ISAKMP refuses negotiation.

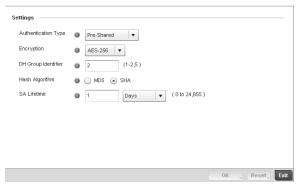

### FIGURE 258 ISAKMP Policy screen

8. Set the following configuration parameters for the new or modified ISAKMP policy:

### **ISAKMP Policy**

If creating a new ISAKMP policy, assign it name to help differentiate it from others that may have a similar configuration. The policy name cannot exceed 64 characters. The name cannot be modified as part of the edit process.

#### **Authentication Type**

Set the key sharing mechanism used for establishing a secure connection between two peers using this ISAKMP policy. Use the drop-down menu to select one the following two authentication options:

*Pre-Shared* – Select this option to use a key shared between the VPN endpoints. Pre-Shared is the default setting.

RSA Signature – Uses a RSA signature as the authentication key. Ensure digital certificates and RSA keys have been installed on the target system before using this ontion

### **Encryption**

Use the drop-down menu to select the encryption algorithm. Select from the following options:

DES – DES stands for *Data Encryption Standard*. It uses a 56-bit key for encryption. This standard is deprecated and replaced by the 3DES standard. It is provided for backward compatibility.

3DES - 3DES or *Triple DES* is a encryption standard that replaced DES. It provides a simple method of increasing the key size of the DES algorithm to protect from brute force attacks. It uses a set of three (3) standard 56-bit DES keys to provide increased key length for encryption.

AES – AES stands for Advanced Encryption Standard or the Rijndael Encryption Algorithm that was adopted as the new FIPS standard in the year 2002. It is a symmetric-key encryption standard that uses three (3) block ciphers of length 128, 192, 256 bits. This option represents the AES-128 bit block cipher.

 $\ensuremath{\textit{AES}}\xspace\textsc{-}192$  – This option represents the AES-192 bit block cipher.

AES-256 – This option represents the AES-256 bit block cipher. AES -256 is the default setting.

DH Group Identifier Set the Diffie-Hellman (DH) group identifier used by this ISAKMP policy. DH is a

cryptographic protocol that allows 2 entities that have no prior knowledge of each other to jointly derive and establish a shared secret key over an unsecured communication channel. This secret key can then be used to initiate a secure

connection between the two entities.

The valid values are 1, 2 and 5 and indicates the group used for the key exchange.

The default setting is 2.

**Hash Algorithm** Set the hash algorithm. Select from:

MD5 - MD5 or Message-Digest algorithm 5 is a popular 128-bit hash-function. It is

commonly used for checking the integrity of files.

SHA - Secure Hash Algorithm (SHA) is a NIST certified FIPS hash algorithm. SHA is

the default setting.

SA Lifetime Set the lifetime in seconds for the security association (SA) used by this ISAKMP

policy. This is the lifetime of the ISAKMP SA. The lifetime for

ESP/AH SAs are configured separately.

Days – Sets the SA duration in days (1 - 24,856). Hours – Sets the SA duration in hours (1 - 596,524).

Minutes - Sets the SA duration in minutes (1 - 35, 791, 395).

Seconds - Sets the SA duration in seconds (60 - 2,147,483,646). The default

setting is 86,400 seconds.

9. Select **OK** to save the ISAKMP policy configuration. Select **Reset** to revert to the last saved configuration.

### **Configuring Transform Sets**

### **Profile Security Configuration**

Use the **Transform Set** screen to configure and manage transform sets. A Transform Set is a set of parameters that transform an IP packet from clear text to cipher text. The transform set is an acceptable combination of security protocols, algorithms and other settings that are applied to IPSec protected traffic.

With manually established security associations, there's no negotiation with the peer. Both sides must specify the same transform set, regardless of whether the SA is manual or automatic. For manual SAs, the ISAKMP policy does not apply. If you change a Transform Set definition, the change is only applied to Crypto Map entries that reference the Transform Set. If a transform-set is changed, the existing SAs are removed.

To define a transform set configuration that can be applied to a controller profile:

- 1. Select the Configuration tab from the Web UI.
- 2. Select **Profiles** from the Configuration tab.
- 3. Select Manage Profiles from the Configuration > Profiles menu.
- 4. Select Security.
- 5. Select Transform Set.

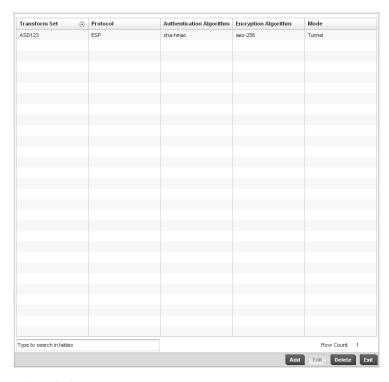

#### FIGURE 259 Transform Set screen

6. Refer to the following for existing Transform Set configurations to determine whether a new Transform Set configuration is required, or if an existing configuration can be used with or without modification:

| Transform Set | Lists the name of each Transform Set defined when it was initially created. The    |
|---------------|------------------------------------------------------------------------------------|
|               | name cannot be modified if editing the configuration of an existing Transform Set. |

**Protocol** Displays the AH or ESP protocol used with the Transform Set. AH provides

authentication only, while ESP provides a stronger combination of data

confidentiality and authentication.

Authentication Algorithm

Lists the authentication algorithm used to validate identity.

Lists the encryption type used for encrypting packets. **Encryption Algorithm** 

Displays the Tunnel or Transport mode used for packet organization with respect to Mode

header location and the scope of ESP or AH protection boundary. The Tunnel mode should be used for site-to-site VPN and Transport should be used for remote VPN

configurations.

7. Select Add to create a new Transform Set configuration, Edit to modify the attributes of a selected Transform set or Delete to remove obsolete Transform Set from the list of those available to the controller.

If adding or editing an existing **Transform Set**, the following screen displays:

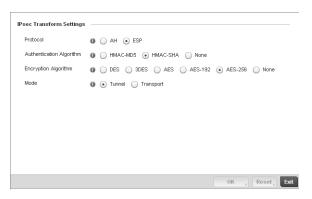

### FIGURE 260 Transform Set Configuration Add screen

8. Set the following configuration parameters for the new or modified Transform Set:

Transform Set If creating a new Transform Set, assign it a name to help differentiate it from others

that may have a similar configuration. The name cannot exceed 64 characters. The

name cannot be modified as part of the edit process.

**Protocol** Select the check box of the IPSec protocol used with the Transform Set. AH provides

data authentication only. ESP provides data confidentiality and well as

authentication. ESP is the default setting.

Authentication Algorithm Set the authentication algorithm used to validate identity.

HMAC-MD5 – Use the Message Digest 5 (MD5) as the HMAC algorithm. HMAC-SHA – Use the Secure Hash Algorithm (SHA) as the HMAC algorithm.

HMAC-SHA is the default setting.

None – Applies no authentication. If the protocol is AH, None cannot be selected.

**Encryption Algorithm** 

The encryption algorithm check box only displays when ESP is selected as the

Transform Set protocol. By default, the Transform set uses AES-256.

AES stands for Advanced Encryption Standard. It's a symmetric-key encryption standard that uses a block ciphers length 256 bits. AES -256 is the default setting. Selecting *None* applies no encryption. When the protocol is ESP, encryption and

authentication cannot both be set to None.

Mode Set the mode used for packet organization with respect to header location and the

scope of ESP or AH protection boundary. Use **Tunnel** for site-to-site VPN and **Transport** mode for remote VPN configurations. The default mode is Tunnel.

9. Select **OK** to save the Transform Set policy configuration. Select **Reset** to revert to the last saved configuration.

### Setting the Profile's VPN Configuration

### **Profile Security Configuration**

A *Virtual Private Network* (VPN) provides secure communications between two or more IP networks or computer devices across an IP network infrastructure. VPN is commonly deployed to securely inter-connect remote sites or provide remote access across the public Internet and connect networks across a private IP network. Traffic exchanged between VPN end-points can transparently pass through shared resources such as routers, switches, and other telecommunications equipment and is secured using *IP Security* (IPSec).

To define a VPN configuration that can be applied to a controller profile:

- 1. Select the Configuration tab from the Web UI.
- 2. Select **Profiles** from the Configuration tab.
- 3. Select **Manage Profiles** from the Configuration > Profiles menu.
- 4. Select **Security**.
- 5. Select VPN Configuration.
- 6. The **Basic Settings** tab displays by default. Refer to the Peer Settings table to add peer addresses and keys for VPN tunnel destinations. Use the **+ Add Row** function as needed to add additional destinations and keys.

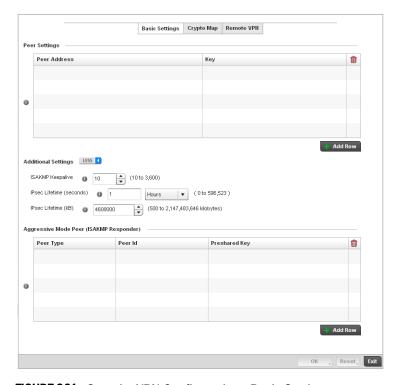

FIGURE 261 Security VPN Configuration - Basic Settings screen

- 7. Set the **Peer Address** from (within the **Peer Settings** table) for a known device at the other end of the managed VPN tunnel.
- 8. Define a **Key** (between 8 21 characters long) shared between the peer and a device (and is required by devices at both ends of the tunnel for inter operation). The key is exposed as a series of "\*\*\*\*\*\*\*" characters unless the **Show** radio button is selected to display the actual characters comprising the key. This is the key set for the policy.
- 9. Select the **More** > button to the right of the **Additional Settings** field to expand the screen to display several IPsec parameters and the **Aggressive Mode Peer** table.

10. Set the following IPsec parameters within the Additional Settings field:

IPsec ISAKMP Keep

Alive

Use the spinner control to set the IPsec ISAKMP keep alive duration (between 10 - 3,600) seconds. This determines the frequency of IKE keep alive messages for

dead peer detection. The default is 10 seconds.

IPsec Lifetime (seconds)

Set the IPsec Lifetime value in either Seconds (90 - 2,147,483,646), Minutes (2 - 35,791,395), Hours (1 - 596,524) or Days (1 - 24,856). This value represents the time-based IPsec security association lifetime. The default setting is 3,600 seconds. The IPsec Lifetime this is a global setting applying to all VPN Security associations.

This global lifetime value can be overridden by crypto maps.

IPsec Lifetime (kB)

Sets the IPsec Lifetime value in kilo bytes (500 - 2,147,483, 646). The life time of the VPN tunnel is decided by the amount of traffic that passes through the VPN. Once this value is exceeded, the VPN is automatically closed and the clients have to re-negotiate the security association. The default is 4,608,000 kilobytes. The IPsec Lifetime this is a global setting applying to all VPN Security associations. This global

lifetime value can be overridden by crypto maps.

#### NOTE

The security association is re-negotiated when the IPsec Lifetime value expires, whether it's seconds or kB, whichever comes first.

11. Refer to the Aggressive Mode Peer (ISAKMP Responder) table to set the following parameters:

Aggressive mode is an IKE policy mode which reduces the number of steps during IKE authentication negotiation between two IKE peers. This mode has less negotiation power and does not provide identity protection between the peers. This mode is vulnerable to man-in-the-middle attacks.

**Peer Type** Define the type of aggressive mode peer used as one of the following.

*IP Address* - The *IP* address of the peer is provided. *Hostname* - The Host Name of the peer is provided.

Distinguished Name - The peer type is defined by a distinguished name.

**Peer ID** Set the Peer ID as either an IP address, hostname or distinguished name.

Preshared Key Provide a shared key between this device and the aggressive mode peer. Both use

the same key to interoperate. The key is exposed as a series of "\*\*\*\*\*\*\*" characters unless the **Show** check box is selected to display the actual characters

comprising the key.

- 12. Select the + Add Row button to add additional rows.
- 13. Select **OK** to update the VPN policy's Basic Settings. Select **Reset** to revert to the last saved configuration.
- 14. Select the Crypto Map tab.

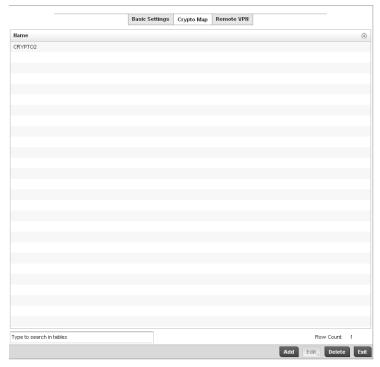

FIGURE 262 Security VPN Configuration - Crypto Map screen

Crypto Map entries are sets of configuration parameters for encrypting packets that pass through the VPN Tunnel. The screen lists the various Crypto Map entries defined under a particular VPN Policy.

- 15. Either select **Add** to create a new Crypto Map configuration, **Edit** to modify the attributes of an existing Crypto Map configuration or **Delete** to permanently remove a selected configuration.
- 16. Provide a **Name** for the Crypto Map up to 64 characters in length. The name should help distinguish the Cypto Map from others with similar configurations.
- 17. Select **Add** to display a **Crypto Map Entry** screen where the attributes of the Crypto Map configuration can be defined.

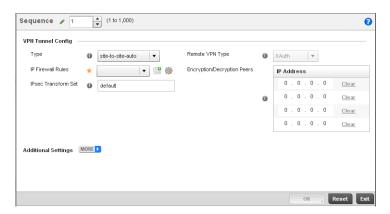

FIGURE 263 Crypto Map Entry screen

- 18. Use the spinner control to set a Sequence between 1 1000 that identifies the Crypto Map in the list of Crypto Map entries.
- 19. Define the following **VPN Tunnel Config** parameters:

Define the type of tunnel to be created. Select from one of the following: Type

> site-to-site-auto - Sets a VPN connection (using ISAKMP) to a remote site where the connection parameters are configured automatically. This is the default setting.

remote-vpn - Creates a VPN connection to a remote client.

site-to-site-manual - Creates a VPN connection to a remote site where the

connection parameters are configured manually.

**IP Firewall Rules** Set the Firewall rules applied to this VPN tunnel. Select existing rules from the drop

down list. These firewall rules are used to classify traffic for VPN.

Use the **Create** icon to create a new Firewall rule set or the **Edit** icon to modify the configuration of an existing Firewall rule. For more information, see Configuring IP

Firewall Rules on page 9-431.

**IPSec Transform Set** Define the existing (previously configured) transform set for this VPN Tunnel.

Remote VPN Client Type

This parameter is available only when Remote VPN is selected in the **Type** field.

Select from one of the following:

IPsec-L2TP - The remote VPN client uses an IPsec Layer 2 Tunnelling Protocol.

XAuth - The remote VPN client uses X-Windows Authorization.

Peers

Encryption/Decryption If Automatic Site-to-Site VPN or Remote VPN Client is selected as the Type, Enter up to 4 IP addresses for Encryption/Decryption Peers. For Auto VPN, multiple peers are configured for redundancy. An administrator is required to configure just one peer, unless redundancy is required and another peer is needed.

20. Select the More > link to expand the screen to add the following Additional Settings for the Crypto Map configuration:

Perfect Forward Secrecy (PFS)

Select the check box to enable PFS and set DH group or either 1, 2 or 5. Enable this option to set an authenticated key-agreement protocol that uses public key cryptography. Perfect Forward Secrecy (PFS) ensures a session key derived from public and private keys is not compromised if one of the private keys is compromised in the future. This feature is disabled by default.

Mode of Tunnel Initiation

Select the tunnel mode. Choose from:

Main - The complete process of authentication and key exchange is followed when

Main mode is selected. Main is the default value.

Aggressive - A truncated process of authentication and key exchange is followed

when Aggressive mode is selected.

**Local Identity Type** (ISAKMP Initiator)

Define how this end of the tunnel is identified. Select from:

IP Address - This end of the tunnel is identified by an IP address. IP Address is the

default setting.

Hostname (FQDN) - This end of the tunnel is identified by a host name. Distinguished Name - This end of the tunnel is identified by a domain name.

**Local Identity Value** 

Set the name of the host or domain (only applicable for the initiator). The name cannot exceed 64 characters. This option is not available when IP Address is the

Local Identity Type.

21. Set the following IPsec Security Association (SA) parameters for the Crypto Map configuration:

**Lifetime (seconds)** Select the check box to enable the spinner control to set the Security Association

lifetime in seconds (90 - 2,147,483,646). This feature is disabled by default.

**Lifetime (kb)** Select the check box to enable the spinner control to set the Security Association

lifetime in kilobytes (500 - 2,147,483,646) for data traversing the VPN. This feature

is disabled by default.

Per Host SA Select the check box to set the granularity for IPsec security associations to one

per-host. This feature is disabled by default.

- 22. Select **OK** to save the Crypto Map policy configuration. Select **Reset** to revert to the last saved configuration.
- 23. Select the **Remote VPN** tab to define an additional remote VPN configuration beyond what has been defined in the Basic Settings tab.

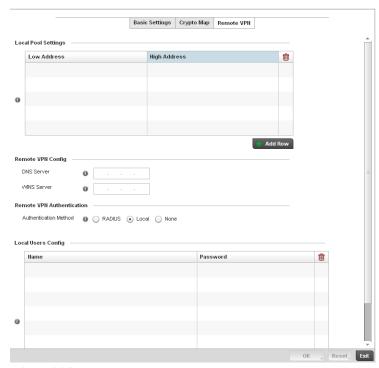

FIGURE 264 Security VPN Configuration - Remote VPN screen

- 24. Use the **Local Pool Settings** table set a **Low Address** and **High Address** range for local IP address assignments from the local pool. This table represents the virtual IP pool that can be assigned to remote VPN clients. Select the **+ Add Row** button as required to additional entries in the table.
- 25. Refer to the **Remote VPN Config** field to set the following parameters:

DNS Server Enter the address of the DNS Server configured on the remote VPN client.

WINS Server Enter the address of the WINS Server configured on the remote VPN client.

- 26. Select the radio button corresponding to the desired **Authentication Method** used to authenticate the remote VPN client. Set to **RADIUS** to use a dedicated RADIUS Server (If using XAuth as the remote VPN Client Type) or **Local** for internal controller resources for authentication. Selecting **None** bypasses authenticating the remote client. Local is the default setting.
- 27. If using the Local default setting, select **+ Add Row** to add a user name for the local login account and the password for the user name on the local server. The password is exposed as a series of "\*\*\*\*\*\*\*" characters, unless the **Show** radio button is selected to display the actual characters comprising the password.
- 28. If selecting RADIUS, specify the **NAS** originating the RADIUS accept request and define a RADIUS configuration for remote client authentication within the RADIUS Configuration field.
- 29. If selecting RADIUS, specify an ARP Timeout value in Days, Hours, Minutes or Seconds.

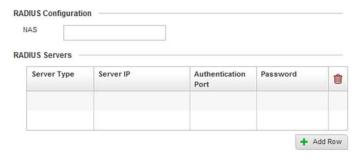

#### FIGURE 265 Remote VPN Authentication screen - RADIUS Configuration

30. Set the following RADIUS Configuration parameters:

**Server Type** Select the RADIUS server type. Select from:

Primary – The selected server is the Primary RADIUS Server.

Secondary – The selected server is the Secondary RADIUS Server.

**Server IP** Set IP address of the RADIUS server.

**Authentication Port** Select the check box and use the spinner control to set the UDP port number where

the defines RADIUS server is listening.

Password Enter the password to log on to the RADIUS server. The password is exposed as a

series of "\*\*\*\*\*\*" characters unless the **Show** check box is selected to display

the actual characters comprising the password.

31. Select **OK** to update the Remote VPN Authentication settings. Select **Reset** to revert to the last saved configuration.

### **Setting the Profile's NAT Configuration**

### **Profile Security Configuration**

Network Address Translation (NAT) is a technique to modify network address information within IP packet headers in transit across a traffic routing device. This enables mapping one IP address to another to protect wireless controller managed network address credentials. With typical deployments, NAT is used as an IP masquerading technique to hide private IP addresses behind a single, public facing, IP address.

NAT is a process of modifying network address information in IP packet headers while in transit across a traffic routing device for the purpose of remapping one IP address to another. In most deployments NAT is used in conjunction with IP masquerading which hides RFC1918 private IP addresses behind a single public IP address.

NAT can provide a controller profile outbound Internet access to wired and wireless hosts connected to either a *thick* access point (such as an AP-7131, AP-7131N or AP-5131 model) or a RFS4000, RFS6000 or RFS7000 model wireless controller. Many-to-one NAT is the most common NAT technique for outbound Internet access. Many-to-one NAT allows a thick access point or wireless controller to translate one or more internal private IP addresses to a single, public facing, IP address assigned to a 10/100/1000 Ethernet port or 3G card.

To define a NAT configuration that can be applied to a controller profile:

- 1. Select the Configuration tab from the Web UI
- 2. Select **Profiles** from the Configuration tab.
- 3. Select **Manage Profiles** from the Configuration > Profiles menu.
- 4. Select Security.
- 5. Select NAT.

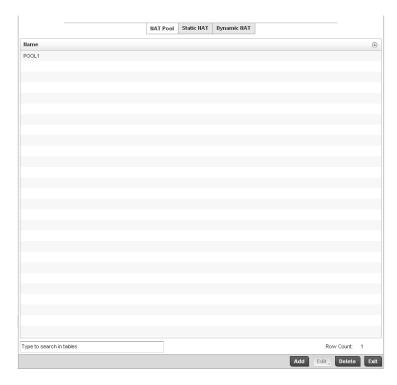

### FIGURE 266 Security NAT screen

- 6. The **NAT Pool** displays by default. The NAT Pool screen lists those NAT policies created thus far. Any of these policies can be selected and applied to a controller profile.
- 7. Select **Add** to create a new NAT policy that can be applied to a controller profile. Select **Edit** to modify the attributes of a existing policy or select **Delete** to remove obsolete NAT policies from the list of those available to a controller profile.

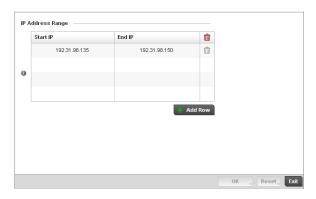

FIGURE 267 Security NAT Pool screen

8. If adding a new NAT policy or editing the configuration of an existing policy, define the following parameters:

Name If adding a new NAT policy, provide a name to help distinguish it from others with

similar configurations. The length cannot exceed 64 characters.

Prefix Length Use the spinner control to set the netmask (between 1 - 30) of the network the pool

address belongs to.

IP Address Range Define a range of IP addresses that are hidden from the public Internet. NAT modifies

network address information in the defined IP range while in transit across a traffic routing device. NAT only provides IP address translation and does not provide a firewall. A branch deployment with NAT by itself will not block traffic from being potentially routed through a NAT device. Consequently, NAT should be deployed with a

stateful firewall.

9. Select the **+ Add Row** button as needed to append additional rows to the IP Address Range table.

- 10. Select **OK** to save the changes made to the profile's NAT Pool configuration. Select **Reset** to revert to the last saved configuration.
- 11. Select the Static NAT tab.

The Source tab displays by default.

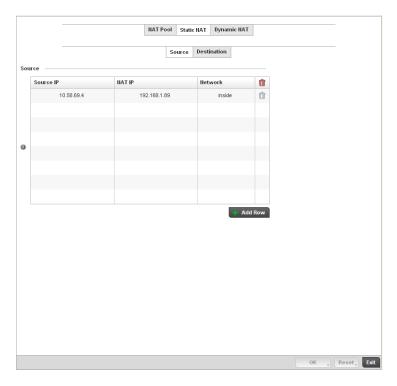

#### FIGURE 268 Static NAT screen

- 12. To map a source IP address from an internal network to a NAT IP address click the **+ Add Row** button. Enter the internal network IP address in **Source IP** field. Enter the NAT IP address in the **NAT IP** field.
- 13. Use the Network drop-down menu to set the NAT type either Inside or Outside. Select Inside to create a permanent, one-to-one mapping between an address on an internal network and a perimeter or external network. To share a Web server on a perimeter interface with the Internet, use static address translation to map the actual address to a registered IP address. Static address translation hides the actual address of the server from users on insecure interfaces. Casual access by unauthorized users becomes much more difficult. Static NAT requires a dedicated address on the outside network for each host. Inside NAT is the default setting.
- 14. Select the **Destination** tab to view destination NAT configurations and define packets passing through the NAT on the way back to the managed LAN are searched against to the records kept by the NAT engine. The destination IP address is changed back to the specific internal private class IP address to reach the LAN over the managed network.

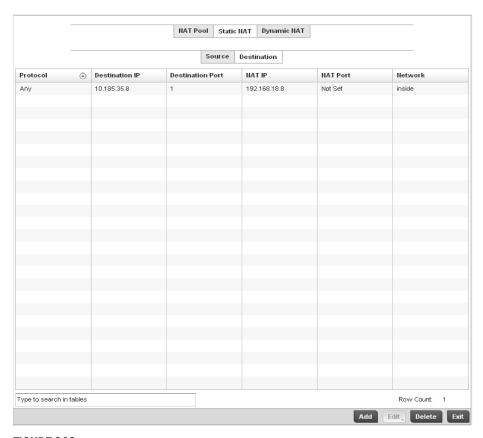

FIGURE 269 NAT Destination screen

15. Select **Add** to create a new NAT destination configuration, **Edit** to modify the attributes of an existing configuration or **Delete** to permanently remove a NAT destination.

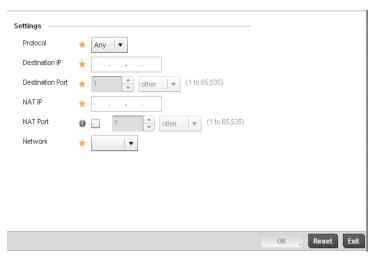

FIGURE 270 NAT Destination Add screen

16. Set the following **Destination** configuration parameters:

Static NAT creates a permanent, one-to-one mapping between an address on an internal network and an external network. To share a Web server on an interface with the Internet, use static address translation to map the actual address to a registered IP address. Static address translation hides the actual server address from users on insecure interfaces. Casual access by unauthorized users becomes much more difficult. Static NAT requires a dedicated address on the outside network for each host.

**Protocol** Select the protocol for use with static translation. TCP, UDP and Any are available

options. TCP is a transport layer protocol used by applications requiring guaranteed delivery. It's a sliding window protocol handling both timeouts and retransmissions. TCP establishes a full duplex virtual connection between two endpoints. Each endpoint is defined by an IP address and a TCP port number. The *User Datagram Protocol* (UDP) offers only a minimal transport service, non-guaranteed datagram delivery, and provides applications direct access to the datagram service of the IP layer. UDP is used by applications not requiring the level of service of TCP or are using communications services (multicast or broadcast delivery) not available from

TCP. The default setting is Any.

**Destination IP** Enter the local address used at the (source) end of the static NAT configuration. This

address (once translated) will not be exposed to the outside world when the

translation address is used to interact with the remote destination.

**Destination Port** Use the spinner control to set the local port used at the (source) end of the static

NAT configuration. The default port is 1.

NAT IP Enter the IP address of the matching packet to the specified value. The IP address

modified can be either source or destination based on the direction specified.

**NAT Port** Enter the port number of the matching packet to the specified value. This option is

valid only if the direction specified is destination.

Network Select Inside or Outside NAT as the network direction. Inside is the default

setting

17. Select **OK** to save the changes made to the static NAT configuration. Select **Reset** to revert to the last saved configuration.

18. Select the **Dynamic NAT** tab.

Dynamic NAT configurations translate the IP address of packets going out from one interface to another interface based on configured conditions. Dynamic NAT requires packets be switched through a NAT router to generate translations in the controller translation table.

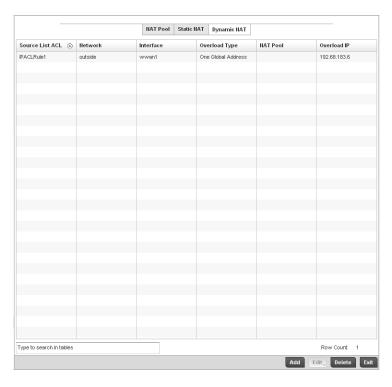

#### FIGURE 271 Dynamic NAT screen

19. Refer to the following to determine whether a new Dynamic NAT configuration requires creation, edit or deletion:

| Source List ACL | Lists an ACL name to define the packet selection criteria for the NAT configuration. |
|-----------------|--------------------------------------------------------------------------------------|
|-----------------|--------------------------------------------------------------------------------------|

NAT is applied only on packets which match a rule defined in the access-list. These addresses (once translated) are not exposed to the outside world when the

translation address is used to interact with the remote destination.

**Network** Displays *Inside* or *Outside* NAT as the network direction for the dynamic NAT

configuration.

Interface Lists the VLAN (between 1 - 4094) used as the communication medium between

the source and destination points within the NAT configuration.

Overload Type Lists the Overload Type used with the listed IP ACL rule. Options include NAT Pool,

One Global Address and Interface IP Address. Interface IP Address is the default

setting.

**NAT Pool** Displays the name of an existing NAT pool used with the dynamic NAT configuration.

**Overload IP** Enables the use of one global address for numerous local addresses.

20. Select **Add** to create a new Dynamic NAT configuration, **Edit** to modify an existing configuration or **Delete** to permanently remove a configuration.

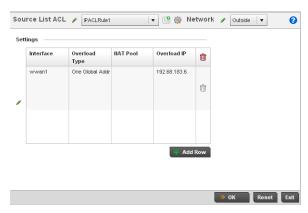

FIGURE 272 Source ACL List screen

Interface

21. Set the following to define the Dynamic NAT configuration:

| Source List ACL | Use the drop-down menu to select an ACL name to define the packet selection criteria for NAT. NAT is applied only on packets which match a rule defined in the access-list. These addresses (once translated) will not be exposed to the outside world when the translation address is used to interact with the remote destination. |
|-----------------|----------------------------------------------------------------------------------------------------|
| Network         | Select <i>Inside</i> or <i>Outside</i> NAT as the network direction for the dynamic NAT configuration. Inside is the default setting.                                                                                                    |

Use the drop-down menu to select the VLAN (between 1 - 4094) used as the communication medium between the source and destination points within the NAT configuration. Ensure the VLAN selected represents the intended network traffic within the NAT supported configuration. VLAN1 is available by default.

Overload Type Select the check box of Overload Type used with the listed IP ACL rule. Options

include NAT Pool, One Global Address and Interface IP Address. Interface IP

Address is the default setting.

NAT Pool Provide the name of an existing NAT pool for use with the dynamic NAT

configuration.

Overload IP Enables the use of one global address for numerous local addresses.

22. Select **OK** to save the changes made to the dynamic NAT configuration. Select **Reset** to revert to the last saved configuration.

### **Profile Security Configuration and Deployment Considerations**

#### **Profile Security Configuration**

Before defining a profile's security configuration, refer to the following deployment guidelines to ensure the profile configuration is optimally effective:

- Make sure the contents of the Certificate Revocation List are periodically audited to ensure revoked certificates remained guarantined or validated certificates are reinstated.
- A RFS4000 model wireless controller ships with a baseline configuration supporting many-to-one NAT between devices connected to GE1 - GE5 ports on VLAN 1, and the UP1 port assigned to VLAN 2100. A RFS4000 can be deployed within a small site using its default configuration, and then be connected to a Internet service providing instant access to the Internet.

- NAT alone does not provide a firewall. If deploying NAT on a controller profile, add a firewall
  on the profile to block undesirable traffic from being routed. For outbound Internet access,
  a stateful firewall can be configured to deny all traffic. If port address translation is
  required, a stateful firewall should be configured to only permit the TCP or UDP ports being
  translated.
- A RFS6000 model wireless controller ships with a minimum baseline configuration without NAT enabled. A RFS6000 wireless controller requires VLAN configuration, IP addressing and NAT rules be created before many-to-one NAT services can be defined.
- Brocade Mobility RFS4000 and RFS6000 model wireless controllers can provide
  outbound NAT services for hosts connected to multiple VLANs. For small deployments,
  VLANs should be terminated within a RFS4000 wireless controller providing site routing
  services. For medium-scale deployments, VLANs are typically terminated on a L3 (IP layer)
  or L2 (Ethernet layer).

## **Profile Services Configuration**

A controller profile can contain specific guest access (captive portal), DHCP server and RADIUS server configurations supported by the controller's own internal resources. These controller access, IP assignment and user authorization resources can be defined uniquely as controller profile requirements dictate.

To define a profile's services configuration:

- 1. Select the Configuration tab from the Web UI.
- 2. Select Profiles from the Configuration tab.
- 3. Select Manage Profiles from the Configuration > Profiles menu.
- 4. Select Services.

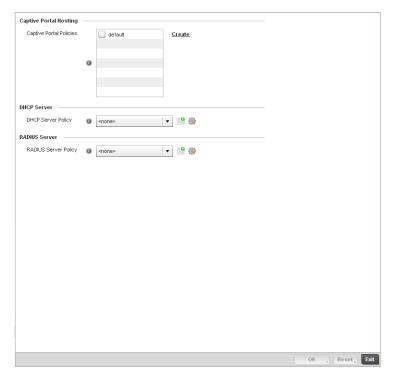

#### FIGURE 273 Profile Services screen

5. Refer to the **Captive Portal Hosting** section to select or set a controller guest access configuration (captive portal) for use with this profile.

A *captive portal* is guest access policy for providing guests temporary and restrictive access to the managed wireless network. The primary means of securing such controller guest access is a hotspot.

A captive portal policy's hotspot configuration provides secure authenticated controller access using a standard Web browser. Hotspots provides authenticated access by capturing and re-directing a wireless user's Web browser session to a captive portal login page where the user must enter valid credentials to access to the managed wireless network. Once logged into the managed hotspot, additional *Agreement*, *Welcome* and *Fail* pages provide the administrator with a number of options on the hotspot's screen flow and user appearance.

Either select an existing captive portal policy, use the default captive portal policy or select the **Create** link to create a new captive portal configuration that can be applied to this profile. For morel information, see, *Configuring Captive Portal Policies on page 10-465*.

6. Use the **DHCP Server Policy** drop-down menu assign this controller profile a DHCP server policy. If an existing DHCP policy does not meet the profile's requirements, select the **Create** button to create a new policy configuration that can be applied to this profile.

Dynamic Host Configuration Protocol (DHCP) allows hosts on an IP network to request and be assigned IP addresses as well as discover information about the managed network where they reside. Each subnet can be configured with its own address pool. Whenever a DHCP client requests an IP address, the DHCP server assigns an IP address from that subnet's address pool. When the controller's onboard DHCP server allocates an address for a DHCP client, the client is assigned a lease, which expires after an pre-determined interval. Before a lease expires, wireless clients (to which leases are assigned) are expected to renew them to continue

to use the addresses. Once the lease expires, the client is no longer permitted to use the leased IP address. The controller profile's DHCP server policy ensures all IP addresses are unique, and no IP address is assigned to a second client while the first client's assignment is valid (its lease has not expired).

Either select an existing captive portal policy or select the **Create** button to create a new captive portal configuration that can be applied to this profile. Existing policies can be modified by selecting the **Edit** icon. For more information, see Setting the Controller's DHCP Configuration on page 10-477.

7. Use the **RADIUS Server Policy** drop-down menu to select an existing RADIUS server policy to use as a user validation security mechanism with this controller profile.

A controller profile can have its own unique RADIUS server policy to authenticate users and authorize access to the managed network. A profile's RADIUS policy provides the centralized management of controller authentication data (usernames and passwords). When an client attempts to associate to the controller, the controller sends the authentication request to the RADIUS server. An

AP-7131 model Access Point is also equipped with its own RADIUS server capability.

If an existing RADIUS server policy does not meet your requirements, select the **Create** button to create a new policy configuration that can be applied to this profile. Existing policies can be modified by selecting the **Edit** icon. For more information, see Setting the Controller's RADIUS Configuration on page 10-491.

8. Select **OK** to save the changes made to the profile's services configuration. Select **Reset** to revert to the last saved configuration.

### **Profile Services Configuration and Deployment Considerations**

#### **Profile Services Configuration**

Before defining a profile's captive portal, DHCP and RADIUS services configuration, refer to the following deployment guidelines to ensure the profile configuration is optimally effective:

- A profile plan should consider the number of wireless clients allowed on the profile's guest (captive portal) network and the services provided, or if the profile should support guest access at all.
- Controller profile configurations supporting a captive portal should include firewall policies to
  ensure logical separation is provided between guest and internal networks so internal
  networks and hosts are not reachable from managed guest devices.
- DHCP's lack of an authentication mechanism means a DHCP server supported controller
  profile cannot check if a client or user is authorized to use a given user class. This introduces a
  vulnerability when using user class options. Ensure a profile using the controller's internal
  DHCP resources is also provisioned with a strong user authorization and validation
  configuration.

## **Profile Management Configuration**

The controller has mechanisms to allow/deny management access to the managed network for separate interfaces and protocols (*HTTP*, *HTTPS*, *Telnet*, *SSH* or *SNMP*). These management access configurations can be applied strategically to controller profiles as controller resource permissions dictate for the profile.

Additionally, an administrator can define a profile with unique configuration file and device firmware upgrade support. In a clustered environment, these operations can be performed on one controller, then propagated to each member of the cluster and onwards to the devices managed by each cluster member.

To define a profile's management configuration:

- 1. Select the Configuration tab from the Web UI.
- 2. Select **Profiles** from the Configuration tab.
- 3. Select **Manage Profiles** from the Configuration > Profiles menu.
- 4. Select Management.
- 5. Expand the Management menu item to display additional *Settings*, *Firmware* and *Heartbeat* Management options.
- 6. Select Settings from the Management menu.

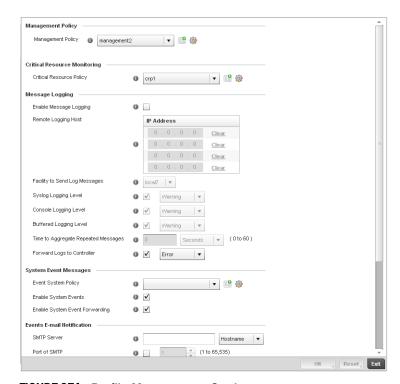

FIGURE 274 Profile Management Settings screen

7. Refer to the **Management Policy** field to select or set a controller management configuration for use with this profile. A default management policy is also available if no existing policies are usable.

Use the drop-down menu to select an existing management policy to apply to this controller profile. If no management policies exist meeting the data access requirements of this controller profile, select the **Create** icon to access a series of screens used to define administration, access control and SNMP configurations. Select an existing policy and select the **Edit** icon to modify the configuration of an existing management policy. For more information, see *Viewing Management Access Policies on page 11-511*.

- 8. Use to the **Critical Resource Policy** pulldown to set or override a critical resource policy for use with this profile. For more information on defining a critical resource policy, see *Managing Critical Resource Policies on page 5-223*.
- Refer to the Message Logging field to define how the controller profile logs system events. It's
  important to log individual events to discern an overall pattern that may be negatively
  impacting controller performance using the configuration defined for this profile.

Enable Message Logging Select the check box to enable the controller profile to log system events to a

user defined log file or a syslog server. Selecting this check box enables the rest of the parameters required to define the profile's logging configuration. This

option is disabled by default.

external resources where logged system events can be sent on behalf of the

controller profile. Select **Clear** as needed to remove an IP address.

Facility to Send Log

Messages

Use the drop-down menu to specify the local server facility (if used) for the

controller profile event log transfer.

Syslog Logging Level Event severity coincides with the syslog logging level defined for the profile.

Assign a numeric identifier to log events based on criticality. Severity levels

include 0 - Emergency, 1 - Alert, 2 - Critical, 3 - Errors,

4 - Warning, 5 - Notice, 6 - Info and 7 - Debug. The default logging level is 4.

**Console Logging Level** Event severity coincides with the syslog logging level defined for the profile.

Assign a numeric identifier to log events based on criticality. Severity levels

include 0 - Emergency, 1 - Alert, 2 - Critical, 3 - Errors,

4 - Warning, 5 - Notice, 6 - Info and 7 - Debug. The default logging level is 4.

**Buffered Logging Level**Event severity coincides with the syslog logging level defined for the profile.

Assign a numeric identifier to log events based on criticality. Severity levels

include 0 - Emergency, 1 - Alert, 2 - Critical, 3 - Errors,

4 - Warning, 5 - Notice, 6 - Info and 7 - Debug. The default logging level is 4.

Time to Aggregate Repeated Messages Define the increment (or interval) system events are logged on behalf of this controller profile. The shorter the interval, the sooner the event is logged. Either define an interval in Seconds (0 - 60) or Minutes (0 - 1). The default value is 0

seconds.

Forward Logs to Controller Select the checkbox to define a log level for forwarding event logs to the control.

Log levels include Emergency, Alert, Critical, Error, Warning, Notice, Info and

Debug. The default logging level is Error.

10. Refer to the **System Event Messages** section to define or override how controller system messages are logged and forwarded on behalf of the controller profile.

Event System Policy Select an Event System Policy from the pull-down menu. If an appropriate policy

does not exist click the create button to make a new policy.

**Enable System Events** Select the Enable System Events check box to allow the controller profile to

capture system events and append them to a log file. It's important to log individual events to discern an overall pattern that may be negatively impacting  $% \left( 1\right) =\left( 1\right) \left( 1\right) \left($ 

controller performance. This setting is enabled by default.

Enable System Event Forwarding

Select the Enable System Event Forwarding box to enable the forwarding of system events to another controller or cluster member. This setting is enabled by

default.

11. Refer to the **Events E-mail Notification** section to define or override how system event notification emails are sent.

SMTP Server Specify either the Hostname or IP Address of the outgoing SMTP server where

notification emails will be sent from.

Port of SMTP If a non-standard SMTP port is used on the outgoing SMTP server check this box

and specify a port between 1 and 65,535 for the outgoing SMTP server to use.

Sender Email Address Specify the email address that notification emails will be sent from. This will be

the from address on notification emails.

Username for SMTP Server Specify the username of the sender on the outgoing SMTP server. Many SMTP

servers require users to authenticate with an username and password before

sending email through the server.

Password for SMTP Server Specify the password associated with the username of the sender on the

outgoing SMTP server. Many SMTP servers require users to authenticate with an

username and password before sending email through the server.

12. Select **OK** to save the changes made to the profile's Management Settings. Select **Reset** to revert to the last saved configuration.

13. Select Firmware from the Management menu.

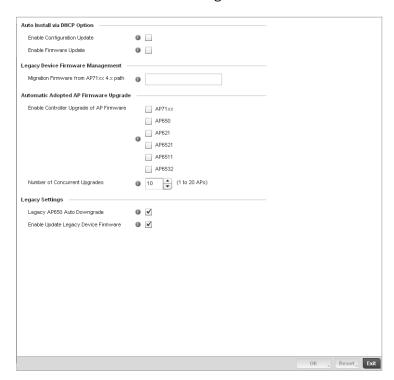

FIGURE 275 Profile Management Firmware screen

14. Refer to the **Auto Install via DHCP Option** section to configure automatic configuration file and firmware updates.

Enable Configuration Update Select the Enable Configuration Update radio button (from within the Automatic Configuration Update field) to enable automatic configuration file updates for the controller profile from a location external to the controller. If enabled (the setting is disabled by default), provide a complete path to the target configuration file used in the update.

**Enable Firmware Upgrade** 

Select this option to enable automatic controller firmware upgrades (for this controller profile) from a user defined remote location. This value is disabled by default

15. Refer to the Legacy Device Firmware Management field to define or whether Brocade Mobility 650 Access Point and AP-7131 model devices can upgrade to newer firmware versions or downgrade to legacy firmware versions.

Migration Firmware from AP7131 4.x path

Provide a complete path to the target firmware used to support a legacy AP-7131 firmware update. The length of the path cannot exceed 253 characters.

16. Use the parameters within the **Automatic Adopted AP Firmware Upgrade** section to define an automatic firmware upgrade from a controller based file.

Enable Controller Upgrade of AP Firmware

Select this radio button to enable adopted Access Point radios to upgrade to a newer firmware version using its associated controller's most recent resident firmware file for that AP model. This parameter is disabled by default.

Number of Concurrent Upgrades.

Use the spinner control to define the maximum number (1 - 20) of adopted APs that can receive a firmware upgrade at the same time. Keep in mind that during a firmware upgrade, the AP is offline and unable to perform its normal wireless client support function until the upgrade process is complete.

17. Refer to the parameters within the **Legacy Settings** section to configure settings for legacy devices.

Legacy AP650 Auto Downgrade Select this box to enable automatic downgrading of legacy AP650 Access Point

firmware.

Enable Update Legacy Device Firmware

Select this box to update legacy device firmware when connected to the

controller.

- 18. Select **OK** to save the changes made to the profile's Management Firmware configuration. Select **Reset** to revert to the last saved configuration.
- 19. Select the **Heartbeat** option from the Management menu.

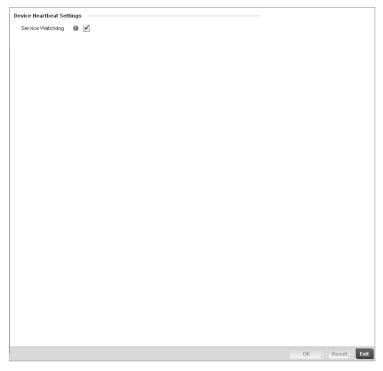

FIGURE 276 Profile Management Heartbeat screen

- 20. Select the **Service Watchdog** option to implement heartbeat messages to ensure other associated devices are up and running and capable of effectively interoperating with the controller. The Service Watchdog is enabled by default.
- 21. Select **OK** to save the changes made to the profile maintenance Heartbeat tab. Select **Reset** to revert to the last saved configuration.

### **Profile Management Configuration and Deployment Considerations**

#### Profile Management Configuration

Before defining a profile's management configuration, refer to the following deployment guidelines to ensure the profile configuration is optimally effective:

- Define controller profile management access configurations providing both encryption and authentication. Management services like HTTPS, SSH and SNMPv3 should be used when possible, as they provide data privacy and authentication.
- Brocade Mobility recommends SNMPv3 be used for management profile configurations, as it provides both encryption and authentication.

## **Advanced Profile Configuration**

A profile's advanced configuration is comprised of defining its MINT protocol configuration and the profile's NAS identifier and port ID attributes. MINT provides secure controller profile communications at the transport layer. Using MINT, a device can be configured to only communicate with other authorized (MINT enabled) devices. Therefore, MINT is well designed for controller profile support, wherein a group of managed devices share the same configuration attributes.

Refer to the advanced profile's Miscellaneous menu item to set the profile's NAS configuration. The profile database on the RADIUS server consists of user profiles for each connected *network access* server (NAS) port.

To set a profile's advanced configuration:

- 1. Select the Configuration tab from the Web UI.
- 2. Select Profiles from the Configuration tab.
- 3. Select Manage Profiles from the Configuration > Profiles menu.
- 4. Select **Advanced** and expand the menu item.

The following sub menu items are available as advanced profile configuration options:

- Configuring MINT
- Advanced Profile Miscellaneous Configuration

### **Configuring MINT**

MINT provides the means to secure controller profile communications at the transport layer. Using MINT, a device can be configured to only communicate with other authorized (MINT enabled) devices.

managed devices can communicate with each other exclusively over a MINT security domain. Keys can also be generated externally using any application (like openssl). These keys must be present on the managed device managing the domain for key signing to be integrated with the UI. A MAP device that needs to communicate with another first negotiates a security context with that device. The security context contains the transient keys used for encryption and authentication. A secure network requires users to know about certificates and PKI. However, administrators do not need to define security parameters for Access Points to be adopted (secure WISPe being an exception, but that isn-t a commonly used feature). Also, users can replace any device on the network or move devices around and they continue to work. Default security parameters for MiNT are such that these scenarios continue to function as expected, with minimal user intervention required only when a new network is deployed.

To define a controller profile's MINT configuration:

1. Select MINT Protocol from the Advanced Profile's menu item.

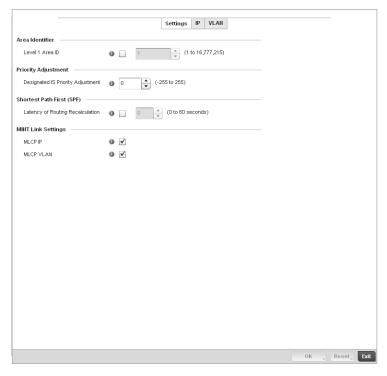

FIGURE 277 Advanced Profile MINT screen - Settings tab

- 2. The **Settings** tab displays by default.
- 3. Refer to the **Area Identifier** field to define the Level 1 and Level 2 Area IDs used by the profile's MINT configuration.

**Level 1 Area ID**Select the check box to enable a spinner control for setting the Level 1 Area ID between 1 - 4,294,967,295. The default value is disabled.

4. Define the following **Device Heartbeat Settings** in respect to devices supported by the controller profile:

### Designated IS Priority Adjustment

Use the spinner control to set a **Designated IS Priority Adjustment** setting between -255 and 255. This is the value added to the base level DIS priority to influence the *Designated IS* (DIS) election. A value of +1 or greater increases DISiness. The default setting is 0.

5. Select the Latency of Routing Recalculation check box (within the Shortest Path First (SPF) field) to enable the spinner control used for defining a latency period between 0 - 60 seconds. The default setting has the check box disabled.

6. Define the following **MINT Link Settings** in respect to devices supported by the controller profile:

MLCP IP Check this box to enable MINT Link Creation Protocol (MLCP) by IP Address. MINT

Link Creation Protocol is used to create one UDP/IP link from the device to a neighbor. That neighboring device does not need to be a controller or switch it can

be another AP which would have a path to the controller or switch.

MLCP VLAN Check this box to enable MINT Link Creation Protocol (MLCP) by VLAN. MINT Link

Creation Protocol is used to create one VLAN link from the device to a neighbor. That neighboring device does not need to be a controller or switch it can be

another AP which would have a path to the controller or switch.

7. Select **OK** to save the changes made to the Settings tab. Select **Reset** to revert to the last saved configuration.

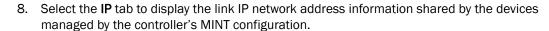

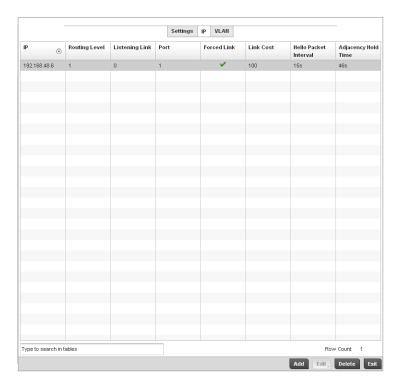

FIGURE 278 Advanced Profile MINT screen - IP tab

9. The IP tab displays the IP address, routing level, link cost, hello packet interval and Adjacency Hold Time managed devices use to securely communicate amongst one another within the managed network. Select **Add** to create a new Link IP configuration or **Edit** to modify an existing MINT configuration.

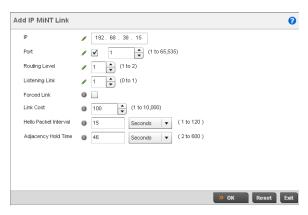

FIGURE 279 Advanced Profile MINT screen - IP Add tab

10. Set the following Link IP parameters to complete the MINT network address configuration:

IP Define or override the IP address used by peer controllers for interoperation when

supporting the MINT protocol.

Port To specify a custom port for MiNT links, check this box and use the spinner control to

define or override the port number between 1 and 65,535.

**Routing Level** Use the spinner control to define or override a routing level of either 1 or 2.

Listening Link Specify a listening link of either 0 or 1. UDP/IP links can be created by configuring a

matching pair of links, one on each end point. However, that is error prone and doesn't scale. So UDP/IP links can also listen (in the TCP sense), and dynamically create connected UDP/IP links when contacted. The typical configuration is for the controller to have a listening UDP/IP link on the switch's IP address S.S.S., and for

all the APs to have a regular UDP/IP link to S.S.S.S.

**Forced Link** Check this box to specify the MiNT link as a forced link.

**Link Cost** Use the spinner control to define or override a link cost between 1 - 10,000. The

default value is 100.

Hello Packet Interval Set or override an interval in either Seconds (1 - 120) or Minutes (1 - 2) for the

transmission of hello packets. The default interval is 15 seconds.

Adjacency Hold Time Set or override a hold time interval in either Seconds (2 - 600) or Minutes (1 - 10) for

the transmission of hello packets. The default interval is 46 seconds.

11. Select the **VLAN** tab to display the link IP VLAN information shared by the devices managed by the controller's MINT configuration.

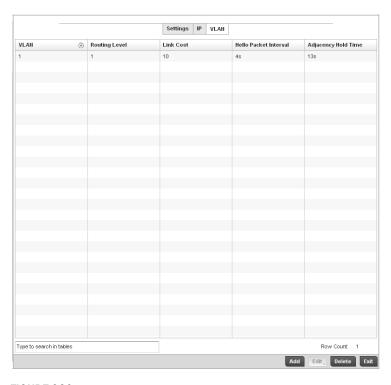

FIGURE 280 Advanced Profile MINT screen - VLAN tab

12. The VLAN tab displays the VLAN, Routing Level, Link Cost, Hello Packet Interval and Adjacency Hold Time managed devices use to securely communicate amongst one another. Select Add to create a new VLAN link configuration or Edit to override an existing MINT configuration.

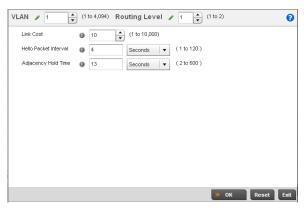

FIGURE 281 Advanced Profile MINT screen - VLAN tab

13. Set the following  ${\it VLAN}$  parameters to complete the MINT configuration:

**VLAN**Define a VLAN ID between 1 - 4,094 used by peer controllers for interoperation

when supporting the MINT protocol.

**Routing Level** Use the spinner control to define or override a routing level of either 1 or 2.

**Link Cost** Use the spinner control to define or override a link cost between 1 - 10,000. The

default value is 100.

Hello Packet Interval Set or override an interval in either Seconds (1 - 120) or Minutes (1 - 2) for the

transmission of hello packets. The default interval is 15 seconds.

Adjacency Hold Time Set or override a hold time interval in either Seconds (2 - 600) or Minutes (1 - 10)

for the transmission of hello packets. The default interval is 46 seconds.

14. Select **OK** to save the updates and overrides to the MINT Protocol configuration. Select **Reset** to revert to the last saved configuration.

### **Advanced Profile Miscellaneous Configuration**

#### Advanced Profile Configuration

Refer to the advanced profile's Miscellaneous menu item to set the profile's NAS configuration. The profile database on the RADIUS server consists of user profiles for each connected *network access server* (NAS) port. Each profile is matched to a username representing a physical port. When the wireless controller authorizes users, it queries the user profile database using a username representative of the physical NAS port making the connection.

1. Select Miscellaneous from the Advanced Profile's menu item.

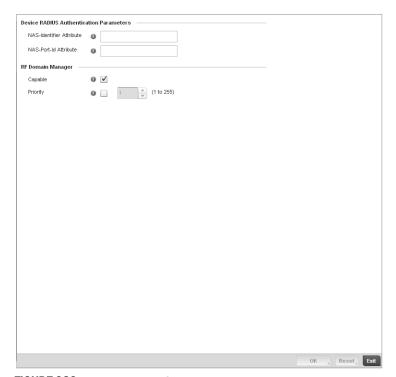

FIGURE 282 Advanced Profile Miscellaneous screen

2. Set a NAS-Identifier Attribute up to 253 characters in length.

This is the RADIUS NAS-Identifier attribute that typically identifies the Access Point or controller of controller where a RADIUS message originates.

3. Set a NAS-Port-Id Attribute up to 253 characters in length.

- This is the RADIUS NAS port ID attribute which identifies the device port where a RADIUS message originates.
- 4. Select the **Capable** check box (within the RF Domain Manager field) to designate this specific profile managed device as being capable of being the RF Domain manager for a particular RF Domain. The default value is enabled.
- 5. Select the **Priority** check box (within the RF Domain Manager field) to set a priority value for this specific profile managed device. Once enabled, use the spinner control to set a device priority between 1 10,000. The higher the number set, the higher the priority in the RF Domain manager election process.
- 6. Select **OK** to save the changes made to the profile's Advanced Miscellaneous configuration. Select **Reset** to revert to the last saved configuration.

# **RF Domain Configuration**

## In this chapter

| About RF Domains    | 407 |
|---------------------|-----|
| Managing RF Domains | 408 |

### **About RF Domains**

A wireless controller configuration is composed of numerous elements including RF Domains, profiles, policies, WLANs and device specific configurations. RF Domains are used to assign regulatory, location and relevant policies to controllers. RF Domains are required, as each controller must be assigned at least one default RF Domain.

RF Domains allow administrators to assign configuration data to multiple devices deployed in a common coverage area, such as in a floor, building or site. Each RF Domain contains policies that can determine a Smart RF or WIPS configuration.

RF Domains enable administrators to override WLAN SSID name and VLAN assignments. This enables the deployment of a global WLAN across multiple sites and unique SSID name or VLAN assignments to groups of Access Points servicing the global WLAN. This new WLAN override technique eliminates the requirement for defining and managing a large number of individual WLANs and profiles.

A controller configuration contains (at a minimum) one default RF Domain and can optionally use additional user defined RF Domains:

- Default RF Domain Automatically assigned to each controller and associated Access Point by default.
- User Defined RF Domains Created by administrators and manually assigned to individual controllers or Access Points, but can be automatically assigned to Access Points using adoption policies.

Each controller and Access Point is assigned to only one RF Domain at a time. However, a user defined RF Domain can be assigned to multiple controllers or Access Points as required. User defined RF Domains can be manually assigned to controllers and Access Points or automatically assigned to Access Points using an AP provisioning policy.

#### **Default RF Domains**

Each controller utilizes a default RF Domain. Access Points are assigned to this default RF Domain as they are discovered by the controller. The default RF Domain can be used for single site deployments, where regional, regulatory and RF policies are common between devices. When regional, regulatory or RF policies need to be device specific, user defined RF Domains are recommended.

A default RF Domain can also omit configuration parameters to prohibit regulatory configuration from automatically being inherited by devices as they are discovered by the controller. This is desirable in multi-site deployments with devices spanning multiple countries. Omitting specific configuration parameters eliminates the risk of an incorrect country code from being automatically assigned to a device.

### **User Defined RF Domains**

Configure and deploy user defined RF Domains for single or multiple sites when controllers and Access Points require unique regulatory and regional configurations, or unique Smart RF and WIPS policies. User defined RF Domains can be used to:

- Assign unique Smart RF or WIPS policies to Access Points deployed on different floors or buildings within in a site.
- Assign unique regional or regulatory configurations to controllers and Access Points deployed in different states or countries.
- Assign unique WLAN SSIDs and/or VLAN IDs to sites assigned a common WLAN without having to define individual WLANs for each site.

User defined RF Domains must be manually assigned to controllers, but can be manually or automatically assigned to Access Points. Manual RF Domain assignment can be performed using the controller CLI or UI applet by modifying each device's individual configuration and assigning a specific RF Domain to the device. Automatic RF Domain assignments can be made using an AP provisioning policy which can assign specific RF Domains to Access Points based on an Access Points model, serial number, VLAN, DHCP option, IP address or MAC address.

Automatic RF Domain assignments are useful in large deployments, as they enable plug-n-play Access Point deployments by automatically applying RF Domains to remote Access Points.

## **Managing RF Domains**

Managing RF Domains entails configuring individual RF Domains as required and managing them as a collective set.

To review the configurations of existing RF Domains:

- Select Configuration > RF Domains from the Web UI
   The RF Domain screen displays within the main portion of the controller Web UI, and the RF
- Domain Browser displays in the lower, left-hand, portion of the controller Web UI.2. Refer to the RF Domain screen to review high-level configuration data for existing RF Domain

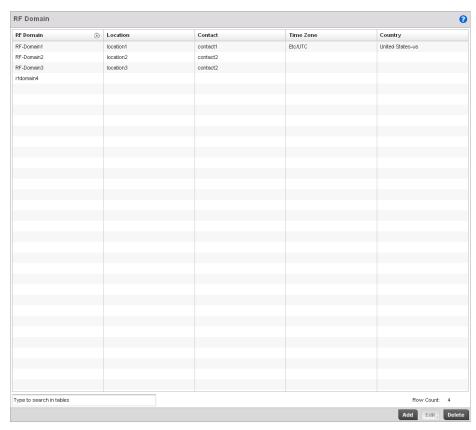

#### FIGURE 283 RF Domain screen

3. Use the following (read only) information to determine whether a new RF Domain policy requires creation, or an existing RF Domain requires edit or deletion:

| RF Domain | Lists each policy's name, as assigned when it was created. The RF Domain name     |
|-----------|-----------------------------------------------------------------------------------|
|           | cannot be changed as part of the edit process. Only one RF Domain can be assigned |

to a controller or Access Point.

**Location** Displays the physical location assigned to the RF Domain policy. This name could be

as specific as the floor of a building, or as generic as an entire site. The location defines the physical area where a common set of devices are deployed using the

policy's RF Domain configuration.

**Contact** Lists the contact (or administrator) assigned to respond to events created by or

impacting the RF Domain.

**Time Zone** Displays the geographic time zone set for each RF Domain policy. RF Domains can

contain unique country codes and time zone information to controller and Access Points deployed across different states or countries, thus making them ideal for managing device configurations across different geographical deployments.

**Country Code** Display the two-digit country code set for the policy. The country code must be set

accurately to avoid illegal operation, as device radios transmit in specific channels

unique to their country of operation.

4. Refer to the **RF Domain Browser** to expand each existing RF Domain policy and review the device MAC addresses operating within the location defined and are using the configuration defined for the policy.

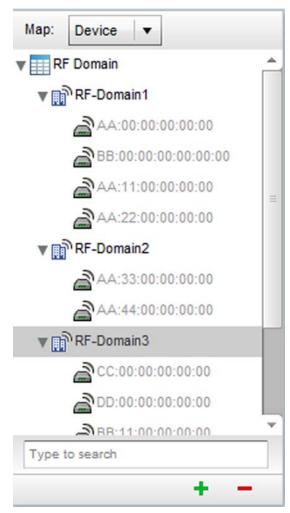

FIGURE 284 RF Domain Browser

- 5. Once the data within the RF Domain screen and RF Domain Browser is reviewed, determine whether a new policy requires creation, or if an existing policy requires edit or deletion. The management of RF Domains entails the following:
  - RF Domain Basic Configuration
  - RF Domain Sensor Configuration
  - RF Domain Overrides

## **RF Domain Basic Configuration**

To set a RD Domain basic configuration:

- 1. Select Configuration > RF Domains from the Web UI
- From the RF Domain screen, either select the Add button or highlight an existing RF Domain and select Edit. An RF Domain configuration can be permanently removed by highlighting it from the list and selecting Delete.

An existing RF Domain can also be modified by selecting it directly from the RF Domain Browser.

If adding or modifying an existing RF Domain, the RF Domain **Basic Configuration** screen displays by default.

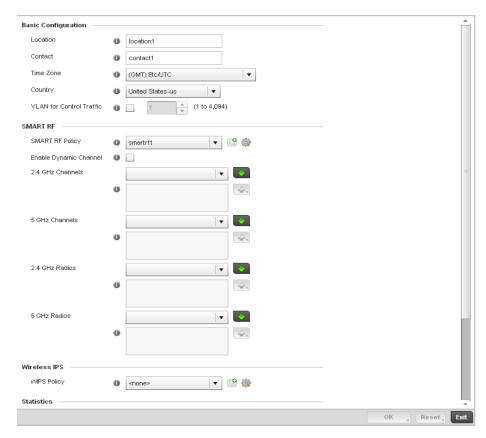

FIGURE 285 RF Domain - Basic Configuration screen

3. Define the following **Basic Configuration** parameters for the RF Domain:

RF Domain If creating a new RF Domain, assign it a name representative of its intended function.

The name cannot exceed 32 characters. The name cannot be changed as part of the

edit process.

**Location** Assign the physical location of the controller RF Domain. This name could be as

specific as the floor of a building, or as generic as an entire site. The location defines the physical area where a common set of device configurations are deployed and

managed by the RF Domain policy.

Contact Provide the name of the contact (or administrator) assigned to respond to events

created by or impacting the RF Domain.

**Time Zone** Displays the geographic time zone set for each RF Domain policy. RF Domains can

contain unique country codes and time zone information to controller and Access Points deployed across different states or countries, thus making them ideal for managing device configurations across different geographical deployments.

**Country** Define the two-digit country code set for the RF Domain. The country code must be

set accurately to avoid the policy's illegal operation, as device radios transmit in

specific channels unique to the country of operation.

VLAN for Traffic Control Select the check box to enable a spinner control used for specifying the VLAN (within

a range of 1 - 4,094) used for traffic control within this RF Domain.

When a radio fails or is faulty, a Smart RF policy can used provide automatic recovery by instructing neighboring Access Points to increase their transmit power to compensate for the coverage loss.

Once correct Access Point placement has been established, Smart-RF can optionally be leveraged for automatic detector radio selection. Smart-RF uses detector radios to monitor RF events and can be used to ensure adequate detector coverage is available. Manual detector radio selection can also be made using visualizations from the Brocade Mobility LANPlanner tool.

For an overview of Smart RF and instructions on how to create a Smart RF policy that can be used with a RF Domain, see Smart RF Policy on page 6-301.

4. Define the following **SMART RF** parameters for the RF Domain:

SMART RF Policy Assign an existing Smart RF Policy to the RF Domain, or if none exist create a new

one.

Use the Smart RF Policy drop-down menu to navigate to existing Smart RF policies and select the one best suited to the function of the RF Domain. If none exist, select the Create icon and provide the required parameters to define a Smart RF

configuration that can be used with the RF Domain. An existing policy can be edited by selecting the policy from the drop-down menu and selecting the Edit icon.

Enable Dynamic Channel

Check this box to enable dynamic channel switching for Smart RF radios.

2.4GHz Channels Select channels from the pull-down menu and click the down arrow to move it to the

list of channels used for 2.4GHz Smart RF radios.

**5GHz Channels** Select channels from the pull-down menu and click the down arrow to move it to the

list of channels used for 5GHz Smart RF radios.

5. Assign an existing **Wireless IPS** (WIPS) policy to the RF Domain, or if none exist create a new one.

Use the **WIPS** Policy drop-down menu to navigate to existing WIPS policies and select the one best suited to the function of the RF Domain. If none exist, select the **Create** icon and provide the required parameters to define a WIPS configuration that can be used with the RF Domain. An existing policy can be edited by selecting the policy from the drop-down menu and selecting the **Edit** icon.

A WIPS policy provides protection against wireless threats and acts as a key layer of security complementing wireless VPNs, encryption and authentication. a WIPS policy uses a dedicated sensor for actively detecting and locating rogue AP devices. After detection, WIPS uses mitigation techniques to block the devices by manual termination, air lockdown, or port suppression.

For an overview of WIPS and instructions on how to create a WIPS policy that can be used with a RF Domain, see *Configuring a WIPS Policy on page 9-447*.

6. Refer to the **Statistics** field to define how RF Domain stats and updated.

NoC Update Interval Set a NoC Update interval of 0, or between 5-3600 seconds for updates from the RF

Domain manager to the controller.

Update Interval Set a statistics Update interval of 0 or between 5-3600 seconds for updates retrieved

from the wireless controller.

7. Refer to the Statistics field to set the following:

Window Index Use the spinner control to set a numerical index used as an identifier for each RF

Domain statistics defined.

Sample Interval Use the spinner control to define the interval (in seconds) used by the controller to

capture windowed statistics supporting the listed RF Domain configuration. The

default is 5 seconds.

Window Size Use the spinner control to set the number of samples used by the controller to define

RF Domain statistics. The default value is 6 samples.

8. Select **OK** to save the changes to the Basic Configuration, or select **Reset** to Revert to the last saved configuration.

### **RF Domain Sensor Configuration**

The Brocade Mobility *Wireless Intrusion Protection System* (WIPS) protects the managed network, wireless clients and Access Point radio traffic from attacks and unauthorized access. WIPS provides tools for standards compliance and around-the-clock wireless network security in a distributed environment. WIPS allows administrators to identify and accurately locate attacks, rogue devices and network vulnerabilities in real time and permits both a wired and wireless lockdown of wireless device connections upon acknowledgement of a threat.

In addition to dedicated Brocade Mobility AirDefense sensors, an Access Point radio can function as a sensor and upload information to a dedicated WIPS server (external to the controller). Unique WIPS server configurations can be used by RF Domains to ensure a WIPS server configuration is available to support the unique data protection needs of individual RF Domains.

WIPS is not supported on a WLAN basis, rather sensor functionality is supported on the Access Point radio(s) available to each managed WLAN. When an Access Point radio is functioning as a WIPS sensor, it's able to scan in sensor mode across all legal channels within 2.4 and 5.0 GHz. Sensor support requires a AirDefense WIPS Server on the network. Sensor functionality is not provided by the Access Point alone. The Access Point works in conjunction with a dedicated WIPS server.

To define a WIPS server configuration used with a RF Domain:

 From the RF Domain screen, either select the Add button or highlight an existing policy and select Edit.

An existing policy can also be modified by selecting it directly from the RF Domain Browser.

2. Select the Sensor Configuration item from within the RF Domain screen.

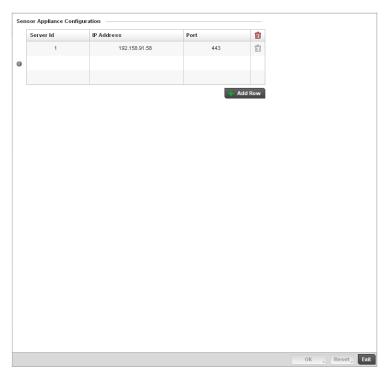

#### FIGURE 286 RF Domain - Sensor WIPS screen

- 3. Either select the **+ Add Row** button to create a new WIPS server configuration or highlight an existing Sensor Server Configuration and select the **Delete** icon to remove it.
- 4. Use the spinner control to assign a numerical **Server ID** to each WIPS server defined. The server with the lowest defined ID is the first reached by the controller. The default ID is 1.
- 5. Provide the numerical (non DNS) **IP Address** of each server used as a WIPS sensor server by the RF Domain.
- 6. Use the spinner control to specify the **Port** of each WIPS server. The default port is 443.
- 7. Select **OK** to save the changes to the AirDefense WIPS configuration, or select **Reset** to Revert to the last saved configuration.

### **RF Domain Overrides**

Within the managed network, each WLAN provides associated wireless clients with a Service Set Identifier (SSID). This has limitations because it requires wireless clients associate with different SSIDs to obtain QoS and security policies. However, a Brocade Mobility managed RF Domain can have WLANs assigned and advertise a single SSID, but allow users to inherit different QoS or security policies. Use the Override SSID screen to assign WLANs an override SSID as needed for the RF Domain.

The controller allows the mapping of a WLAN to more than one VLAN. When a wireless client associates with a WLAN, it is assigned a VLAN in such a way that users are load balanced across VLANs. The VLAN is assigned from the pool representative of the WLAN. The controller tracks the number of client users per VLAN, and assigns the least used/loaded VLAN to the wireless client. This number is tracked on a per-WLAN basis.

To define an override SSID and override VLAN configuration to used with a RF Domain:

 From the RF Domain screen, either select the Add button or highlight an existing policy and select Edit.

An existing policy can also be modified by selecting it directly from the RF Domain Browser.

2. Select the **Overrides** item from within the RF Domain screen.

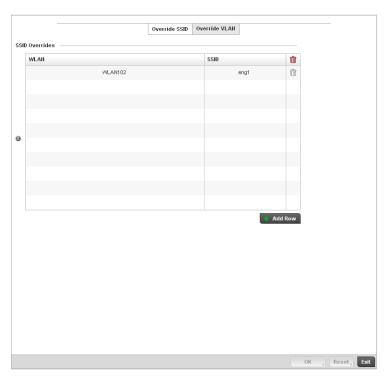

FIGURE 287 RF Domain Override SSID screen

The Overrides screen is partitioned into two tabs, with the **Override SSID** screen displayed by default.

- 3. Either select the **+ Add** button to create a new Override SSID configuration. Highlight an existing Sensor Server Configuration and select the Delete icon to remove it from the table.
- 4. Use the **WLAN** drop-down menu to select a existing WLAN to be supplied an override SSID.
  - If a WLAN configuration has not been defined, you'll need to select the **Create** button and define at least one complete WLAN configuration. For detailed information on the steps required to create a WLAN, see *Wireless LAN Policy on page* 6-228.
- 5. Enter the name of the **SSID** to use as the override SSID.
- 6. Select **OK** to save the changes to the Override SSID configuration, or select **Reset** to Revert to the last saved configuration.
- 7. Select the Override VLAN tab.

The Override VLAN screen lists those WLANs available for override.

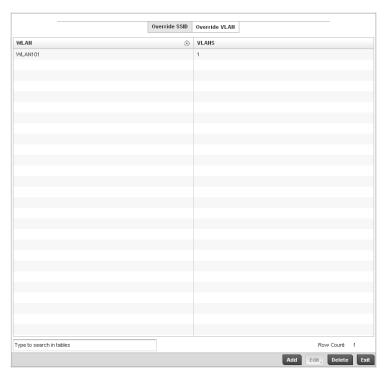

FIGURE 288 RF Domain Override VLAN screen

8. Either select **Add** to define a new VLAN override configuration, choose an existing WLAN and select **Edit** to change the override VLAN and limit or select **Delete** to remove a WLAN's override VLAN configuration.

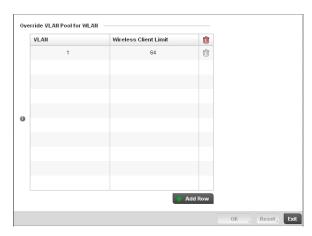

FIGURE 289 RF Domain Override VLAN Add screen

- 9. Use the **VLAN** spinner control to change the add additional VLANs for the selected WLAN. By default, VLAN 1 is configured for any selected WLAN.
- 10. Use the **Wireless Client Limit** spinner control to set the client user limit for the VLAN. The maximum allowed client limit is 8192 per VLAN. VLANs can be defined between 1 4094. The default setting is 0.

11. Select **OK** to save the changes to the Override VLAN configuration, or select **Reset** to Revert to the last saved configuration.

### **RF Domain Deployment Considerations**

Before defining RF Domain policies, refer to the following deployment guidelines to ensure the configurations are optimally effective:

- Each controller utilizes a default RF Domain. Access Points are assigned to this default RF
  Domain as they are discovered by the controller. The default RF Domain can be used for single
  site deployments, where regional, regulatory and RF policies are common between devices.
- User defined RF Domains must be manually assigned to controllers, but can be manually or automatically assigned to Access Points.
- A Rogue AP detection configuration is a central component of an RF Domain policy, as it
  provides the RF Domain policy with the means to filter potentially threatening devices from
  operating with devices approved within the managed network.
- WIPS is not supported on a WLAN basis, rather sensor functionality is supported on the Access Point radio(s) available to each managed WLAN.
- When planning sensor coverage, a minimum of 1 detector radio is recommended per 4 Access
  Points deployed. To ensure effective placement, Brocade Mobility' LANPlanner can be used to
  provide predictive planning services and visualization to ensure adequate radio coverage is
  provided based on site application and device requirements. LANPlanner provides visualization
  tools ensuring adequate radio coverage for client radios and sensors. A physical site survey
  should also be performed to verify client radio coverage, before a final deployment.
- Both default and user defined RF Domains contain policies and configuration parameters.
   Changes made to policies or configuration parameters are automatically inherited by all the controllers and Access Points assigned to the RF Domain.

# **Security Configuration**

### In this chapter

| • Wireless Firewall     | 419 |
|-------------------------|-----|
| • Wireless Client Roles | 438 |
| Intrusion Prevention    | 446 |

When taking precautions to secure wireless traffic from a client to an access points and wireless controller, the network administrator should not lose sight of the security solution in it's entirety, since the chain is as weak as its weakest link. A wireless controller managed network provides seamless data protection and user validation to protect and secure data at each vulnerable point in the network. The controller supports a Layer 2 wired/wireless Firewall and *Wireless Intrusion Protection System* (WIPS) capabilities at the WLAN, while additionally strengthened with a premium multi-vendor overlay Security Solution from Air Defense with 24x7 dedicated protection. This security is offered at the most granular level, with role-based and location based secure network access control available to users based on identity as well as the security posture of the client device. For more information, see:

- Wireless Firewall
- Wireless Client Roles
- Intrusion Prevention

### Wireless Firewall

A Firewall is a mechanism enforcing access control, and is considered a first line of defense in protecting proprietary information within the wireless controller managed network. The means by which this is accomplished varies, but in principle, a Firewall can be thought of as mechanisms both blocking and permitting data traffic within the wireless controller managed network. Firewalls implement uniquely defined access control policies, so if you don't have an idea of what kind of access to allow or deny, a Firewall is of little value, and in fact could provide a false sense of network security.

With Brocade Mobility wireless controllers, Firewalls are configured to protect against unauthenticated logins from outside the wireless controller managed network. This helps prevent hackers from accessing wireless clients within the wireless controller managed network. Well designed Firewalls block traffic from outside the wireless controller managed network, but permit wireless controller authorized users to communicate freely with outside the wireless controller managed network.

Firewalls can be implemented in both hardware and software, or a combination of both. All messages entering or leaving the wireless controller pass through the Firewall, which examines each message and blocks those not meeting the security criteria (rules) defined.

Firewall rules define the traffic permitted or denied within the wireless controller managed network. Rules are processed by a Firewall device from first to last. When a rule matches the network traffic a wireless controller is processing, the Firewall uses that rule's action to determine whether traffic is allowed or denied.

Rules comprise conditions and actions. A condition describes a traffic stream of packets. Define constraints on the source and destination device, the service (for example, protocols and ports), and the incoming interface. An action describes what should occur to packets matching the conditions set. For example, if the packet stream meets all conditions, traffic is permitted, authenticated and sent to the destination device.

Additionally, IP and MAC rule based Firewall filtering can be deployed to apply Firewall policies to traffic being bridged by centrally managed radios. IP and MAC filtering can be employed to permit or restrict traffic exchanged between hosts, hosts residing on separate WLANs or hosts forwarding traffic to wired devices.

For more information, refer to the following:

- Configuring a Firewall Policy
- Configuring IP Firewall Rules
- Configuring MAC Firewall Rules
- Firewall Deployment Considerations

### **Configuring a Firewall Policy**

#### Wireless Firewall

To configure a Firewall on the wireless controller:

Select **Configuration > Security > Wireless Firewall > Firewall Policy** to display existing Firewall policies.

The **Wireless Firewall** screen lists existing Firewall policies. An existing policy can be selected and applied to the controller. The user has the option of displaying the configurations of each Wireless Firewall Policy, or referring to the **Wireless Firewall Browser** and selecting individual polices for review.

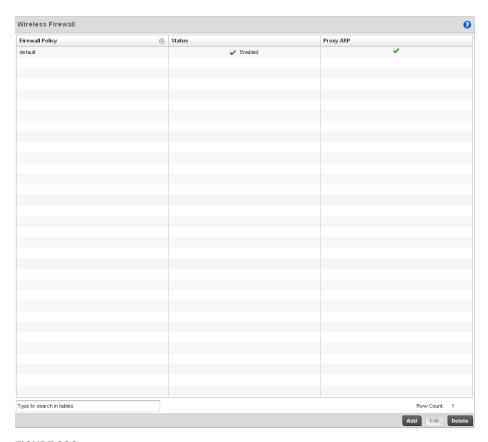

## FIGURE 290 Wireless Firewall Policy screen

Refer to the following configuration data for existing wireless Firewall policies:

Firewall Policy Displays the name assigned to the Wireless Firewall policy when created. The name

cannot be modified as part of the edit process.

**Status** Displays a green check mark if the Wireless Firewall policy has been enabled. A red

"X" designates the policy as disabled.

**Proxy ARP** Displays a green check mark if Proxy ARP routing has been enabled. A red "X"

designates Proxy ARP as disabled.

Select **Add** to create a new Wireless Firewall policy, **Edit** to modify the attributes of an existing policy or **Delete** to remove obsolete policies from the list of those available.

For information on adding and editing Wireless Firewall policies see *Adding and Editing Wireless Firewall Policies on page 9-421*.

# Adding and Editing Wireless Firewall Policies

## Configuring a Firewall Policy

To add or edit a Firewall policy:

1. Select Configuration > Security > Wireless Firewall > Firewall Policy to display existing Firewall policies.

- 2. Select **Add** to create a new Wireless Firewall policy. Select an existing policy and click **Edit** to modify the attributes of that policy.
- 3. The **Denial of Services** tab displays by default.
- 4. When adding a new policy, first enter a name in the Firewall Policy box. The name must not exceed 64 characters. Once a name has been specified, click **OK** to enable the other parameters within the screen.

The Wireless Firewall Policy configuration is divided into the following tabs:

- Firewall Policy Denial of Service
- Firewall Policy Storm Control
- Firewall Policy Advanced Settings

#### Firewall Policy Denial of Service

### Adding and Editing Wireless Firewall Policies

A denial of service (DoS) attack is an attempt to make a computer or network resource unavailable to its intended users. Although the means to carry out a DoS attack will vary, it generally consists of a concerted effort of one or more persons attempting to prevent a device, site or service from functioning temporarily or indefinitely.

Most DoS attacks involve saturating the target device with external communications requests so it cannot respond to legitimate traffic or respond so slowly the device becomes unavailable in respect to its defined data rate. DoS attacks are implemented by either forcing targeted devices to reset or consuming the devices resources so it can no longer provide service.

To define a Denial of Service configuration for a Firewall policy:

 From the Firewall Policy configuration page, select the Denial of Service tab. The Denial of Service tab displays by default.

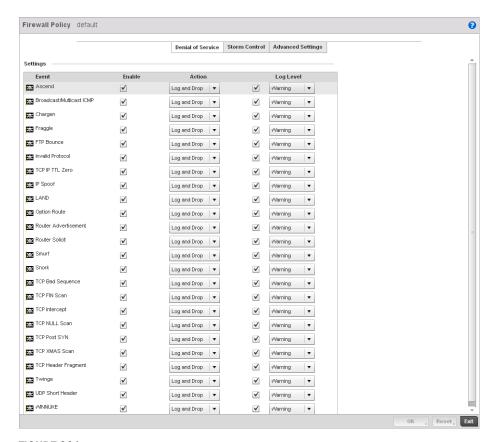

FIGURE 291 Wireless Firewall Add/Edit Denial of Service screen

2. The **Settings** window contains a list of all of the *Denial of Service* (DoS) attacks that the wireless controller's Firewall has filters for. Each DoS filter contains the following four items:

The **Event** column lists the name of each Denial of Service attack.

| 2.0       |                                                                                                    |
|-----------|----------------------------------------------------------------------------------------------------|
| Enable    | Checking the <b>Enable</b> box will set the Firewall Policy to filter the associated Denial of Service attack based on the selection in the <b>Action</b> column.                                                                                                    |
| Action    | If a Denial of Service filter is enabled, chose an action from the drop-down menu to determine how the Firewall Policy treats the associated DoS attack.  Log and Drop - An entry for the associated DoS attack is added to the log and then the packets are dropped.  Log Only - An entry for the associated DoS attack is added to the log. No further action is taken.  Drop Only - The DoS packets is dropped. No further action is taken. |
| Log Level | To enable logging to the system log, check the box in the <b>Log Level</b> column. Then select a standard Syslog level from the <b>Log Level</b> drop-down menu.                                                                                                    |

**Event** 

424

#### **Denial of Service Attacks Table**

Refer to the following for a summary of each Denial of Service attack the Firewall can filter.

Ascend The Ascend DoS attacks are a series of attacks that target known vulnerabilities in

various versions of Ascend routers.

Broadcast/Multicast

**ICMP** 

Broadcast or Multicast ICMP DoS attacks are a series of attacks that take advantage of ICMP behavior in response to echo replies. These usually involve spoofing the source address of the target and sending ICMP broadcast or multicast echo requests to the rest of the network and in the process flooding the target machine with replies.

Chargen The Chargen attack establishes a Telnet connection to port 19 and attempts to use

the character generator service to create a string of characters which is then

directed to the DNS service on port 53 to disrupt DNS services.

Fraggle The Fraggle DoS attack uses a list of broadcast addresses to send spoofed UDP

packets to each broadcast address' echo port (port 7). Each of those addresses that have port 7 open will respond to the request generating a lot of traffic on the network. For those that do not have port 7 open they will send an unreachable message back to the originator, further clogging the network with more traffic.

FTP Bounce The FTP Bounce DoS attack uses a vulnerability in the FTP "PORT" command as a

way to scan ports on a target machine by using another machine in the middle.

Invalid Protocol Attackers may use vulnerability in the endpoint implementation by sending invalid

protocol fields, or may misuse the misinterpretation of endpoint software. This can lead to inadvertent leakage of sensitive network topology information, call hijacking,

or a DoS attack.

TCP IP TTL Zero The TCP IP TTL Zero DoS attack sends spoofed multicast packets onto the network

which have a Time To Live (TTL) of 0. This causes packets to loop back to the

spoofed originating machine, and can cause the network to overload.

IP Spoof IP Spoof is a category of Denial of Service attack that sends IP packets with forged

source addresses. This can hide the identity of the attacker.

LAND The LAND DoS attack sends spoofed packets containing the SYN flag to the target

destination using the target port and IP address as both the source and destination. This will either crash the target system or result in high resource utilization slowing

down all other processes.

Option Route Enables the IP Option Route denial of service check in the controller's firewall.

**Router Advertisement** In this attack, the attacker uses ICMP to redirect the network router function to

some other host. If that host can not provide router services, a DoS of network communications occurs as routing stops. This can also be modified to single out a specific system, so that only that system is subject to attack (because only that system sees the 'false' router). By providing router services from a compromised host, the attacker can also place themselves in a "man-in-the-middle' situation and take control of any open channel at will (as mentioned earlier, this is often used with TCP packet forgery and spoofing to intercept and change open TELNET sessions).

#### **Router Solicit**

The ICMP Router Solicitation scan is used to actively find routers on a network. Of course, a hacker could set up a protocol analyzer to detect routers as they broadcast routing information on the network. In some instances, however, routers may not send updates. For example, if the local network does not have other routers, the router may be configured to not send routing information packets onto the local network.

ICMP offers a method for router discovery. Clients send ICMP router solicitation multicasts onto the network, and routers must respond (as defined in RFC 1122). (For more information about the process of ICMP router solicitation, see "Routing Sequences for ICMP.")

By sending ICMP Router Solicitation packets (ICMP type 9) on the network and listening for ICMP Router Discovery replies (ICMP type 10), hackers can build a list of all of the routers that exist on a network segment. Hackers often use this scan to locate routers that do not reply to ICMP echo requests

Smurf

The Smurf DoS Attack sends ICMP echo requests to a list of broadcast addresses in a row, and then repeats the requests, thus flooding the network.

Snork

The Snork DoS attack uses UDP packet broadcasts to consume network and system resources.

**TCP Bad Sequence** 

Enables a TCP Bad Sequence denial of service check in the controller's firewall.

**TCP FIN Scan** 

Hackers use the TCP FIN scan to identify listening TCP port numbers based on how the target device reacts to a transaction close request for a TCP port (even though no connection may exist before these close requests are made). This type of scan can get through basic firewalls and boundary routers that filter on incoming TCP packets with the Finish (FIN) and ACK flag combination. The TCP packets used in this scan include only the TCP FIN flag setting.

If the target device's TCP port is closed, the target device sends a TCP RST packet in reply. If the target device's TCP port is open, the target device discards the FIN and sends no reply.

#### **TCP Intercept**

A SYN-flooding attack occurs when a hacker floods a server with a barrage of requests for connection.

Because these messages have unreachable return addresses, the connections cannot be established. The resulting volume of unresolved open connections eventually overwhelms the server and can cause it to deny service to valid requests, thereby preventing legitimate users from connecting to a Web site, accessing email, using FTP service, and so on.

The TCP intercept feature helps prevent SYN-flooding attacks by intercepting and validating TCP connection requests. In intercept mode, the TCP intercept software intercepts TCP synchronization (SYN) packets from clients to servers that match an extended access list. The software establishes a connection with the client on behalf of the destination server, and if successful, establishes the connection with the server on behalf of the client and knits the two half-connections together transparently. Thus, connection attempts from unreachable hosts will never reach the server. The software continues to intercept and forward packets throughout the duration of the connection. The number of SYNs per second and the number of concurrent connections proxied depends on the platform, memory, processor, and other factors. In the case of illegitimate requests, the software's aggressive timeouts on half-open connections and its thresholds on TCP connection requests protect destination servers while still allowing valid requests.

When establishing a security policy using TCP intercept, you can choose to intercept all requests or only those coming from specific networks or destined for specific servers. You can also configure the connection rate and threshold of outstanding connections. Optionally operate TCP intercept in watch mode, as opposed to intercept mode. In watch mode, the software passively watches the connection requests flowing through the router. If a connection fails to get established in a configurable interval, the software intervenes and terminates the connection attempt.

#### TCP Null Scan

Hackers use the TCP NULL scan to identify listening TCP ports. This scan also uses a series of strangely configured TCP packets, which contain a sequence number of 0 and no flags. Again, this type of scan can get through some firewalls and boundary routers that filter incoming TCP packets with standard flag settings.

If the target device's TCP port is closed, the target device sends a TCP RST packet in reply. If the target device's TCP port is open, the target discards the TCP NULL scan, sending no reply.

#### TCP Post SYN

A remote attacker may be attempting to avoid detection by sending a SYN frame with a different sequence number than the original SYN. This can cause an *Intrusion Detection System* (IDS) to become unsynchronized with the data in a connection. Subsequent frames sent during the connection are ignored by the IDS.

## **TCP XMAS Scan**

The TCP XMAS Scan floods the target system with TCP packets including the FIN, URG, and PUSH flags. This is used to determine details about the target system and can crash a system.

### **TCP Header Fragment**

Enables the TCP Header Fragment denial of service check in the controller's firewall

## **Twinge**

The Twinge DoS attack sends ICMP packets and cycles through using all ICMP types and codes. This can crash some Windows systems.

#### **UDP Short Header**

Enables the UDP Short Header denial of service check in the controller's firewall.

### WINNUKE

The WINNUKE DoS attack sends a large amount of data to UDP port 137 to crash the NETBIOS service on windows and can also result on high CPU utilization on the target machine.

3. Select **OK** to update the Denial of Service settings. Select **Reset** to revert to the last saved configuration.

## **Firewall Policy Storm Control**

## Adding and Editing Wireless Firewall Policies

The Firewall maintains a facility to control packet storms. Storms are packet bombardments that exceed the high threshold value configured for an interface. During a storm, packets are throttled until the rate falls below the configured rate, severely impacting performance for the RF Domain manager interface. Thresholds are configured in terms of packets per second.

To define a Storm Control configuration for a Firewall policy:

1. From the **Firewall Policy** configuration page, select the **Storm Control** tab.

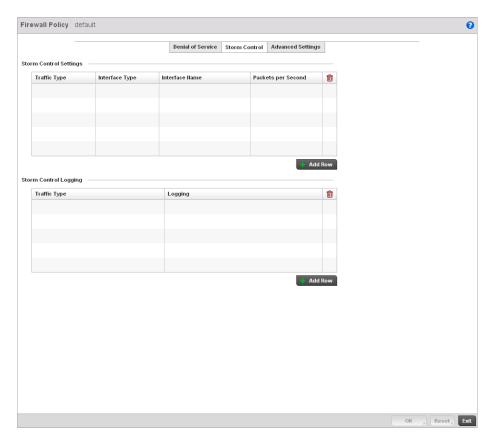

FIGURE 292 Wireless Firewall Add/Edit Storm Control screen

2. Refer to the **Storm Control Settings** field to set the following:

| Traffic Type       | Use the drop-down menu to define the traffic type for which the Storm Control configuration applies. Options include ARP, Broadcast, Multicast and Unicast.                                                                                               |
|--------------------|----------------------------------------------------------------------------------------------------|
| Interface Type     | Use the drop-down menu to define the controller interface for which the Storm Control configuration is applied. Only the specified interface uses the defined filtering criteria. Options include <i>Ethernet</i> , <i>WLAN</i> and <i>Port Channel</i> . |
| Interface Name     | Use the drop-down menu to refine the interface selection to a specific WLAN or physical controller port. This helps with threshold configuration for potentially impacted controller interfaces.                                                          |
| Packets per Second | Select the check box to activate the spinner control used for specifying the packets per second threshold for activating the Storm Control mechanism.                                                                                                    |

- 3. Select **+ Add Row** as needed to add additional Storm Control configurations for other traffic types or interfaces. Select the **Delete** icon as required to remove selected rows.
- 4. Refer to the **Storm Control Logging** field to define how storm events are logged for the controller.

**Traffic Type** Use the drop-down menu to define the traffic type for which the Storm Control

logging configuration applies. Options include ARP, Broadcast, Multicast and

Unicast.

**Logging** Select the check box to activate the spinner control used for specifying the standard

log level used if a Storm Control attack is detected. The default log level is Warning.

- 5. Select **+ Add Row** as needed to add additional Storm Control log entries for other interfaces. Select the **Delete** icon as required to remove selected rows.
- 6. Select **OK** to update the Storm Control settings. Select **Reset** to revert to the last saved configuration.

### Firewall Policy Advanced Settings

## Adding and Editing Wireless Firewall Policies

To define a Firewall policy Advanced Configuration:

1. Select the Advanced Settings tab from the Firewall Policy configuration page.

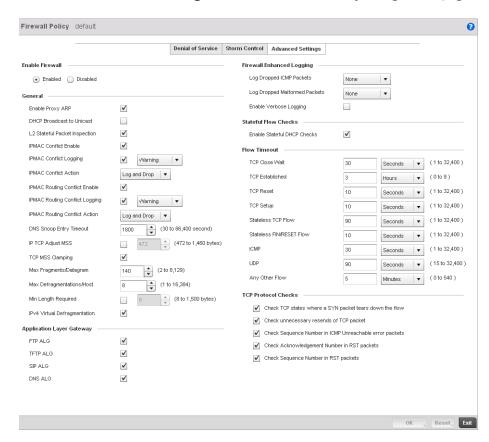

FIGURE 293 Wireless Firewall Add/Edit Advanced Settings screen

2. Refer to the **Enable Firewall** radio buttons to define the Firewall as either *Enabled* or *Disabled*. The Firewall is enabled by default.

If disabling the Firewall, a confirmation prompt displays stating NAT, wireless hotspot, proxy ARP, deny-static-wireless-client and deny-wireless-client sending not permitted traffic excessively will be disabled.

- 3. Select **OK** to continue disabling the hotspot.
- 4. Refer to the **General** field to enable or disable the following Firewall configuration parameters:

| Enable Proxy ARP                  | Select this check box to allow the Firewall Policy to use Proxy ARP responses for this policy on behalf of another device. Proxy ARP allows the Firewall to handle ARP routing requests for devices behind the Firewall. This feature is enabled by default.                      |
|-----------------------------------|----------------------------------------------------------------------------------------------------|
| DHCP Broadcast to<br>Unicast      | Select this check box to enable the conversion of broadcast DHCP offers to unicast. Converting DHCP broadcast traffic to unicast traffic can help reduce network traffic loads. This feature is disabled by default.                                                              |
| L2 Stateful Packet Inspection     | Select the check box to enable stateful packet inspection for RF Domain manager routed interfaces within the Layer 2 Firewall. This feature is disabled by default.                                                                                                    |
| IPMAC Conflict Enable             | When multiple devices on the network have the same IP or MAC address this can create routing issues for traffic being passed through the Firewall. To avoid these issues, enable Conflict Detection to enable IP and MAC conflict detection. This feature is disabled by default. |
| IPMAC Conflict Logging            | Select this option to enable logging for IP and MAC address conflict detection. This feature is disabled by default.                                                                                                    |
| IPMAC Conflict Action             | Use the drop-down menu to set the action taken when an attack is detected. Options include Log Only, Drop Only or Log and Drop. The default setting is Log and Drop.                                                                                                    |
| IPMAC Routing Conflict<br>Enable  | Select this option to enable IPMAC Routing Conflict detection. This is also known as a Hole-196 attack in the network. This feature helps to detect if the client is sending routed packets to the correct router-mac-address.                                                    |
| IPMAC Routing Conflict<br>Logging | Select enable logging for IPMAC Routing Conflict detection. This feature is disabled by default.                                                                                                    |
| IPMAC Routing Conflict<br>Action  | Use the drop-down menu to set the action taken when an attack is detected. Options include Log Only, Drop Only or Log and Drop. The default setting is Log and Drop.                                                                                                    |
| DNS Snoop Entry<br>Timeout        | Select this option and set a timeout, in seconds, for DNS Snoop Entry. DNS Snoop Entry stores information such as Client to IP Address and Client to Default Gateway(s) and uses this information to detect if the client is sending routed packets to a wrong MAC address.       |
| IP TCP Adjust MSS                 | Select this option and adjust the value for the maximum segment size (MSS) for TCP segments on the router. Set a value between 472 bytes and 1,460 bytes to adjust the MSS segment size. The default value is 472 bytes.                                                          |
| TCP Adjust MSS                    | Select this option to enable TCP MSS Clamping. TCP MSS Clamping allows configuration for the maximum segment size of packets at a global level.                                                                                                    |
|                                   |                                                                                                    |

Set a value for the maximum number of fragments (between 2 and 8,129) allowed

in a datagram before it is dropped. The default value is 140 fragments.

Fragments/Datagram

Max

Max Set a value for the maximum number of defragmentations, between 1 and 16,384

allowed per host before it is dropped. The default value is 8.

Defragmentations/Ho

Min Length Required

Select this option and set a minimum length, between 8 bytes and 1,500 bytes, to enforce a minimum packet size before being subject to fragment based attack

prevention.

**IPv4 Virtual** Defragmentation Select this option to enable IPv4 Virtual Defragmentation, this helpsprevent IPv4 fragments based attacks such as tiny fragments or large number of ipv4 fragments.

5. The Firewall policy allows traffic filtering at the application layer using the Application Layer Gateway feature. The Application Layer Gateway provides filters for the following common protocols:

FTP ALG Check this check box to allow FTP traffic through the Firewall using its default ports.

This feature is enabled by default.

**TFTP ALG** Check this check box to allow TFTP traffic through the Firewall using its default

ports. This feature is enabled by default.

SIP ALG Check this check box to allow SIP traffic through the Firewall using its default ports.

This feature is enabled by default.

**DNS ALG** Check the Enable box to allow DNS traffic through the Firewall using its default

ports. This feature is enabled by default.

6. Refer to the **Firewall Enhanced Logging** field to set the following parameters:

Log Dropped ICMP

**Packets** 

Use the drop-down menu to define how dropped ICMP packets are logged. Logging can be rate limited for one log instance every 20 seconds. Options include Rate

Limited, All or None. The default setting is None.

Log Dropped **Malformed Packets**  Use the drop-down menu to define how dropped malformed packets are logged. Logging can be rate limited for one log instance every 20 seconds. Options include

Rate Limited, All or None. The default setting is None.

**Enable Verbose** 

Logging

Check this box to enable verbose logging mode for the firewall.

- 7. Select the Enable Stateful DHCP Checks check box to enable the stateful checks of DHCP packet traffic through the Firewall. The default setting is enabled. When enabled, all DHCP traffic flows are inspected.
- 8. Define **Flow Timeout** intervals for the following flow types impacting the Firewall:

**TCP Close Wait** Define a flow timeout value in either Seconds (1 - 32,400), Minutes

(1 - 540) or Hours (1 - 9). The default setting is 30 seconds.

TCP Established Define a flow timeout value in either Seconds (1 - 32,400), Minutes

(1 - 540) or Hours (1 - 9). The default setting is 10,800 seconds.

**TCP Reset** Define a flow timeout value in either Seconds (1 - 32,400), Minutes

(1 - 540) or Hours (1 - 9). The default setting is 10 seconds.

**TCP Setup** Define a flow timeout value in either Seconds (1 - 32,400), Minutes

(1 - 540) or Hours (1 - 9). The default setting is 10 seconds.

Stateless TCP Flow Define a flow timeout value in either Seconds (1 - 32,400), Minutes

(1 - 540) or Hours (1 - 9). The default setting is 90 seconds.

Stateless FIN/RESET Define a flow timeout value in either Seconds (1 - 32,400), Minutes

Flow (1 - 540) or *Hours* (1 - 9). The default setting is 10 seconds.

ICMP Define a flow timeout value in either Seconds (1 - 32,400), Minutes

(1 - 540) or Hours (1 - 9). The default setting is 30 seconds.

**UDP** Define a flow timeout value in either Seconds (1 - 32,400), *Minutes* 

(1 - 540) or *Hours* (1 - 9). The default setting is 90 seconds.

Any Other Flow Define a flow timeout value in either Seconds (1 - 32,400), Minutes

(1 - 540) or *Hours* (1 - 9). The default setting is 5 seconds.

9. Refer to the **TCP Protocol Checks** field to set the following parameters:

Check TCP states where a SYN packet tears down the flow

Select the check box to allow a SYN packet to delete an old flow in TCP FIN FIN STATE and TCP CLOSED STATE and create a new flow. The default

setting is enabled.

Check unnecessary resends of TCP packets

Select the check box to enable the checking of unnecessary resends of TCP

packets. The default setting is enabled.

Check Sequence Number in ICMP Unreachable error packets Select the check box to enable sequence number checks in ICMP unreachable error packets when an established TCP flow is aborted. The default setting is enabled.

Check Acknowledgment Number in RST packets Select the check box to enable the checking of the acknowledgment number in RST packets which aborts a TCP flow in the SYN state. The default setting is enabled.

Check Sequence Number in RST packets Select the check box to check the sequence number in RST packets which abort an

established TCP flow. The default setting is enabled.

10. Select **OK** to update the Firewall Policy Advanced Settings. Select **Reset** to revert to the last saved configuration.

# **Configuring IP Firewall Rules**

### Wireless Firewall

Controllers use IP based Firewalls like Access Control Lists (ACLs) to filter/mark packets based on the IP from which they arrive, as opposed to filtering packets on Layer 2 ports.

IP based Firewall rules are specific to source and destination IP addresses and the unique rules and precedence orders assigned. Both IP and non-IP traffic on the same Layer 2 interface can be filtered by applying an IP ACL.

#### NOTE

Once defined, a set of IP Firewall rules must be applied to an interface to be a functional filtering tool.

To add or edit an IP based Firewall Rule policy:

1. Select Configuration > Security > Wireless Firewall > IP Firewall Rules to display existing IP Firewall Rule policies.

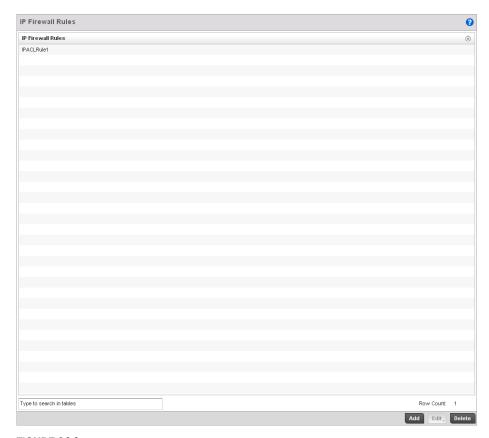

## FIGURE 294 IP Firewall Rules screen

- 2. Select **+ Add Row** to create a new IP Firewall Rule. Select an existing policy and click **Edit** to modify the attributes of that rule configuration.
- 3. Select the added row to expand it into configurable parameters for defining the IP based Firewall rule.

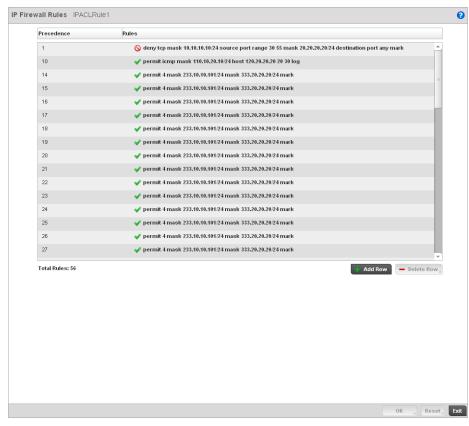

## FIGURE 295 IP Firewall Rules Add screen

- 4. If adding a new IP Firewall Rule, provide a name up to 32 characters.
- 5. Define the following parameters for the IP Firewall Rule:

### Allow

Every IP Firewall rule is made up of matching criteria rules. The action defines what to do with the packet if it matches the specified criteria. The following actions are supported:

Deny—Instructs the Firewall to not to allow a packet to proceed to its destination. Permit—Instructs the Firewall to allow a packet to proceed to its destination.

## Source / Destination

Enter both Source and Destination IP addresses. The wireless controller uses the source IP address, destination IP address and IP protocol type as basic matching criteria. The wireless controller's access policy filter can also include other parameters specific to a protocol type (like source and destination port for TCP/UDP protocol. Provide a subnet mask if needed.

#### Protocol

Select the protocol used with the IP rule from the drop-down menu. IP is selected by default. Selecting ICMP displays an additional set of ICMP specific options for ICMP type and code. Selecting either TCP or UDP displays an additional set of specific TCP/UDP source and destinations port options.

**Action** The following actions are supported:

Log-Events are logged to the controller for archive and analysis.

Mark—Modifies certain fields inside the packet and then permits them. Therefore,

mark is an action with an implicit permit.

VLAN 802.1p priority.DSCP bits in the IP header.TOS bits in the IP header.

Mark, Log — Conducts both mark and log functions.

**Precedence** Use the spinner control to specify a precedence for this IP policy between

1-1500. Rules with lower precedence are always applied first to packets.

**Description** Provide a description up to characters long for rule to help differentiate it from

others with similar configurations.

6. Select **+ Add Row**as needed to add additional IP Firewall Rule configurations. Select the **- Delete Row** icon as required to remove selected IP Firewall Rules..

7. Select **OK** when completed to update the IP Firewall rules. Select **Reset** to revert the screen back to its last saved configuration.

# **Configuring MAC Firewall Rules**

### Wireless Firewall

Controllers can use MAC based Firewalls like *Access Control Lists* (ACLs) to filter/mark packets based on the IP from which they arrive, as opposed to filtering packets on Layer 2 ports.

Optionally filter Layer 2 traffic on a physical Layer 2 interface using MAC addresses. A MAC Firewall rule uses source and destination MAC addresses for matching operations, where the result is a typical allow, deny or mark designation to RF Domain manager packet traffic.

#### NOTE

Once defined, a set of MAC Firewall rules must be applied to an interface to be a functional filtering tool.

To add or edit a MAC based Firewall Rule policy:

1. Select Configuration > Security > Wireless Firewall > MAC Firewall Rules to display existing IP Firewall Rule policies.

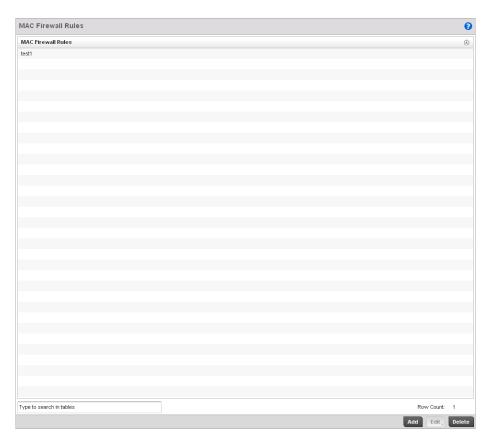

## FIGURE 296 MAC Firewall Rules screen

- 2. Select + Add Row to create a new MAC Firewall Rule. Select an existing policy and click Edit to modify the attributes of that rule's configuration.
- 3. Select the added row to expand it into configurable parameters for defining the MAC based Firewall rule.

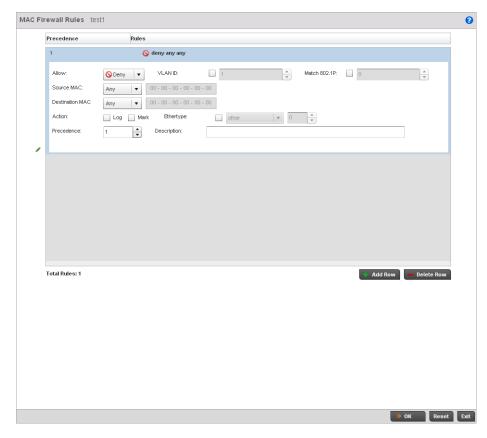

### FIGURE 297 MAC Firewall Rules screen

- 4. If adding a new MAC Firewall Rule, provide a name up to 32 characters.
- 5. Define the following parameters for the IP Firewall Rule:

| Allow   | Every IP Firewall rule is made up of matching criteria rules. The action defines what to do with the packet if it matches the specified criteria. The following actions are supported:  Deny—Instructs the Firewall to prevent a packet from proceeding to its destination.  Permit—Instructs the Firewall to allow a packet to proceed to its destination. |
|---------|----------------------------------------------------------------------------------------------------|
| VLAN ID | Enter a VLAN ID representative of the shared SSID each user employs to                                                                                                    |

interoperate within the managed network (once authenticated by the local RADIUS server). The VLAN ID can be between 1 and 4094.

Match 802.1P Configures IP DSCP to 802.1p priority mapping for untagged frames. Use the spinner control to define a setting between 0-7.

Source and Enter both Source and Destination MAC addresses. The wireless controller uses the Destination MAC source IP address, destination MAC address as basic matching criteria. Provide a

subnet mask if using a mask.

**Action** The following actions are supported:

Log-Events are logged to the controller for archive and analysis.

Mark—Modifies certain fields inside the packet and then permits them. Therefore,

mark is an action with an implicit permit.

VLAN 802.1p priority.DSCP bits in the IP header.TOS bits in the IP header.

Mark, Log — Conducts both mark and log functions.

**Ethertype** Use the drop-down menu to specify an Ethertype of either *ipv6*, *arp*, *wisp*, or *monitor* 

8021q. An EtherType is a two-octet field within an Ethernet frame. It's used to indicate which protocol is encapsulated in the payload of an Ethernet frame.

Precedence Use the spinner control to specify a precedence for this MAC Firewall rule between

1-1500. Rules with lower precedence are always applied first to packets.

**Description** Provide a description (up to 64 characters) for the rule to help differentiate the it

from others with similar configurations.

6. Select **+ Add Row** as needed to add additional MAC Firewall Rule configurations. Select the **- Delete Row** icon as required to remove selected MAC Firewall Rules.

7. Select **OK** when completed to update the MAC Firewall Rules. Select **Reset** to revert the screen back to its last saved configuration.

# **Firewall Deployment Considerations**

### Configuring a Firewall Policy

Before defining a Firewall configuration on the wireless controller, refer to the following deployment guidelines to ensure the configuration is optimally effective:

- Firewalls implement access control policies, so if you don't have an idea of what kind of access to allow or deny, a Firewall is of little value.
- It's important to recognize the Firewall's configuration is a mechanism for enforcing a wireless controller managed network access policy.
- A role based Firewall requires an advanced security license to apply inbound and outbound
   Firewall policies to users and devices
- Firewalls cannot protect against tunneling over application protocols to poorly secured wireless clients.
- Firewalls should be deployed on WLANs implementing weak encryption to minimize access to trusted networks and hosts in the event the WLAN is compromised.
- Firewalls should be enabled when providing managed Hotspot guest access. Firewall policies should be applied to Hotspot enabled WLANs to prevent guest user traffic from being routed to trusted networks and hosts.

# **Wireless Client Roles**

Define wireless client roles to filter clients from controller interoperation based on matching policies. Matching policies (much like ACLs) are sequential collections of permit and deny conditions that apply to packets received from controller connected clients. When a packet is received from a client, the controller compares the fields in the packet against applied matching policy rules to verify the packet has the required permissions to be forwarded, based on the criteria specified. If a packet does not meet any of the criteria specified, the packet is dropped.

Additionally, wireless client connections are also managed by granting or restricting access by specifying a range of IP or MAC addresses to include or exclude from controller connectivity. These MAC or IP access control mechanisms are configured as Firewall Rules to further refine client filter and matching criteria.

# **Configuring a Client's Role Policy**

## Wireless Client Roles

To configure a wireless client's role policy and matching criteria:

1. Select Configuration > Security > Wireless Client Roles.

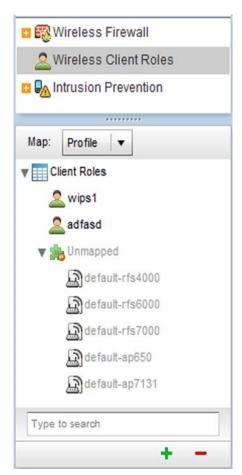

FIGURE 298 Configuration > Security screen and Client Roles Browser

The Wireless Client Roles screen displays the name of those client role policies created thus
far. Either select Add to create a new Wireless Client Role policy, Edit to modify an existing
policy or Delete to remove a policy.

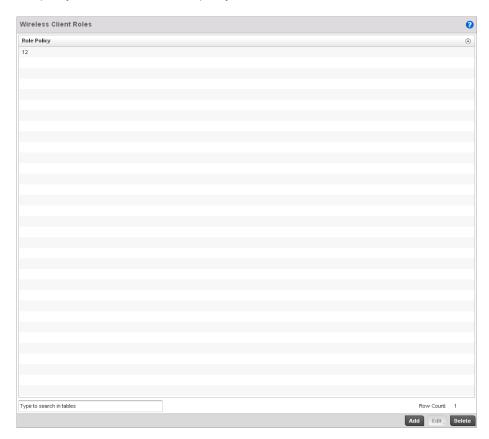

## FIGURE 299 Wireless IPS screen

3. The **Roles** tab displays by default. If no policies have been created, a default wireless client role policy can be applied. The Roles screen lists existing policies. Any of these existing policies can be selected and applied.

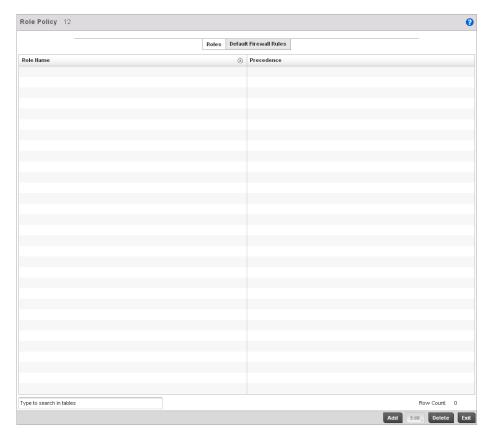

### FIGURE 300 Wireless IPS Roles screen

4. Refer to the following configuration data for existing Wireless IPS policies:

Role Name Displays the name assigned to the client role policy when it was initially created.

**Precedence** Displays the precedence number associated with each role. Precedence numbers

determine the order a role is applied. Roles with lower numbers are applied before those with higher numbers. Precedence numbers are assigned when a role is created or modified, and two or more roles can share the same precedence.

- 5. Select **Add** to create a new wireless client role policy, **Edit** to modify the attributes of a selected policy or **Delete** to remove obsolete policies from the list of those available to the controller.
- 6. The Role Policy Roles screen displays with the **Settings** tab displayed by default.

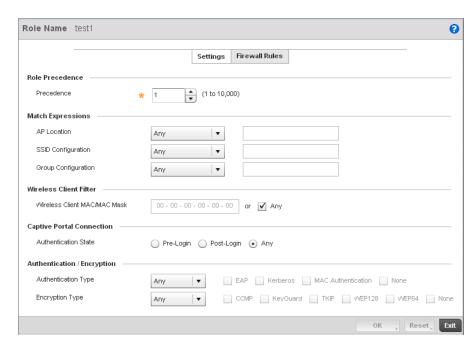

FIGURE 301 Wireless Client Roles screen - Settings tab

- 7. If creating a new role, assign it name to help differentiate it from others that may have a similar configuration. The role policy name cannot exceed 64 characters. The name cannot be modified as part of the edit process.
- 8. Within the **Role Precedence** field, use the spinner control to set a numerical precedence value between 1 10,000. Precedence determines the order a role is applied. Roles with lower numbers are applied before those with higher numbers. While there's no default precedence for a role, two or more roles can share the same precedence.

9. Refer to the **Match Expressions** field to create filter rules based on AP locations, SSIDs and RADIUS group memberships.

#### **AP Location**

Use the drop-down menu to specify the location of an Access Point matched in a RF Domain or the Access Point's resident configuration. Select one of the following filter options:

Exact - The role is only applied to APs with the exact location string specified in the role.

Contains - The role is only applied to APs whose location contains the location string specified in the role.

Does Not Contain - The role is only applied to APs whose location does not contain the location string specified in the role.

Any - The role is applied to any AP location. This is the default setting.

### **SSID Configuration**

Use the drop-down menu to define a wireless client filter option based on how the SSID is specified in a WLAN. Select one of the following options:

Exact -The role is only applied when the exact SSID string specified in the role. *Contains* -The role is only applied when the SSID contains the string specified in the role.

Does Not Contain - The role is applied when the SSID does not contain the string specified in the role.

Any - The role is applied to any SSID Location. This is the default setting.

### **Group Configuration**

Use the drop-down menu to define a wireless client filter option based on how the RADIUS group name matches the provided expression. Select one of the following options:

Exact -The role is only applied when the exact Radius Group Name string is specified in the role.

Contains - The role is applied when the Radius Group Name contains the string specified in the role.

Does Not Contain - The role is applied when the Radius Group Name does not contain the string specified in the role

Any - The role is applied to any RADIUS group name. This is the default setting.

- 10. Use the Wireless Client Filter parameter to define a wireless client MAC address filter that's applied to each role. Select the Any radio button to use any MAC address. The default setting is Any.
- 11. Refer to the **Captive Portal Connection** parameter to define when wireless clients are authenticated when making a captive portal authentication request to the controller.

Secure guest access to the controller is referred to as *captive portal*. A captive portal is guest access policy for providing temporary and restrictive access to the managed wireless network. The primary means of securing guest access is a hotspot. Existing captive portal policies can be applied to a WLAN to provide secure guest access.

- 12. Select the Pre-Login check box to conduct captive portal client authentication before the client is logged into the controller. Select Post-Login to have the client share authentication credentials with the controller after it has logged into the managed network. Select Any (the default setting) makes no distinction on whether authentication is conducted before or after the client has logged in.
- 13. Use the **Authentication / Encryption** field to set the authentication and encryption filters applied to this wireless client role. The options for both authentication and encryption are:
  - Equals The role is only applied when the authentication and encryption type matches the exact method(s) specified by the radio button selections.

- Not Equals The role is only applied when the authentication and encryption type does not match the exact method(s) specified by the radio button selections.
- Any The role is applied to any type. This is the default setting for both authentication and encryption.
- 14. Select **OK** to update the Settings screen. Select **Reset** to revert to the last saved configuration.
- Select the Firewall Rules tab to set default Firewall rules for Inbound and Outbound IP and MAC Firewall rules.

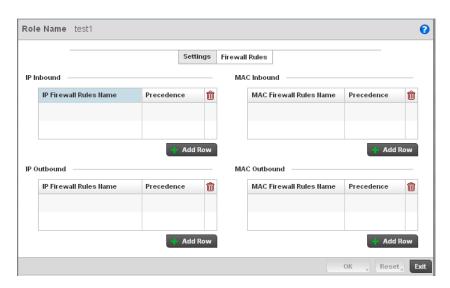

FIGURE 302 Wireless Client Roles screen - Default Firewall Rules tab

A Firewall is a mechanism enforcing access control, and is considered a first line of defense in protecting proprietary information within the network. The means by which this is accomplished varies, but in principle, a Firewall can be thought of as mechanisms both blocking and permitting data traffic based on inbound and outbound IP and MAC rules.

IP based Firewall rules are specific to source and destination IP addresses and the unique rules and precedence orders assigned. Both IP and non-IP traffic on the same Layer 2 interface can be filtered by applying both an IP ACL and a MAC.

Additionally, the controller allows administrators to filter Layer 2 traffic on a physical Layer 2 interface using MAC addresses. A MAC Firewall rule uses source and destination MAC addresses for matching operations, where the result is a typical allow, deny or mark designation to controller packet traffic.

- 16. Specify an **IP Inbound** or **IP Outbound** Firewall rule by selecting a rule from the drop-down menu and use the spinner control to assign the rule Precedence. Rules with lower precedence are always applied first to packets.
- 17. If no IP Inbound or Outbound rules exist meeting the required Firewall filtering criteria, select the **Create** button to set the inbound or outbound rule criteria. Select the **+ Add Row** button or **Delete** icon as needed to add or remove IP Firewall rules. Define the following parameters to create a new Inbound or Outbound IP Firewall rule:

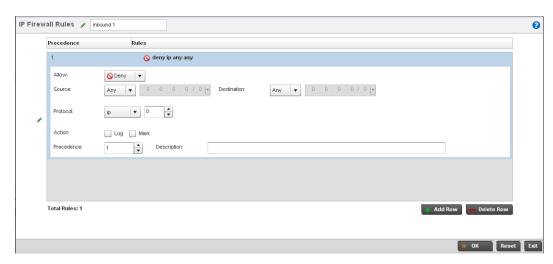

### FIGURE 303 Wireless Client Roles - IP Firewall Rules screen

**IP Firewall Rules** 

If creating a new IP Firewall rule, assign it a name (up to 64 characters) to help

differentiate it from others that may have similar configurations.

Allow

Every IP Firewall rule is made up of matching criteria rules. The action defines what to do with the packet if it matches the specified criteria. The following actions are supported:

Deny—Instructs the Firewall to prohibit a packet from proceeding to its

Permit—Instructs the Firewall to allow a packet to proceed to its

destination.

Source / Destination

Enter both Source and Destination IP addresses. The wireless controller uses the source IP address, destination IP address and IP protocol type as basic matching criteria. The wireless controller's access policy filter can also include other parameters specific to a protocol type (like source and destination port for TCP/UDP protocols).

**Protocol** 

Select the *IP, ICMP, TCP* or *UDP* protocol used with the IP access policy. IP is selected by default. Selecting ICMP displays an additional set of ICMP specific options to set the ICMP *Type* and *Code*. Selecting either TCP or UDP displays an additional set of specific TCP/UDP source and destinations port options.

**Action** 

The following actions are supported:

Log-Logs the event when this rule is applied to a wireless clients association

attempt.

*Mark*—Modifies certain fields inside the packet and then permits them.

Therefore, mark is an action with an implicit permit.

- VLAN 802.1p priority.

- DSCP bits in the IP header.

- TOS bits in the IP header.

Mark, Log — Applies both log and mark actions.

Precedence

Use the spinner control to specify a precedence for this IP policy between 1-1500. Rules with lower precedence are always applied first. More than one rule can share the same precedence value.

Description

Provide a description of the rule to differentiate it from others with similar configurations. This should be more descriptive then simply re-applying the name of the rule.

- 18. Select **OK** to save the updates to the Inbound or Outbound IP Firewall rule. Select **Reset** to revert to the last saved configuration.
- 19. If required, select existing Inbound and Outbound MAC Firewall Rules using the drop-down menu. If no rules exist, select **Create** to display a screen where Inbound or Outbound Firewall rules can be created.
- 20. Define the following parameters required to create an Inbound or Outbound MAC Firewall rule:

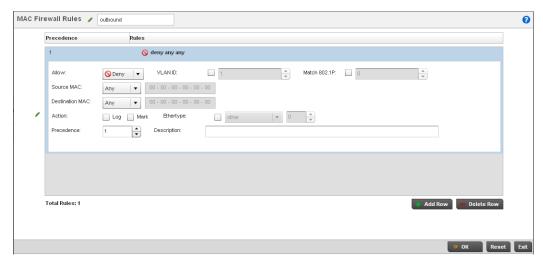

FIGURE 304 Wireless Client Roles - MAC Firewall Rules screen

differentiate it from others that may have similar configurations.

Allow Every MAC Firewall rule is made up of matching criteria rules. The action defines

what to do with the packet if it matches the specified criteria. The following actions

are supported:

Deny-Instructs the Firewall to not to allow a packet to proceed to its

destination.

Permit—Instructs the Firewall to allow a packet to proceed to its

destination.

**VLAN ID** Enter a VLAN ID representative of the shared SSID each user employs to

interoperate within the network (once authenticated by the local RADIUS server).

The VLAN ID can be between 1 and 4094.

Match 802.1P Configures IP DSCP to 802.1p priority mapping for untagged frames. Use the

spinner control to define a setting between 0-7.

Source / Destination

MAC

Enter both Source and Destination MAC addresses. The wireless controller uses the

addresses as basic matching criteria.

**Action** The following actions are supported:

 ${\it Log-}$  Logs the event when this rule is applied to a wireless clients association

attempt.

Mark—Modifies certain fields inside the packet and then permits them.

Therefore, mark is an action with an implicit permit.

- VLAN 802.1p priority.

- DSCP bits in the header.

- TOS bits in the header.

Mark, Log — Applies both log and mark actions.

Ethertype Use the drop-down menu to specify an Ethertype. An EtherType is a two-octet field

within an Ethernet frame. It's used to indicate which protocol is encapsulated in the

payload of an Ethernet frame.

**Precedence** Use the spinner control to specify a precedence for this MAC policy between

1-1500. Rules with lower precedence are always applied first to packets. More than

one rule can share the same precedence value.

**Description** Provide a description for the rule to differentiate the IP Firewall Rule from others

with similar configurations. This should be more descriptive then simply re-applying

the name of the rule.

21. Select **OK** to save the updates to the MAC Firewall rule. Select **Reset** to revert to the last saved configuration.

# **Intrusion Prevention**

The wireless controller supports *Wireless Intrusion Protection Systems* (WIPS) to provide continuous protection against wireless threats and act as an additional layer of security complementing wireless VPNs and encryption and authentication policies. The wireless controller supports WIPS through the use of dedicated sensor devices designed to actively detect and locate unauthorized AP devices. After detection, they use mitigation techniques to block the devices by manual termination or air lockdown.

Unauthorized APs are untrusted access points connected to a wireless controller managed LAN that accept client associations. They can be deployed for illegal wireless access to a corporate network, implanted with malicious intent by an attacker, or could just be misconfigured access points that do not adhere to corporate policies. An attacker can install a unauthorized AP with the same ESSID as the authorized WLAN, causing a nearby client to associate to it. The unauthorized AP can then steal user credentials from the client, launch a man-in-the middle attack or take control of wireless clients to launch denial-of-service attacks.

Brocade Mobility RFS4000, RFS6000 and RFS7000 wireless controllers support unauthorized AP detection, location and containment natively. A WIPS server can alternatively be deployed (in conjunction with the wireless controller) as a dedicated solution within a separate enclosure. When used within a Brocade Mobility wireless controller managed network and its associated access point radios, a WIPS deployment provides the following enterprise class security management features and functionality:

- Threat Detection Threat detection is central to a wireless security solution. Threat detection must be robust enough to correctly detect threats and swiftly help protect the wireless controller managed wireless network.
- Rogue Detection and Segregation A WIPS supported wireless controller distinguishes itself by both identifying and categorizing nearby APs. WIPS identifies threatening versus non-threatening APs by segregating APs attached to the network (unauthorized APs) from those not attached to the network (neighboring APs). The correct classification of potential threats is critical in order for administrators to act promptly against rogues and not invest in a manual search of neighboring APs to isolate the few attached to the network.
- Locationing Administrators can define the location of wireless clients as they move
  throughout a wireless controller managed site. This allows for the removal of potential rogues
  though the identification and removal of their connected access points.

WEP Cloaking - WEP Cloaking protects organizations using the Wired Equivalent Privacy (WEP) security standard to protect networks from common attempts used to crack encryption keys. There are several freeware WEP cracking tools available and 23 known attacks against the original 802.11 encryption standard; even 128-bit WEP keys take only minutes to crack. WEP Cloaking module enables organizations to operate WEP encrypted networks securely and to preserve their existing investment in mobile devices.

# **Configuring a WIPS Policy**

### **Intrusion Prevention**

To configure WIPS on the wireless controller:

- 1. Select Configuration > Security > Intrusion Prevention.
- 2. Expand the Intrusion Prevention option within the Configuration > Security menu to display the WIPS Policy, Advanced WIPS Policy and Device Categorization items available.

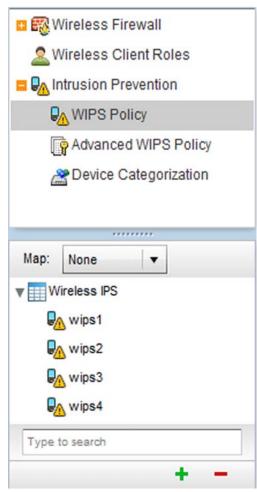

FIGURE 305 Configuration > Security screen

3. The Wireless IPS screen displays by default. The Wireless IPS screen lists existing WIPS policies if any are configured. Any of these existing WIPS policies can be selected and applied.

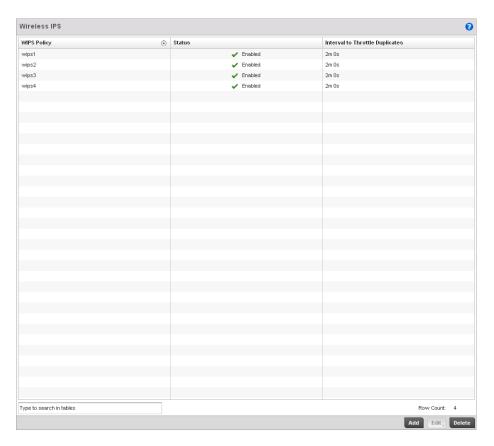

## FIGURE 306 Wireless IPS screen

4. Refer to the following for existing Wireless IPS policies:

| WIPS Policy                        | Displays the name assigned to the WIPS policy when it was initially created. The name cannot be modified as part of the edit process.                                 |
|------------------------------------|----------------------------------------------------------------------------------------------------|
| Status                             | Displays a green checkmark if the listed WIPS policy is enabled and ready for use with a controller profile. A red "X" designated the listed WIPS policy as disabled. |
| Interval to Throttle<br>Duplicates | Displays the duration in seconds when traffic meeting the criteria defined in the selected WIPS policy is prevented/throttled.                                        |

- 5. Select **Add** to create a new WIPS policy, **Edit** to modify the attributes of a selected policy or **Delete** to remove obsolete policies from the list of those available to the controller.
- 6. If adding or editing an existing WIPS policy, the WIPS Policy screen displays with the settings tab displayed by default.

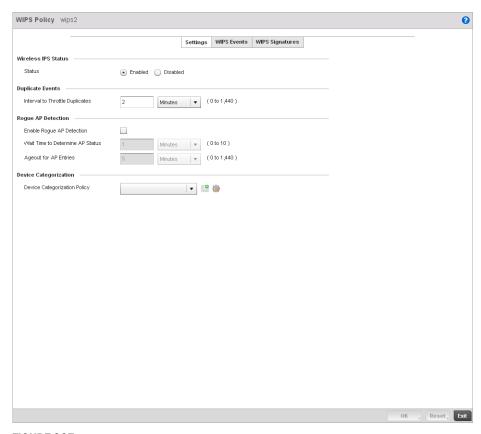

## FIGURE 307 WIPS Policy screen - Settings tab

- 7. If creating a new **WIPS Policy**, assign it name to help differentiate it from others that may have a similar configuration. The policy name cannot exceed 64 characters. The name cannot be modified as part of the edit process.
- 8. Within the **Wireless IPS Status** field, select either the *Enabled* or *Disabled* radio button to either activate or de-activate the WIPS policy for use with a controller profile. The default setting is disabled.
- 9. Enter the **Interval to Throttle Packets** in either Seconds (1 86,400), *Minutes* (1 1,400), *Hours* 
  - (1-24) or Days (1). This interval represents the duration event duplicates are *not* stored in history. The default setting is 120 seconds.
- 10. Refer to the Rogue AP Detection field to define the following detection settings for this WIPS policy:

| Enable Rogue AP<br>Detection        | Select the checkbox to enable the detection of unauthorized (unsanctioned) devices fro this WIPS policy. The default setting is disabled.                                                                                        |
|-------------------------------------|----------------------------------------------------------------------------------------------------|
| Wait Time to<br>Determine AP Status | Define a wait time in either Seconds (10 - 600) or Minutes (1 - 10) before a detected AP is interpreted as a rogue (uunsanctioned) device, and potentially removed from controller management. The default interval is 1 minute. |
| Ageout for AP Entries               | Set the interval the WIPS policy uses to ageout rogue devices. Set the policy in either Seconds (30 - 86,400), Minutes (1-1,440), Hours (1-24) or Days (1). The default setting is 5 minutes.                                    |

- 11. Use the **Device Categorization Policy** drop-down menu to select a policy describing whether a device is filtered as sanctioned, a client or Access Point and the MAC and SSID addresses used as filtering mechanisms.
- 12. If a policy requires creation, select the **Create** button. If an existing policy requires modification, select the **Edit** button and update the Device Categorization Policy as needed.

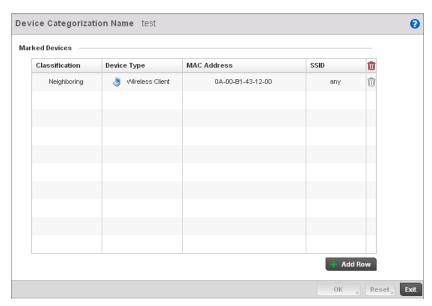

FIGURE 308 Device Categorization screen

- 13. Select **OK** to update the settings. Select **Reset** to revert to the last saved configuration.
- 14. Select the **WIPS Events** tab to enable events, filters and threshold values for this WIPS policy. The **Excessive** tab displays by default.

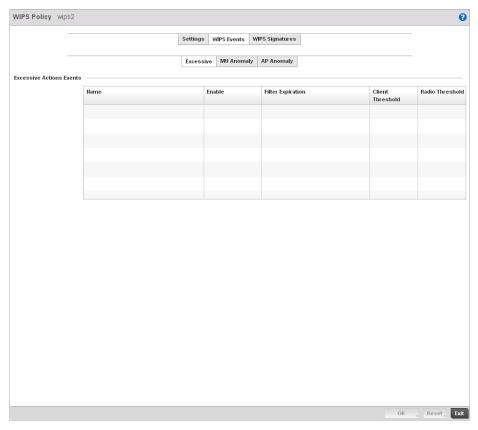

### FIGURE 309 WIPS Events screen - Excessive tab

The Excessive tab lists a series of events that can impact the performance of the managed network. An administrator can enable or disable the filtering of each listed event and set the thresholds required for the generation of the event notification and filtering action applied.

An Excessive Action Event is an event where an action is performed repetitively and continuously. DoS attacks come under this category. Use the *Excessive Action Events* table to select and configure the action taken when events are triggered.

## 15. Set the configurations of the following **Excessive Action Events**:

Name
Displays the name of the excessive action event. This column lists the event being tracked against the defined thresholds set for interpreting the event as excessive or permitted.

Enable

Displays whether tracking is enabled for each Excessive Action Event. Use the drop-down menu to enable/disable events as required. A green checkmark defines the event as enabled for tracking against its threshold values. A red "X" defines the event as disabled and not tracked by the WIPS policy. Each event is disabled by

default.

**Filter Expiration** Set the duration the anomaly causing client is filtered. This creates a special ACL

entry and frames coming from the client are silently dropped. The default setting is

0 seconds.

This value is applicable across the RF Domain. If a station is detected performing an attack and is filtered by one of the APs, the information is passed to the domain controller. The domain controller then propagates this information to all APs and

controllers in the RF Domain.

**Client Threshold** Set the client threshold after which the filter is triggered and an event generated.

Radio Threshold Set the radio threshold after which an event is recorded to the events history.

16. Select **OK** to save the updates to the to Excessive Actions configuration used by the WIPS policy. Select **Reset** to revert to the last saved configuration.

17. Select the MU Anomaly tab:

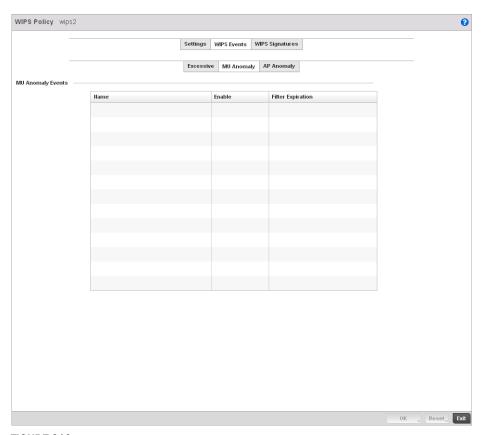

FIGURE 310 WIPS Events screen - MU Anomaly tab

MU Anomaly events are suspicious events performed by wireless clients that can compromise the security and stability of the network. Use this MU Anomaly screen to configure the intervals clients can be filtered upon the generation of each defined event.

18. Set the configurations of the following **MU Anomaly Events** configurations:

Name Displays the name of the MU Anomaly event. This column lists the event being

tracked against the defined thresholds set for interpreting the event as excessive or

permitted.

**Enable** Displays whether tracking is enabled for each MU Anomaly event. Use the

drop-down menu to enable/disable events as required. A green checkmark defines the event as enabled for tracking against its threshold values. A red "X" defines the event as disabled and not tracked by the WIPS policy. Each event is disabled by

default.

Filter Expiration Set the duration the anomaly causing client is filtered. This creates a special ACL

entry and frames coming from the client are silently dropped. The default setting is 0 seconds. For each violation, define a time to filter value in seconds which determines how long the controller ignores packets received from an attacking device once a violation has been triggered. Ignoring frames from an attacking device minimizes the effectiveness of the attack and the impact to the site until

permanent mitigation can be performed.

- 19. Select **OK** to save the updates to the MU Anomaly configuration used by the WIPS policy. Select **Reset** to revert to the last saved configuration.
- 20. Select the AP Anomaly tab.

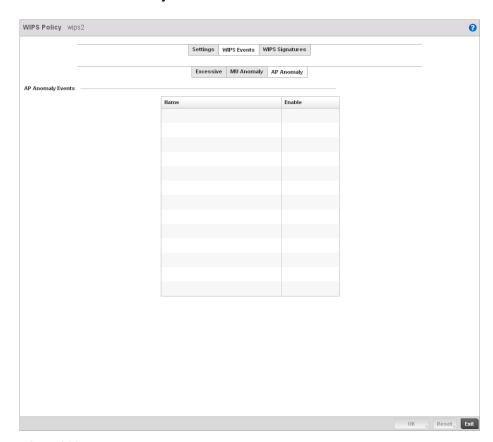

FIGURE 311 WIPS Events screen - AP Anomaly tab

AP Anomaly events are suspicious frames sent by a neighboring APs. Use this screen to determine whether an event is enabled for tracking.

21. Set the configurations of the following MU Anomaly Events configurations:

Name Displays the name of the MU Anomaly event. This column lists the event being

tracked against the defined thresholds set for interpreting the event as excessive or

permitted.

**Enable** Displays whether tracking is enabled for each MU Anomaly event. Use the

drop-down menu to enable/disable events as required. A green checkmark defines the event as enabled for tracking against its threshold values. A red "X" defines the event as disabled and not tracked by the WIPS policy. Each event is disabled by

default.

- 22. Select **OK** to save the updates to the AP Anomaly configuration used by the WIPS policy. Select **Reset** to revert to the last saved configuration.
- 23. Select the WIPS Signatures tab.

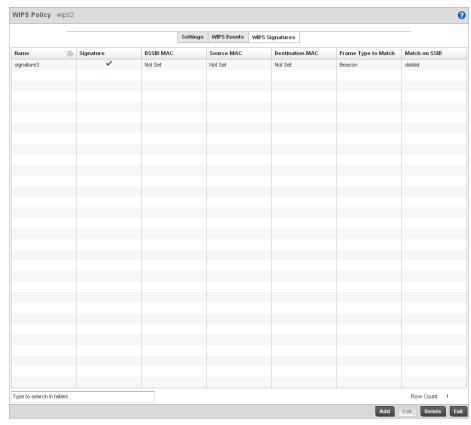

FIGURE 312 WIPS Signatures screen

24. The WIPS Signatures tab displays the following read-only data:

Name Lists the name assigned to each signature as it was created. A signature name

cannot be modified as part of the edit process.

Signature Displays whether the signature is enabled. A green checkmark defines the

signature as enabled. A red "X" defines the signature as disabled. Each signature is

disabled by default.

**BSSID MAC** Displays each BSS ID MAC address used for matching purposes.

**Source MAC** Displays each source MAC address of the packet examined for matching purposes.

**Destination MAC** Displays each destination MAC address of the packet examined for matching

purposes.

**Frame Type to Match** Lists the frame types specified for matching with the WIPS signature.

Match on SSID Lists each SSID used for matching purposes.

25. Select **Add** to create a new WIPS signature, **Edit** to modify the attributes of a selected WIPS signature or **Delete** to remove obsolete signatures from the list of those available to the controller.

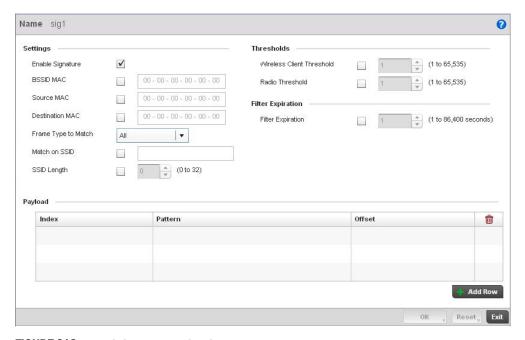

FIGURE 313 WIPS Signatures Configuration screen

- 26. If adding anew WIPS signature, define a **Name** to distinguish it from others with similar configurations. The name cannot exceed 64 characters.
- 27. Set the following network address information for a new or modified WIPS Signature:

**Enable Signature** Select the check box to enable the WIPS signature for use with the controller profile.

The default signature is enabled.

**BSSID MAC** Define a BSS ID MAC address used for matching purposes.

**Source MAC** Define a source MAC address for the packet examined for matching purposes.

**Destination MAC**Set a destination MAC address for the packet examined for matching purposes.

Match on SSID Sets the SSID used for matching. Ensure it's specified properly or the SSID won't be

properly filtered.

SSID Length Set the character length of the SSID used for matching purposes. The maximum

length is 32 characters.

28. Refer to Thresholds field to set the thresholds used as filtering criteria.

**Client Threshold** Specify the threshold limit per client that, when exceeded, signals the event. The

configurable range is from 1 - 65,535.

Radio Threshold Specify the threshold limit per radio that, when exceeded, signals the event. The

configurable range is from 1 - 65,535.

29. Set a **Filter Expiration** between 1 - 86,400 seconds that specifies the duration a client is excluded from RF Domain manager radio association when responsible for triggering a WIPS event

- 30. Refer to the Payload table to set a numerical index pattern and offset for the WIPS signature.
- 31. Select **OK** to save the updates to the WIPS Signature configuration. Select **Reset** to revert to the last saved configuration.

# **Configuring an Advanced WIPS Policy**

## **Intrusion Prevention**

Define an advanced WIPS configuration to optionally remove (terminate) unwanted device connections, and sanction (allow) or unsanaction (disallow) specific events within the managed network.

- 1. Select Configuration > Security > Intrusion Prevention.
- 2. Expand the Intrusion Prevention option within the Configuration > Security menu and select Advanced WIPS.

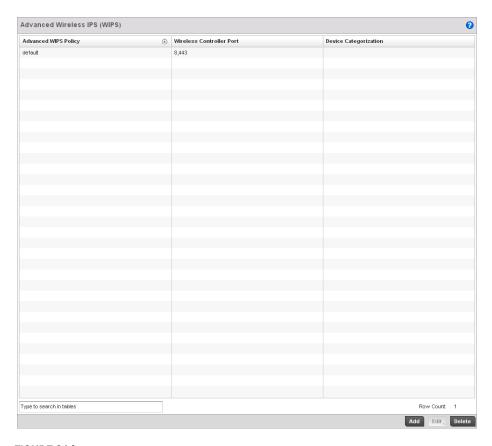

FIGURE 314 Advanced WIPS Policy screen

#### NOTE

Advanced WIPS Policy is only supported on wireless controllers and requires a dedicated WIPS sensor, but does not require a sensor license. Standard WIPS is available on all RF Domain managers and supports on channel, off channel and dedicated sensor scanning modes.

3. Review to the following to determine whether a new Advanced WIPS policy requires creation or edit.

Advanced WIPS Policy Lists the name of each Advanced WIPS Policy.

Wireless Controller

Displays the port number where the advanced WIPS daemon resides.

Port

**Device Categorization** Lists the device categorization currently being used by each WIPS policy to apply to

devices (authorized, unauthorized etc.)

- 4. Select **Add** to create a new Advanced WIPS policy, **Edit** to modify the attributes of an existing policy or **Delete** to remove obsolete policies from the list of those available to the controller.
- 5. If creating a new Advanced WIPS policy, provide it a **Name** (up to 64 characters) to distinguish this policy from others with similar configurations. Select **OK** to save the name and enable the remaining parameters on the screen.

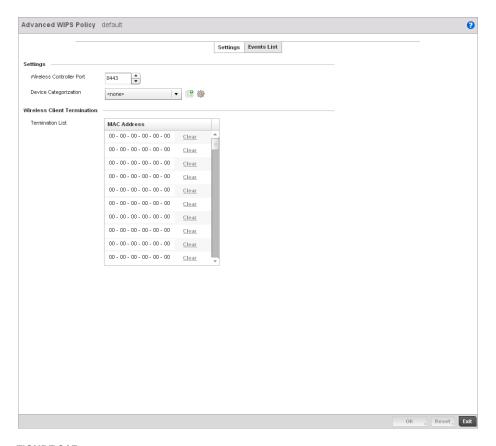

### FIGURE 315 Advanced WIPS Policy screen - Settings tab

- 6. The Advanced WIPS screen displays the Settings tab by default.
- 7. Define the following **Settings** for the Advanced WIPS policy:

## Wireless Controller Port

Use the spinner control to set the port the advanced WIPS daemon listens over. The default port is  $8,\!443$ .

#### **Device Categorization**

Set the device categorization as sanctioned, unsanctioned etc. Select the *Create* icon to create a new Device Category configuration, or the *Edit* icon to modify the configuration of an existing configuration. For information on creating or editing a Device Categorization policy, see *Configuring a WIPS Device Categorization Policy on page 9-460*.

- Refer to the Wireless Client Termination table to set list of up to 100 client MAC that are blocked using this Advanced WIPS policy. This clients are removed from connection within the managed network, so be sure they represent potential threats.
- Select OK to save the updates to the Advanced WIPS Settings tab. Select Reset to revert to the last saved configuration.
- 10. Select the **Events List** tab to display a screen where individual events can be enabled as sanctioned or unsanctioned for the managed network.

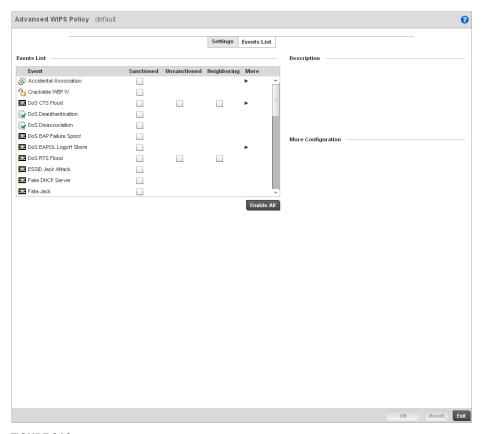

FIGURE 316 Advanced WIPS Policy screen - Events List tab

Events are tracked based on an AP's authorization. APs are either Sanctioned, Unsanctioned or Neighboring. All of the events listed do not necessarily support all the three AP types.

Some events have extra configurable parameters. These events are identified by a small triangle under the **More** column. Extra event parameters are displayed at the right of the screen.

- 11. Select the radio button corresponding to the **Sanctioned**, **Unsanctioned** or **Neighboring** option for each listed event.
- 12. Review a description of each event by highlighting it the table and revising the **Description** displayed on the right-hand of the screen.
- 13. The **Events List** contains the following events to either authorize, unauthorize or interpret as neighboring for the Advanced WIPS policy:
  - Accidental Association An authorized station has connected to an unauthorized or ignored Access Point.
  - Crackable WEP IV A WEP IV has been detected that could lead to the discovery of the WEP key.
  - DoS CTS Flood An excessive number of CTS frames has been detected.
  - DoS Deauthentication Attack in which deauthentication frames are sent to the wireless
    client using the MAC address of the AP to which it is associated. This disrupts the client
    connection and may lead it to associate to a fake AP spoofing the real ESSID.

- DoS Dissassociation A flood of spoofed disassociation frames have been detected.
- DoS EAP Failure Spoof A hacker is sending EAP failure messages to a client using the spoofed MAC address of the Access Point.
- DoS EAPOL Logoff Storm An excessive number of EAPOL Logoff messages has been detected.
- DoS RTS Flood An excessive number of RTS frames has been detected.
- ESSID Jack Attack An active attempt to discover a wireless network's ESSID has been detected.
- Fake DHCP Server A rogue DHCP server is suspected of operating on the wireless network.
- Fata-Jack DoS attack using the Fata-Jack tool, which sends fake authentication failed
  packets to the wireless client using the spoofed MAC address of the real AP. This leads the
  client to drop itself from the WLAN.
- ID Theft EAPOL Success Spoof -Spoofed EAP success frames have been detected.
- *ID Theft Out-Of-Sequence* Two devices using the same MAC address have been detected operating in the airspace, resulting in detected wireless frames that are out of sequence.
- Invalid Channel Advertisement An AP is advertising invalid channel.
- Invalid Management Frame Illegal 802.11 management frame has been detected.
- IPX Detection Unencrypted IPX traffic has been observed in the wireless network.
- Monkey Jack Attack Link-layer Man-in-the-Middle attack in which the wireless client
  associates with a fake access point which then forwards packets between the client and
  the AP. The attacker may then deny service or perform other attacks on the stream of
  packets traversing it.
- *NULL Probe Response* Null probe response frames have been detected with destination of an authorized station.
- STP Detection Unencrypted STP traffic has been observed in the wireless network.
- Unsanctioned AP Unauthorized activity includes events for devices participating in unauthorized communication in your airspace.
- Windows Zero Config Memory Leak Windows XP system memory leak has been detected.
- WLAN Jack Attack DoS attack in which the WLAN Jack tool is used to send de-authentication frames to wireless clients using the spoofed MAC address of the real AP.
   This leads the clients to de-authenticate and drop their wireless connections.
- 14. Select **OK** to save the updates to the Advanced WIPS Events List. Select **Reset** to revert to the last saved configuration.

## **Configuring a WIPS Device Categorization Policy**

#### Intrusion Prevention

Having devices properly classified can help suppress unnecessary unsanctioned AP alarms and allow an administrator to focus on the alarms and devices actually behaving in a suspicious manner. An intruder with a device erroneously authorized could potentially perform activities that harm your organization while appearing to be legitimate. The controller enables devices to be categorized as access points, then defined as sanctioned or unsanctioned for operation within the managed network.

Sanctioned Access Points are generally known to you and conform with your organization's security policies. Unsanctioned devices have been detected as interoperating within the managed network, but are not approved. These devices should be filtered to avoid jeopardizing the data managed by the controller.

To categorize Access Points as sanctioned or unsanctioned within the managed network:

- 1. Select Configuration > Security > Intrusion Prevention.
- 2. Expand the Intrusion Prevention option within the Configuration > Security menu and select **Device Categorization.**

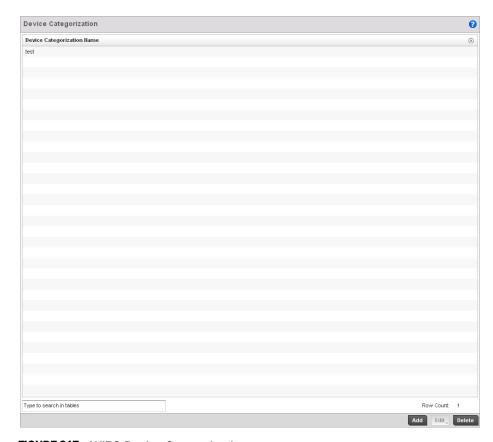

FIGURE 317 WIPS Device Categorization screen

- 3. The Device Categorization screen lists those device authorization policies that have been defined thus far.
- 4. Select **Add** to create a new Device Categorization policy, **Edit** to modify the attributes of a selected existing policy or **Delete** to remove obsolete policies from the list of those available to the controller.

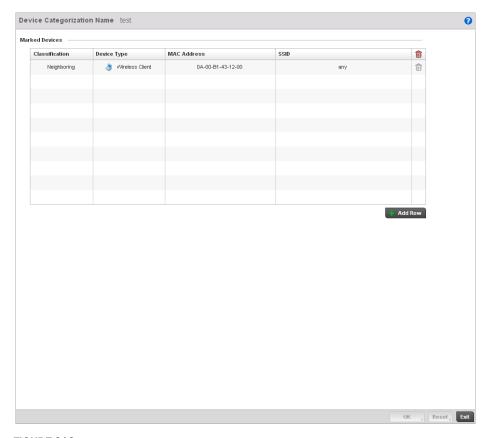

FIGURE 318 WIPS Device Categorization Configuration screen

- 5. If creating a new Device Categorization policy, provide it a **Name** (up to 64 characters) to distinguish this policy from others with similar configurations. Select **OK** to save the name and enable the remaining parameters on the screen.
- 6. Select **+ Add Row** to populate the **Marked Devices** field with parameters for adding an Access Point's MAC address, SSID, Access Point designation and controller network authorization. Select the red (-) **Delete Row** icon as needed to remove an individual table entry.
- 7. Define the following parameters to add a device to a list of devices categorized as sanctioned or unsanctioned for controller network operation:

#### Classification

Use the drop-down menu to designate the target device as either sanctioned (*True*) or unsanctioned (*False*). The default setting is False, categorizing this device as unsanctioned. Thus, each added device requires authorization. A green checkmark designates the device as sanctioned, while a red "X" defines the device as unsanctioned.

**Device Type**Use the drop-down menu to designate the target device as either an Access Point

(*True*) or other (*False*). The default setting is False, categorizing this device as other than an Access Point. A green checkmark designates the device as an Access Point, while a red "X" defines the categorized device as other than an Access Point.

MAC Address Enter the factory coded MAC address of the target device. This address is hard

coded by the device manufacturer and cannot be modified. The MAC address will be defined as sanctioned or unsanctioned as part of the device categorization process.

SSID Enter the SSID of the target device requiring categorization. The SSID cannot exceed

32 characters.

8. Select **OK** to save the updates to the **Marked Devices** List. Select **Reset** to revert to the last saved configuration.

### **Intrusion Detection Deployment Considerations**

Before configuring WIPS support on the wireless controller, refer to the following deployment guidelines to ensure the configuration is optimally effective:

- WIPS is best utilized when deployed in conjunction with a corporate or enterprise wireless security policy. Since an organization's security goals vary, the security policy should document site specific concerns. The WIPS system can then be modified to support and enforce these additional security policies
- WIPS reporting tools can minimize dedicated administration time. Vulnerability and activity
  reports should automatically run and be distributed to the appropriate administrators. These
  reports should highlight areas to be to investigated and minimize the need for network
  monitoring.
- It's important to keep your WIPS system Firmware and Software up to date. A quarterly system audit can ensure firmware and software versions are current.
- Only a trained wireless network administrator can determine the criteria used to authorize or ignore devices. You may want to consider your organization's overall security policy and your tolerance for risk versus users' need for network access. Some questions that may be useful in deciding how to classify a device are:
  - Does the device conform to any vendor requirements you have?
  - What is the signal strength of the device? Is it likely the device is outside your physical radio coverage area?
  - Is the detected Access Point properly configured according to your organization's security policies?
- Brocade Mobility recommends a controller have visibility to all the VLANs deployed. If an
  external L3 device has been deployed for routing services, each VLAN should be 802.1Q
  tagged to the controller to allow the controller to detect any unsanctioned APs physically
  connected to the network.
- Brocade Mobility recommends trusted and known Access Points be added to an sanctioned AP list. This will minimize the number of unsanctioned AP alarms received.

# **Services Configuration**

### In this chapter

| Configuring Captive Portal Policies.          | 46   |
|-----------------------------------------------|------|
| Setting the Controller's DHCP Configuration   | . 47 |
| Setting the Controller's RADIUS Configuration | 49   |

The controller natively supports services to provide guest user access to the controller managed network, lease DHCP IP addresses to requesting clients and provide RADIUS client authentication.

## **Configuring Captive Portal Policies**

A *captive portal* is guest access policy for providing guests temporary and restrictive access to the controller managed wireless network. The primary means of securing such controller guest access is the use of a hotspot.

A captive portal policy's hotspot configuration provides secure authenticated controller access using a standard Web browser. Hotspots provides authenticated access by capturing and re-directing a wireless user's Web browser session to a captive portal login page where the user must enter valid credentials to access to the controller managed wireless network. Once logged into the controller managed hotspot, additional Agreement, Welcome and Fail pages provide the administrator with a number of options on the hotspot's screen flow and user appearance.

Hotspot authentication is used primarily for guest or visitor access to the controller managed network, but is increasingly being used to provide authenticated access to private network resources when 802.1X EAP is not a viable option. Hotspot authentication does not provide end-user data encryption, but it can be used with static WEP, WPA-PSK or WPA2-PSK encryption.

Authentication for captive portal guest access applications is performed using a username and password, authenticated by the controller's integrated RADIUS server. Authentication for private network access is provided either locally on the requesting wireless client, or centrally at a datacenter.

The controller uses a Web provisioning tool to create guest user captive portal accounts directly on the controller. The connection medium defined for the controller's Web connection is either HTTP or HTTPS. Both HTTP and HTTPS use a request and response procedure clients follow to disseminate information to and from the controller and requesting wireless clients.

### **Configuring a Captive Portal Policy**

To configure a controller's guest access captive portal policy:

1. Select Configuration > Services.

The upper, left-hand, side of the user interface displays a **Services** menu pane where Captive Portal, DHCP and RADIUS configuration options can be selected.

#### 2. Select Captive Portals.

The Captive Portal screen displays the configurations of existing policies. New policies can be created, existing policies can be modified or existing policies deleted.

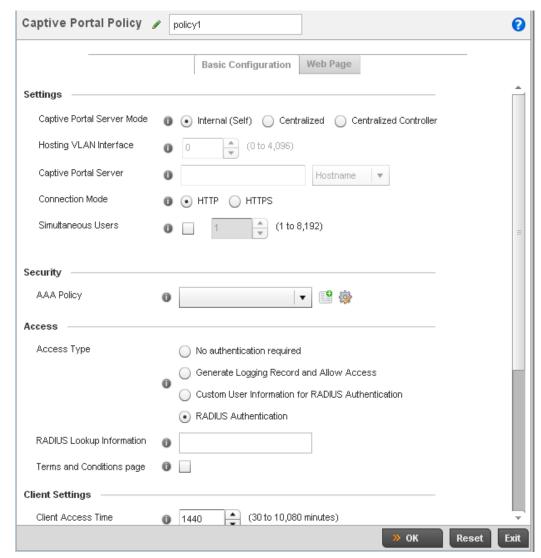

FIGURE 319 Captive Portal Policy screen

3. Refer to the following captive portal policy parameters to determine whether a new policy requires creation, or an existing policy requires edit or deletion:

| Captive Portal Policy         | Displays the name assigned to the captive portal guest access policy when it was initially created. A policy name cannot be modified as part of the edit process.                                                                                                    |
|-------------------------------|----------------------------------------------------------------------------------------------------|
| Captive Portal Server         | Lists the IP address (non DNS hostname) of the external (fixed) server validating guest user permissions for the listed captive portal policy. This item remains empty if the controller is hosting the captive portal.                                                               |
| Captive Portal Server<br>Mode | Lists each policy's hosting mode as either <i>Internal (Self)</i> or <i>External (Fixed)</i> . If the mode is Internal (Self), the controller is maintaining the captive portal internally, while External (Fixed) means the captive portal is being supported on an external server. |

Connection Mode Lists each policy's connection mode as either HTTP or HTTPS. Both HTTP and HTTPS

use the same *Uniform Resource Identifier* (URI), so controller and client resources can be identified. However. Brocade Mobility recommends the use of HTTPS, as it affords transmissions some measure of data protection HTTP cannot provide.

Simultaneous Users Displays then number of users permitted at one time for each listed policy. A

controller managed captive portal can support between 0-8192 users

simultaneously.

Web Page Source Displays whether the controller's captive portal HTML pages are maintained

Internally (on the controller), Externally (on an external system you define) or are Advanced pages maintained and customized by the network administrator. Internal

is the default setting.

AAA Policy Lists each controller AAA policy used to authorize client guest access requests. The

controller's security provisions provide a way to configure advanced AAA policies that can be applied to captive portal policies. When a captive portal policy is created or modified, a AAA policy must be defined and applied to effectively authorize,

authenticate and account user requests.

4. Select **Add** to create a new captive portal policy, **Edit** to modify an existing policy or **Delete** to remove an existing captive portal policy.

5. A **Basic Configuration** screen displays by default. Define the policy's security, access and whitelist basic configuration before actual HTML pages can be defined for guest user access requests.

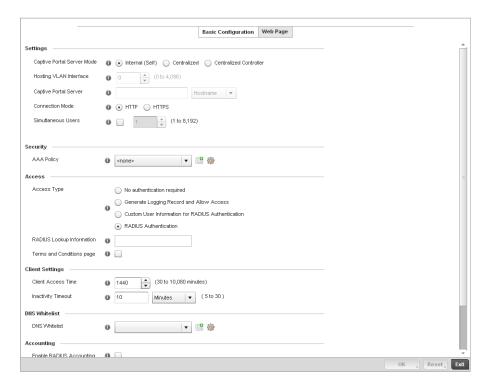

FIGURE 320 Captive Portal Policy Basic Configuration screen

6. Define the following for the captive portal policy:

Captive Portal Policy If creating a new policy, assign a name representative of its access permissions,

location or intended wireless client user base. If editing an existing captive portal

policy, the policy name cannot be modified. The name cannot exceed 32 characters.

Captive Portal Server

Mode

Set the mode as either *Internal (Self)* or *External (Fixed)*. Select the Internal (Self) radio button for the controller to maintain the captive portal configuration (Web pages) internally. Select the External (Fixed) radio button if the captive portal is

supported on an external server. The default value is Internal (Self).

Captive Portal Server Set a numeric IP address (or DNS hostname) for the server validating guest user

permissions for the captive portal policy. This option is only available if hosting the

captive portal on an External (Fixed) server resource.

**Connection Mode**Select either HTTP or HTTPS to define the connection medium used by the controller

and Web serve. Brocade Mobility recommends the use of HTTPs, as is affords the controller some additional data protection HTTP cannot provide. The default value

however is HTTP.

Simultaneous Users Select the checkbox and use the spinner control to set between 1-8192 users

(client MAC addresses) allowed to simultaneously access and use the captive

portal.

- 7. Use the **AAA Policy** drop-down menu to select the controller *Authentication*, *Authorization* and *Accounting* (AAA) policy used to validate user credentials and provide captive portal guest access to the controller managed network.
- 8. If no AAA policies exist, one must be created by selecting the **Create** icon, or an existing AAA policy can be selected and modified by selected it from the drop-down menu and selecting the **Edit** icon. For information on creating a AAA policy that can be applied to a captive portal configuration, see *AAA Policy on page 6-289*.
- Set the following Access parameters to define hotspot access, RADIUS lookup information and whether the hotspot's login pages contain agreement terms that must be accepted before access is granted to controller resources:

#### **Access Type**

Select the radio button for the authentication scheme applied to wireless clients using the captive portal for guest access to the controller managed network.

Options include:

No authentication required - Clients can freely access the captive portal Web pages without authentication.

Generate Logging Record and Allow Access - Access is provided without authentication, but a record of the accessing client is logged.

Custom User Information for RADIUS Authentication - When selected, accessing clients are required to provide a 1-32 character lookup data string used to authenticate client access.

RADIUS Authentication - An accessing client's user credentials require authentication before access to the captive portal is granted. This is the default setting.

RADIUS Lookup Information

When Custom User Information for RADIUS Authentication is selected as the access type, provide a 1-32 character lookup information string used as a customized

authentication mechanism.

page. The default setting is disabled.

Terms and Conditions

page

Select this option to include terms that must be adhered to for captive portal access. These terms are included in the Agreement page when *No authentication required* is selected as the access type, otherwise the terms appear in the Login

10. Set the following **Client Settings** to define the duration clients are allowed captive portal access and when they're timed out due to inactivity:

the controller managed network using the captive portal policy. Set an interval

between 30 - 10,800 minutes. The default interval is 1,440 minutes.

Inactivity Timeout Use the drop-down menu to specify an interval in either Minutes (5 - 30) or Seconds

(300 - 1,800) that, when exceeded, times out clients that have not transmitted a

packet within the captive portal.

11. Use the **DNS White List** parameter to create a set of allowed destination IP addresses. These allowed DNS destination IP addresses are called a *Whitelist*.

To effectively host hotspot pages on an external Web server, the IP address of the destination Web server(s) should be in the Whitelist.

- 12. Refer to the drop-down menu of existing DNS White List entries to select a policy to be applied to this captive portal policy. If no DNS Whitelist entries exist, select the **Create** or **Edit** icons and follow the sub-steps below:
  - a. If creating a new Whitelist, assign it a name up to 32 characters. Use the **+ Add** button to populate the Whitelist with Host and IP Index values.

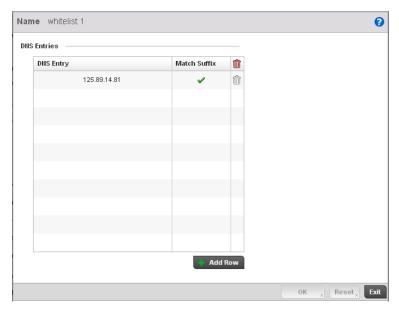

FIGURE 321 Captive Portal Whitelist screen

- b. Provide a numerical IP address or Hostname within the **DNS Entry** parameter for each destination IP address or host included in the Whitelist.
- c. Use the **Match Suffix** parameter to match any hostname or domain name as a suffix. The default setting is disabled.
- d. If necessary, select the radio button of an existing Whitelist entry and select the **Delete** icon to remove the entry from the Whitelist.

13. Set the following Accounting parameters to define how accounting is conducted for clients entering and exiting the captive portal. Accounting is the method of collecting and sending security server information for billing, auditing and reporting user data; such as captive portal start and stop times, executed commands (such as PPP), number of packets and number of bytes. Accounting enables wireless network administrators to track captive portal services users are consuming.

Enable RADIUS Accounting

Select this option to use an external RADIUS resource for AAA accounting. When

selected, a AAA Policy field displays. This setting is disabled by default.

Enable Syslog Accounting Select this option to log information about the use of remote access services by users using an external syslog resource. This information is of great assistance in partitioning local versus remote users. Remote user information can be archived to a location outside of the controller for periodic network and user administration.

This feature is disabled by default.

Syslog Host Use the drop-down menu to determine whether an IP address or a host name is

used as a syslog host. The IP address or host name of an external server resource is required to route captive portal syslog events to that destination for use as an

external controller resource.

Syslog Port Define the numerical syslog port the controller uses to route traffic with the external

syslog server. The default port is 514.

14. Select **OK** to save the changes made within the Basic Configuration screen. Selecting **Reset** reverts the settings back to the last saved configuration.

- 15. Select the **Web Page** tab to create controller maintained HTML pages requesting wireless clients use to login and navigate within a controller managed hotspot.
- 16. The **Login** page displays by default.

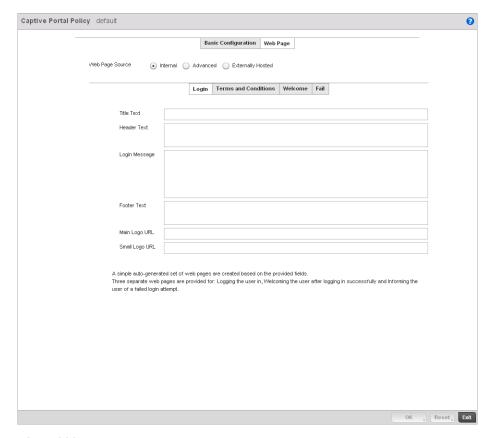

FIGURE 322 Captive Portal Policy Internal Web Page screen

The Login screen prompts the user for a username and password to access the hotspot and proceed to either the Terms and Conditions page (if used) or the Welcome page. The Terms and Conditions page provides conditions that must be agreed to before guest access is allowed for the captive portal policy. The Welcome page asserts a user has logged in successfully and can access the controller managed hotspot. The Fail page asserts the hotspot authentication attempt has failed, and the user is not allowed to access the Internet (using this captive portal) and must provide the correct login information again to access the Internet.

- 17. Provide the following if creating pages maintained internally on the controller (when the **Internal** radio button is selected as the Web Page Source). The Internal (internally hosted) captive portal is the controller's default setting.
- 18. The **Login** page displays by default. Configure the following for the **Login**, **Terms and Conditions**, **Welcome** and **Fail** screens:.

**Title Text** Set the title text displayed on the Login, Agreement, Welcome and Fail pages when

wireless clients access each page. The text should be in the form of a page title describing the respective function of each page and should be unique to each login,

agreement, welcome and fail function.

**Header Text** Provide header text unique to the function of each page.

**Login Message** Specify a message containing unique instructions or information for the users who

access the Login, Agreement, Welcome or Fail pages. In the case of the Agreement page, the message can be the conditions requiring agreement before guest access

is permitted.

**Footer Text** Provide a footer message displayed on the bottom of each page. The footer text

should be any concluding message unique to each page before accessing the next

page in the succession of hotspot Web pages.

Main Logo URL The Main Logo URL is the URL for the main logo image displayed on the Login,

Agreement, Welcome and Fail pages. Use the **Browse** button to navigate to the

location of the target file.

Small Logo URL The Small Logo URL is the URL for a small logo image displayed on the Login,

Agreement, Welcome and Fail pages. Use the Browse button to navigate to the

location of the target file.

19. Select **OK** to save the changes made within the Internal Pages screen. Selecting **Reset** reverts the settings back to the last saved configuration.

20. Select **Advanced** to use a custom directory of Web pages copied to and from the controller for captive portal support.

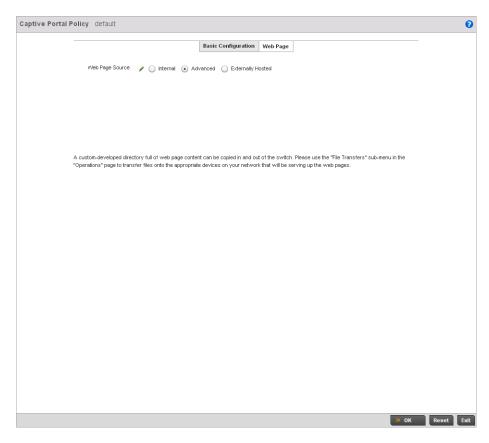

FIGURE 323 Captive Portal Policy Advanced Web Page screen

21. Set the following external URL destinations for the captive portal policy's hotspot pages.

URL Define the complete URL for the location of the custom captive portal pages.

**Advanced** Select the Advanced link to display additional parameters for accessing the remote

server used to support the advanced captive portal. The following parameters are

required:

Protocol - Select the file transfer method used between the controller and the

resource maintaining the custom captive portal files.

Port - Use the spinner control to set the port used on the external Server

maintaining the custom captive portal files.

Host - Set the IP address or hostname of the destination server supporting the captive portal's advanced files set. Use the drop-down menu to specify whether an

IP address or hostname is used.

Path - Provide a complete and accurate path to the location where the captive

portal file set resides on the external server resource.

**Export** Select the **Export** button to upload target captive portal files to the designated

external resource. The exported files display within the File/s table.

**Import** Select the **Import** button to download target captive portal files from the

designated external resource to the controller. The imported files display within the

File/s table.

22. If hosting the captive portal on a system external to the controller, select the **Externally Hosted** radio button.

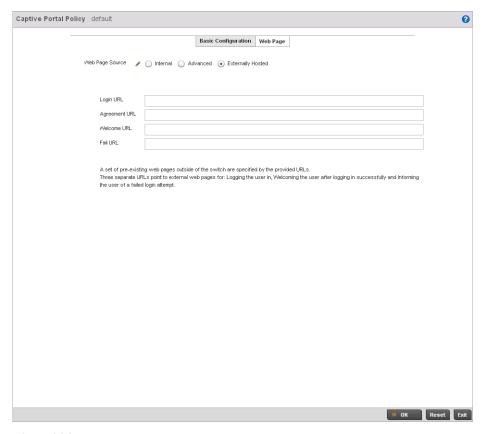

FIGURE 324 Captive Portal Policy Externally Hosted Web Page screen

| Login URL     | Define the complete URL for the location of the Login page. The Login screen prompts the user for a username and password to access the Terms and Conditions or Welcome page.                                                                   |
|---------------|----------------------------------------------------------------------------------------------------|
| Agreement URL | Define the complete URL for the location of the Terms and Conditions page. The Terms and Conditions page provides conditions that must be agreed to before wireless client access is provided.                                                  |
| Welcome URL   | Define the complete URL for the location of the Welcome page. The Welcome page asserts the user has logged in successfully and can access controller resources via the captive portal.                                                          |
| Fail URL      | Define the complete URL for the location of the Fail page. The Fail page asserts authentication attempt has failed, and the client cannot access the captive portal and the client needs to provide correct login information to regain access. |

23. Select **OK** when completed to update the captive portal's advanced configuration. Select **Reset** to revert the screen back to its last saved configuration.

### **Creating DNS Whitelists**

Before defining a captive portal configuration, refer to the following deployment guidelines to ensure the configuration is optimally effective:

1. Select Configuration > Services.

The upper, left-hand, side of the user interface displays a **Services** menu pane where Captive Portal, DHCP and RADIUS configuration options can be selected.

### 2. Select Captive Portals.

The Captive Portal screen displays the configurations of existing policies. New policies can be created, existing policies can be modified or existing policies deleted.

#### 3. Select DNS Whitelist

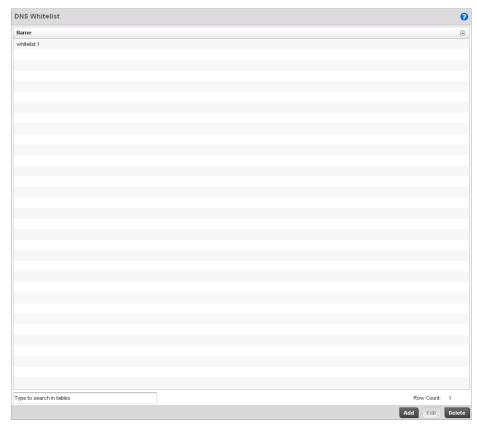

### FIGURE 325 Captive Portal DNS Whitelist screen

- 4. Review the names of existing DNS Whitelists and click **Add** to create a new whitelist entry or select an existing whitelist and click **Edit** to modfly it.
- Use the DNS Whitelist parameter to create a set of allowed destination IP addresses. These allowed DNS destination IP addresses are called a Whitelist.
  - To effectively host hotspot pages on an external Web server, the IP address of the destination Web server(s) should be in the Whitelist.
- 6. Refer to the drop-down menu of existing DNS White List entries to select a policy to be applied to this captive portal policy. If no DNS Whitelist entries exist, select the **Create** or **Edit** icons and follow the sub-steps below:
  - a. If creating a new Whitelist, assign it a name up to 32 characters. Use the **+ Add** button to populate the Whitelist with Host and IP Index values.

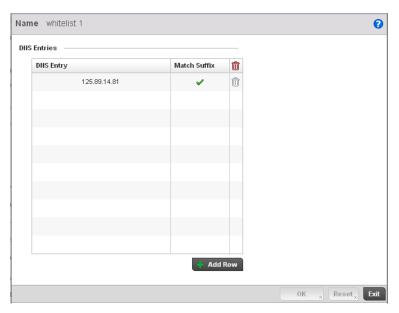

FIGURE 326 Captive Portal Whitelist screen

- b. Provide a numerical IP address or Hostname within the **DNS Entry** parameter for each destination IP address or host included in the Whitelist.
- c. Use the **Match Suffix** parameter to match any hostname or domain name as a suffix. The default setting is disabled.
- d. If necessary, select the radio button of an existing Whitelist entry and select the **Delete** icon to remove the entry from the Whitelist.

### **Captive Portal Deployment Considerations**

Before defining a captive portal configuration, refer to the following deployment guidelines to ensure the configuration is optimally effective:

- The architecture should consider the number of wireless clients allowed on the guest network and the services provided. Each topology has benefits and disadvantages which should taken into consideration to meet each deployment's requirements.
- Hotspot authentication uses secure HTTPS to protect user credentials, but doesn't typically
  provide encryption for user data once they have been authenticated. For private access
  applications, Brocade Mobility recommends WPA2 (with a strong passphrase) be enabled to
  provide strong encryption.
- Brocade Mobility recommends guest user traffic be assigned a dedicated VLAN, separate from other internal networks.
- Controller guest access configurations should include firewall policies to ensure logical separation is provided between guest and internal networks so internal networks and hosts are not reachable from controller managed guest devices.
- Guest access services should be defined in a manner whereby end-user traffic doesn't cause network congestion.

Brocade Mobility recommends a valid certificate be issued and installed on all devices
providing Hotspot access to a controller managed WLAN and wireless network. The certificate
should be issued from a public certificate authority ensuring guests can access the Hotspot
without browser errors.

## **Setting the Controller's DHCP Configuration**

Dynamic Host Configuration Protocol (DHCP) allows hosts on an IP network to request and be assigned IP addresses and discover information about the controller managed network where they reside. Each subnet can be configured with its own address pool. Whenever a DHCP client requests an IP address, the DHCP server assigns an IP address from that subnet's address pool. When the controller's onboard DHCP server allocates an address for a DHCP client, the client is assigned a lease, which expires after an pre-determined interval. Before a lease expires, wireless clients (to which leases are assigned) are expected to renew them to continue to use the addresses. Once the lease expires, the client is no longer permitted to use the leased IP address. The controller's DHCP server ensures all IP addresses are unique, and no IP address is assigned to a second client while the first client's assignment is valid (its lease has not yet expired). Therefore, IP address management is conducted by the controller's DHCP server, not by an administrator.

The controller's internal DHCP server groups wireless clients based on defined user-class options. Clients with a defined set of user class values are segregated by class. A DHCP server can associate multiple classes to each pool. Each class in a pool is assigned an exclusive range of IP addresses. DHCP clients are compared against classes. If the client matches one of the classes assigned to the pool, it receives an IP address from the range assigned to the class. If the client doesn't match any of the classes in the pool, it receives an IP address from a default pool range (if defined). Multiple IP addresses for a single VLAN allow the configuration of multiple IP addresses, each belonging to different subnet. Class configuration allows a DHCP client to obtain an address from the first pool to which the class is assigned.

#### NOTE

DHCP server updates are only implemented when the controller is restarted.

To access and review the controller's internal DHCP server configuration:

- Select Configuration > Services > DHCP Server Policy.
- The DHCP Server screen displays. Clients with a defined set of user class values are segregated by class. A DHCP server can associate multiple classes to each pool. Each class in a pool is assigned an exclusive range of IP addresses. DHCP clients are then compared against classes.

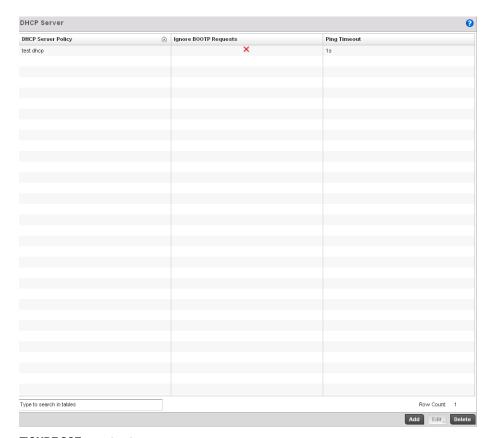

### FIGURE 327 DHCP Server Policy screen

3. Review the following DHCP server configurations (at a high level) to determine whether a new server policy requires creation, an existing policy requires modification or an existing policy requires deletion:

Lists the name assigned to each DHCP server policy when it was initially created. **DHCP Server Policy** The name assigned to a DHCP server policy cannot be modified as part of the policy

edit process. However, obsolete policies can be deleted as needed.

Ignore BOOTP Requests

A green checkmark within this column means this policy has been set to ignore BOOTP requests. A red "X" defines the policy as accepting BOOTP requests. BOOTP (boot protocol) requests boot remote systems within the controller managed network. BOOTP messages are encapsulated inside UDP messages and are forwarded by the controller. This parameter can be changed within the DHCP Server

Global Settings screen.

**Ping Timeout** Lists the interval (from 1 -10 seconds) for a DHCP server ping timeout. The

> controller uses the timeout to intermittently ping and discover whether a client requested IP address is already in use. This parameter can be changed within the

DHCP Server Global Settings screen.

4. Select Add to create a new DHCP server policy, choose an existing policy and select the Edit button to modify the policy's properties or choose an existing policy and select **Delete** to remove the policy from those available to the controller. Adding or Editing a DHCP server policy displays the DHCP Server Policy screen by default.

### **Defining DHCP Pools**

The controller has the ability to enable DHCP services for IP interfaces. A pool (or range) of IP network addresses and DHCP options can be created for each IP interface configured on the controller. This range of addresses can be made available to DHCP enabled wireless devices within the controller managed network on either a permanent or leased basis. DHCP options are provided to each DHCP client with a DHCP response and provide DHCP clients information required to access network resources such as a default gateway, domain name, DNS server and WINS server configuration. An option exists to identify the vendor and functionality of a DHCP client. The information is a variable-length string of characters (or octets) that has a meaning specified by the vendor of the DHCP client.

To define the parameters of a DHCP pool:

1. Select **Configuration** > **Services** > **DHCP Server Policy**. The DHCP Server Policy screen displays the DHCP Pool tab by default.

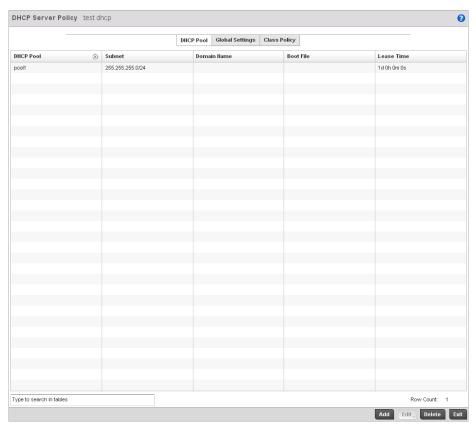

FIGURE 328 DHCP Server Policy screen - DHCP Pool tab

2. Review the following DHCP pool configurations to determine if an existing pool can be used as is, a new one requires creation or edit, or a pool requires deletion:

**DHCP Pool** Displays the name assigned to the network pool when created. The DHCP pool

name represents the group of IP addresses used to assign to DHCP clients upon request. The name assigned cannot be modified as part of the edit process. However, if the network pool configuration is obsolete it can be deleted.

**Subnet** Displays the network address and mask used by clients requesting DHCP resources.

**Domain Name** Displays the domain name defined used by the controller with this network pool.

The controller uses *Domain Name Service* (DNS) to convert human readable host names into IP addresses. Host names are not case sensitive and can contain alphabetic or numeric letters or a hyphen. A *fully qualified domain name* (FQDN)

consists of a host name plus a domain name. For example,

computername.domain.com.

**Boot File** Boot files (Boot Protocol) are used to boot remote systems over the controller

managed network. BOOTP messages are encapsulated inside UDP messages so requests and replies can be forwarded by the controller. Each DHCP network pool

can use a different file as needed.

Lease Time If a lease time has been defined for a listed network pool, it displays in an interval

between 1-31,622,399 seconds. DHCP leases provide addresses for defined times to various clients. If a client does not use the leased address for the defined time,

that IP address can be re-assigned to another DHCP supported client.

3. Select **Add** to create a new DHCP pool, **Edit** to modify an existing pool's properties or **Delete** to remove a pool from amongst those available.

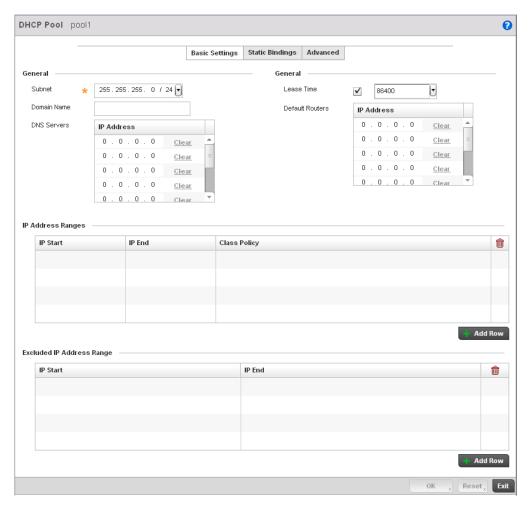

FIGURE 329 DHCP Pools screen - Basic Settings tab

If adding or editing a DHCP pool, the DHCP Pool screen displays the **Basic Settings** tab by default. Define the required parameters for the Basic Settings, Static Bindings and Advanced tabs to complete the creation of the DHCP pool.

4. Set the following **General** parameters from within the **Basic Settings** tab:

**DHCP Pool**If adding a new pool, a name is required. The pool is the range of IP addresses

defined for DHCP assignment or lease. The name assigned cannot be modified as part of the edit process. However, if the network pool configuration is obsolete it can be added as a second of the deliberation of the deliberation

be deleted. The name cannot exceed 32 characters.

Subnet Define the IP address and Subnet Mask used for DHCP discovery and requests

between the controller's DHCP Server and DHCP clients. The IP address and subnet mask are required to match the addresses of the layer 3 interface for the addresses

to be supported through that interface.

**Domain Name** Provide the domain name used by the controller with this pool. Domain names are

not case sensitive and can contain alphabetic or numeric letters or a hyphen. A fully qualified domain name (FQDN) consists of a host name plus a domain name. For

example, computername.domain.com.

**DNS Servers** Define one or a group of *Domain Name Servers* (DNS) to translate domain names to

IP addresses. Select clear to remove any single IP address as needed. Up to 8 IP

addresses can be supported.

**Lease Time** DHCP leases provide addresses for defined times to various clients. If a client does

not use the leased address for the defined time, that IP address can be re-assigned to another DHCP supported client. Select this option to assign a lease in either Seconds (1 - 31, 622, 399), Minutes (1 - 527,040), Hours (1 - 8,784) or Days (1 - 8,784) or Days (1 - 8,784)

366). The default setting is enabled, with a lease time of 1 day.

**Default Routers** After a DHCP client has booted, the client begins sending packets to its default

router. Set the IP address of one or a group of routers the controller uses to map host names into IP addresses available to DHCP supported clients. Up to 8 default

router IP addresses are supported.

5. Use the **IP Address Ranges** field define the range of included (starting and ending IP addresses) addresses for this particular pool.

- a. Select the + Add Row button at the bottom of the IP addresses field to add a new range. At
  any time you can select the radio button of an existing IP address range and select the
  Delete icon to remove it from the list of those available.
- b. Enter a viable range of IP addresses in the IP Start and IP End columns. This is the range of addresses available for assignment to DHCP supported wireless clients within the controller managed network.
- c. Select the **Create** icon or **Edit** icon within the **Class Policy** column to display the **DHCP Server Policy** screen if a class policy is not available from the drop-down menu.
- d. Refer to the Excluded IP Address Range field and select the +Add Row button. Add ranges of IP address to exclude from lease to requesting DHCP clients. Having ranges of unavailable addresses is a good practice to ensure IP address resources are in reserve. Select the Delete icon as needed to remove an excluded address range.
- e. Select **OK** to save the updates to the DHCP Pool Basic Settings tab. Select Reset to revert to the last saved configuration.
- 6. Select the **Static Bindings** tab from within the DHCP Pools screen.

A binding is a collection of configuration parameters, including an IP address, associated with, or *bound to*, a DHCP client. Bindings are managed by DHCP servers. DHCP bindings automatically map a device MAC address to an IP address using a pool of DHCP supplied addresses. Static bindings provide the assignment of IP addresses without creating numerous host pools with manual bindings. Static host bindings use a text file the DHCP server reads. It eliminates the need for a lengthy configuration file and reduces the space required on the controller to maintain address pools.

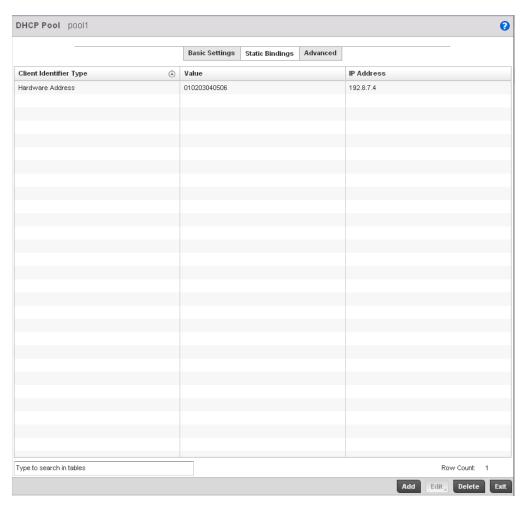

### FIGURE 330 DHCP Pools screen - Static Bindings tab

7. Review the following to determine if a static binding can be used as is, a new binding requires creation or edit, or if a binding requires deletion:

| Client Identifier Type | Lists whether the reporting client is using a Hardware Address or Client Identifier as its identifier type. |
|------------------------|----------------------------------------------------------------------------------------------------|
| Value                  | Lists the hardware address or client identifier value assigned to the client when added or last modified.   |
| IP Address             | Displays the IP address of the client on this interface that's currently using the pool name listed.        |

8. Select **Add** to create a new static binding configuration, **Edit** to modify an existing static binding configuration or **Delete** to remove a static binding from amongst those available.

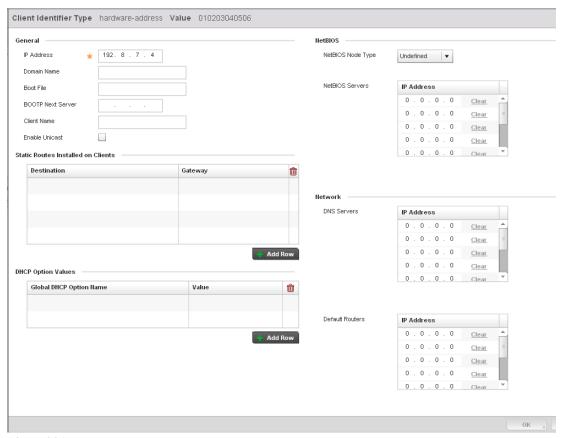

FIGURE 331 Static Bindings Add screen

9. Define the following **General** parameters to complete the creation of the static binding configuration:

IP Address Set the IP address of the client using this host pool.

**Domain Name** Provide a domain name of the current interface. Domain names aren't case

sensitive and can contain alphabetic or numeric letters or a hyphen. A fully qualified domain name (FQDN) consists of a host name plus a domain name. For example,

computername.domain.com

Boot File Enter the name of the boot file used with this pool. Boot files (Boot Protocol) can be

used to boot remote systems over the controller managed network. BOOTP messages are encapsulated inside UDP messages so requests and replies can be forwarded by the controller. Each DHCP network pool can use a different file as

needed

**BOOTP Next Server** Provide the numerical IP address of the server providing BOOTP resources.

**Client Name** Provide the name of the client requesting DHCP Server support.

**Enable Unicast** Unicast packets are sent from one location to another location (there's just one

sender, and one receiver). Select this option to allow the controller to forward

unicast messages to just a single device within this network pool.

10. Define the following **NetBIOS** parameters to complete the creation of the static binding configuration:

#### **NetBIOS Node Type**

Set the NetBios Node Type used with this particular pool. The node can have one of

the following types:

Broadcast - Uses broadcasting to query nodes on the network for the owner of a

NetBIOS name.

Peer-to-Peer - Uses directed calls to communicate with a known NetBIOS name server (such as a WINS server), for the IP address of a NetBIOS machine.

Mixed - A mixed node using broadcasted queries to find a node, and failing that,

queries a known p-node name server for the address.

Hybrid - A combination of two or more nodes.

Undefined - No node type is applied.

#### **NetBIOS Servers**

Specify a numerical IP address of a single or group of NetBIOS WINS servers available to DHCP supported wireless clients. A maximum of 8 server IP addresses

can be assigned.

- 11. Refer to the Static Routes Installed on Clients field to set Destination IP and Gateway addresses enabling assignment of static IP addresses without creating numerous host pools with manual bindings. This eliminates the need for a long configuration file and reduces the space required in NVRAM to maintain address pools. Select the + Add Row button to add individual destinations. Select the Delete icon to remove it from the list of those available.
- 12. Refer to the **DHCP Option Values** table to set Global DHCP options. A set of global DHCP options applies to all clients, whereas a set of subnet options applies only to the clients on a specified subnet. If you configure the same option in more than one set of options, the precedence of the option type decides which the DHCP server supports a client.
  - a. Select the + Add Row button to add individual options. Assign each a Global DHCP Option Name to help differentiate it from others with similar configurations. At any time you can select the radio button of an existing option and select the - Delete button to remove it from the list of those available.
  - b. Assign a **Value** to each option with codes in the range 1 through 254. A vendor-specific option definition only applies to the vendor class for which it is defined.
- 13. Within the **Network** section, define one or group of **DNS Servers** to translate domain names to IP addresses. Up to 8 IP addresses can be provided.
- 14. Select **OK** when completed to update the static bindings configuration. Select **Reset** to revert the screen back to its last saved configuration.
- 15. Select the Advanced tab to define additional NetBIOS and Dynamic DNS parameters.

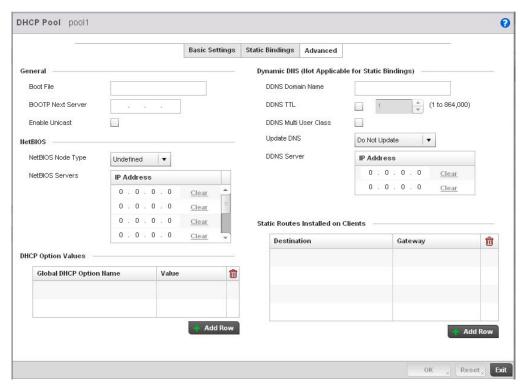

FIGURE 332 DHCP Pools screen - Advanced tab

16. The addition or edit of the network pool's advanced settings requires the following **General** parameters be set:

Boot File Enter the name of the boot file used with this pool. Boot files (Boot Protocol) can be

used to boot remote systems over the controller managed network. BOOTP messages are encapsulated inside UDP messages so requests and replies can be

forwarded by the controller. Each pool can use a different file as needed.

**BOOTP Next Server** Provide the numerical IP address of the server providing BOOTP resources.

Enable Unicast Unicast packets are sent from one location to another location (there's just one

sender, and one receiver). Select this option to allow the controller to forward

unicast messages to just a single device within the network pool.

17. Set the following **NetBIOS** parameters for the network pool:

**NetBIOS Node Type** Set the NetBIOS Node Type used with this pool. The following types are available:

 $\ensuremath{\textit{Broadcast}}$  - Uses broadcasting to query nodes on the network for the owner of a

NetBIOS name.

Peer-to-Peer - Uses directed calls to communicate with a known NetBIOS name server, such as a WINS server, for the IP address of a NetBIOS machine.

Mixed - Is a mixed node using broadcasted queries to find a node, and failing that,

queries a known p-node name server for the address.

Hybrid - Is a combination of two or more nodes.

Undefined - No NetBIOS Node Type is used.

NetBIOS Servers Specify a numerical IP address of a single or group of NetBIOS WINS servers

available to DHCP supported wireless clients.

18. Define the following set of **Dynamic DNS (Not Applicable for Static Bindings)** parameters used with the network pool configuration. DDNS enables the controller to notify a DNS server to change, in real time (ad-hoc) the active DNS configuration of its configured hostnames, addresses or other information stored in DNS.

**DDNS Domain Name** Enter a domain name for DDNS updates representing the forward zone in the DNS

server. For example, test.net.

**DDNS TTL** Select this option to set a TTL (Time to Live) to specify the validity of DDNS records.

The maximum value configurable is 864000 seconds.

DDNS Multi User Class Select the check box to associate the user class option names with a multiple user

class. This allows the user class to transmit multiple option values to DHCP servers

supporting multiple user class options.

**Update DNS** Set if DNS is updated from a client or a server. Select either Do Not Update, Update

from Server or Update from Client. The default setting is Do Not Update, implying

that no DNS updates occur at all.

**DDNS Server** Specify a numerical IP address of one or two DDNS servers.

19. Refer to the **DHCP Option Values** table to set global DHCP options applicable to all clients, whereas a set of subnet options applies to just the clients on a specified subnet.

- a. Select the + Add Row button to add individual options. Assign each a Global DHCP Option Name to help differentiate it from others with similar configurations. At any time you can select the radio button of an existing option and select the Delete icon to remove it from the list of those available.
- b. Assign a **Value** to each option with codes in the range 1 through 254. A vendor-specific option definition only applies to the vendor class for which it's defined.
- 20. Click the **+ Add Row** button and enter a **Destination** and **Gateway** IP Address to add **Static Routes Installed on Clients.**
- 21. Select **OK** to save the updates to the DHCP pool's Advanced settings. Select **Reset** to revert the screen back to its last saved configuration.

### **Defining DHCP Server Global Settings**

Setting a DHCP server global configuration entails defining whether BOOTP requests are ignored and setting DHCP global server options.

To define DHCP server global settings:

- 1. Select **DHCP > Server Policy** from within Services menu pane.
- 2. Select the Global Settings tab.

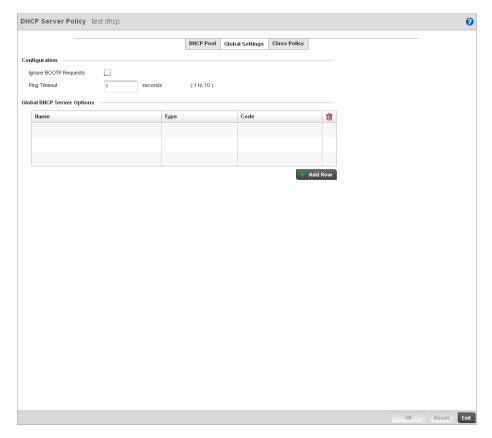

FIGURE 333 DHCP Server Policy screen - Global Settings tab

3. Set the following parameters within the **Configuration** field:

**Ignore BOOTP Requests** Select the checkbox to ignore BOOTP requests. BOOTP (boot protocol) requests boot remote systems within the controller managed network. BOOTP messages are encapsulated inside UDP messages and are forwarded by the controller. This feature is disabled by default, so unless selected, BOOTP requests are forwarded.

### **Ping Timeout**

Set an interval (from 1-10 seconds) for the DHCP server ping timeout. The controller uses the timeout to intermittently ping and discover whether a client requested IP address is already used.

- Refer to the Global DHCP Server Options field.
  - Use the + Add Row button at the bottom of the field to add a new global DHCP server option. At any time you can select the radio button of an existing global DHCP server option and select the **Delete** icon to remove it from the list of those available.
  - Use the Type drop-down menu to specify whether the DHCP option is being defined as a numerical IP address or ASCII string or Hex string. Highlight an entry from within the Global Options screen and click the Remove button to delete the name and value.
- 5. Select **OK** to save the updates to the DHCP server global settings. Select **Reset** to revert the screen back to its last saved configuration.

### **DHCP Class Policy Configuration**

The controller's DHCP server assigns IP addresses to DHCP enabled wireless clients based on user class option names. Clients with a defined set of user class option names are identified by their user class name. The DHCP server can assign IP addresses from as many IP address ranges as defined by the administrator. The DHCP user class associates a particular range of IP addresses to a device in such a way that all devices of that type are assigned IP addresses from the defined range.

Refer to the **DHCP Class Policy** screen to review existing DHCP class names and their current multiple user class designations. Multiple user class options enable a user class to transmit multiple option values to DHCP servers supporting multiple user class options. Either add a new class policy, edit the configuration of an existing policy or permanently delete a policy as required.

To review DHCP class policies:

- 1. Select Configuration > Services.
- 2. Select the Class Policy tab.

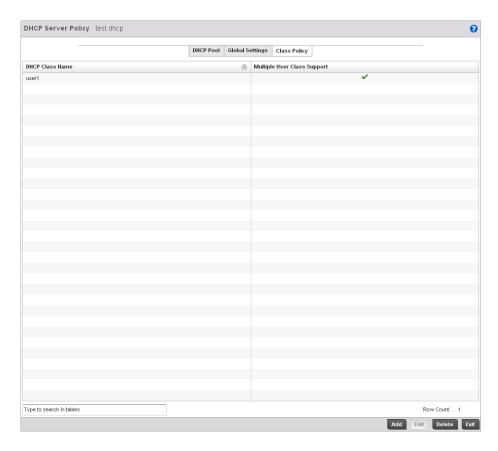

FIGURE 334 DHCP Server Policy screen - Class Policy tab

3. Refer to the following to determine whether a new class policy requires creation, an existing class policy requires edit or an existing policy requires deletion:

**DHCP Class Name** Displays client names grouped by the class name assigned when the class policy

was created.

Multiple User Class A green check mark in this column defines multiple user class support as enabled

from the listed DHCP class name. A red "X" defines multiple user class support as disabled for the listed DHCP class name. Multiple user class support can be <code>enabled/disabled</code> for existing class names by editing the class name's configuration.

4. Select **Add** to create a new DHCP class policy, **Edit** to update an existing policy or **Delete** to remove an existing policy.

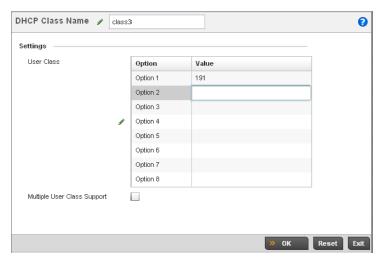

FIGURE 335 DHCP Class Name Add screen

- 5. If adding a new **DHCP Class Name**, assign a name representative of the device class supported. The DHCP user class name should not exceed 32 characters.
- 6. Select a row within the Value column to enter a 32 character maximum value string.
- 7. Select the **Multiple User Class** check box to enable multiple option values for the user class. This allows the user class to transmit multiple option values to DHCP servers supporting multiple user class options.
- 8. Select **OK** to save the updates to this DHCP class policy. Select **Reset** to revert the screen back to its last saved configuration.

### **DHCP Deployment Considerations**

Before defining a controller's internal DHCP server configuration, refer to the following deployment guidelines to ensure the configuration is optimally effective:

Brocade Mobility DHCP option 189 is required when Brocade Mobility 650 Access Point access
points are deployed over a layer 3 network and require layer 3 adoption. DHCP services are not
required for Brocade Mobility 650 Access Point access points connected to a VLAN that's local
to the controller.

- DHCP's lack of an authentication mechanism means a DHCP server cannot check if a client or
  user is authorized to use a given user class. This introduces a vulnerability when using user
  class options. For example, if a user class is used to assign a special parameter (for example, a
  database server), there is no way to authenticate a client and it's impossible to check if a client
  is authorized to use this parameter.
- Ensure traffic can pass on UDP ports 67 and 68 between the controller and the clients receiving DHCP information to ensure optimum DHCP support for DHCP enabled wireless clients.

## Setting the Controller's RADIUS Configuration

Remote Authentication Dial-In User Service (RADIUS) is a client/server protocol and software enabling remote access servers to communicate with the switch to authenticate users and authorize their access to the controller managed network. RADIUS is a distributed client/server system that secures networks against unauthorized access. RADIUS clients send authentication requests to the controller's RADIUS server containing user authentication and network service access information.

RADIUS enables centralized management of controller authentication data (usernames and passwords). When an MU attempts to associate to the RADIUS supported controller, the controller sends the authentication request to the RADIUS server. The authentication and encryption of communications between the controller and server takes place through the use of a shared secret password (not transmitted over the network).

The controller's local RADIUS server stores the user database locally, and can optionally use a remote user database. It ensures higher accounting performance. It allows the configuration of multiple users, and assign policies for the group authorization.

The controller allows the enforcement of user-based policies. User policies include dynamic VLAN assignment and access based on time of day. The controller uses a default trustpoint. A certificate is required for EAP TTLS, PEAP and TLS RADIUS authentication (configured with the RADIUS service).

Dynamic VLAN assignment is achieved based on the RADIUS server response. A user who associates to WLAN1 (mapped to VLAN1) can be assigned a different VLAN after authentication with the RADIUS server. This dynamic VLAN assignment overrides the WLAN's VLAN ID to which the User associates.

To view RADIUS configurations:

Select Configuration tab from the main menu.

Select the Services tab from the Configuration menu.

The upper, left-hand side pane of the User interface displays the **RADIUS** option. The **RADIUS Group** screen displays (by default).

For information on creating the groups, user pools and server policies needed to validate user credentials against a server policy configuration, refer to the following:

- Creating RADIUS Groups
- Defining User Pools
- Configuring RADIUS Server Policies
- RADIUS Deployment Considerations

### **Creating RADIUS Groups**

The controller's RADIUS server allows the configuration of user groups with common user policies. User group names and associated users are stored in the controller's local database. The user ID in the received access request is mapped to the associated wireless group for authentication. The configuration of groups allows the enforcement of the following policies that can control the access of the user:

- Assign a VLAN to the user upon successful authentication
- Define a start and end of time in (HH:MM) when the user is allowed to authenticate
- Define the list of SSIDs to which a user belonging to this group is allowed to associate
- Define the days of the week the user is allowed to login
- Rate limit traffic

To access RADIUS Groups menu:

- 1. Select Configuration tab from the main menu.
- 2. Select the Services tab from the Configuration menu.
- 3. Select RADIUS > Groups from the Configuration > Services menu.
- 4. The browser displays a list of the existing groups.

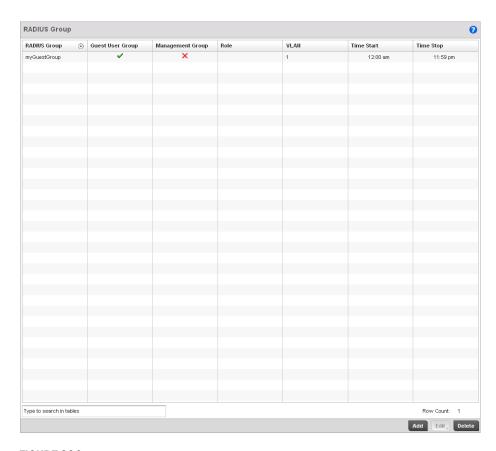

FIGURE 336 RADIUS Group screen

5. Select a group from the **Group Browser** to view the following read-only information for existing groups:

**RADIUS Group** Displays the group name or identifier assigned to each listed group when it was

created. The name cannot exceed 32 characters or be modified as part of the group

edit process.

**Guest User Group** Specifies whether a user group only has guest access and temporary permissions to

the controller's local RADIUS server. The terms of the guest access can be set uniquely for each group. A red "X" designates the group as having permanent access to the local RADIUS server. Guest user groups cannot be made management groups

with unique access and role permissions.

Management Group A green checkmark designates this RADIUS user group as a management group.

Management groups can be assigned unique access and role permissions.

Role If a group is listed as a management group, it may also have a unique role assigned.

Available roles include: *monitor* - Read-only access.

helpdesk - Helpdesk/support access network-admin - Wired and wireless access security-admin - Grants full read/write access system-admin - System administrator access

VLAN Displays the VLAN ID used by the group. The VLAN ID is representative of the shared

SSID each group member (user) employs to interoperate within the controller

managed network (once authenticated by the local RADIUS server).

**Time Start** Specifies the time users within each listed group can access the controller's local

RADIUS resources.

**Time Stop** Specifies the time users within each listed group lose access to the controller's local

RADIUS resources.

6. To modify the settings of an existing group, select the group and click the **Edit** button. To delete an obsolete group, select the group and click the **Delete** button.

### Creating RADIUS Groups

To create a RADIUS group:

- 1. Select **Configuration** tab from the main menu.
- 2. Select the **Services** tab from the **Configuration** menu.
- 3. Select RADIUS > Groups from the Configuration > Services menu.
- 4. Click the **Add** to create a new RADIUS group, **Edit** to modify the configuration of an existing group or **Delete** to permanently remove a selected group.

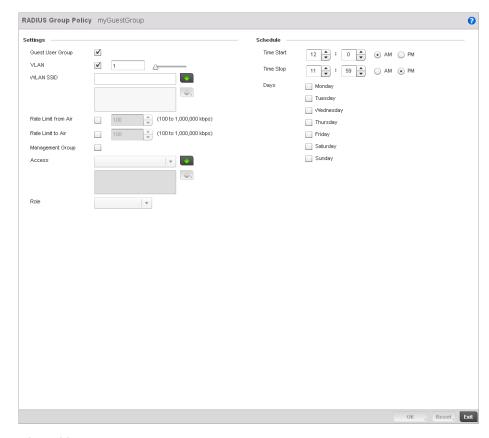

### FIGURE 337 RADIUS Group Policy Add screen

5. Define the following Settings to define the user group configuration:

RADIUS Group Policy If creating a new RADIUS group, assign it a name to help differentiate it from others

with similar configurations. The name cannot exceed 32 characters or be modified

as part of a RADIUS group edit process.

**Guest User Group** Select this option to assign only guest access and temporary permissions to the

 ${\it controller's local RADIUS server. \, Guest \, user \, groups \, cannot \, be \, made \, management}$ 

groups with unique access and role permissions.

VLAN Select this option to assign a specific VLAN to this RADIUS user group. Ensure

 $\label{eq:continuous} \mbox{ Dynamic VLAN assignment (Single VLAN) is enabled for the WLAN in order for the }$ 

VLAN assignment to work properly. For more information, see

Basic WLAN Configuration on page 6-229.

WLAN SSID Assign a list of SSIDs users within this RADIUS group are allowed to associate to. An

SSID cannot exceed 32 characters. Assign WLAN SSIDs representative of the configurations a guest user will need to access. The parameter is not available if this

RADIUS group is a management group.

Rate Limit from Air Select the checkbox to set the rate limit to controller managed clients within this

RADIUS group. Use the spinner to set value from 100-1,000,000 kbps. Setting a

value of 0 disables rate limiting

Rate Limit to Air Select the checkbox to set the rate limit from clients within this RADIUS group. Use

the spinner to set value from 100-1,000,000 kbps. Setting a value of 0 disables rate

limiting.

Management Group Select this option to designate this RADIUS group as a management group. This

feature is disabled by default. If set as management group, assign a role to the members of the group using the **Access** drop-down menu allowing varying levels of

administrative rights.

Role If a group is listed as a management group, it may also have a unique role assigned.

Available roles include: *monitor* - Read-only access.

helpdesk - Helpdesk/support access network-admin - Wired and wireless access security-admin - Grants full read/write access system-admin - System administrator access

6. Set the Schedule to configure access times and dates.

Time Start Use the spinner control to set the time (in HH:MM format) RADIUS group members

are allowed to login and access the controller's RADIUS server resources (for example, 14:45 = 2:45). Select either the **AM** or **PM** radio button to set the time as

morning or evening.

Time Stop Use the spinner control to set the time (in HH:MM format) RADIUS group members

are denied access to the controller's RADIUS server resources (for example, 15:45 = 3:45). Select either the  $\pmb{\mathsf{AM}}$  or  $\pmb{\mathsf{PM}}$  radio button to set the time as morning or evening. If already logged in, the RADIUS group user is deauthenticated from the

WLAN.

Days Select the day(s) of the week RADIUS group members can access controller RADIUS

resources.

7. Click the **OK** to save the changes. Select **Reset** to revert to the last saved configuration.

## **Defining User Pools**

A user pool defines policies for individual user access to the controller's internal RADIUS resources. User or pools provide a convenient means of providing user access to the controller's RADIUS resources based on the pool's unique permissions (either temporary or permanent). A pool can contain a single user or group of users.

To configure a RADIUS user pool and unique user IDs:

- 1. Select Configuration from the main menu.
- 2. Select Services tab from the Configuration screen.
- 3. Select RADIUS > User Pools from the Configuration > Services menu.

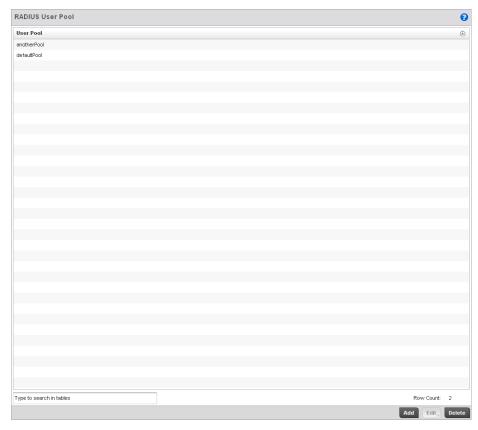

#### FIGURE 338 RADIUS User Pool screen

- 4. The **RADIUS User Pool** screen lists the default pool along with any other admin created user pool.
- 5. Select **Add** to create a new user pool, **Edit** to modify the configuration of an existing pool or **Delete** to remove a selected pool.
- 6. If creating a new pool, assign it a name up to 32 characters and select **Continue**. The name should be representative of the users comprising the pool and/or the temporary or permanent access privileges assigned.

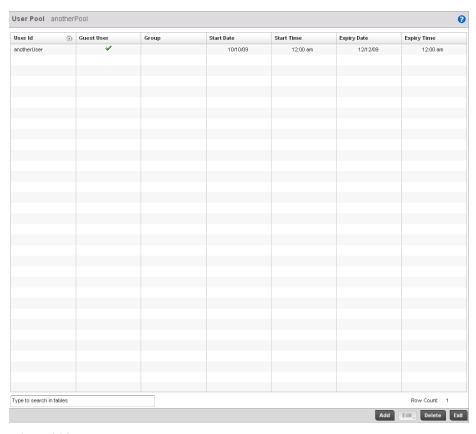

### FIGURE 339 RADIUS User Pool Add screen

7. Refer to the following **User Pool** configurations to discern when specific user IDs have access to the controller's RADIUS resources:

| User Id     | Displays the unique alphanumeric string identifying this user. This is Id assigned to the user when created and cannot be modified with the rest of the configuration.                                                                                                    |
|-------------|----------------------------------------------------------------------------------------------------|
| Guest User  | Specifies (with a green check) the user has guest access and temporary permissions to the controller's local RADIUS server. The terms of the guest access can be set uniquely for each user. A red "X" designates the user as having permanent access to the local RADIUS server. |
| Group       | Displays the group name each configured user ID is a member.                                                                                                    |
| Start Date  | Lists the month, day and year the listed user ID can access the controller's internal RADIUS server resources.                                                                                                    |
| Start Time  | Lists the time the listed user ID can access the controller's internal RADIUS server resources. The time is only relevant to the range defined by the start and expiry date.                                                                                                    |
| Expiry Date | Lists the month, day and year the listed user Id can no longer access the controller's internal RADIUS server resources.                                                                                                    |
| Expiry Time | Lists the time the listed user Id losses access the controller's internal RADIUS server resources. The time is only relevant to the range defined by the start and expiry date.                                                                                                   |

8. Select the **Add** button to add a new RADIUS user, **Edit** to modify the configuration of an existing user or **Delete** to remove an existing user Id.

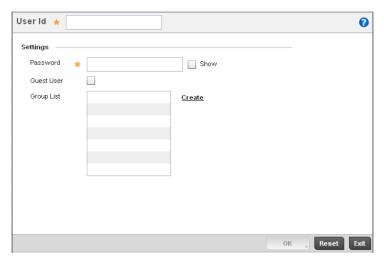

#### FIGURE 340 RADIUS User screen

9. Refer the following fields in the **User** screen to create a new user Id with unique access privileges:

User Id Assign a unique alphanumeric string identifying this user. The Id cannot exceed 64

characters in length.

Password Provide a password unique to this user Id. The password cannot exceed 32

characters in length. Select the **Show** checkbox to expose the password's actual character string, leaving the option unselected displays the password as a string of

asterisks (\*).

**Guest User** Select the checkbox to designate this user as a guest with temporary access. The

guest user must be assigned unique access times to restrict their access.

**Group List** If the user Id has been defined as a guest, use the **Group** drop-down menu to assign

the user a group with temporary access privileges. If the user is defined as a permanent user, select a group from the group list. If there's no groups listed relevant to the user's intended access, select the **Create** link (or icon for guests) and create a new group configuration suitable for the user Id's membership. For more information,

see Creating RADIUS Groups on page 10-493.

10. Select **OK** to save the user Id's group membership configuration. Select **Reset** to revert to the last saved configuration.

### **Configuring RADIUS Server Policies**

A RADIUS server policy is a unique authentication and authorization configuration for receiving user connection requests, authenticating users and returning the configuration information necessary for the RADIUS client to deliver service to the user. The client is the entity with authentication information requiring validation. The controller's RADIUS server has access to a database of authentication information used to validate the client's authentication request.

The controller's RADIUS server ensures the information is correct using authentication schemes like PAP, CHAP or EAP. The user's proof of identification is verified, along with, optionally, other information. A controller's RADIUS server policy can also be configured to refer to an external LDAP resource to verify the user's credentials.

To review RADIUS existing server policies, manage the creation of new policies of manage the modification of existing policies:

- 1. Select **Configuration** from the main menu.
- 2. Select **Services** tab from the Configuration screen.
- 3. Select RADIUS > Server Policy from the Configuration > Services menu.
- 4. The **Server Policy Browser** lists existing server policies by either by group or randomly as defined using the drop-down menu. A policy can be selected and modified at any time from the browser

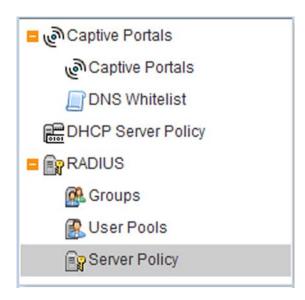

FIGURE 341 Server Policy browser

5. Refer to the RADIUS Server screen to review high-level server policy configuration data.

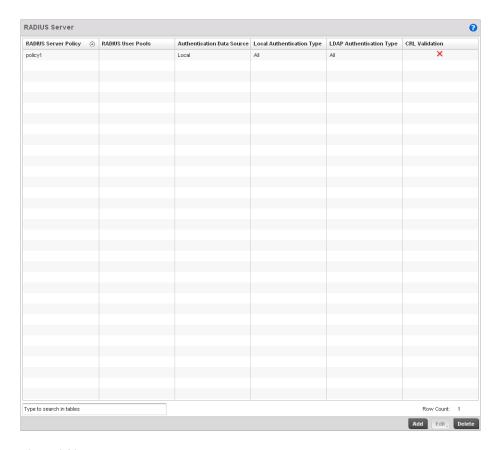

### FIGURE 342 Server Policy screen

6. Select a server policy from the **Server Policy Browser** to view the read only information of the policy. The user has the option of adding a new policy, modifying an existing one, or deleting a policy.

RADIUS Server Policy

Lists the name assigned to the policy upon creation.

RADIUS User Pools

Lists the user pools assigned to this server policy.

Authentication Data Source Specifies the RADIUS datasource for user authentication. Options include

Local for the controllers local user database or LDAP for a remote LDAP

resource.

#### **Local Authentication Type**

Lists the controllers local EAP authentication scheme used with this policy. The following EAP authentication types are supported by the controller's onboard RADIUS server:

All – Enables both TTLS and PEAP.
TLS - Uses TLS as the EAP type

TLS and MD5 - The EAP type is TTLS with default authentication using MD5. TTLS and PAP - The EAP type is TTLS with default authentication using PAP. TTLS and MSCHAPv2 - The EAP type is TTLS with default authentication using MSCHAPv2

PEAP and GTC - The EAP type is PEAP with default authentication using GTC. PEAP and MSCHAPv2 - The EAP type is PEAP with default authentication using MSCHAPv2.

### **LDAP Authentication Type**

Lists the LDAP authentication scheme used with this policy. The following LDAP authentication types are supported with the controller's external LDAP

All - Enables both TTLS and PAP and PEAP and GTC.

TTLS and PAP - The EAP type is TTLS with default authentication using PAP. PEAP and GTC - The EAP type is PEAP with default authentication using GTC.

#### **CRL Validation**

Specifies whether a *Certificate Revocation List* (CRL) check is made. A green checkmark indicates CRL validation is enabled. A red "X" indicates it's disabled. A CRL is a list of revoked certificates issued and subsequently revoked by a *Certification Authority* (CA). Certificates can be revoked for a number of reasons including failure or compromise of a device using a certificate, a compromise of a certificate key pair or errors within an issued certificate. The mechanism used for certificate revocation depends on the CA.

 Select either Add to create a new RADIUS server policy, Edit to modify an existing policy or Delete to permanently remove a policy.

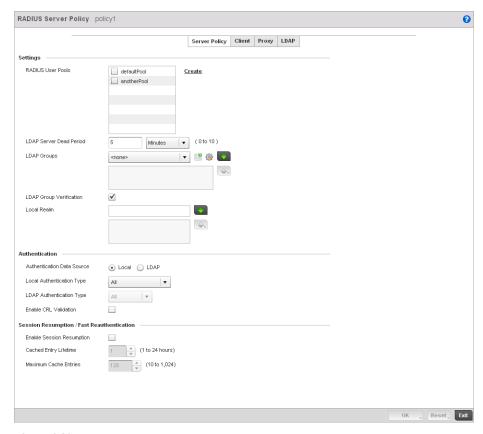

FIGURE 343 RADIUS Server Policy screen - Server Policy tab

8. The **Server Policy** tab displays by default.

Local Realm

- 9. If creating a new policy, assign it a RADIUS Server Policy name up to 32 characters.
- 10. Set the following Settings required in the creation or modification of the server policy:.

| RADIUS User Pools       | Select the user pools to apply to this server policy. Up to 32 policies can be applied.                                                                                                    |
|-------------------------|----------------------------------------------------------------------------------------------------|
| LDAP Server Dead Period | Set an interval in either Seconds (0 - 600) or $\it Minutes$ (0 - 10) during which the controller will not contact its LDAP server resource. A dead period is only implemented when additional LDAP servers are configured and available.            |
| LDAP Groups             | Use the drop-down menu to select LDAP groups to apply the server policy configuration. Select the Create or Edit icons as needed to either create a new group or modify an existing group. Use the arrow icons to add and remove groups as required. |

**LDAP Group Verification** Select the checkbox to set the LDAP group search configuration.

Define the LDAP performing authentication using information from an LDAP server. User information includes user name, password, and the groups to which the user belongs.

11. Set the following Authentication parameters to define server policy authorization settings.

Authentication Data Source Select the RADIUS resource for user authentication with this server policy.

Options include *Local* for the controller's local user database or *LDAP* for a

remote LDAP resource. The default setting is Local.

**Local Authentication Type**Use the drop-down menu to select the controllers local EAP authentication

scheme used with this policy. The following EAP authentication types are

supported by the controller's onboard RADIUS server:

All – Enables both TTLS and PEAP. TLS - Uses TLS as the EAP type

TLS and MD5 - The EAP type is TTLS with default authentication using MD5. TTLS and PAP - The EAP type is TTLS with default authentication using PAP. TTLS and MSCHAPv2 - The EAP type is TTLS with default authentication using

MSCHAPv2.

PEAP and GTC - The EAP type is PEAP with default authentication using GTC.
PEAP and MSCHAPv2 - The EAP type is PEAP with default authentication

using MSCHAPv2.

**LDAP Authentication Type**Use the drop-down menu to select the LDAP authentication scheme used

with this policy. The following LDAP authentication types are supported by the

controller's external LDAP resource:

All – Enables both TTLS and PAP and PEAP and GTC.

TTLS and PAP - The EAP type is TTLS with default authentication using PAP. PEAP and GTC - The EAP type is PEAP with default authentication using GTC.

**Enable CRL Validation** Select this option to enable a *Certificate Revocation List* (CRL) check is

made. Certificates can be checked and revoked for a number of reasons including failure or compromise of a device using a certificate, a compromise of a certificate key pair or errors within an issued certificate. This option is

disabled by default.

12. Set the following **Session Resumption/Fast Reauthentication** settings to define how server policy sessions are re-established once terminated and require cached data to resume:

**Enable Session Resumption** Select the checkbox to control volume and the duration cached data is

maintained by the server policy upon the termination of a server policy session. The availability and quick retrieval of the cached data speeds up

session resumption.

Cached Entry Lifetime Use the spinner control to set the lifetime (1 - 24 hours) cached data is

maintained by the RADIUS server policy. The default setting is 1 hour.

**Maximum Cache Entries**Use the spinner control to define the maximum number of entries maintained

in cache for this RADIUS server policy. The default setting is 128 entries.

13. Select **OK** to save the settings to the server policy configuration. Select **Reset** to revert to the last saved configuration.

- 14. Refer to the following to add RADIUS clients, proxy server configurations, LDAP server configurations and review deployment considerations impacting the effectiveness of the controller's RADIUS deployment:
  - Configuring RADIUS Clients
  - Configuring a RADIUS Proxy
  - Configuring an LDAP Server Configuration

### Configuring RADIUS Clients

The controller uses a RADIUS client as a mechanism to communicate with a central server to authenticate users and authorize access to the controller managed network.

The client and server share a secret. That shared secret followed by the request authenticator is put through a MD5 hash to create a 16 octet value which is XORed with the password entered by the user. If the user password is greater than 16 octets, additional MD5 calculations are performed, using the previous ciphertext instead of the request authenticator. The server receives a RADIUS access request packet and verifies the server possesses a shared secret for the client. If the server does not possess a shared secret for the client, the request is dropped. If the client received a verified access accept packet, the username and password are considered correct, and the user is authenticated. If the client receives a verified access reject message, the username and password are considered to be incorrect, and the user is not authenticated.

1. Select the **Client** tab from the RADIUS Server Policy screen.

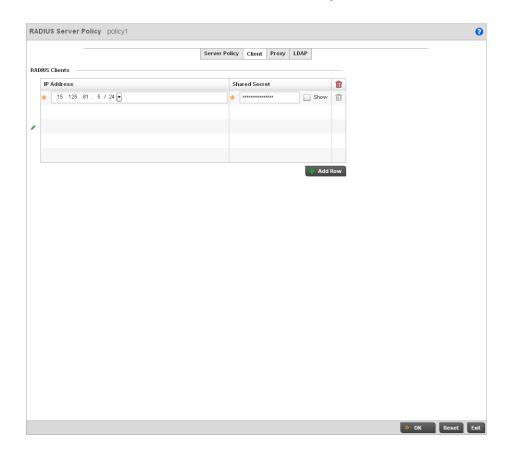

#### FIGURE 344 RADIUS Server Policy screen - Client tab

- 2. Select the **+ Add Row** button to add a table entry for a new client's IP address, mask and shared secret. To delete a client entry, select the **Delete** icon on the right-hand side of the table entry.
- 3. Specify the **IP Address** and mask of the RADIUS client authenticating with the controller managed RADIUS server.
- 4. Specify a **Shared Secret** for authenticating the RADIUS client.

- 5. Shared secrets verify RADIUS messages with RADIUS enabled device configured with the same shared secret. Select the **Show** checkbox to expose the shared secret's actual character string, leaving the option unselected displays the shared secret as a string of asterisks (\*).
- 6. Click **OK** button to save the server policy's client configuration. Click the **Reset** button to revert to the last saved configuration.

### Configuring a RADIUS Proxy

A user's access request is sent to a proxy server if it cannot be authenticated by the controller's local RADIUS resources. The proxy server checks the information in the user access request and either accepts or rejects the request. If the proxy server accepts the request, it returns configuration information specifying the type of connection service required to authenticate the user.

The RADIUS proxy appears to act as a RADIUS server to the NAS, whereas the proxy appears to act as a RADIUS client to the RADIUS server.

When the controller's RADIUS server receives a request for a user name containing a realm, the server references a table of configured realms. If the realm is known, the server proxies the request to the RADIUS server. The behavior of the proxying server is configuration-dependent on most servers. In addition, the proxying server can be configured to add, remove or rewrite requests when they are proxied.

To define a proxy configuration:

1. Select the **Proxy** tab from the RADIUS Server Policy screen.

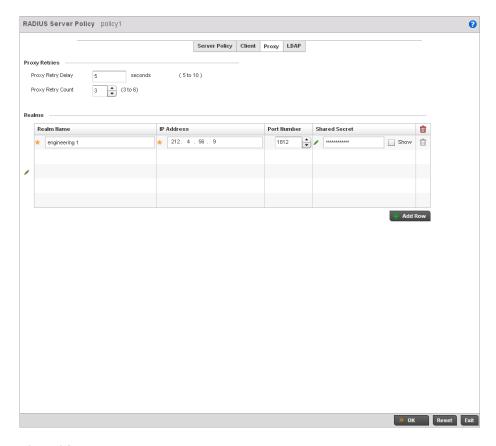

### FIGURE 345 RADIUS Server Policy screen - Proxy tab

- 2. Enter the Proxy server retry delay time in the **Proxy Retry Delay** field. Enter a value in seconds within the range of 5-10 seconds. This is the interval the controller's RADIUS server waits before making an additional connection attempt. The default delay interval is 5 seconds.
- Enter the Proxy server retry count value in the Proxy Retry Count field. Enter a value within the range of 3-6 to define the number of retries sent to proxy server before giving up the request. The default retry count is 3 attempts.
- 4. Select the **+ Add Row** button to add a RADIUS server proxy realm name and network address. To delete a proxy server entry, select the **Delete** icon on the right-hand side of the table entry.
- 5. Enter the realm name in the **Realm Name** field. The realm name cannot exceed 50 characters. When the controller's RADIUS server receives a request for a user name with a realm, the server references a table of realms. If the realm is known, the server proxies the request to the RADIUS server.
- 6. Enter the Proxy server IP address in the **IP Address** field. This is the address of server checking the information in the user access request and either accepting or rejecting the request on behalf of the controller's RADIUS server.
- Enter the TCP/IP port number for the server that acts as a data source for the proxy server in the **Port Number** field. Use the spinner to select a value between 1024-65535. The default port is 1812.
- 8. Enter the RADIUS client shared secret in the **Shared Secret** field for authenticating the RADIUS proxy.

- 9. Select the **Show** checkbox to expose the shared secret's actual character string, leaving the option unselected displays the shared secret as a string of asterisks (\*).
- 10. Click the **OK** button to save the changes. Click the **Reset** button to revert to the last saved configuration.

### Configuring an LDAP Server Configuration

Administrators have the option of using the controller's RADIUS server to authenticate users against an external LDAP server resource. Using an external LDAP user database allows the centralization of user information and reduces administrative user management overhead making the RADIUS authorization process more secure and efficient.

RADIUS is not just a database. It's a protocol for asking intelligent questions to a user database (like LDAP). LDAP however is just a database of user credentials that can be used optionally with the controller's RADIUS server to free up resources and manage user credentials from a secure remote location. It's the controller's RADIUS resources that provide the tools to perform user authentication and authorize users based on complex checks and logic. There's no way to perform such complex authorization checks from a LDAP user database alone.

To configure an LDAP server configuration for use with the controller's RADIUS server:

1. Select the LDAP tab from the RADIUS Server screen.

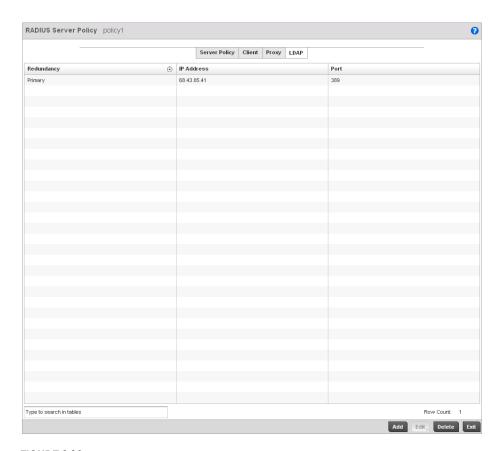

FIGURE 346 RADIUS Server Policy screen - LDAP tab

2. Refer to the following to determine whether an LDAP server can be used as is, a server configuration requires creation or modification or a configuration requires deletion and permanent removal.

**Redundancy** Displays whether the listed LDAP server IP address has been defined as a

primary or secondary server resource. Designating at least one secondary server is a good practice to ensure RADIUS user information is available if a

primary server were to become unavailable.

IP Address Displays the IP address of the external LDAP server acting as the data source for

the controller's RADIUS server.

Port Lists the physical port number used by the controller's RADIUS server to secure

a connection with the remote LDAP server resource.

3. Click the **Add** button to add a new LDAP server configuration, **Edit** to modify an existing LDAP server configuration or **Delete** to remove a LDAP server from the list of those available.

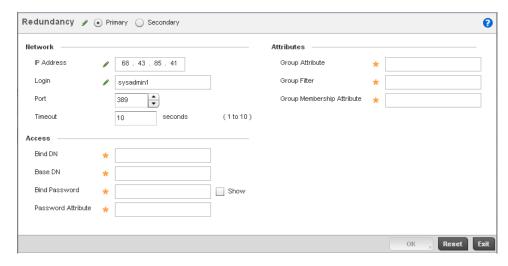

#### FIGURE 347 LDAP Server Add screen

 Set the following Network address information required for the connection to the external LDAP server resource:.

| Redundancy | Define whether this LDAP server is a primary or secondary server resource. |
|------------|----------------------------------------------------------------------------|
|------------|----------------------------------------------------------------------------|

Primary servers are always queried fro connection first. However, designating at least one secondary server is a good practice to ensure RADIUS user information is available if a primary server were to become unavailable.

IP Address Set the IP address of the external LDAP server acting as the data source for the

controller's RADIUS server.

Login Define a unique login name used for accessing the controller's remote LDAP

server resource. Consider using a unique login name for each LDAP server provided to increase the security of the connection between the controller and

remote LDAP resource.

**Port** Use the spinner control to set the physical port number used by the controller's

RADIUS server to secure a connection with the remote LDAP server resource.

Timeout Set an interval between 1 - 10 seconds the controller's RADIUS server uses as a

wait period for a response from the target primary or secondary LDAP server

resource. The default setting is 10 seconds.

5. Set the following **Network** address information required for the connection to the external LDAP server resource:

**Bind DN** Specify the distinguished name to bind with the LDAP server. The DN is the

name that uniquely identifies an entry in the LDAP directory. A DN is made up

of attribute value pairs, separated by commas.

Base DN Specify a distinguished name (DN) that establishes the base object for the

search. The base object is the point in the LDAP tree at which to start searching. LDAP DNs begin with the most specific attribute (usually some sort of name), and continue with progressively broader attributes, often ending with a country attribute. The first component of the DN is referred to as the *Relative Distinguished Name* (RDN). It identifies an entry distinctly from any

other entries that have the same parent.

Bind Password Enter a valid password for the LDAP server. Select the **Show** checkbox to

expose the password's actual character string, leaving the option unselected displays the password as a string of asterisks (\*). The password cannot 32

characters.

Password Attribute Enter the LDAP server password attribute. The password cannot exceed 64

characters.

6. Set the following **Attributes** for LDAP groups to optimally refine group queries:

Group Attribute LDAP systems have the facility to poll dynamic groups. In an LDAP dynamic

group an administrator can specify search criteria. All users matching the search criteria are considered a member of this dynamic group. Specify a group attribute used by the LDAP server. An attribute could be a group

name, group ID, password or group membership name.

**Group Filter** Specify the group filters used by the LDAP server. This filter is typically used

for security role-to-group assignments and specifies the property to look up

groups in the directory service.

Group Membership Attribute Specify the group member attribute sent to the LDAP server when

authenticating users.

7. Click the **OK** button to save the changes to the LDAP server configuration. Select **Reset** to revert to the last saved configuration.

### **RADIUS Deployment Considerations**

Before defining the controller's internal RADIUS server configuration, refer to the following deployment guidelines to ensure the configuration is optimally effective:

- Brocade Mobility recommends each RADIUS client use a different shared secret. If a shared secret is compromised, only the one client poses a risk to the data managed by the controller as opposed all the additional clients that potentially share the secret password.
- Consider using an LDAP server as a database of user credentials that can be used optionally
  with the controller's RADIUS server to free up resources and manage user credentials from a
  secure remote location.

# **Management Access**

## In this chapter

| • | Viewing Management Access Policies          | 51: |
|---|---------------------------------------------|-----|
| • | Management Access Deployment Considerations | 525 |

The controller has mechanisms to allow/deny Management Access for separate interfaces and protocols (HTTP, HTTPS, Telnet, SSH or SNMP). Management access can be enabled/disabled as required for unique policies. The controller's Management Access functionality is not meant to function as an ACL (in routers or other firewalls), where administrators specify and customize specific IPs to access specific interfaces.

Brocade Mobility recommends disabling un-used and insecure interfaces as required within managed access profiles. Disabling un-used management services can dramatically reduce an attack footprint and free resources on devices managed by the controller.

## **Viewing Management Access Policies**

Brocade Mobility controllers can be remotely managed using several interfaces including SNMP, CLI and HTTP/HTTPS.

Controller Management Access policies display in the lower left-hand side of the screen. Existing policies can be updated as controller management permissions change, or new policies can be added as needed.

To view existing Management Access policies:

- 1. Select **Configuration > Management > Management Policy** to display the main Management Policy screen and Management Browser.
- 2. Select a policy from the Management Browser or refer to the Management screen (displayed by default) to review existing Management Access policy configurations at a higher level.

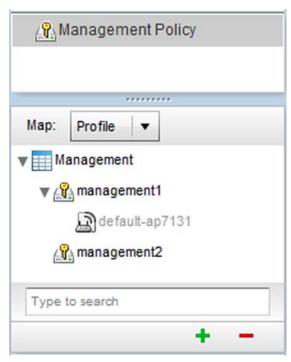

FIGURE 348 Management Browser screen

3. The **Management Policy** screen displays existing management policies and their unique protocol support configurations.

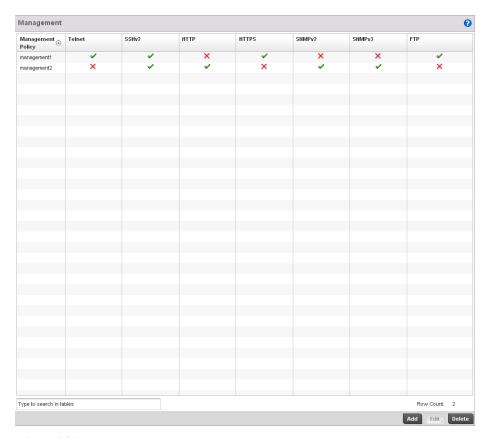

### FIGURE 349 Management Policy screen

4. Refer to the following Management Access policy configurations to discern whether these existing policies can be used as is, require modification or a new policy requires creation:

A green check mark indicates controller device access is allowed using the listed protocol. A red X indicates controller device access is denied using the listed protocol.

| Management Policy | Displays the name of the Management Access policy assigned when initially created. The name cannot be updated when modifying a policy.                                                                        |
|-------------------|----------------------------------------------------------------------------------------------------|
| Telnet            | Telnet provides a command line interface to a remote host over TCP. Telnet provides no encryption, but it does provide a measure of authentication.                                                           |
| SSHv2             | SSH (Secure Shell) version 2, like Telnet, provides a command line interface to a remote host. However, all SSH transmissions are encrypted, increasing their security.                                       |
| НТТР              | HTTP ( <i>Hypertext Transfer Protocol</i> ) provides access to the device's GUI using a Web browser. This protocol is not very secure.                                                                        |
| HTTPS             | HTTPS ( <i>Hypertext Transfer Protocol Secure</i> ) provides fairly secure access to the device's GUI using a Web browser. Unlike HTTP, HTTPS uses encryption for transmission, and is therefore more secure. |

SNMPv2 SNMP (Simple Network Management Protocol) exposes a device's management

data so it can be managed remotely. Device data is exposed as variables that can be accessed and modified. However, SNMP is generally used to monitor a

system's performance and other parameters.

SNMP (Simple Network Management Protocol) exposes a device's management

data so it can be managed remotely. Device data is exposed as variables that can be accessed and modified. However, SNMP is generally used to monitor a

system's performance and other parameters.

FTP FTP (File Transfer Protocol) is a standard protocol for files transfers over a TCP/IP

network.

5. If it's determined a Management Access policy requires creation or modification, refer to Adding or Editing a Management Access Policy on page 11-514. If necessary, select an existing Management Access policy and select Delete to permanently remove it from the list of those available.

### Adding or Editing a Management Access Policy

Viewing Management Access Policies

To add a new Management Access policy, or edit an existing configuration:

- 1. Select Configuration > Management > Wireless LAN Policy to the main Management Policy screen and Management Browser.
- 2. Existing policies can be modified by either selecting a policy from the **Management Browser** and selecting the **Edit** button.
- 3. New policies can be created by selecting the **Add** button from the bottom right-hand side of the Management screen.
- 4. A name must be supplied to the new policy before the **Access Control**, **SNMP**, **SNMP Traps** and **Administrators** tabs become enabled and the policy's configuration defined. The name cannot exceed 32 characters.

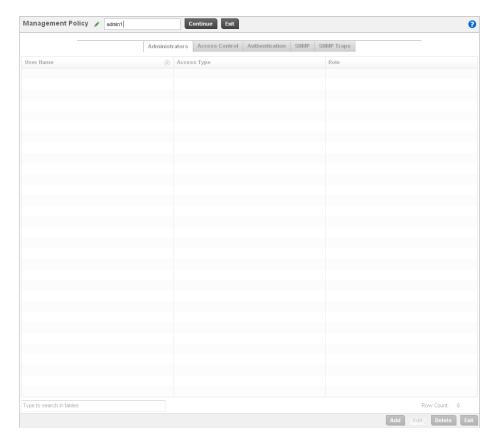

FIGURE 350 Management Policy screen - New Policy Creation

5. Select **OK** to commit the new policy name.

Once the new name is defined, the screen's four tabs become enabled, with the contents of the **Administrators** tab displayed by default. Refer to the following to define the configuration of the new controller Management Access policy:

- Creating an Administrator Configuration Use the Administrators tab to create specific controller users, assign them permissions to specific protocols and set specific administrative roles for the managed network.
- Setting the Access Control Configuration Use the Access Control tab to enable/disable specific protocols and interfaces. Again, this kind of access control is not meant to function as an ACL, but rather as a means to enable/disable specific protocols (HTTP, HTTPS, Telnet etc.) for each Management Access policy.
- Setting the Authentication Configuration Refer to the Authentication tab to set the authentication scheme used to validate user credentials with this policy.
- Setting the SNMP Configuration Refer to the SNMP tab to enable SNMPv2, SNMPv3 or both and define specific community strings for this policy.
- SNMP Trap Configuration Use the SNMP Traps tab to enable trap generation for the policy and define trap receiver configurations.

For deployment considerations and recommendations impacting a controller's Management Access policy configuration, refer to *Management Access Deployment Considerations on page 11-525*.

### Creating an Administrator Configuration

### Adding or Editing a Management Access Policy

1. Use the **Administrators** tab to review existing administrators, their access medium and their administrative role within the managed network. New administrators can be added, existing administrative configurations modified or deleted as required.

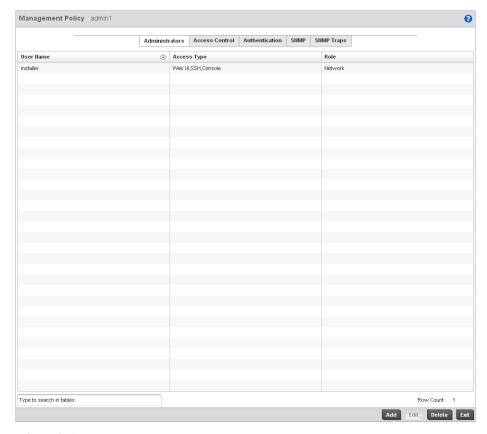

### FIGURE 351 Management Policy screen - Administrators tab

2. Refer to the following to review the high-level configurations of existing administrators:.

**User Name**Displays the name assigned to the administrator upon creation. The name cannot be modified as part of the administrator configuration edit process.

Access Type Lists the Web UI, Telnet, SSH or Console access type assigned to each listed

administrator. A single administrator can have any one or all of these roles assigned

at the same time.

Role Lists the Superuser, System, Network, Security, Monitor, Help Desk or Web User

role assigned to each listed administrator. An administrator can only be assigned

one role at a time.

Select the Add button to create a new administrator configuration, Edit to modify an existing
configuration or Delete to permanently remove an Administrator from the list of those
available.

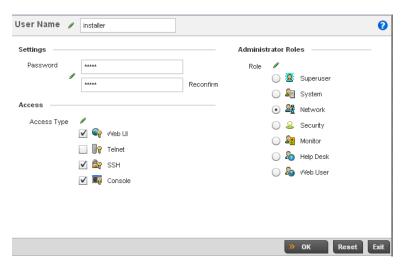

#### FIGURE 352 Administrators screen

SSH

- 4. If creating a new administrator, enter a user name in the **User Name** field. This is a mandatory field for new administrators and cannot exceed 32 characters. Optimally assign a name representative of the user and role.
- 5. Provide a strong password for the administrator in the **Password** field, once provided, **Reconfirm** the password to ensure its accurately entered. This is a mandatory field.
- 6. Select **Access** options to define the permitted access for the user. If required, all four options can be selected and invoked simultaneously.

Select this option to enable access to the device using SSH.

**Web UI** Select this option to enable access to the device's Web User Interface.

**Telnet** Select this option to enable access to the device using TELNET.

**Console** Select this option to enable access to the device's console.

7. Select the **Administrator Role** for the administrator using this profile. Only one role can be assigned.

**Superuser** Select this option to assign complete administrative rights to the user. This entails all

the roles listed for all the other administrative roles.

System Select System to allow the administrator to configure general settings like NTP, boot

parameters, licenses, perform image upgrade, auto install, manager

redundancy/clustering and control access.

**Network** Select this option to allow the user to configure all wired and wireless parameters (IP

configuration, VLANs, L2/L3 security, WLANs, radios etc).

**Security** Select Security to set the administrative rights for a security administrator allowing

configuration of all security parameters.

Monitor Select Monitor to assign permissions without any administrative rights. The Monitor

option provides read-only permissions.

Help Desk Assign this role to someone who typically troubleshoots and debugs problems

reported by the customer. The Help Desk manager typically runs troubleshooting utilities (like a sniffer), executes service commands, views/retrieves logs and reboots

the controller.

Web User Select Web User to assign the administrator privileges needed to add users for

authentication.

8. Select the **OK** button to save the administrator's configuration. Select **Reset** to revert to the last saved configuration.

### Setting the Access Control Configuration

### Adding or Editing a Management Access Policy

Refer to the **Access Control** tab to allow/deny management access to the managed network using strategically selected protocols (HTTP, HTTPS, Telnet, SSH or SNMP). Access options can be either enabled or disabled as required. Brocade Mobility recommends disabling unused interfaces to close unnecessary security holes. The Access Control tab is not meant to function as an ACL (in routers or other firewalls), where you can specify and customize specific IPs to access specific interfaces.

The following table demonstrates some interfaces provide better security than others:

| Access Type | Encrypted | Authenticated | Default State |
|-------------|-----------|---------------|---------------|
| Telnet      | No        | Yes           | Disabled      |
| HTTP        | No        | Yes           | Disabled      |
| HTTPS       | Yes       | Yes           | Disabled      |
| SSHv2       | Yes       | Yes           | Disabled      |

To set an access control configuration for the Management Access policy:

1. Select the **Access Control** tab from the Management Policy screen.

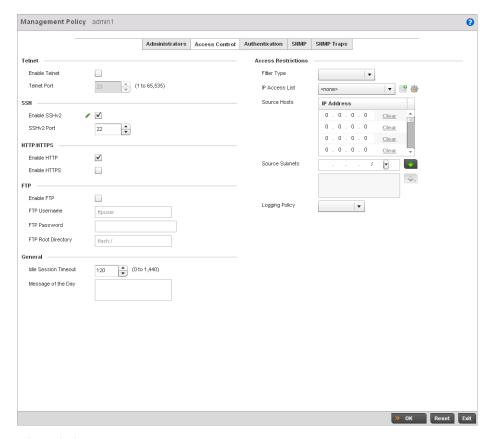

FIGURE 353 Management Policy screen - Access Control tab

2. Set the following parameters required for **Telnet** access:

Enable Telnet Select the checkbox to enable Telnet device access. Telnet provides a command

line interface to a remote host over TCP. Telnet provides no encryption, but it does

provide a measure of authentication. Telnet access is disabled by default.

Set the port on which Telnet connections are made (1 - 65,535). The default port is 23. Change this value using the spinner control next to this field or by entering the

port number in the field.

3. Set the following parameters required for **SSH** access:

Enable SSHv2 Select the checkbox to enable SSH device access. SSH (Secure Shell) version 2,

like Telnet, provides a command line interface to a remote host. SSH transmissions are encrypted and authenticated, increasing the security of transmission. SSH

access is disabled by default.

SSHv2 Port Set the port on which SSH connections are made. The default port is 22. Change

this value using the spinner control next to this field or by entering the port number

in the field.

**Telnet Port** 

#### 4. Set the following HTTP/HTTPS parameters:

**Enable HTTP** Select the checkbox to enable HTTP device access. HTTP provides limited

authentication and no encryption.

**Enable HTTPS** Select the checkbox to enable HTTPS device access. HTTPS (*Hypertext Transfer* 

Protocol Secure) is more secure plain HTTP. HTTPS provides both authentication

and data encryption as opposed to just authentication.

#### **NOTE**

If the a RADIUS server is not reachable, HTTPS or SSH management access to the controller or Access Point may be denied.

5. Set the following parameters required for FTP access:

**Enable FTP** Select the checkbox to enable FTP device access. FTP (File Transfer Protocol) is the

standard protocol for transferring files over a TCP/IP network. FTP requires administrators enter a valid username and password authenticated locally on the

controller. FTP access is disabled by default.

FTP Username Specify a username required when logging in to the FTP server. The username

cannot exceed 32 characters.

FTP Password Specify a password required when logging in to the FTP server. Reconfirm the

password in the field provided to ensure it has been entered correctly. The

password cannot exceed 63 characters.

FTP Root Directory Provide the complete path to the root directory in the space provided. The default

setting has the root directory set to flash:/

6. Set the following General parameters::

Idle Session Timeout Specify a inactivity timeout for management connects (in seconds) between 0 -

1,440.

Message of the Day Enter message of the day text to be displayed at login for clients connecting via

Telnet or SSH.

7. Set the following Access Restriction parameters::

Filter Type Select a filter type for access restriction, either ip-access-list, source-address, or

none.

IP Access List If the selected filter type is ip-access-list, select an ip access list from the drop-down

menu or select the create button to make a new one.

**Source Hosts** If the selected filter type is source-address, enter an IP Address or IP Addresses for

the source hosts.

**Source Subnets** If the selected filter type is source-address, enter a source subnet or subnets for the

source hosts.

**Logging Policy** If the selected filter type is source-address, enter a logging policy as none,

denied-only or All.

8. Select **OK** to update the access control configuration. Select **Reset** to the last saved configuration.

### Setting the Authentication Configuration

#### Adding or Editing a Management Access Policy

Refer to the **Authentication** tab to define how user credential validation is conducted on behalf of a Management Access policy

To configure an external authentication resource:

1. Select the **Authentication** tab from the Management Policy screen.

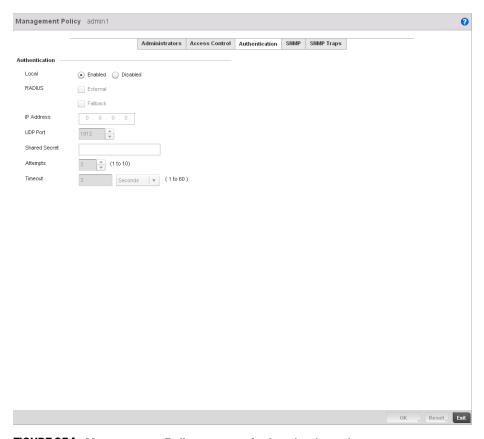

FIGURE 354 Management Policy screen - Authentication tab

2. Define the following settings to authenticate management access requests:

| Local      | Select whether the Access Point's authentication server resource is centralized (local) to the Access Point itself, or whether the Access Point shall use an external authentication resource for validating user access. |
|------------|----------------------------------------------------------------------------------------------------|
| RADIUS     | If local authentication is disable, set whether the RADIUS server type is External and or Fallback. $ \\$                                                                                                    |
| IP Address | Define the numerical IP address of the Access Point's external RADIUS authentication resource.                                                                                                    |
| UDP Port   | Use the spinner control to set the port number where the RADIUS server is listening. The default setting is 1812.                                                                                                    |

**Shared Secret** Define a shared secret password between the Access Point and the RADIUS server

that must be provided to secure the external RADIUS resource.

Attempts Set the number of times an authentication request is sent to the RADIUS server

before giving up. The available range is 1-10, with a default of 3.

Timeout Set a timeout setting in Seconds (1-60) after which requests to the RADIUS server

will be retries.

3. Select **OK** to update the authentication configuration. Select **Reset** to the last saved configuration.

### Setting the SNMP Configuration

### Adding or Editing a Management Access Policy

The controller can use the *Simple Network Management Protocol* (SNMP) to communicate with devices within the managed network. SNMP is an application layer protocol that facilitates the exchange of management information between the controller and a managed device. SNMP enabled devices listen on port 162 (by default) for SNMP packets from the controller's management server. SNMP uses read-only and read-write community strings as an authentication mechanism to monitor and configure supported devices. The read-only community string is used to gather statistics and configuration parameters from a supported wireless device. The read-write community string is used by a management server to set device parameters. SNMP is generally used to monitor a system's performance and other parameters.

| SNMP Version | Encrypted | Authenticated | Default State |
|--------------|-----------|---------------|---------------|
| SNMPv2       | No        | No            | Enabled       |
| SNMPv3       | Yes       | Yes           | Enabled       |

To configure SNMP Management Access within the managed network:

1. Select the SNMP tab from the Management Policy screen.

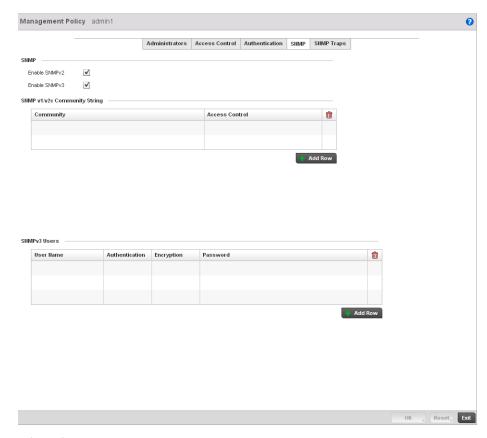

FIGURE 355 Management Policy screen - SNMP tab

2. Enable or disable SNMPv2 and SNMPv3.

Enable SNMPv2 Select the checkbox to enable SNMPv2 support. SNMPv2 provides device

management using a hierarchical set of variables. SNMPv2 uses Get, GetNext, and

Set operations for data management. SNMPv2 is enabled by default.

Enable SNMPv3 Select the checkbox to enable SNMPv3 support. SNMPv3 adds security and remote

configuration capabilities to previous versions. The SNMPv3 architecture introduces the *User-based Security Model* (USM) for message security and the *View-based Access Control Model* (VACM) for access control. The architecture supports the concurrent use of different security, access control and message

processing techniques. SNMPv3 is enabled by default.

3. Set the **SNMP v1/v2 Community String** configuration. Use the **+ Add Row** function as needed to add additional SNMP v1/2 community strings, or select an existing community string's radio button and select the **Delete** icon to remove it.

Community Define a public or private community designation. By default, SNMPv2 community

strings on most devices are set to  $\ensuremath{\textit{public}}$  for the read-only community string and

private for the read-write community string.

Access Control Set the access permission for each community string used by devices to retrieve or

modify information. The available options are:

Read Only -Allows a remote device to retrieve information Read-Write - Allows a remote device to modify settings 4. Set the **SNMPv3 Users** configuration. Use the **+ Add Row** function as needed to add additional SNMP v3 user configurations, or select a SNMP user's radio button and select the **Delete** icon to remove the user.

**User Name**Use the drop-down menu to define a user name of snmpmanager, snmpoperator or

snmptrap.

**Authentication** Displays the authentication scheme used with the listed SNMPv3 user. The listed

authentication scheme ensures only trusted and authorized users and devices can

access the managed network.

**Encryption** Displays the encryption scheme used with the listed SNMPv3 user.

Password Provide the user's password in the field provided. Select the **Show** check box to

display the actual character string used in the password, while leaving the check box unselected protects the password and displays each character as "\*".

5. Select **OK** to update the SNMP configuration. Select **Reset** to revert to the last saved configuration.

### SNMP Trap Configuration

#### Adding or Editing a Management Access Policy

The managed network can use SNMP trap receivers for fault notifications. SNMP traps are unsolicited notifications triggered by thresholds (or actions), and are therefore an important fault management tool.

A SNMP trap receiver is the destination of SNMP messages (external to the controller). A trap is like a Syslog message, just over another protocol (SNMP). A trap is generated when a device consolidates event information and transmits the information to an external repository. The trap contains several standard items, such as the SNMP version, community etc.

SNMP trap notifications exist for most controller operations, but not all are necessary for day-to-day operation.

To define a SNMP trap configuration for receiving events at a remote destination:

1. Select the **SNMP Traps** tab from the Management Policy screen.

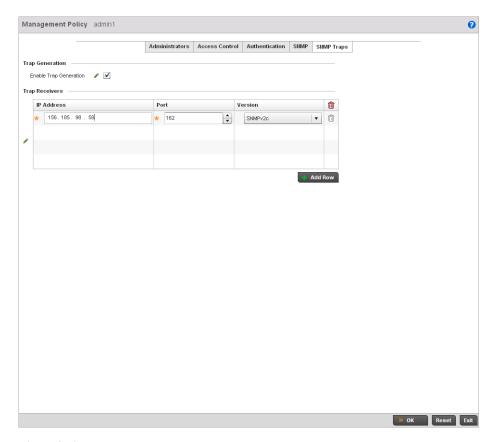

FIGURE 356 Management Policy screen - SNMP Traps tab

- 2. Select the **Enable Trap Generation** checkbox to enable trap generation using the trap receiver configuration defined. This feature is disabled by default.
- 3. Refer to the **Trap Receiver** table to set the configuration of the external resource dedicated to receiving trap information on behalf of the controller. Select **Add Row +** as needed to add additional trap receivers. Select the **Delete** icon to permanently remove a trap receiver.

| IP Address | Sets the IP address of the external server resource dedicated to receiving the SNMP traps on behalf of the controller. |
|------------|----------------------------------------------------------------------------------------------------|
| Port       | Set the port of the server resource dedicated to receiving SNMP traps. The default port is port 162.                   |
| Version    | Sets the SNMP version to use to send SNMP traps. SNMPv2 is the default.                                                |

4. Select **OK** to update the SNMP Trap configuration. Select **Reset** to revert to the last saved configuration.

## **Management Access Deployment Considerations**

Before defining a access control configuration as part of a Management Access policy, refer to the following deployment guidelines to ensure the configuration is optimally effective:

- Unused management protocols should be disabled to reduce a potential attack against managed resources.
- Use management interfaces providing encryption and authentication. Management services like HTTPS, SSH and SNMPv3 should be used when possible, as they provide both data privacy and authentication.
- By default, SNMPv2 community strings on most devices are set to *public* for the read-only community string and *private* for the read-write community string. Legacy Brocade Mobility devices may use other community strings by default.
- Brocade Mobility recommends SNMPv3 be used for device management, as it provides both encryption, and authentication.
- Enabling SNMP traps can provide alerts for isolated attacks at both small managed radio deployments or distributed attacks occurring across multiple managed sites.
- Whenever possible, Brocade Mobility recommends centralized RADIUS management be enabled on controllers and Access Points. This provides better management and control of management usernames and passwords and allows administrators to quickly change credentials in the event of a security breach.

Diagnostics 12

## In this chapter

| • Fault Management   | 527 |
|----------------------|-----|
| • Snapshots          | 532 |
| Crash Files          | 534 |
| Advanced Diagnostics | 536 |

The controller's resident diagnostic capabilities enable administrators to understand how managed devices are performing and troubleshoot issues impacting network performance. Performance and diagnostic information is collected and measured on Brocade Mobility controllers and Access Points for any anomalies causing a key controller processes to potentially fail.

Numerous tools are available within the Diagnostics menu. Some allow event filtering, some allow you to view logs and some allow you to manage files generated when major hardware or software issues are detected.

## **Fault Management**

Fault management enables user's administering multiple sites to assess how individual devices are performing and review issues impacting the managed network. Use the controller's Fault Management screens to administrate errors generated by the controller, Access Point or wireless clients managed by the controller.

- 1. Select Diagnostics > Fault Management.
- 2. The **Filter Events** screen displays by default. Use this screen to configure how events are tracked. By default, all events are enabled, and an administrator has to turn off events that do not require tracking.

Chapter

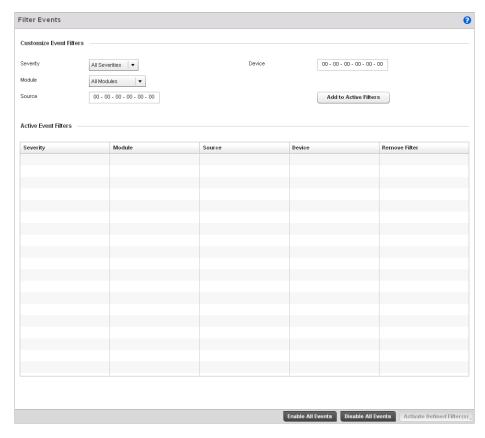

### FIGURE 357 Fault Management Filter Events screen

- 3. Use the **Filter Events** screen to create filters for managing displayed events. Events can be filtered based on severity, the module received, source MAC, device MAC and client MAC address.
- 4. Define the following **Customize Event Filters** parameters for the Fault Management configuration:

| Severity | Set the filtering severity. Select from the following:  All Severities – All events are displayed irrespective of their severity  Critical – Only critical events are displayed  Error – Only errors and above are displayed  Warning – Only warnings and above are displayed  Informational – Only informational and above events are displayed |
|----------|----------------------------------------------------------------------------------------------------|
| Module   | Select the module from which events are tracked. When a module is selected, events from other modules are not tracked. Remember this when interested in events generated by a particular controller module. Individual modules can be selected (such as TEST, LOG, FSM etc.) or all modules can be tracked by selecting All Modules.             |
| Source   | Set the MAC address of the source device to be tracked. Setting a MAC address of 00:00:00:00:00:00 allows all devices to be tracked.                                                                                                    |
| Device   | Set the device MAC address for the device (such as an Access Point or wireless client) from which the source MAC address is tracked. Setting a MAC address of                                                                                                    |

00:00:00:00:00:00 allows all devices.

#### NOTE

Leave the Source, Device and Mobile Unit fields to a default value of 00:00:00:00:00:00 to allow all MAC addresses.

- 5. Select the **Add to Active Filters** button to create a new filter and add it to the **Active Event Filters** table. When added, the filter uses the current configuration defined in the Customize Event Filters field.
- 6. Refer to the **Active Event Filters** table to set the following parameters for the Fault Management configuration:
  - a. To activate all the events in the Active Events Filters table, select the **Enable All Events** button. Similarly, to stop event generation, select **Disable All Events**.
  - b. To enable an event in the Active Event Filters table, click the event to select it. Then, select the **Activate Defined Filter** button.

### NOTE

Filters cannot be persisted across sessions. They have to be created every time a new session is established.

7. Select View Events from the upper, left-hand, side of the Diagnostics > Fault Management menu.

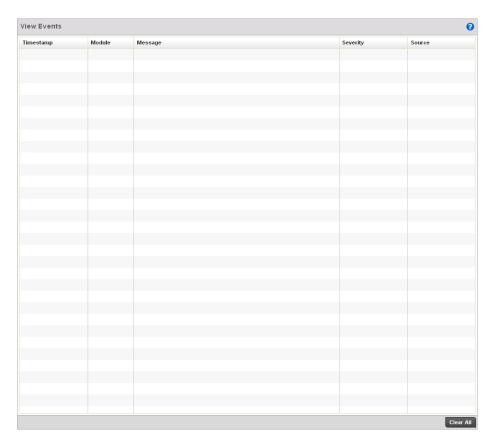

FIGURE 358 Fault Management View Events screen

8. Use the **View Events** screen to track and troubleshoot events using source and severity levels defined in the Configure events screen.

9. Define the following **Customize Event Filters** parameters for the Fault Management configuration:

**Timestamp** Displays the Timestamp (time zone specific) when the fault occurred.

**Module** Displays the module used to track the event. Events detected by other module are not

tracked.

Message Displays error or status messages for each event listed.

**Severity** Displays the severity of the event as defined for tracking from the Configuration screen.

Severity options include:

All Severities - All events are displayed irrespective of their severity

Critical – Only critical events are displayed

Error – Only errors and above are displayed

Warning – Only warnings and above are displayed

Informational – Only informational and above events are displayed

Source Displays the MAC address of the source device tracked by the controller and selected

module.

10. Select Clear All to clear the events displayed and begin new event data gathering.

11. Select **Event History** from the upper, left-hand, side of the **Diagnostics** > **Fault Management** menu.

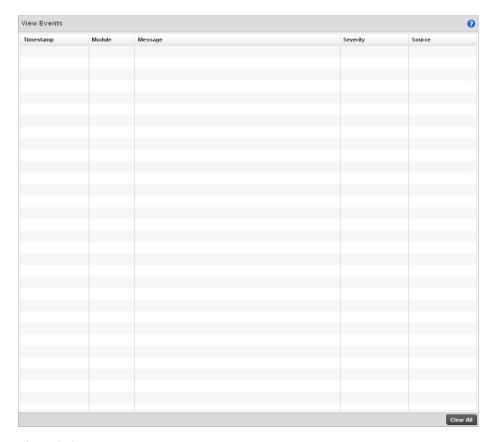

## FIGURE 359 Fault Management Event History screen

- 12. Use the **Event History** screen to track and troubleshoot events using source and severity levels defined in the Configure events screen.
- 13. Select a Device or RF Domain radio button and choose a Device or RF Domain from the pull-down menu.
- 14. Define the following **Customize Event Filters** parameters for the Fault Management configuration:

**Timestamp** Displays the Timestamp (time zone specific) when the fault occurred.

**Module** Displays the module used to track the event. Events detected by other module are not

tracked.

Message Displays error or status messages for each event listed.

**Severity** Displays the severity of the event as defined for tracking from the Configuration screen.

Severity options include:

All Severities - All events are displayed irrespective of their severity

Critical – Only critical events are displayed

Error – Only errors and above are displayed

Warning – Only warnings and above are displayed

Informational - Only informational and above events are displayed

Source Displays the MAC address of the source device tracked by the controller and selected

module.

**RF Domain** Displays the RF Domain of the source device tracked by the controller and selected

module.

15. Clicking the **Fetch Historical Events** button retrieves all log history for the device in the Select Device drop-down.

16. Select Clear All to clear the events displayed and begin new event data gathering.

# **Snapshots**

Use the Snapshots screens to review panic and core dump files created when a controller or managed device encounters a critical error or malfunction.

# **Core Snapshots**

### **Snapshots**

Refer to the **Core Snapshots** screen to review core dump files (system events and process failures with a.core extension) and troubleshoot issues specific to the device on which the event was generated. Core snapshots are issues impacting the controller core (distribution layer). Once reviewed, core files can be deleted or transferred for archive. Core files can be sent to the Brocade Mobility support team to expedite any issues that arise with the reporting device.

To review core snapshots impacting the managed network:

1. Select Diagnostics > Snapshots.

The Core Snapshots screen displays by default. This screen displays a list of device MAC addresses impacted by core dumps.

2. Select a device from those displayed in the lower, left-hand, side of the controller UI.

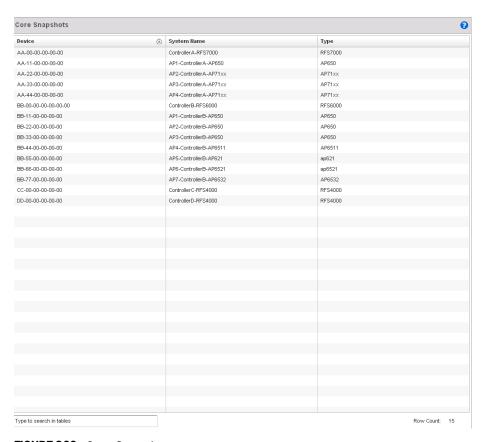

### FIGURE 360 Core Snapshots screen

3. The screen expands to display the following parameters for each reported core snapshot:

**File Name** Displays the title of the process, separated by underscores. The file extension is always

.core for core files.

**Size** Displays the size of the core file in bytes.

Last Modified Displays the time the core file was last updated. This information may be useful in

troubleshooting issues and reporting core related events to the Brocade Mobility

support team.

**Actions** Lists either Copy or Delete as the action applied to each listed file.

- 4. Select **Copy** to transfer core snapshot files to a secure location for archive.
- 5. Select **Delete** to clear the selected core file from the list of those displayed.

# **Panic Snapshots**

### **Snapshots**

Refer to the **Panic Snapshots** screen to view panic dump files used to troubleshoot issues specific to the device on which it was generated. When necessary, panic files can be sent to the Brocade Mobility support team to expedite issues that arise with the reporting device.

To review panic snapshots impacting the managed network:

- 1. Select Diagnostics > Snapshots.
- 2. Select **Panic Snapshots** from the upper, left-hand, side of the controller UI. A list of device MAC addresses impacted by panic events displays.
- 3. Select a device from those displayed in the lower, left-hand, side of the controller UI.

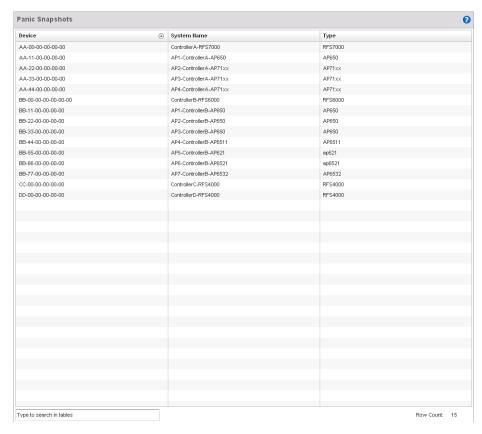

## FIGURE 361 Panic Snapshots screen

4. The screen expands to display the following parameters for each reported panic snapshot.:

| Device      | Displays the factory encoded MAC address assigned to the device. This is a identifier used as permanent device hardware address and cannot be modified by the controller |
|-------------|----------------------------------------------------------------------------------------------------|
| System Name | Lists the name assigned to each listed managed device.                                                                                                    |
| Type        | Displays the Brocade Mobility model of each device providing a panic to the controller.                                                                                  |

# **Crash Files**

Use the Crash Files screen to review files created when an access point or controller encounters a critical error or malfunction. Use crash files to troubleshoot issues specific to the device on which a crash event was generated. These are issues impacting the core (distribution layer). Once reviewed, files can be deleted or transferred for archive. Crash files can be sent to a support team to expedite issues with the reporting device.

1. Select **Diagnostics** > **Crash** to display the crash file information..

Once a target device has been selected its crash file information displays in the viewer on the right.

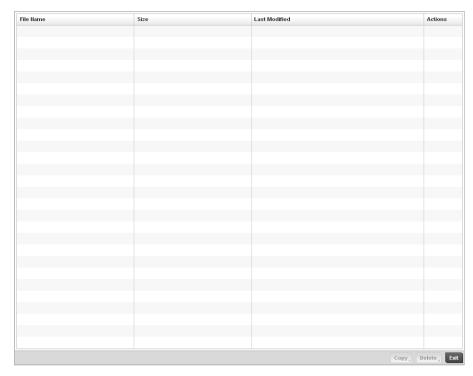

### FIGURE 362 Crash file information

2. Refer to the following crash file information for the selected device.

| File Name | Displays the name of the file generated when a crash event occurred. This is the file |
|-----------|---------------------------------------------------------------------------------------|
|           | available to copy to an external location for archive and administration.             |

Size Lists the size of the crash file, as this information is often needed when copying files to a

location external to the access point.

**Last Modified** Displays the time stamp of the most recent update to the file.

**Actions** Displays the action taken by the access point in direct response to the detected crash

event.

**Copy** Select a listed crash file and select the Copy button to display a screen used to copy

(archive) the file to an external location.

**Delete** To remove a listed crash file from those displayed, select the file and select the Delete

button.

# **Advanced Diagnostics**

Refer to the controller's Advanced UI Diagnostics facilities to review and troubleshoot any potential issue with the controller's resident *User Interface* (UI). The UI Diagnostics screen provides a large number of diagnostic tools to enable you to effectively identify and correct issues with the controller UI. Diagnostics can also be performed at the device level for the Access Point radios and connected clients managed by the controller.

# **UI Debugging**

#### **Advanced Diagnostics**

Use the UI Debugging screen to view debugging information for a selected device.

To review device debugging information:

Select Diagnostics > Advanced to display the UI Debugging menu options.
 Once a target device has been selected its debugging information displays within the NETCONF

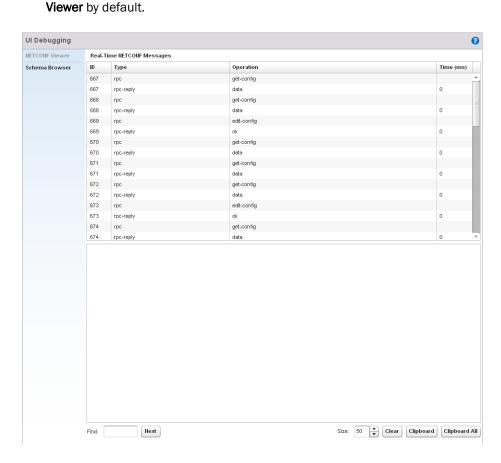

FIGURE 363 UI Debugging screen - NETCONF Viewer

2. Use the **NETCONF Viewer** to review NETCONF information. NETCONF is a tag-based configuration protocol for Brocade Mobility wireless controllers. Messages are exchanged between the UI and the wireless controller using XML tags.

- 3. The **Real Time NETCONF Messages** area lists an XML representation of any message generated by the system. The main display area of the screen is updated in real time.
- 4. Refer to the **Request Response** and **Time Taken** fields on the bottom of the screen to assess the time taken by the controller to receive and respond to requests. The time is displayed in microseconds.
- Use the Clear button to clear the contents of the Real Time NETCONF Messages area. Use the Find parameter and the Next button to search for message variables in the Real Time NETCONF Messages area.
- Select Schema Browser to view configuration, statistics and an actions repository for a selected device.

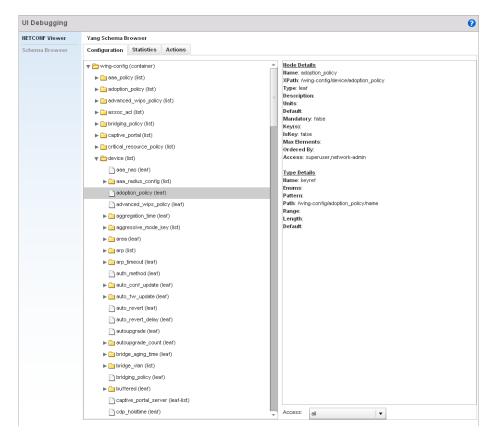

FIGURE 364 UI Debugging screen - Schema Browser Configuration tab

- 7. The Schema Browser is arranged into two panes (regardless of the Configuration, Statistics or Actions tab selected). The left pane allows you to navigate the schema. Selecting a node on the left pane displays the node information on the right pane. The Schema Browser does not display information in real time. It only displays the data format used on the device when last updated.
  - a. The Scheme Browser displays the **Configuration** tab by default. Expand a specific configuration parameter to review the configuration settings defined for that device parameter. The **Configuration** tab provides an ideal place to verify if device configurations differ from default settings or have been erroneously changed in respect to the device's intended configuration profile.

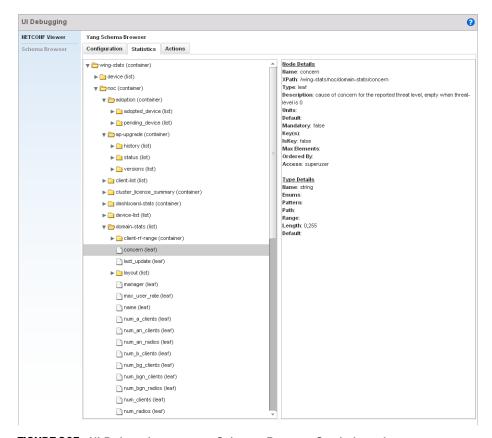

b. Select the Statistics tab to assess performance data and statistics for a target device.

FIGURE 365 UI Debugging screen - Schema Browser Statistics tab

Use the Statistics data to assess whether the device is optimally configured in respect to its intended deployment objective. Often the roles of radio supported devices and wireless clients change as additional devices and radios are added to the managed network. Navigate amongst a target device's statistical variables to assess whether the device should be managed by a different controller profile or defined a unique configuration different from the one currently defined.

Select the Actions tab to display schema for any action that can be configured based on an
event.

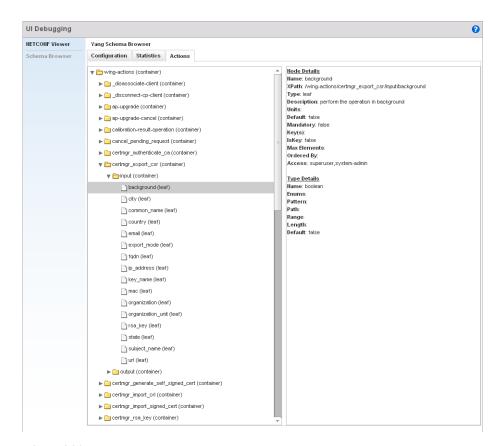

FIGURE 366 UI Debugging screen - Schema Browser Actions tab

8. The left pane displays a hierarchical tree of the different actions available to the selected device. When a node is selected, its information is displayed within the right pane.

Operations 13

# In this chapter

| Device Operations | 541 |
|-------------------|-----|
| Certificates      | 551 |
| Smart RF          | 566 |

The functions within the controller's *Operations* menu allow firmware and configuration files management and certificate generation for managed devices. In a clustered environment, these operations can be performed on one controller, then propagated to each member of the cluster and onwards to the devices managed by each cluster member.

A controller certificate links identity information with a public key enclosed in the certificate. Device certificates can be imported and exported to and from the controller to a secure remote location for archive and retrieval as they are required for application to other managed devices.

Self Monitoring At Run Time RF Management (Smart RF) is a Brocade Mobility innovation designed to simplify RF configurations for new deployments, while (over time) providing on-going deployment optimization and radio performance improvements. The Smart RF functionality scans the managed network to determine the best channel and transmit power for each managed Access Point radio. Smart RF policies can be applied to specific RF Domains, to add site specific deployment configurations and self recovery values to groups of devices within pre-defined physical RF coverage areas.

# **Device Operations**

Brocade Mobility periodically releases updated device firmware and configuration files to the Support Web site. If an Access Point's (or its associated device's) firmware is older than the version on the Web site, Brocade Mobility recommends updating to the latest firmware version for full feature functionality and optimal controller utilization. Additionally, selected devices can either have a primary or secondary firmware image applied or fallback to a selected firmware image if an error occurs in the update process.

Device update activities include:

- Managing Firmware and Config Files
- Managing File Transfers
- Using the Controller File Browser

These tasks can be performed on individual wireless controllers, Access Points and wireless clients.

# **Managing Firmware and Config Files**

**Device Operations** 

Chapter

- 1. The **Device Details** screen displays by default when the **Operations** is selected from the controller's main menu bar.
- 2. The Device Details screen displays firmware information for a specific device selected from either the RF Domain or Network tabs on the left-hand side of the screen.

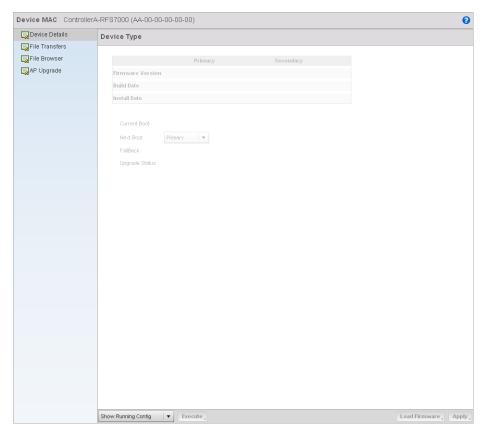

#### FIGURE 367 Device Details screen

3. Refer to the following to determine whether a firmware image needs to be updated for the selected device, or a device requires a restart or revert to factory default settings.

| Device MAC       | Displays the factory assigned hardware MAC address (in the banner of the screen) for the selected device. The Device Type also displays in the banner of the screen. |
|------------------|----------------------------------------------------------------------------------------------------|
| Firmware Version | Displays the primary and secondary firmware image version from the wireless controller.                                                                              |
| Build Date       | Displays the date the primary and secondary firmware image was built for the selected device.                                                                        |
| Install Date     | Displays the date the firmware was installed for the selected device.                                                                                                |
| Current Boot     | Lists whether the primary or secondary firmware image is to be applied to the device the next time the device boots.                                                 |
| Next Boot        | Use the drop-down menu to select the firmware image to boot the next time the device reboots. Select either the <i>Primary</i> or the <i>Secondary</i> image.        |

Fallback Lists whether fallback is currently enabled for the selected device. When enabled,

the device reverts back to the last successfully installed firmware image if something were to happen in its next firmware upgrade that would render the

device inoperable.

Upgrade Status Displays the status of the last firmware upgrade performed for each listed device

managed by this controller. For information on upgrading device firmware, see

Upgrading Device Firmware on page 13-543.

Show Startup Config Select this option (from the drop-down menu on the bottom of the screen) to display

the startup configuration of the selected device. The startup configuration is displayed in a separate window. Select the *Execute* button to perform the function.

Show Running Config Select this option (from the drop-down menu on the bottom of the screen) to display

the running configuration of the selected device. The running configuration is displayed in a separate window. Select the *Execute* button to perform the function.

**Restart** Select this option (from the drop-down menu on the bottom of the screen) to restart

the selected device. Selecting this option restarts the target device using its last saved configuration and does not apply factory defaults to the target device. Restarting a device resets all data collection values to zero. Select the Execute

button to perform the function.

Restart (factory default) Select this option (from the drop-down menu on the bottom of the screen) to restart

the selected device and apply the device's factory default configuration. Selecting this option restarts the target device and reverts its configurable parameters to their factory default values. Consider exporting the device's current configuration to a secure location for archive before reverting the device to its default configuration.

Select the Execute button to perform the function.

**Halt** Select this option (from the drop-down menu on the bottom of the screen) to stop

the selected device. Select the *Execute* button to perform the function.

4. For information on conducting a device firmware upgrade, see *Upgrading Device Firmware on page* 13-543. For information on file transfers, see *Managing File Transfers on page* 13-544.

# Upgrading Device Firmware

### Managing Firmware and Config Files

The controller has the ability to conduct firmware updates for managed devices.

To update the firmware of a managed device:

- 1. Select a device from the browser.
- 2. Select the **Load Firmware** button.

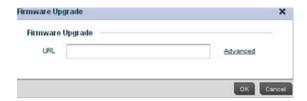

### FIGURE 368 Firmware Update screen

 By default, the Firmware Upgrade screen displays a URL field to enter the URL (destination location) of the target device firmware file. For example, ftp://ftpuser:ftpuser@10.10.10/RFS4000-5.0.0.0-103R.img

- 4. Enter the complete path to the firmware file for the target device.
- 5. If needed, select **Advanced** to expand the dialog to display network address information to the location of the target device firmware file. The number of additional fields that populate the screen is also dependent on the selected protocol.

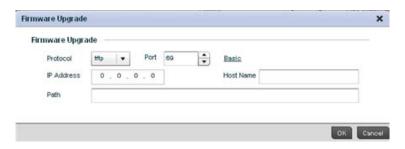

### FIGURE 369 Detailed Firmware Upgrade screen

6. Provide the following information to accurately define the location of the target device firmware file:

| Protocol   | Select the protocol used for updating the device firmware. Available options include:  • tftp • ftp • sftp • http                                                                          |  |  |
|------------|----------------------------------------------------------------------------------------------------|--|--|
|            | <ul><li>cf</li><li>usb1</li><li>usb2</li></ul>                                                                                                    |  |  |
| Port       | Use the spinner control or manually enter the value to define the port used by the protocol for firmware updates. This option is not valid for <i>cf</i> , <i>usb1</i> , and <i>usb2</i> . |  |  |
| IP Address | Enter IP address of the server used to update the firmware. This option is not valid for cf, usb1, and usb2.                                                                               |  |  |
| Hostname   | Provide the hostname of the server used to update the firmware. This option is not valid for <i>cf</i> , <i>usb1</i> , and <i>usb2</i> .                                                   |  |  |
| Path       | Specify the path to the firmware file. Enter the complete relative path to the file on the server.                                                                                         |  |  |
| User Name  | Define the user name used to access either a FTP or SFTP server.                                                                                                    |  |  |
| Password   | Specify the password for the user account to access a FTP or a SFTP server.                                                                                                    |  |  |

7. Select **OK** to start the firmware update. Select **Abort** to terminate the firmware update. Select **Close** to close the upgrade popup. The upgrade continues in the background

# **Managing File Transfers**

#### **Device Operations**

The controller can administrate files on managed devices. Transfer files from a device to this controller, to a remote server or from a remote server to the controller. An administrator can transfer logs, configurations and crash dumps.

To administrate files for managed devices:

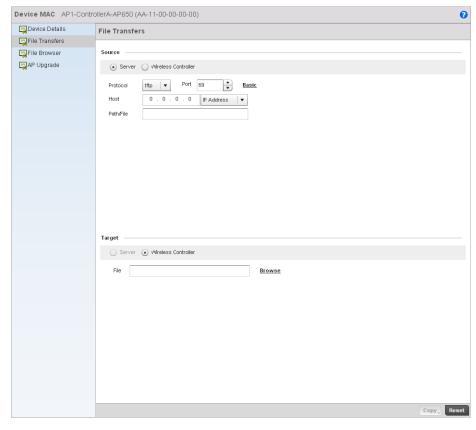

## 1. Select the Operations > Devices > File Transfers

#### FIGURE 370 File Transfers screen

2. Set the following file management source and target directions as well as the configuration parameters of the required file management activity:

Source Select the source of the file transfer.

Select Server to indicate the source of the file is a remote server.

Select Wireless Controller to indicate the source of the file is the controller.

**File** If the source is *Wireless Controller*, enter the name of the file to be transferred.

**Protocol** Select the protocol for file management. Available options include:

- tftp
- ftp
- sftp
- http
- cf
- usb1
- usb2

This parameter is required only when Server is selected as the **Source**.

**Port** Specify the port for transferring files. This option is not available for *cf*, *usb1*, and

usb2. Enter the port number directly or use the spinner control.

This parameter is required only when Server is selected as the **Source**.

IP Address Specify the IP address of the server used to transfer files. This option is not valid for

cf, usb1, and usb2. If IP address of the server is provided, a **Hostname** is not

required.

This parameter is required only when Server is selected as the **Source**.

**Host** If needed, specify a Hostname of the serve transferring the file. This option is not

valid for cf, usb1, and usb2. If a hostname is provided, an IP Address is not

needed.

This field is only available when Server is selected in the **From** field.

Path / File Define the path to the file on the server. Enter the complete relative path to the file.

This parameter is required only when Server is selected as the **Source**.

**User Name** Provide a user name to access a FTP or a SFTP server.

This parameter is required only when Server is selected as the **Source**, and the

selected protocol is ftp or sftp.

**Password** Provide a password to access the FTP or SFTP server.

This parameter is required only when Server is selected as the **Source**, and the

selected protocol is ftp or sftp.

**Target** Select the target destination to transfer the file.

 Select Server if the destination is a remote server, then provide a URL to the location of the server resource or select Advanced and provide the same

network address information described above.

Select Wireless Controller if the destination is the controller.

3. Select **Copy** to begin the file transfer. Selecting **Reset** reverts the screen to its last saved configuration.

# **Using the Controller File Browser**

### **Device Operations**

The controller maintains a File Browser allowing an administrator to review the files residing on a controller's internal or external memory resource. Directories can be created and maintained for each File Browser location and folders and files can be moved and deleted as an administrator interprets necessary.

Keep in mind, USB1 is available on RFS4000, RFS6000 and RFS7000 model controllers, while USB2 and *Compact Flash* (CF) are only available on RFS7000 model controllers.

To administrate files for managed devices and memory resources:

1. Select the Operations > Devices > File Browser.

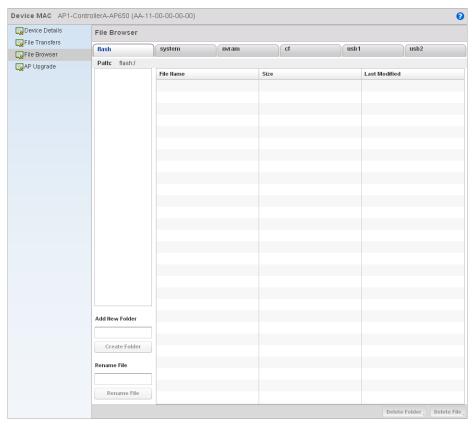

## FIGURE 371 File Browser screen - flash

2. Refer to the following to determine whether a file needs to be deleted or included in a new folder for the selected internal (flash, system, nvram) or external (cf, USB1, USB2) controller memory resource. The following display for each available controller memory resource:

| File Name     | Displays the name of the file residing on the selected <i>flash</i> , system, nvram usb1 or usb2 location. The name cannot be modified from this location. |
|---------------|----------------------------------------------------------------------------------------------------|
| Size          | Displays the size of the file in kb. Use this information to help determine whether the file should be moved or deleted.                                   |
| Last Modified | Lists a timestamp for the last time each listed file was modified. Use this information to determine the file's relevance or whether it should be deleted. |

- If needed, use the Add New Folder utility to create a folder that servers as a directory for some or all of the files for a selected controller memory resource. Once defined, select the Create Folder button to implement.
- 4. Optionally, use the **Delete Folder** or **Delete File** buttons to remove a folder or file from within the current controller memory resource.

# **Using the AP Upgrade Browser**

#### **Device Operations**

To manage AP Upgrade configuration:

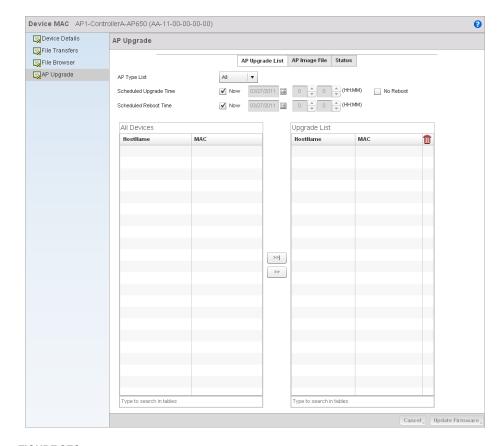

## 1. Select the Operations > Devices > AP Upgrade

### FIGURE 372 AP Upgrade screen

- 2. Select the Access Point model from the **AP Type List** drop-down to specify which model types should be available to upgrade.
- 3. Refer to the **Scheduled Upgrade Time** option to schedule the when the upgrade should take place. To perform an upgrade immediately, select **Now**. To schedule the upgrade to take place at a specified time, enter a date and time in the appropriate boxes.
- 4. Refer to the Scheduled Reboot Time option to schedule the when the AP should reboot. To reboot the upgraded APs immediately, select Now. To schedule the reboot to take place at a future time, enter a date and time in the appropriate boxes. If you do not wish for the APs to reboot after they have been upgraded, select the No Reboot option
- 5. The **All Devices** table lists available APs that match the AP Type. For each available AP, the hostname and the primary MAC Address are listed in the table. The **Upgrade List** table displays the APs selected for upgrade. For each AP, the hostname and the primary MAC Address are listed. Using the **>>|** button moves all APs listed in the All Devices table to the Upgrade List table.
- 6. Select the AP Image File tab.

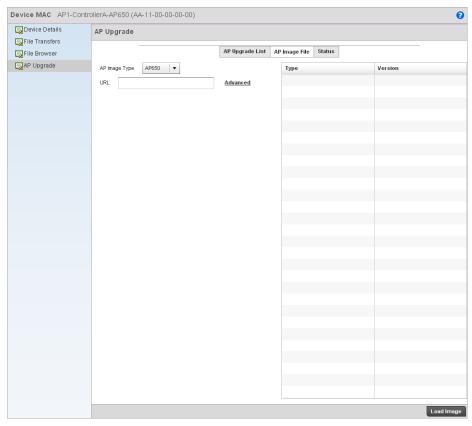

## FIGURE 373 AP Upgrade screen

- 7. Select an Access Point model from the **AP Image Type** drop-down menu to specify which AP image types should be available during an upgrade.
- 8. Enter a URL pointing to the location of available AP image files.
- 9. Selecting **Advanced** will list additional options for AP image file location including protocol, host and path to the image files.

**Protocol** Select the protocol for file management. Available options include:

tft

• ftp

sftp

http://piecestra.

**Port** Specify the port for transferring files. Enter the port number directly or use the

spinner control.

IP Address Specify the IP address of the server used to transfer files. If IP address of the server

is provided, a **Hostname** is not required.

**Host** If needed, specify a Hostname of the serve transferring the file. If a hostname is

provided, an IP Address is not needed.

Path / File Define the path to the file on the server. Enter the complete relative path to the file.

10. Select the Status tab.

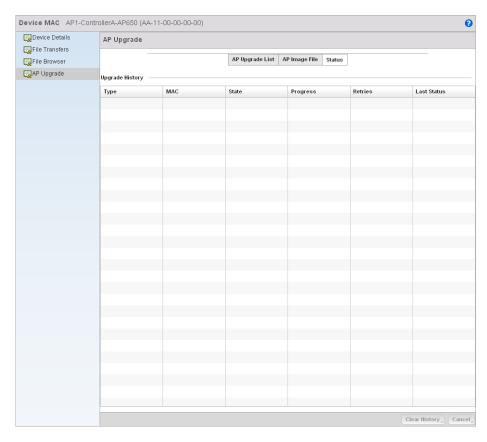

## FIGURE 374 AP Upgrade screen

11. Refer to the following **Upgrade History** status information:

| Туре     | Displays the Access Point model for each known Access Point.                                                                                                    |
|----------|----------------------------------------------------------------------------------------------------|
| MAC      | Displays the primary Media Access Control (MAC) or hardware address for each known Access Point.                                                                        |
| State    | Displays the current upgrade status of each known Access Point. Possible states include:  Waiting Downloading Updating Scheduled Reboot Reboot Cancelled Done No Reboot |
| Progress | Displays the time of the last status update for each known Access Point undergoin                                                                                       |

Progress

Displays the time of the last status update for each known Access Point undergoing an upgrade.

**Retries** Displays the number of retries, if any, needed for the upgrade.

**Last Status** Displays the last status update for Access Points no longer upgrading.

12. Selecting the Clear History button clears the current history log page for all Access Points.

13. Clicking the **Cancel** button will cancel the upgrade process for any selected Access Points that are upgrading.

# **Certificates**

A controller certificate links identity information with a public key enclosed in the certificate.

A certificate authority (CA) is a network authority that issues and manages security credentials and public keys for message encryption. The CA signs all digital certificates it issues with its own private key. The corresponding public key is contained within the certificate and is called a CA certificate. A browser must contain this CA certificate in its Trusted Root Library so it can trust certificates signed by the CA's private key.

Depending on the public key infrastructure, the digital certificate includes the owner's public key, the certificate expiration date, the owner's name and other public key owner information.

Each certificate is digitally signed by a *trustpoint*. The trustpoint signing the certificate can be a certificate authority, corporation or individual. A trustpoint represents a CA/identity pair containing the identity of the CA, CA-specific configuration parameters and an association with an enrolled identity certificate.

SSH keys are a pair of cryptographic keys used to authenticate users instead of, or in addition to, a username/password. One key is private and the other is public key. Secure Shell (SSH) public key authentication can be used by a client to access managed resources, if properly configured. A RSA key pair must be generated on the client. The public portion of the key pair resides with the controller, while the private portion remains on a secure local area of the client.

For more information on the certification activities support by the controller, refer to the following:

- Certificate Management
- RSA Key Management
- Certificate Creation
- Generating a Certificate Signing Request

# **Certificate Management**

#### Certificates

If not wanting to use an existing certificate or key with a selected device, an existing *stored* certificate can be leveraged from a different managed device for use with the target device. Device certificates can be imported and exported to and from the controller to a secure remote location for archive and retrieval as they are required for application to other managed devices.

To configure trustpoints for use with certificates:

- 1. Select Operations > Certificates.
- 2. Select a device from amongst those displayed in either the RF Domain or Network panes on the left-hand side of the screen.

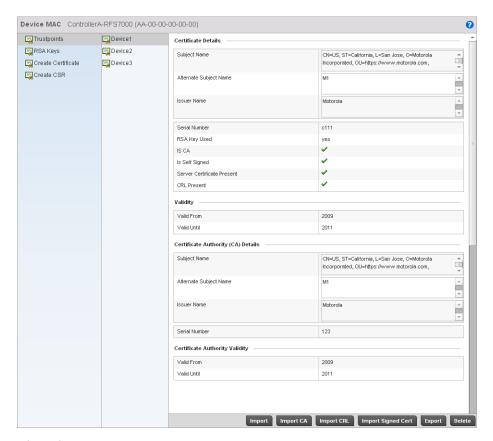

## FIGURE 375 Trustpoints screen

- 3. The **Trustpoints** screen displays for the selected MAC address.
- 4. Select a device from amongst those displayed to review its certificate information.
- 5. Refer to the **Certificate Details** to review the certificate's properties, self-signed credentials, validity period and CA information.
- 6. To optionally import a certificate to the controller, select the **Import** button from the Trustpoints screen.

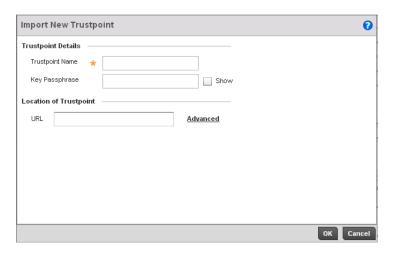

#### FIGURE 376 Import New Trustpoint screen

7. Define the following configuration parameters required for the **Import** of the trustpoint.

**Trustpoint Name** Enter the 32 character maximum name assigned to the target trustpoint. The trustpoint

signing the certificate can be a certificate authority, corporation or individual.

**Key Passphrase** Define the key used by both the controller and the server (or repository) of the target

trustpoint. Select the *Show* textbox to expose the characters used in the key. Leaving the Show checkbox unselected displays the passphrase as a series of asterisks "\*".

URL Provide the complete URL to the location of the trustpoint. If needed, select Advanced to

expand the dialog to display network address information to the location of the target trustpoint. The number of additional fields that populate the screen is also dependent

on the selected protocol.

**Protocol** Select the protocol used for importing the target trustpoint. Available options include:

tftp

• ftp

• sftp

• http

cf

• usb1

usb2

**Port** Use the spinner control to set the port. This option is not valid for *cf*, *usb1* and *usb2*.

IP Address Enter IP address of the server used to import the trustpoint. This option is not valid for

cf, usb1 and usb2.

**Host** Provide the hostname of the server used to import the trustpoint. This option is not valid

for cf, usb1 and usb2.

Path / File Specify the path to the trustpoint. Enter the complete relative path to the file on the

server.

- 8. Select **OK** to import the defined trustpoint. Select **Cancel** to revert the screen to its last saved configuration.
- 9. To optionally import a CA certificate to the controller, select the **Import CA** button from the Trustpoints screen.

A certificate authority (CA) is a network authority that issues and manages security credentials and public keys for message encryption. The CA signs all digital certificates it issues with its own private key. The corresponding public key is contained within the certificate and is called a CA certificate.

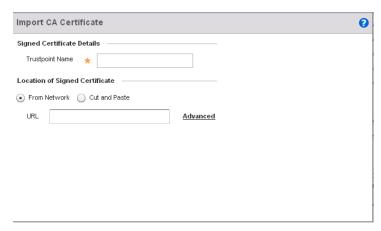

#### FIGURE 377 Import CA Certificate screen

10. Define the following configuration parameters required for the Import of the CA certificate:

| Trustpoint Name | Enter the 32 character maximum name assigned to the target trustpoint signing the          |
|-----------------|--------------------------------------------------------------------------------------------|
|                 | certificate. A trustpoint represents a CA/identity pair containing the identity of the CA. |

CA-specific configuration parameters and an association with an enrolled identity

certificate.

From Network Select the From Network radio button to provide network address information to the

location of the target CA certificate. The number of additional fields populating the

screen is dependent on the selected protocol.

**Cut and Paste** Select the *Cut and Paste* radio button to simply copy an existing CA certificate into

the cut and past field. When pasting a valid CA certificate, no additional network

address information is required.

**Protocol** Select the protocol used for importing the target CA certificate. Available options

include:

tftp

• ftp

sftp

http

• cf

• usb1

• usb2

Port Use the spinner control to set the port. This option is not valid for cf, usb1, and usb2.

IP Address Enter IP address of the server used to import the CA certificate. This option is not

valid for cf, usb1, and usb2.

**Hostname** Provide the hostname of the server used to import the CA certificate. This option is

not valid for cf, usb1 and usb2.

**Path** Specify the path to the CA certificate. Enter the complete relative path to the file on

the server.

11. Select **OK** to import the defined CA certificate. Select **Cancel** to revert the screen to its last saved configuration.

12. To optionally import a CRL to the controller, select the **Import CRL** button from the Trustpoints screen.

If a certificate displays within the Certificate Management screen with a CRL, that CRL can be imported into the controller. A certificate revocation list (CRL) is a list of certificates that have been revoked or are no longer valid. A certificate can be revoked if the certificate authority (CA) had improperly issued a certificate, or if a private-key is compromised. The most common reason for revocation is the user no longer being in sole possession of the private key.

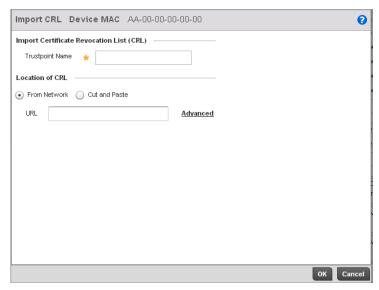

FIGURE 378 Import CRL screen

13. Define the following configuration parameters required for the **Import** of the CRL:

| Trustpoint Name | Enter the 32 character ma | kimum name assigned to | the target trustpoint signing |
|-----------------|---------------------------|------------------------|-------------------------------|
|-----------------|---------------------------|------------------------|-------------------------------|

the certificate. A trustpoint represents a CA/identity pair containing the identity of the CA, CA-specific configuration parameters, and an association with an enrolled

identity certificate.

From Network Select the From Network radio button to provide network address information to

the location of the target CRL. The number of additional fields that populate the screen is also dependent on the selected protocol. This is the default setting.

**Cut and Paste** Select the *Cut and Paste* radio button to simply copy an existing CRL into the cut

and past field. When pasting a CRL, no additional network address information is

required.

URL Provide the complete URL to the location of the CRL. If needed, select Advanced to

expand the dialog to display network address information to the location of the target CRL. The number of additional fields that populate the screen is also

dependent on the selected protocol.

**Protocol** Select the protocol used for importing the CRL. Available options include:

- tftp
- ftp
- sftp
- http
- cf
- usb1
- usb2

**Port** Use the spinner control to set the port. This option is not valid for *cf*, *usb1* and

usb2.

IP Address Enter IP address of the server used to import the CRL. This option is not valid for cf,

usb1 and usb2.

**Hostname** Provide the hostname of the server used to import the CRL. This option is not valid

for cf, usb1 and usb2.

Path Specify the path to the CRL. Enter the complete relative path to the file on the

server.

14. Select **OK** to import the CRL. Select **Cancel** to revert the screen to its last saved configuration.

15. To import a signed certificate to the controller, select the **Import Signed Cert** button from the Trustpoints screen.

Signed certificates (or root certificates) avoid the use of public or private CAs. A self signed certificate is an identity certificate signed by its own creator. Thus, the certificate creator also signs off on its legitimacy. The lack of mistakes or corruption in the issuance of self signed certificates is central.

Self-signed certificates cannot be revoked, which may allow an attacker who has already gained controller access to monitor and inject data into a connection to spoof an identity if a private key has been compromised. However, CAs have the ability to revoke a compromised certificate, which prevents its further use.

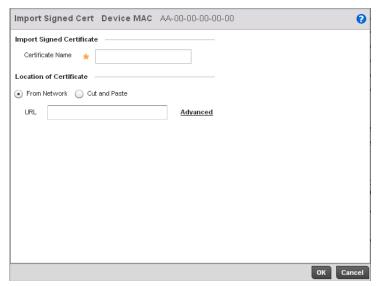

FIGURE 379 Import Signed Cert screen

16. Define the following configuration parameters required for the Import of the CA certificate:

**Certificate Name** Enter the 32 character maximum name of the trustpoint with which the certificate

should be associated

From Network Select the From Network radio button to provide network address information to the

location of the target signed certificate. The number of additional fields that populate the screen is also dependent on the selected protocol. This is the default setting.

**Cut and Paste** Select the *Cut and Paste* radio button to simply copy an existing signed certificate into

the cut and past field. When pasting a signed certificate, no additional network address

information is required.

URL Provide the complete URL to the location of the signed certificate. If needed, select

Advanced to expand the dialog to display network address information to the location of the signed certificate. The number of additional fields that populate the screen is

dependent on the selected protocol.

**Protocol** Select the protocol used for importing the target signed certificate. Available options

include:

• tftp

tftp

• sftp

• http

• cf

• usb1

• usb2

**Port** Use the spinner control to set the port. This option is not valid for *cf*, *usb1* and *usb2*.

IP Address Enter IP address of the server used to import the signed certificate. This option is not

valid for cf, usb1 and usb2.

**Hostname** Provide the hostname of the server used to import the signed certificate. This option is

not valid for cf, usb1 and usb2.

Path Specify the path to the signed certificate. Enter the complete relative path to the file on

the server.

17. Select **OK** to import the signed certificate. Select **Cancel** to revert the screen to its last saved configuration

18. To optionally export a trustpoint from the controller to a remote location, select the *Export* button from the Trustpoints screen.

Once a certificate has been generated on the controller's authentication server, export the self signed certificate. A digital CA certificate is different from a self signed certificate. The CA certificate contains the public and private key pairs. The self certificate only contains a public key. Export the self certificate for publication on a Web server or file server for certificate deployment or export it in to an Active Directory Group Policy for automatic root certificate deployment.

Additionally export the key to a redundant RADIUS server so it can be imported without generating a second key. If there's more than one RADIUS authentication server, export the certificate and don't generate a second key unless you want to deploy two root certificates.

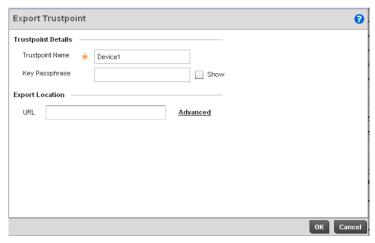

FIGURE 380 Export Trustpoint screen

19. Define the following configuration parameters required for the Export of the trustpoint.

**Trustpoint Name** Enter the 32 character maximum name assigned to the target trustpoint. The trustpoint

signing the certificate can be a certificate authority, corporation or individual.

**Key Passphrase** Define the key used by both the controller and the server (or repository) of the target

trustpoint. Select the **Show** textbox to expose the actual characters used in the key. Leaving the Show checkbox unselected displays the passphrase as a series of asterisks

"\*".

**URL** Provide the complete URL to the location of the trustpoint. If needed, select *Advanced* to

expand the dialog to display network address information to the location of the target trustpoint. The number of additional fields that populate the screen is also dependent

on the selected protocol.

**Protocol** Select the protocol used for exporting the target trustpoint. Available options include:

tftp

• ftp

sftp

• http

• cf

• usb1

usb2

**Port** Use the spinner control to set the port. This option is not valid for *cf*, *usb1* and *usb2*.

IP Address Enter IP address of the server used to export the trustpoint. This option is not valid for cf,

usb1 and usb2.

**Hostname** Provide the hostname of the server used to export the trustpoint. This option is not valid

for cf, usb1 and usb2.

**Path** Specify the path to the trustpoint. Enter the complete relative path to the file on the

server.

20. Select **OK** to export the defined trustpoint. Select **Cancel** to revert the screen to its last saved configuration.

21. To optionally delete a trustpoint, select the **Delete** button from the Trustpoints screen. Provide the trustpoint name within the **Delete Trustpoint** screen and optionally select the **Delete RSA Key** checkbox to remove the RSA key along with the trustpoint. Select **OK** to proceed with the deletion, or **Cancel** to revert to the last saved configuration.

# **RSA Key Management**

#### Certificates

Refer to the RSA Keys screen to review existing RSA key configurations applied to managed devices. If an existing key does not meet the needs of a pending certificate request, generate a new key or import or export an existing key to and from a remote location.

*Rivest, Shamir, and Adleman* (RSA) is an algorithm for public key cryptography. It's an algorithm used for certificate signing and encryption. When a device trustpoint is created, the RSA key is the private key used with the trustpoint.

To review existing device RSA key configurations, generate additional keys or import/export keys to and from remote locations:

- 1. Select Operations > Certificates.
- 2. Select a device from amongst those displayed in either the RF Domain or Network panes on the left-hand side of the screen.
- 3. Select RSA Keys.

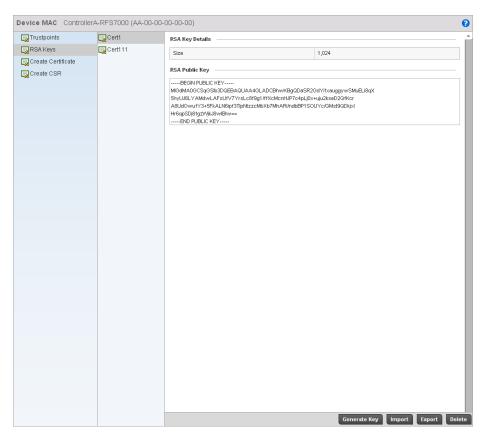

FIGURE 381 RSA Keys screen

Each key can have its size and character syntax displayed. Once reviewed, optionally generate a new RSA key, import a key from a selected device, export a key from the controller to a remote location or delete a key from a selected device.

4. Select **Generate Key** to create a new key with a defined size.

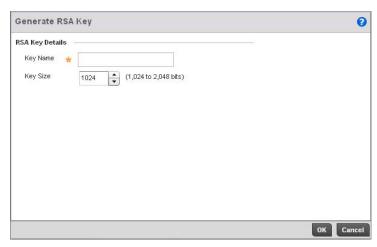

FIGURE 382 Generate RSA Key screen

5. Select **OK** to generate the RSA key. Select **Cancel** to revert the screen to its last saved configuration.

**Key Name** Enter the 32 character maximum name assigned to the RSA key.

**Key Size** Use the spinner control to set the size of the key (between 1,024 - 2,048 bits). Brocade

Mobility recommends leaving this value at the default setting of 1024 to ensure

optimum functionality.

6. To optionally import a CA certificate to the controller, select the **Import** button from the RSA Keys screen.

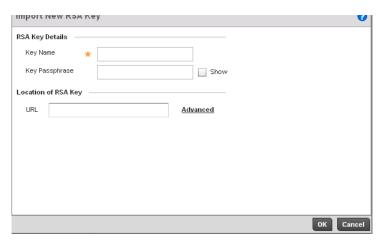

FIGURE 383 Import New RSA Key screen

7. Define the following configuration parameters required for the Import of the RSA key:

**Key Name** Enter the 32 character maximum name assigned to identify the RSA key.

**Key Passphrase** Define the key used by both the controller and the server (or repository) of the target

RSA key. Select the *Show* textbox to expose the actual characters used in the passphrase. Leaving the Show checkbox unselected displays the passphrase as a series

of asterisks "\*".

URL Provide the complete URL to the location of the RSA key. If needed, select Advanced to

expand the dialog to display network address information to the location of the target key. The number of additional fields that populate the screen is also dependent on the

selected protocol.

**Protocol** Select the protocol used for importing the target key. Available options include:

tftp

ftp

sftp

• http

• cf

usb1

• usb2

**Port** Use the spinner control to set the port. This option is not valid for *cf*, *usb1* and *usb2*.

IP Address Enter IP address of the server used to import the RSA key. This option is not valid for cf,

usb1 and usb2.

**Hostname** Provide the hostname of the server used to import the RSA key. This option is not valid

for cf, usb1 and usb2.

**Path** Specify the path to the RSA key. Enter the complete relative path to the key on the

server.

8. Select **OK** to import the defined RSA key. Select **Cancel** to revert the screen to its last saved configuration.

- 9. To optionally export a RSA key from the controller to a remote location, select the *Export* button from the RSA Keys screen.
- 10. Export the key to a redundant RADIUS server so it can be imported without generating a second key. If there's more than one RADIUS authentication server, export the certificate and don't generate a second key unless you want to deploy two root certificates.

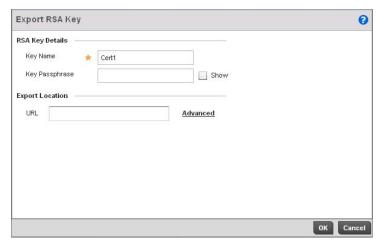

FIGURE 384 Export RSA Key screen

11. Define the following configuration parameters required for the Export of the RSA key.

**Key Name** Enter the 32 character maximum name assigned to the RSA key.

**Key Passphrase** Define the key passphrase used by both the controller and the server. Select the Show

textbox to expose the actual characters used in the passphrase. Leaving the Show

checkbox unselected displays the passphrase as a series of asterisks "\*".

URL Provide the complete URL to the location of the key. If needed, select Advanced to

expand the dialog to display network address information to the location of the target key. The number of additional fields that populate the screen is also dependent on the

selected protocol.

**Protocol** Select the protocol used for exporting the RSA key. Available options include:

tftp

• ftp

sftp

http

• cf

• usb1

usb2

**Port** Use the spinner control to set the port. This option is not valid for *cf*, *usb1* and *usb2*.

IP Address Enter IP address of the server used to export the RSA key. This option is not valid for cf,

usb1 and usb2.

**Hostname** Provide the hostname of the server used to export the RSA key. This option is not valid

for cf, usb1 and usb2.

**Path** Specify the path to the key. Enter the complete relative path to the key on the server.

- 12. Select **OK** to export the defined RSA key. Select **Cancel** to revert the screen to the last saved configuration.
- 13. To optionally delete a key, select the Delete button from within the RSA Keys screen. Provide the key name within the Delete RSA Key screen and select the **Delete Certificates** checkbox to remove the certificate the key supported. Select **OK** to proceed with the deletion, or **Cancel** to revert to the last saved configuration.

# **Certificate Creation**

#### Certificates

The Certificate Management screen provides the facility for creating new self-signed certificates. Self signed certificates (often referred to as root certificates) do not use public or private CAs. A self signed certificate is a certificate signed by its own creator, with the certificate creator responsible for its legitimacy.

To create a self-signed certificate that can be applied to a managed device:

- 1. Select Operations > Certificates.
- 2. Select a device from amongst those displayed in either the RF Domain or Network panes on the left-hand side of the screen.
- 3. Select Create Certificate.

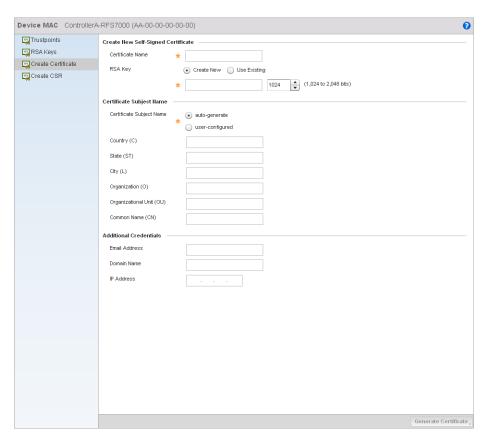

FIGURE 385 Create Certificate screen

4. Define the following configuration parameters required to Create New Self-Signed Certificate:

**Certificate Name** Enter the 32 character maximum name assigned to identify the name of the

trustpoint associated with the certificate. A trustpoint represents a CA/identity pair containing the identity of the CA, CA-specific configuration parameters, and an

association with an enrolled identity certificate.

**Use an Existing RSA Key** Select the radio button and use the drop-down menu to select the existing key used

by both the controller and the server (or repository) of the target RSA key.

Create a New RSA Key To create a new RSA key, select the radio button to define 32 character name used

to identify the RSA key. Use the spinner control to set the size of the key (between 1,024 - 2,048 bits). Brocade Mobility recommends leaving this value at the default setting of 1024 to ensure optimum functionality. For more information on creating a

new RSA key, see RSA Key Management on page 13-559.

Set the following Certificate Subject Name parameters required for the creation of the certificate:

**Certificate Subject** 

Name

Select either the *auto-generate* radio button to automatically create the certificate's subject credentials or select *user-defined* to manually enter the credentials of the

self signed certificate. The default setting is auto-generate.

Country (C) Define the Country used in the certificate. The field can be modified by the user to

other values. This is a required field and cannot exceed 2 characters.

State (ST) Enter a State/Prov. for the state or province name used in the certificate. This is a

required field.

City (L) Enter a City to represent the city name used in the certificate. This is a required field.

**Organization (O)** Define an Organization for the organization used in the certificate. This is a required

ield.

Organizational Unit (OU) Enter an Org. Unit for the name of the organization unit used in the certificate. This

is a required field.

Common Name (CN) If there's a common name (IP address) for the organizational unit issuing the

certificate, enter it here.

6. Select the following Additional Credentials required for the generation of the self signed

certificate:

Email Address Provide an email address used as the contact address for issues relating to this

certificate request.

**Domain Name)** Enter a fully qualified domain name (FQDN) is an unambiguous domain name that

specifies the node's position in the DNS tree hierarchy absolutely. To distinguish an

FQDN from a regular domain name, a trailing period is added. ex:

somehost.example.com. An FQDN differs from a regular domain name by its

absoluteness; as a suffix is not added.

IP Address Specify the controller IP address used as the controller destination for certificate

requests.

7. Select the **Generate Certificate** button at the bottom of the Create Certificate screen to produce the certificate.

# **Generating a Certificate Signing Request**

Certificates

A certificate signing request (CSR) is a message from a requestor to a certificate authority to apply for a digital identity certificate. The CSR is composed of a block of encrypted text generated on the server the certificate will be used on. It contains information included in the certificate, including organization name, common name (domain name), locality, and country.

A RSA key must be either created or applied to the certificate request before the certificate can be generated. A private key is not included in the CSR, but is used to digitally sign the completed request. The certificate created with a particular CSR only worked with the private key generated with it. If the private key is lost, the certificate is no longer functional. The CSR can be accompanied by other identity credentials required by the certificate authority, and the certificate authority maintains the right to contact the applicant for additional information.

If the request is successful, the CA sends an identity certificate digitally signed with the private key of the CA.

#### To create a CSR:

- 1. Select Operations > Certificates.
- 2. Select a device from amongst those displayed in either the RF Domain or Network panes on the left-hand side of the screen.
- 3. Select Create CSR.

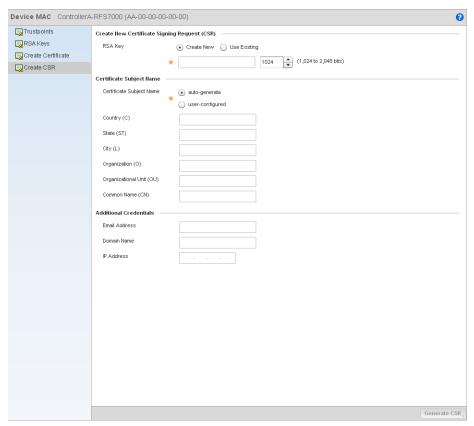

FIGURE 386 Create CSR screen

4. Define the following configuration parameters required to Create New Certificate Signing Request (CSR):

Use an Existing RSA Key Select the radio button and use the drop-down menu to select the existing key used

by both the controller and the server (or repository) of the target RSA key.

To create a new RSA key, select the radio button to define 32 character name used Create a New RSA Key

to identify the RSA key. Use the spinner control to set the size of the key (between 1,024 - 2,048 bits). Brocade Mobility recommends leaving this value at the default setting of 1024 to ensure optimum functionality. For more information on creating a

new RSA key, see RSA Key Management on page 13-559.

5. Set the following Certificate Subject Name parameters required for the creation of the certificate:

**Certificate Subject** Select either the auto-generate radio button to automatically create the certificate's Name

subject credentials or select user-defined to manually enter the credentials of the

self signed certificate. The default setting is auto-generate.

Country (C) Define the Country used in the CSR. The field can be modified by the user to other

values. This is a required field and must not exceed 2 characters.

State (ST) Enter a State/Prov. for the state or province name used in the CSR. This is a required

Enter a City to represent the city name used in the CSR. This is a required field. City (L)

Organization (O) Define an Organization for the organization used in the CSR. This is a required field.

Enter an Org. Unit for the name of the organization unit used in the CSR. This is a Organizational Unit (OU)

required field.

Common Name (CN) If there's a common name (IP address) for the organizational unit issuing the

certificate, enter it here.

6. Select the following **Additional Credentials** required for the generation of the CSR:

**Email Address** Provide an email address used as the contact address for issues relating to this CSR.

Enter a fully qualified domain name (FODN) is an unambiguous domain name that **Domain Name)** specifies the node's position in the DNS tree hierarchy absolutely. A trailing period is

added to distinguish an FQDN from a regular domain name. For example, somehost.example.com. An FQDN differs from a regular domain name by its

absoluteness, since a suffix is not added.

**IP Address** Specify the controller IP address used as the controller destination for certificate

requests.

7. Select the **Generate CSR** button at the bottom of the screen to produce the CSR.

# **Smart RF**

Self Monitoring At Run Time RF Management (Smart RF) is a Brocade Mobility innovation designed to simplify RF configurations for new deployments, while (over time) providing on-going deployment optimization and radio performance improvements.

The Smart RF functionality scans the managed network to determine the best channel and transmit power for each wireless controller managed Access Point radio. Smart RF policies can be applied to specific RF Domains, to apply site specific deployment configurations and self recovery values to groups of devices within pre-defined physical RF coverage areas.

Smart RF also provides self recovery functions by monitoring the managed network in real-time and provides automatic mitigation from potentially problematic events such as radio interference, coverage holes and radio failures. Smart RF employs self recovery to enable a WLAN to better maintain wireless client performance and site coverage during dynamic RF environment changes, which typically require manual reconfiguration to resolve.

Smart RF is supported in standalone and clustered environments. In standalone environments, the individual controller manages the calibration and monitoring phases. In clustered environments, a single controller is elected a Smart Scan master and the remaining cluster members operate as Smart RF clients. In cluster operation, the Smart Scan master coordinates calibration and configuration and during the monitoring phase receives information from the Smart RF clients. Smart RF calibration can be triggered manually or continues at run-time, all the time.

Smart RF is supported on RFS4000, RFS6000 and RFS7000 model wireless controllers managing Brocade Mobility 650 Access Point, AP6511 or AP-7131 (adaptive mode) Access Points in either standalone or clustered environments.

#### NOTE

For AP7131 series Access Points, Smart RF should only be used with the façade antenna, and for an Brocade Mobility 650 Access Point, Smart RF should only be used with internal antenna models.

Within the Operations node, Smart RF is managed within selected RF Domains, using the Access Points that comprise the RF Domain and their respective radio and channel configurations as the basis to conduct Smart RF calibration operations.

# Managing Smart RF for an RF Domain

#### Smart RF

When calibration is initiated, Smart RF instructs adopted radios (within a selected controller RF Domain) to beacon on a specific legal channel, using a specific transmit power setting. Smart RF measures the signal strength of each beacon received from both managed and unmanaged neighboring APs to define a RF map of the neighboring radio coverage area. Smart RF uses this information to calculate each managed radio's RF configuration as well as assign radio roles, channel and power.

Within a well planned RF Domain, any associated radio should be reachable by at least one other radio. The Smart RF feature records signals received from its neighbors. Access Point to Access Point distance is recorded in terms of signal attenuation. The information is used during channel assignment to minimize interference.

To conduct Smart RF calibration for an RF Domain:

- 1. Select Operations > Smart RF.
- 2. Expand the System mode in the upper, left-hand, side of the controller user interface to display the RF Domains available for Smart RF calibration.
- 3. Select a RF Domain from amongst those displayed.

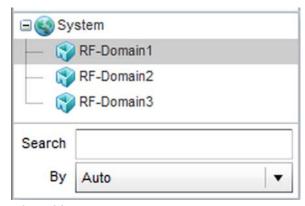

FIGURE 387 Smart RF screen - System Browser

4. The Smart RF screen displays information specific to the devices within the selected RF Domain using data from the last interactive calibration.

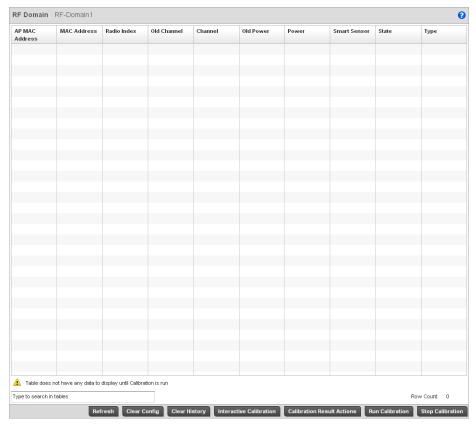

FIGURE 388 Smart RF screen

5. Refer to the following to determine whether a Smart RF calibration or an interactive calibration is required:

AP MAC Address Displays the hardware encoded MAC address assigned to each Access Point radio

within the selected RF Domain. This value cannot be modified as past of a

calibration activity.

MAC Address Displays the hardware encoded MAC address assigned to each Access Point radio

within the selected RF Domain. This value cannot be modified as past of a

calibration activity.

Radio Index Displays a numerical index assigned to each listed Access Point radio when it was

added to the managed network. This index helps distinguish this radio from others within this RF Domain with similar configurations. This value is not subject to change as a result of a calibration activity, but each listed radio index can be used

in Smart RF calibration.

Old Channel Lists the channel originally assigned to each listed Access Point MAC address within

this RF Domain. This value may have been changed as part an Interactive Calibration process applied to this RF Domain. Compare this Old Channel against the Channel value to right of it (in the table) to determine whether a new channel

assignment was warranted to compensate for a coverage hole.

**Channel** Lists the current channel assignment for each listed Access Point, as potentially

updated by an Interactive Calibration. Use this data to determine whether a channel assignment was modified as part of an Interactive Calibration. If a revision was made to the channel assignment, a coverage hole was detected on the channel as a result of a potentially failed or under performing Access Point radio within this RF

Domain.

Old Power Lists the transmit power assigned to each listed Access Point MAC address within

this RF Domain. The power level may have been increased or decreased as part an Interactive Calibration process applied to this RF Domain. Compare this Old Power level against the Power value to right of it (in the table) to determine whether a new

power level was warranted to compensate for a coverage hole.

**Power** This column displays the transmit power level for the listed Access Point MAC

address after an Interactive Calibration resulted in an adjustment. This is the new

power level defined by Smart RF to compensate for a coverage hole.  $\label{eq:smart} % \begin{subarray}{ll} \end{subarray} \begin{subarray}{ll} \end{subarray} \begin{subarra$ 

**Smart Sensor** Defines whether a listed Access Point is smart sensor on behalf of the other Access

Point radios comprising the RF Domain.

State Displays the current state of the Smart RF managed Access Point radio. Possible

states include: Normal, Offline and Sensor.

Type Displays the radio type (802.11an, 802.11bgn etc.) of each listed Access Point

radio within the selected RF Domain.

6. Select the **Refresh** button to (as needed) to update the contents of the Smart RF screen and the attributes of the devices within the selected RF Domain.

- 7. Select the **Interactive Calibration** button to initiate a Smart RF calibration using the Access Points within the selected RF Domain. The results of the calibration display within the Smart RF screen. Of particular interest are the channel and power adjustments made by the controller's Smart RF module. Expand the screen to display the Event Monitor to track the progress of the Interactive Calibration.
- 8. Select the **Save Calibration Result** screen to launch a sub screen used to determine the actions taken based on the results of the Interactive Calibration. The results of an Interactive calibration are not applied to radios directly, the administrator has the choice to select one of following options:

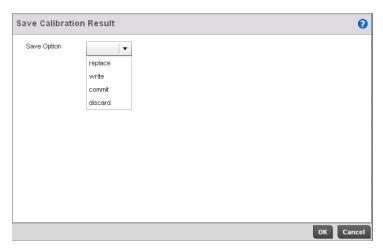

FIGURE 389 Save Calibration Result screen

Replace Overwrites the current channel and power values with new channel power values

the Interactive Calibration has calculated.

Write Writes the new channel and power values to the radios under their respective

device configurations.

**Discard** Discards the results of the Interactive Calibration without applying them to their

respective devices.

Commit Commits the Smart RF module Interactive Calibration results to their respective

Access Point radios.

9. Select the **Run Calibration** option to initiate a calibration. New channel and power values are applied to radios, they are not written to the running-configuration.

These values are dynamic and may keep changing during the course of the run-time monitoring and calibration the Smart RF module keeps performing to continually maintain good coverage. Unlike an Interactive Calibration, the Smart RF screen is not populated with the changes needed on Access Point radios to remedy a detected coverage hole. Expand the screen to display the Event Monitor to track the progress of the calibration.

10. The calibration process can be stopped by selecting the **Stop Calibration** button.

Statistics 14

# In this chapter

| • System Statistics            | 571 |
|--------------------------------|-----|
| • RF Domain Statistics.        | 579 |
| Access Point Statistics        | 593 |
| Wireless Controller Statistics | 649 |
| Wireless Client Statistics.    | 713 |

This chapter describes statistics displayed by the controller GUI. Statistics are available for both the controller and its managed devices.

A Smart RF statistical history is available to assess adjustments made to device configurations to compensate for detected coverage holes or device failures.

Access Point statistics can be exclusively displayed to validate connected Access Points, their VLAN assignments and their current authentication and encryption schemes.

Controller statistics display detailed information about controller peers, controller health, device inventories, wireless clients associations, adopted AP information, rogue APs and WLANs.

Wireless client statistics are available for an overview of client health. Wireless client statistics includes RF quality, traffic utilization and user details. Use this information to assess if configuration changes are required to improve network performance.

# **System Statistics**

The **System** screen displays information supporting managed devices. Use this information to obtain an overall view of the state of the devices in the network. The data is organized as follows:

- Health
- Inventory
- Adopted Devices
- Pending Adoptions
- Licenses

### Health

#### **System Statistics**

The *Health* screen displays the overall performance of the wireless controller managed network. This includes information on the device availability, overall RF quality, resource utilization and network threat perception.

Chapter

To display the health of the wireless controller managed network:

- 1. Select the Statistics menu from the Web UI.
- 2. Select the **System** node from the left navigation pane.
- 3. Select Health from the left-hand side of the UI.

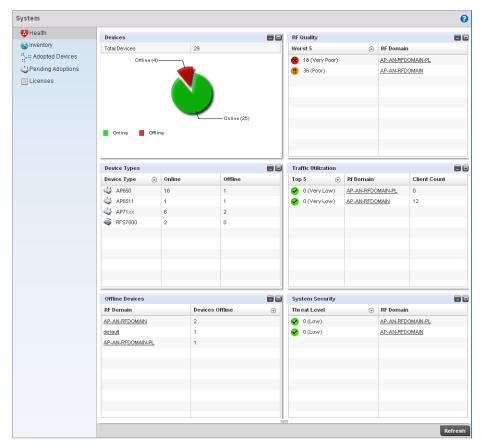

### FIGURE 390 System screen

The System screen fields supporting Device Health, Device Type, RF Quality Index, Traffic Utilization and Security.

- 4. The **Device Health** table displays the total number of devices in the managed network. The pie chart is a proportional view of how many devices are functional and are currently online. Green indicates online devices and the red offline devices.
- 5. Use the **RF Quality Index** table to isolate poorly performing RF Domains. This information is a starting point to improving the overall quality of the wireless controller managed network.
- 6. The RF Quality Index filed displays the RF Domain RF performance. Quality indices are:
  - 0-50 (Poor)
  - 50-75 (Medium)
  - 75-100 (Good).

This area displays the following:

Displays five RF Domains with the lowest quality indices in the wireless controller-managed network. The value can be interpreted as:

- 0-50 Poor quality
- 50-75 Medium quality
- 75-100 Good quality

**RF Domain** Displays the name of the RF Domain.

7. The **Traffic Utilization** table displays the top 5 RF Domains with the most effective resource utilization. Utilization is dependent on the number of devices connected to the RF Domain.

Top 5

Worst 5

**RF Domain** Displays the name of the RF Domain.

**Client Count** Displays the number of wireless clients associated with the RF Domain.

8. The **Security** table defines a Threat Level as an integer value indicating a potential threat to the system. It's an average of the threat indices of all the RF Domains managed by the wireless controller.

**Threat Level** Displays the threat perception value. This value can be interpreted as:

0-2 – Low threat level

• 3-4 – Moderate threat level

• 5 - High threat level

**RF Domain** Displays the name of the RF Domain for which the threat level is displayed.

# **Inventory**

#### **System Statistics**

The *Inventory* screen displays information about the physical hardware managed by the wireless controller. Use this information to assess the overall performance of managed devices.

To display the inventory statistics:

- 1. Select the Statistics menu from the Web UI.
- 2. Select the **System** node from the left navigation pane.
- 3. Select **Inventory** from the left-hand side of the UI.

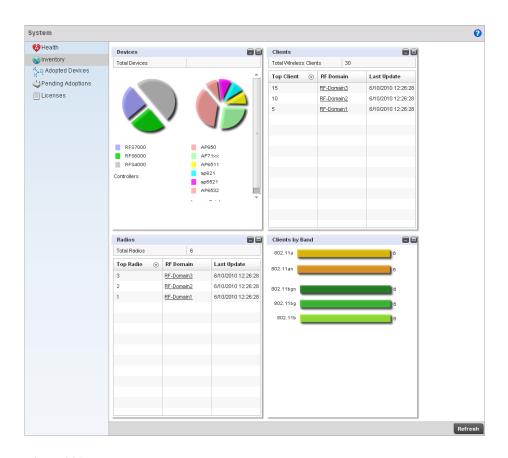

### FIGURE 391 System Inventory screen

- 4. The **Device Types** table displays an exploded pie chart depicting device type distribution and members of the managed network. The table in the Device Type area displays the total number of devices managed by this controller.
- 5. The **Radios** table displays radios in use throughout within the wireless controller managed network. This area displays the total number of managed radios and top 5 RF Domains in terms of radio count. The Total Radios value is the total number of radios in this system.

**Top Radio Count** Displays the number of radios in the RF Domain.

RF Domain

Displays the name of the RF Domain these radios belong.

Last Update

Displays the UTC timestamp when this value was reported.

6. The **Wireless Clients** table displays the total number of wireless clients managed by the wireless controller. This Top Client Count table lists the top 5 RF Domains, in terms of the number of wireless clients adopted:

**Top Client Count** Displays the number of wireless clients adopted by the RF Domain.

**RF Domain** Displays the name of the RF Domain.

**Last Update** Displays the UTC timestamp when the client count was last reported.

7. The Clients on 5 GHz Channels area displays the number of clients using 5 GHz radios.

8. The Clients on 2.4 GHz Channels area displays the number of clients using 2.4 GHz radios.

# **Adopted Devices**

#### System Statistics

The Adopted Devices screen displays a list of devices adopted to the wireless controller managed network. Use this screen to view a list of devices and their current status.

To view adopted AP statistics:

- 1. Select the Statistics menu from the Web UI.
- 2. Select the System node from the left navigation pane.
- 3. Select Adopted Devices from the left-hand side of the UI.

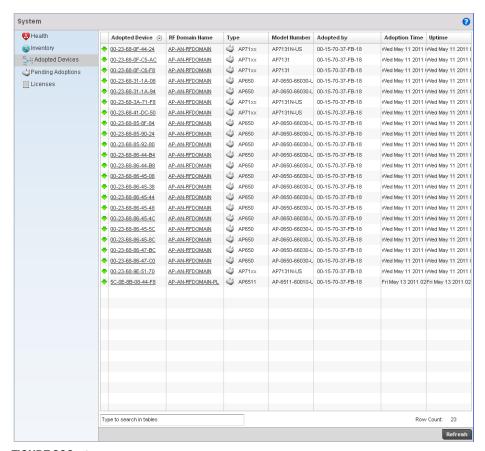

FIGURE 392 System Adopted Devices screen

4. The Adopted Devices screen provides the following:

Adopted Device Displays the hostname of the adopted device.

MAC Address Displays the MAC address of the adopted device.

**Type** Displays the AP type (either AP650, AP7131, or AP6511).

**RF Domain Name** Displays the domain the adopted AP belongs to.

Online Displays the working state of the adopted AP. A red 'X indicates the device is offline and

not working.

**Version** Displays the software version of each listed AP. This information can be helpful when

troubleshooting and working with support personnel.

**Serial Number** Displays the AP serial number. The serial number is used for controller management. This

field is read-only and can not be modified.

# **Pending Adoptions**

### **System Statistics**

The *Adopted Devices* screen displays a list of devices adopted to the wireless controller managed network. Use this screen to view a list of devices and their current status.

To view adopted AP statistics:

- 1. Select the Statistics menu from the Web UI.
- 2. Select the **System** node from the left navigation pane.
- 3. Select **Pending Adoptins** from the left-hand side of the UI.

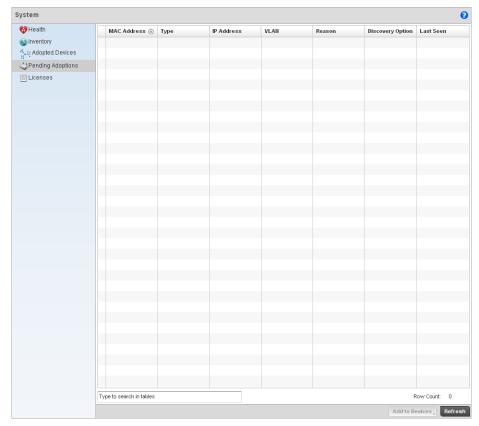

FIGURE 393 Pending Adoptions Devices screen

4. The Adopted Devices screen provides the following

MAC Address

Displays the MAC address of the device pending adoption.

Type

Displays the AP type (either AP650, AP7131, or AP6511).

IP Address
 Displays the current IP Address of the device pending adoption.
 VLAN
 Displays the current VLAN number of the device pending adoption.
 Reason
 Displays the status as to why the device is still pending adoption.

**Discovery Option** Displays the discovery option code for each AP listed pending adoption.

Last Seen Displays the date and time stamp of the last time the device was seen. Click the arrow

next to the date and time to toggle between standard time and UTC.

# Licenses

### **System Statistics**

The licenses statistics screen displays available licenses for devices within a cluster. It displays the total number of AP licenses and adaptive AP licenses.

To view a licenses statistics of a managed network:

- 1. Select the Statistics menu from the Web UI.
- 2. Select the **System** node from the left navigation pane.
- 3. Select Licenses from the left-hand side of the UI.

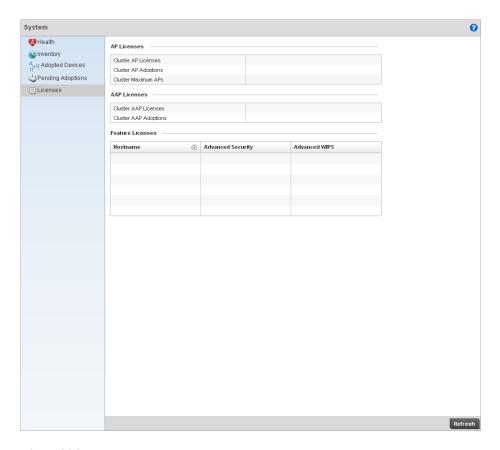

### FIGURE 394 System Licenses screen

4. The **AP Licenses** area provides the following information:

Cluster AP Licenses
Displays the number of access point licenses installed in the cluster.

Cluster AP Adoptions
Displays the number of Access Points points adopted by the cluster.

Cluster Maximum APs
Displays the maximum number of Access Points that can be adopted by the controllers in the cluster.

5. The **AAP Licenses** area provides the following information:

Cluster AAP Licenses Displays the number of adaptive Access Points in the cluster.

Cluster AAP Adoptions Displays the number of Access Points adoptable by the controllers in a cluster.

6. The **Featured Licenses** area provides the following information:

**Hostname** Displays the hostname for each feature license installed.

Advanced Security

Displays whether the Advanced Security feature is installed for each hostname.

Advanced WIPS

Displays whether the Advanced WIPS feature is installed for each hostname.

# **RF Domain Statistics**

1. Select a RF Domain node from the left navigation pane.

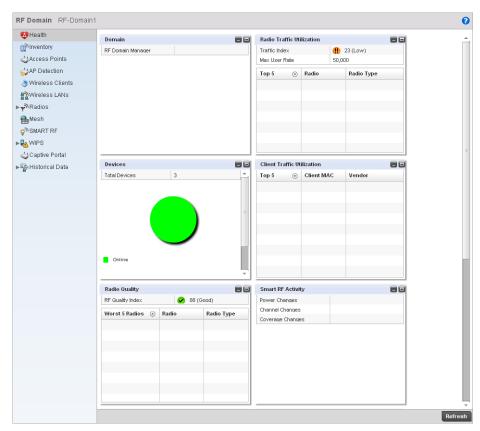

2. statusstatusoverall effectiveness of the RF environment as a percentage of the connect rate in both directions, as well as the retry and error rate. This area also lists the worst 5 radios in the RF Domain. The RF Quality Index can be interpreted as:0-20 – Very poor quality20-40 – Poor quality40-60 – Average quality60-100 – Good qualityRefer to the table below for the fields in the Worst 5 Radios table: Refer to the table below for the fields in the Worst 5 Clients table: Refer to the table below for the fields in the Top 5 Radios table: Refer to the table below for the fields in the Top 5 Clients table: Select a RF Domain node from the left navigation pane.

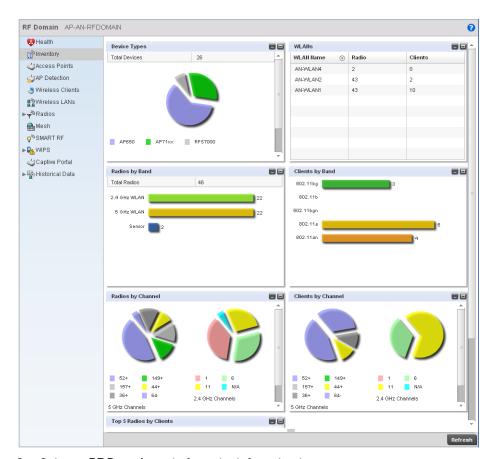

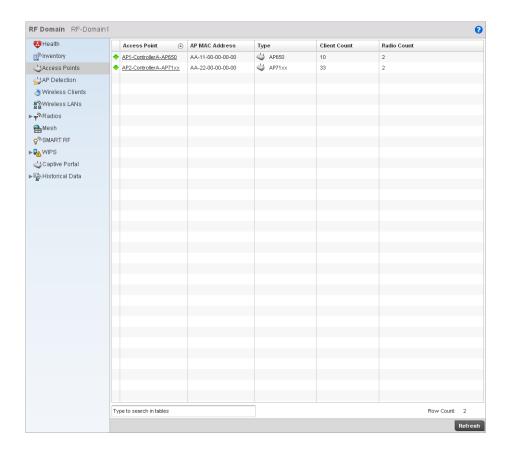

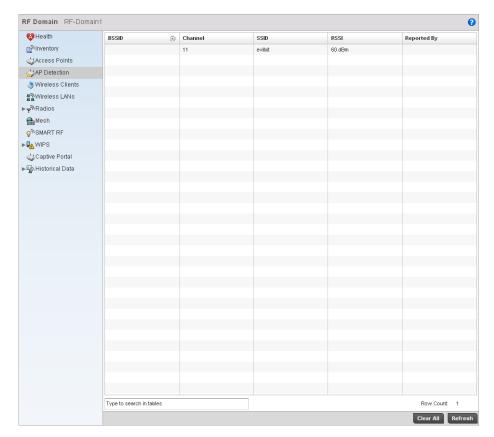

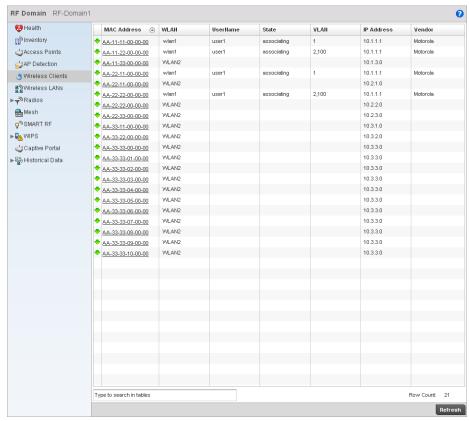

### FIGURE 395

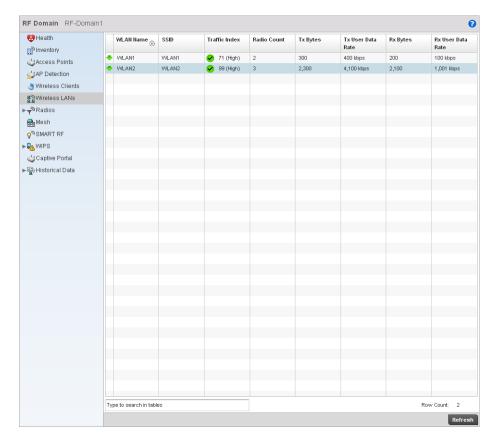

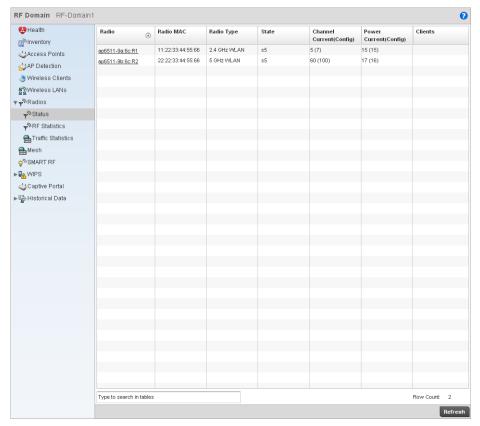

8.

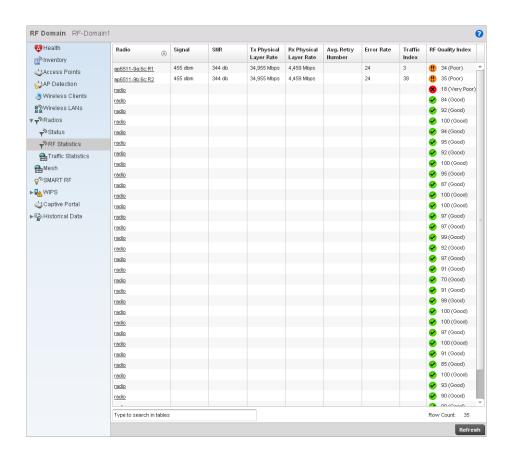

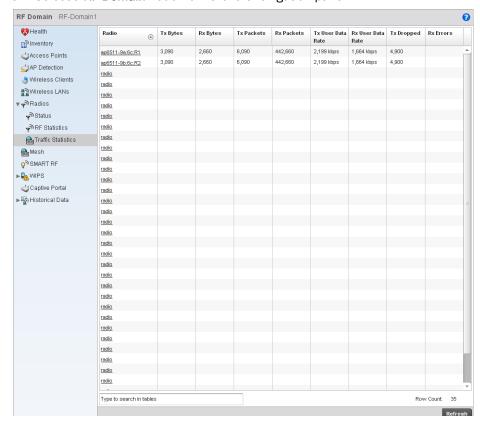

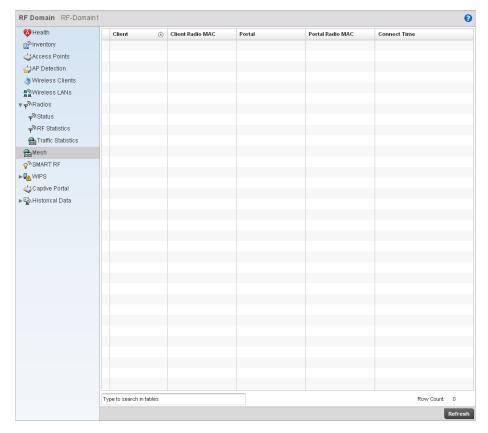

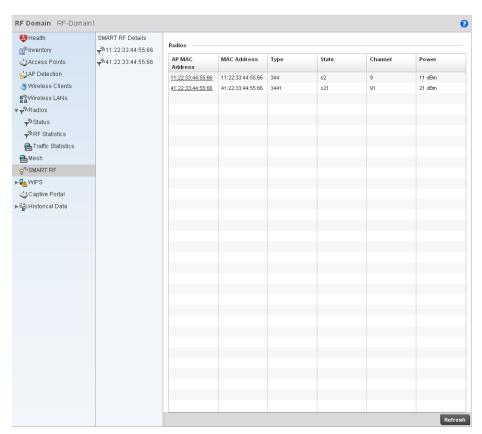

### **WIPS**

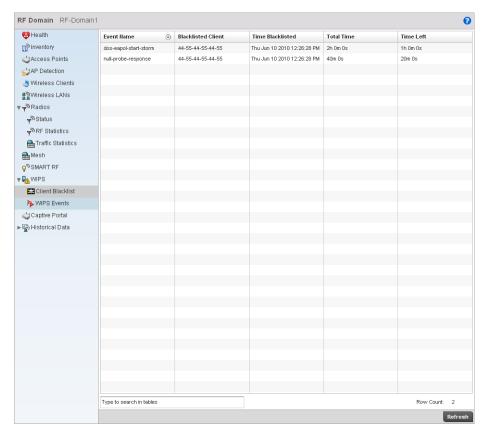

12. Select a **RF Domain** node from the left navigation pane.

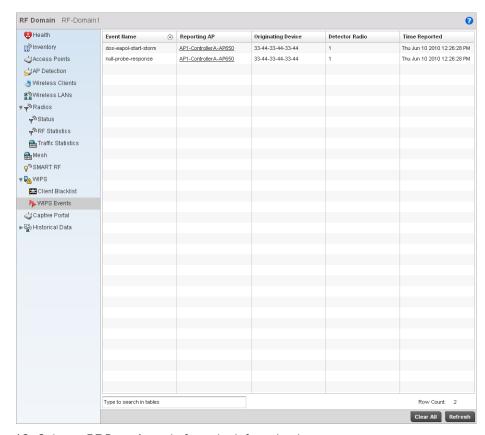

13. Select a **RF Domain** node from the left navigation pane.

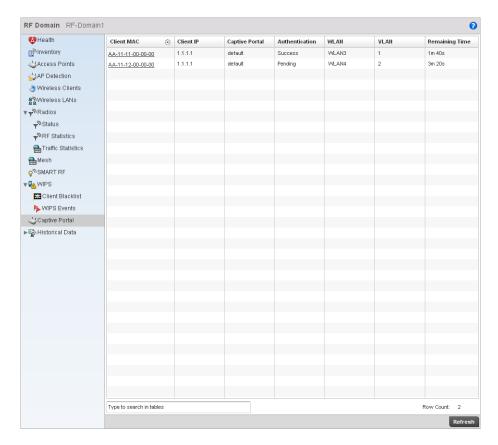

# Viewing Smart RF History

**Historical Data** 

To view Smart RF history:

- 1. Select the Statistics menu from the Web UI.
- 2. Select a **RF Domain** node from the left navigation pane.
- 3. Select **Historical Data > SMART RF History** from the left-hand side of the UI.

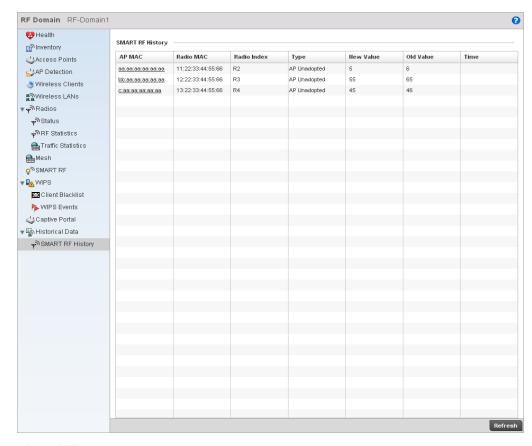

### FIGURE 396 RF Domain Smart RF History

This screen displays the following:

AP MAC Displays the MAC address of the selected AP.

Radio MAC Displays the radio MAC address of the corresponding AP.

**Radio Index** Displays the numerical identifier assigned to each detector AP used in calibration.

**Type** Displays the AP type.

**New Value** Displays the new power value as assigned by Smart RF.

Old Value Lists the old power value before calibration resulted in modifications.

**Time** Displays time stamp when this event occurred.

# **Access Point Statistics**

The Access Point Statistics screen displays APs available within the managed network. Use this data as necessary to check all whether APs are active, their VLAN assignments and their current authentication and encryption schemes. Access Point Statistics consists of the following:

- Health
- Inventory

- Device
- AP Upgrade
- Wireless Client
- Wireless LANs
- Radios
- Mesh
- Mesh
- Network
- Firewall
- Certificates
- WIPS
- Sensor Servers
- Captive Portal

# Health

### **Access Point Statistics**

The *Health* screen displays information on the selected device, such as its hardware and software version. Use this information to fine tune the performance of the selected APs. This screen should also be the starting point for troubleshooting.

To view the access point health:

Select the Statistics menu from the Web UI.

Select an Access Point node from the left navigation pane.

Select Health from the left-hand side of the UI.

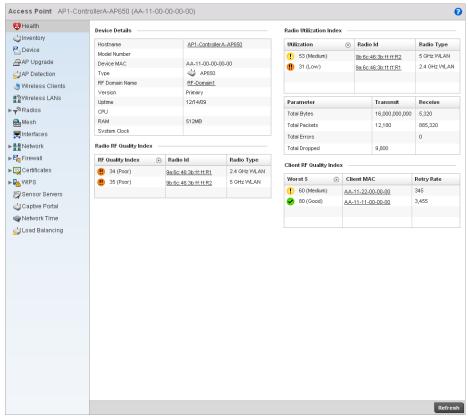

FIGURE 397 Access Point Health screen

The **Device Details** area displays the following:

Hostname Displays the AP's unique name. A hostname is assigned to a device connected to a

computer network.

**Device MAC** Displays the MAC address of the AP. This is factory assigned and cannot be changed.

**Type** Displays the Access Point's model.

**RF Domain Name** Displays an AP's RF Domain membership.

**Version** Displays the AP's current firmware version. Use this information to assess whether an

upgrade is required for better compatibility with the controller.

**Uptime** Displays the cumulative time since the AP was last rebooted or lost power.

**CPU** Displays the processor core.

**RAM** Displays the free AP memory available.

**System Clock** Displays system clock information.

The RF Quality Index table displays the following:

RF Quality Index Displays radios with very low quality indices. RF quality index indicate overall RF

performance. The RF quality indices are:

0-50 (poor)
 50-75 (medium)
 75-100 (good)

**Radio ID** Displays a radio's hardware encoded MAC address.

Radio Type Identifies whether the radio is a 802.11b, 802.11bg, 802.11bgn, 802.11a, or

802.11an.

The Radio Utilization Index tables display the following:

**Utilization** Displays the traffic indices of radios, which measures how efficiently the traffic

medium is used. This value is indicated as an integer.

Radio Id Displays a numerical value assigned to the radio as a unique identifier. For example: 1,

2, or 3.

Radio Type Identifies whether the radio is an 802.11b, 802.11bg, 802.11bgn, 802.11a, or an

802.11an.

**Parameter** Displays the statistics in number of packets for:

Total Bytes - The total number of bytes that passed through the Access Point.

• Total Packets - The total number of packets that passed through the Access Point.

Total Errors - The total error packets.

Total Dropped - The total dropped packets.

**Transmit** Displays the total number of packets transmitted by the radio.

**Receive** Displays the total number of packets received by the radio.

The Client RF Quality Index table displays the following:

Worst 5 Displays the 5 clients having the lowest RF quality.

Client MAC Displays the MAC address of the client with low RF indices.

Retry Rate Displays the average number of retries per packet. A high number indicates potential

network or hardware problems.

# Inventory

### Access Point Statistics

The *Inventory* screen displays information about the hardware managed by the wireless controller. Use the information provided in this screen to understand the overall performance of managed devices.

The *Inventory* screen also displays information about AP physical characteristics. Use this screen to gather information on the performance of the different clients associated with the AP. Additionally, use this screen to fine tune Access Point performance.

To view the access point inventory statistics:

Select the Statistics menu from the Web UI.

Select an Access Point node from the left navigation pane.

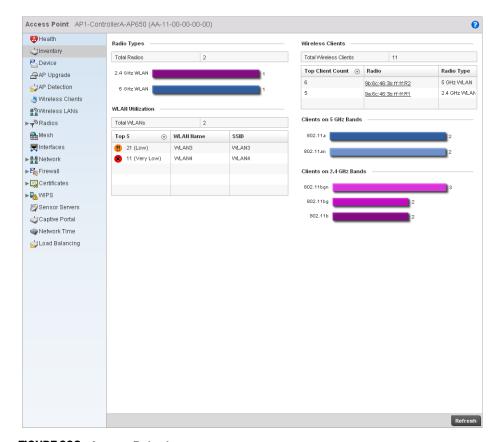

Select Inventory from the left-hand side of the UI.

FIGURE 398 Access Point Inventory screen

The **Radio Types** table displays the total number of radios detected. It also displays the number of radios using the 2.4 GHz and 5 GHz frequency bands.

The Wireless LANs area displays the total number of WLANs. It also displays the following:

**Top 5** Displays the maximum traffic utilization of the WLAN in which the access point is a member. The integer denotes the traffic index, which measures how efficiently the

traffic medium is used. Traffic indices are:

- 0 20 (very low)
- 20 40 (low)
- 40 60 (moderate)
- 60 and above (high)

**WLAN Name** Displays a name assigned to identify the WLAN.

**SSID** Displays the Service Set ID associated with the WLAN.

The **Wireless Clients** area displays the total number of wireless clients associated with this Access Point. It also displays the following:

**Top Client Count** Displays the number of clients associated with this Access Point.

Radio Displays the radio MAC address associated with the client.

**Radio Type** Displays the radio type.

The **Clients on 5 GHz Channels** table displays the number of wireless clients with radios operating in the 5 GHz frequency band.

The **Clients on 2.4 GHz Channels** area displays the number of wireless clients with radios operating in the 2.4 GHz band.

## **Device**

#### **Access Point Statistics**

The *Device* screen displays basic information about the selected Access Point. Use this screen to assess the version, boot image and upgrade status.

To view the device statistics:

Select the Statistics menu from the Web UI.

Select an Access Point node from the left navigation pane.

Select Device from the left-hand side of the UI.

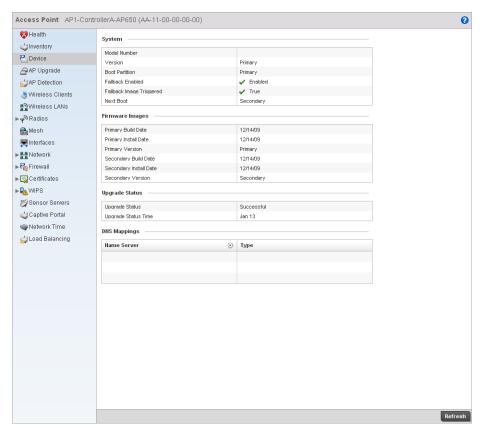

FIGURE 399 Access Point Device screen

The **System** table displays the following:

Displays the Access Point model number for the selected AP. **Model Number** 

Version Displays the software (firmware) version on the access point.

**Boot Partition** Displays the boot partition type.

**Fallback Enabled** Displays whether this option is enabled. This method enables a user to store both a

> known legacy firmware version and a new firmware version in device memory. The user can test the new software, and use an automatic fallback, which loads the old version

if the new version fails.

Fallback Image

**Triggered** 

Displays whether the fallback image was triggered. The fallback image is an old version of a known and operational software stored in device memory. This allows a user to test a new software version of software. If the new version fails, the user can fall back

to the old version.

**Next Boot** Designates this version as the version used the next time the AP is booted.

The **Firmware Images** table displays the following:

**Primary Build Date** Displays the build date when the version was created.

**Primary Install** 

Displays the date this version was installed.

Date

**Primary Version** Displays the primary version string.

Secondary Build

Date

Displays the build date when this version was created.

Secondary Install

Displays the date this secondary version was installed.

Date

Secondary Version Displays the secondary version string.

The **Upgrade Status** table displays the following:

**Upgrade Status** Displays the status of the image upgrade.

**Upgrade Status** 

Time

Displays the time of the image upgrade.

The **DNS Mappings** table displays the following:

Name Server Displays any custom Name Server mappings on the Access Point.

Type Displays the type of DNS mapping, if any, on the Access Point.

# **AP Upgrade**

### **Access Point Statistics**

To view the AP Upgrade statistics:

- 1. Select the Statistics menu from the Web UI.
- 2. Select an Access Point node from the left navigation pane.
- 3. Select AP Upgrade from the left-hand side of the UI.

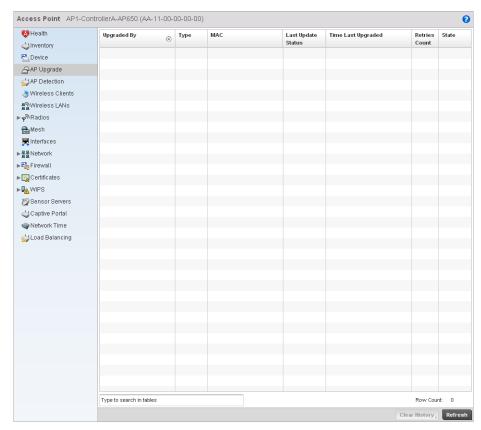

FIGURE 400 Access Point AP Upgrade Screen

4. The AP Upgrade screen displays the following:

| Upgraded By           | Displays the hostname of the AP controller that last updated the Access Point.                                                                                 |
|-----------------------|----------------------------------------------------------------------------------------------------|
| Туре                  | Displays the type of Access Point subject to upgrade. For example, AP650, AP7131, AP6511 and so on.                                                            |
| MAC                   | Displays the Media Access Control (MAC) address associated with the Access Point.                                                                              |
| Last Update Status    | Displays the status of the last update attempt for the Access Point. This can be used to determine if the update to the Access Point was a success or failure. |
| Time Last<br>Upgraded | Displays the date and time of the last Access Point upgrade.                                                                                                   |
| Retries Count         | Displays the number of retries, if any, from the last update attempt for each Access Point.                                                                    |
| State                 | Displays the current operational state of each Access Point as calibrate, normal, sensor or offline.                                                           |

# **AP Detection**

### Access Point Statistics

To view the AP Upgrade statistics:

1. Select the Statistics menu from the Web UI.

- 2. Select an **Access Point** node from the left navigation pane.
- 3. Select AP Detection from the left-hand side of the UI.

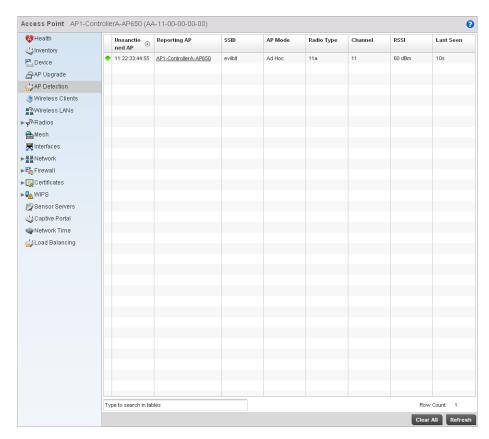

# FIGURE 401 Access Point AP Detection Screen

4. The **AP Detection** screen displays the following:

| Unsanctioned | Displays the MAC address of the unsanctioned AP.                                                                          |
|--------------|----------------------------------------------------------------------------------------------------|
| Reporting AP | Displays the numerical value for the radio used with the detecting AP.                                                    |
| SSID         | Displays the SSID of the WLAN to which the unsanctioned AP belongs.                                                       |
| AP Mode      | Displays the mode of the unsanctioned AP.                                                                                 |
| Radio Type   | Displays the type of the radio on the unsanctioned AP. The radio can be 802.11b, 802.11bg, 802.11gn, 802.11a or 802.11an. |
| Channel      | Displays the channel the unsanctioned AP is currently transmitting on.                                                    |
| Last Seen    | Displays the time (in seconds) the unsanctioned AP was last seen on the network by the detecting AP.                      |

# **Wireless Client**

**Access Point Statistics** 

The *Wireless Clients* screen displays read only device information for wireless clients associated with the selected Access Point. Use this information to assess if configuration changes are required to improve network performance.

To view wireless client statistics:

- 1. Select the **Statistics** menu from the Web UI.
- 2. Select an Access Point node from the left navigation pane.
- 3. Select Wireless Clients from the left-hand side of the UI.

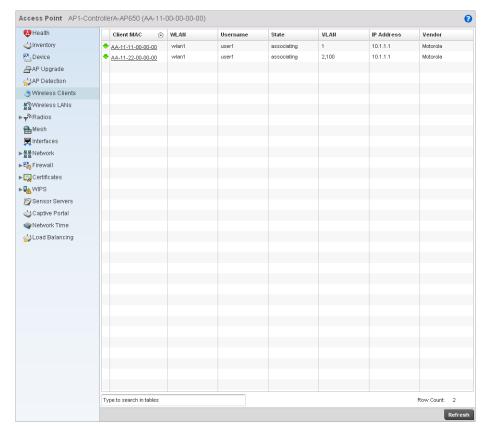

FIGURE 402 Access Point Wireless Clients screen

4. The Wireless Clients screen displays the following:

| Client MAC | Displays the MAC address of the wireless client.                                                                                                    |
|------------|----------------------------------------------------------------------------------------------------|
| WLAN       | Displays the name of the WLAN the client is currently associated with. Use this information to determine if the client/WLAN placement best suits intended operation and the client coverage area. |
| Username   | Displays the unique name of the administrator or operator.                                                                                                    |
| State      | Displays the working state of the client.                                                                                                    |

**VLAN** Displays the VLAN ID the client is currently mapped to.

IP Address Displays the unique IP address of the client. Use this address as necessary throughout

the applet for filtering, device intrusion recognition, and approval.

**Vendor** Displays the name of the vendor.

# Wireless LANs

### Access Point Statistics

The *Wireless LAN* statistics screen displays an overview of Access Point WLANs. This screen displays the WLAN names, their SSIDs, traffic utilization, number of radios etc.

To view the wireless LAN statistics:

- 1. Select the Statistics menu from the Web UI.
- 2. Select an Access Point node from the left navigation pane.
- 3. Select Wireless LANs from the left-hand side of the UI.

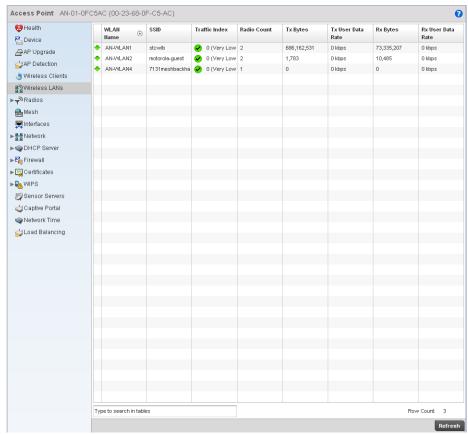

FIGURE 403 Access Point Wireless LANs screen

4. The Wireless LANs screen displays the following:

**WLAN Name** Displays the name of the WLAN the Access Point is currently associated with.

SSID Displays the Service Set ID of the WLAN to which the access point is associated.

**Traffic Index** Displays the traffic utilization index, which measures how efficiently the traffic medium

is used. It's defined as the percentage of current throughput relative to maximum

possible throughput. Traffic indices are:

0-20 (very low utilization)

• 20-40 (low utilization)

• 40-60 (moderate utilization)

• 60 and above (high utilization)

**Radio Count** Displays the number of radios associated with this WLAN.

Tx Bytes Displays the average number of transmitted bytes sent on the selected WLAN.

**Tx User Data Rate** Displays the transmitted user data rate in kbps.

**Rx Bytes** Displays the average number of packets (in bytes) received on the selected WLAN.

Rx User Data Rate Displays the user's data rate for received packets.

# **Radios**

# Access Point Statistics

The *Radio* screen displays information on Access Point radios. The actual number of radios depend on the Access Point model and type. This screen displays information on a per radio basis. Use this information to refine and optimize the performance of each radio and therefore improve controller network performance.

The Access Point radio statistics screen provides details about associated radios. It provides radio ID, radio type, RF quality index etc. Use this information to assess the overall health of radio transmissions and access point placement.

To view the radio statistics of an access point:

- 1. Select the Statistics menu from the Web UI.
- 2. Select an Access Point node from the left navigation pane.
- 3. Select Radios from the left-hand side of the UI.

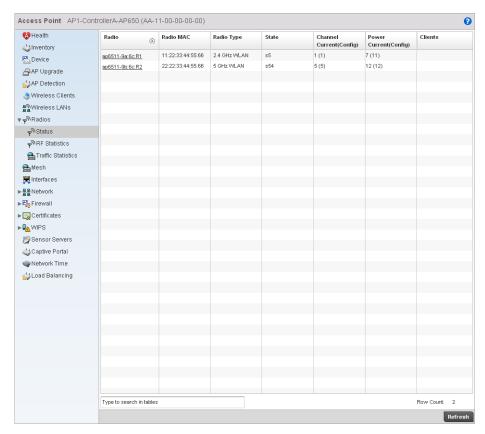

# FIGURE 404 Access Point Radios screen

4. This screen provides the following information:

| Radio                       | Displays the model and numerical value assigned to the radio as its unique identifier.         |
|-----------------------------|------------------------------------------------------------------------------------------------|
| Radio MAC                   | Displays the MAC address assigned to the radio as its unique hardware identifier.              |
| Radio Type                  | Defines whether the radio is a 802.11b, 802.11bg, 802.11bgn, 802.11a or 802.11an.              |
| State                       | Displays the current operational state of each radio.                                          |
| Channel Current<br>(Config) | Displays the current channel for each radio and the configured channel in parentheses.         |
| Power Current<br>(Config)   | Displays the current power level for each radio and the configured power level in parentheses. |
| Clients                     | Displays the number of wireless clients associated with the radio.                             |

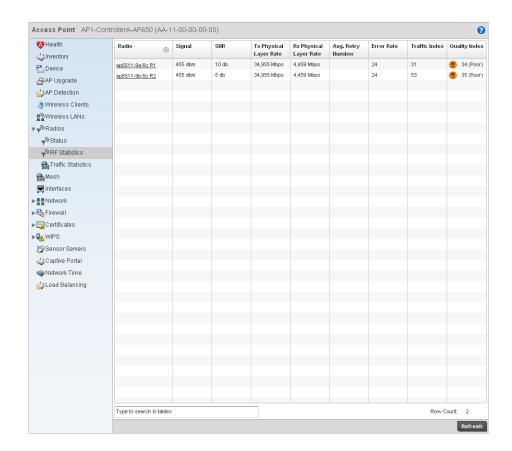

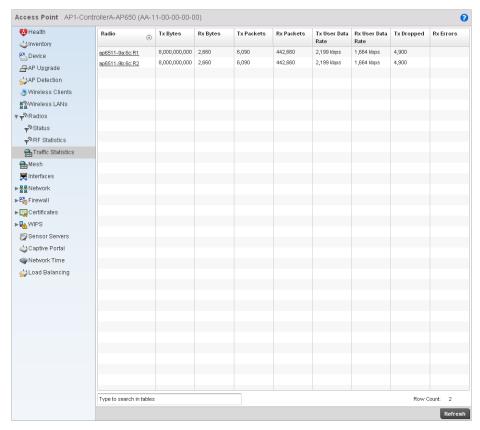

5.

# **Detailed Radio Statistics**

## Radios

Click on the *Radio Id* to view the detailed radio statistics. This screen provides information such as radio MAC address, configuration, quality of RF, traffic index, radio WLAN, etc.

This screen is partitioned into:

- Details
- Traffic
- WMM TSPEC
- Wireless LANs
- AP Radio Graph

## **Details**

### **Detailed Radio Statistics**

To view the detailed radio statistics:

- 1. Select the Statistics menu from the Web UI.
- 2. Select an Access Point node from the left navigation pane.

- 3. Select Radios from the left-hand side of the UI, and select Radio Id.
- 4. Select the **Details** sub-menu from the left navigation pane of the resulting screen.

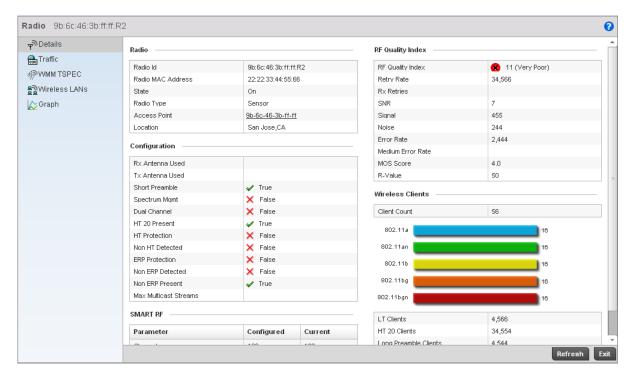

### FIGURE 405 Access Point Radio Statistics Details screen

5. The Radio table displays the following:

Radio Id Displays the numerical index (device identifier) used with this radio.

 $\textbf{Radio MAC Address} \ \ \text{Displays the hardware address of the radio. This is read-only and cannot be modified.}$ 

State Displays the current operational mode of the radio. They can be calibrate, normal,

sensor or offline.

Radio Type Displays whether the radio is an 802.11b, 802.11bg, 802.11bgn, 802.11a or

802.11an.

Access Point Displays the AP this radio belongs to.

**Location** Displays the location of the radio.

6. The Configuration table displays the following:

**Rx Antenna Used** Displays the number of receiving antennas supporting this radio.

**Tx Antennas Used** Displays the number of transmitting antennas supporting this radio.

Short Preamble Lists whether this feature is enabled on this radio. The radio preamble is a section of

data in the packet header that contains information the access point and client need when sending and receiving. A short preamble improves throughput performance. An

AP and a client negotiate the use of the short preamble.

Spectrum Mgmt Dlists whether spectrum management is enabled. The purpose of spectrum

management is to mitigate radio spectrum pollution and maximize the benefit of the

usable radio spectrum.

**Dual Channel** Displays whether the radio is transmitting on two channels.

HT 20 Present Displays whether High Throughput (HT) 20 protection is adopted. In HT 20, all stations

in the BSS must be HT stations and must be associated to a 20/40 MHz AP. 20/40 capable HT stations must use protection when transmitting on a 40 MHZ channel to

prevent the 20 MHz-only HT stations from transmitting at the same time.

HT Protection Displays whether this feature is enabled. To ensure backward compatibility with older

802.11abg radios, HT access points signal to HT radios to define when to use the protection mode. A field in the beacon frame, called the HT protection field, has 4

possible settings between 0 and 3.

**Non HT Detected** Displays whether the AP and clients use HT protection.

**ERP Protection** Displays whether this feature is enabled or not. *Ethernet Ring Protection* (ERP) is a

network protection mechanism that enables carriers to enjoy a SONET-like ring protection while leveraging the cost effectiveness of the Ethernet technology. This is an effort to provide sub-50ms protection and recovery switching for Ethernet traffic in a ring topology. This also ensures that there are no loops formed at the Ethernet layer.

Non ERP Detected Displays whether overlapping networks (not capable of using 802.11g) are detected.

Non ERP Present Displays when non-802.11g station associates to a network. 802.11g defined the

extended rate PHY (ERP). To provide backward compatibility, the ERP information

element was defined and is a three-bit flag in a single byte.

7. The **SMART RF** table displays the following:

**Channel** The channel list on which Smart RF is enabled.

**Power** Lists the power in use for supporting Smart RF on selected channels.

8. The **RF Quality Index** table displays the following:

**RF Quality Index** Displays information on the RF quality for the selected wireless client. The RF quality

index is the overall effectiveness of the RF environment as a percentage of the connect rate in both directions, as well as the retry and error rate. The RF quality index value

can be interpreted as:

• 0-20 — very poor quality

20-40 —poor quality

40-60 —average quality

• 60-100 — good quality

**Retry Rate** Displays the average number of retries per packet. A high number indicates possible

network or hardware problems.

**SNR** Displays the *signal* to *noise* (SNR) ratio for all the clients connected to selected radio.

The SNR is an indication of overall RF performance.

**Signal** Displays the power of radio signals in dBm.

**Noise** Displays the disturbing influences on the signal by the interference of signals in dBm.

Error Rate Displays the number of received bit rates altered due to noise, interference and

distortion. It's a unitless performance measure.

MOS Score Displays the average call quality using the Mean Opinion Score (MOS) call quality

scale. The MOS scale rates define quality in a scale of 1-5, with higher scores being better. If the MOS score is lower than 3.5, it's likely users will not be satisfied with the

voice quality of their calls.

R-Value Displays the R-value. R-value is a number or score used to quantitatively express the

quality of speech in communications systems. Its used in digital networks that carry *Voice over IP* (VoIP) traffic. The R-value can range from 1 (worst) to 100 (best) and is based on the percentage of users who are satisfied with the quality of a test voice signal after it has passed through a network from a source (transmitter) to a destination (receiver). The R-value scoring method accurately portrays the effects of

packet loss and delays in digital networks carrying voice signals.

# 9. The Wireless Clients table defines the following:

**Client Count** Displays the number of wireless clients associated with the AP.

LT Clients Displays the number of Low Throughput (LT) clients. This message can be delivered

over a physical link, logical link or through a network node.

HT 20 Clients Displays the number of clients using the HT 20 protection. This is a protection method

to ensure backward compatibility with older 802.11abg radios. Using this protection,

HT APs signal HT radios when to use protection mode.

Long Preamble

Clients

Displays the number of clients using a long preamble. The radio preamble is a section of data in the packet header containing information the AP and client need when sending and receiving packets. A long preamble decreases throughput performance.

Long Slot Clients Displays the number of clients having the long slot time. Slot time is the amount of

time a device waits after a collision after retransmitting a packet. Long slot time

decreases throughput.

#### Traffic

#### **Detailed Radio Statistics**

The Traffic screen provides the traffic utilization details of the radio. It also displays the different errors encountered during transmission and receiving of packets.

To view the traffic details:

- 1. Select the Statistics menu from the Web UI.
- 2. Select an Access Point node from the left navigation pane.
- 3. Select Radios from the left-hand side of the UI, and select Radio Id.
- 4. Select the **Traffic** sub-menu from the left navigation pane of the resulting screen.

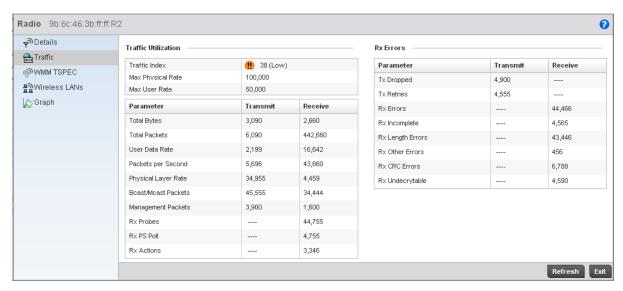

### FIGURE 406 Access Point Radio Statistics Traffic screen

5. The **Traffic Utilization** area provides the following information:

**Traffic Index** 

Displays the traffic utilization index, which measures how efficiently the traffic medium is used. It's defined as the percentage of current throughput relative to the maximum possible throughput. Traffic indices are:

- 0-20 (very low utilization
- 20-40 (low utilization
- 40-60 (moderate utilization
- 60 and above (high utilization

Max Physical Rate Displays the maximum data rate at the physical layer. Displays the maximum permitted user data rate. Max User Rate **Total Bytes** Displays the total number of bytes processed by the AP radio. **Total Packets** Displays the total number of packets transmitted and received by the Access Point **User Data Rate** Displays the average user data rate for both transmit and the receive operations. Packets per Displays the number of packets sent and received per second. Second Physical Layer Rate Displays data transfer rates at the physical layer for both transmit and receive operations. Displays the number of broadcast and multicast packets transmitted and received per Bcast/Mcast second. **Packets** 

Management Disp Packets

Displays the number of management packets processed by the radio per second.

Rx Probes Displays the number of network probes received. A probe provides accurate statistics

concerning a network's operation such as traffic analysis, top users, and protocol usage. Using this information, manage your network efficiently, ensuring peak

operation and performance.

**RX PS Poll** Displays the power save using the Power Save Poll mode. Power Save Poll (PSP) is a

protocol, which helps to reduce the amount of time a radio needs to be powered. PSP allows the WiFi adapter to notify the AP when the radio is powered down. The access

point holds any network packet sent to this radio.

**Rx Actions** Displays the total number of action packets received.

6. The **Rx Errors** table defines the following:

**Tx Dropped** Displays the number of transmitted packets dropped.

Tx Retries Displays the average number of transmit retries. A high number indicates possible

network or hardware problems

.

**Rx Errors** Displays the number of errors received. The higher the error rate, the less reliable the

connection or data transfer.

**Rx Incomplete** Displays the number of incomplete packets received.

**Rx Length Errors** Displays the number of length error packets received. Length errors are generated

when the received frame length was less than or exceeded the Ethernet standard.

Rx Other Errors Displays the number of additional errors that are not Rx Length Error or Rx CRC Error

errors.

Rx CRC Errors Displays the number of CRC errors received. Cyclic redundancy checks search for

errors that has been transmitted on a communications link. A sending device applies a 16- or 32- bit polynomial to a block of transmitted data and appends the resulting cycling redundancy code to the block. The receiving end applies the same polynomial to the data and compares its result with the result appended by the sender. If those results agree, the data has been received successfully. If not, the sender can be

notified to resend the block of data.

**Rx Undecryptable** Displays the number of non-decryptable packets received.

### WMM TSPEC

#### **Detailed Radio Statistics**

This *Traffic Specification* (TSPEC) screen displays the traffic specification parameters for the selected radio. The traffic specification allows an 802.11e client to signal its traffic requirements to the AP. It provides a set of parameters that define the characteristics of the traffic stream. The sender specifies parameters available for packet flow. Both the sender and the receiver use TSPEC.

The TSPEC screen provides the information about TSPEC counts and TSPEC types for the selected wireless client.

To view the TSPEC of the selected radio:

- 1. Select the Statistics menu from the Web UI.
- 2. Select an Access Point node from the left navigation pane.
- 3. Select Radios from the left-hand side of the UI, and select Radio Id.
- 4. Select the WMM TSPEC sub-menu from the left navigation pane of the resulting screen.

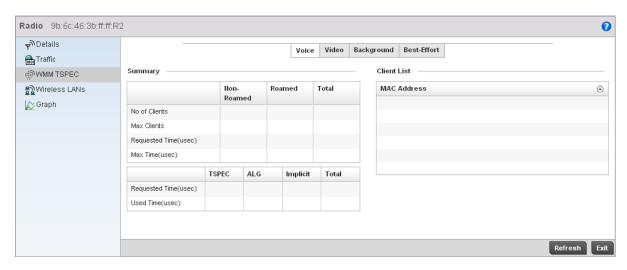

#### FIGURE 407 Access Point Radio Statistics TSPEC screen

### 5. The **Status** area provides the following:

Voice
Displays the status of prioritization for voice traffic. A red 'X' indicates this feature is disabled. A green check mark indicates this feature is enabled.

Video
Displays the status of prioritization for video traffic. A red 'X' indicates this feature is disabled. A green check mark indicates this feature is enabled.

Best Effort
Displays the status of prioritization for best effort traffic. A red 'X' indicates this feature is disabled. A green check mark indicates this feature is enabled.

Background
Displays the status of prioritization for background traffic. A red 'X' indicates this feature is disabled. A green check mark indicates this feature is enabled.

### 6. The **Utilization** table the following:

**Request Time** Displays the time when the client asks the AP for its QoS requirements such as mean **TSPEC** data rate, packet length, and extra allowance for retries through an add traffic stream (ADDTS) request when admission control is mandatory in the beacon. TSPEC allows a client to signal its traffic requirements to an AP. The AP decides whether the request is acceptable and transmits its decision to the client. The client can start high priority communication only when permitted by the AP. Displays the client's TSPEC usage. The client sends a delete traffic stream (DELTS) **Used Time TSPEC** message when it's finished communicating. Displays the time when legacy clients or WMM clients, which do not support TSPEC, **Request Time ALG** request QoS parameters from an existing application-level gateway (ALG) using a protocol like SIP. **Used Time ALG** Displays the duration the legacy or WMM clients used a protocol with an existing ALG for obtaining QoS parameters (data rate, packet length and extra allowance of the AP). Displays the time when an implicit request was generated. This is a feature to stimulate **Request Time** a TSPEC request for clients that do not support TSPEC and do not send traffic **Implicit** inspected by an ALG in an access controlled traffic class. Displays the time taken by a wireless client to determine the QoS parameters of the AP **Used Time Implicit** 

using the Implicit TSPEC feature.

# 7. The **Roaming** table displays the following:

| Non-Roamed<br>Clients     | Displays the number of non-roaming clients associated with the access point radio. Non-roaming clients do not change their AP association from one AP to another. The non-roaming clients operate from a single location.                                                               |
|---------------------------|----------------------------------------------------------------------------------------------------|
| Non-Roamed Time           | Displays the time for which the non-roamed clients are in association with an AP radio.                                                                                                    |
| Roamed Clients            | Displays the number of roaming clients associated with an AP radio. Roaming have been granted the roaming privilege. When roaming, it can toggle between normal and roaming modes. Roaming occurs when a client changes its AP association from one AP to another within the same WLAN. |
| Roamed Time               | Represents the time between the last <i>Real Time Transport Protocol</i> (RTP) packet seen on AP 1, and the first RTP packet seen on AP 2. It also includes the time the client takes to re-authenticate and re-associate with AP 2. (                                                  |
| Max Non-Roamed<br>Clients | Displays the maximum number of non roaming clients available for AP association.                                                                                                    |
| Max Non-Roamed<br>Time    | Displays the maximum time for which the non-roamed clients are in association with an AP radio.                                                                                                    |

### Wireless LANs

# **Detailed Radio Statistics**

The *Wireless LANs* screen provides WLAN details for the selected radio. It includes the WLAN name, its BSS ID and whether the WLAN is advertised.

To view WLAN statistics for the selected radio:

- 1. Select the **Statistics** menu from the Web UI.
- 2. Select an Access Point node from the left navigation pane.
- 3. Select **Radios** from the left-hand side of the UI, and select **Radio Id**.
- 4. Select the Wireless LANs sub-menu from the left navigation pane of the resulting screen.

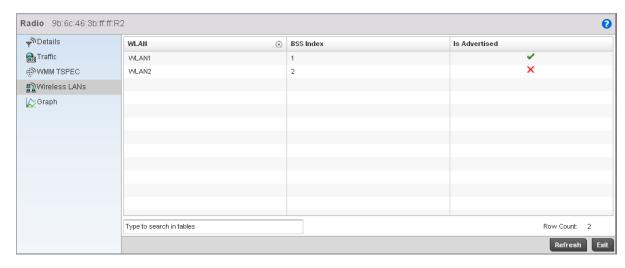

FIGURE 408 Access Point Radio Statistics Wireless LANs screen

5. The Wireless LANs screen displays the following:

**WLAN** Displays the name of the WLAN the selected radio is using.

BSS Index Displays the WLAN's Basic Service Set identifier (BSS). The BSS Index is the MAC

address of the access point's radio servicing the BSS.

Is Advertised Displays whether the WLAN is advertised through an SSID, which announces the

availability of the wireless network to wireless clients.

#### **AP Radio Graph**

#### **Detailed Radio Statistics**

Use the Graph information to chart associated controller radio performance and diagnose radio performance issues. The graph uses a *Y-axi*s and a *X-axi*s. Select different parameters on the Y-axis and different polling intervals. To view a detailed graph for a client, select multiple parameters from the Y-axis and select a polling interval from the Y-axis.

To view the radio statistics graphically:

- 1. Select the Statistics menu from the Web UI.
- 2. Select an Access Point node from the left navigation pane.
- 3. Select Radios from the left-hand side of the UI, and select Radio Id.
- 4. Select the **Graph** sub-menu from the resulting screen.

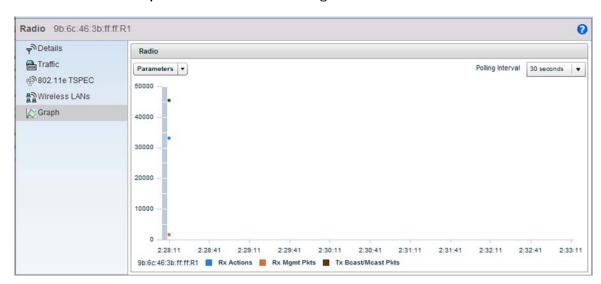

FIGURE 409 Access Point Radio Statistics Graph screen

# Mesh

### Access Point Statistics

The *Mesh* screen provides detailed statistics on each of the Mesh APs available. Use the following to review the performance of each AP interface.

To view the Mesh statistics:

1. Select the Statistics menu from the Web UI.

- 2. Select an Access Point node from the left navigation pane.
- 3. Select Mesh from the left-hand side of the UI.

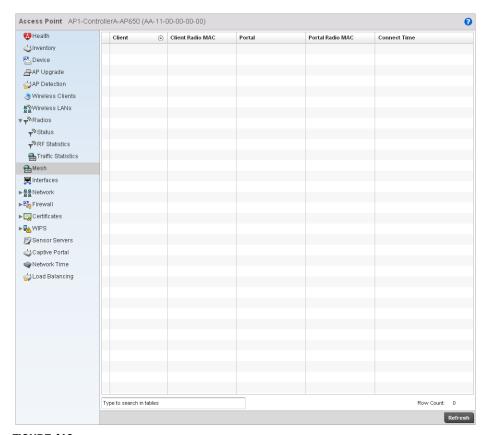

FIGURE 410 Access Point Mesh screen

4. The **Mesh** screen describes the following:

# **Interfaces**

#### **Access Point Statistics**

The *Interface* screen provides detailed statistics on each of the interfaces available on an Access Point. Use the following to review the performance of each AP interface.

- General Statistics
- Viewing Interface Statistics Graph

# General Statistics

### Mesh

The General screen provides information on the interface such as its MAC address, type and TX/RX statistics.

To view the general interface statistics:

1. Select the Statistics menu from the Web UI.

- 2. Select an Access Point node from the left navigation pane.
- 3. Select Interfaces from the left-hand side of the UI.

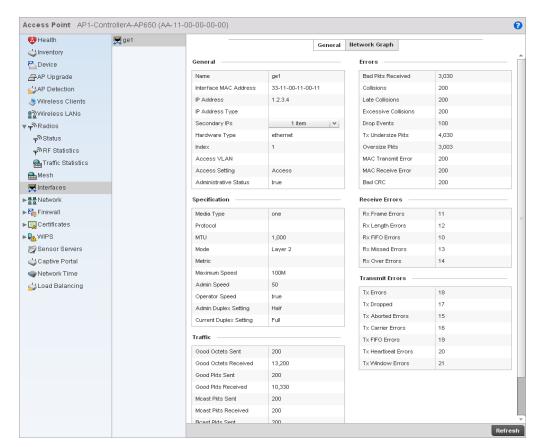

FIGURE 411 Access Point Interface screen

4. The **General** table describes the following:

| Name                     | Displays the name of the interface.                                      |
|--------------------------|--------------------------------------------------------------------------|
| Interface MAC<br>Address | Displays the MAC address of the interface.                               |
| IP Address               | IP address of the interface.                                             |
| IP Address Type          | Lists the IP address type of the interface                               |
| Hardware Type            | Displays the hardware type.                                              |
| Index                    | Displays the unique numerical identifier supporting the interface. $ \\$ |
| Access VLAN              | Displays the interface the VLAN has access to.                           |
| Access Setting           | Displays the mode of the VLAN as either Access or Trunk.                 |
| Administrative<br>Status | Displays whether the interface is currently <i>UP</i> or <i>DOWN</i> .   |

5. The **Specification** table displays the following:

Media Type Displays the physical connection type of the interface.

Media types include:

Copper - Used on RJ-45 Ethernet ports

Optical - Used on fibre optic gigabit Ethernet ports

**Protocol** Displays the name of the routing protocol adopted by the interface.

MTU Displays the maximum transmission unit (MTU) setting configured on the interface.

The MTU value represents the largest packet size that can be sent over a link. 10/100

Ethernet ports have a maximum setting of 1500.

Mode The mode can be either:

Access - This Ethernet interface accepts packets only from the native VLANs.

Trunk – This Ethernet interface allows packets from a given list of VLANs that you can

add to the trunk.

Metric Displays the metric value associated with the route through this interface.

Displays the maximum speed at which the interface transmits or receives data. Maximum Speed

Displays the speed setting used when using the administrative interface. Admin. Speed

**Operator Speed** Displays the current speed of the data transmitted and received over the interface.

Admin. Duplex

Setting

Displays the administrator's duplex setting.

**Current Duplex** 

Setting

Displays the interface as either half duplex, full duplex, or unknown.

## 6. The **Traffic** table describes the following:

**Good Octets Sent** Displays the number of octets (bytes) sent by the interface with no errors.

**Good Octets** 

Displays the number of octets (bytes) received by the interface with no errors.

Received

Good Pkts Sent Describes the number of good packets transmitted.

Good Pkts Received

Describes the number of good packets received.

Displays the number of multicast packets sent through the interface. Mcast Pkts Sent

**Mcast Pkts** Received

Displays the number of multicast packets received through the interface.

**Bcast Pkts Sent** 

Displays the number of broadcast packets sent through the interface.

**Bcast Pkts** Received

Displays the number of broadcast packets received through the interface.

**Packet Fragments** 

Displays the number of packet fragments transmitted or received through the

interface.

Jabber Pkts

Displays the number of packets transmitted through the interface that is larger than

the MTU through the interface.

## 7. The **Errors** table displays the following:

**Bad Pkts Received** Displays the number of bad packets received through the interface.

**Collisions** Displays the number of collisions.

Late Collisions A late collision is any collision that occurs after the first 64 octets of data have been

sent by the sending station. Late collisions are not normal, and are usually the result of

out-of-specification cabling or a malfunctioning device.

Excessive Display
Collisions load in

Displays the number of excessive collisions. Excessive collisions occur when the traffic load increases to the point that a single Ethernet network can not handle it efficiently.

**Drop Events** Displays the number of dropped packets that are transmitted or received through the

interface.

Tx Undersize Pkts Displays the number of undersize packets transmitted through the interface.

Oversize Pkts Displays the number of oversize packets.

MAC Transmit Error Displays the number of failed transmits due to an internal MAC sublayer error (not a

late collision, excessive collisions or carrier sense error).

MAC Receive Error Displays the number of failed received packets due to an internal MAC sublayer (not a

late collision, excessive collisions or carrier sense error).

Bad CRC Displays the CRC error. The Cyclical Redundancy Check (CRC) is the 4 byte field at the

end of every frame. The receiving station uses it to interpret if the frame is valid. If the CRC value computed by the interface does not match the value at the end of the frame,

it's considered a bad CRC.

# 8. The Receive Errors table displays the following:

Rx Frame Errors Displays the number of frame errors received at the interface. A frame error occurs

when a byte of data is received in unexpected format.

**Rx Length Errors** Displays the number of length errors received at the interface. Length errors are

generated when the received frame length was less than or exceeded the Ethernet

standard.

Rx FIFO Errors Displays the number of FIFO errors received at the interface. First-in First-Out queueing

is an algorithm that involves buffering and forwarding of packets in the order of arrival. FIFO entails no priority for traffic. There is only one queue, and all packets are treated

equally.

Rx Missed Errors Displays the number of missed packets. Packets are missed when the hardware

received FIFO has insufficient space to store the incoming packet.

Rx Over Errors Displays the number of overflow errors. An overflow occurs when packet size exceeds

the allocated buffer size.

# 9. The **Transmit Errors** table displays the following:

**Tx Errors** Displays the number of packets with errors transmitted on the interface.

**Tx Dropped** Displays the number of transmitted packets dropped from the interface.

Tx Aborted Errors Displays the number of packets aborted on the interface because a

clear-to-send request was not detected.

Tx Carrier Errors Displays the number of carrier errors on the interface. This generally indicates bad

Ethernet hardware or cabling.

Tx FIFO Errors Displays the number of FIFO errors received at the interface. FIFO is an algorithm that

involves buffering and forwarding packets in the order of arrival. FIFO provides no priority for traffic. There is only one queue, and all packets are treated equally.

**Tx Heartbeat Errors** Displays the number of heartbeat errors. This generally indicates a software crash or

packets stuck in an endless loop.

**Tx Window Errors** Displays the number of window errors transmitted. TCP uses a sliding window flow

control protocol. In each TCP segment, the receiver specifies the amount of additional received data (in bytes) in the receive window field the receiver is willing to buffer for the connection. The sending host can only send up to that amount. If the sending host transmits more data before receiving an acknowledgement from the receiving host, it

constitutes a window error.

# Viewing Interface Statistics Graph

#### Mesh

The **Network Graph** tab displays interface statistics graphically. To view a detailed graph for an interface, select an interface and drop it on to the graph. The graph has *Port Statistics* as the Y-axis and the *Polling Interval* as the X-axis. Select different parameters on the Y-axis and different polling intervals as needed.

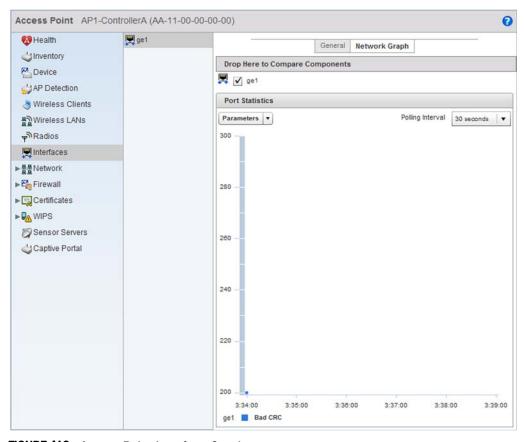

FIGURE 412 Access Point Interface Graph screen

# **Network**

# Access Point Statistics

Use the *Network* screen to view information for *ARP*, *Route Entry*, *Bridge*, *DHCP*, *CDP* and *LLDP*. Each of these screens provide enough statistics to troubleshoot issues related to the following four features:

- ARP Entries
- Route Entries
- Bridge
- DHCP Options
- Cisco Discovery Protocol
- Link Layer Discovery Protocol

# **ARP Entries**

# Network

ARP is a networking protocol for determining a network host's hardware address when its IP address or network layer address is known. The ARP screen displays entries configured for this wireless controller.

To view the ARP statistics:

- 1. Select the Statistics menu from the Web UI.
- 2. Select an Access Point node from the left navigation pane.
- 3. Select Network > ARP Entries from the left-hand side of the UI.

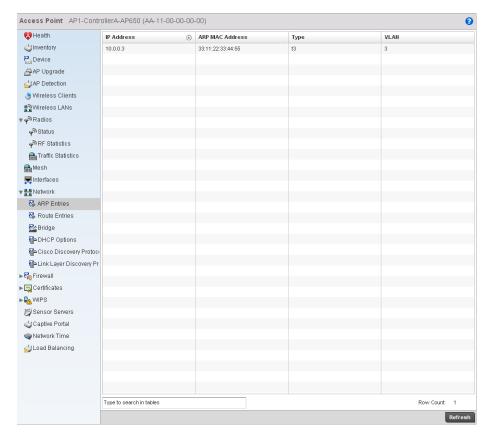

FIGURE 413 Access Point Network ARP Entries screen

4. The ARP Entries screen describes the following:

IP Address Displays the IP address of the client being resolved.

**ARP MAC Address** Displays the MAC address corresponding to the IP address being resolved.

Type Defines whether the entry was added statically or dynamically in respect to network

traffic. Entries are typically static.

**VLAN** Displays the name of the VLAN where an IP address was found.

# Route Entries

#### Network

The route entries screen provides details about the destination subnet, gateway, and interface for routing packets to a defined destination. When an existing destination subnet does not meet the needs of the network, add a new destination subnet, subnet mask and gateway.

To view route entries:

- 1. Select the Statistics menu from the Web UI.
- 2. Select an Access Point node from the left navigation pane.
- 3. Select Network > Route Entries from the left-hand side of the UI.

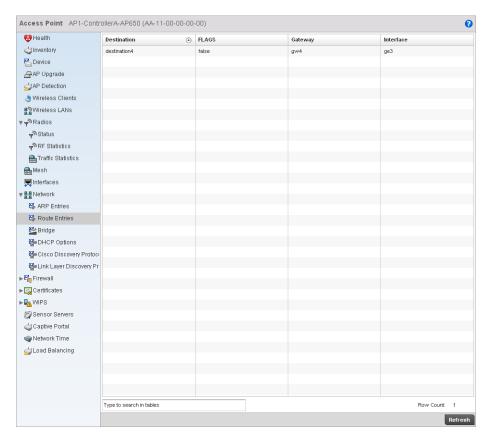

FIGURE 414 Access Point Network Route Entries screen

4. The **Route Entries** screen supports the following:

**Destination** Displays the IP address of a specific destination address.

**FLAGS** Displays the connection status for this entry.

Gateway Displays the IP address of the gateway used to route packets to the specified

destination subnet.

**Interface** Displays the name of the interface of the destination subnet.

# Bridge

#### Network

A bridge is a device connecting two networks using either the same or different *Data Link Layer* (DLL) protocol. Bridging is a forwarding technique used in networks. Bridging makes no assumption about where a particular address is located. It relies on the flooding and examination of source addresses in received packet headers to locate unknown devices. Once a device is located, its location is stored in a table to avoid broadcasting to that device again. Bridging is limited by its dependency on flooding, and is used in local area networks only. A bridge and a controller are very much alike, as a controller can be viewed as a bridge with a number of ports.

The **Bridge** screen provides details about the *Integrate Gateway Server* (IGS), which is a router connected to an Access Point. The IGS performs the following:

- Issues IP addresses
- Throttles bandwidth
- Permits access to other networks
- Times out old logins

The Bridging screen also provides information about the *Multicast Router* (MRouter), which is a router program that distinguishes between multicast and unicast packets and how they should be distributed along the Multicast Internet. Using an appropriate algorithm, a multicast router instructs a switching device what to do with the multicast packet.

This screen is partitioned into the following:

- Details
- MAC Address

#### **Details**

To view the Bridge details:

- 1. Select the Statistics menu from the Web UI.
- 2. Select an Access Point node from the left navigation pane.
- 3. Select **Network > Bridge** from the left-hand side of the UI, and select the **Details** tab.

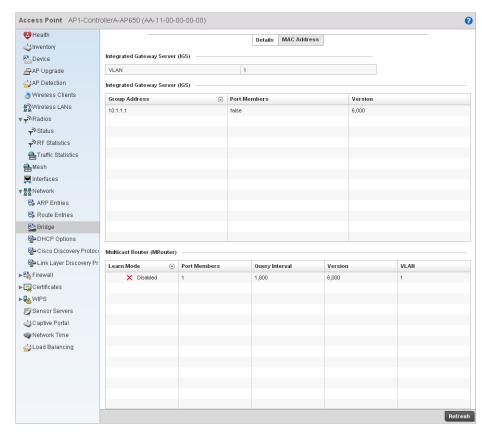

FIGURE 415 Access Point Network Bridge Details screen

4. The Integrated Gateway Server (IGS) table displays the following:

**VLAN** Displays the VLAN where the multicast transmission is conducted.

**Group Address** Displays the Multicast Group ID supporting the statistics displayed. This group ID is the

multicast address hosts are listening to.

**Port Members** Displays the ports on which multicast clients have been discovered by the wireless

controller.

Displays the interface name. For example, ge1, radio 1, etc.

**Version** Displays the IGMP version in use.

5. The Multicast Router (MRouter) table describes the following:

**Learn Mode** Displays the learning mode used by the router. Either Static or PIM-DVMRP.

Port Members Displays the ports on which multicast clients have been discovered by the wireless

controller

Displays the interface name. For example, ge1 or radio 1.

**Query Interval** Displays the periodic IGMP query interval value.

**Version** Displays the IGMP version in use.

**VLAN** Displays the VLAN on which the multicast transmission is being done.

#### **MAC Address**

To view the Bridge MAC address details:

- 1. Select the Statistics menu from the Web UI.
- 2. Select an Access Point node from the left navigation pane.
- 3. Select Network > Bridge from the left-hand side of the UI, and select the MAC Address tab.

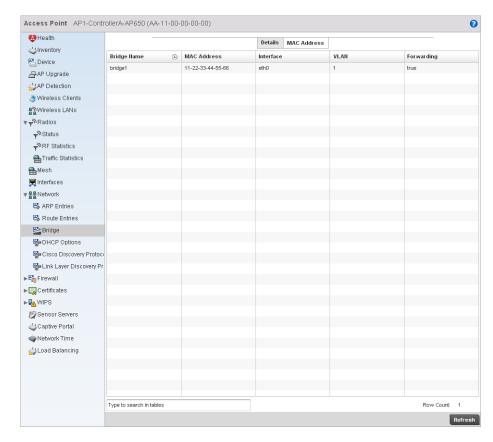

FIGURE 416 Access Point Network Bridge MAC Address screen

4. The MAC Address tab displays the following:

**Bridge Name** Displays the name of the network bridge.

MAC Address Displays the MAC address of the bridge selected.

**Interface** Displays the interface where the bridge transferred packets.

**VLAN** Displays the VLAN the bridge belongs to.

**Forwarding** Displays whether the bridge is forwarding packets. A bridge can only forward packets.

# **DHCP Options**

### Network

The controller contains an internal *Dynamic Host Configuration Protocol* (DHCP) server. The DHCP server can provide the dynamic assignment of IP addresses automatically. This is a protocol that includes IP address allocation and delivery of host-specific configuration parameters from a DHCP server to a host. Some of these parameters are IP address, gateway and network mask.

The **DHCP Options** screen provides the DHCP server name, image file on the DHCP server, and its configuration.

To view a network's DHCP Options:

1. Select the Statistics menu from the Web UI.

- 2. Select an Access Point node from the left navigation pane.
- 3. Select Network > DHCP Options.

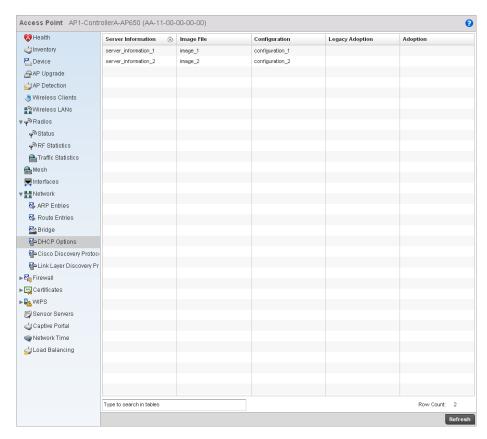

## FIGURE 417 Access Point Network DHCP Options screen

4. The **DHCP Options** screen displays the following:

**Server Information** Displays the IP address of the DHCP server.

Image File Displays the image file name. BOOTP or the bootstrap protocol can be used to boot

diskless clients. An image file is sent from the boot server. The image file contains the image of the operating system the client will run. DHCP servers can be configured to

support BOOTP.

**Configuration** Displays the name of the configuration file on the DHCP server.

Cluster Displays the name of the cluster configuration file on the DHCP server if the server is a

**Configuration** part of a cluster.

# Cisco Discovery Protocol

#### Network

To view a network's CDP Statistics:

- 1. Select the **Statistics** menu from the Web UI.
- 2. Select an **Access Point** node from the left navigation pane.

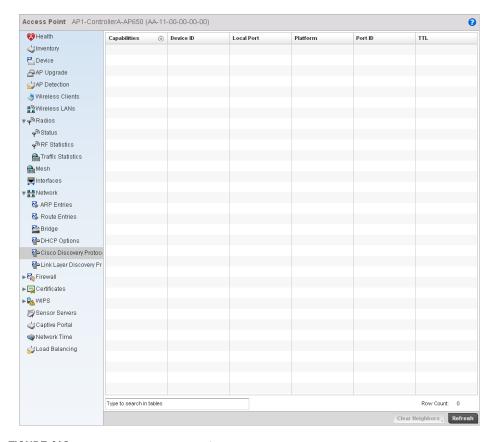

3. Select Network > Cisco Discovery Protocol.

FIGURE 418 Access Point Network Cisco Discovery Protocol screen

4. The Cisco Discovery Protocol screen displays the following:

| Capabilities    | Displays the capabilities code for the device either Router, Trans Bridge, Source Route Bridge, Switch, Host, IGMP or Repeater. |
|-----------------|----------------------------------------------------------------------------------------------------|
| Device ID       | Displays the configured device ID or name for each device in the table.                                                         |
| Local Port      | Displays the local port name for each CDP capable device.                                                                       |
| Platform        | Displays the model number of the CDP capable device.                                                                            |
| Port ID         | Displays the identifier for the local port.                                                                                     |
| ΠL              | Displays the time to live for each CDP connection.                                                                              |
| Clear Neighbors | Click Clear Neighbors to remove all known CDP neighbors from the table.                                                         |

# Link Layer Discovery Protocol

### Network

To view a network's Link Layer Discovery Protocol statistics:

- 1. Select the Statistics menu from the Web UI.
- 2. Select an **Access Point** node from the left navigation pane.

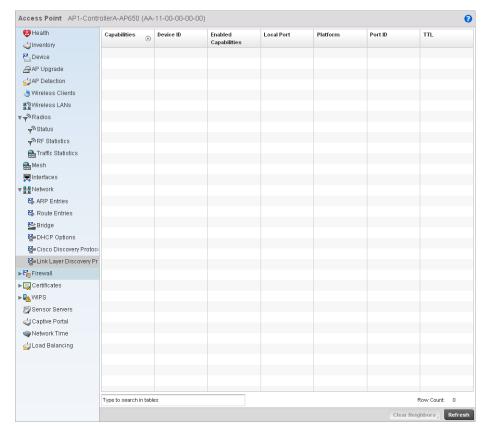

3. Select Network > Link Layer Discovery Protocol.

FIGURE 419 Access Point Link Layer Discoveryscreen

4. The Link Layer Discovery Protocol screen displays the following:

Capabilities Displays the capabilities code for the device either Router, Trans Bridge, Source Route

Bridge, Switch, Host, IGMP or Repeater.

**Device ID** Displays the configured device ID or name for each device in the table.

**Enabled** Displays which of the device capabilities are currently enabled.

Capabilities

**Local Port** Displays the local port name for each LLDP capable device.

**Platform** Displays the model number of the LLDP capable device.

**Port ID** Displays the identifier for the local port.

TTL Displays the time to live for each LLDP connection.

**Clear Neighbors** Click Clear Neighbors to remove all known LLDP neighbors from the table.

# **Firewall**

Access Point Statistics

A firewall blocks unauthorized access while permitting authorized communications. It's a device or set of devices configured to permit or deny computer applications based on a set of rules.

This screen is partitioned into the following:

- Packet Flows
- Denial of Service
- IP Firewall Rules
- MAC Firewall Rules
- NAT Translations
- DHCP Snooping

# Packet Flows

### Firewall

The Packet Flows screen displays a bar graph for the different packet types flowed through the Access Point. Use this information to assess the traffic patterns supported by the Access Point.

The *Total Active Flows* graph displays the total number of flows supported. Other bar graphs display for each individual packet type.

To view the packet flows statistics:

- 1. Select the **Statistics** menu from the Web UI.
- 2. Select an Access Point node from the left navigation pane.
- 3. Select Firewall > Packet Flows.

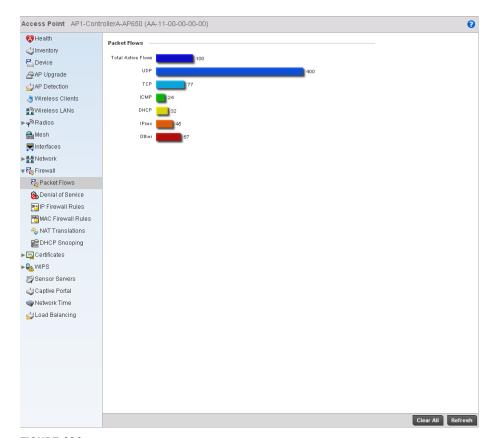

FIGURE 420 Access Point Firewall Statistics Packet Flow screen

# Denial of Service

## **Firewall**

A denial-of-service attack (DoS attack) or distributed denial-of-service attack is an attempt to make a computer resource unavailable to its intended users. Although the means to carry out a DoS attack may vary, it generally consists of concerted efforts to prevent an Internet site or service from functioning efficiently.

One common method involves saturating the target's machine with external communications requests, so it cannot respond to legitimate traffic or responds so slowly as to be rendered effectively unavailable. DoS attacks are implemented by either forcing the targeted computer(s) to reset, or consume its resources so it can't provide its intended service.

The DoS screen displays the types of attack, number of times it occurred and the time of last occurrence.

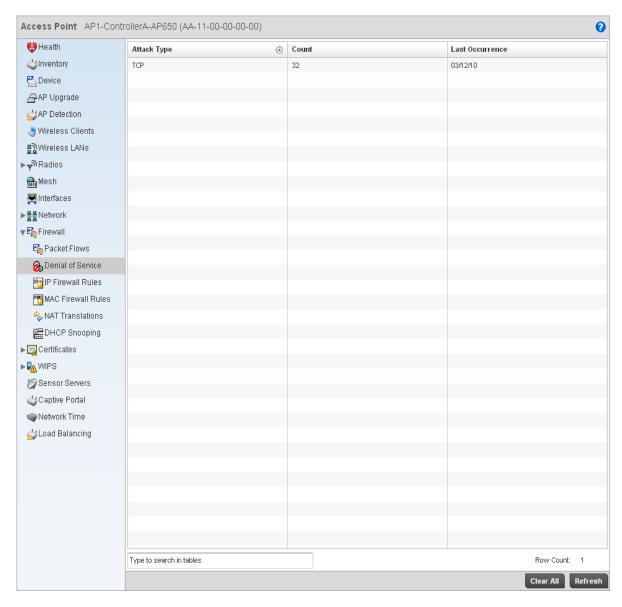

# FIGURE 421 Access Point Firewall Denial of Service screen

The **Denial of Service** screen displays the following:

Attack Type Displays the Denial of Service (DoS) attack type.

**Count** Displays the number of times the firewall has observed each DoS attack.

Last Occurrence Displays the amount of time since the DoS attack has been observed by the firewall.

# IP Firewall Rules

Firewall

Create firewall rules to permit a computer to send traffic to, or receive traffic from, programs, system services, computers or users. Firewall rules can be created to take one of the three actions listed below that match the rule's criteria:

- Allow a connection
- Allow a connection only if it is secured through the use of Internet Protocol security
- Block a connection

Rules can be created for either inbound or outbound traffic.

To view the IP firewall rules:

- 1. Select the Statistics menu from the Web UI.
- 2. Select an Access Point node from the left navigation pane.
- 3. Select Firewall > IP Firewall Rules from the left-hand side of the UI.

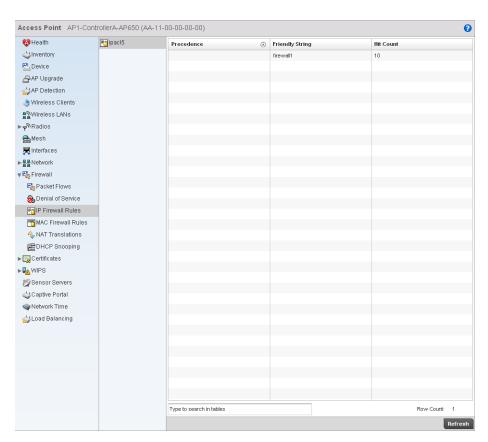

FIGURE 422 Access Point IP Firewall Rules screen

4. The IP Firewall Rules screen displays the following:

| Precedence      | Displays the precedence applied to packets. The rules within an <i>Access Control Entries</i> (ACL) are based on precedence. Every rule has a unique precedence value between 1 and 5000. You cannot add two rules with the same precedence. |
|-----------------|----------------------------------------------------------------------------------------------------|
| Friendly String | This is a string that provides more information as to the contents of the rule.                                                                                                    |
| Hit Count       | Displays the number of times each WLAN ACL has been triggered.                                                                                                    |

# MAC Firewall Rules

### **Firewall**

The ability to allow or deny a system by its MAC address ensures malicious or unwanted users are unable to bypass security filters. Firewall rules can be created to support one of the three actions listed below that match the rule's criteria:

- Allow a connection
- Allow a connection only if it is secured through the MAC firewall security
- Block a connection

To view the MAC Firewall Rules:

- 1. Select the Statistics menu from the Web UI.
- 2. Select an Access Point node from the left navigation pane.
- 3. Select Firewall > MAC Firewall Rules from the left-hand side of the UI.

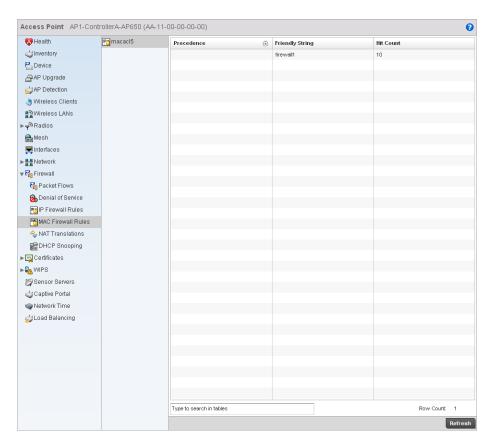

FIGURE 423 Access Point MAC Firewall Rules screen

4. The MAC Firewall Rules screen provides the following information:

**Precedence** Displays the precedence value, which are applied to packets. The rules within an

Access Control Entries (ACL) list are based on their precedence values. Every rule has a unique precedence value between 1 and 5000. You cannot add two rules with the

same precedence.

**Friendly String** Displays a string providing additional information on rule contents.

Hit Count Displays the number of times each WLAN ACL has been triggered.

# **NAT Translations**

#### **Firewall**

- 1. Select the Statistics menu from the Web UI.
- 2. Select an Access Point node from the left navigation pane.
- 3. Select Firewall > NAT Translations.

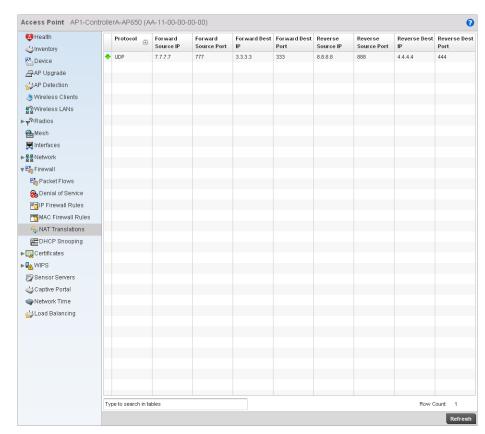

FIGURE 424 Access Point Firewall NAT Translation screen

4. The **NAT Translations** screen displays the following:

**Protocol** Displays the IP protocol type, either UDP or TCP.

Forward Source IP Displays the internal network IP address for forward facing NAT translations in the

Forward Source IP column.

Forward Source Displays the internal network port for forward facing NAT translations in the Forward

Port Source Port column.

Forward Dest IP Displays the external network destination IP address for forward facing NAT

translations in the Forward Dest IP column.

Forward Dest Port Displays the external network destination port for forward facing NAT translations in the

Forward Dest Port column.

Reverse Source IP Displays the internal network IP address for reverse facing NAT translations in the

Reverse Source IP column.

Reverse Source Displays the internal network port for reverse facing NAT translations in the Reverse

Source Port column.

Reverse Dest IP Displays the external network destination IP address for reverse facing NAT

translations in the Reverse Dest IP column.

Reverse Dest Port Displays the external network destination port for reverse facing NAT translations in the

Reverse Dest Port column.

# **DHCP Snooping**

#### Firewall

Port

When DHCP servers are allocating IP addresses to clients on the LAN, DHCP snooping can be configured on LAN controllers to allow only clients with specific IP or MAC addresses.

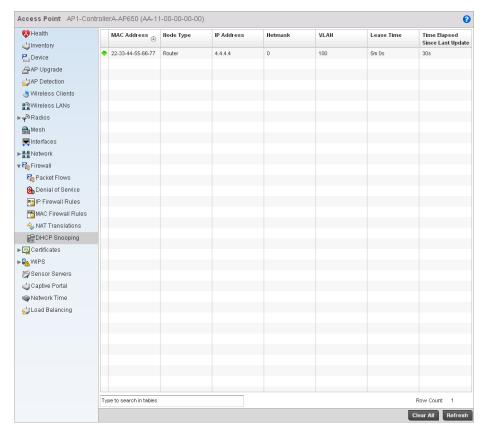

FIGURE 425 Access Point Firewall DHCP Snooping screen

The **DHCP Snooping** screen displays the following:

MAC Address Displays the MAC address of the client.

Node Type Displays the NetBios node with the IP pool from which IP addresses can be issued to

client requests on this interface.

IP Address Displays the IP address used for DHCP discovery, and requests between the DHCP

server and DHCP clients.

Netmask Displays the subnet mask used for DHCP discovery, and requests between the DHCP

server and DHCP clients.

**VLAN** Displays the controller interface used for the newly created DHCP configuration.

Lease Time When a DHCP server allocates an address for a DHCP client, the client is assigned a

lease (which expires after a designated interval defined by the administrator). The lease time is the time an IP address is reserved for re-connection after its last use. Using very short leases, DHCP can dynamically reconfigure networks in which there are more computers than there are available IP addresses. This is useful, for example, in education and customer environments where client users change frequently. Use

longer leases if there are fewer users.

Time Elapsed Since Last Update

Time Elapsed Since Displays the time the server was last updated.

## **Certificates**

#### Access Point Statistics

The Secure Socket Layer (SSL) secures transactions between Web servers and browsers. SSL uses a third-party certificate authority to identify one (or both) ends of a transaction. A browser checks the server issued certificate before establishing a connection.

This screen is partitioned into the following:

- Trustpoints
- RSA Keys

## **Trustpoints**

#### Certificates

Each certificate is digitally signed by a trustpoint. The trustpoint signing the certificate can be a certificate authority, corporation or individual. A trustpoint represents a CA/identity pair containing the identity of the CA, CA-specific configuration parameters and an association with an enrolled identity certificate.

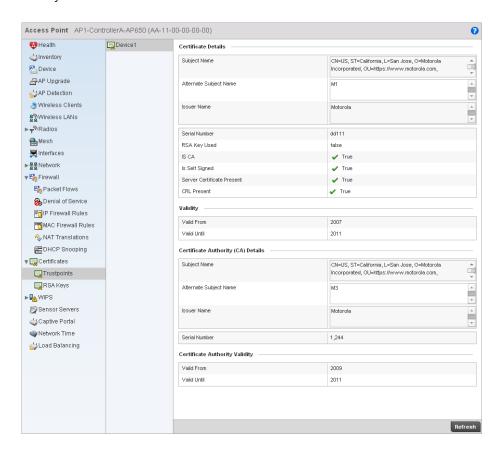

FIGURE 426 Access Point Certificate Trustpoint screen

The Certificate Details field displays the following:

**Subject Name** Lists details about the entity to which the certificate is issued.

Alternate Subject

Displays alternative details to the information specified under the Subject Name field.

Name

**Issuer Name** Displays the name of the organization issuing the certificate.

**Serial Number** The unique serial number of the certificate issued.

**RSA Key Used** Displays the name of the key pair generated separately, or automatically when

selecting a certificate.

**IS CA** States whether this certificate is a authority certificate.

**Is Self Signed** States whether the certificate is self-signed. True indicates the certificate is

self-signed.

**Server Certificate** 

Present

Displays if the server certificate is present. True indicates the certificate is present.

CRL Present Displays whether this functionality is present or not. The Certificate Revocation List

(CRL) uses a public key infrastructure to maintain access to network servers.

## RSA Keys

#### Certificates

*Rivest, Shamir, and Adleman* (RSA) is an algorithm for public key cryptography. It's the first algorithm known to be suitable for signing, as well as encryption.

The RSA Keys screen displays a list of RSA keys installed in the selected wireless controller. RSA Keys are generally used for establishing a SSH session, and are a part of the certificate set used by RADIUS, VPN and HTTPS.

To view the RSA Key details:

- 1. Select the Statistics menu from the Web UI.
- 2. Select an Access Point node from the left navigation pane.
- 3. Select Certificates > RSA Keys from the left-hand side of the UI.

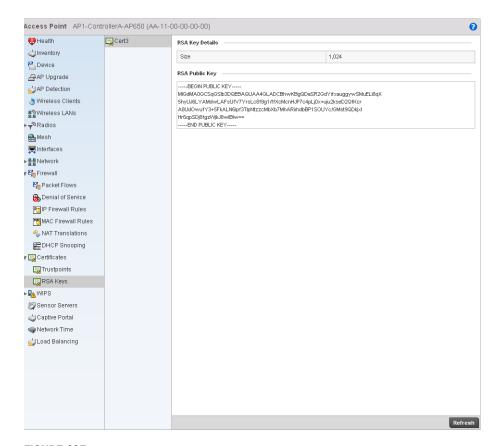

FIGURE 427 Access Point Certificates RSA Key screen

4. The **RSA Key Details** table displays the size (in bits) of the desired key. If not specified, a default key size of 1024 is used.

The RSA Public Key field lists the public key used for encrypting messages.

### **WIPS**

#### **Access Point Statistics**

A Wireless Intrusion Prevention System (WIPS) monitors the radio spectrum for the presence of unauthorized Access Points and take measures to prevent an intrusion. Unauthorized attempts to access the WLAN is generally accompanied by anomalous behavior as intruding clients try to find network vulnerabilities. When the parameters exceed a configurable threshold, the controller generates a SNMP trap and reports the results via management interfaces. Basic WIPS functionality does not require monitoring APs, and does not perform off-channel scanning.

The WIPS screen provides details about the blacklisted clients (unauthorized access points) intruded into the network. The details include the name of the blacklisted client, the time when the client was blacklisted, the total time the client remained in the network, etc. The screen also provides WIPS event details.

The WIPS screen is partitioned into:

- Client Blacklist
- WIPS Events

## Client Blacklist

#### **WIPS**

The **Client Blacklist** screen displays blacklisted client data. It includes the name of the client, time when the blacklist event occurred and the duration the blacklisted client remained in the network.

To view the Client Blacklist screen:

- 1. Select the **Statistics** menu from the Web UI.
- 2. Select an Access Point node from the left navigation pane.
- 3. Select WIPS > Client Blacklist from the left-hand side of the UI.

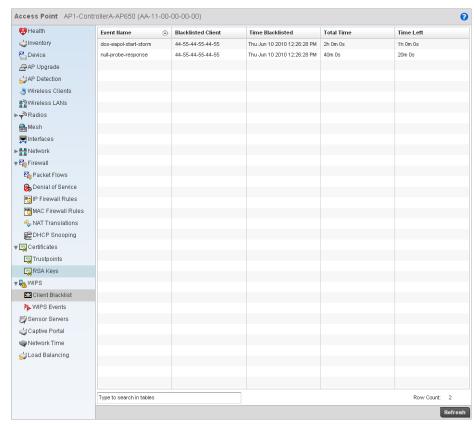

FIGURE 428 Access Point WIPS Client Blacklist screen

4. The **Client Blacklist** screen provides the following information:

| Event Name         | Displays the name of the wireless intrusion event.                                                                 |
|--------------------|----------------------------------------------------------------------------------------------------|
| Blacklisted Client | Displays the MAC address of the intruding unauthorized access point.                                               |
| Time Blacklisted   | Displays the time when this client was blacklisted.                                                                |
| Total Time         | Displays the total time the unsanctioned AP remained in the WLAN.                                                  |
| Time Left          | Displays the remaining blacklist duration time. After this time elapses, the client is removed from the blacklist. |

## WIPS Events

#### **WIPS**

The WIPS **Events screen** details the wireless intrusion.

- 1. Select the **Statistics** menu from the Web UI.
- 2. Select an Access Point node from the left navigation pane.
- 3. Select WIPS > WIPS Events from the left-hand side of the UI.

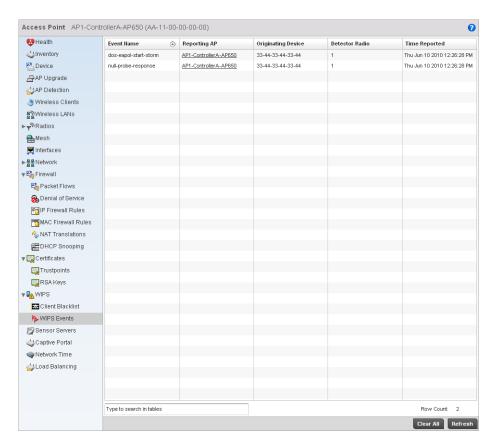

### FIGURE 429 Access Point WIPS Events screen

4. The **WIPS Events** screen provides the following:

**Event Name** Displays the name of the wireless intrusion event.

**Reporting AP** Displays the MAC address of the AP reporting this intrusion.

Originating Device Displays the MAC address of the intruding device.

Time Reported Displays the time when the intrusion was detected.

## **Sensor Servers**

**Access Point Statistics** 

Sensor servers allow an administrator to monitor and download data from multiple sensors and remote locations using Ethernet TCP/IP or serial communications. Repeaters are available to extend transmission range and combine sensors with various frequencies on the same receiver.

To view the sensor server statistics of an AP:

- 1. Select the **Statistics** menu from the Web UI.
- 2. Select an Access Point node from the left navigation pane.
- 3. Select Sensor Servers from the left-hand side of the UI.

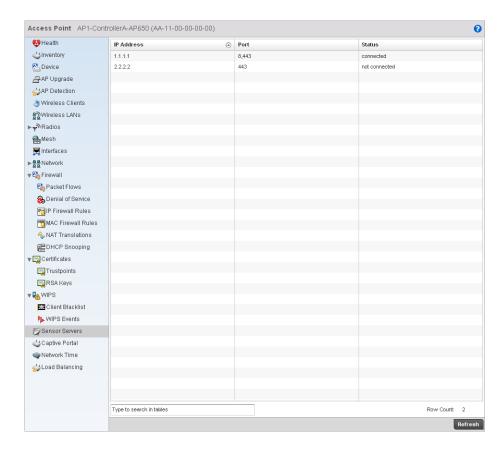

#### FIGURE 430 Access Point Sensor Servers screen

4. The **Sensor Servers** screen displays the following:

IP Address Displays the IP address of the sensor server.

**Port** Displays the port on which this server is listening.

**Status** Displays whether the server is *UP* or *DOWN*.

# **Captive Portal**

Access Point Statistics

A captive portal forces a HTTP client to use a special Web page for authentication before using the Internet. A captive portal turns a Web browser into a client authenticator. This is done by intercepting packets regardless of the address or port, until the user opens a browser and tries to access the Internet. At that time, the browser is redirected to a Web page.

To view the captive portal statistics of an access point:

- 1. Select the Statistics menu from the Web UI.
- 2. Select an Access Point node from the left navigation pane.
- 3. Select Captive Portal from the left-hand side of the UI.

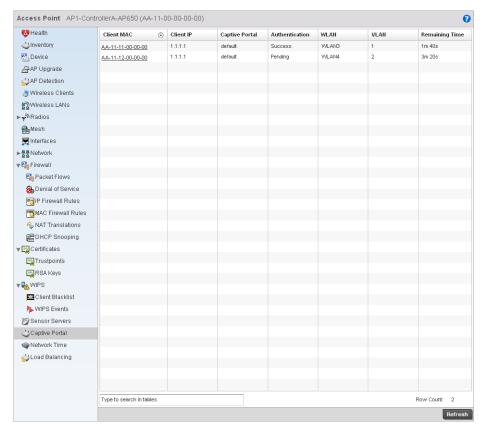

FIGURE 431 Access Point Captive Portal screen

4. The **Captive Portal** screen supports the following:

Client MAC
Displays the client's MAC address.

Client IP
Displays the client's IP address.

Captive Portal
Displays the IP address of the captive portal page.

Authentication
Displays the authentication status of the wireless client.

WLAN
Displays the name of the requesting client's WLAN.

VLAN
Displays the name of the requesting client's VLAN.

**Remaining Time** Displays the time after which the client is disconnected from the Internet.

## **Network Time**

#### **System Statistics**

Network Time Protocol (NTP) is central to networks that rely on their wireless controller to supply system time. Without NTP, controller time is unpredictable, which can result in data loss, failed processes, and compromised security. With network speed, memory, and capability increasing at an exponential rate, the accuracy, precision, and synchronization of network time is essential in a controller-managed enterprise network. The wireless controller can use a dedicated server to supply system time. The controller can also use several forms of NTP messaging to sync system time with authenticated network traffic.

## Viewing NTP Status

#### **Network Time**

The *NTP Status* screen displays performance (status) information relative to the AP's current NTP association. Verify the controller's NTP status to assess the controller's current NTP resource.

To view the NTP status of a managed network:

- 1. Select the Statistics menu from the Web UI.
- 2. Select an Access Point node from the left navigation pane.
- 3. Select **Network Time > NTP Status** from the left-hand side of the UI.

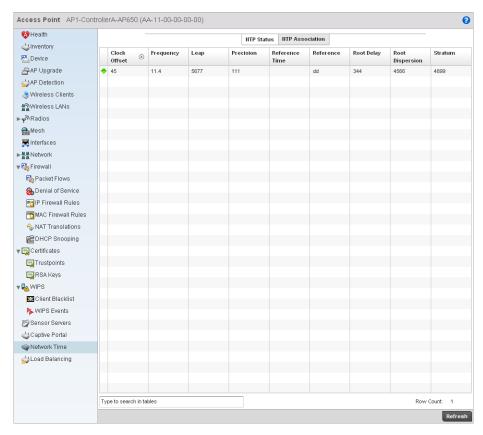

FIGURE 432 System NTP screen

4. Refer to the **NTP Status** table to review the accuracy and performance of the controller's synchronization with an NTP server.

**Clock Offset**Displays the time differential between the controller time and the NTP resource.

**Frequency** An SNTP server clock's skew (difference) for the controller.

Leap Indicates if a second is added or subtracted to SNTP packet transmissions, or if

transmissions are synchronized.

**Precision** Displays the precision of the controller's time clock (in Hz). The values that normally

appear in this field range from -6 for mains-frequency clocks to -20 for microsecond

clocks.

**Reference Time** Displays the time stamp the local clock was last set or corrected.

**Reference** Displays the address of the time source the controller is synchronized to.

**Root Delay** The total round-trip delay in seconds. This variable can take on both positive and

negative values, depending on relative time and frequency offsets. The values that normally appear in this field range from negative values (a few milliseconds) to positive

values (several hundred milliseconds).

Root Dispersion The difference between the time on the root NTP server and it's reference clock. The

reference clock is the clock used by the NTP server to set its own clock.

**Status Stratum** Displays how many hops the controller is from its current NTP time source.

## Viewing NTP Associations

#### **Network Time**

The interaction between the controller and an SNTP server constitutes an association. SNTP associations can be either peer associations (the controller synchronizes to another system or allows another system to synchronize to it), or a server associations (only the controller synchronizes to the SNTP resource, not the other way around).

To view the NTP associations:

- 1. Select the Statistics menu from the Web UI.
- 2. Select an Access Point node from the left navigation pane.
- 3. Select Network > NTP Association from the left-hand side of the UI.

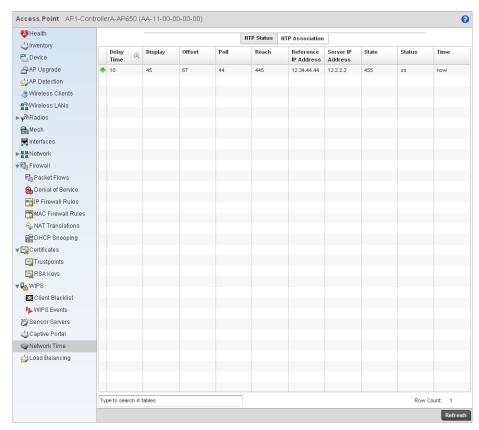

FIGURE 433 AP Network Time screen

**Delay Time** 

 ${\bf 4.} \quad {\bf The} \ {\bf NTP} \ {\bf Associations} \ {\bf screen} \ provides \ the \ controller's \ current \ NTP \ associations.$ 

to the wireless controller.

This screen provides the following:

|                      | and the wireless controller.                                                                                                    |
|----------------------|----------------------------------------------------------------------------------------------------|
| Dispersion           | Displays the time difference between the peer NTP server and the onboard wireless controller clock.                                                                                                    |
| Offset               | Displays the calculated offset between the wireless controller and the SNTP server. The controller adjusts its clock to match the server's time value. The offset gravitates towards zero overtime, but never completely reduces its offset to zero. |
| Poll                 | Displays the maximum interval between successive messages (in seconds) to the nearest power of two.                                                                                                    |
| Reach                | Displays the status of the last eight SNTP messages. If an SNTP packet is lost, the lost packet is tracked over the next eight SNTP messages.                                                                                                    |
| Reference IP Address | Displays the address of the time source the wireless controller is synchronized to.                                                                                                    |
| Server IP Address    | Displays the numerical IP address of the SNTP resource (server) providing SNTP updates                                                                                                    |

Displays the round-trip delay (in seconds) for SNTP broadcasts between the SNTP server

**State** Displays the NTP association status. The state can be one of the following:

- Synced Indicates the wireless controller is synchronized to this NTP server.
- Unsynced Indicates the wireless controller has chosen this master for synchronization. However, the master itself is not yet synchronized to UTC.
- Selected Indicates this NTP master server will be considered the next time the wireless controller chooses a master to synchronize with.
- Candidate Indicates this NTP master server may be considered for selection the next time the wireless controller chooses a NTP master server.
- Configured Indicates this NTP server is a configured server.

Stratum

Displays the NTP peer's stratum level.

When

Displays the timestamp of the last NTP packet received from the NTP peer.

# **Load Balancing**

#### Access Point Statistics

To view the **Load Balancing** statistics of an access point:

- 1. Select the **Statistics** menu from the Web UI.
- 2. Select an Access Point node from the left navigation pane.
- 3. Select **Load Balancing** from the left-hand side of the UI.

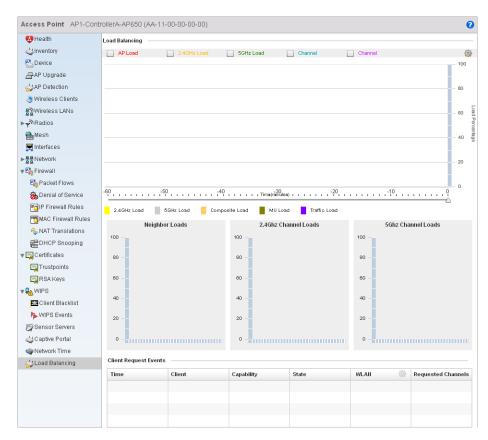

FIGURE 434 Access Point Load Balancing screen

4. The Load Balancing screen supports the following:

**Load Balancing** In the Load Balancing section check the boxes to display any or all of the following

information in the graph below: AP Load, 2.4GHz Load, 5GHz Load, and Channel. The graph section will display the load percentages for each of the selected variables over a

period of time which can be altered using the slider below the upper graph.

**Client Request Events** 

The Client Request Events displays the Time, Client name, Capability, State, WLAN and

Requested Channels for all client request events on the Access Point.

## **Wireless Controller Statistics**

The Wireless Controller screen displays information about peer controllers. As members of a cluster, a controller manages its own network and is ready to assume the load of an offline peer.

The Wireless Controller screen displays detailed statistics which include controller health, inventory of devices, wireless clients, adopted APs, rogue APs and WLANs. For more information, refer to the following:

- **Device Health**
- **Inventory**
- Device
- **Cluster Peers**
- Adopted AP Statistics
- **AP Detection**
- Wireless Clients
- Wireless LANs
- Critical Resource
- **Radios**
- Interfaces
- Network
- **DHCP Server**
- Firewall
- **IPsec**
- Viewing Certificate Statistics
- Controller WIPS Statistics
- Advanced WIPS
- Sensor Server
- Captive Portal Statistics

## **Device Health**

### Wireless Controller Statistics

The Device Health screen displays details such as hostname, device name, RF Domain name, radio RF quality and client RF quality.

To view the controller device health:

- 1. Select the Statistics tab from the Web UI.
- 2. Select a Wireless Controller node from the left navigation pane.
- 3. Select **Health** from the left-hand side of the UI.

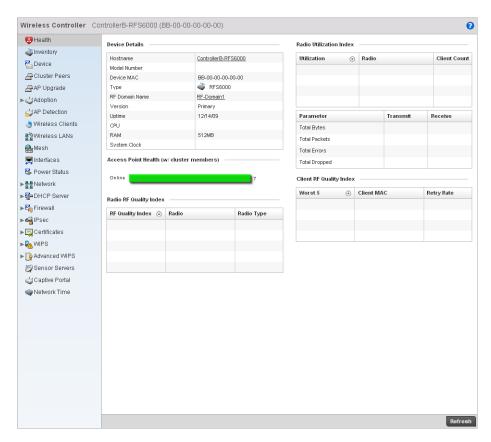

#### FIGURE 435 Wireless Controller Health screen

4. The **Device Details** field displays the following:

**Hostname** Displays the hostname of the wireless controller.

**Device MAC** Displays the MAC address of the controller.

**Type** Displays the controller type (RFS7000, RFS6000 or RFS4000).

**RF Domain Name** Displays the controller's domain name.

**Version** Displays the version of the image running on the controller.

**Uptime** Displays the cumulative time since the controller was last rebooted or lost power.

**CPU** Displays the processor name.

**RAM** Displays the CPU memory in use.

**System Clock** Displays the system clock information.

- 5. The Access Point Health (w/ cluster members) field displays a bar chart showing how many Access Points are online and how many are offline. These are APs directly managed by the wireless controller. This data does not include Access Points associated to other controllers in the same cluster.
- 6. The **Radio RF Quality Index** field displays RF quality (overall effectiveness of the RF environment). Use this table to assess radio performance for improvement ideas.

The RF Quality Index field displays the following:

RF Quality Index

Displays the five radios with the lowest average quality.

Radio

Displays the hardware encoded MAC address of the radio.

**Radio Type** Displays the radio type used by this Access Point.

7. The Radio Utilization Index field displays the following:

**Utilization** Displays the traffic utilization indices of access points. The traffic utilization index

measures how efficiently the traffic medium is used. It's defined as the percentage of

the current throughput relative to the maximum relative possible throughput.

**Radio** Displays the hardware encoded MAC address of the radio.

**Client Count** Displays the number of clients associated with this Access Point.

**Parameter** Displays the statistics in number of packets for:

Total Bytes - The total number of bytes that passed through the Access Point.

Total Packets - The total number of packets that passed through the Access Point.

Total Errors - The total error packets.

• Total Dropped - The total dropped packets.

**Transmit** Displays the total number of packets transmitted by the radio. **Receive** Displays the total number of packets received by the radio.

8. The **Client RF Quality Index** field displays the RF quality of the clients. Use this table to troubleshoot radios not optimally performing:

Worst 5 Displays the five radios having the lowest quality indices.

**Client MAC** Displays the MAC address of the client.

**Retry Rate** Displays the retry rate.

## **Inventory**

#### Wireless Controller Statistics

The inventory statistics screen displays device types, radio types and wireless client on this controller. To view the controller inventory:

- 1. Select the Statistics tab from the Web UI.
- 2. Select a Wireless Controller node from the left navigation pane.
- 3. Select Inventory from the left-hand side of the UI.

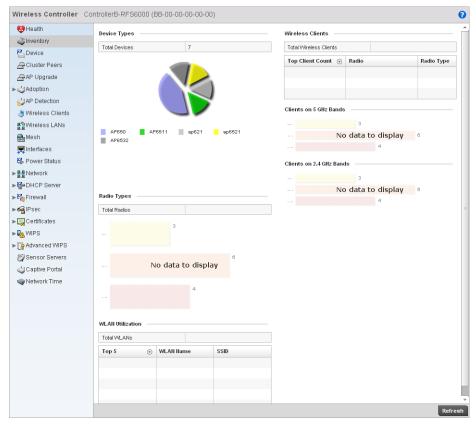

FIGURE 436 Wireless Controller Inventory screen

- 4. The **Device Types** table displays the total number of devices. An exploded pie chart depicts the distribution of the devices that are members of the managed network.
- 5. The **Radio Types** table displays the total number of radios used by the Access Points and wireless clients.
- 6. The **WLAN Utilization** table displays the total number of WLANs. This area also displays the following:

#### Top 5

Displays the traffic utilization index, which measures how efficiently the traffic medium is supported. It's defined as the percentage of current throughput relative to maximum possible throughput. Traffic indices include:

- 0-20 (very low utilization)
- 20-40 (low utilization)
- 40-60 (moderate utilization)
- 60 and above (high utilization)

#### **WLAN Name**

Displays the name of the WLAN.

**SSID** 

Displays the Service Set ID associated with the WLAN.

7. The **Wireless Clients** table displays the total number of wireless clients associated with the controller. It displays the following:

**Top Client Count** Displays clients with the highest detected traffic throughput.

Access Point Displays the client's associated Access Point.

**Radio Type** Displays the radio type associated with the Access Point.

- 8. The Clients on 5 GHz Channels field displays clients using radios in the 5 GHz frequency band.
- The Clients on 2.4 GHz Channels field displays clients using radios in the 2.4 GHz frequency band.

## **Device**

### Wireless Controller Statistics

The Device Statistics screen provides detailed information about the selected device.

To view controller device statistics:

- 1. Select the Statistics tab from the Web UI.
- 2. Select a Wireless Controller node from the left navigation pane.
- 3. Select **Device** from the left-hand side of the UI.

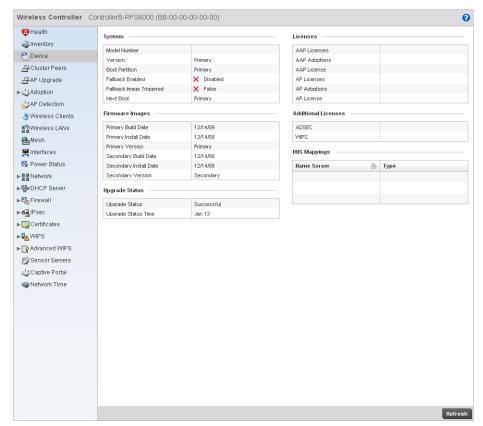

FIGURE 437 Wireless Controller Device screen

4. The **System** field displays the following:

**Model Number** Displays the model number for the selected controller.

**Version** Displays the unique alphanumeric firmware version name for the controller firmware.

**Boot Partition** Displays the boot partitioning type.

Fallback Enabled Displays whether fallback is enabled. The fallback feature enables a user to store both a

legacy and new firmware version in memory. You can test the new software and use an automatic fallback mechanism, which loads the old version, if the new version fails.

Fallback Image

Triggered

Displays whether the fallback image has been triggered. The fallback is a legacy software image stored in device memory. This allows an user to test a new version and

revert to the older version if needed.

**Next Boot** Designates this version as the version used the next time the controller is booted.

5. The Firmware Images field displays the following:

**Primary Build Rate** Displays the build date when this version was created.

**Primary Install Date** Displays the date this version was installed on the controller.

**Primary Version** Displays the primary version string.

**Secondary Build Date** Displays the build date when this secondary version was created.

Secondary Install Date Displays the date this secondary version was installed on the controller.

**Secondary Version** Displays the secondary version string.

6. The **Upgrade Status** field displays firmware upgrade statistics. The table provides the following:

**Upgrade Status** Displays whether the image upgrade was successful.

**Upgrade Status Time** Displays the time of the upgrade.

7. The **Licenses** field displays the following:

AAP Licenses Displays the number of adaptive AP licenses on the controller. The maximum number

permitted varies by controller platform.

**AAP Adoptions** Displays the number of adaptive APs adopted by this controller.

**AAP License** Displays the license string of the adaptive AP.

AP Licenses Displays the number of AP licenses currently available on the controller. This value

represents the maximum number of licenses the controller can adopt.

AP Adoptions Displays the number of Access Points adopted by this controller.

**AP License** Displays the license string of the AP.

8. The **Additional Licenses** area displays the following information:

ADSEC Displays the number of Advanced Security licenses. This enables the Role Based firewall

and increases the number of IP Sec VPN tunnels. The maximum number of IP Sec VPN

tunnels varies by controller platform.

WIPS Displays the number of WIPS licenses.

9. The **DNS Mappings** table displays the following:

Name Server Displays any custom Name Server mappings on the controller.

Type Displays the type of DNS mapping, if any, on the controller.

## **Cluster Peers**

#### Wireless Controller Statistics

The cluster peer statistics screen provides cluster member information.

To view the controller cluster peer statistics:

- 1. Select the Statistics tab from the Web UI.
- 2. Select a Wireless Controller node from the left navigation pane.
- 3. Select Cluster Peers from the left-hand side of the UI.

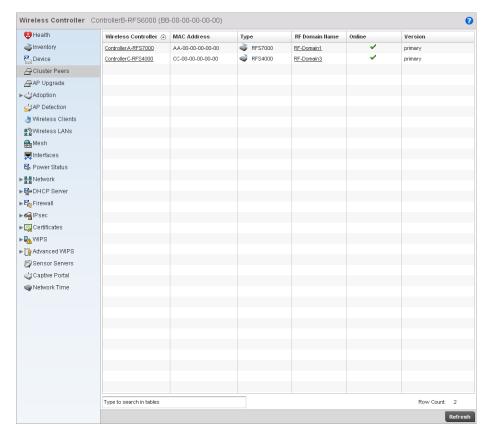

FIGURE 438 Wireless Controller Cluster Peers screen

4. The Cluster Peers screen displays the following:

Wireless Controller Displays the IP addresses of current cluster members.

MAC Address Displays the MAC address cluster members.

**Type** Displays the type of cluster peer controller (RFS6000, RFS4000 etc.).

**RF Domain Name** Displays each member's RF Domain.

Online Displays whether a controller is online. If a controller is online a green check mark will be

displayed, if it is offline a red X will display.

**Version** Displays the each controller member's firmware version.

## **Adopted AP Statistics**

#### Wireless Controller Statistics

The adopted AP statistics screen displays details about adopted APs.

To view adopted AP statistics:

- 1. Select the Statistics menu from the Web UI.
- 2. Select a Wireless Controller node from the left navigation pane.
- 3. Select Adoption > Adopted APs from the left-hand side of the UI.

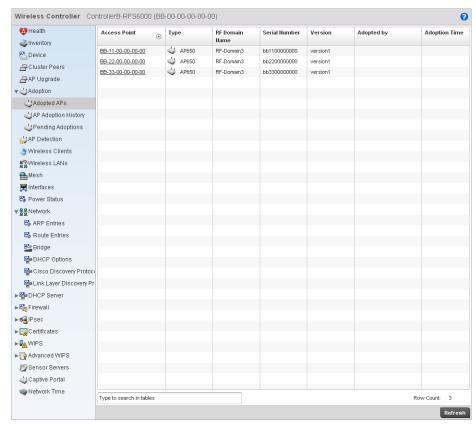

FIGURE 439 Wireless Controller Adopted APs screen

4. The Adopted APs screen displays the following:

Access Point Displays the name assigned to the Access Point.

AP MAC Address Displays the hardcoded MAC address assigned to the unit when manufactured.

**Type** Lists the AP model type.

**RF Domain Name** Displays the Access Point's RF Domain assignment.

Online Displays whether the listed AP is currently online and in service within the managed

network.

Serial Number Displays the Access Point's serial number. This is used for controller management.

**Version** Displays the software (firmware) version used by the Access Point.

## **AP Adoption History**

#### Wireless Controller Statistics

To view adopted AP Adoption History statistics:

- 1. Select the Statistics menu from the Web UI.
- 2. Select a Wireless Controller node from the left navigation pane.
- 3. Select AP Adoption History from the left-hand side of the UI.

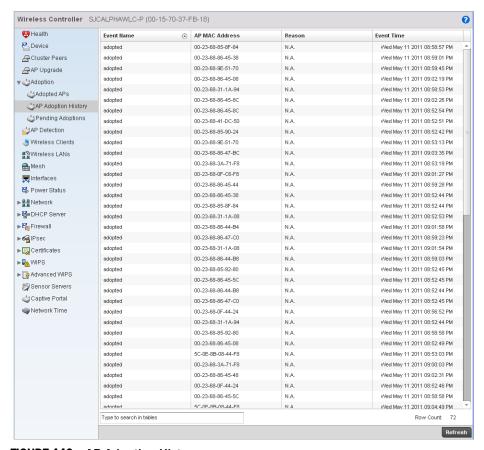

FIGURE 440 AP Adoption History screen

4. The Adopted Devices screen provides the following

**Event Name** Displays the adoption status of each AP as either adopted or un-adopted.

AP MAC Address Displays the Media Access Control (MAC) address of each Access Point that the controller

has attempted to adopt.

**Reason** Displays the reason code for each event listed in the adoption history statistics table.

**Event Time** Displays day, date and time for each Access Point adoption attempt.

# **Pending Adoptions**

#### Wireless Controller Statistics

The *Adopted Devices* screen displays a list of devices adopted to the wireless controller managed network. Use this screen to view a list of devices and their current status.

To view adopted AP statistics:

- 1. Select the Statistics menu from the Web UI.
- 2. Select a Wireless Controller node from the left navigation pane.
- 3. Select Pending Adoptions from the left-hand side of the UI.

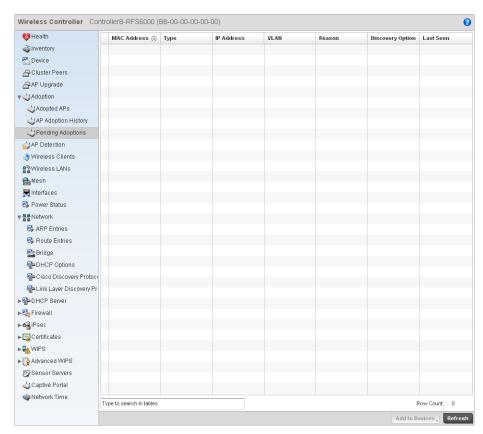

FIGURE 441 Pending Adoptions Devices screen

4. The Adopted Devices screen provides the following

MAC Address

Displays the MAC address of the device pending adoption.

Type

Displays the AP type (either AP650, AP7131, or AP6511).

IP Address
 Displays the current IP Address of the device pending adoption.
 VLAN
 Displays the current VLAN number of the device pending adoption.
 Reason
 Displays the status as to why the device is still pending adoption.

**Discovery Option** Displays the discovery option code for each AP listed pending adoption.

Last Seen Displays the date and time stamp of the last time the device was seen. Click the arrow

next to the date and time to toggle between standard time and UTC.

## **AP Detection**

#### Wireless Controller Statistics

The AP detection statistics screen displays details about detected rogue Access Points.

To view the controller AP detection statistics:

- 1. Select the Statistics menu from the Web UI.
- 2. Select a Wireless Controller node from the left navigation pane.
- 3. Select AP Detection from the left-hand side of the UI.

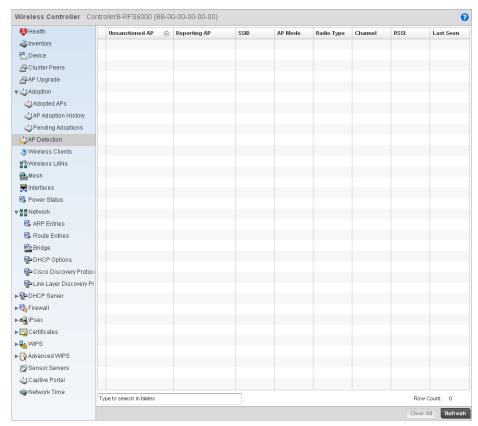

FIGURE 442 Wireless Controller AP Detection screen

4. The AP Detection screen displays the following:

**Unsanctioned AP** Displays the MAC address of unsanctioned APs.

**Reporting AP** Displays a numerical value for the radio used with the detecting AP.

**SSID** Displays the SSID of each unsanctioned AP.

**AP Mode** Displays the mode of the unsanctioned device (either Access Point or wireless client).

Radio Type Displays the unsanctioned AP's radio type. The radio can be 802.11b, 802.11bg,

802.1bgn, 802.11a or 802.11an.

**Channel** Displays the unsanctioned AP's current operating channel.

**RSSI** Displays the Received Signal Strength Indicator (RSSI) for rogue APs.

**Last Seen** Displays when the unsanctioned AP was last seen by the detecting AP.

## **Wireless Clients**

#### Wireless Controller Statistics

The wireless client statistics screen displays details about wireless clients.

To view the wireless client statistics of the controller:

1. Select the Statistics menu from the Web UI.

- 2. Select a Wireless Controller node from the left navigation pane.
- 3. Select Wireless Clients from the left-hand side of the UI.

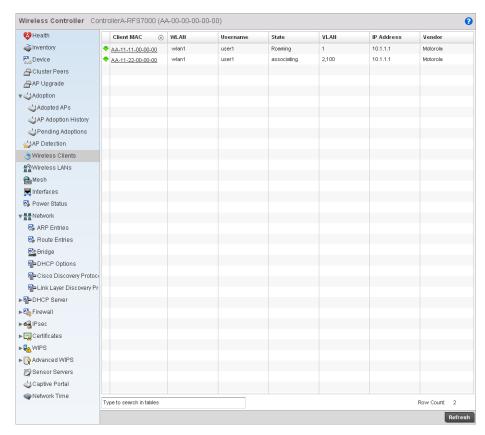

FIGURE 443 Wireless Controller Wireless Clients screen

4. The Wireless Clients screen displays the following:

Client MAC Displays the MAC address of the wireless client.

**WLAN** Displays the name of the WLAN the client is currently associated with. Use this

information to determine if the client/WLAN placement best suits the intended

operation and the client's coverage area.

**Username** Displays the unique name of the administrator or operator.

**State** Displays whether the client is online or offline.

**VLAN** Displays the name of the client's current VLAN mapping.

IP Address Displays the unique IP address of the client. Use this address as necessary throughout

the applet for filtering and device intrusion recognition and approval.

**Vendor** Displays the name of the client vendor.

## Wireless LANs

Wireless Controller Statistics

The wireless LAN statistics screen displays performance statistics for each WLAN. Use this information to assess if configuration changes are required to improve network performance.

To view the wireless LAN statistics of the controller:

- 1. Select the **Statistics** menu from the Web UI.
- 2. Select a Wireless Controller node from the left navigation pane.
- 3. Select Wireless LANs from the left-hand side of the UI.

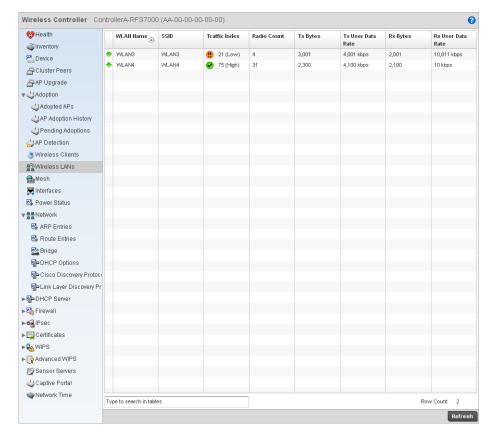

FIGURE 444 Wireless Controller Wireless LANs screen

4. The WLAN screen displays the following:

**WLAN Name** Displays the name of the WLAN the controller is currently utilizing.

**SSID** Displays the Service Set ID associated with each WLAN.

**Traffic Index**Displays the traffic utilization index, which measures how efficiently the traffic medium is used. It's defined as the percentage of current throughput relative to the maximum

possible throughput. Traffic indices are:

- 0-20 (very low utilization)
- 20-40 (low utilization)
- 40-60 (moderate utilization)
- 60 and above (high utilization)

Radio Count Displays the number of radios associated with this WLAN.

**Tx Bytes** Displays the data transmitted in bytes on the selected WLAN.

**Tx User Data Rate** Displays the average user data rate.

**Rx Bytes** Displays the data received in bytes on the selected WLAN.

**Rx User Data Rate** Displays the average user data rate.

## **Critical Resource**

#### Wireless Controller Statistics

The Critical Resources statistics screen displays a list of device IP addresses on the network (gateways, routers etc.). These defined IP address is critical to the health of the access point managed network. These device addresses are pinged regularly by the access point. If there is a connectivity issue, an event is generated stating a critical resource is unavailable.

To view the Critical Resource statistics of the controller:

- 1. Select the Statistics menu from the Web UI.
- 2. Select a Wireless Controller node from the left navigation pane.
- 3. Select Critical Resource from the left-hand side of the UI.

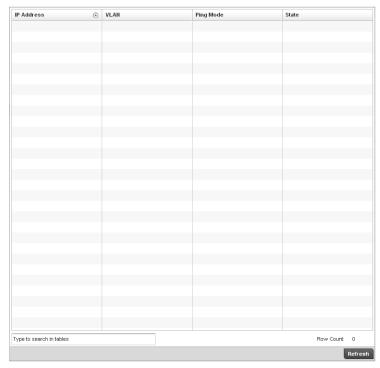

FIGURE 445 Wireless Controller Critical Resource screen

4. The **Critical Resource** screen displays the following:

IP Address Lists the IP address of the critical resource. This is the address the device assigned and

is used by the access point to ensure the critical resource is available.

**VLAN** Lists the access point VLAN on which the critical resource is available.

Ping Mode Describes the ping mode as either: arp-only - Uses ARP for only pinging the critical

resource. ARP is used to resolve hardware addresses when only the network layer address is known. OR arp-icmp - Uses both ARP and ICMP for pining the critical resource and sending control messages (device not reachable, requested service not available,

etc.).

**State** Defines the operational state of each listed critical resource.

### Radios

#### Wireless Controller Statistics

The radio statistics screen provides radio association data, including radio ID, connected APs, radio type, quality index and Signal to Noise Ratio (SNR).

To view the radio statistics:

- 1. Select the Statistics menu from the Web UI.
- 2. Select a Wireless Controller node from the left navigation pane.
- 3. Select Radio from the left-hand side of the UI.

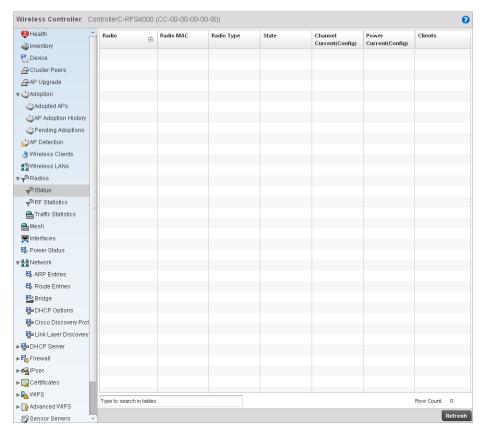

FIGURE 446 Wireless Controller Radio Status screen

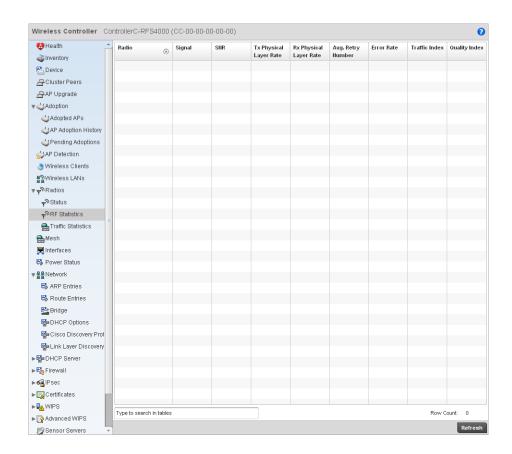

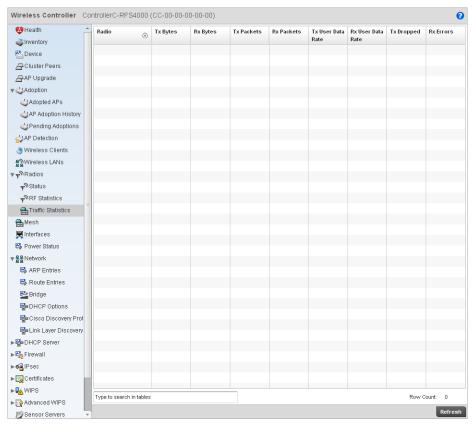

4.

#### Wireless Controller Statistics

5. Select a Wireless Controller node from the left navigation pane.

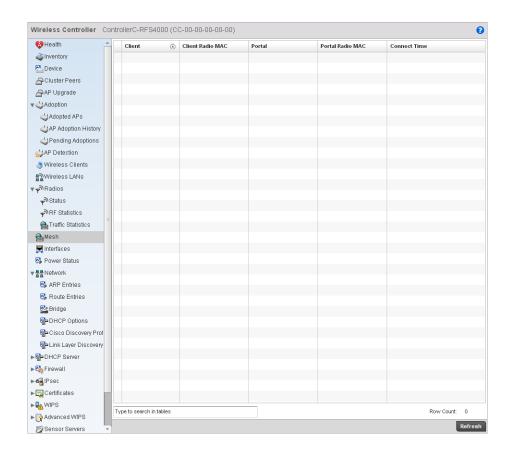

## **Interfaces**

#### Wireless Controller Statistics

The interface statistics screen displays interface name, MAC address, status, specifications etc.

To review controller interface statistics:

- 1. Select the Statistics menu from the Web UI.
- 2. Select a Wireless Controller node from the left navigation pane.
- 3. Select Interfaces > General from the left-hand side of the UI.

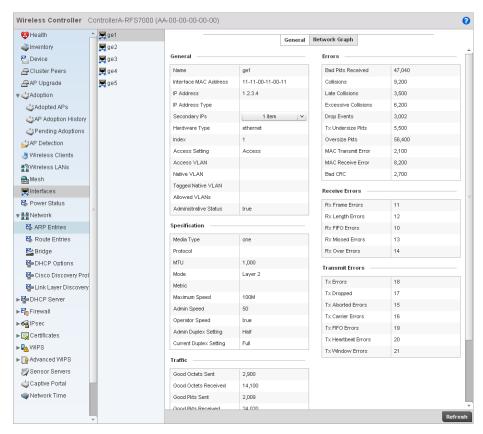

FIGURE 447 Wireless Controller Interfaces screen

The Interface Statistics screen can be divided into:

- Viewing Interface Details
- Viewing Interface Statistics Graph

## Viewing Interface Details

#### Interfaces

The **General** table displays the following:

Name Displays the name of the interface.

Interface MAC Address Displays the MAC address of the interface.

**IP Address** IP address of the interface.

IP Address Type Lists the interface's IP address.

**Hardware Type** Displays the networking technology.

**Index** Displays the unique numerical identifier for the interface.

**Access VLAN** Displays the tag assigned to the native VLAN.

**Access Setting** Displays the VLAN mode as either Access or *Trunk*.

**Administrative Status** Displays whether the interface is currently UP or DOWN.

The **Specification** table displays the following information:

**Media Type** Displays the physical connection type of the interface.

Medium types include:

Copper - Used on RJ-45 Ethernet ports

 $\mbox{\it Optical}$  - Used on fibre optic gigabit Ethernet ports

**Protocol** Displays the routing protocol used by the interface.

MTU Displays the maximum transmission unit (MTU) setting configured on the interface. The

MTU value represents the largest packet size that can be sent over a link. 10/100

Ethernet ports have a maximum setting of 1500.

Mode The mode can be either:

Access - The Ethernet interface accepts packets only from native VLANs.

Trunk - The Ethernet interface allows packets from a list of VLANs you can add to the

trunk.

**Metric** Displays the metric associated with the interface's route.

Maximum Speed Displays the maximum speed the interface uses to transmit or receive data.

Admin Speed Displays the speed the port can transmit or receive. This value can be either 10, 100,

1000 or Auto. This value is the maximum port speed in Mbps. Auto indicates the speed

is negotiated between connected devices.

**Operator Speed** Displays the current speed of data transmitted and received over the interface.

Admin Duplex Setting Displays the administrator's duplex setting.

**Current Duplex** 

Setting

Displays the interface as either half duplex, full duplex or unknown.

The **Traffic** table displays the following:

**Good Octets Sent** Displays the number of octets (bytes) with no errors sent by the interface.

Good Octets Received Displays the number of octets (bytes) with no errors received by the interface.

**Good Packets Sent** Displays the number of good packets transmitted.

**Good Packets Received** Displays the number of good packets received.

Mcast Pkts Sent Displays the number of multicast packets sent through the interface.

Mcast Pkts Received Displays the number of multicast packets received through the interface.

**Boast Pkts Sent**Displays the number of broadcast packets sent through the interface.

**Bcast Pkts Received** Displays the number of broadcast packets received through the interface.

Packet Fragments Displays the number of packet fragments transmitted or received through the

interface.

Jabber Pkts Displays the number of packets transmitted through the interface larger than the

MTU.

The **Errors** table displays the following:

**Bad Pkts Received** Displays the number of bad packets received through the interface.

**Collisions** Displays the number of collisions.

Late Collisions A late collision is any collision that occurs after the first 64 octets of data have been

sent. Late collisions are not normal, and usually the result of out of specification

cabling or a malfunctioning device.

**Excessive Collisions** Displays the number of excessive collisions. Excessive collisions occur when the

traffic load increases to the point a single Ethernet network cannot handle it

efficiently.

**Drop Events** Displays the number of dropped packets transmitted or received through the

interface.

Tx Undersize Pkts Displays the number of undersized packets transmitted through the interface.

**Oversize Pkts** Displays the number of oversized packets transmitted through the interface.

MAC Transmit Error Displays the number of failed transmits due to an internal MAC sublayer error that's

not a late collision, due to excessive collisions or a carrier sense error.

MAC Receive Error Displays the number of received packets that failed due to an internal MAC sublayer

that's not a late collision, an excessive number of collisions or a carrier sense error.

**Bad CRC** Displays the CRC error. The CRC is the 4 byte field at the end of every frame. The

receiving station uses it to interpret if the frame is valid. If the CRC value computed by the interface does not match the value at the end of frame, it is considered as a

bad CRC.

The **Receive** table displays the following:

**Rx Frame Errors** Displays the number of frame errors received at the interface. A frame error occurs

when data is received, but not in an expected format.

**Rx Length Errors** Displays the number of length errors received at the interface. Length errors are

generated when the received frame length was either less or over the Ethernet

standard.

Rx FIFO Errors Displays the number of FIFO errors received at the interface. First-in First-out

queueing is an algorithm that involves buffering and forwarding of packets in the order of arrival. FIFO entails no priority. There is only one queue, and all packets are

treated equally. An increase in FIFO errors indicates a probable hardware

malfunction.

**Rx Missed Errors** Displays the number of missed packets. Packets are missed when the hardware

received FIFO has insufficient space to store an incoming packet.

**Rx Over Errors** Displays the number of overflow errors received. Overflows occur when a packet size

exceeds the allocated buffer size.

The Transmit Errors field displays the following:

**Tx Errors** Displays the number of packets with errors transmitted on the interface.

**Tx Dropped** Displays the number of transmitted packets dropped from the interface.

**Tx Aborted Errors** Displays the number of packets aborted on the interface because a

clear-to-send request was not detected.

**Tx Carrier Errors** Displays the number of carrier errors on the interface. This generally indicates bad

Ethernet hardware or bad cabling.

**Tx FIFO Errors** Displays the number of FIFO errors transmitted at the interface. *First-in First-Out* 

queueing is an algorithm that involves the buffering and forwarding of packets in the order of arrival. FIFO uses no priority. There is only one queue, and all packets are treated equally. An increase in the number of FIFO errors indicates a probable

hardware malfunction.

**Tx Heartbeat Errors** Displays the number of heartbeat errors. This generally indicates a software crash, or

packets stuck in an endless loop.

**Tx Window Errors** Displays the number of window errors transmitted. TCP uses a sliding window flow

control protocol. In each TCP segment, the receiver specifies the amount of additional received data (in bytes) the receiver is willing to buffer for the connection. The sending host can send only up to that amount. If the sending host transmits more data before receiving an acknowledgment, it constitutes a window error.

## Viewing Interface Statistics Graph

#### Interfaces

The *Network Graph* tab displays interface statistics the controller continuously collects for interface statistics. Even when the interface statistics graph is closed, data is still tallied. Display the interface statistics graph periodically for assessing the latest interface information.

To view a detailed graph for an interface, select an interface and drop it on to the graph. The graph displays Port Statistics as the Y-axis and the Polling Interval as the X-axis.

To view the Interface Statistics graph:

- 1. Select the **Statistics** menu from the Web UI.
- 2. Select a Wireless Controller node from the left navigation pane.
- 3. Select Interfaces from the left-hand side of the UI, then select the Network Graph tab.

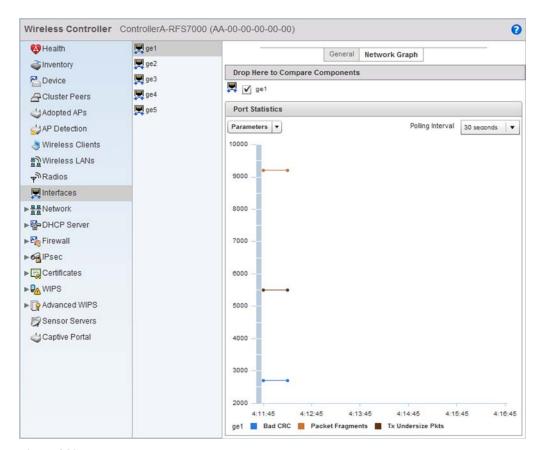

FIGURE 448 Wireless Controller Interfaces Network Graph screen

### Wireless Controller Statistics

4. Select a Wireless Controller node from the left navigation pane.

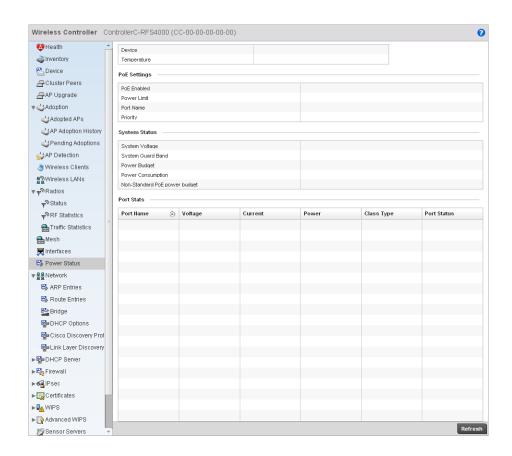

## **Network**

### Wireless Controller Statistics

Use the *Network* screen to view information for ARP, DHCP, Routing and Bridging. Each of these screens provides enough data to troubleshoot issues related to the following:

- ARP Entries
- Route Entries
- Bridge
- DHCP Options
- Cisco Discovery Protocol
- Link Layer Discovery Protocol

## **ARP Entries**

### Network

The Address Resolution Protocol (ARP) is a networking protocol for determining a network host's hardware address when its IP address or network layer address is known.

To view the ARP entries on the network statistics screen:

1. Select the **Statistics** menu from the Web UI.

- 2. Select a Wireless Controller node from the left navigation pane.
- 3. Select Network > ARP Entries from the left-hand side of the UI.

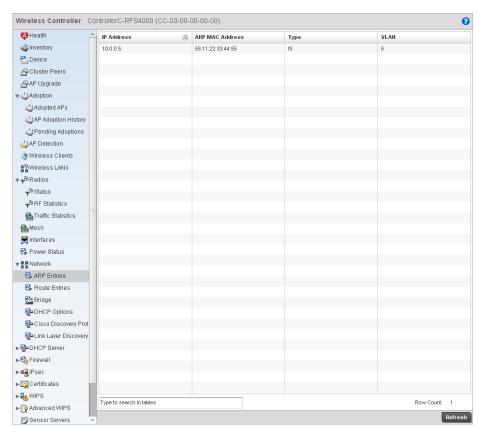

FIGURE 449 Wireless Controller Network ARP Entries screen

4. The **ARP Entries** screen displays the following:

IP Address Displays the IP address of the client being resolved.

**ARP MAC Address** Displays the MAC address of the device where an IP address is being resolved.

Type Defines whether the entry was added statically or created dynamically in respect to

network traffic. Entries are typically static.

**VLAN** Displays the name of the VLAN where the IP address was found.

### Route Entries

#### Network

The route entries screen displays data for routing packets to a defined destination. When an existing destination subnet does not meet the needs of the network, add a new destination subnet, subnet mask and gateway.

To view the route entries:

- 1. Select the Statistics menu from the Web UI.
- 2. Select a Wireless Controller node from the left navigation pane.

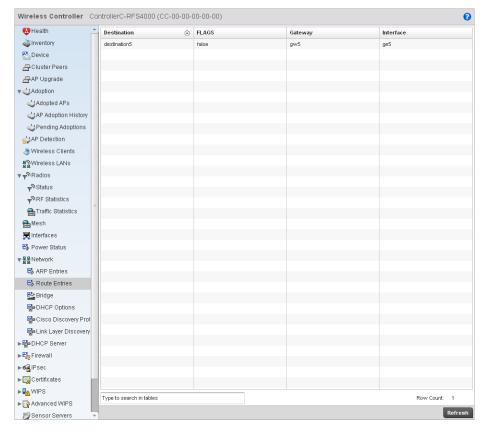

3. Select **Network > Route Entries** from the left-hand side of the UI.

FIGURE 450 Wireless Controller Network Route Entries

4. The **Route Entries** screen provides the following information:

**Destination** Displays the IP address of a specific destination address.

DKEY <TBD>

**FLAGS** Displays the flags for this route entry. C indicates a connected state. G indicates a

gateway.

**Gateway** Displays the gateway IP address used to route packets to the destination subnet.

**Interface** Displays the name of the interface of the destination subnet.

## **Bridge**

#### Network

Bridging is a forwarding technique making no assumption about where a particular network address is located. It depends on flooding and the examination of source addresses in received packet headers to locate unknown devices. Once a device is located, its location is stored in a table to avoid broadcasting to that device again. Bridging is limited by its dependency on flooding, and is used in local area networks only. A bridge and a controller are very similar, since a controller is a bridge with a number of ports.

The *Bridge* screen provides details about the *Integrated Gateway Server* (IGS), which is a router connected to an access point. The IGS performs the following:

- Issues IP addresses
- Throttles bandwidth
- · Permits access to other networks
- Times out old logins

This screen also provides information about the *Multicast Router* (MRouter), which is a router program that distinguishes between multicast and unicast packets and how they should be distributed along the Multicast Internet. Using an appropriate algorithm, a multicast router tells a switching device what to do with the multicast packet.

This screen is partitioned into two tabs:

- Details
- MAC Address

#### **Details**

To view network bridge details:

- 1. Select the Statistics menu from the Web UI.
- 2. Select a Wireless Controller node from the left navigation pane.
- 3. Select **Network** > **Bridge** from the left-hand side of the UI, and select the **Details** tab.

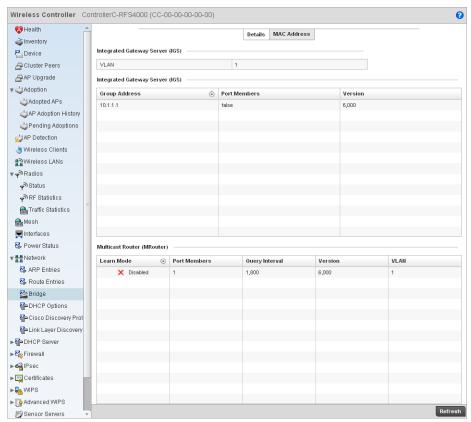

FIGURE 451 Wireless Controller Network Bridge Details screen

4. The Integrated Gateway Server (IGS) field displays the following:

**VLAN** Displays the integrated gateway server's VLAN.

**Group Address** Displays the IP Address for group broadcast on the bridge.

Port Members Displays the ports included on this server. For example, 10/100 Base Tx Ethernet port,

RS485 serial port etc.

**Version** Displays the gateway server version.

#### **MAC Address**

To view network bridge MAC address information:

- 1. Select the **Statistics** menu from the Web UI.
- 2. Select a Wireless Controller node from the left navigation pane.
- 3. Select **Network > Bridge** from the from the left hand side of the UI, and select the **MAC Address** tab.

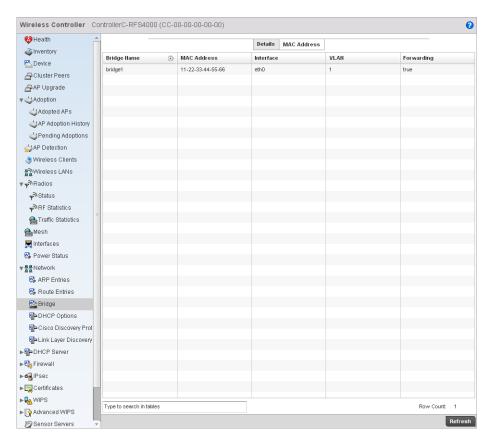

FIGURE 452 Wireless Controller Network Bridge MAC Address screen

4. The MAC Address tab displays the following:

**Bridge Name** Displays the name of the network bridge.

MAC Address Displays the MAC address of each listed bridge.

**Interface** Displays the interface the bridge uses to transfer packets.

**VLAN** Displays the VLAN the bridge belongs to.

Forwarding Displays whether the bridge is forwarding packets. A bridge can only forward packets,

thus the display is either true or false.

# **DHCP Options**

#### Network

The controller contains an internal *Dynamic Host Configuration Protocol* (DHCP) server. The DHCP server can provide the dynamic assignment of IP addresses automatically. This is a protocol that includes IP address allocation and delivery of host-specific configuration parameters from a DHCP server to a host. Some of these parameters include IP address, gateway and network mask.

To view network DHCP options:

- 1. Select the **Statistics** menu from the Web UI.
- 2. Select a Wireless Controller node from the left navigation pane.

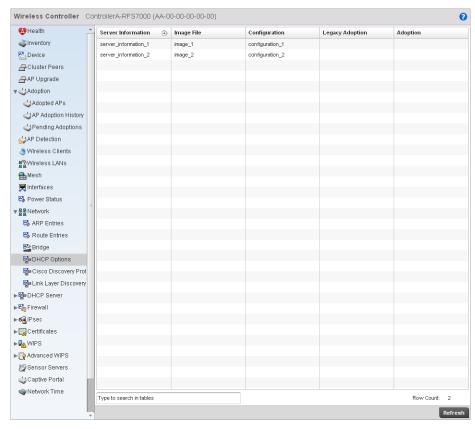

3. Select Network > DHCP Options.

FIGURE 453 Wireless Controller Network DHCP Options screen

4. The **DHCP Options** screen describes the following:

**Server Information** Displays the name of the DHCP server.

Image File Displays the image file name. BOOTP or the bootstrap protocol can be used to boot

diskless clients. An image file is sent from the boot server. The file contains the operating system image. DHCP servers can be configured to support BOOTP.

**Configuration** Displays the Configuration name for each DHCP Server.

**Cluster** Displays the Cluster Configuration name for each DHCP Server.

Configuration

# Cisco Discovery Protocol

#### Network

To view a network's CDP Statistics:

- 1. Select the Statistics menu from the Web UI.
- 2. Select a Wireless Controller node from the left navigation pane.
- 3. Select Network > Cisco Discovery Protocol.

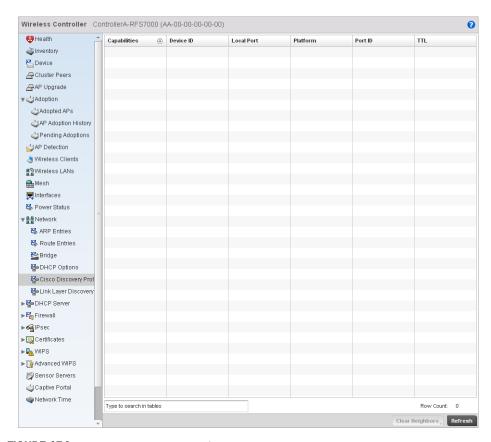

FIGURE 454 Access Point Network Cisco Discovery Protocol screen

4. The Cisco Discovery Protocol screen displays the following:

Capabilities Displays the capabilities code for the device either Router, Trans Bridge, Source Route

Bridge, Switch, Host, IGMP or Repeater.

**Device ID** Displays the configured device ID or name for each device in the table.

**Local Port** Displays the local port name for each CDP capable device.

**Platform** Displays the model number of the CDP capable device.

**Port ID** Displays the identifier for the local port.

TTL Displays the time to live for each CDP connection.

**Clear Neighbors** Click Clear Neighbors to remove all known CDP neighbors from the table.

## Link Layer Discovery Protocol

#### Network

To view a network's Link Layer Discovery Protocol statistics:

- 1. Select the **Statistics** menu from the Web UI.
- 2. Select a Wireless Controller node from the left navigation pane.
- 3. Select Network > Link Layer Discovery Protocol.

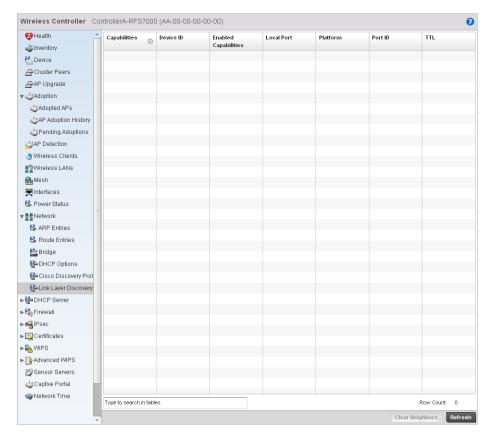

FIGURE 455 Access Point Link Layer Discovery screen

#### 4. The Link Layer Discovery Protocol screen displays the following:

**Capabilities** Displays the capabilities code for the device either Router, Trans Bridge, Source Route

Bridge, Switch, Host, IGMP or Repeater.

**Device ID** Displays the configured device ID or name for each device in the table.

**Enabled** Displays which of the device capabilities are currently enabled.

Capabilities

**Local Port** Displays the local port name for each LLDP capable device.

**Platform** Displays the model number of the LLDP capable device.

**Port ID** Displays the identifier for the local port.

TL Displays the time to live for each LLDP connection.

**Clear Neighbors** Click Clear Neighbors to remove all known LLDP neighbors from the table.

## **DHCP Server**

Wireless Controller Statistics

The controller contains an internal *Dynamic Host Configuration Protocol* (DHCP) server. DHCP can provide IP addresses automatically. DHCP is a protocol that includes mechanisms for IP address allocation and delivery of host-specific configuration parameters (IP address, network mask gateway etc.) from a DHCP server to a host.

To review DHCP server statistics, refer to the following:

- Viewing General DHCP Information
- Viewing DHCP Binding Information
- Viewing DHCP Server Networks Information

## Viewing General DHCP Information

### **DHCP Server**

To view general DHCP information:

- 1. Select the Statistics menu from the Web UI.
- 2. Select a Wireless Controller node from the left navigation pane.
- 3. Select DHCP Server > General from the left-hand side of the UI.

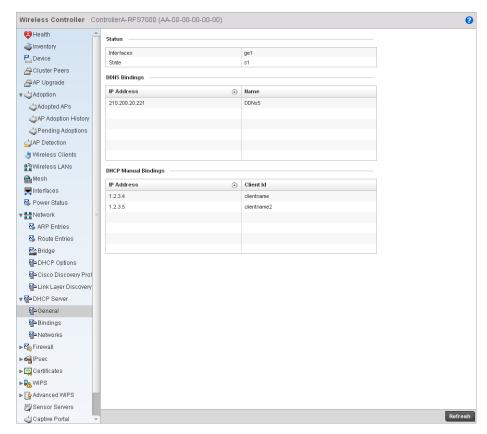

FIGURE 456 Wireless Controller DHCP Server screen

4. The **Status** table defines the following:

Interfaces Displays the controller interface used for the created DHCP configuration.

**State** Displays the current state of the DHCP server.

5. The **DDNS Bindings** table displays the following:

**IP Address** Displays the IP address assigned to the client.

Name Displays the domain name mapping corresponding to the listed IP address.

6. The **DHCP Manual Bindings** table displays the following:

IP Address Displays the IP address for each client with a listed MAC address.

Client Id Displays the MAC address (client hardware ID) of the client.

## Viewing DHCP Binding Information

#### **DHCP Server**

The DHCP binding information screen displays DHCP binding information such as expiry time, client IP addresses and their MAC address.

To view the DHCP binding information:

- 1. Select the Statistics menu from the Web UI.
- 2. Select a Wireless Controller node from the left navigation pane.
- 3. Select **DHCP Server > Bindings** from the left-hand side of the UI.

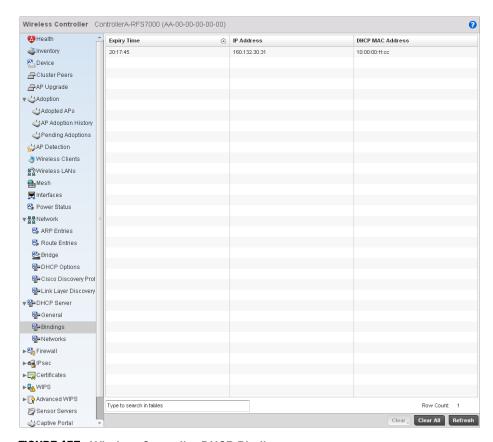

FIGURE 457 Wireless Controller DHCP Binding screen

4. The **Bindings** screen displays the following:

**Expiry Time** Displays the expiration of the lease used by the client for controller DHCP resources.

IP Address Displays the IP address for clients whose MAC address is listed in the Client Id

column.

**DHCP MAC Address** Displays the client MAC address (ID) of the client.

# Viewing DHCP Server Networks Information

## **DHCP Server**

The DHCP server maintains a pool of IP addresses and client configuration parameters (default gateway, domain name, name servers etc). On receiving a valid client request, the server assigns the computer an IP address, a lease (the validity of time), and other IP configuration parameters.

The *Networks* screen provides network pool information such as the subnet for the addresses you want to use from the pool, the pool name, the used addresses and the total number of addresses.

To view the **DHCP Server Networks** information:

- 1. Select the **Statistics** menu from the Web UI.
- 2. Select a Wireless Controller node from the left navigation pane.
- 3. Select **DHCP Server > Networks** from the left-hand side of the UI.

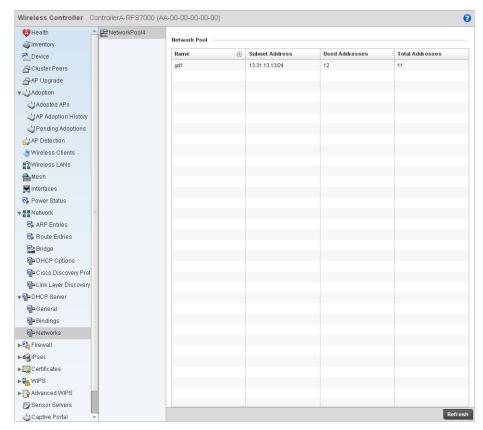

FIGURE 458 Wireless Controller DHCP Network screen

4. The **Networks** screen displays the following:

| Name            | client requests on the current interface.                            |
|-----------------|----------------------------------------------------------------------|
| Subnet Address  | Displays the subnet for the IP addresses used from the network pool. |
| Used Addresses  | Displays the host IP addresses allocated by a DHCP server.           |
| Total Addresses | Displays the total number of IP addresses in the network pool.       |

## **Firewall**

### Wireless Controller Statistics

A firewall is designed to block unauthorized access while permitting authorized communications. It's a device or a set of devices configured to permit or deny computer applications based on a set of rules. For more information, refer to the following:

- Viewing Packet Flow Statistics
- Viewing Denial of Service Statistics
- IP Firewall Rules
- MAC Firewall Rules
- Viewing DHCP Snooping Statistics

## Viewing Packet Flow Statistics

#### **Firewall**

The *Packet Flows* screen displays data traffic packet flow utilization. The chart represents the different protocol flows supported, and displays a proportional view of the flows in respect to their percentage of data traffic utilized. The *Total Active Flows* field displays the total number of flows supported by the controller.

To view the packet flow statistics:

- 1. Select the **Statistics** menu from the Web UI.
- 2. Select a Wireless Controller node from the left navigation pane.
- 3. Select Firewall > Packet Flows from the left-hand side of the controller UI.

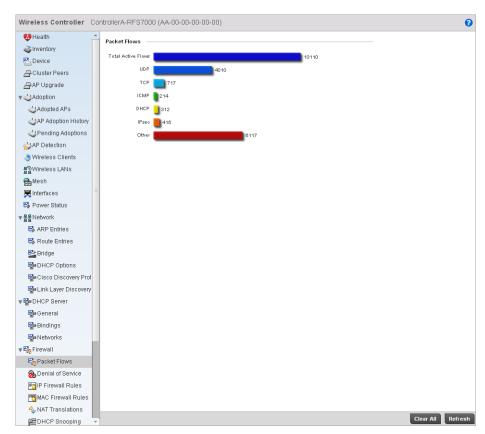

FIGURE 459 Wireless Controller Firewall Packet Flows screen

## Viewing Denial of Service Statistics

#### Firewall

A *denial-of-service attack* (DoS attack), or distributed denial-of-service attack, is an attempt to make a computer resource unavailable to its intended users. Although the means to carry out a DoS attack may vary, it generally consists of a concerted effort to prevent an Internet site or service from functioning efficiently.

One common attack involves saturating the target's (victim's) machine with external communications requests, such that it cannot respond to legitimate traffic, or responds so slowly as to be rendered effectively unavailable. DoS attacks are implemented by either forcing the targeted computer(s) to reset, or consuming its resources so that it can no longer provide its intended service.

The **Denial of Service** screen displays attack type, number of occurrances, and time of last occurrence.

To view the denial of service statistics:

- 1. Select the **Statistics** menu from the Web UI.
- 2. Select a Wireless Controller node from the left navigation pane.
- 3. Select Firewall > Denial of Service from the left-hand side of the UI.

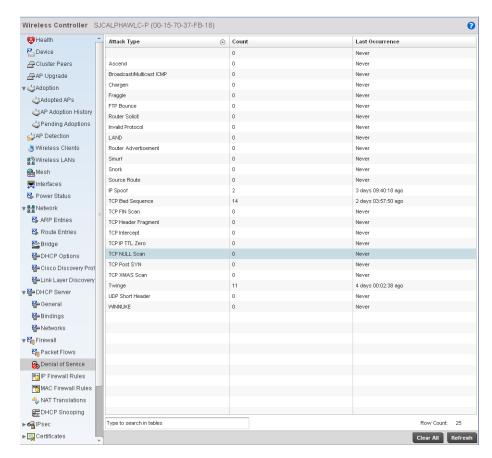

FIGURE 460 Wireless Controller Firewall DoS screen

4. The **Deniel of Service** screen displays the following:

| Attack Type     | Displays the DoS attack type. The controller supports enabling or disabling 24 different DoS attack filters. |
|-----------------|----------------------------------------------------------------------------------------------------|
| Count           | Displays the number of times each DoS attack was observed by the controller firewall.                        |
| Last Occurrence | Displays the amount of time since the DoS attack has been observed by the controller firewall.               |

## IP Firewall Rules

#### **Firewall**

Firewall rules can be created to take one of the three actions listed below:

- Allow a connection
- Allow a connection only if it is secured through the use of Internet Protocol security
- Block a connection

Rules can be created for either inbound or outbound traffic.

To view the IP firewall rules:

- 1. Select the Statistics menu from the Web UI.
- 2. Select a Wireless Controller node from the left navigation pane.
- 3. Select Firewall > IP Firewall Rules from the left-hand side of the controller UI.

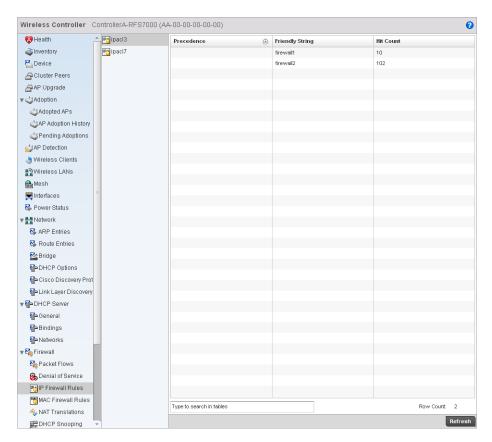

FIGURE 461 Wireless Controller IP Firewall Rules screen

4. The IP Firewall Rules screen displays the following:

**Precedence** Displays the precedence value applied to packets. Every rule has a unique precedence

value between 1 and 5000. You cannot add two rules with the same precedence value.

**Friendly String** This is a string that provides more information as to the contents of the rule. This is for

information purposes only.

**Hit Count** Displays the number of times each WLAN ACL has been triggered.

### MAC Firewall Rules

### Firewall

The ability to allow or deny client access by MAC address ensures malicious or unwanted users are unable to bypass security filters. Firewall rules can use one of the three following actions based on a rule criteria:

- Allow a connection
- Allow a connection only if it is secured through the MAC firewall security
- Block a connection

To view MAC firewall rules:

- 1. Select the Statistics menu from the Web UI.
- 2. Select a Wireless Controller node from the left navigation pane.
- 3. Select Firewall > MAC Firewall Rules from the left-hand side of the controller UI.

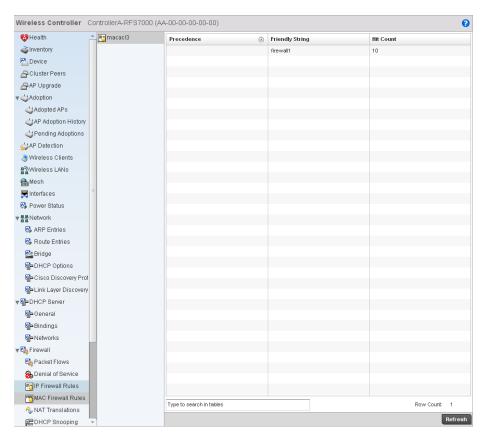

FIGURE 462 Wireless Controller MAC Firewall Rules screen

4. The MAC Firewall Rules screen displays the following:

Precedence Displays the precedence value, which are applied to packets. Every rule has a unique

precedence value between 1 and 5000. You cannot add two rules with the same  $\,$ 

precedence value.

**Friendly String** This is a string that provides more information as to the contents of the rule. This is for

information purposes only.

Hit Count Displays the number of times each WLAN ACL has been triggered.

## **NAT Translations**

#### Firewall

- 1. Select the Statistics menu from the Web UI.
- 2. Select an Access Point node from the left navigation pane.
- 3. Select Firewall > NAT Translations.

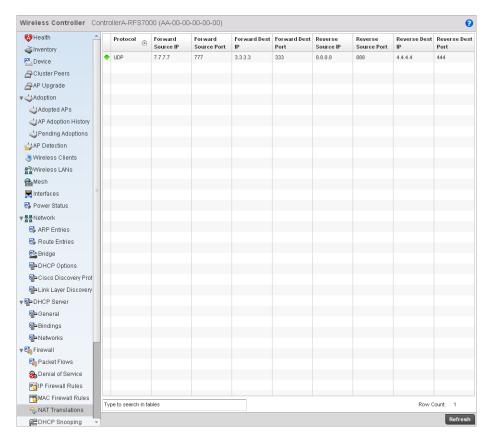

FIGURE 463 Access Point Firewall NAT Translation screen

## 4. The **NAT Translations** screen displays the following:

| Protocol               | Displays the IP protocol type, either UDP or TCP.                                                                                                    |
|------------------------|----------------------------------------------------------------------------------------------------|
| Forward Source IP      | Displays the internal network IP address for forward facing NAT translations in the Forward Source IP column.                                                                                                    |
| Forward Source<br>Port | Displays the internal network port for forward facing NAT translations in the Forward Source Port column.                                                                                                    |
| Forward Dest IP        | Displays the external network destination IP address for forward facing NAT translations in the Forward Dest IP column.                                                                                                    |
| Forward Dest Port      | Displays the external network destination port for forward facing NAT translations in the Forward Dest Port column. $ \frac{1}{2} \int_{-\infty}^{\infty} \frac{1}{2} \int_{-\infty}^{\infty} \frac{1}{2} $ |
| Reverse Source IP      | Displays the internal network IP address for reverse facing NAT translations in the Reverse Source IP column.                                                                                                    |
| Reverse Source<br>Port | Displays the internal network port for reverse facing NAT translations in the Reverse Source Port column.                                                                                                    |
| Reverse Dest IP        | Displays the external network destination IP address for reverse facing NAT translations in the Reverse Dest IP column.                                                                                                    |
| Reverse Dest Port      | Displays the external network destination port for reverse facing NAT translations in the Reverse Dest Port column.                                                                                                    |

## Viewing DHCP Snooping Statistics

#### **Firewall**

When DHCP servers are allocating IP addresses to the clients, DHCP snooping can strengthen the security on the LAN allowing only clients with specific IP/MAC addresses.

To view the DHCP snooping statistics:

- 1. Select the Statistics menu from the Web UI.
- 2. Select a Wireless Controller node from the left navigation pane.
- 3. Select **Firewall > DHCP Snooping** from the left-hand side of the controller UI

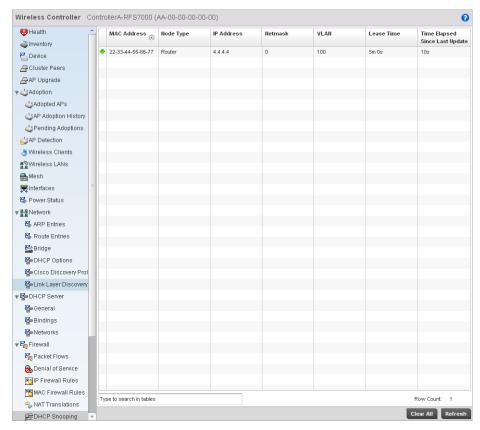

FIGURE 464 Wireless Controller Firewall DHCP Snooping screen

4. The **DHCP Snooping** screen displays the following:

MAC AddressDisplays the MAC address of the client.Node TypeDisplays the NetBios node with an IP pool from which IP addresses can be issued to client requests on this interface.IP AddressDisplays the IP address used for DHCP discovery and requests between the DHCP server and DHCP clients.

Displays the subnet mask used for DHCP discovery and requests between the DHCP server and DHCP clients.

Netmask

**VLAN** Displays the controller interface used for a newly created DHCP configuration.

Lease Time When a DHCP server allocates an address for a DHCP client, the client is assigned a

lease (which expires after a designated interval defined by the administrator). The lease is the time an IP address is reserved for re-connection after its last use. Using short leases, DHCP can dynamically reconfigure networks in which there are more computers than available IP addresses. This is useful, for example, in education and customer environments where client users change frequently. Use longer leases if

there are fewer users.

**Last Updated** Displays the time the server was last updated.

## **IPsec**

#### Wireless Controller Statistics

Use IPsec *Virtual Private Network* (VPN) to define secure tunnels between two peers. Configure sensitive packets, which should be sent through secure tunnels. Once configured, an IPsec peer creates a secure tunnel and sends the packets through the tunnel to the remote peer.

For more information, see:

- Viewing Security Associations
- Viewing ISAKMP Statistics

# Viewing Security Associations

#### **IPsec**

IPsec tunnels are sets of security associations (SA) established between two peers. The security associations define which protocols and algorithms are applied to sensitive packets, and what keying material is used by the two peers.

To view the security associations statistics:

- 1. Select the Statistics menu from the Web UI.
- 2. Select a Wireless Controller node from the left navigation pane.
- 3. Select IPSec > Security Associations from the left-hand side of the controller UI.

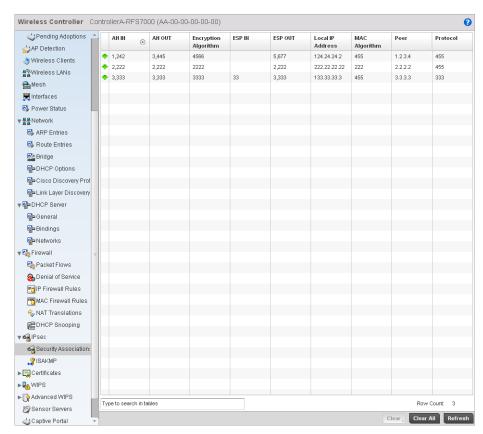

FIGURE 465 Wireless Controller IP Sec Security Associations screen

### 4. The Security Association screen displays the following:

AH IN Displays the inbound Authentication Header (AH).

AH OUT Displays the outbound AH.

**Encryption Algorithm** Displays the encryption algorithm used between the peers.

ESP IN Displays the Security Parameter Index (SPI) in the Encapsulating Security Payload

(ESP) inbound header.

**ESP OUT** Displays the SPI in the *Encapsulating Security Payload* (ESP) outbound.

**Local IP Address** Displays the IP address of the local peer in an IPsec association.

**MAC Algorithm** Displays the algorithm used with the security association.

**Peer** Displays the IP address of the remote peer in an IPsec association.

Protocol Displays the protocol used with the security association between two peers. Internet

Key Exchange (IKE) is a key management protocol used with IPsec.

## Viewing ISAKMP Statistics

*IPsec* 

Internet Security Association and Key Management Protocol (ISAKMP) is a protocol for establishing security associations and cryptographic keys in an Internet environment. ISAKMP defines the procedures for authenticating a communicating peer, creation and management of security associations, key generation techniques and threat mitigation.

#### To review ISAKMP stats:

- 1. Select the Statistics menu from the Web UI.
- 2. Select a Wireless Controller node from the left navigation pane.
- 3. Select **IPsec > ISAKMP** from the right pane.

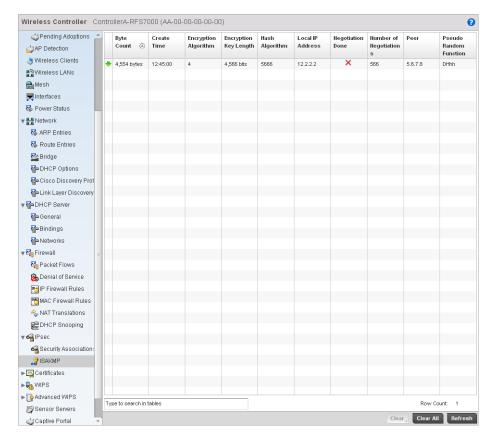

### FIGURE 466 Wireless Controller IPsec ISAKMP screen

4. The **ISAKMP** screen displays the following:

| Byte Count               | Displays the number of bytes passed between two peers.                                                                        |
|--------------------------|----------------------------------------------------------------------------------------------------|
| Create Time              | Displays the exact time when the SA was configured.                                                                           |
| Encryption<br>Algorithm  | Displays the encryption method used to protect data between peers.                                                            |
| Encryption Key<br>Length | Displays the size (in bits) of the key used in the encryption algorithm.                                                      |
| Hash Algorithm           | Defines the hash algorithm used to ensure data integrity. The hash value validates a packet has not been modified in transit. |

**Local IP Address** Displays the IP address of the local peer in an IPsec association.

Negotiation Done Displays whether negotiation is completed between peers. During ISAKMP

negotiations, peers must identify themselves to one another.

Number of Negotiations This value is helpful in determining the network address used to validate peers.

**Peer** Displays the IP address of the remote peer in an IPsec association.

Pseudo Random Function

Displays the pseudo-random function used to construct keying material for all

cryptographic algorithms used by ISAKMP.

# **Viewing Certificate Statistics**

#### Wireless Controller Statistics

The Secure Socket Layer (SSL) protocol is used to ensure secure transactions between Web servers and browsers. This protocol uses a third-party, a certificate authority, to identify one end or both ends of the transactions. A browser checks the certificate issued by the server before establishing a connection.

For more information, see:

- Viewing Trustpoints Statistics
- Viewing the RSA Key Details

## Viewing Trustpoints Statistics

#### Viewing Certificate Statistics

Each certificate is digitally signed by a trustpoint. The trustpoint signing the certificate can be a certificate authority, corporate or individual. A trustpoint represents a CA/identity pair containing the identity of the CA, CA-specific configuration parameters and an association with an enrolled identity certificate.

To view the trustpoint statistics:

- 1. Select the Statistics menu from the Web UI.
- 2. Select a Wireless Controller node from the left navigation pane.
- 3. Select Certificates > Trustpoints from the left-hand side of the controller UI.

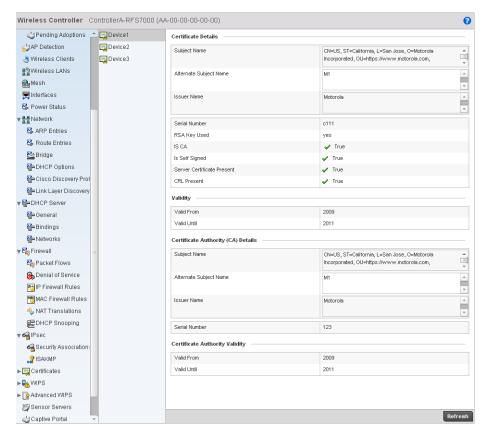

FIGURE 467 Wireless Controller Trustpoints Statistics screen

the certificate are also included.

## 4. The **Certificate Details** field displays the following:

| Subject Name                    | Describes the entity to which the certificate is issued.                                                                                                    |
|---------------------------------|----------------------------------------------------------------------------------------------------|
| Alternate Subject<br>Name       | This section provides alternate information about the certificate as provided to the certificate authority. This field is used to provide information supporting the Subject Name.          |
| Issuer Name                     | Displays the name of the organization issuing the certificate.                                                                                                    |
| Serial Number                   | Lists the unique serial number of the certificate.                                                                                                    |
| RSA Key Used                    | Displays the name of the key pair generated separated, or automatically when selecting a certificate.                                                                                       |
| IS CA                           | Indicates if this certificate is an authority certificate.                                                                                                    |
| Is Self Signed                  | Displays whether the certificate is self-signed. <i>True</i> represents the certificate is self-signed.                                                                                     |
| Server Certification<br>Present | Displays whether a server certification is present or not. True represents the server certification is present.                                                                             |
| CRL Present                     | Displays whether a <i>Certificate Revocation List</i> (CRL) is present. A CRL contains a list of subscribers paired with digital certificate status. The list displays revoked certificates |

along with the reasons for revocation. The date of issuance and the entities that issued

5. The Validity field displays the following:

Valid From

Displays the certificate's issue date.

Valid Until

Displays the certificate's expiration date.

6. The Certificate Authority (CA) Details field displays the following:

**Subject Name** Displays information about the entity to which the certificate is issued.

Alternate Subject

Name

This section provides alternate information about the certificate as provided to the certificate authority. This field is used to provide more information that supports

information provided in the Subject Name field.

**Issuer Name** Displays the organization issuing the certificate.

**Serial Number** The unique serial number of the certificate issued.

7. The Certificate Authority Validity field displays the following:

Validity From

Displays the date when the validity of a CA began.

Validity Until

Displays the date when the validity of a CA expires.

## Viewing the RSA Key Details

### Viewing Certificate Statistics

*Rivest, Shamir, and Adleman (RSA)* is an algorithm for public key cryptography. It's the first algorithm known to be suitable for signing as well as encryption.

To view the RSA Key details:

- 1. Select the Statistics menu from the Web UI.
- 2. Select a Wireless Controller node from the left navigation pane.
- 3. Select **Certificates > RSA Keys** from the left-hand side of the controller UI.

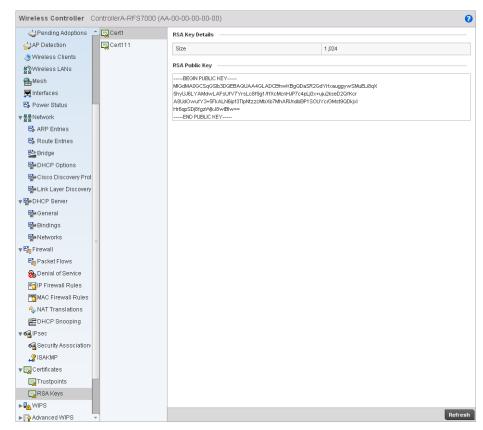

FIGURE 468 Wireless Controller RSA Key Details screen

- 4. The **RSA Key Details** field describes the size (in bits) of the desired key. If not specified, a default key size of 1024 is used.
- 5. The **RSA Public Key** field describes the public key used for encrypting messages. This key is known to everyone.

## **Controller WIPS Statistics**

#### Wireless Controller Statistics

Wireless Intrusion Protection System (WIPS) detects the presence of unauthorized Access Points. Unauthorized attempts to access the WLAN is generally accompanied by intruding clients finding network vulnerabilities. Basic forms of this behavior can be monitored and reported without a dedicated WIPS deployment. When the parameters exceed a configurable threshold, the controller generates a SNMP trap and reports the result via the management interfaces. Basic WIPS functionality does not require monitoring APs and does not perform off-channel scanning.

For more information, see:

- Viewing Client Blacklist
- Viewing WIPS Event Statistics

## Viewing Client Blacklist

#### Controller WIPS Statistics

The client blacklist screen displays the statistics for blacklisted clients detected by WIPS.

To view the client blacklist screen:

- 1. Select the Statistics menu from the Web UI.
- 2. Select a Wireless Controller node from the left navigation pane.
- 3. Select WIPS > Client Blacklist from the left-hand side of the controller UI.

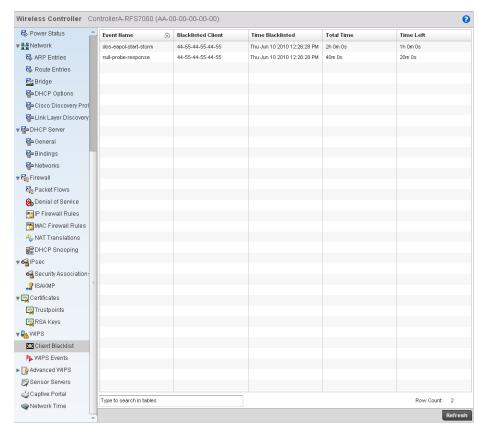

FIGURE 469 Wireless Controller WIPS Client Blacklist screen

4. The Client Blacklist screen displays the following:

Event Name Displays the name of the detected wireless intrusion.

Blacklisted Client Displays the MAC address of the intruding access point.

Time Blacklisted Displays the time this client was blacklisted.

Total Time Displays the length of time the unauthorized device remained in the WLAN.

Time Left Displays the duration after which the blacklisted client is removed from the blacklist.

# Viewing WIPS Event Statistics

To view WIPS event statistics:

- 1. Select the **Statistics** menu from the Web UI.
- 2. Select a Wireless Controller node from the left navigation pane.
- 3. Select WIPS > WIPS Events from the left-hand side of the controller UI.

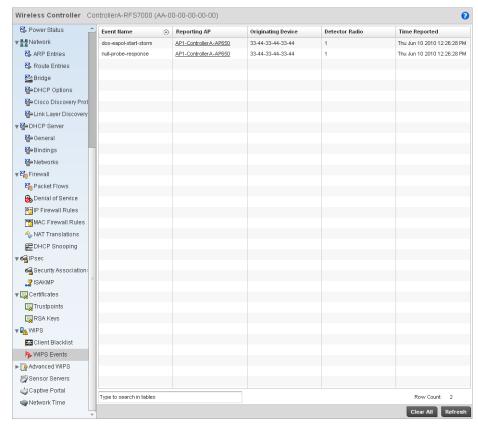

### FIGURE 470 Wireless Controller WIPS Events screen

4. The WIPS Events screen displays the following:

**Event Name** Displays the name of the detected intrusion event.

**Reporting AP** Displays the MAC address of the AP reporting this intrusion.

**Originating Device** Displays the MAC address of the intruder AP.

**Detector Radio** Displays the type of radio detecting the intrusion.

**Time Reported** Displays the time when the intruding AP was detected.

## **Advanced WIPS**

Wireless Controller Statistics

WIPS monitors for the presence of unauthorized rogue access points and attacks against the managed network.

The Advanced WIPS screens supports the following:

- Viewing General WIPS Statistics
- Viewing Detected AP Statistics
- Viewing Detected Clients
- Viewing Event History

## Viewing General WIPS Statistics

#### Advanced WIPS

The General WIPS screen describes WIPS server and sensor address information, version and connection state.

- 1. Select the Statistics menu from the Web UI.
- 2. Select a Wireless Controller node from the left navigation pane.
- 3. Select Advanced WIPS > General from the left-hand side of the controller UI.

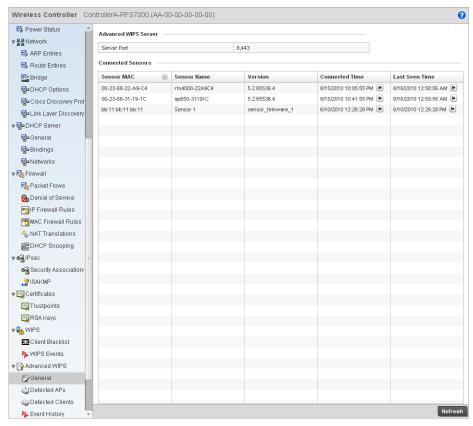

FIGURE 471 Wireless Controller Advanced WIPS screen

4. The **Advanced WIPS Server** field displays the number of ports on the WIPS server.

5. The Connected Sensors field displays the following:

**Sensor MAC** Displays the MAC address of each listed sensor AP.

**Sensor Name** Displays the name of each sensor AP.

**Version** Displays each sensor AP's firmware version.

**Connected Time** Displays when the sensor AP connected to the controller.

Last Seen Time Displays the number of seconds since the controller last received packets from each

sensor AP.

# Viewing Detected AP Statistics

### Advanced WIPS

The *Detected AP*s screen displays network address and connection status for APs within the managed network.

To view detected AP stats:

- 1. Select the Statistics menu from the Web UI.
- 2. Select a Wireless Controller node from the left navigation pane.
- 3. Select Advanced WIPS > Detected APs from the left-hand side of the controller UI.

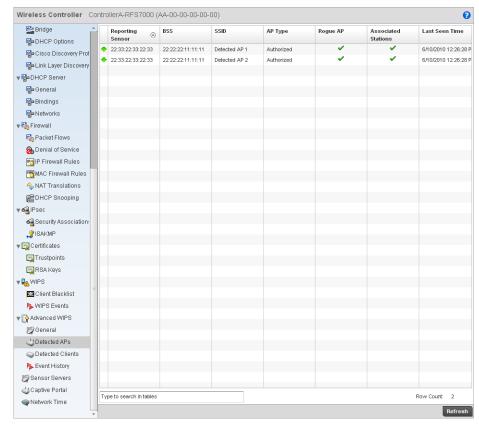

FIGURE 472 Wireless Controller Advanced WIPS Detected APs screen

4. The **Detected APs** screen displays the following:

**Reporting Sensor** Displays the numerical value for the radio used with the detecting AP.

BSS Displays the MAC address of each unapproved AP. These are APs observed on the

network, but have yet to be added to the list of approved APs, and are therefore

interpreted as a threat.

SSID Displays the SSID of each unapproved AP. These SSIDs are device SSIDs observed on

the network, but have yet to be added to the list of approved APs, and therefore

interpreted as a threat.

**AP Type** Displays the type of AP detected.

**Rogue AP** Displays the rogue AP's MAC address.

Associated

Displays the number of clients currently associated with the detected AP's radio.

Stations

**Last Seen Time** Displays the time (in seconds) the unapproved AP was last seen on the network.

## Viewing Detected Clients

### Advanced WIPS

The Detected Clients screen provides details about rogue clients detected on the network.

To view the detected clients statistics:

- 1. Select the Statistics menu from the Web UI.
- 2. Select a Wireless Controller node from the left navigation pane.
- 3. Select Advanced WIPS > Detected Clients from the left-hand side of the controller UI.

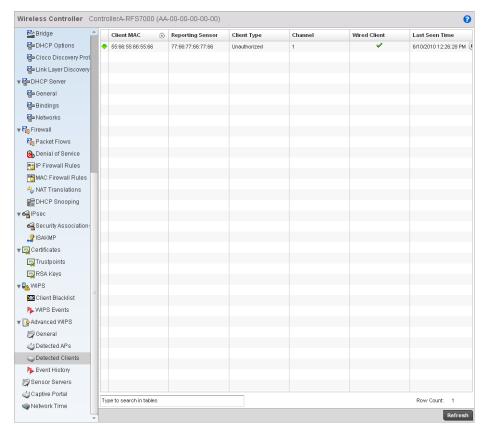

FIGURE 473 Wireless Controller Advanced WIPS Detected Clients screen

4. The **Detected Clients** screen displays the following:

Client MAC Displays the MAC address of the detected client

**Reporting Sensor** Displays the numerical value for the radio used with the detecting AP.

**Client Type** Displays the type of client detected.

**Channel** Displays the channel the client is transmitting on.

Wired Client Displays the MAC address detected clients using a wired connection

Last Seen Time Displays the time (in seconds) the detected client was last seen on the network.

# Viewing Event History

### Advanced WIPS

The *Event History* screen details unauthorized rogue devices. Unauthorized attempts to access the WLAN are generally accompanied by anomalous behavior, as intruding wireless clients try to find network vulnerabilities.

To view the event history:

- 1. Select the Statistics menu from the Web UI.
- 2. Select a Wireless Controller node from the left navigation pane.

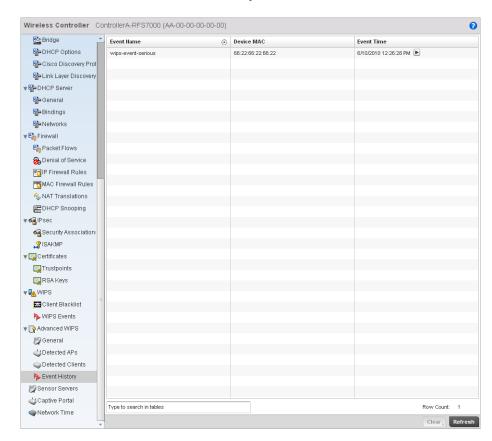

3. Select Advanced WIPS > Event History from the left-hand side of the controller UI.

FIGURE 474 Wireless Controller Advanced WIPS Event History screen

4. The **Event History** screen displays the following:

Event Name Displays the name of the detected intrusion.

Device MAC Displays the MAC address of the intruding device.

Event Time Displays the time the intruder was detected.

## **Sensor Server**

## Wireless Controller Statistics

Sensor servers allow the monitor and download of data from multiple sensors and remote locations using Ethernet TCP/IP or serial communication. Repeaters are available to extend the transmission range and combine sensors with various frequencies on the same receiver.

To view the Sensor Server statistics:

- 1. Select the Statistics menu from the Web UI.
- 2. Select a Wireless Controller node from the left navigation pane.
- 3. Select Sensor Servers from the left-hand side of the controller UI.

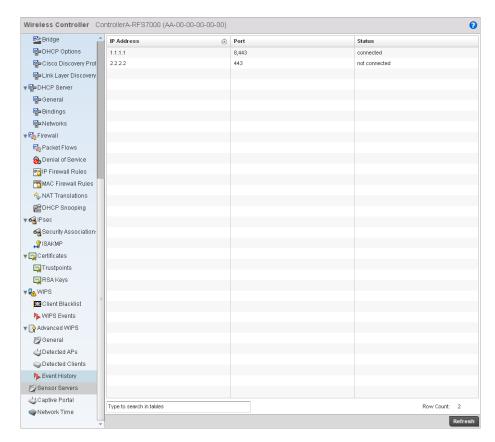

FIGURE 475 Wireless Controller Sensor Servers screen

4. The **Sensor Servers** screen displays the following:

IP Address Displays a list of sensor server IP addresses.

**Port** Displays the port on which this server is listening.

**Status** Displays whether the server is up or down.

# **Captive Portal Statistics**

### Wireless Controller Statistics

A captive portal redirects an HTTP client to a Web page (usually for authentication purposes) before authenticating for Internet access. A captive portal turns a Web browser into an authenticator. This is done by intercepting packets (regardless of the address or port) until the user opens a browser and attempts to access the Internet. At that time, the browser is redirected to a Web page requiring authentication.

To view the controller captive portal statistics:

- 1. Select the **Statistics** tab from the Web UI.
- 2. Select a Wireless Controller node from the left navigation pane.
- 3. Select Captive Portal from the left-hand side of the controller UI.

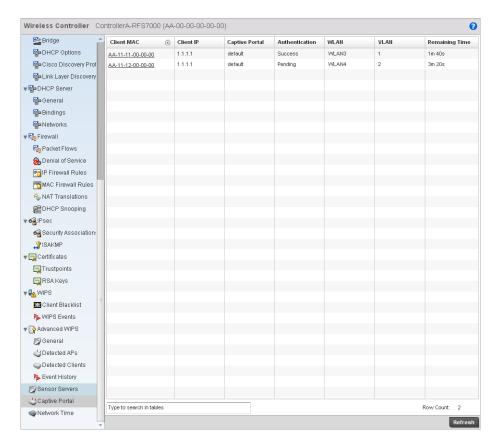

FIGURE 476 Wireless Controller Captive Portal screen

4. The **Captive Portal** screen displays the following:

Client MAC Displays the requesting client's MAC address.

Client IP Displays the requesting client's IP address.

**Captive Portal** Displays the captive portal page's IP address.

**Authentication** Displays the authentication status of the requesting client.

**WLAN** Displays the name of the WLAN the client belongs to.

**VLAN** Displays the name of the requesting client's VLAN.

**Remaining Time** Displays the time after which the client is disconnected from the Internet.

### **Network Time**

Wireless Controller Statistics

Network Time Protocol (NTP) is central to networks that rely on their wireless controller to supply system time. Without NTP, controller time is unpredictable, which can result in data loss, failed processes, and compromised security. With network speed, memory, and capability increasing at an exponential rate, the accuracy, precision, and synchronization of network time is essential in a controller-managed enterprise network. The wireless controller can use a dedicated server to supply system time. The controller can also use several forms of NTP messaging to sync system time with authenticated network traffic.

### Viewing NTP Status

### **Network Time**

The *NTP Status* screen displays performance (status) information relative to the AP's current NTP association. Verify the controller's NTP status to assess the controller's current NTP resource.

To view the NTP status of a managed network:

- 1. Select the Statistics menu from the Web UI.
- 2. Select a Wireless Controller node from the left navigation pane.
- 3. Select Network Time > NTP Status from the left-hand side of the UI.

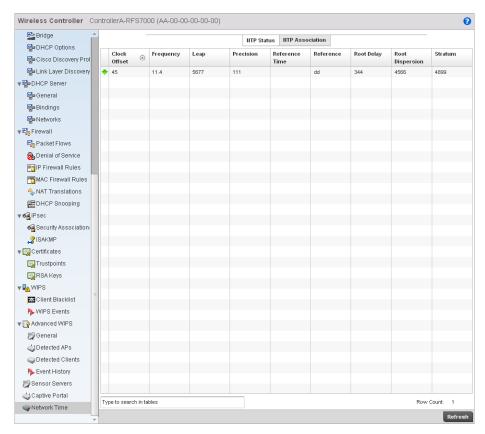

FIGURE 477 System NTP screen

4. Refer to the **NTP Status** table to review the accuracy and performance of the controller's synchronization with an NTP server.

**Clock Offset**Displays the time differential between the controller time and the NTP resource.

**Frequency** An SNTP server clock's skew (difference) for the controller.

Leap Indicates if a second is added or subtracted to SNTP packet transmissions, or if

transmissions are synchronized.

**Precision** Displays the precision of the controller's time clock (in Hz). The values that normally

appear in this field range from -6 for mains-frequency clocks to -20 for microsecond

clocks.

**Reference Time** Displays the time stamp the local clock was last set or corrected.

**Reference** Displays the address of the time source the controller is synchronized to.

**Root Delay** The total round-trip delay in seconds. This variable can take on both positive and

negative values, depending on relative time and frequency offsets. The values that normally appear in this field range from negative values (a few milliseconds) to

positive values (several hundred milliseconds).

**Root Dispersion** The difference between the time on the root NTP server and it's reference clock.

The reference clock is the clock used by the NTP server to set its own clock.

**Status Stratum** Displays how many hops the controller is from its current NTP time source.

### Viewing NTP Associations

### **Network Time**

The interaction between the controller and an SNTP server constitutes an association. SNTP associations can be either peer associations (the controller synchronizes to another system or allows another system to synchronize to it), or a server associations (only the controller synchronizes to the SNTP resource, not the other way around).

To view the NTP associations:

- 1. Select the Statistics menu from the Web UI.
- 2. Select a Wireless Controller node from the left navigation pane.
- 3. Select Network > NTP Association from the left-hand side of the UI.

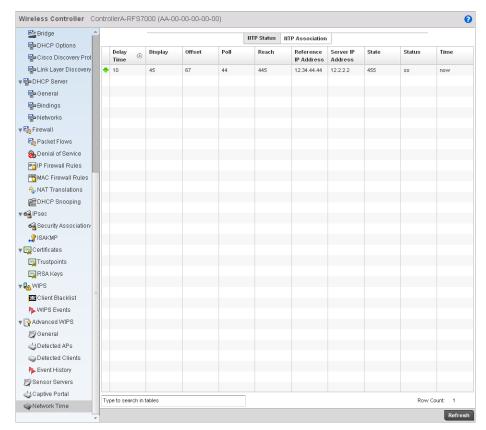

### FIGURE 478 AP Network Time screen

**Delay Time** 

Server IP Address

4. The NTP Associations screen provides the controller's current NTP associations.

updates to the wireless controller.

This screen provides the following:

| •                    | server and the wireless controller.                                                                                                    |
|----------------------|----------------------------------------------------------------------------------------------------|
| Dispersion           | Displays the time difference between the peer NTP server and the onboard wireless controller clock.                                                                                                    |
| Offset               | Displays the calculated offset between the wireless controller and the SNTP server. The controller adjusts its clock to match the server's time value. The offset gravitates towards zero overtime, but never completely reduces its offset to zero. |
| Poll                 | Displays the maximum interval between successive messages (in seconds) to the nearest power of two.                                                                                                    |
| Reach                | Displays the status of the last eight SNTP messages. If an SNTP packet is lost, the lost packet is tracked over the next eight SNTP messages.                                                                                                    |
| Reference IP Address | Displays the address of the time source the wireless controller is synchronized to.                                                                                                    |

Displays the round-trip delay (in seconds) for SNTP broadcasts between the SNTP

Displays the numerical IP address of the SNTP resource (server) providing SNTP

State Displays the NTP association status. The state can be one of the following:

- Synced Indicates the wireless controller is synchronized to this NTP server.
- Unsynced Indicates the wireless controller has chosen this master for synchronization. However, the master itself is not yet synchronized to UTC.
- Selected Indicates this NTP master server will be considered the next time the wireless controller chooses a master to synchronize with.
- Candidate Indicates this NTP master server may be considered for selection the next time the wireless controller chooses a NTP master server.
- Configured Indicates this NTP server is a configured server.

**Stratum** Displays the NTP peer's stratum level.

When Displays the timestamp of the last NTP packet received from the NTP peer.

## **Wireless Client Statistics**

The *Wireless Client* statistics screen displays read-only statistics for each detected client. It provides an overview of the health of wireless clients in the network. Wireless client statistics includes RF quality, traffic utilization, user details, etc. Use this information to assess if configuration changes are required to improve network performance.

The wireless clients statistics screen can be divided into:

- Health
- Details
- Traffic
- WMM TSPEC

### Health

### Wireless Client Statistics

The **Health** screen displays information on the overall performance of a wireless client.

To view the health of wireless clients:

- 1. Select the Statistics menu from the Web UI.
- 2. Select a Wireless Client node from the left navigation pane.
- 3. Select Health from the left-hand side of the controller UI.

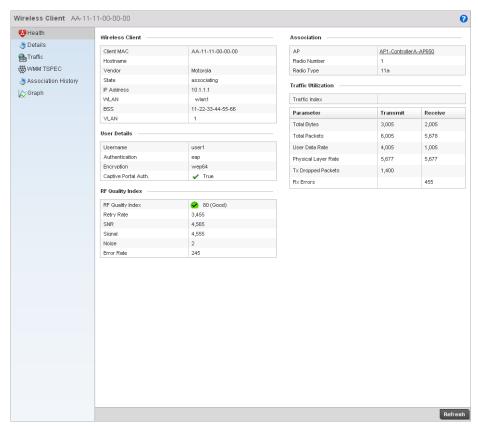

FIGURE 479 Wireless Clients Health screen

### 4. The **Wireless Client** field displays the following:

Client MAC Displays the MAC addresses of managed clients.

**Vendor** Displays each client's manufacturer.

State Displays the state of the wireless client. It can be idle, authenticated, associated or

blacklisted.

IP Address Displays the IP address of the wireless client.

WLAN Displays each client's WLAN name.

BSS Displays the client's network BSS ID.

VLAN Displays the client's VLAN ID

### 5. The **User Details** field displays the following:

**Username** Displays the unique administrator or operator name.

**Authentication** Lists if authentication is applied. If there's authentication, the status displays.

**Encryption** Displays if encryption is applied.

**Captive Portal** Displays whether captive portal authentication is enabled.

Authentication

6. The RF Quality Index field displays the following:

**RF Quality Index** Displays client RF quality as a percentage of the connect rate in both directions, as well

as the retry and error rate. RF quality index can be interpreted as:

0-20 – very poor quality
20-40 –poor quality
40-60 –average quality
60-100 – good quality

**Retry Rate** Displays the average number of retries per packet. A high number indicates possible

network or hardware problems.

**SNR** Displays the signal to noise ratio of the wireless client associated with the wireless

controller.

**Signal** Displays radio transmit power in dBm.

**Noise** Displays disturbing influences on the signal by interference (in dBm).

Error Rate Displays the number of received bit rates that have been altered due to noise,

interference, and distortion. It is a unitless performance measure.

7. The **Association** field displays the following:

AP Displays the wireless client's associated AP. Select an AP to view information in detail.

**Radio Number** Displays the AP radio the client is associated with.

Radio Type Displays the radio type as either 802.11b, 802.11bg, 802.11bgn, 802.11a or

802.11an.

8. The **Traffic Utilization** field displays statistics on the traffic generated and received by this wireless client. This area displays the traffic index, which measures how efficiently the traffic medium is used. It is defined as the percentage of current throughput relative to the maximum possible throughput.

Traffic indices are:

- 0-20 —very low utilization
- 20-40 low utilization
- 40-60 moderate utilization
- 60 and above high utilization

This field also displays the following:

**Total Bytes** Displays the total bytes processed by the wireless client.

**Total Packets** Displays the total number of packets processed by the wireless client.

**User Data Rate** Displays the average user data rate.

Physical Layer Rate Displays the average packet rate at the physical layer.

Tx Dropped Packets

Displays the number of packets dropped during transmission.

Rx Errors Displays the number of errors encountered during data transmission. The higher the

error rate, the less reliable the connection or data transfer.

### **Details**

### Wireless Client Statistics

The Details screen provides information on a selected wireless client.

To view the details screen of a wireless client:

- 1. Select the **Statistics** menu from the Web UI.
- 2. Select a Wireless Client node from the left navigation pane.
- 3. Select **Details** from the left-hand side of the controller UI.

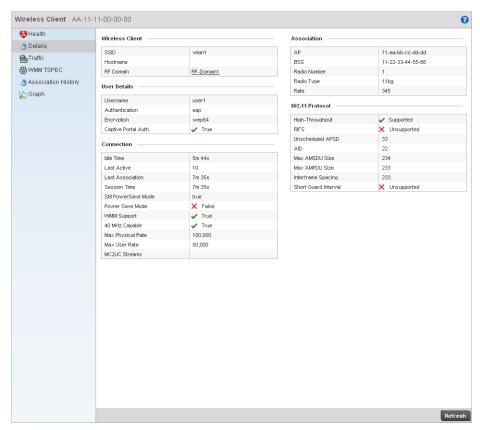

FIGURE 480 Wireless Clients Details screen

4. The Wireless Client area displays the following:

SSID Displays the client's associated SSID.

RF Domain Displays the wireless client's RF Domain.

5. The **User Details** field displays the following:

**Username** Displays the administrator or operator name.

**Authentication** Displays whether authentication is invoked. If authentication is applied, the field

displays its status.

**Encryption** Displays if any encryption is applied.

**Captive Portal** 

Auth.

Displays whether captive portal authentication is enabled.

#### 6. The **Connection** field displays the following:

**Idle Time** Displays the wireless client's idle time.

Last Active Displays (in seconds) when the wireless client last communicated with its connected

AP.

**Last Association** Displays the client's association duration.

Session Time Displays the duration for which a session can be maintained by the wireless client

without it being dis-associated from the system.

**SM Power Save** 

Mode

Displays whether SM Power Save is enabled on the wireless client. The *spatial multiplexing* (SM) power save mode allows an 802.11n client to power down all but one of its radios. This power save mode has two sub modes of operation: static operation

and dynamic operation.

Power Save Mode Displays whether this feature is enabled or not. To prolong battery life, the 802.11

standard defines an optional Power Save Mode, which is available on most 80211 NICs. End users can simply turn it on or off via the card driver or configuration tool. With power save off, the 802.11 network card is generally in receive mode listening for packets and occasionally in transmit mode when sending packets. These modes require the 802.11 NIC to keep most circuits powered-up and ready for operation.

WMM Support Displays whether WMM support is enabled.

40 MHz Capable Displays whether the wireless client has 802.11n channel support operating at 40

MHz.

Max Physical Rate Displays the maximum data rate at the physical layer.

**Max User Rate** Displays the maximum permitted user data rate.

### 7. The **Association** field displays the following:

AP Displays the MAC address of the client's associated AP.

BSS Displays the basic service set the AP belongs to. A BSS is a set stations that can

communicate with one another.

Radio Number Displays the AP radio the wireless client is associated with.

Radio Type Displays the radio type as either 802.11b, 802.11bg, 802.11bgn, 802.11a or

802.11an.

Rate Displays the permitted data rate.

8. The 802.11 Protocol field displays the following:

**High-Throughput** Displays whether this feature is supported or not. High throughput is a measure of the

successful packet delivery over a communication channel.

RIFS Displays whether this feature is supported. RIFS is a required 802.11n feature that

improves performance by reducing the amount of dead time between OFDM

transmissions.

Unscheduled APSD Displays whether an unscheduled service period is supported as a contiguous period

the controller is expected to be awake.

AID Displays the Association ID established by an AP. 802.11 association enables the

access point to allocate resources and synchronize with a radio NIC. An NIC begins the association process by sending an association request to an access point. This association request is sent as a frame. This frame carries information about the NIC and the SSID of the network it wishes to associate. After receiving the request, the access point considers associating with the NIC, and reserves memory space for

establishing an AID for the NIC.

Max AMSDU Size Displays the maximum AMSDU size. AMSDU is a set of Ethernet frames wrapped in a

802.11n frame. This value is the maximum AMSDU frame size in bytes.

**Interframe Spacing** Displays the interval between two consecutive Ethernet frames.

Short Guard Interval

Displays the guard interval in micro seconds. Guard intervals prevent interference

between distinct data transmissions while.

### **Traffic**

#### Wireless Client Statistics

The traffic screen provides an overview of client traffic utilization. This screen also displays a RF quality index.

To view the traffic statistics of a wireless clients:

- 1. Select the Statistics menu from the Web UI.
- 2. Select a Wireless Client node from the left navigation pane.
- 3. Select Traffic from the left-hand side of the controller UI.

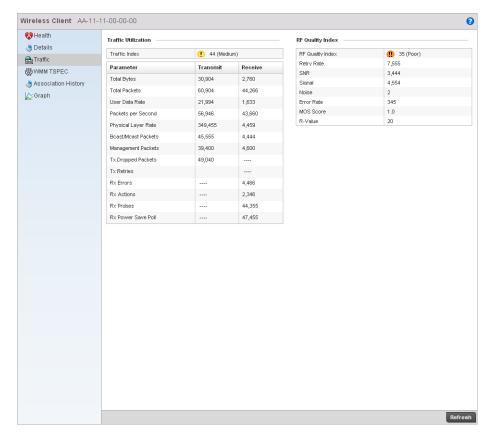

### FIGURE 481 Wireless Clients Traffic screen

4. The **Traffic Utilization** field provides the traffic index, which measures how efficiently the traffic medium is used. It is defined as the percentage of current throughput relative to the maximum possible throughput.

| Total Bytes            | Displays the total bytes processed by the client.                                                                                                 |
|------------------------|----------------------------------------------------------------------------------------------------|
| Total Packets          | Displays the total number of data packets processed by the wireless client.                                                                       |
| User Data Rate         | Displays the average user data rate.                                                                                                    |
| Packets per<br>Second  | Displays the packets processed per second.                                                                                                    |
| Physical Layer Rate    | Displays the data rate at the physical layer level.                                                                                               |
| Bcast/Mcast<br>Packets | Displays the total number of broadcast/management packets processed.                                                                              |
| Management<br>Packets  | Displays the number of management packets processed.                                                                                              |
| Tx Dropped<br>Packets  | Displays the number of dropped packets while transmitting.                                                                                        |
| Tx Retries             | Displays the total number of transmit retries.                                                                                                    |
| Rx Errors              | Displays the degree of errors encountered during data transmission. The higher the error rate, the less reliable the connection or data transfer. |

**Rx Actions** Displays the number of receive actions during data transmission.

**Rx Probes** Displays the number of probes sent. A probe is a program or other device inserted at a

key juncture in a for network for the purpose of monitoring or collecting data about

network activity.

Rx Power Save Poll Displays the power save using the Power Save Poll (PSP) mode. Power Save Poll (PSP)

is a protocol, which helps to reduce the amount of time a radio needs to powered. PSP allows the WiFi adapter to notify the access point when the radio is powered down. The

access point holds any network packet to be sent to this radio.

5. The RF Quality Index field displays the following:

**RF Quality Index** Displays the client's RF quality. The RF quality index is the overall effectiveness of the

RF environment, as a percentage of the connect rate in both directions as well as the

retry rate and the error rate. RF quality index value can be interpreted as:

0-20 — very poor quality

• 20-40 —poor quality

40-60 —average quality60-100 — good quality

Retry Rate Displays the average number of retries per packet. A high number indicates possible

network or hardware problems.

**SNR** Displays the signal to noise ratio of the wireless client associated with the wireless

controller.

**Signal** Displays the power of the radio signals in dBm.

**Noise** Displays disturbing influences on the signal by interference.

Error Rate Displays the number of received bit rates altered due to noise, interference, and

distortion. It's a unitless performance measure.

MOS Score Displays the average call quality using the Mean Opinion Score (MOS) call quality

scale. The MOS scale rates call quality on a scale of 1-5, with higher scores being better. If the MOS score is lower than 3.5, it's likely users will not be satisfied with the

voice quality.

R-Value Displays the R-value. R-value is a number or score that is used to quantitatively express

the quality of speech in communications systems. This is used in digital networks that carry *Voice over IP* (VoIP) traffic. The R-value can range from 1 (worst) to 100 (best) and is based on the percentage of users who are satisfied with the quality of a test voice signal after it has passed through a network from a source (transmitter) to a destination (receiver). The R-value scoring method accurately portrays the effects of

packet loss and delays in digital networks carrying voice signals.

### WMM TSPEC

### Wireless Client Statistics

802.11e *Traffic Specification* (TSPEC) provides a set of parameters that defines the characteristics of the traffic stream, for example: operating requirement and scheduling. The sender T spec specifies parameters available for the flow of packets. Both the sender and the receiver use Tspec.

The TSPEC screen provides the information about these TSPEC counts, TSPEC types, etc. of the wireless client selected.

To view the TSPEC statistics:

1. Select the Statistics from the Web UI.

- 2. Select a Wireless Client node from the left navigation pane.
- 3. Select WMM TSPEC from the left-hand side of the controller UI.

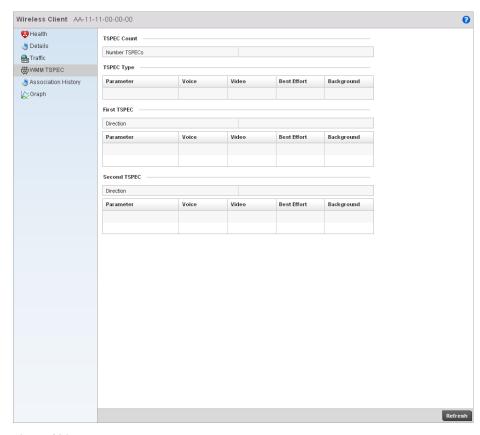

### FIGURE 482 Wireless Clients 802.11e TSPEC screen

- 4. The TSPEC Count displays the number of TSPECs available for the client's packet flow.
- 5. The **TSPEC Type** field displays the following:

**Voice** Displays the status of voice traffic prioritization. A red 'X' indicates this feature is

disabled. A green check mark indicates this feature is enabled.

Video Displays the status of prioritization for video traffic. A red 'X' indicates this feature is

disabled. A green check mark indicates this feature is enabled.

**Best Effort** Displays the status of prioritization for best effort traffic. A red 'X' indicates this feature

is disabled. A green check mark indicates this feature is enabled.

**Background** Displays the status of prioritization for background traffic. A red 'X' indicates this

feature is disabled. A green check mark indicates this feature is enabled.

6. The **First TSPEC** field displays the following:

**Direction** Displays whether this is a transmitting or receiving flow.

**Parameter** Displays the parameter for defining the traffic stream. *TID* identifies data packets as

belonging to a unique traffic stream.

**Voice** Displays the voice corresponding to TID and Media Time.

Video Displays the Video corresponding to TID and Media Time.

Best Effort Displays the Best Effort corresponding to TID and Media Time.Background Displays the Background corresponding to TID and Media Time.

### 7. The **Second TSPEC** field displays the following:

**Direction** Displays whether this is a transmitting or receiving flow

Parameter Displays the parameter for defining the traffic stream. TID identifies data packets as

belonging to a unique traffic stream.

**Voice** Displays the voice corresponding to TID and Media Time.

**Video** Displays the Video corresponding to TID and Media Time.

Best Effort Displays the Best Effort corresponding to TID and Media Time.Background Displays the Background corresponding to TID and Media Time.

# A

## **Publicly Available Software**

## In this appendix

| General Information       | 723 |
|---------------------------|-----|
| Open Source Software Used | 724 |
| • OSS Licenses            | 720 |

## **General Information**

This document contains information regarding licenses, acknowledgments and required copyright notices for open source packages used in this Brocade product.

## **Open Source Software Used**

## **Wireless Controller**

| Name                   | Version                     | Origin                                                | License       |
|------------------------|-----------------------------|-------------------------------------------------------|---------------|
| Linux kernel           | 2.6.16.51                   | http://www.kernel.org                                 | gplv2         |
| bridge-utils           | 1.0.4                       | http://www.kernel.org                                 | gplv2         |
| pciutils               | 2.1.11 &<br>2.1.11-15.patch | http://mj.ucw.cz/pciutils.html                        | gplv2         |
| busybox                | 1.1.3                       | http://www.busybox.net                                | gplv2         |
| LILO                   | 22.6                        | http://lilo.go.dyndns.org                             | bsd           |
| e2fsprogs              | busybox-1.1.3               | http://e2fsprogs.sourceforge.net/                     | gplv2         |
| Zlib                   | 1.2.3                       | http://www.zlib.net                                   | bsd           |
| ethereal               | 0.10.14                     | http://www.ethereal.com                               | gplv2         |
| strace                 | 4.5.19                      | http://sourceforge.net/projects/strace/               | bsd and gplv2 |
| glibc                  | 2.7                         | http://www.gnu.org                                    | lgplv2        |
| glib2                  | 2.7.0                       | http://www.gtk.org/                                   | gplv2         |
| gdb                    | 6.5                         | http://www.gnu.org                                    | gplv2         |
| safestr                | 1.0.3                       | http://www.zork.org/safestr                           | bsd           |
| iproute2               | 50816                       | http://developer.osdl.org                             | gplv2         |
| iptables               | 1.3.5                       | http://www.netfilter.org/                             | gplv2         |
| libdnet                | 1.1                         | http://libdnet.sourceforge.net/                       | bsd           |
| libncurses             | 5.4                         | http://www.gnu.org/software/ncurses/ncurses.html      | MIT           |
| libpcap                | 0.9.4                       | http://www.tcpdump.org/                               | bsd           |
| tcpdump                | 3.9.7                       | http://www.tcpdump.org/                               | bsd           |
| libreadline            | 4.3                         | http://tiswww.case.edu/php/chet/readline/rltop.html   | gplv2         |
| ntp                    | 4.2.4p8                     | http://www.ntp.org/                                   | bsd           |
| mii-diag               | 2.09                        | http://www.scyld.com                                  | gplv2         |
| mtd-tools              | 1.3.1<br>(mtd-utils-1.3.1?) | http://www.linux-mtd.infradead.org                    | gplv2         |
| DHCP                   | 3.0.3                       | http://www.isc.org                                    | bsd           |
| MD5 hashing            | BusyBox v1.1.3              | http://www.ietf.org/rfc/rfc1321.txt                   | bsd           |
| Kerberos client        | 5                           | http://www.mit.edu/~kerberos                          | bsd           |
| Authentication modules |                             | http://www.kernel.org/pub/linux/libs/pam/             | gplv2         |
| diff utility           | 2.8.1                       | http://www.gnu.org/software/diffutils/diffutils.ht ml | gplv2         |
| nano editor            | 1.2.4                       | http://www/nano-editor.org                            | gplv2         |

| Name             | Version  | Origin                                                  | License |
|------------------|----------|---------------------------------------------------------|---------|
| thttpd           | 2.25b    | http://www.acme.com                                     | bsd     |
| net-snmp         | 5.3.0.1  | http://net-snmp.sourceforge.net                         | bsd     |
| smidump library  | 0.4.3    | http://www.ibr.cs.tu-bs.de/projects/libsmi/index.html   | bsd     |
| OpenSSH          | 5.4p1    | http://www.openssh.com                                  | bsd     |
| OpenSSL          | 0.9.8n   | http://www.openssl.org                                  | openssl |
| stunnel          | 4.31     | http://www.stunnel.org                                  | gplv2   |
| qdbm             | 1.8.77   | http://qdbm.sourceforge.net/                            | lgplv2  |
| advas            | 0.2.3    | http://sourceforge.net/projects/advas/                  | gplv2   |
| libexpat         | 2.0.0    | http://expat.sourceforge.net/                           | mit     |
| ррр              | 2.4.4    | http://ppp.samba.org/                                   | bsd     |
| openIdap         | 2.3.20   | http://www.openIdap.org/                                | bsd     |
| pure-ftpd        | 1.0.22   | http://www.pureftpd.org                                 | bsd     |
| FreeRADIUS       | 2.1.7    | http://freeradius.org/                                  | gplv2   |
| rp-pppoe         | 3.1      | http://www.roaringpenguin.com/products/pppoe            | gplv2   |
| Stackless python | 252      | http://www.stackless.com/                               | bsd     |
| xxl              | 1.0.1    | http://zork.org/xxl/                                    | bsd     |
| libgmp           | 4.2.2    | http://gmplib.org/                                      | lgplv2  |
| procname         | 0.2      | http://code.google.com/p/procname/                      | lgplv2  |
| bind             | 9.4.3-P3 | https://www.isc.org/software/bind                       | bsd     |
| dosfstools       | 2.11     | http://www.daniel-baumann.ch/software/dosfsto ols/      | gplv2   |
| ebtables         | v2.0.6   | http://ebtables.sourceforge.net/                        | gplv2   |
| procps           | 3.2.7    | http://procps.sourceforge.net/                          | gplv2   |
| libxml           | 2.7.3    | http://xmlsoft.org/                                     | MIT     |
| libpopt          | 1.14-4   | http://packages.debian.org/changelogs/pool/main/p/popt/ | MIT     |
| libusb           | 0.1.12   | http://www.libusb.org/                                  | lgplv2  |
| sysstat          | 9.0.3    | http://sebastien.godard.pagesperso-orange.fr/           | gplv2   |
| pychecker        | 0.8.18   | http://pychecker.sourceforge.net/                       | bsd     |

## **AP650**

| Name     | Version | Origin                                | License |
|----------|---------|---------------------------------------|---------|
| autoconf | 2.62    | http://www.gnu.org/software/autoconf/ | gplv2   |
| automake | 1.9.6   | http://www.gnu.org/software/automake/ | gplv2   |
| binutils | 2.19.1  | http://www.gnu.org/software/binutils/ | gplv2   |
| bison    | 2.3     | http://www.gnu.org/software/bison/    | gplv2   |

| Name       | Version          | Origin                                                                        | License  |
|------------|------------------|-------------------------------------------------------------------------------|----------|
| busybox    | 1.11.3           | http://www.busybox.net/                                                       | gplv2    |
| dnsmasq    | 2.47             | http://www.thekelleys.org.uk/dnsmasq/doc.html                                 | gplv2    |
| dropbear   | 0.51             | http://matt.ucc.asn.au/dropbear/dropbear.html                                 | dropbear |
| e2fsprogs  | 1.40.11          | http://e2fsprogs.sourceforge.net/                                             | gplv2    |
| gcc        | 4.1.2            | http://gcc.gnu.org/                                                           | gplv2    |
| gdb        | 6.8              | http://www.gnu.org/software/gdb/                                              | gplv2    |
| genext2fs  | 1.4.1            | http://genext2fs.sourceforge.net/                                             | gplv2    |
| glibc      | 2.7              | http://www.gnu.org/software/libc/                                             | gplv2    |
| hostapd    | 0.6.9            | http://hostap.epitest.fi/hostapd/                                             | gplv2    |
| hotplug2   | 0.9              | http://isteve.bofh.cz/~isteve/hotplug2/                                       | gplv2    |
| ipkg-utils | 1.7              | http://www.handhelds.org/sources.html                                         | gplv2    |
| iproute2   | 2.6.25           | http://www.linuxfoundation.org/collaborate/work<br>groups/networking/iproute2 | gplv2    |
| iptables   | 1.4.1.1          | http://www.netfilter.org/                                                     | gplv2    |
| libpcap    | 0.9.8            | http://www.tcpdump.org/                                                       | bsd      |
| libtool    | 1.5.24           | http://www.gnu.org/software/libtool/                                          | gplv2    |
| linux      | 2.6.28.9         | http://www.kernel.org/                                                        | gplv2    |
| Izma       | 4.32             | http://www.7-zip.org/sdk.html                                                 | lgplv2   |
| Izo        | 2.03             | http://www.oberhumer.com/opensource/lzo/                                      | gplv2    |
| m4         | 1.4.5            | http://www.gnu.org/software/m4/                                               | gplv2    |
| madwifi    | trunk-r3314      | http://madwifi-project.org/                                                   | bsd      |
| mtd        | 5/5/2009         | http://www.linux-mtd.infradead.org/                                           | gplv2    |
| mtd-utils  | 2/27/2009        | http://www.linux-mtd.infradead.org/                                           | gplv2    |
| openssl    | 0.9.8j           | http://www.openssl.org/                                                       | openssl  |
| openwrt    | trunk-r15025     | http://www.openwrt.org/                                                       | gplv2    |
| opkg       | trunk-r4564      | http://code.google.com/p/opkg/                                                | gplv2    |
| pkg-config | 0.22             | http://pkg-config.freedesktop.org/wiki/                                       | gplv2    |
| ррр        | 2.4.3            | http://ppp.samba.org/ppp/                                                     | bsd      |
| quilt      | 0.47             | http://savannah.nongnu.org/projects/quilt/                                    | gplv2    |
| sed        | 4.1.2            | http://www.gnu.org/software/sed/                                              | gplv2    |
| squashfs   | 3                | http://squashfs.sourceforge.net/                                              | gplv2    |
| u-boot     | trunk-2010-03-30 | http://www.denx.de/wiki/U-Boot/                                               | gplv2    |

## AP51xx

| Name                                 | Version                  | Origin                              | License              |
|--------------------------------------|--------------------------|-------------------------------------|----------------------|
| Linux                                | 2.4.20_mv131-ixdp<br>4xx | www.mvista.com                      | gplv2 and MontaVista |
| Apache Web server                    | 1.3.41                   | www.apache.org                      | apache               |
| Java<br>Development Kit<br>libraries | 1.5.0_01                 | http://java.sun.com/j2se/           | Sun Community Source |
| Kerberos Client                      | 5                        | http://www.mit.edu/~kerberos        | bsd                  |
| AES/CCM<br>encryption                |                          | http://www.gladman.me.uk/           | bsd                  |
| zlib                                 | 1.1.4                    | http://www.zlib.net/                | zlib                 |
| freeradius                           | 1.0.0-pre3               | http://www.freeradius.org/          | gplv2                |
| net-snmp                             | 5.0.9                    | http://net-snmp.sourceforge.net     | bsd                  |
| openssh                              | 5.4p1                    | http://www.openssh.com/             | bsd                  |
| openIdap                             | 2.2                      | http://www.openIdap.org/foundation/ | openIdap             |
| wuftpd                               | 2.6.1                    | http://wu-ftpd.therockgarden.ca/    | wuftpd               |

## AP7131

| Name                 | Version | Origin                                                                       | License |
|----------------------|---------|------------------------------------------------------------------------------|---------|
| Apache Web<br>Server | 1.3.41  | http://www.apache.org/                                                       | apache  |
| autoconf             | 2.62    | http://www.gnu.org/software/autoconf/                                        | gplv2   |
| automake             | 1.9.6   | http://www.gnu.org/software/automake/                                        | gplv2   |
| bind                 | 9.3.2   | http://www.isc.org/                                                          | bsd     |
| binutils             | 2.19.1  | http://www.gnu.org/software/binutils/                                        | gplv2   |
| bison                | 2.3     | http://www.gnu.org/software/bison/                                           | gplv2   |
| bridge               | 1.0.4   | http://www.linuxfoundation.org/collaborate/work<br>groups/networking/bridge/ | gplv2   |
| busybox              | 1.11.3  | http://www.busybox.net/                                                      | gplv2   |
| e2fsprogs            | 1.40.11 | http://e2fsprogs.sourceforge.net/                                            | gplv2   |
| flex                 | 2.5.4   | http://flex.sourceforge.net/                                                 | bsd     |
| freeradius           | 2.0.2   | http://www.freeradius.org/                                                   | gplv2   |
| gcc                  | 4.1.2   | http://gcc.gnu.org/                                                          | gplv2   |
| gdb                  | 6.8     | http://www.gnu.org/software/gdb/                                             | gplv2   |
| genext2fs            | 1.4.1   | http://genext2fs.sourceforge.net/                                            | gplv2   |
| glibc                | 2.7     | http://www.gnu.org/software/libc/                                            | gplv2   |
| ipkg-utils           | 1.7     | http://www.handhelds.org/sources.html                                        | gplv2   |

| Name           | Version          | Origin                                                                        | License  |
|----------------|------------------|-------------------------------------------------------------------------------|----------|
| iptables       | 1.4.3            | http://www.netfilter.org/projects/iptables/index.html                         | gplv2    |
| iproute2       | 2.6.25           | http://www.linuxfoundation.org/collaborate/work<br>groups/networking/iproute2 | gplv2    |
| iptables       | 1.4.1.1          | http://www.netfilter.org/                                                     | gplv2    |
| kerberos       | 5                | http://web.mit.edu/Kerberos/                                                  | gplv2    |
| libpam         | 0.99.9.0         | http://www.kernel.org/pub/linux/libs/pam/                                     | gplv2    |
| libpcap        | 0.9.8            | http://www.tcpdump.org/                                                       | bsd      |
| libtool        | 1.5.24           | http://www.gnu.org/software/libtool/                                          | gplv2    |
| linux          | 2.6.28.9         | http://www.kernel.org/                                                        | gplv2    |
| Izma           | 4.32             | http://www.7-zip.org/sdk.html                                                 | lgplv2   |
| Izo            | 2.03             | http://www.oberhumer.com/opensource/lzo/                                      | gplv2    |
| mod_ssl        | 2.8.3.1-1.3.41   | http://www.modssl.org/                                                        | bsd      |
| mtd            | 5/5/2009         | http://www.linux-mtd.infradead.org/                                           | gplv2    |
| mtd-utils      | 2/27/2009        | http://www.linux-mtd.infradead.org/                                           | gplv2    |
| openIdap       | 2.3.20           | http://www.openIdap.org/foundation/                                           | openIdap |
| openIIdp       | 0.0.3alpha       | http://openlldp.sourceforge.net/                                              | bsd      |
| openssh        | 5.4p1            | http://www.openssh.com/                                                       | bsd      |
| openssl        | 0.9.8j           | http://www.openssl.org/                                                       | openssl  |
| ppp            | 2.4.3            | http://ppp.samba.org/ppp/                                                     | bsd      |
| snmpagent      | 5.0.9            | http://sourceforge.net/                                                       | bsd      |
| strace         | 4.5.18           | http://sourceforge.net/projects/strace//                                      | bsd      |
| u-boot         | Trunk-2010-03-30 | http://www.denx.de/wiki/U-Boot/                                               | gplv2    |
| wireless_tools | r29              | http://www.hpl.hp.com/personal/Jean_Tourrilhes/Linux/Tools.html               | gplv2    |
| wuftpd         | 1.0.21           | http://wu-ftpd.therockgarden.ca/                                              | wuftpd   |
| zlib           | 1.2.3            | http://www.zlib.net/                                                          | zlib     |

## **OSS Licenses**

### **GNU General Public License 2.0**

### **GNU GENERAL PUBLIC LICENSE**

Version 2, June 1991

Copyright (C) 1989, 1991 Free Software Foundation, Inc., 51 Franklin Street, Fifth Floor, Boston, MA 02110-1301 USA

Everyone is permitted to copy and distribute verbatim copies of this license document, but changing it is not allowed.

#### Preamble

The licenses for most software are designed to take away your freedom to share and change it. By contrast, the GNU General Public License is intended to guarantee your freedom to share and change free software—to make sure the software is free for all its users. This General Public License applies to most of the Free Software Foundation's software and to any other program whose authors commit to using it. (Some other Free Software Foundation software is covered by the GNU Lesser General Public License instead.) You can apply it to your programs, too.

When we speak of free software, we are referring to freedom, not price. Our General Public Licenses are designed to make sure that you have the freedom to distribute copies of free software (and charge for this service if you wish), that you receive source code or can get it if you want it, that you can change the software or use pieces of it in new free programs; and that you know you can do these things.

To protect your rights, we need to make restrictions that forbid anyone to deny you these rights or to ask you to surrender the rights. These restrictions translate to certain responsibilities for you if you distribute copies of the software, or if you modify it.

For example, if you distribute copies of such a program, whether gratis or for a fee, you must give the recipients all the rights that you have. You must make sure that they, too, receive or can get the source code. And you must show them these terms so they know their rights.

We protect your rights with two steps: (1) copyright the software, and (2) offer you this license which gives you legal permission to copy, distribute and/or modify the software.

Also, for each author's protection and ours, we want to make certain that everyone understands that there is no warranty for this free software. If the software is modified by someone else and passed on, we want its recipients to know that what they have is not the original, so that any problems introduced by others will not reflect on the original authors' reputations.

Finally, any free program is threatened constantly by software patents. We wish to avoid the danger that redistributors of a free program will individually obtain patent licenses, in effect making the program proprietary. To prevent this, we have made it clear that any patent must be licensed for everyone's free use or not licensed at all.

The precise terms and conditions for copying, distribution and modification follow.

GNU GENERAL PUBLIC LICENSE
TERMS AND CONDITIONS FOR COPYING, DISTRIBUTION AND MODIFICATION

This License applies to any program or other work which contains a notice placed by the copyright holder saying it may be distributed under the terms of this General Public License. The "Program", below, refers to any such program or work, and a "work based on the Program" means either the Program or any derivative work under copyright law: that is to say, a work containing the Program or a portion of it, either verbatim or with modifications and/or translated into another language. (Hereinafter, translation is included without limitation in the term "modification".) Each licensee is addressed as "you".

Activities other than copying, distribution and modification are not covered by this License; they are outside its scope. The act of running the Program is not restricted, and the output from the Program is covered only if its contents constitute a work based on the Program (independent of having been made by running the Program). Whether that is true depends on what the Program does.

- 1. You may copy and distribute verbatim copies of the Program's source code as you receive it, in any medium, provided that you conspicuously and appropriately publish on each copy an appropriate copyright notice and disclaimer of warranty; keep intact all the notices that refer to this License and to the absence of any warranty; and give any other recipients of the Program a copy of this License along with the Program.
  - You may charge a fee for the physical act of transferring a copy, and you may at your option offer warranty protection in exchange for a fee.
- 2. You may modify your copy or copies of the Library or any portion of it, thus forming a work based on the Library, and copy and distribute such modifications or work under the terms of Section 1 above, provided that you also meet all of these conditions:
  - a. The modified work must itself be a software library.
  - b. You must cause the files modified to carry prominent notices stating that you changed the files and the date of any change.
  - c. You must cause the whole of the work to be licensed at no charge to all third parties under the terms of this License.
  - d.llf a facility in the modified Library refers to a function or a table of data to be supplied by an application program that uses the facility, other than as an argument passed when the facility is invoked, then you must make a good faith effort to ensure that, in the event an application does not supply such function or table, the facility still operates, and performs whatever part of its purpose remains meaningful.

(For example, a function in a library to compute square roots has a purpose that is entirely well-defined independent of the application. Therefore, Subsection 2d requires that any application-supplied function or table used by this function must be optional: if the application does not supply it, the square root function must still compute square roots.)

These requirements apply to the modified work as a whole. If identifiable sections of that work are not derived from the Library, and can be reasonably considered independent and separate works in themselves, then this License, and its terms, do not apply to those sections when you distribute them as separate works. But when you distribute the same sections as part of a whole which is a work based on the Library, the distribution of the whole must be on the terms of this License, whose permissions for other licensees extend to the entire whole, and thus to each and every part regardless of who wrote it.

Thus, it is not the intent of this section to claim rights or contest your rights to work written entirely by you; rather, the intent is to exercise the right to control the distribution of derivative or collective works based on the Library.

In addition, mere aggregation of another work not based on the Library with the Library (or with a work based on the Library) on a volume of a storage or distribution medium does not bring the other work under the scope of this License.

3. You may opt to apply the terms of the ordinary GNU General Public License instead of this License to a given copy of the Library. To do this, you must alter all the notices that refer to this License, so that they refer to the ordinary GNU General Public License, version 2, instead of to this License. (If a newer version than version 2 of the ordinary GNU General Public License has appeared, then you can specify that version instead if you wish.) Do not make any other change in these notices.

Once this change is made in a given copy, it is irreversible for that copy, so the ordinary GNU General Public License applies to all subsequent copies and derivative works made from that copy.

This option is useful when you wish to copy part of the code of the Library into a program that is not a library.

- 4. You may copy and distribute the Library (or a portion or derivative of it, under Section 2) in object code or executable form under the terms of Sections 1 and 2 above provided that you accompany it with the complete corresponding machine-readable source code, which must be distributed under the terms of Sections 1 and 2 above on a medium customarily used for software interchange.
  - If distribution of object code is made by offering access to copy from a designated place, then offering equivalent access to copy the source code from the same place satisfies the requirement to distribute the source code, even though third parties are not compelled to copy the source along with the object code.
- 5. A program that contains no derivative of any portion of the Library, but is designed to work with the Library by being compiled or linked with it, is called a "work that uses the Library". Such a work, in isolation, is not a derivative work of the Library, and therefore falls outside the scope of this License.

However, linking a "work that uses the Library" with the Library creates an executable that is a derivative of the Library (because it contains portions of the Library), rather than a "work that uses the library". The executable is therefore covered by this License. Section 6 states terms for distribution of such executables.

When a "work that uses the Library" uses material from a header file that is part of the Library, the object code for the work may be a derivative work of the Library even though the source code is not. Whether this is true is especially significant if the work can be linked without the Library, or if the work is itself a library. The threshold for this to be true is not precisely defined by law.

If such an object file uses only numerical parameters, data structure layouts and accessors, and small macros and small inline functions (ten lines or less in length), then the use of the object file is unrestricted, regardless of whether it is legally a derivative work. (Executables containing this object code plus portions of the Library will still fall under Section 6.)

Otherwise, if the work is a derivative of the Library, you may distribute the object code for the work under the terms of Section 6. Any executables containing that work also fall under Section 6, whether or not they are linked directly with the Library itself.

6. As an exception to the Sections above, you may also combine or link a "work that uses the Library" with the Library to produce a work containing portions of the Library, and distribute that work under terms of your choice, provided that the terms permit modification of the work for the customer's own use and reverse engineering for debugging such modifications.

You must give prominent notice with each copy of the work that the Library is used in it and that the Library and its use are covered by this License. You must supply a copy of this License. If the work during execution displays copyright notices, you must include the copyright notice for the Library among them, as well as a reference directing the user to the copy of this License. Also, you must do one of these things:

- a.Accompany the work with the complete corresponding machine-readable source code for the Library including whatever changes were used in the work (which must be distributed under Sections 1 and 2 above); and, if the work is an executable linked with the Library, with the complete machine-readable "work that uses the Library", as object code and/or source code, so that the user can modify the Library and then relink to produce a modified executable containing the modified Library. (It is understood that the user who changes the contents of definitions files in the Library will not necessarily be able to recompile the application to use the modified definitions.)
- b.Use a suitable shared library mechanism for linking with the Library. A suitable mechanism is one that (1) uses at run time a copy of the library already present on the user's computer system, rather than copying library functions into the executable, and (2) will operate properly with a modified version of the library, if the user installs one, as long as the modified version is interface-compatible with the version that the work was made with.
- c. Accompany the work with a written offer, valid for at least three years, to give the same user the materials specified in Subsection 6a, above, for a charge no more than the cost of performing this distribution.
- d.lf distribution of the work is made by offering access to copy from a designated place, offer equivalent access to copy the above specified materials from the same place.
- e. Verify that the user has already received a copy of these materials or that you have already sent this user a copy.

For an executable, the required form of the "work that uses the Library" must include any data and utility programs needed for reproducing the executable from it. However, as a special exception, the materials to be distributed need not include anything that is normally distributed (in either source or binary form) with the major components (compiler, kernel, and so on) of the operating system on which the executable runs, unless that component itself accompanies the executable.

It may happen that this requirement contradicts the license restrictions of other proprietary libraries that do not normally accompany the operating system. Such a contradiction means you cannot use both them and the Library together in an executable that you distribute.

- 7. You may place library facilities that are a work based on the Library side-by-side in a single library together with other library facilities not covered by this License, and distribute such a combined library, provided that the separate distribution of the work based on the Library and of the other library facilities is otherwise permitted, and provided that you do these two things:
  - a. Accompany the combined library with a copy of the same work based on the Library, uncombined with any other library facilities. This must be distributed under the terms of the Sections above.

- b. Give prominent notice with the combined library of the fact that part of it is a work based on the Library, and explaining where to find the accompanying uncombined form of the same work.
- 8. You may not copy, modify, sublicense, link with, or distribute the Library except as expressly provided under this License. Any attempt otherwise to copy, modify, sublicense, link with, or distribute the Library is void, and will automatically terminate your rights under this License. However, parties who have received copies, or rights, from you under this License will not have their licenses terminated so long as such parties remain in full compliance.
- 9. You are not required to accept this License, since you have not signed it. However, nothing else grants you permission to modify or distribute the Library or its derivative works. These actions are prohibited by law if you do not accept this License. Therefore, by modifying or distributing the Library (or any work based on the Library), you indicate your acceptance of this License to do so, and all its terms and conditions for copying, distributing or modifying the Library or works based on it.
- 10. Each time you redistribute the Library (or any work based on the library), the recipient automatically receives a license from the original licensor to copy, distribute, link with or modify the Library subject to these terms and conditions. You may not impose any further restrictions on the recipients' exercise of the rights granted herein. You are not responsible for enforcing compliance by third parties with this License.
- 11. If, as a consequence of a court judgment or allegation of patent infringement or for any other reason (not limited to patent issues), conditions are imposed on you (whether by court order, agreement or otherwise) that contradict the conditions of this License, they do not excuse you from the conditions of this License. If you cannot distribute so as to satisfy simultaneously your obligations under this License and any other pertinent obligations, then as a consequence you may not distribute the Library at all. For example, if a patent license would not permit royalty-free redistribution of the Library by all those who receive copies directly or indirectly through you, then the only way you could satisfy both it and this License would be to refrain entirely from distribution of the Library.

If any portion of this section is held invalid or unenforceable under any particular circumstance, the balance of the section is intended to apply, and the section as a whole is intended to apply in other circumstances.

It is not the purpose of this section to induce you to infringe any patents or other property right claims or to contest validity of any such claims; this section has the sole purpose of protecting the integrity of the free software distribution system which is implemented by public license practices. Many people have made generous contributions to the wide range of software distributed through that system in reliance on consistent application of that system; it is up to the author/donor to decide if he or she is willing to distribute software through any other system and a licensee cannot impose that choice.

This section is intended to make thoroughly clear what is believed to be a consequence of the rest of this License.

- 12. If the distribution and/or use of the Library is restricted in certain countries either by patents or by copyrighted interfaces, the original copyright holder who places the Library under this License may add an explicit geographical distribution limitation excluding those countries, so that distribution is permitted only in or among countries not thus excluded. In such case, this License incorporates the limitation as if written in the body of this License.
- 13. The Free Software Foundation may publish revised and/or new versions of the Lesser General Public License from time to time. Such new versions will be similar in spirit to the present version, but may differ in detail to address new problems or concerns.

- Each version is given a distinguishing version number. If the Library specifies a version number of this License which applies to it and "any later version", you have the option of following the terms and conditions either of that version or of any later version published by the Free Software Foundation. If the Library does not specify a license version number, you may choose any version ever published by the Free Software Foundation.
- 14. If you wish to incorporate parts of the Library into other free programs whose distribution conditions are incompatible with these, write to the author to ask for permission. For software which is copyrighted by the Free Software Foundation, write to the Free Software Foundation; we sometimes make exceptions for this. Our decision will be guided by the two goals of preserving the free status of all derivatives of our free software and of promoting the sharing and reuse of software generally.

### **NO WARRANTY**

- 15. BECAUSE THE LIBRARY IS LICENSED FREE OF CHARGE, THERE IS NO WARRANTY FOR THE LIBRARY, TO THE EXTENT PERMITTED BY APPLICABLE LAW. EXCEPT WHEN OTHERWISE STATED IN WRITING THE COPYRIGHT HOLDERS AND/OR OTHER PARTIES PROVIDE THE LIBRARY "AS IS" WITHOUT WARRANTY OF ANY KIND, EITHER EXPRESSED OR IMPLIED, INCLUDING, BUT NOT LIMITED TO, THE IMPLIED WARRANTIES OF MERCHANTABILITY AND FITNESS FOR A PARTICULAR PURPOSE. THE ENTIRE RISK AS TO THE QUALITY AND PERFORMANCE OF THE LIBRARY IS WITH YOU. SHOULD THE LIBRARY PROVE DEFECTIVE, YOU ASSUME THE COST OF ALL NECESSARY SERVICING, REPAIR OR CORRECTION.
- 16. IN NO EVENT UNLESS REQUIRED BY APPLICABLE LAW OR AGREED TO IN WRITING WILL ANY COPYRIGHT HOLDER, OR ANY OTHER PARTY WHO MAY MODIFY AND/OR REDISTRIBUTE THE LIBRARY AS PERMITTED ABOVE, BE LIABLE TO YOU FOR DAMAGES, INCLUDING ANY GENERAL, SPECIAL, INCIDENTAL OR CONSEQUENTIAL DAMAGES ARISING OUT OF THE USE OR INABILITY TO USE THE LIBRARY (INCLUDING BUT NOT LIMITED TO LOSS OF DATA OR DATA BEING RENDERED INACCURATE OR LOSSES SUSTAINED BY YOU OR THIRD PARTIES OR A FAILURE OF THE LIBRARY TO OPERATE WITH ANY OTHER SOFTWARE), EVEN IF SUCH HOLDER OR OTHER PARTY HAS BEEN ADVISED OF THE POSSIBILITY OF SUCH DAMAGES.

#### **END OF TERMS AND CONDITIONS**

### **GNU Lesser General Public License 2.1**

**GNU LESSER GENERAL PUBLIC LICENSE** 

Version 2.1, February 1999

Copyright (C) 1991, 1999 Free Software Foundation, Inc.

51 Franklin Street, Fifth Floor, Boston, MA 02110-1301 USA

Everyone is permitted to copy and distribute verbatim copies of this license document, but changing it is not allowed.

[This is the first released version of the Lesser GPL. It also counts as the successor of the GNU Library Public License, version 2, hence the version number 2.1.]

### Preamble

The licenses for most software are designed to take away yourfreedom to share and change it. By contrast, the GNU General Public Licenses are intended to guarantee your freedom to share and change free software—to make sure the software is free for all its users.

This license, the Lesser General Public License, applies to some specially designated software packages—typically libraries—of the Free Software Foundation and other authors who decide to use it. You can use it too, but we suggest you first think carefully about whether this license or the ordinary General Public License is the better strategy to use in any particular case, based on the explanations below.

When we speak of free software, we are referring to freedom of use, not price. Our General Public Licenses are designed to make sure that you have the freedom to distribute copies of free software (and charge for this service if you wish); that you receive source code or can get it if you want it; that you can change the software and use pieces of it in new free programs; and that you are informed that you can do these things.

To protect your rights, we need to make restrictions that forbid distributors to deny you these rights or to ask you to surrender these rights. These restrictions translate to certain responsibilities for you if you distribute copies of the library or if you modify it.

For example, if you distribute copies of the library, whether gratis or for a fee, you must give the recipients all the rights that we gave you. You must make sure that they, too, receive or can get the source code. If you link other code with the library, you must provide complete object files to the recipients, so that they can relink them with the library after making changes to the library and recompiling it. And you must show them these terms so they know their rights.

We protect your rights with a two-step method: (1) we copyright the library, and (2) we offer you this license, which gives you legal permission to copy, distribute and/or modify the library.

To protect each distributor, we want to make it very clear that there is no warranty for the free library. Also, if the library is

modified by someone else and passed on, the recipients should know that what they have is not the original version, so that the original author's reputation will not be affected by problems that might be introduced by others.

Finally, software patents pose a constant threat to the existence of any free program. We wish to make sure that a company cannot effectively restrict the users of a free program by obtaining a restrictive license from a patent holder. Therefore, we insist that any patent license obtained for a version of the library must be consistent with the full freedom of use specified in this license.

Most GNU software, including some libraries, is covered by the ordinary GNU General Public License. This license, the GNU Lesser General Public License, applies to certain designated libraries, and is quite different from the ordinary General Public License. We use this license for certain libraries in order to permit linking those libraries into non-free programs.

When a program is linked with a library, whether statically or using a shared library, the combination of the two is legally speaking a combined work, a derivative of the original library. The ordinary General Public License therefore permits such linking only if the entire combination fits its criteria of freedom. The Lesser General Public License permits more lax criteria for linking other code with the library.

We call this license the "Lesser" General Public License because it does Less to protect the user's freedom than the ordinary General Public License. It also provides other free software developers Less of an advantage over competing non-free programs. These disadvantages are the reason we use the ordinary General Public License for many libraries. However, the Lesser license provides advantages in certain special circumstances.

For example, on rare occasions, there may be a special need to encourage the widest possible use of a certain library, so that it becomes a de-facto standard. To achieve this, non-free programs must be allowed to use the library. A more frequent case is that a free library does the same job as widely used non-free libraries. In this case, there is little to gain by limiting the free library to free software only, so we use the Lesser General Public License.

In other cases, permission to use a particular library in non-free programs enables a greater number of people to use a large body of free software. For example, permission to use the GNU C Library in non-free programs enables many more people to use the whole GNU operating system, as well as its variant, the GNU/Linux operating system.

Although the Lesser General Public License is Less protective of the users' freedom, it does ensure that the user of a program that is linked with the Library has the freedom and the wherewithal to run that program using a modified version of the Library.

The precise terms and conditions for copying, distribution and modification follow. Pay close attention to the difference between a "work based on the library" and a "work that uses the library". The former contains code derived from the library, whereas the latter must be combined with the library in order to run.

### GNU LESSER GENERAL PUBLIC LICENSE

### TERMS AND CONDITIONS FOR COPYING, DISTRIBUTION AND MODIFICATION

This License Agreement applies to any software library or other program which contains a notice placed by the copyright holder or other authorized party saying it may be distributed under the terms of this Lesser General Public License (also called "this License"). Each licensee is addressed as "you".

A "library" means a collection of software functions and/or data prepared so as to be conveniently linked with application programs (which use some of those functions and data) to form executables.

The "Library", below, refers to any such software library or work which has been distributed under these terms. A "work based on the Library" means either the Library or any derivative work under copyright law: that is to say, a work containing the Library or a portion of it, either verbatim or with modifications and/or translated straightforwardly into another language. (Hereinafter, translation is included without limitation in the term "modification".)

"Source code" for a work means the preferred form of the work for making modifications to it. For a library, complete source code means all the source code for all modules it contains, plus any associated interface definition files, plus the scripts used to control compilation and installation of the library.

Activities other than copying, distribution and modification are not covered by this License; they are outside its scope. The act of running a program using the Library is not restricted, and output from such a program is covered only if its contents constitute a work based on the Library (independent of the use of the Library in a tool for writing it). Whether that is true depends on what the Library does and what the program that uses the Library does.

You may copy and distribute verbatim copies of the Library's complete source code as you
receive it, in any medium, provided that you conspicuously and appropriately publish on each
copy an appropriate copyright notice and disclaimer of warranty; keep intact all the notices that
refer to this License and to the absence of any warranty; and distribute a copy of this License
along with the Library.

You may charge a fee for the physical act of transferring a copy, and you may at your option offer warranty protection in exchange for a fee.

- 2. You may modify your copy or copies of the Library or any portion of it, thus forming a work based on the Library, and copy and distribute such modifications or work under the terms of Section 1 above, provided that you also meet all of these conditions:
  - a. The modified work must itself be a software library.
  - b. You must cause the files modified to carry prominent notices stating that you changed the files and the date of any change.
  - You must cause the whole of the work to be licensed at no charge to all third parties under the terms of this License.
  - d. If a facility in the modified Library refers to a function or a table of data to be supplied by an application program that uses the facility, other than as an argument passed when the facility is invoked, then you must make a good faith effort to ensure that, in the event an application does not supply such function or table, the facility still operates, and performs whatever part of its purpose remains meaningful.

(For example, a function in a library to compute square roots has a purpose that is entirely well-defined independent of the application. Therefore, Subsection 2d requires that any application-supplied function or table used by this function must be optional: if the application does not supply it, the square root function must still compute square roots.)

These requirements apply to the modified work as a whole. If identifiable sections of that work are not derived from the Library, and can be reasonably considered independent and separate works in themselves, then this License, and its terms, do not apply to those sections when you distribute them as separate works. But when you distribute the same sections as part of a whole which is a work based on the Library, the distribution of the whole must be on the terms of this License, whose permissions for other licensees extend to the entire whole, and thus to each and every part regardless of who wrote it.

Thus, it is not the intent of this section to claim rights or contest your rights to work written entirely by you; rather, the intent is to exercise the right to control the distribution of derivative or collective works based on the Library.

In addition, mere aggregation of another work not based on the Library with the Library (or with a work based on the Library) on a volume of a storage or distribution medium does not bring the other work under the scope of this License.

3. You may opt to apply the terms of the ordinary GNU General Public License instead of this License to a given copy of the Library. To do this, you must alter all the notices that refer to this License, so that they refer to the ordinary GNU General Public License, version 2, instead of to this License. (If a newer version than version 2 of the ordinary GNU General Public License has appeared, then you can specify that version instead if you wish.) Do not make any other change in these notices.

Once this change is made in a given copy, it is irreversible for that copy, so the ordinary GNU General Public License applies to all subsequent copies and derivative works made from that copy.

This option is useful when you wish to copy part of the code of the Library into a program that is not a library.

- 4. You may copy and distribute the Library (or a portion or derivative of it, under Section 2) in object code or executable form under the terms of Sections 1 and 2 above provided that you accompany it with the complete corresponding machine-readable source code, which must be distributed under the terms of Sections 1 and 2 above on a medium customarily used for software interchange.
  - If distribution of object code is made by offering access to copy from a designated place, then offering equivalent access to copy the source code from the same place satisfies the requirement to distribute the source code, even though third parties are not compelled to copy the source along with the object code.
- 5. A program that contains no derivative of any portion of the Library, but is designed to work with the Library by being compiled or linked with it, is called a "work that uses the Library". Such a work, in isolation, is not a derivative work of the Library, and therefore falls outside the scope of this License.

However, linking a "work that uses the Library" with the Library creates an executable that is a derivative of the Library (because it contains portions of the Library), rather than a "work that uses the library". The executable is therefore covered by this License. Section 6 states terms for distribution of such executables.

When a "work that uses the Library" uses material from a header file that is part of the Library, the object code for the work may be a derivative work of the Library even though the source code is not. Whether this is true is especially significant if the work can be linked without the Library, or if the work is itself a library. The threshold for this to be true is not precisely defined by law.

If such an object file uses only numerical parameters, data structure layouts and accessors, and small macros and small inline functions (ten lines or less in length), then the use of the object file is unrestricted, regardless of whether it is legally a derivative work. (Executables containing this object code plus portions of the Library will still fall under Section 6.)

Otherwise, if the work is a derivative of the Library, you may distribute the object code for the work under the terms of Section 6. Any executables containing that work also fall under Section 6, whether or not they are linked directly with the Library itself.

- 6. As an exception to the Sections above, you may also combine or link a "work that uses the Library" with the Library to produce a work containing portions of the Library, and distribute that work under terms of your choice, provided that the terms permit modification of the work for the customer's own use and reverse engineering for debugging such modifications.
  - You must give prominent notice with each copy of the work that the Library is used in it and that the Library and its use are covered by this License. You must supply a copy of this License. If the work during execution displays copyright notices, you must include the copyright notice for the Library among them, as well as a reference directing the user to the copy of this License. Also, you must do one of these things:
  - a. Accompany the work with the complete corresponding machine-readable source code for the Library including whatever changes were used in the work (which must be distributed under Sections 1 and 2 above); and, if the work is an executable linked with the Library, with the complete machine-readable "work that uses the Library", as object code and/or source code, so that the user can modify the Library and then relink to produce a modified executable containing the modified Library. (It is understood that the user who changes the contents of definitions files in the Library will not necessarily be able to recompile the application to use the modified definitions.)

- b. Use a suitable shared library mechanism for linking with the Library. A suitable mechanism is one that (1) uses at run time a copy of the library already present on the user's computer system, rather than copying library functions into the executable, and (2) will operate properly with a modified version of the library, if the user installs one, as long as the modified version is interface-compatible with the version that the work was made with.
- c. Accompany the work with a written offer, valid for at least three years, to give the same user the materials specified in Subsection 6a, above, for a charge no more than the cost of performing this distribution.
- d. If distribution of the work is made by offering access to copy from a designated place, offer equivalent access to copy the above specified materials from the same place.
- e. Verify that the user has already received a copy of these materials or that you have already sent this user a copy.

For an executable, the required form of the "work that uses the Library" must include any data and utility programs needed for reproducing the executable from it. However, as a special exception, the materials to be distributed need not include anything that is normally distributed (in either source or binary form) with the major components (compiler, kernel, and so on) of the operating system on which the executable runs, unless that component itself accompanies the executable.

It may happen that this requirement contradicts the license restrictions of other proprietary libraries that do not normally accompany the operating system. Such a contradiction means you cannot use both them and the Library together in an executable that you distribute.

- 7. You may place library facilities that are a work based on the Library side-by-side in a single library together with other library facilities not covered by this License, and distribute such a combined library, provided that the separate distribution of the work based on the Library and of the other library facilities is otherwise permitted, and provided that you do these two things:
  - a. Accompany the combined library with a copy of the same work based on the Library, uncombined with any other library facilities. This must be distributed under the terms of the Sections above.
  - b. Give prominent notice with the combined library of the fact that part of it is a work based on the Library, and explaining where to find the accompanying uncombined form of the same work.
- 8. You may not copy, modify, sublicense, link with, or distribute the Library except as expressly provided under this License. Any attempt otherwise to copy, modify, sublicense, link with, or distribute the Library is void, and will automatically terminate your rights under this License. However, parties who have received copies, or rights, from you under this License will not have their licenses terminated so long as such parties remain in full compliance.
- 9. You are not required to accept this License, since you have not signed it. However, nothing else grants you permission to modify or distribute the Library or its derivative works. These actions are prohibited by law if you do not accept this License. Therefore, by modifying or distributing the Library (or any work based on the Library), you indicate your acceptance of this License to do so, and all its terms and conditions for copying, distributing or modifying the Library or works based on it.

- 10. Each time you redistribute the Library (or any work based on the library), the recipient automatically receives a license from the original licensor to copy, distribute, link with or modify the Library subject to these terms and conditions. You may not impose any further restrictions on the recipients' exercise of the rights granted herein. You are not responsible for enforcing compliance by third parties with this License.
- 11. If, as a consequence of a court judgment or allegation of patent infringement or for any other reason (not limited to patent issues), conditions are imposed on you (whether by court order, agreement or otherwise) that contradict the conditions of this License, they do not excuse you from the conditions of this License. If you cannot distribute so as to satisfy simultaneously your obligations under this License and any other pertinent obligations, then as a consequence you may not distribute the Library at all. For example, if a patent license would not permit royalty-free redistribution of the Library by all those who receive copies directly or indirectly through you, then the only way you could satisfy both it and this License would be to refrain entirely from distribution of the Library.

If any portion of this section is held invalid or unenforceable under any particular circumstance, the balance of the section is intended to apply, and the section as a whole is intended to apply in other circumstances.

It is not the purpose of this section to induce you to infringe any patents or other property right claims or to contest validity of any such claims; this section has the sole purpose of protecting the integrity of the free software distribution system which is implemented by public license practices. Many people have made generous contributions to the wide range of software distributed through that system in reliance on consistent application of that system; it is up to the author/donor to decide if he or she is willing to distribute software through any other system and a licensee cannot impose that choice.

This section is intended to make thoroughly clear what is believed to be a consequence of the rest of this License.

- 12. If the distribution and/or use of the Library is restricted in certain countries either by patents or by copyrighted interfaces, the original copyright holder who places the Library under this License may add an explicit geographical distribution limitation excluding those countries, so that distribution is permitted only in or among countries not thus excluded. In such case, this License incorporates the limitation as if written in the body of this License.
- 13. The Free Software Foundation may publish revised and/or new versions of the Lesser General Public License from time to time. Such new versions will be similar in spirit to the present version, but may differ in detail to address new problems or concerns.
  - Each version is given a distinguishing version number. If the Library specifies a version number of this License which applies to it and "any later version", you have the option of following the terms and conditions either of that version or of any later version published by the Free Software Foundation. If the Library does not specify a license version number, you may choose any version ever published by the Free Software Foundation.
- 14. If you wish to incorporate parts of the Library into other free programs whose distribution conditions are incompatible with these, write to the author to ask for permission. For software which is copyrighted by the Free Software Foundation, write to the Free Software Foundation; we sometimes make exceptions for this. Our decision will be guided by the two goals of preserving the free status of all derivatives of our free software and of promoting the sharing and reuse of software generally.

NO WARRANTY

15. BECAUSE THE LIBRARY IS LICENSED FREE OF CHARGE, THERE IS NO WARRANTY FOR THE LIBRARY, TO THE EXTENT PERMITTED BY APPLICABLE LAW. EXCEPT WHEN OTHERWISE STATED IN WRITING THE COPYRIGHT HOLDERS AND/OR OTHER PARTIES PROVIDE THE LIBRARY "AS IS" WITHOUT WARRANTY OF ANY KIND, EITHER EXPRESSED OR IMPLIED, INCLUDING, BUT NOT LIMITED TO, THE IMPLIED WARRANTIES OF MERCHANTABILITY AND FITNESS FOR A PARTICULAR PURPOSE. THE ENTIRE RISK AS TO THE QUALITY AND PERFORMANCE OF THE LIBRARY IS WITH YOU. SHOULD THE LIBRARY PROVE DEFECTIVE, YOU ASSUME THE COST OF ALL NECESSARY SERVICING, REPAIR OR CORRECTION.

IN NO EVENT UNLESS REQUIRED BY APPLICABLE LAW OR AGREED TO IN WRITING WILL ANY COPYRIGHT HOLDER, OR ANY OTHER PARTY WHO MAY MODIFY AND/OR REDISTRIBUTE THE LIBRARY AS PERMITTED ABOVE, BE LIABLE TO YOU FOR DAMAGES, INCLUDING ANY GENERAL, SPECIAL, INCIDENTAL OR CONSEQUENTIAL DAMAGES ARISING OUT OF THE USE OR INABILITY TO USE THE LIBRARY (INCLUDING BUT NOT LIMITED TO LOSS OF DATA OR DATA BEING RENDERED INACCURATE OR LOSSES SUSTAINED BY YOU OR THIRD PARTIES OR A FAILURE OF THE LIBRARY TO OPERATE WITH ANY OTHER SOFTWARE), EVEN IF SUCH HOLDER OR OTHER PARTY HAS BEEN ADVISED OF THE POSSIBILITY OF SUCH DAMAGES.

### **END OF TERMS AND CONDITIONS**

## **BSD Style Licenses**

Redistribution and use in source and binary forms, with or without modification, are permitted provided that the following conditions are met:

- 1. Redistributions of source code must retain the above copyright notice, and the entire permission notice in its entirety, including the disclaimer of warranties.
- Redistributions in binary form must reproduce the above copyright notice, this list of conditions and the following disclaimer in the documentation and/or other materials provided with the distribution.
- 3. The name of the author may not be used to endorse or promote products derived from this software without specific prior written permission.

THIS SOFTWARE IS PROVIDED ``AS IS" AND ANY EXPRESS OR IMPLIED WARRANTIES, INCLUDING, BUT NOT LIMITED TO, THE IMPLIED WARRANTIES OF MERCHANTABILITY AND FITNESS FOR A PARTICULAR PURPOSE, ALL OF WHICH ARE HEREBY DISCLAIMED. IN NO EVENT SHALL THE AUTHOR BE LIABLE FOR ANY DIRECT, INDIRECT, INCIDENTAL, SPECIAL, EXEMPLARY, OR CONSEQUENTIAL DAMAGES (INCLUDING, BUT NOT LIMITED TO, PROCUREMENT OF SUBSTITUTE GOODS OR SERVICES; LOSS OF USE, DATA, OR PROFITS; OR BUSINESS INTERRUPTION) HOWEVER CAUSED AND ON ANY THEORY OF LIABILITY, WHETHER IN CONTRACT, STRICT LIABILITY, OR TORT (INCLUDING NEGLIGENCE OR OTHERWISE) ARISING IN ANY WAY OUT OF THE USE OF THIS SOFTWARE, EVEN IF NOT ADVISED OF THE POSSIBILITY OF SUCH DAMAGE.

Copyright (c) 1988 Regents of the University of California. All rights reserved. Redistribution and use in source and binary forms are permitted provided that the above copyright notice and this paragraph are duplicated in all such forms and that any documentation, advertising materials, and other materials related to such distribution and use acknowledge that the software was developed by the University of California, Berkeley. The name of the University may not be used to endorse or promote products derived from this software without specific prior written permission. THIS SOFTWARE IS PROVIDED ``AS IS" AND WITHOUT ANY EXPRESS OR IMPLIED WARRANTIES, INCLUDING, WITHOUT LIMITATION, THE IMPLIED WARRANTIES OF MERCHANTIBILITY AND FITNESS FOR A PARTICULAR PURPOSE.

### **MIT License**

Copyright 1987, 1988 by MIT Student Information Processing Board. Permission to use, copy, modify, and distribute this software and its documentation for any purpose is hereby granted, provided that the names of M.I.T. and the M.I.T. S.I.P.B. not be used in advertising or publicity pertaining to distribution of the software without specific, written prior permission. M.I.T. and the M.I.T. S.I.P.B. make no representations about the suitability of this software for any purpose. It is provided "as is" without express or implied warranty.

### **WU-FTPD License**

Use, modification, or redistribution (including distribution of any modified or derived work) in any form, or on any medium, is permitted only if all the following conditions are met:

- 1. Redistributions qualify as "freeware" or "Open Source Software" under the following terms:
  - a.Redistributions are made at no charge beyond the reasonable cost of materials and delivery. Where redistribution of this software is as part of a larger package or combined work, this restriction applies only to the costs of materials and delivery of this software, not to any other costs associated with the larger package or combined work.
  - b.Redistributions are accompanied by a copy of the Source Code or by an irrevocable offer to provide a copy of the Source Code for up to three years at the cost of materials and delivery. Such redistributions must allow further use, modification, and redistribution of the Source Code under substantially the same terms as this license. For the purposes of redistribution "Source Code" means all files included in the original distribution, including all modifications or additions, on a medium and in a form allowing fully working executable programs to be produced.
- 2. Redistributions of Source Code must retain the copyright notices as they appear in each Source Code file and the COPYRIGHT file, these license terms, and the disclaimer/limitation of liability set forth as paragraph 6 below.
- 3. Redistributions in binary form must reproduce the Copyright Notice, these license terms, and the disclaimer/limitation of liability set forth as paragraph 6 below, in the documentation and/or other materials provided with the distribution. For the purposes of binary distribution the "Copyright Notice" refers to the following language:

Copyright (c) 1999,2000,2001 WU-FTPD Development Group. All rights reserved. Portions Copyright (c) 1980, 1985, 1988, 1989, 1990, 1991, 1993, 1994 The Regents of the University of California. Portions Copyright (c) 1993, 1994 Washington University in Saint Louis. Portions Copyright (c) 1996, 1998 Berkeley Software Design, Inc. Portions Copyright (c) 1998 Sendmail, Inc. Portions Copyright (c) 1983, 1995, 1996, 1997 Eric P. Allman. Portions Copyright (c) 1989 Massachusetts Institute of Technology. Portions Copyright (c) 1997 Stan Barber. Portions Copyright (c) 1991, 1992, 1993, 1994, 1995, 1996, 1997 Free Software Foundation, Inc. Portions Copyright (c) 1997 Kent Landfield.

Use and distribution of this software and its source code are governed by the terms and conditions of the WU-FTPD Software License ("LICENSE").

If you did not receive a copy of the license, it may be obtained online at http://www.wu-ftpd.org/license.html

- 4. All advertising materials mentioning features or use of this software must display the following acknowledgement: "This product includes software developed by the WU-FTPD Development Group, the Washington University at Saint Louis, Berkeley Software Design, Inc., and their contributors."
- Neither the name of the WU-FTPD Development Group, nor the names of any copyright holders, nor the names of any contributors may be used to endorse or promote products derived from this software without specific prior written permission. The names "wuftpd" and "wu-ftpd" are trademarks of the WU-FTPD Development Group and the Washington University at Saint Louis.
- 6. Disclaimer/Limitation of Liability:

THIS SOFTWARE IS PROVIDED BY THE WU-FTPD DEVELOPMENT GROUP, THE COPYRIGHT HOLDERS, AND CONTRIBUTORS, "AS IS" AND ANY EXPRESS OR IMPLIED WARRANTIES, INCLUDING, BUT NOT LIMITED TO, THE IMPLIED WARRANTIES OF MERCHANTABILITY AND FITNESS FOR A PARTICULAR PURPOSE ARE DISCLAIMED. IN NO EVENT SHALL THE WU-FTPD DEVELOPMENT GROUP, THE COPYRIGHT HOLDERS, OR CONTRIBUTORS, BE LIABLE FOR ANY DIRECT, INDIRECT, INCIDENTAL, SPECIAL, EXEMPLARY, OR CONSEQUENTIAL DAMAGES (INCLUDING, BUT NOT LIMITED TO, PROCUREMENT OF SUBSTITUTE GOODS OR SERVICES; LOSS OF USE, DATA, OR PROFITS; OR BUSINESS INTERRUPTION) HOWEVER CAUSED AND ON ANY THEORY OF LIABILITY, WHETHER IN CONTRACT, STRICT LIABILITY, OR TORT (INCLUDING NEGLIGENCE OR OTHERWISE) ARISING IN ANY WAY OUT OF THE USE OF THIS SOFTWARE, EVEN IF ADVISED OF THE POSSIBILITY OF SUCH DAMAGES.

7. USE, MODIFICATION, OR REDISTRIBUTION, OF THIS SOFTWARE IMPLIES ACCEPTANCE OF ALL TERMS AND CONDITIONS OF THIS LICENSE.

### **Open SSL License**

LICENSE ISSUES

=========

The OpenSSL toolkit stays under a dual license, i.e. both the conditions of the OpenSSL License and the original SSLeay license apply to the toolkit. See below for the actual license texts. Actually both licenses are BSD-style Open Source licenses. In case of any license issues related to OpenSSL please contact <code>openssl-core@openssl.org</code>.

OpenSSL License

\_\_\_\_\_\_

Copyright (c) 1998-2008 The OpenSSL Project. All rights reserved.

Redistribution and use in source and binary forms, with or without modification, are permitted provided that the following conditions are met:

- 1. Redistributions of source code must retain the above copyright notice, this list of conditions and the following disclaimer.
- Redistributions in binary form must reproduce the above copyright notice, this list of conditions and the following disclaimer in documentation and/or other materials provided with the distribution.

- 3. All advertising materials mentioning features or use of this software must display the following acknowledgment: "This product includes software developed by the OpenSSL Project for use in the OpenSSL Toolkit. (<a href="http://www.openssl.org/">http://www.openssl.org/</a>)"
- 4. The names "OpenSSL Toolkit" and "OpenSSL Project" must not be used to endorse or promote products derived from this software without prior written permission. For written permission, please contact <a href="mailto:openssl-core@openssl.org">openssl-core@openssl.org</a>.
- 5. Products derived from this software may not be called "OpenSSL" nor may "OpenSSL" appear in their names without prior written permission of the OpenSSL Project.
- 6. Redistributions of any form whatsoever must retain the following acknowledgment: "This product includes software developed by the OpenSSL Project for use in the OpenSSL Toolkit (<a href="http://www.openssl.org/">http://www.openssl.org/</a>)"

THIS SOFTWARE IS PROVIDED BY THE OpenSSL PROJECT `AS IS" AND ANY EXPRESSED OR IMPLIED WARRANTIES, INCLUDING, BUT NOT LIMITED TO, THE IMPLIED WARRANTIES OF MERCHANTABILITY AND FITNESS FOR A PARTICULAR PURPOSE ARE DISCLAIMED. IN NO EVENT SHALL THE OpenSSL PROJECT OR ITS CONTRIBUTORS BE LIABLE FOR ANY DIRECT, INDIRECT, INCIDENTAL, SPECIAL, EXEMPLARY, OR CONSEQUENTIAL DAMAGES (INCLUDING, BUT NOT LIMITED TO, PROCUREMENT OF SUBSTITUTE GOODS OR SERVICES; LOSS OF USE, DATA, OR PROFITS; OR BUSINESS INTERRUPTION) HOWEVER CAUSED AND ON ANY THEORY OF LIABILITY, WHETHER IN CONTRACT, STRICT LIABILITY, OR TORT (INCLUDING NEGLIGENCE OR OTHERWISE) ARISING IN ANY WAY OUT OF THE USE OF THIS SOFTWARE, EVEN IF ADVISED OF THE POSSIBILITY OF SUCH DAMAGE.

This product includes cryptographic software written by Eric Young (<u>eay@cryptsoft.com</u>). This product includes software written by Tim Hudson (<u>tih@cryptsoft.com</u>).

Original SSLeay License

Copyright (C) 1995-1998 Eric Young (eav@crvptsoft.com) All rights reserved.

This package is an SSL implementation written by Eric Young (<a href="mailto:eay@cryptsoft.com">eay@cryptsoft.com</a>). The implementation was written so as to conform with Netscapes SSL.

This library is free for commercial and non-commercial use as long as the following conditions are adhered to. The following conditions apply to all code found in this distribution, be it the RC4, RSA, hash, DES, etc., code; not just the SSL code. The SSL documentation included with this distribution is covered by the same copyright terms except that the holder is Tim Hudson (tih@cryptsoft.com).

Copyright remains Eric Young's, and as such any Copyright notices in the code are not to be removed. If this package is used in a product, Eric Young should be given attribution as the author of the parts of the library used. This can be in the form of a textual message at program startup or in documentation (online or textual) provided with the package.

Redistribution and use in source and binary forms, with or without modification, are permitted provided that the following conditions are met:

- 1. Redistributions of source code must retain the copyright notice, this list of conditions and the following disclaimer.
- 2. Redistributions in binary form must reproduce the above copyright notice, this list of conditions and the following disclaimer in the documentation and/or other materials provided with the distribution.

- 3. All advertising materials mentioning features or use of this software must display the following acknowledgement: "This product includes cryptographic software written by Eric Young (<a href="mailto:eay@cryptsoft.com">eay@cryptsoft.com</a>)" The word 'cryptographic' can be left out if the routines from the library being used are not cryptographic related.
- 4. If you include any Windows specific code (or a derivative thereof) from the apps directory (application code) you must include an acknowledgement: "This product includes software written by Tim Hudson (<u>tih@cryptsoft.com</u>)"

THIS SOFTWARE IS PROVIDED BY ERIC YOUNG ``AS IS" AND ANY EXPRESS OR IMPLIED WARRANTIES, INCLUDING, BUT NOT LIMITED TO, THE IMPLIED WARRANTIES OF MERCHANTABILITY AND FITNESS FOR A PARTICULAR PURPOSE ARE DISCLAIMED. IN NO EVENT SHALL THE AUTHOR OR CONTRIBUTORS BE LIABLE FOR ANY DIRECT, INDIRECT, INCIDENTAL, SPECIAL, EXEMPLARY, OR CONSEQUENTIAL DAMAGES (INCLUDING, BUT NOT LIMITED TO, PROCUREMENT OF SUBSTITUTE GOODS OR SERVICES; LOSS OF USE, DATA, OR PROFITS; OR BUSINESS INTERRUPTION) HOWEVER CAUSED AND ON ANY THEORY OF LIABILITY, WHETHER IN CONTRACT, STRICT LIABILITY, OR TORT (INCLUDING NEGLIGENCE OR OTHERWISE) ARISING IN ANY WAY OUT OF THE USE OF THIS SOFTWARE, EVEN IF ADVISED OF THE POSSIBILITY OF SUCH DAMAGE.

The licence and distribution terms for any publicly available version or derivative of this code cannot be changed. i.e. this code cannot simply be copied and put under another distribution licence [including the GNU Public Licence.]

### **ZLIB License**

Copyright (C) 1995-2005 Jean-loup Gailly and Mark Adler

This software is provided 'as-is', without any express or implied warranty. In no event will the authors be held liable for any damages arising from the use of this software.

Permission is granted to anyone to use this software for any purpose, including commercial applications, and to alter it and redistribute it freely, subject to the following restrictions:

- The origin of this software must not be misrepresented; you must not claim that you wrote the
  original software. If you use this software in a product, an acknowledgment in the product
  documentation would be appreciated but is not required.
- 2. Altered source versions must be plainly marked as such, and must not be misrepresented as being the original software.
- 3. This notice may not be removed or altered from any source distribution.

Jean-loup Gailly Mark Adler

iloup@gzip.org madler@alumni.caltech.edu

### **Open LDAP Public License**

The OpenLDAP Public License Version 2.8, 17 August 2003 Redistribution and use of this software and associated documentation ("Software"), with or without modification, are permitted provided that the following conditions are met:

- 1. Redistributions in source form must retain copyright statements and notices.
- Redistributions in binary form must reproduce applicable copyright statements and notices, this list of conditions, and the following disclaimer in the documentation and/or other materials provided with the distribution, and

### 3. Redistributions must contain a verbatim copy of this document.

The OpenLDAP Foundation may revise this license from time to time. Each revision is distinguished by a version number. You may use this Software under terms of this license revision or under the terms of any subsequent revision of the license.

THIS SOFTWARE IS PROVIDED BY THE OPENLDAP FOUNDATION AND ITS CONTRIBUTORS ``AS IS" AND ANY EXPRESSED OR IMPLIED WARRANTIES, INCLUDING, BUT NOT LIMITED TO, THE IMPLIED WARRANTIES OF MERCHANTABILITY AND FITNESS FOR A PARTICULAR PURPOSE ARE DISCLAIMED. IN NO EVENT SHALL THE OPENLDAP FOUNDATION, ITS CONTRIBUTORS, OR THE AUTHOR(S) OR OWNER(S) OF THE SOFTWARE BE LIABLE FOR ANY DIRECT, INDIRECT, INCIDENTAL, SPECIAL, EXEMPLARY, OR CONSEQUENTIAL DAMAGES (INCLUDING, BUT NOT LIMITED TO, PROCUREMENT OF SUBSTITUTE GOODS OR SERVICES; LOSS OF USE, DATA, OR PROFITS; OR BUSINESS INTERRUPTION) HOWEVER CAUSED AND ON ANY THEORY OF LIABILITY, WHETHER IN CONTRACT, STRICT LIABILITY, OR TORT (INCLUDING NEGLIGENCE OR OTHERWISE) ARISING IN ANY WAY OUT OF THE USE OF THIS SOFTWARE, EVEN IF ADVISED OF THE POSSIBILITY OF SUCH DAMAGE.

The names of the authors and copyright holders must not be used in advertising or otherwise to promote the sale, use or other dealing in this Software without specific, written prior permission.

Title to copyright in this Software shall at all times remain with copyright holders. OpenLDAP is a registered trademark of the OpenLDAP Foundation. Copyright 1999-2003 The OpenLDAP Foundation, Redwood City, California, USA. All Rights Reserved. Permission to copy and distribute verbatim copies of this document is granted.

### Apache License 2.0

#### Apache License

Version 2.0, January 2004

http://www.apache.org/licenses/

### TERMS AND CONDITIONS FOR USE, REPRODUCTION, AND DISTRIBUTION

#### 1. Definitions.

"License" shall mean the terms and conditions for use, reproduction, and distribution as defined by Sections 1 through 9 of this document.

"Licensor" shall mean the copyright owner or entity authorized by the copyright owner that is granting the License.

"Legal Entity" shall mean the union of the acting entity and all other entities that control, are controlled by, or are under common control with that entity. For the purposes of this definition, "control" means (i) the power, direct or indirect, to cause the direction or management of such entity, whether by contract or otherwise, or (ii) ownership of fifty percent (50%) or more of the outstanding shares, or (iii) beneficial ownership of such entity.

"You" (or "Your") shall mean an individual or Legal Entity exercising permissions granted by this License.

"Source" form shall mean the preferred form for making modifications, including but not limited to software source code, documentation source, and configuration files.

"Object" form shall mean any form resulting from mechanical transformation or translation of a Source form, including but not limited to compiled object code, generated documentation, and conversions to other media types.

"Work" shall mean the work of authorship, whether in Source or Object form, made available under the License, as indicated by a copyright notice that is included in or attached to the work (an example is provided in the Appendix below).

"Derivative Works" shall mean any work, whether in Source or Object form, that is based on (or derived from) the Work and for which the editorial revisions, annotations, elaborations, or other modifications represent, as a whole, an original work of authorship. For the purposes of this License, Derivative Works shall not include works that remain separable from, or merely link (or bind by name) to the interfaces of, the Work and Derivative Works thereof.

"Contribution" shall mean any work of authorship, including the original version of the Work and any modifications or additions to that Work or Derivative Works thereof, that is intentionally submitted to Licensor for inclusion in the Work by the copyright owner or by an individual or Legal Entity authorized to submit on behalf of the copyright owner. For the purposes of this definition, "submitted" means any form of electronic, verbal, or written communication sent to the Licensor or its representatives, including but not limited to communication on electronic mailing lists, source code control systems, and issue tracking systems that are managed by, or on behalf of, the Licensor for the purpose of discussing and improving the Work, but excluding communication that is conspicuously marked or otherwise designated in writing by the copyright owner as "Not a Contribution."

"Contributor" shall mean Licensor and any individual or Legal Entity on behalf of whom a Contribution has been received by Licensor and subsequently incorporated within the Work.

- Grant of Copyright License. Subject to the terms and conditions of this License, each
   Contributor hereby grants to You a perpetual, worldwide, non-exclusive, no-charge,
   royalty-free, irrevocable copyright license to reproduce, prepare Derivative Works of,
   publicly display, publicly perform, sublicense, and distribute the Work and such
   Derivative Works in Source or Object form.
- 3. Grant of Patent License. Subject to the terms and conditions of this License, each Contributor hereby grants to You a perpetual, worldwide, non-exclusive, no-charge, royalty-free, irrevocable (except as stated in this section) patent license to make, have made, use, offer to sell, sell, import, and otherwise transfer the Work, where such license applies only to those patent claims licensable by such Contributor that are necessarily infringed by their Contribution(s) alone or by combination of their Contribution(s) with the Work to which such Contribution(s) was submitted. If You institute patent litigation against any entity (including a cross-claim or counterclaim in a lawsuit) alleging that the Work or a Contribution incorporated within the Work constitutes direct or contributory patent infringement, then any patent licenses granted to You under this License for that Work shall terminate as of the date such litigation is filed.
- 4. Redistribution. You may reproduce and distribute copies of the Work or Derivative Works thereof in any medium, with or without modifications, and in Source or Object form, provided that You meet the following conditions:
  - a. You must give any other recipients of the Work or Derivative Works a copy of this License; and
  - b. You must cause any modified files to carry prominent notices stating that You changed the files; and
  - c.You must retain, in the Source form of any Derivative Works that You distribute, all copyright, patent, trademark, and attribution notices from the Source form of the Work, excluding those notices that do not pertain to any part of the Derivative Works; and

d.If the Work includes a "NOTICE" text file as part of its distribution, then any Derivative Works that You distribute must include a readable copy of the attribution notices contained within such NOTICE file, excluding those notices that do not pertain to any part of the Derivative Works, in at least one of the following places: within a NOTICE text file distributed as part of the Derivative Works; within the Source form or documentation, if provided along with the Derivative Works; or, within a display generated by the Derivative Works, if and wherever such third-party notices normally appear. The contents of the NOTICE file are for informational purposes only and do not modify the License. You may add Your own attribution notices within Derivative Works that You distribute, alongside or as an addendum to the NOTICE text from the Work, provided that such additional attribution notices cannot be construed as modifying the License.

You may add Your own copyright statement to Your modifications and may provide additional or different license terms and conditions for use, reproduction, or distribution of Your modifications, or for any such Derivative Works as a whole, provided Your use, reproduction, and distribution of the Work otherwise complies with the conditions stated in this License.

- 5. Submission of Contributions. Unless You explicitly state otherwise, any Contribution intentionally submitted for inclusion in the Work by You to the Licensor shall be under the terms and conditions of this License, without any additional terms or conditions. Notwithstanding the above, nothing herein shall supersede or modify the terms of any separate license agreement you may have executed with Licensor regarding such Contributions.
- 6. Trademarks. This License does not grant permission to use the trade names, trademarks, service marks, or product names of the Licensor, except as required for reasonable and customary use in describing the origin of the Work and reproducing the content of the NOTICE file.
- 7. Disclaimer of Warranty. Unless required by applicable law or agreed to in writing, Licensor provides the Work (and each Contributor provides its Contributions) on an "AS IS" BASIS, WITHOUT WARRANTIES OR CONDITIONS OF ANY KIND, either express or implied, including, without limitation, any warranties or conditions of TITLE, NON-INFRINGEMENT, MERCHANTABILITY, or FITNESS FOR A PARTICULAR PURPOSE. You are solely responsible for determining the appropriateness of using or redistributing the Work and assume any risks associated with Your exercise of permissions under this License.
- 8. Limitation of Liability. In no event and under no legal theory, whether in tort (including negligence), contract, or otherwise, unless required by applicable law (such as deliberate and grossly negligent acts) or agreed to in writing, shall any Contributor be liable to You for damages, including any direct, indirect, special, incidental, or consequential damages of any character arising as a result of this License or out of the use or inability to use the Work (including but not limited to damages for loss of goodwill, work stoppage, computer failure or malfunction, or any and all other commercial damages or losses), even if such Contributor has been advised of the possibility of such damages.
- Accepting Warranty or Additional Liability. While redistributing the Work or Derivative
   Works thereof, You may choose to offer, and charge a fee for, acceptance of support,
   warranty, indemnity, or other liability obligations and/or rights consistent with this
   License. However, in accepting such obligations, You may act only on Your own behalf

and on Your sole responsibility, not on behalf of any other Contributor, and only if You agree to indemnify, defend, and hold each Contributor harmless for any liability incurred by, or claims asserted against, such Contributor by reason of your accepting any such warranty or additional liability.

#### **END OF TERMS AND CONDITIONS**

APPENDIX: How to apply the Apache License to your work.

To apply the Apache License to your work, attach the following boilerplate notice, with the fields enclosed by brackets "[]" replaced with your own identifying information. (Don't include the brackets!) The text should be enclosed in the appropriate comment syntax for the file format. We also recommend that a file or class name and description of purpose be included on the same "printed page" as the copyright notice for easier identification within third-party archives.

Copyright [yyyy] [name of copyright owner]

Licensed under the Apache License, Version 2.0 (the "License"); you may not use this file except in compliance with the License. You may obtain a copy of the License at

http://www.apache.org/licenses/LICENSE-2.0

Unless required by applicable law or agreed to in writing, software distributed under the License is distributed on an "AS IS" BASIS, WITHOUT WARRANTIES OR CONDITIONS OF ANY KIND, either express or implied. See the License for the specific language governing permissions and limitations under the License.

### **Drop Bear License**

Dropbear contains a number of components from different sources, hence there are a few licenses and authors involved. All licenses are fairly non-restrictive.

The majority of code is written by Matt Johnston, under the license below.

Portions of the client-mode work are (c) 2004 Mihnea Stoenescu, under the same license:

Copyright (c) 2002-2006 Matt Johnston

Portions copyright (c) 2004 Mihnea Stoenescu

All rights reserved.

Permission is hereby granted, free of charge, to any person obtaining a copy of this software and associated documentation files (the "Software"), to deal in the Software without restriction, including without limitation the rights to use, copy, modify, merge, publish, distribute, sublicense, and/or sell copies of the Software, and to permit persons to whom the Software is furnished to do so, subject to the following conditions:

The above copyright notice and this permission notice shall be included in all copies or substantial portions of the Software.

THE SOFTWARE IS PROVIDED "AS IS", WITHOUT WARRANTY OF ANY KIND, EXPRESS OR IMPLIED, INCLUDING BUT NOT LIMITED TO THE WARRANTIES OF MERCHANTABILITY, FITNESS FOR A PARTICULAR PURPOSE AND NONINFRINGEMENT. IN NO EVENT SHALL THE AUTHORS OR COPYRIGHT HOLDERS BE LIABLE FOR ANY CLAIM, DAMAGES OR OTHER LIABILITY, WHETHER IN AN ACTION OF CONTRACT, TORT OR OTHERWISE, ARISING FROM, OUT OF OR IN CONNECTION WITH THE SOFTWARE OR THE USE OR OTHER DEALINGS IN THE SOFTWARE.

LibTomCrypt and LibTomMath are written by Tom St Denis, and are Public Domain.

=====

sshpty.c is taken from OpenSSH 3.5p1,

Copyright (c) 1995 Tatu Ylonen, Espoo, Finland

All rights reserved

"As far as I am concerned, the code I have written for this software can be used freely for any purpose. Any derived versions of this software must be clearly marked as such, and if the derived work is incompatible with the protocol description in the RFC file, it must be called by a name other than "ssh" or "Secure Shell". "

=====

loginrec.c

loginrec.h

atomicio.h

atomicio.c

and strlcat() (included in util.c) are from OpenSSH 3.6.1p2, and are licensed under the 2 point BSD license.

loginrec is written primarily by Andre Lucas, atomicio.c by Theo de Raadt.

strlcat() is (c) Todd C. Miller

=====

Import code in keyimport.c is modified from PuTTY's import.c, licensed as follows:

PuTTY is copyright 1997-2003 Simon Tatham.

Portions copyright Robert de Bath, Joris van Rantwijk, Delian Delchev, Andreas Schultz, Jeroen Massar, Wez Furlong, Nicolas Barry, Justin Bradford, and CORE SDI S.A.

Permission is hereby granted, free of charge, to any person obtaining a copy of this software and associated documentation files (the "Software"), to deal in the Software without restriction, including without limitation the rights to use, copy, modify, merge, publish, distribute, sublicense, and/or sell copies of the Software, and to permit persons to whom the Software is furnished to do so, subject to the following conditions:

The above copyright notice and this permission notice shall be included in all copies or substantial portions of the Software.

THE SOFTWARE IS PROVIDED "AS IS", WITHOUT WARRANTY OF ANY KIND, EXPRESS OR IMPLIED, INCLUDING BUT NOT LIMITED TO THE WARRANTIES OF MERCHANTABILITY, FITNESS FOR A PARTICULAR PURPOSE AND NONINFRINGEMENT. IN NO EVENT SHALL THE COPYRIGHT HOLDERS BE LIABLE FOR ANY CLAIM, DAMAGES OR OTHER LIABILITY, WHETHER IN AN ACTION OF CONTRACT, TORT OR OTHERWISE, ARISING FROM, OUT OF OR IN CONNECTION WITH THE SOFTWARE OR THE USE OR OTHER DEALINGS IN THE SOFTWARE.

-----

## **Sun Community Source License**

SUN COMMUNITY SOURCE LICENSE Version 2.8 (Rev. Date January 17, 2001) RECITALS

Original Contributor has developed Specifications and Source Code implementations of certain Technology; and

Original Contributor desires to license the Technology to a large community to facilitate research, innovation and product development while maintaining compatibility of such products with the Technology as delivered by Original Contributor; and

Original Contributor desires to license certain Sun Trademarks for the purpose of branding products that are compatible with the relevant Technology delivered by Original Contributor; and

You desire to license the Technology and possibly certain Sun Trademarks from Original Contributor on the terms and conditions specified in this License.

In consideration for the mutual covenants contained herein, You and Original Contributor agree as follows:

#### **AGREEMENT**

1. Introduction. The Sun Community Source License and effective attachments ("License") may include five distinct licenses: Research Use, TCK, Internal Deployment Use, Commercial Use and Trademark License. The Research Use license is effective when You execute this License. The TCK and Internal Deployment Use licenses are effective when You execute this License, unless otherwise specified in the TCK and Internal Deployment Use attachments. The Commercial Use and Trademark licenses must be signed by You and Original Contributor in order to become effective. Once effective,these licenses and the associated requirements and responsibilities are cumulative. Capitalized terms used in this License are defined in the Glossary.

#### 2. License Grants.

- 2.1. Original Contributor Grant. Subject to Your compliance with Sections 3, 8.10 and Attachment A of this License, Original Contributor grants to You a worldwide, royalty-free, non-exclusive license, to the extent of Original Contributor's Intellectual Property Rights covering the Original Code, Upgraded Code and Specifications, to do the following:
  - a) Research Use License: (i) use, reproduce and modify the Original Code, Upgraded Code and Specifications to create Modifications and Reformatted Specifications for Research Use by You, (ii) publish and display Original Code, Upgraded Code and Specifications with, or as part of Modifications, as permitted under Section 3.1 b) below, (iii) reproduce and distribute copies of Original Code and Upgraded Code to Licensees and students for Research Use by You, (iv) compile, reproduce and distribute Original Code and Upgraded Code in Executable form, and Reformatted Specifications to anyone for Research Use by You.
  - b) Other than the licenses expressly granted in this License, Original Contributor retains all right, title, and interest in Original Code and Upgraded Code and Specifications.

### 2.2. Your Grants.

- a) To Other Licensees. You hereby grant to each Licensee a license to Your Error Corrections and Shared Modifications, of the same scope and extent as Original Contributor's licenses under Section 2.1 a) above relative to Research Use, Attachment C relative to Internal Deployment Use, and Attachment D relative to Commercial Use.
- b) To Original Contributor. You hereby grant to Original Contributor a worldwide, royalty-free, non-exclusive, perpetual and irrevocable license, to the extent of Your Intellectual Property Rights covering Your Error Corrections, Shared Modifications and Reformatted Specifications, to use, reproduce, modify, display and distribute Your Error Corrections, Shared Modifications and Reformatted Specifications, in any form, including the right to sublicense such rights through multiple tiers of distribution.

- c) Other than the licenses expressly granted in Sections 2.2 a) and b) above, and the restriction set forth in Section 3.1 d)(iv) below, You retain all right, title, and interest in Your Error Corrections, Shared Modifications and Reformatted Specifications.
- 2.3. Contributor Modifications. You may use, reproduce, modify, display and distribute Contributor Error Corrections, Shared Modifications and Reformatted Specifications, obtained by You under this License, to the same scope and extent as with Original Code, Upgraded Code and Specifications.
- 2.4. Subcontracting. You may deliver the Source Code of Covered Code to other Licensees having at least a Research Use license, for the sole purpose of furnishing development services to You in connection with Your rights granted in this License. All such Licensees must execute appropriate documents with respect to such work consistent with the terms of this License, and acknowledging their work-made-for-hire status or assigning exclusive right to the work product and associated Intellectual Property Rights to You.
- 3. Requirements and Responsibilities.
- 3.1. Research Use License. As a condition of exercising the rights granted under Section 2.1 a) above, You agree to comply with the following:
  - a) Your Contribution to the Community. All Error Corrections and Shared Modifications which You create or contribute to are automatically subject to the licenses granted under Section 2.2 above. You are encouraged to license all of Your other Modifications under Section 2.2 as Shared Modifications, but are not required to do so. You agree to notify Original Contributor of any errors in the Specification.
  - b) Source Code Availability. You agree to provide all Your Error Corrections to Original Contributor as soon as reasonably practicable and, in any event, prior to Internal Deployment Use or Commercial Use, if applicable. Original Contributor may, at its discretion, post Source Code for Your Error Corrections and Shared Modifications on the Community Webserver. You may also post Error Corrections and Shared Modifications on a web-server of Your choice; provided, that You must take reasonable precautions to ensure that only Licensees have access to such Error Corrections and Shared Modifications. Such precautions shall include, without limitation, a password protection scheme limited to Licensees and a click-on, download certification of Licensee status required of those attempting to download from the server. An example of an acceptable certification is attached as Attachment A-2.
  - c) Notices. All Error Corrections and Shared Modifications You create or contribute to must include a file documenting the additions and changes You made and the date of such additions and changes. You must also include the notice set forth in Attachment A-1 in the file header. If it is not possible to put the notice in a particular Source Code file due to its structure, then You must include the notice in a location (such as a relevant directory file), where a recipient would be most likely to look for such a notice.
  - d) Redistribution.
    - (i) Source. Covered Code may be distributed in Source Code form only to another Licensee (except for students as provided below). You may not offer or impose any terms on any Covered Code that alter the rights, requirements, or responsibilities of such Licensee. You may distribute Covered Code to students for use in connection with their course work and research projects undertaken at accredited educational institutions. Such students need not be Licensees, but must be given a copy of the notice set forth in Attachment A-3 and such notice must also be included in a file header or prominent location in the Source Code made available to such students.

- (ii) Executable. You may distribute Executable version(s) of Covered Code to Licensees and other third parties only for the purpose of evaluation and comment in connection with Research Use by You and under a license of Your choice, but which limits use of such Executable version(s) of Covered Code only to that purpose.
- (iii) Modified Class, Interface and Package Naming. In connection with Research Use by You only, You may use Original Contributor's class, interface and package names only to accurately reference or invoke the Source Code files You modify. Original Contributor grants to You a limited license to the extent necessary for such purposes.
- (iv) Modifications. You expressly agree that any distribution, in whole or in part, of Modifications developed by You shall only be done pursuant to the term and conditions of this License.

#### e) Extensions.

- (i) Covered Code. You may not include any Source Code of Community Code in any Extensions:
- (ii) Publication. No later than the date on which You first distribute such Extension for Commercial Use, You must publish to the industry, on a non-confidential basis and free of all copyright restrictions with respect to reproduction and use, an accurate and current specification for any Extension. In addition, You must make available an appropriate test suite, pursuant to the same rights as the specification, sufficiently detailed to allow any third party reasonably skilled in the technology to produce implementations of the Extension compatible with the specification. Such test suites must be made available as soon as reasonably practicable but, in no event, later than ninety (90) days after Your first Commercial Use of the Extension. You must use reasonable efforts to promptly clarify and correct the specification and the test suite upon written request by Original Contributor.
- (iii) Open. You agree to refrain from enforcing any Intellectual Property Rights You may have covering any interface(s) of Your Extension, which would prevent the implementation of such interface(s) by Original Contributor or any Licensee. This obligation does not prevent You from enforcing any Intellectual Property Right You have that would otherwise be infringed by an implementation of Your Extension.
- (iv) Class, Interface and Package Naming. You may not add any packages, or any public or protected classes or interfaces with names that originate or might appear to originate from Original Contributor including, without limitation, package or class names which begin with "sun", "java", "jini", "net.jini", "com.sun" or their equivalents in any subsequent class, interface and/or package naming convention adopted by Original Contributor. It is specifically suggested that You name any new packages using the "Unique Package Naming Convention" as described in "The Java Language Specification" by James Gosling, Bill Joy, and Guy Steele, ISBN 0-201-63451-1, August 1996.

Section 7.7 "Unique Package Names", on page 125 of this specification which states, in part:

"You form a unique package name by first having (or belonging to an organization that has) an Internet domain name, such as "sun.com". You then reverse the name, component by component, to obtain, in this example, "Com.sun", and use this as a prefix for Your package names, using a convention developed within Your organization to further administer package names."

3.2. Additional Requirements and Responsibilities. Any additional requirements and responsibilities relating to the Technology are listed in Attachment F (Additional Requirements and Responsibilities), if applicable, and are hereby incorporated into this Section 3.

- 4. Versions of the License.
- 4.1. License Versions. Original Contributor may publish revised versions of the License from time to time. Each version will be given a distinguishing version number.
- 4.2. Effect. Once a particular version of Covered Code has been provided under a version of the License, You may always continue to use such Covered Code under the terms of that version of the License. You may also choose to use such Covered Code under the terms of any subsequent version of the License. No one other than Original Contributor has the right to promulgate License versions.
- 5. Disclaimer of Warranty.
- 5.1. COVERED CODE IS PROVIDED UNDER THIS LICENSE "AS IS," WITHOUT WARRANTY OF ANY KIND, EITHER EXPRESS OR IMPLIED, INCLUDING, WITHOUT LIMITATION, WARRANTIES THAT THE COVERED CODE IS FREE OF DEFECTS, MERCHANTABLE, FIT FOR A PARTICULAR PURPOSE OR NON-INFRINGING. YOU AGREE TO BEAR THE ENTIRE

RISK IN CONNECTION WITH YOUR USE AND DISTRIBUTION OF COVERED CODE UNDER THIS LICENSE. THIS DISCLAIMER OF WARRANTY CONSTITUTES AN ESSENTIAL PART OF THIS LICENSE. NO USE OF ANY COVERED CODE IS AUTHORIZED HEREUNDER EXCEPT SUBJECT TO THIS DISCLAIMER.

- 5.2. You acknowledge that Original Code, Upgraded Code and Specifications are not designed or intended for use in (i) on-line control of aircraft, air traffic, aircraft navigation or aircraft communications; or (ii) in the design, construction, operation or maintenance of any nuclear facility. Original Contributor disclaims any express or implied warranty of fitness for such uses.
- 6. Termination.
- 6.1. By You. You may terminate this Research Use license at anytime by providing written notice to Original Contributor.
- 6.2. By Original Contributor. This License and the rights granted hereunder will terminate: (i) automatically if You fail to comply with the terms of this License and fail to cure such breach within 30 days of receipt of written notice of the breach; (ii) immediately in the event of circumstances specified in Sections 7.1 and 8.4; or (iii) at Original Contributor's discretion upon any action initiated in the first instance by You alleging that use or distribution by Original Contributor or any Licensee, of Original Code, Upgraded Code, Error Corrections or Shared Modifications contributed by You, or Specifications, infringe a patent owned or controlled by You.
- 6.3. Effect of Termination. Upon termination, You agree to discontinue use and return or destroy all copies of Covered Code in your possession. All sublicenses to the Covered Code which you have properly granted shall survive any termination of this License. Provisions which, by their nature, should remain in effect beyond the termination of this License shall survive including, without limitation, Sections 2.2, 3, 5, 7 and 8.
- 6.4. Each party waives and releases the other from any claim to compensation or indemnity for permitted or lawful termination of the business relationship established by this License.
- 7. Liability.
- 7.1. Infringement. Should any of the Original Code, Upgraded Code, TCK or Specifications ("Materials") become the subject of a claim of infringement, Original Contributor may, at its sole option, (i) attempt to procure the rights necessary for You to continue using the Materials, (ii) modify the Materials so that they are no longer infringing, or (iii) terminate Your right to use the Materials, immediately upon written notice, and refund to You the amount, if any, having then actually been paid by You to Original Contributor for the Original Code, Upgraded Code and TCK, depreciated on a straight line, five year basis.

7.2. LIMITATION OF LIABILITY. TO THE FULL EXTENT ALLOWED BY APPLICABLE LAW, ORIGINAL CONTRIBUTOR'S LIABILITY TO YOU FOR CLAIMS RELATING TO THIS LICENSE, WHETHER FOR BREACH OR IN TORT, SHALL BE LIMITED TO ONE HUNDRED PERCENT (100%) OF THE AMOUNT HAVING THEN ACTUALLY BEEN PAID BY YOU TO ORIGINAL CONTRIBUTOR FOR ALL COPIES LICENSED HEREUNDER OF THE PARTICULAR ITEMS GIVING RISE TO SUCH CLAIM, IF ANY. IN NO EVENT WILL YOU (RELATIVE TO YOUR SHARED MODIFICATIONS OR ERROR CORRECTIONS) OR ORIGINAL CONTRIBUTOR BE LIABLE FOR ANY INDIRECT, PUNITIVE, SPECIAL, INCIDENTAL OR CONSEQUENTIAL DAMAGES IN CONNECTION WITH OR ARISING OUT OF THIS LICENSE (INCLUDING, WITHOUT LIMITATION, LOSS OF PROFITS, USE, DATA, OR OTHER ECONOMIC ADVANTAGE), HOWEVER IT ARISES AND ON ANY THEORY OF LIABILITY, WHETHER IN AN ACTION FOR CONTRACT, STRICT LIABILITY OR TORT (INCLUDING NEGLIGENCE) OR OTHERWISE, WHETHER OR NOT YOU OR ORIGINAL CONTRIBUTOR HAS BEEN ADVISED OF THE POSSIBILITY OF SUCH DAMAGE AND NOTWITHSTANDING THE FAILURE OF ESSENTIAL PURPOSE OF ANY REMEDY.

#### 8. Miscellaneous.

#### 8.1. Trademark. You agree to comply with the then current

Sun Trademark & Logo Usage Requirements accessible through the SCSL Webpage. Except as expressly provided in the License, You are granted no right, title or license to, or interest in, any Sun Trademarks. You agree not to (i) challenge Original Contributor's ownership or use of Sun Trademarks; (ii) attempt to register any Sun Trademarks, or any mark or logo substantially similar thereto; or (iii) incorporate any Sun Trademarks into your own trademarks, product names, service marks, company names, or domain names.

- 8.2. Integration. This License represents the complete agreement concerning the subject matter hereof.
- 8.3. Assignment. Original Contributor may assign this License, and its rights and obligations hereunder, in its sole discretion. You may assign the Research Use portions of this License to a third party upon prior written notice to Original Contributor (which may be provided via the Community Web-Server). You may not assign the Commercial Use license or TCK license, including by way of merger (regardless of whether You are the surviving entity) or acquisition, without Original Contributor's prior written consent.
- 8.4. Severability. If any provision of this License is held to be unenforceable, such provision shall be reformed only to the extent necessary to make it enforceable. Notwithstanding the foregoing, if You are prohibited by law from fully and specifically complying with Sections 2.2 or 3, this License will immediately terminate and You must immediately discontinue any use of Covered Code.
- 8.5. Governing Law. This License shall be governed by the laws of the United States and the State of California, as applied to contracts entered into and to be performed in California between California residents. The application of the United Nations Convention on Contracts for the International Sale of Goods is expressly excluded.

#### 8.6. Dispute Resolution.

a) Any dispute arising out of or relating to this License shall be finally settled by arbitration as set out herein, except that either party may bring any action, in a court of competent jurisdiction (which jurisdiction shall be exclusive), with respect to any dispute relating to such party's Intellectual Property Rights or with respect to Your compliance with the TCK license. Arbitration shall be administered: (i) by the American Arbitration Association (AAA), (ii) in accordance with the rules of the United Nations Commission on International Trade Law (UNCITRAL) (the "Rules") in effect at the time of arbitration as modified herein; and (iii) the arbitrator will apply the substantive laws of California and United States. Judgment upon the award rendered by the arbitrator may be entered in any court having jurisdiction to enforce such award.

- b) All arbitration proceedings shall be conducted in English by a single arbitrator selected in accordance with the Rules, who must be fluent in English and be either a retired judge or practicing attorney having at least ten (10) years litigation experience and be reasonably familiar with the technology matters relative to the dispute. Unless otherwise agreed, arbitration venue shall be in London, Tokyo, or San Francisco, whichever is closest to defendant's principal business office. The arbitrator may award monetary damages only and nothing shall preclude either party from seeking provisional or emergency relief from a court of competent jurisdiction. The arbitrator shall have no authority to award damages in excess of those permitted in this License and any such award in excess is void. All awards will be payable in U.S. dollars and may include, for the prevailing party (i) pre-judgment award interest, (ii) reasonable attorneys' fees incurred in connection with the arbitration, and (iii) reasonable costs and expenses incurred in enforcing the award. The arbitrator will order each party to produce identified documents and respond to no more than twenty-five single question interrogatories.
- 8.7. Construction. Any law or regulation which provides that the language of a contract shall be construed against the drafter shall not apply to this License.
- 8.8. U.S. Government End Users. The Covered Code is a "commercial item," as that term is defined in 48 C.F.R. 2.101 (Oct. 1995), consisting of "commercial computer software" and "commercial computer software documentation," as such terms are used in 48 C.F.R. 12.212 (Sept. 1995).

Consistent with 48 C.F.R. 12.212 and 48 C.F.R. 227.7202-1 through 227.7202-4 (June 1995), all U.S. Government End Users acquire Covered Code with only those rights set forth herein. You agree to pass this notice to Your licensees.

- 8.9. Press Announcements. All press announcements relative to the execution of this License must be reviewed and approved by Original Contributor and You prior to release.
- 8.10. International Use.
  - a) Export/Import Laws. Covered Code is subject to U.S. export control laws and may be subject to export or import regulations in other countries. Each party agrees to comply strictly with all such laws and regulations and acknowledges their responsibility to obtain such licenses to export, re-export, or import as may be required. You agree to pass these obligations to Your licensees.
  - b) Intellectual Property Protection. Due to limited intellectual property protection and enforcement in certain countries, You agree not to redistribute the Original Code, Upgraded Code, TCK and Specifications to any country other than the list of restricted countries on the SCSL Webpage.
- 8.11. Language. This License is in the English language only, which language shall be controlling in all respects, and all versions of this License in any other language shall be for accommodation only and shall not be binding on the parties to this License. All communications and notices made or given pursuant to this License, and all documentation and support to be provided, unless otherwise noted, shall be in the English language.

PLEASE READ THE TERMS OF THIS LICENSE CAREFULLY. BY CLICKING ON THE "ACCEPT" BUTTON BELOW YOU ARE ACCEPTING AND AGREEING TO THE TERMS AND CONDITIONS OF THIS LICENSE WITH SUN MICROSYSTEMS, INC. IF YOU ARE AGREEING TO THIS LICENSE ON BEHALF OF A COMPANY, YOU REPRESENT THAT YOU ARE AUTHORIZED TO BIND THE COMPANY TO SUCH A LICENSE. WHETHER YOU ARE ACTING ON YOUR OWN BEHALF, OR REPRESENTING A COMPANY, YOU MUST BE OF MAJORITY AGE AND BE OTHERWISE COMPETENT TO ENTER INTO CONTRACTS. IF YOU DO NOT MEET THIS CRITERIA OR YOU DO NOT AGREE TO ANY OF THE TERMS AND CONDITIONS OF THIS LICENSE, CLICK ON THE REJECT BUTTON TO EXIT.

#### **GLOSSARY**

- 1. "Commercial Use" means any use (excluding Internal Deployment Use) or distribution, directly or indirectly of Compliant Covered Code by You to any third party, alone or bundled with any other software or hardware, for direct or indirect commercial or strategic gain or advantage, subject to execution of Attachment D by You and Original Contributor.
- 2. "Community Code" means the Original Code, Upgraded Code, Error Corrections, Shared Modifications, or any combination thereof.
- 3. "Community Webserver(s)" means the webservers designated by Original Contributor for posting Error Corrections and Shared Modifications.
- 4. "Compliant Covered Code" means Covered Code that complies with the requirements of the TCK.
- 5. "Contributor" means each Licensee that creates or contributes to the creation of any Error Correction or Shared Modification.
- 6. "Covered Code" means the Original Code, Upgraded Code, Modifications, or any combination thereof.
- 7. "Error Correction" means any change made to Community Code which conforms to the Specification and corrects the adverse effect of a failure of Community Code to perform any function set forth in or required by the Specifications.
- 8. "Executable" means Covered Code that has been converted to a form other than Source Code.
- 9. "Extension(s)" means any additional classes or other programming code and/or interfaces developed by or for You which: (i) are designed for use with the Technology; (ii) constitute an API for a library of computing functions or services; and (iii) are disclosed to third party software developers for the purpose of developing software which invokes such additional classes or other programming code and/or interfaces. The foregoing shall not apply to software development by Your subcontractors to be exclusively used by You.
- 10. "Intellectual Property Rights" means worldwide statutory and common law rights associated solely with (i) patents and patent applications; (ii) works of authorship including copyrights, copyright applications, copyright registrations and "moral rights"; (iii) the protection of trade and industrial secrets and confidential information; and (iv) divisions, continuations, renewals, and re-issuances of the foregoing now existing or acquired in the future.
- 11. "Internal Deployment Use" means use of Compliant Covered Code (excluding Research Use) within Your business or organization only by Your employees and/or agents, subject to execution of Attachment C by You and Original Contributor, if required.
- 12. "Licensee" means any party that has entered into and has in effect a version of this License with Original Contributor.
- 13. "Modification(s)" means (i) any change to Covered Code; (ii) any new file or other representation of computer program statements that contains any portion of Covered Code; and/or (iii) any new Source Code implementing any portion of the Specifications.
- 14. "Original Code" means the initial Source Code for the Technology as described on the Technology Download Site.
- 15. "Original Contributor" means Sun Microsystems, Inc., its affiliates and its successors and assigns.

- 16. "Reformatted Specifications" means any revision to the Specifications which translates or reformats the Specifications (as for example in connection with Your documentation) but which does not alter, subset or superset the functional or operational aspects of the Specifications.
- 17. "Research Use" means use and distribution of Covered Code only for Your research, development, educational or personal and individual use, and expressly excludes Internal Deployment Use and Commercial Use.
- 18. "SCSL Webpage" means the Sun Community Source license webpage located at http://sun.com/software/communitysource, or such other url that Original Contributor may designate from time to time.
- 19. "Shared Modifications" means Modifications provided by You, at Your option, pursuant to Section 2.2, or received by You from a Contributor pursuant to Section 2.3.
- 20. "Source Code" means computer program statements written in any high-level, readable form suitable for modification and development.
- 21. "Specifications" means the specifications for the Technology and other documentation, as designated on the Technology Download Site, as may be revised by Original Contributor from time to time.
- 22. "Sun Trademarks" means Original Contributor's SUN, JAVA, and JINI trademarks and logos, whether now used or adopted in the future.
- 23. "Technology" means the technology described in Attachment B, and Upgrades.
- 24. "Technology Compatibility Kit" or "TCK" means the test programs, procedures and/or other requirements, designated by Original Contributor for use in verifying compliance of Covered Code with the Specifications, in conjunction with the Original Code and Upgraded Code. Original Contributor may, in its sole discretion and from time to time, revise a TCK to correct errors and/or omissions and in connection with Upgrades.
- 25. "Technology Download Site" means the site(s) designated by Original Contributor for access to the Original Code, Upgraded Code, TCK and Specifications.
- 26. "Upgrade(s)" means new versions of Technology designated exclusively by Original Contributor as an Upgrade and released by Original Contributor from time to time.
- 27. "Upgraded Code" means the Source Code for Upgrades, possibly including Modifications made by Contributors.
- 28. "You(r)" means an individual, or a legal entity acting by and through an individual or individuals, exercising rights either under this License or under a future version of this License issued pursuant to Section 4.1. For legal entities, "You(r)" includes any entity that by majority voting interest controls, is controlled by, or is under common control with You.

#### ATTACHMENT A REQUIRED NOTICES

### ATTACHMENT A-1 REQUIRED IN ALL CASES

"The contents of this file, or the files included with this file, are subject to the current version of Sun Community Source License for [fill in name of applicable Technology] (the "License"); You may not use this file except in compliance with the License. You may obtain a copy of the License at http://sun.com/software/communitysource. See the License for the rights, obligations and limitations governing use of the contents of the file.

The Original and Upgraded Code is [fill in name of applicable Technology]. The developer of the Original and Upgraded Code is Sun Microsystems, Inc. Sun Microsystems, Inc. owns the copyrights in the portions it created. All Rights Reserved.

| Contributor(s):                    |  |
|------------------------------------|--|
| Associated Test Suite(s) Location: |  |

#### ATTACHMENT A-2 SAMPLE LICENSEE CERTIFICATION

"By clicking the 'Agree' button below, You certify that You are a Licensee in good standing under the Sun Community Source License, [fill in name of applicable Technology] ("License") and that Your access, use and distribution of code and information You may obtain at this site is subject to the License."

#### ATTACHMENT A-3 REQUIRED STUDENT NOTIFICATION

"This software and related documentation has been obtained by your educational institution subject to the Sun Community Source License, [fill in name of applicable Technology]. You have been provided access to the software and related documentation for use only in connection with your course work and research activities as a matriculated student of your educational institution. Any other use is expressly prohibited.

THIS SOFTWARE AND RELATED DOCUMENTATION CONTAINS PROPRIETARY MATERIAL OF SUN MICROSYSTEMS, INC, WHICH ARE PROTECTED BY VARIOUS INTELLECTUAL PROPERTY RIGHTS.

You may not use this file except in compliance with the License. You may obtain a copy of the License on the web at http://sun.com/software/ communitysource."

#### ATTACHMENT B

Java (tm) Platform, Standard Edition, Java 2 JDK 1.4.2 Source Technology

Description of "Technology"

Java (tm) Platform, Standard Edition, Java 2 JDK 1.4.2 Source Technology as described on the Technology Download Site.

#### ATTACHMENT C INTERNAL DEPLOYMENT USE

This Attachment C is only effective for the Technology specified in Attachment B, upon execution of Attachment D (Commercial Use License) including the requirement to pay royalties. In the event of a conflict between the terms of this Attachment C and Attachment D, the terms of Attachment D shall govern.

- 1. Internal Deployment License Grant. Subject to Your compliance with Section 2 below, and Section 8.10 of the Research Use license; in addition to the Research Use license and the TCK license, Original Contributor grants to You a worldwide, non-exclusive license, to the extent of Original Contributor's Intellectual Property Rights covering the Original Code, Upgraded Code and Specifications, to do the following:
  - a) reproduce and distribute internally, Original Code and Upgraded Code as part of Compliant Covered Code, and Specifications, for Internal Deployment Use,

- b) compile such Original Code and Upgraded Code, as part of Compliant Covered Code, and reproduce and distribute internally the same in Executable form for Internal Deployment Use, and
- c) reproduce and distribute internally, Reformatted Specifications for use in connection with Internal Deployment Use.
- 2. Additional Requirements and Responsibilities. In addition to the requirements and responsibilities described under Section 3.1 of the Research Use license, and as a condition to exercising the rights granted under Section 3 above, You agree to the following additional requirements and responsibilities:
- 2.1. Compatibility. All Covered Code must be Compliant Covered Code prior to any Internal Deployment Use or Commercial Use, whether originating with You or acquired from a third party. Successful compatibility testing must be completed in accordance with the TCK License. If You make any further Modifications to any Covered Code previously determined to be Compliant Covered Code, you must ensure that it continues to be Compliant Covered Code.

#### ATTACHMENT D COMMERCIAL USE LICENSE

[Contact Sun Microsystems For Commercial Use Terms and Conditions]

#### ATTACHMENT E TECHNOLOGY COMPATIBILITY KIT

The following license is effective for the Java (tm) Platform, Standard Edition, Java 2 JDK 1.4.2 Technology Compatibility Kit only upon execution of a separate support agreement between You and Original Contributor (subject to an annual fee) as described on the SCSL Webpage. The applicable Technology Compatibility Kit for the Technology specified in Attachment B may be accessed at the Technology Download Site only upon execution of the support agreement.

#### 1. TCK License.

- a) Subject to the restrictions set forth in Section 1.b below and Section 8.10 of the Research Use license, in addition to the Research Use license, Original Contributor grants to You a worldwide, non-exclusive, non-transferable license, to the extent of Original Contributor's Intellectual Property Rights in the TCK (without the right to sublicense), to use the TCK to develop and test Covered Code.
- b) TCK Use Restrictions. You are not authorized to create derivative works of the TCK or use the TCK to test any implementation of the Specification that is not Covered Code. You may not publish your test results or make claims of comparative compatibility with respect to other implementations of the Specification. In consideration for the license grant in Section 1.a above you agree not to develop your own tests which are intended to validate conformation with the Specification.
- 2. Requirements for Determining Compliance.

### 2.1. Definitions.

- a) "Added Value" means code which:
- (i) has a principal purpose which is substantially different from that of the stand-alone Technology;
- (ii) represents a significant functional and value enhancement to the Technology;
- (iii) operates in conjunction with the Technology; and

- (iv) is not marketed as a technology which replaces or substitutes for the Technology.
- b) "Java Classes" means the specific class libraries associated with each Technology defined in Attachment B.
- c) "Java Runtime Interpreter" means the program(s) which implement the Java virtual machine for the Technology as defined in the Specification.
- d) "Platform Dependent Part" means those Original Code and Upgraded Code files of the Technology which are not in a share directory or subdirectory thereof.
- e) "Shared Part" means those Original Code and Upgraded Code files of the Technology which are identified as "shared" (or words of similar meaning) or which are in any "share" directory or subdirectory thereof, except those files specifically designated by Original Contributor as modifiable.
- f) "User's Guide" means the users guide for the TCK which Original Contributor makes available to You to provide direction in how to run the TCK and properly interpret the results, as may be revised by Original Contributor from time to time.
- 2.2. Development Restrictions. Compliant Covered Code:
  - a) must include Added Value;
  - b) must fully comply with the Specifications for the Technology specified in Attachment B;
  - c) must include the Shared Part, complete and unmodified;
  - d) may not modify the functional behavior of the Java Runtime Interpreter or the Java Classes;
  - e) may not modify, subset or superset the interfaces of the Java Runtime Interpreter or the Java Classes:
  - f) may not subset or superset the Java Classes;
  - g) may not modify or extend the required public class or public interface declarations whose names begin with "java", "javax", "jini", "net.jini", "sun.hotjava", "COM.sun" or their equivalents in any subsequent naming convention;
  - h) Profiles. The following provisions apply if You are licensing a Java Platform, Micro Edition Connected Device Configuration, Java Platform, Micro Edition Connected Limited Device Configuration and/or a Profile:
    - (i) Profiles may not include an implementation of any part of a Profile or use any of the APIs within a Profile, unless You implement the Profile in its entirety in conformance with the applicable compatibility requirements and test suites as developed and licensed by Original Contributor or other authorized party. "Profile" means: (A) for Java Platform, Micro Edition Connected Device Configuration, Foundation Profile, Personal Profile or such other profile as may be developed under or in connection with the Java Community Process or as otherwise authorized by Original Contributor; (B) for Java Platform, Micro Edition Connected Limited Device Configuration, Java Platform, Micro Edition, Mobile Information Device Profile or such other profile as may be developed under or in connection with the Java Community Process or as otherwise authorized by Original Contributor. Notwithstanding the foregoing, nothing herein shall be construed as eliminating or modifying Your obligation to include Added Value as set forth in Section 2.2(a), above; and

- (ii) Profile(s) must be tightly integrated with, and must be configured to run in conjunction with, an implementation of a Configuration from Original Contributor (or an authorized third party) which meets Original Contributor's compatibility requirements. "Configuration" means, as defined in Original Contributor's compatibility requirements, either (A) Java Platform, Micro Edition Connected Device Configuration; or (B) Java Platform, Micro Edition Connected Limited Device Configuration.
- (iii) A Profile as integrated with a Configuration must pass the applicable TCK for the Technology.
- 2.3. Compatibility Testing. Successful compatibility testing must be completed by You, or at Original

Contributor's option, a third party designated by Original Contributor to conduct such tests, in accordance with the User's Guide. A Technology must pass the applicable TCK for the Technology. You must use the most current version of the applicable TCK available from Original Contributor one hundred twenty (120) days (two hundred forty [240] days in the case of silicon implementations) prior to: (i) Your Internal Deployment Use; and (ii) each release of Compliant Covered Code by You for Commercial Use. In the event that You elect to use a version of Upgraded Code that is newer than that which is required under this Section 2.3, then You agree to pass the version of the TCK that corresponds to such newer version of Upgraded Code.

2.4. Test Results. You agree to provide to Original Contributor or the third party test facility if applicable, Your test results that demonstrate that Covered Code is Compliant Covered Code and that Original Contributor may publish or otherwise distribute such test results.

# **Upgrading from Version 4 software to Version 5**

B

# In this appendix

| • AP650           | 763 |
|-------------------|-----|
| • AP7131 / AP71xx | 764 |
| Controllers       | 766 |

### **AP650**

## Upgrade Version 4.x to 5.x

A version 5.x controller can upgrade an AP650 running version 4.x to version 5.x using the WISPe upgrade. This capability is enabled using the legacy-auto-update command for the controller, either under the device or the profile. The controller adopts the access point using the standard WISPE protocol messages and then downloads the updated image to it, which converts the AP650 to version 5.x version of code.

Legacy-auto-update is enabled by default, so updating a controller from 4.x to 5.x will automatically convert associated AP650 units unless this feature is disabled on the wireless controller.

The example below shows how to enable the legacy-auto-update command on a RFS4000 controller:

```
rfs4000-22A136# configure terminal

Enter configuration commands, one per line. End with CNTL/Z.

rfs4000-22A136(config)#profile rfs4000 default-rfs4000
rfs4000-22A136(config-profile-default-rfs4000)#legacy-auto-update
rfs4000-22A136(config-profile-default-rfs4000)#
rfs4000-22A136(config-profile-default-rfs4000)#
```

### Downgrade Version 5.x to 4.x

The AP650 can be automatically downgraded to 4.x by connecting it to a controller running the version 4.x. The AP650 tries to discover both 4.x as well as 5.x controllers by default. If it does not find a 5.x controller, but does find a 4.x controller, then it will attempt to adopt to the version 4.x controller. As part of the adoption process the version 4.x controller will download a 4.x image to the AP650.

# AP650 Connectivity in Version 5.x

If the AP650 was Layer 2 adopted, or was using DHCP options to adopt to the controller, it will connect to the controller using the same method even after converting to version 5.x.

If the AP650 had a static IP address or the controller was specified using a static IP address, that information is currently not maintained during the upgrade to version 5.x. The AP650 will revert to a factory default setting of VLAN1 and DHCP.

# AP7131 / AP71xx

### Upgrade version 4.x to 5.x

There are two issues to keep in mind when migrating from 4.x to 5.x on the AP71xx:

- 1. 4.x and 5.x use incompatible image formats. A special migration image is needed to move between the two versions. This migration image is essentially a version 5.x image packaged to look like a 4.x image.
- 2. Older versions of 4.x image have issues that can leave the CPU clock running at a lower than the normal speed. This causes the version 5.x codebase to stop at its bootos stage. This is recoverable from the serial console by typing in a recovery command and then upgrading again. Newer versions of the 4.x firmware have this fixed starting with the 4.1.1-18R version, which is now the supported minimum image.

Administrators must upgrade their 4.x AP71xx to the minimum supported version of AP firmware (4.1.1-18R). Once the access point is at the minimum supported version the administrator may then upgrade their controllers to 5.x using the migration image. On the 5.x controller administrators need to copy the migration image to flash:/ and configure that path in the legacy-auto-update ap71xx cli command. Once completed when the access point tries to get adopted by the controller, the controller will upgrade the AP to the version 5.x image using the WISPh protocol. After this upgrade the access point will reload and come up with version 5.x firmware and get adopted to the controller following version 5.x mechanisms.

## Downgrade 5.x to 4.x

To downgrade an access point running 5.x back to 4.x the reverse migration image from 5.x needs to be used. This image is installed on the AP just as a regular 5.x firmware is installed using ap-upgrade from CLI or UI.Once the access point has been downgraded to 4.x downgrade the controller to 4.x and the access point can be adopted.

All configuration from 5.x are lost when the AP is reverted to 4.x. The original 4.x configuration, if any, will still be present on the access point.

### **Migration Files**

Two migration files released as part of 5.x are:

- 5.x -> 4.x: AP7131-5.1.0.0-xyzR-04010100018R.img
- 4.x -> 5.x: AP7131-5.1.0.0-xyzR.bin

### Recovery of a Pre-4.1.1-18R Access Point

If an AP71xx is upgraded using the AP migration image and is running a version of code older than 4.1.1-18R, there is a possibility the AP might get stuck when booting with 5.x in the BootOS. If this occurs, the following error message is seen on the console after bootup:

\*\*\* cpu not running at correct speed. expected(500Mhz) current> speed(600Mhz) \*\*\*

If this does occur, a workaround CLI has been added to the AP71xx bootloader:

- 1. From the AP71xx bootloader type: achip fix-cpu-speed
- Once the access point boots to runtime mode, upgrade again using the upgrade command with the latest 5.1 release. This will fix the CPU speed and from this point on, the AP will boot properly on subsequent reboots.

### AP7131 / 7131N Connectivity in version 5.x

If the AP7131 was Layer 2 adopted, or was using DHCP options to adopt to the controller, it will connect to the controller using the same method even after converting to version 5.x.

If the AP7131 had a static IP address or the controller was specified using a static IP address, then the configuration restoration process described beow ensures there is connectivity.

### **Configuration Restoration**

Some of the configuration items from a 4.X AP7131 are translated and migrated over to the 5.x configuration file after update. These items help ensure connectivity with the controller. The configuration items that are migrated are:

- Hostname
- Port physical configuration (speed, duplex)
- Port L2 configuration (trunking info)
- IP address of controller (translated to 'controller host' in 5.x)
- WAN interface IP addressing
- LAN interface / Subnet1 IP address

If the configuration can not be read properly (bad blocks, any exceptions while reading the NAND etc) then the access point will come up with default 5.x configuration and create a logfile called legacyapn\_<version>.dump.tar.gz in flash:/crashinfo indicating what was migrated and what the errors were for post-analysis.

# **Version 5.1 Minimum Requirements**

The minimum firmware supported for migration to version 5.x is:

4.1.1.0-18R.img

### **Controllers**

### Upgrade Version 4.x to 5.x

Upon upgrading from version 4.x to version 5.x the 5.x controller will save the configuration from 4.x to a new file on flash. The controller's startup-config will point to the version 5.x default startup-config. No configuration is automatically migrated from the 4.x controller. Configuration of the version 5.x settings must be done manually.

The old configuration file from 4.x is renamed to startup-config-wing4 on flash. The password encryption file is also moved to /etc2/encrypt-passwd-wing4.

### Migrating Version 4.x Configuration File to 5.2 Configuration File

Brocade provides a tool to convert legacy 4.x configuration files into 5.2 compatible configuration files. This tool is available as a python script or 32-bit windows executable.

To execute the python script use the following syntax:

cfgconvert.py <4.x config file> <4.x syntax file> <5.x config file> <options>

| Parameter       | Usage                                                                                                    |
|-----------------|----------------------------------------------------------------------------------------------------|
| 4.x Config File | The configuration file from the Version 5 device running-config.                                                                    |
| 4.x Syntax File | The file which contains the 4.x configuration syntax.                                                                               |
| 5.2 Config File | The Version 5.2 configuration file.                                                                                                 |
| Options         | "FULL" or "PARTIAL". FULL means convert the entire configuration. PARTIAL means convert connectivity" specific configuration items. |

To execute the windows batch file run the following:

cfgcv <4.x config file>

This will produce 5.2 configuration file named <4.x config file>.out

# Downgrade Version 5.x to 4.x

Upon downgrading from version 5.x to version 4.x the switch will save the 5.x configuration which is moved to hidden files of the same name (/etc2/.encrypt-passwd-wing5 and /etc2/nvram/.startup-config-wing5). Any previously saved version 4.x configation, if present, is restored during the downgrade process.

## **Version 5.2 Minimum Requirements**

The following versions of controller and software will be supported for migration to version 5.2:

- 4.x controller source tree: 4.3.1.0-016R, 4.3.2.0-012R, 4.3.3.0-004R
- 5.0 on RFS40xx
- 5.0.3.0-001R, 5.0.1.0-044R, 5.0.2.0-036B on all other controllers